# **Stockage vSphere**

Mise à jour 1 ESXi 5.5 vCenter Server 5.5

Ce document prend en charge la version de chacun des produits répertoriés, ainsi que toutes les versions publiées par la suite jusqu'au remplacement dudit document par une nouvelle édition. Pour rechercher des éditions plus récentes de ce document, rendez-vous sur : <http://www.vmware.com/fr/support/pubs>.

FR-001354-00

## **vm**ware<sup>®</sup>

Vous trouverez la documentation technique la plus récente sur le site Web de VMware à l'adresse :

<http://www.vmware.com/fr/support/>

Le site Web de VMware propose également les dernières mises à jour des produits.

N'hésitez pas à nous transmettre tous vos commentaires concernant cette documentation à l'adresse suivante :

[docfeedback@vmware.com](mailto:docfeedback@vmware.com)

Copyright  $^\copyright$  2009–2014 VMware, Inc. Tous droits réservés. [Copyright et informations sur les marques](http://pubs.vmware.com/copyright-trademark.html).

**VMware, Inc.** 3401 Hillview Ave. Palo Alto, CA 94304 www.vmware.com

**VMware, Inc.** 100-101 Quartier Boieldieu 92042 Paris La Défense France www.vmware.com/fr

## **Table des matières**

[À propos de vSphere Storage 9](#page-8-0)

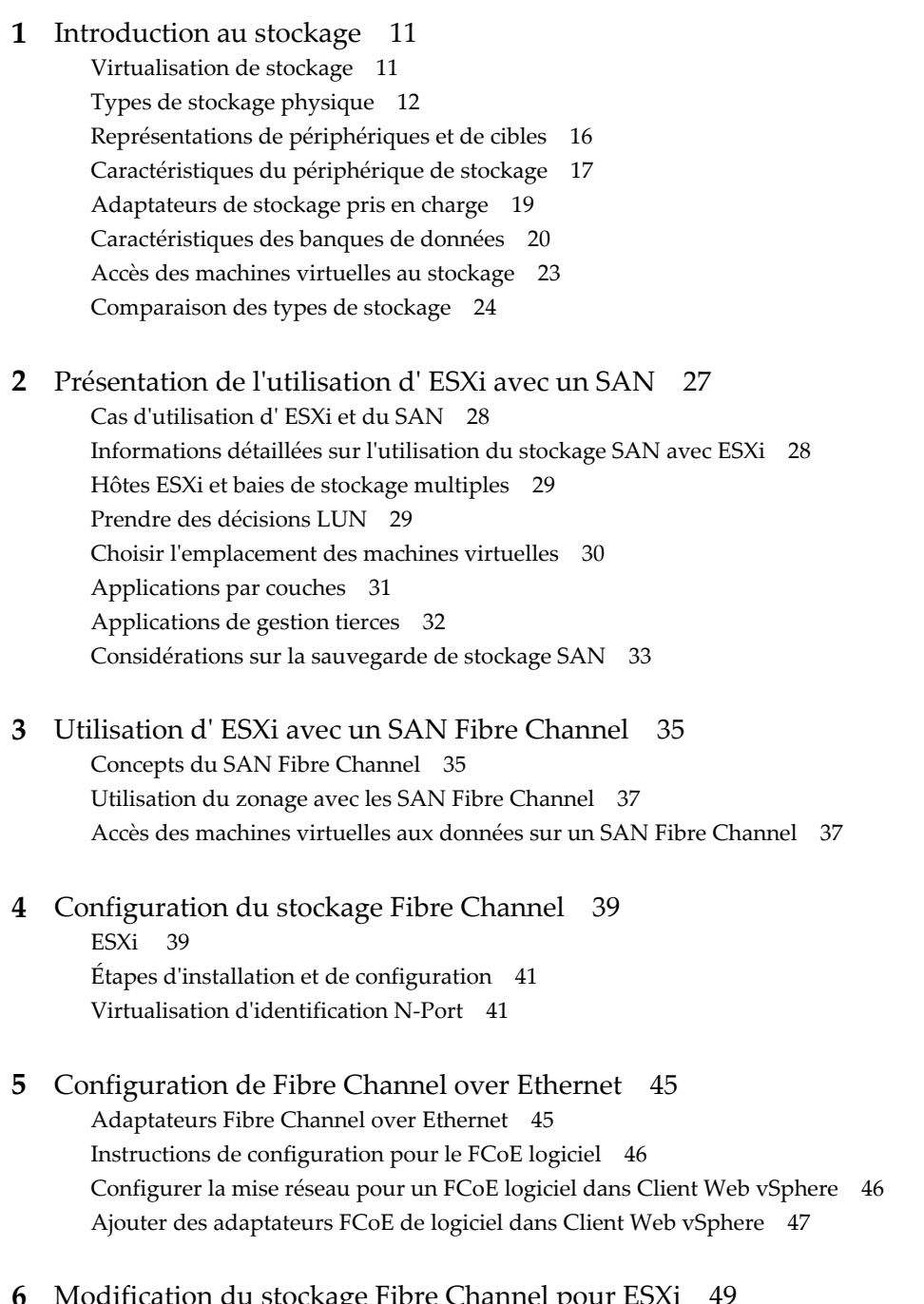

**6** [Modification du stockage Fibre Channel pour ESXi 49](#page-48-0) Tes[t des configurations SAN de l' ESXi 50](#page-49-0) Co[nsidérations générales de configuration pour les baies SAN Fibre Channel 50](#page-49-0) Sys[tèmes de stockage EMC CLARiiON dans les configurations SAN Fibre Channel 51](#page-50-0) Sys[tèmes de stockage EMC Symmetrix 51](#page-50-0) Sys[tèmes de stockage IBM System Storage DS4800 52](#page-51-0) Sys[tèmes IBM Storage 8000 et IBM ESS800 53](#page-52-0) Sys[tèmes de stockage HP StorageWorks 54](#page-53-0) Sto[ckage Hitachi Data Systems 54](#page-53-0) Sto[ckage NetApp 55](#page-54-0) Sys[tèmes de stockage basés sur LSI 55](#page-54-0)

- **7** [Démarrage ESXi à partir du SAN Fibre Channel 57](#page-56-0) Av[antages du démarrage à partir d'un SAN 57](#page-56-0) Co[nsidérations et spécifications du démarrage à partir du SAN Fibre Channel 58](#page-57-0) Pré[paration pour le démarrage à partir du SAN 58](#page-57-0) Co[nfigurer Emulex HBA pour un démarrage à partir du SAN 60](#page-59-0) Co[nfigurer QLogic HBA pour un démarrage à partir du SAN 61](#page-60-0)
- **8** [Démarrage ESXi avec le FCoE logiciel 63](#page-62-0) Co[nsidérations et exigences de démarrage du FCoE logiciel 63](#page-62-0) Me[illeures pratiques concernant le démarrage du FCoE logiciel 64](#page-63-0) Co[nfigurer le démarrage du FCoE logiciel 64](#page-63-0) Dé[pannage installation et démarrage à partir du FCoE logiciel 66](#page-65-0)
- **9** [Meilleures pratiques pour le stockage Fibre Channel 67](#page-66-0) Pré[vention des problèmes de SAN Fibre Channel 67](#page-66-0) Dé[sactiver l'enregistrement automatique d'hôte dans Client Web vSphere 68](#page-67-0) Op[timisation des performances du stockage SAN Fibre Channel 68](#page-67-0) Lis[te de vérification de la configuration du SAN Fibre Channel 70](#page-69-0)
- **10** [Utilisation d' ESXi avec un SAN iSCSI 71](#page-70-0) Co[ncepts SAN iSCSI 71](#page-70-0) Ac[cès des machines virtuelles aux données sur un SAN iSCSI 76](#page-75-0)
- **11** [Configuration des adaptateurs iSCSI et du stockage 79](#page-78-0) Co[nditions du SAN ESXi iSCSI 80](#page-79-0) ES[Xi iSCSI 80](#page-79-0) Déf[inition des allocations de LUN pour iSCSI 80](#page-79-0) Co[nfiguration de réseau et authentification 81](#page-80-0) Co[nfigurer des adaptateurs de matériel iSCSI dépendants 81](#page-80-0) Co[nfiguration des adaptateurs de matériel iSCSI dépendants 83](#page-82-0) Co[nfiguration de l'adaptateur iSCSI logiciel 85](#page-84-0) Mo[difier les propriétés générales des adaptateurs iSCSI 86](#page-85-0) Par[amétrage du réseau iSCSI 87](#page-86-0) Uti[lisation des trames Jumbo avec iSCSI 95](#page-94-0) Co[nfiguration des adresses de découverte des adaptateurs iSCSI 96](#page-95-0) Co[nfigurer des paramètres CHAP pour des adaptateurs iSCSI 98](#page-97-0) Co[nfiguration des paramètres avancés iSCSI 101](#page-100-0) Ge[stion des sessions iSCSI 103](#page-102-0)

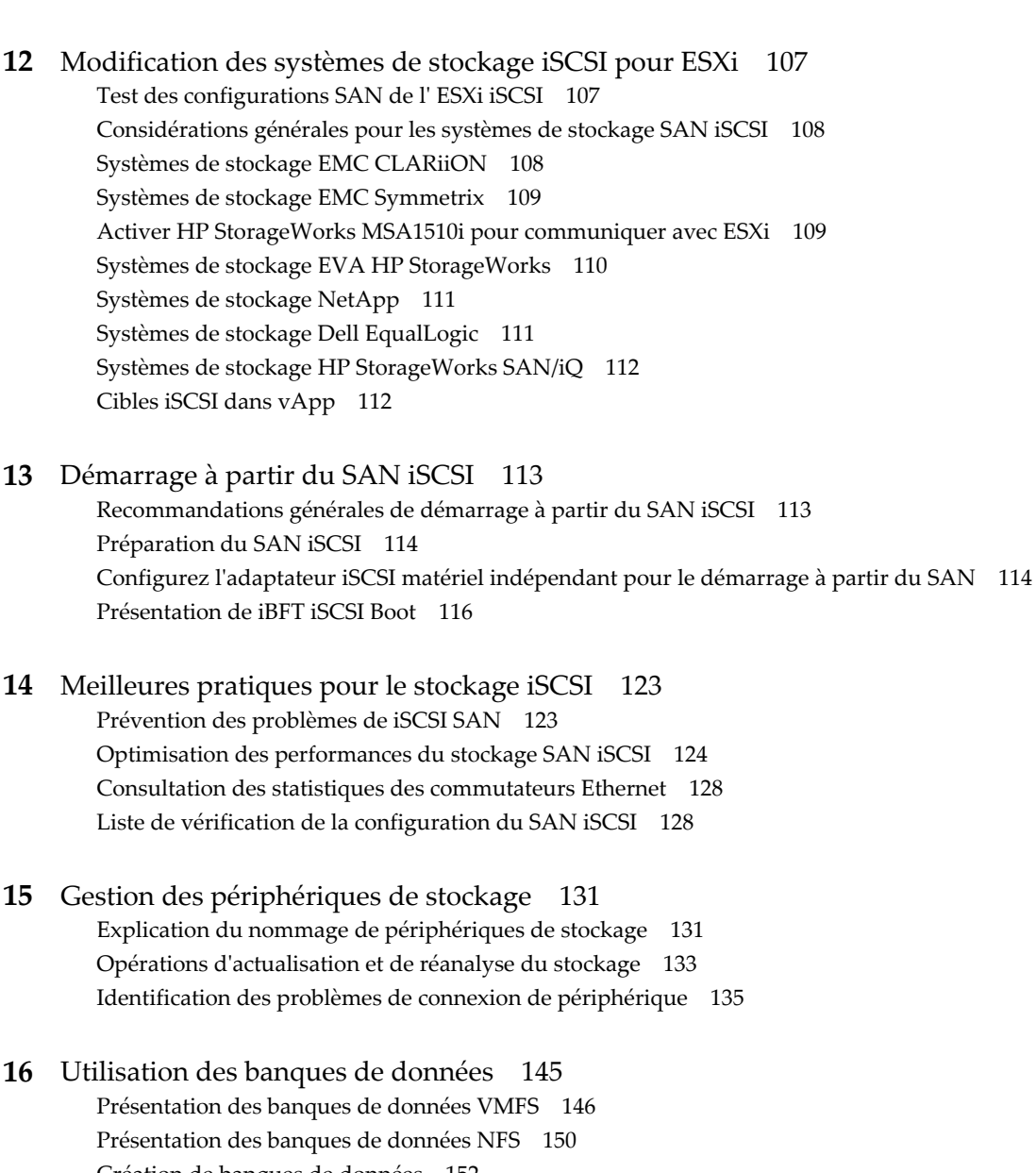

Cré[ation de banques de données 152](#page-151-0) Mo[difier le nom de la banque de données dans Client Web vSphere 153](#page-152-0) Ad[ministration des banques de données VMFS dupliquées 154](#page-153-0) Mi[se à niveau des banques de données VMFS 156](#page-155-0) Au[gmentation de la capacité d'une banque de données VMFS 157](#page-156-0) Dé[monter des banques de données VMFS ou NFS 159](#page-158-0) Mo[nter des banques de données VMFS 159](#page-158-0) Su[pprimer des banques de données VMFS dans Client Web vSphere 160](#page-159-0) Filt[res de stockage 161](#page-160-0) Co[nfiguration de la mise en miroir des disques dynamiques 162](#page-161-0) Cré[er une partition de diagnostic 163](#page-162-0) Vér[ification de la cohérence des métadonnées avec VOMA 165](#page-164-0) Co[nfiguration du cache de blocs de pointage VMFS 166](#page-165-0)

## **17** [Mappage de périphérique brut 169](#page-168-0) À [propos du mappage de périphérique brut 169](#page-168-0)

Car[actéristiques du mappage de périphérique brut 173](#page-172-0) Cré[er des machines virtuelles avec des RDM dans Client Web vSphere 175](#page-174-0) Gé[rer les chemins d'accès d'un LUN mappé dans Client Web vSphere 176](#page-175-0)

- **18** [Activation des disques à l'état solide 179](#page-178-0) Av[antage de l'activation des SSD 179](#page-178-0) Au[to-Détection des périphériques SSD 180](#page-179-0) Ma[rquer les périphériques comme SSD 180](#page-179-0) Su[pprimer un périphérique SSD 181](#page-180-0) Su[pprimer un périphérique SSD détecté automatiquement 182](#page-181-0) Ma[rquer les périphériques comme local 182](#page-181-0) Co[ntrôler les périphériques SSD 183](#page-182-0) Ide[ntifier les périphériques SSD 184](#page-183-0) Ide[ntification d'un périphérique SSD virtuel 184](#page-183-0) Me[illeures pratiques pour les dispositifs SSD 184](#page-183-0) Per[mutation vers le cache de l'hôte 185](#page-184-0) Im[possible de détecter les SSD locaux 186](#page-185-0)
- **19** [Utilisation de Virtual SAN 187](#page-186-0) À [propos de Virtual SAN 187](#page-186-0) Act[ivation de Virtual SAN 194](#page-193-0) Ge[stion des groupes de disques 198](#page-197-0) Sur[veillance de Virtual SAN 201](#page-200-0) Ge[stion de Virtual SAN 202](#page-201-0) Vir[tual SAN et gestion du stockage basée sur des stratégies 203](#page-202-0)
- **20** [À propos des règles de stockage de machine virtuelle 209](#page-208-0) Pré[sentation des capacités de stockage 209](#page-208-0) De[scription des règles de stockage des machines virtuelles 211](#page-210-0)
- **21** [À propos du cache de lecture Flash de VMware vSphere 221](#page-220-0) Pri[se en charge du cache de lecture Flash par DRS 222](#page-221-0) Pri[se en charge du cache de lecture Flash par vSphere High Availability 222](#page-221-0) Uti[lisation d'une ressource de Flash virtuel pour configurer un cache d'échange 222](#page-221-0) Li[mites de volume de Virtual Flash 222](#page-221-0) Co[nfigurer une ressource Virtual Flash 223](#page-222-0) Co[nfigurer plusieurs ressources de Flash virtuel 223](#page-222-0) Co[nfigurer le cache d'échange d'hôte avec des ressources Virtual Flash 224](#page-223-0) Co[nfigurer Flash Read Cache pour une machine virtuelle 224](#page-223-0) Su[pprimer une ressource de Flash virtuel 225](#page-224-0) Mi[gration de machines virtuelles avec Flash Read Cache 225](#page-224-0) Uti[lisation des commandes esxcli avec Virtual Flash 226](#page-225-0)
- **22** [VMkernel et Stockage 227](#page-226-0) AP[I de stockage 228](#page-227-0)
- **23** [Présentation de la gestion gestion multivoie et du basculement 231](#page-230-0) Bas[culement avec Fibre Channel 232](#page-231-0)

Bas[culement basé sur hôte avec iSCSI 232](#page-231-0) Bas[culement à base de baie avec iSCSI 234](#page-233-0) Bas[culement de chemin et machines virtuelles 235](#page-234-0) Ge[stion des chemins multiples 236](#page-235-0) Mo[dule de gestion multivoie de VMware 237](#page-236-0) An[alyse et réclamation des chemins 239](#page-238-0) Ge[stion des chemins de stockage et des plug-ins gestion multivoie 243](#page-242-0)

**24** [Accélération matérielle du stockage 253](#page-252-0) Av[antages de l'accélération matérielle 253](#page-252-0) Co[nditions requises pour l'accélération matérielle 254](#page-253-0) Éta[t de la prise en charge de l'accélération matérielle 254](#page-253-0) Ac[célération pour les périphériques de stockage de blocs 254](#page-253-0) Ac[célération matérielle sur les périphériques NAS 260](#page-259-0) Co[nsidérations sur l'accélération matérielle 262](#page-261-0)

**25** [Provisionnement dynamique du stockage 265](#page-264-0) Sur[-abonnement de stockage 265](#page-264-0) Pro[visionnement dynamique du disque virtuel 265](#page-264-0) All[ocation dynamique des baies et banques de données VMFS 269](#page-268-0)

**26** [Utilisation de fournisseurs de stockage 273](#page-272-0) Fo[urnisseurs de stockage et représentation des données de stockage 274](#page-273-0) Exi[gences et considérations relatives au fournisseur de stockage 274](#page-273-0) Ra[pport de l'État de stockage 275](#page-274-0) Enr[egistrement des fournisseurs de stockage 275](#page-274-0) Séc[urisation de la communication avec les fournisseurs de stockage 276](#page-275-0) Aff[icher les informations des fournisseurs de stockage dans Client Web vSphere 276](#page-275-0) An[nuler l'enregistrement des fournisseurs de stockage dans Client Web vSphere 277](#page-276-0) Me[ttre à jour les fournisseurs de stockage dans Client Web vSphere 277](#page-276-0)

**27** [Utilisation de vmkfstools 279](#page-278-0) Sy[ntaxe des commandes vmkfstools 279](#page-278-0) Op[tions vmkfstools 280](#page-279-0)

[Index 291](#page-290-0)

Stockage vSphere

# <span id="page-8-0"></span>**À propos de vSphere Storage**

*vSphere Storage* décrit les options de stockage disponibles de VMware® ESXi et montre comment configurer votre système ESXi afin qu'il puisse utiliser et gérer différents types de stockage. En outre, *vSphere Storage* se concentre explicitement sur les réseaux de zone de stockage (SAN) Fibre Channel et iSCSI comme options de stockage et décrit les particularités de l'utilisation de ESXi dans les environnements Fibre Channel et iSCSI.

## **Public cible**

Ces informations s'adressent à des administrateurs système expérimentés qui maîtrisent la technologie de machine virtuelle et les opérations associées aux centres de données et les concepts de stockage SAN.

Stockage vSphere

## <span id="page-10-0"></span>**Introduction au stockage**

Cette introduction décrit les options de stockage disponibles dans vSphere et explique comment configurer votre hôte de sorte qu'il puisse utiliser et gérer différents types de stockage.

Ce chapitre aborde les rubriques suivantes :

- « Virtualisation de stockage », page 11
- [« Types de stockage physique », page 12](#page-11-0)
- [« Représentations de périphériques et de cibles », page 16](#page-15-0)
- [« Caractéristiques du périphérique de stockage », page 17](#page-16-0)
- [« Adaptateurs de stockage pris en charge », page 19](#page-18-0)
- [« Caractéristiques des banques de données », page 20](#page-19-0)
- [« Accès des machines virtuelles au stockage », page 23](#page-22-0)
- [« Comparaison des types de stockage », page 24](#page-23-0)

## **Virtualisation de stockage**

ESXi offre une virtualisation de stockage de niveau hôte, qui extrait logiquement la couche de stockage physique des machines virtuelles.

Une machine virtuelle ESXi utilise un disque virtuel pour stocker son système d'exploitation, les fichiers de programmes et d'autres données liées à ses activités. Un disque virtuel est un grand fichier physique, ou un ensemble de fichiers, qui peut être copié, déplacé, archivé et sauvegardé aussi facilement que n'importe quel autre fichier. Vous pouvez configurer les machines virtuelles avec plusieurs disques virtuels.

Pour accéder à des disques virtuels, une machine virtuelle utilise les contrôleurs SCSI virtuels. Ces contrôleurs virtuels sont notamment BusLogic Parallel, LSI Logic Parallel, LSI Logic SAS, et VMware Paravirtual. Ces contrôleurs sont les seuls types de contrôleurs SCSI visibles et accessibles par une machine virtuelle.

Chaque disque virtuel réside sur une banque de données qui est déployée sur un stockage physique. Du point de vue de la machine virtuelle, chaque disque virtuel apparaît comme un lecteur SCSI connecté à un contrôleur SCSI. Que le stockage physique réel soit accessible via des adaptateurs de stockage ou des adaptateurs réseau sur l'hôte, il est généralement transparent pour le système d'exploitation invité et pour les applications s'exécutant sur la machine virtuelle.

En plus des disques virtuels, vSphere propose un mécanisme appelé mappage de périphérique brut (RDM). Le RDM est utile lorsqu'un système d'exploitation invité à l'intérieur d'une machine virtuelle requiert un accès direct à un périphérique de stockage. Pour plus d'informations sur les RDM, consultez [Chapitre 17,](#page-168-0) [« Mappage de périphérique brut », page 169.](#page-168-0)

## <span id="page-11-0"></span>**Types de stockage physique**

Le processus de gestion de stockage de l'ESXi débute avec l'espace de stockage préalloué par votre administrateur stockage sur différents systèmes de stockage.

ESXi prend en charge les types de stockage suivants :

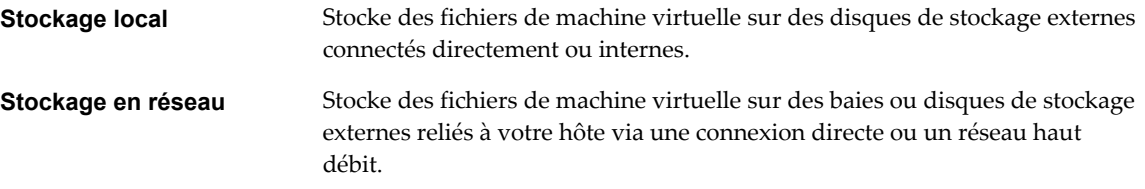

## **Stockage local**

Le stockage local peut être des disques durs internes situés dans votre hôte ESXi ou des systèmes de stockage externes situés à l'extérieur et directement connectés à l'hôte via des protocoles comme SAS ou SATA.

Le stockage local ne requiert pas de réseau de stockage pour communiquer avec votre hôte. Vous avez besoin d'un câble connecté à l'unité de stockage et, si nécessaire, d'un HBA compatible dans votre hôte.

L'illustration suivante décrit une machine virtuelle utilisant un stockage SCSI local.

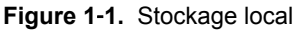

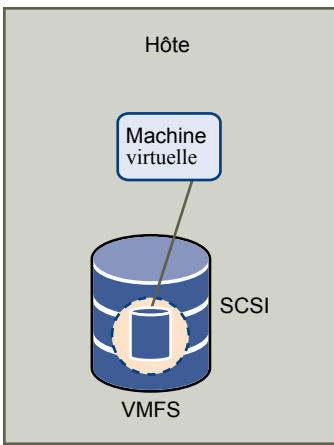

Dans cet exemple de topologie de stockage local, l'hôte emploie une connexion unique à un disque. Sur ce disque, vous pouvez créer une banque de données VMFS que vous utilisez pour stocker les fichiers de disque de la machine virtuelle.

Bien que cette configuration de stockage soit possible, cette topologie n'est pas recommandée. L'utilisation de connexions uniques entre des baies de stockage et des hôtes crée des points de défaillance uniques (SPOF) pouvant causer des interruptions lorsqu'une connexion devient instable ou échoue. Toutefois, puisque la majorité des périphériques de stockage local ne prennent pas en charge les connexions multiples, vous ne pouvez pas utiliser plusieurs chemins d'accès pour accéder au stockage local.

ESXi prend en charge divers périphériques de stockage local, notamment les systèmes de stockage SAS, SCSI, IDE, SATA et USB. Quel que soit le type de stockage utilisé, votre hôte masque une couche de stockage physique aux machines virtuelles.

**REMARQUE** Vous ne pouvez pas utiliser de lecteurs IDE/ATA ou USB pour stocker des machines virtuelles.

Le stockage local ne prend pas en charge le partage sur plusieurs hôtes. Seul un hôte peut accéder à une banque de données sur un périphérique de stockage local. Par conséquent, bien que vous puissiez utiliser un stockage local pour créer des machines virtuelles, celui-ci vous empêche d'utiliser les fonctions VMware qui exigent un stockage partagé, telles que HA et vMotion.

Toutefois, si vous utilisez un cluster d'hôtes ayant uniquement des périphériques de stockage local, vous pouvez mettre en œuvre Virtual SAN ou vSphere Storage Appliance. Ces deux technologies transforment les ressources de stockage local en stockage partagé défini par logiciel et vous permettent d'utiliser des fonctionnalités qui requièrent un stockage partagé. Pour plus d'informations, voir la documentation [Chapitre 19, « Utilisation de Virtual SAN », page 187](#page-186-0) ou *vSphere Storage Appliance*.

## **Stockage en réseau**

Le stockage en réseau est composé de systèmes de stockage externes que votre hôte ESXi utilise pour stocker des fichiers de machine virtuelle à distance. En règle générale, l'hôte accède à ces systèmes sur un réseau de stockage haut-débit.

Les périphériques de stockage en réseau sont partagés. Les banques de données sur des périphériques de stockage en réseau sont accessibles par plusieurs hôtes simultanément. ESXi prend en charge plusieurs technologies de stockage en réseau.

Outre le stockage en réseau traditionnel abordé dans cette rubrique, VMware prend en charge les technologies de stockage partagé virtualisé. Ces technologies transforment les ressources de stockage internes de vos hôtes ESXi en stockage partagé qui fournit des fonctionnalités telles que High Availability et vMotion aux machines virtuelles. Pour plus de détails, consultez [Chapitre 19, « Utilisation de Virtual SAN »,](#page-186-0) [page 187](#page-186-0) ou la documentation *vSphere Storage Appliance*.

**REMARQUE** Un même LUN ne peut pas être présenté à un hôte ESXi ou à plusieurs hôtes via différents protocoles de stockage. Pour accéder au LUN, les hôtes doivent toujours utiliser un seul protocole, par exemple uniquement Fibre Channel ou uniquement iSCSI.

## **Fibre Channel (FC)**

Stocke des fichiers de machine virtuelle à distance sur un réseau de zone de stockage FC (SAN). FC SAN est un réseau haut débit spécialisé qui connecte vos hôtes à des périphériques de stockage haute performance. Le réseau utilise le protocole Fibre Channel pour acheminer le trafic SCSI depuis des machines virtuelles vers des périphériques FC SAN.

Pour se connecter au FC SAN, votre hôte doit être équipé d'adaptateurs de bus hôte (HBA) Fibre Channel. À moins d'utiliser un stockage de connexion directe Fibre Channel, vous avez besoin de commutateurs Fibre Channel pour acheminer le trafic de stockage. Si votre hôte contient des adaptateurs FCoE (Fibre Channel over Ethernet), vous pouvez vous connecter à vos périphériques Fibre Channel partagés à l'aide d'un réseau Ethernet.

Stockage Fibre Channel décrit les machines virtuelles utilisant le stockage Fibre Channel.

**Figure 1**‑**2.** Stockage Fibre Channel

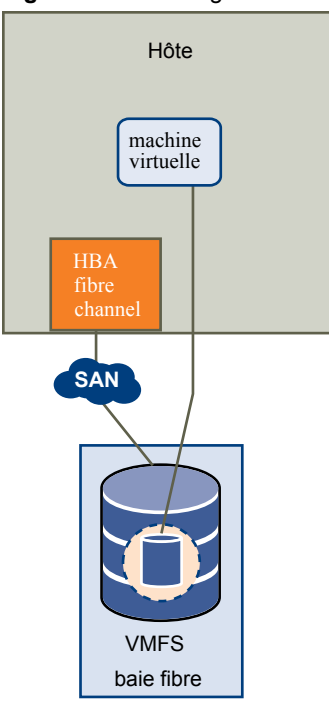

Dans cette configuration, un hôte se connecte à une infrastructure SAN, qui est constituée de commutateurs Fibre Channel et de baies de stockage, en utilisant un adaptateur Fibre Channel. Les LUN d'une baie de stockage deviennent disponibles pour l'hôte. Vous pouvez accéder aux LUN et créer des banques de données pour vos besoins de stockage. Les banques de données utilisent le format VMFS.

Pour plus d'informations spécifiques sur la configuration du SAN Fibre Channel, consultez [Chapitre 3,](#page-34-0) [« Utilisation d'ESXi avec un SAN Fibre Channel », page 35.](#page-34-0)

## **SCSI Internet (iSCSI)**

Stocke des fichiers de machine virtuelle sur des périphériques de stockage iSCSI à distance. iSCSI rassemble le trafic de stockage SCSI dans le protocole TCP/IP de sorte qu'il puisse être acheminé via des réseaux TCP/IP standard, et non le réseau FC spécialisé. Grâce à une connexion iSCSI, votre hôte sert d'initiateur qui communique avec une cible, située dans des systèmes de stockage iSCSI à distance.

ESXi offre les types de connexions iSCSI suivants :

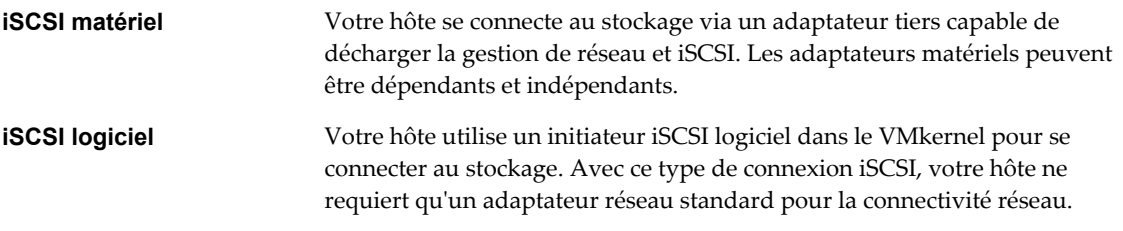

Vous devez configurer les initiateurs iSCSI de l'hôte pour qu'il accède et affiche les périphériques de stockage iSCSI.

Le stockage iSCSI décrit différents types d'initiateurs iSCSI.

**Figure 1**‑**3.** Stockage iSCSI

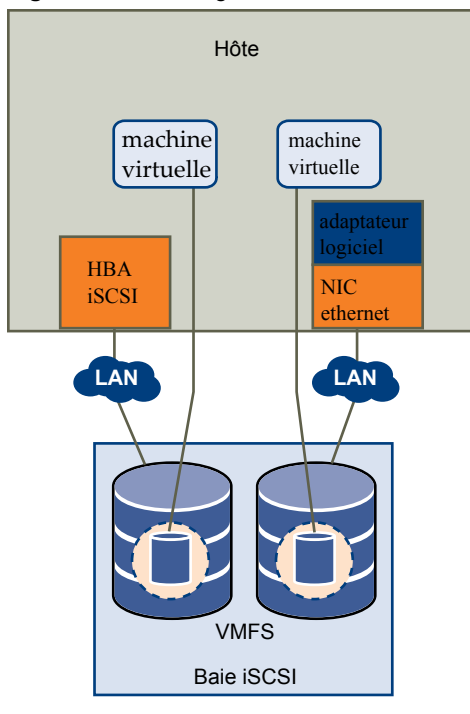

Dans l'exemple de gauche, l'hôte utilise l'adaptateur iSCSI matériel pour se connecter au système de stockage iSCSI.

Dans l'exemple de droite, l'hôte utilise un adaptateur iSCSI logiciel et un adaptateur d'interface réseau Ethernet pour se connecter au stockage iSCSI.

Les périphériques de stockage iSCSI du système de stockage deviennent disponibles pour l'hôte. Vous pouvez accéder aux périphériques de stockage et créer des banques de données VMFS pour vos besoins de stockage.

Pour plus d'informations spécifiques sur la configuration du SAN iSCSI, consultez [Chapitre 10, « Utilisation](#page-70-0) [d'ESXi avec un SAN iSCSI », page 71](#page-70-0).

## **Stockage relié au réseau (NAS)**

Stocke les fichiers de machine virtuelle sur des serveurs de fichiers à distance accessibles sur un réseau TCP/IP standard. Le client NFS intégré dans ESXi utilise le protocole NFS (Network File System) version 3 pour communiquer avec les serveurs NAS/NFS. Pour une connectivité réseau, l'hôte requiert un adaptateur réseau standard.

**REMARQUE** ESXi ne prend pas en charge la fonctionnalité d'utilisateur délégué qui permet d'accéder aux volumes NFS via des informations d'identification non-racine.

Stockage NFS décrit une machine virtuelle utilisant le volume NFS pour stocker ses fichiers. Dans cette configuration, l'hôte se connecte au serveur NFS stockant les fichiers du disque virtuel via un adaptateur réseau normale.

#### <span id="page-15-0"></span>**Figure 1**‑**4.** Stockage NFS

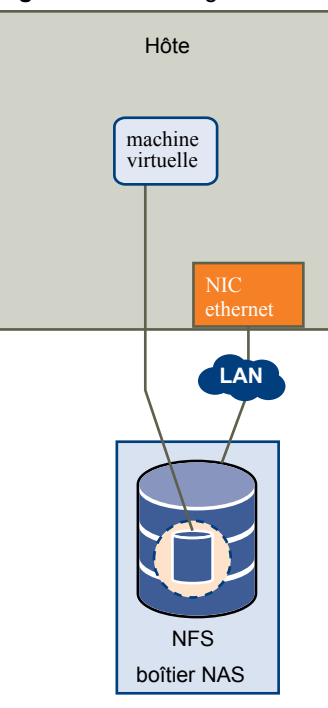

## **SAS (Serial Attached SCSI) partagé**

Stocke des machines virtuelles sur des systèmes de stockage directement reliés au SAS qui offrent un accès partagé à plusieurs hôtes. Ce type d'accès permet à plusieurs hôtes d'accéder à la même banque de données VFMS sur un LUN.

## **Représentations de périphériques et de cibles**

Dans un contexte ESXi, le terme cible identifie une unité de stockage unique accessible par l'hôte. Les termes périphérique et LUN décrivent un volume logique qui représente l'espace de stockage sur une cible. En général, les termes périphérique et LUN, dans un contexte ESXi, signifient qu'un volume de stockage est présenté à l'hôte depuis une unité de stockage cible et disponible pour un formatage.

Différents fournisseurs de stockage présentent les systèmes de stockage pour les hôtes ESXi de différentes manières. Certains fournisseurs présentent une cible unique comportant plusieurs LUN ou périphériques de stockage, tandis que d'autres proposent plusieurs cibles disposant chacune d'un LUN.

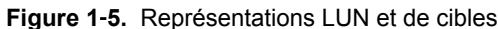

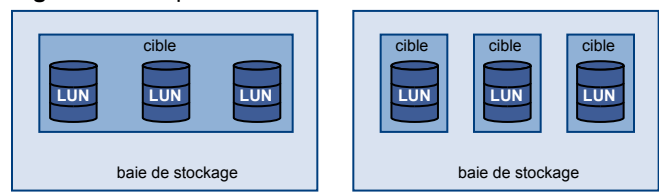

Dans cette illustration, trois LUN sont disponibles pour chaque configuration. Dans un cas, l'hôte voit une cible, mais cette cible comporte trois LUN à utiliser. Chaque LUN représente un volume de stockage individuel. Dans l'autre exemple, l'hôte voit trois cibles différentes, chacune disposant d'un LUN.

<span id="page-16-0"></span>Les cibles accessibles via le réseau ont des noms uniques fournis par les systèmes de stockage. Les cibles iSCSI utilisent des noms iSCSI, tandis que les cibles Fibre Channel utilisent des noms mondiaux dits Noms mondiaux (WWN).

**REMARQUE** ESXi ne prend pas en charge l'accès au même LUN via différents protocoles de transport, tels que iSCSI et Fibre Channel.

Un périphérique, ou LUN, est identifié par son nom UUID. Si un LUN est partagé par plusieurs hôtes, il doit être présenté à tous les hôtes ayant le même UUID.

## **Caractéristiques du périphérique de stockage**

Vous pouvez afficher tous les périphériques de stockages ou LUN disponibles pour l'hôte, y compris tous les périphériques en réseau et locaux. Si vous utilisez des plug-ins gestion multivoie tiers, les périphériques de stockage disponibles via les plug-ins apparaissent également dans la liste.

Pour chaque adaptateur de stockage, vous pouvez afficher une liste distincte de périphériques de stockage disponibles pour cet adaptateur.

En règle générale, lorsque vous consultez les périphériques de stockages, vous voyez les informations suivantes.

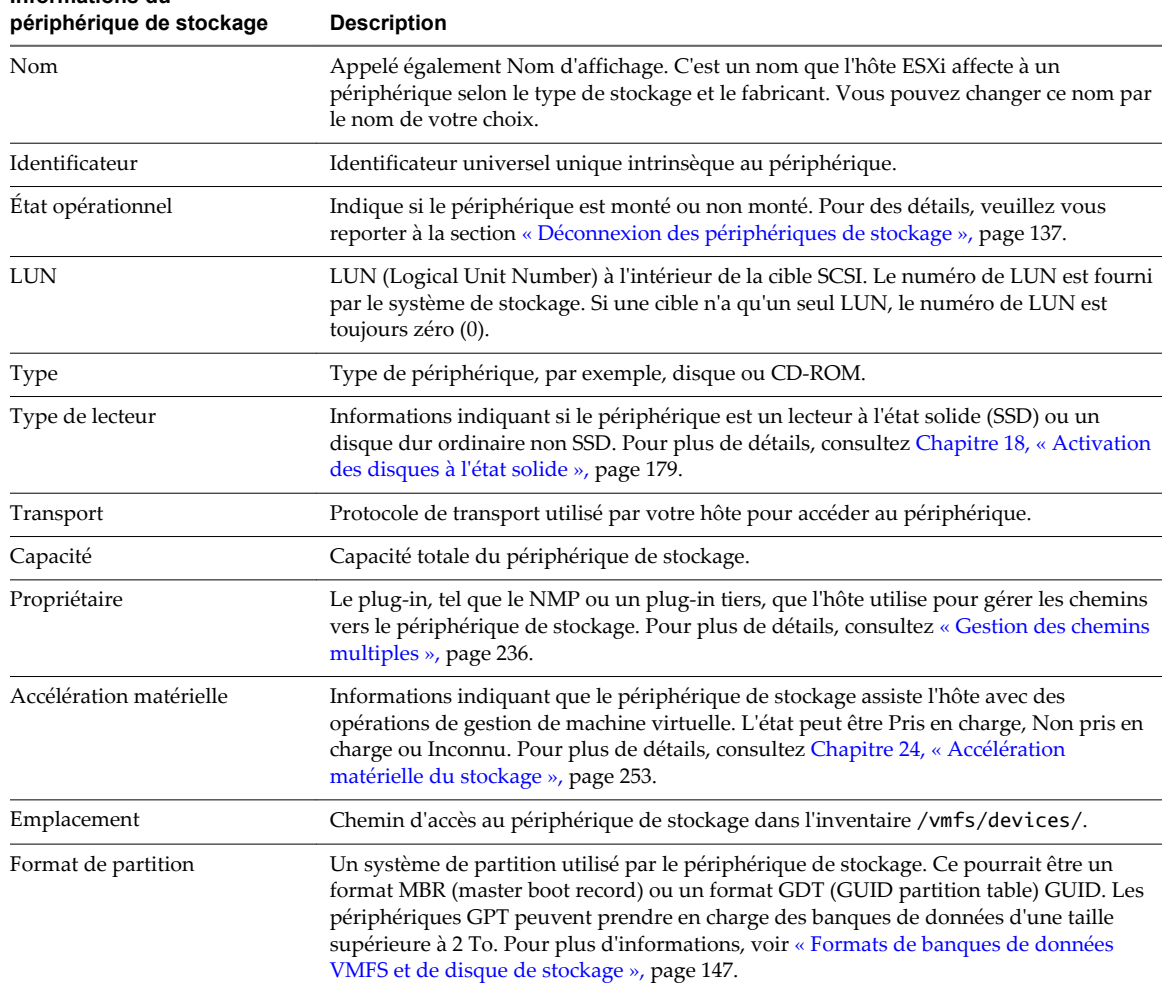

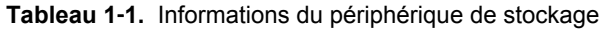

**Informations du**

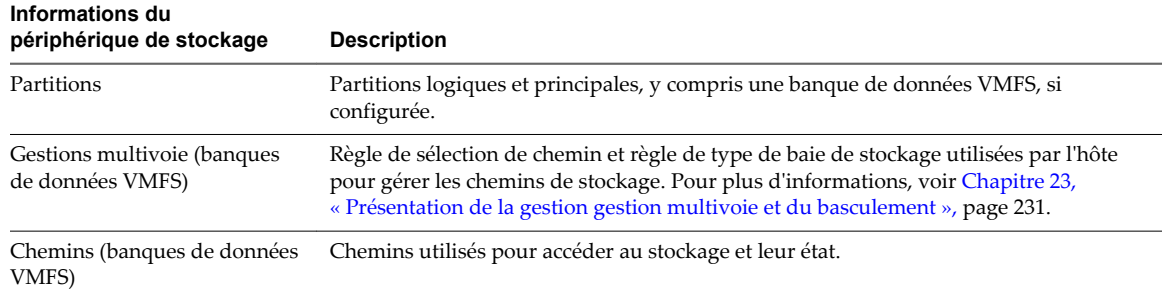

#### **Tableau 1**‑**1.** Informations du périphérique de stockage (suite)

## **Afficher les périphériques de stockage pour un hôte dans Client Web vSphere**

Afficher tous les périphériques de stockage disponibles pour un hôte. Si vous utilisez des plug-ins gestion multivoies tiers, les périphériques de stockage disponibles via les plug-ins apparaissent également dans la liste.

La vue Périphériques de stockage vous permet de répertorier les périphériques de stockage des hôtes, d'analyser leurs informations et de modifier leurs propriétés.

#### **Procédure**

- 1 Accédez à l'hôte dans le navigateur de Client Web vSphere.
- 2 Cliquez sur l'onglet **Gérer**, puis cliquez sur **Stockage**.
- 3 Cliquez sur **Périphériques de stockage**.

Tous les périphériques de stockage disponibles pour l'hôte sont répertoriés dans Périphériques de stockage.

- 4 Pour afficher les détails d'un périphérique spécifique, sélectionnez-le dans la liste.
- 5 Utilisez les onglets dans Détails du périphérique pour accéder à des informations supplémentaires et modifier les propriétés du périphérique sélectionné.

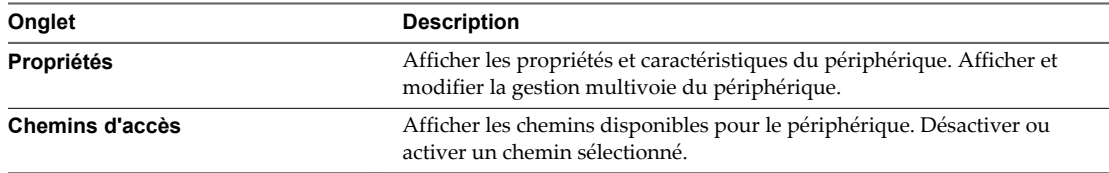

## **Afficher les périphériques de stockage pour un adaptateur dans Client Web vSphere**

Afficher une liste des périphériques de stockage accessibles grâce à un adaptateur de stockage spécifique sur l'hôte.

#### **Procédure**

- 1 Accédez à l'hôte dans le navigateur de Client Web vSphere.
- 2 Cliquez sur l'onglet **Gérer**, puis cliquez sur **Stockage**.
- 3 Cliquez sur Adaptateurs de stockage.

Tous les adaptateurs de stockage installés sur l'hôte sont répertoriés dans Adaptateurs de stockage.

<span id="page-18-0"></span>4 Sélectionnez l'adaptateur dans la liste et cliquez sur l'onglet**Périphériques**.

Les périphériques de stockage auxquels l'hôte peut accéder grâce à l'adaptateur sont affichés.

## **Adaptateurs de stockage pris en charge**

Les adaptateurs de stockage assurent la connectivité de votre hôte ESXi à un réseau ou une unité de stockage spécifique.

ESXi prend en charge différentes catégories d'adaptateurs, y compris SCSI, iSCSI, RAID, Fibre Channel, Fibre Channel over Ethernet (FCoE) et Ethernet. ESXi accède directement aux adaptateurs via des pilotes de périphériques dans le VMkernel.

Selon le type de stockage utilisé, vous devrez peut-être activer ou configurer un adaptateur de stockage sur votre hôte.

Pour plus d'informations sur la configuration des adaptateurs FCoE logiciels, consultez [Chapitre 5,](#page-44-0) [« Configuration de Fibre Channel over Ethernet », page 45.](#page-44-0)

Pour plus d'informations sur la configuration des différents types d'adaptateurs iSCSI, consultez [Chapitre](#page-78-0) [11, « Configuration des adaptateurs iSCSI et du stockage », page 79.](#page-78-0)

## **Caractéristiques de l'adaptateur de stockage**

L'hôte utilise des adaptateurs de stockage pour accéder aux différents périphériques de stockage. Vous pouvez afficher les informations des adaptateurs de stockage disponibles et les vérifier.

Vous devez activer certains adaptateurs, par exemple iSCSI ou FCoE, pour pouvoir afficher leurs informations.

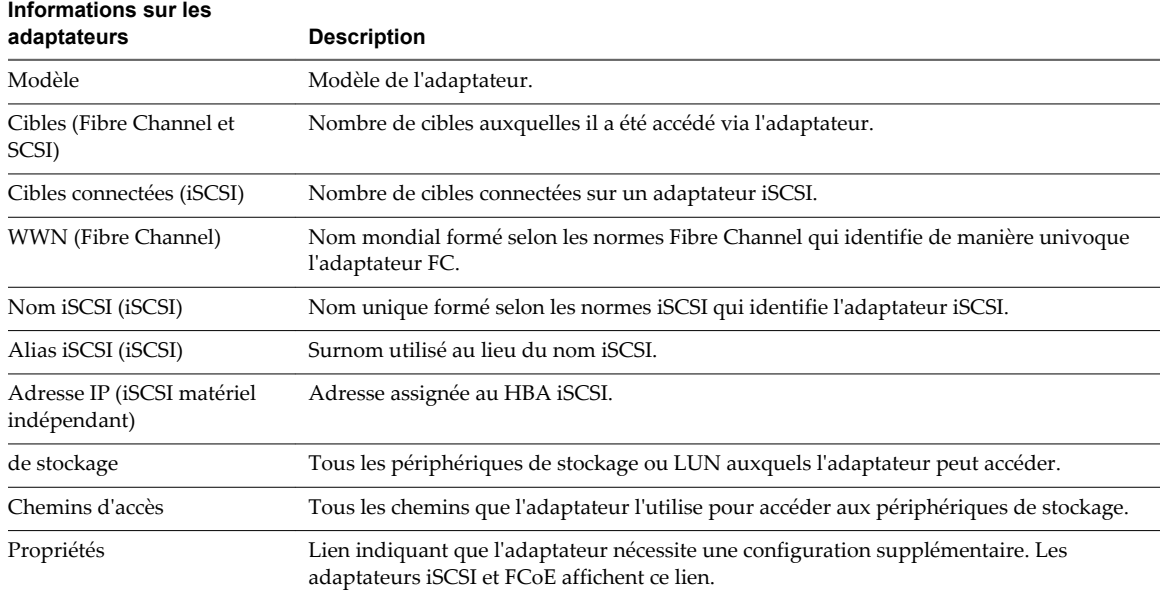

#### **Tableau 1**‑**2.** Informations sur les adaptateurs de stockage

## **Afficher les informations des adaptateurs de stockage dans Client Web vSphere**

Affichez les adaptateurs de stockage dont se sert votre hôte et consultez leurs informations.

#### **Procédure**

1 Accédez à l'hôte dans le navigateur de Client Web vSphere.

- <span id="page-19-0"></span>2 Cliquez sur l'onglet **Gérer**, puis cliquez sur **Stockage**.
- 3 Cliquez sur **Adaptateurs de stockage**.
- 4 Pour afficher les détails d'un adaptateur spécifique, sélectionnez-le dans la liste.

## **Caractéristiques des banques de données**

Les banques de données sont des conteneurs logiques, analogues à des systèmes de fichiers, qui masquent les informations de chaque périphérique de stockage et fournissent un modèle uniforme pour stocker des fichiers de machine virtuelle. Vous pouvez afficher toutes les banques de données disponibles pour vos hôtes et analyser leurs propriétés.

Les banques de données sont ajoutées à vCenter Server de la façon suivante :

- n Vous pouvez créer des banques de données VMFS ou NFS à l'aide de l'assistant Nouvelle banque de données. Une banque de données Virtual SAN est automatiquement créée lorsque vous activez Virtual SAN.
- Lorsque vous ajoutez un hôte à vCenter Server, toutes les banques de données sur cet hôte sont ajoutées à vCenter Server.

Le tableau suivant fournit des informations détaillées sur les banque de données que vous pouvez afficher lorsque vous effectuez une analyse des banques de données. Certaines caractéristiques peuvent ne pas être disponibles ou ne pas s'appliquer à tous les types de banques de données.

| <b>Informations sur les</b><br>banque de données | Type de banque de données<br>applicable         | <b>Description</b>                                                                                                    |
|--------------------------------------------------|-------------------------------------------------|----------------------------------------------------------------------------------------------------|
| Nom                                              | <b>VMFS</b><br><b>NFS</b><br><b>Virtual SAN</b> | Nom modifiable affecté à la banque de données. Pour<br>plus d'informations sur la manière de renommer une<br>banque de données, consultez « Modifier le nom de la<br>banque de données dans Client Web vSphere »,<br>page 153.                                                                                                    |
| Type de système de<br>fichiers                   | <b>VMFS</b><br><b>NFS</b><br>Virtual SAN        | Système de fichiers utilisé par la banque de données.<br>Pour plus d'informations sur les banques de données<br>VMFS et NFS et sur la manière de les gérer, reportez-<br>vous à Chapitre 16, « Utilisation des banques de<br>données », page 145. Pour plus d'informations sur les<br>banques de données Virtual SAN (VSAN), reportez-<br>vous à Chapitre 19, « Utilisation de Virtual SAN »,<br>page 187. |
| Sauvegarde de<br>périphériques                   | <b>VMFS</b><br><b>NFS</b><br>Virtual SAN        | Informations relatives au stockage sous-jacent, comme le<br>périphérique de stockage sur lequel la banque de<br>données est déployée (VMFS), le serveur et le dossier<br>(NFS) ou les groupes de disques (Virtual SAN).                                                                                                    |
| Étendues                                         | <b>VMFS</b>                                     | Extensions individuelles de la banque de données et<br>capacité correspondante.                                                                                                    |
| Type de lecteur                                  | <b>VMFS</b><br><b>NFS</b>                       | Type de périphérique de stockage sous-jacent, un<br>lecteur à l'état solide (SSD) ou un disque dur ordinaire<br>non SSD. Pour des détails, veuillez vous reporter à la<br>section Chapitre 18, « Activation des disques à l'état<br>solide », page 179.                                                                                                    |
| Capacité                                         | <b>VMFS</b><br><b>NFS</b><br><b>Virtual SAN</b> | Inclut la capacité totale, l'espace alloué et l'espace libre.                                                                                                    |
| Emplacement (point<br>de montage)                | <b>VMFS</b><br><b>NFS</b><br>Virtual SAN        | Chemin d'accès à la banque de données dans<br>l'inventaire /vmfs/volumes/.                                                                                                    |

**Tableau 1**‑**3.** Informations sur les banque de données

| <b>Informations sur les</b><br>banque de données | Type de banque de données<br>applicable                                                                                                    | <b>Description</b>                                                                                                    |
|--------------------------------------------------|----------------------------------------------------------------------------------------------------|----------------------------------------------------------------------------------------------------|
| Serveur                                          | <b>NFS</b>                                                                                                    | Nom ou adresse IP d'un serveur NAS.                                                                                                    |
| Dossier                                          | <b>NFS</b>                                                                                                    | Nom d'un dossier monté.                                                                                                    |
| Capacités de la<br>banque de données             | <b>VMFS</b><br>REMARQUE Une banque de données<br>VMFS multi-extensions assume les<br>capacités d'une seule de ses<br>extensions.<br><b>NFS</b><br>Virtual SAN | Capacités de stockage signalées par le stockage local et<br>héritées par les banques de données. Vous ne pouvez<br>pas les modifier.                                                                                                    |
| Storage I/O Control                              | <b>VMFS</b><br><b>NFS</b>                                                                                                    | Informations sur l'activation de la priorisation E/S du<br>stockage dans l'ensemble des clusters. Consultez la<br>documentation de Gestion des ressources vSphere.                                                                                                    |
| Accélération<br>matérielle                       | <b>VMFS</b><br><b>NFS</b><br>Virtual SAN                                                                                                    | Informations sur la prise en charge de l'accélération<br>matérielle par les périphériques de stockage sous-<br>jacents. L'état peut être Pris en charge, Non pris en<br>charge ou Inconnu. Pour des détails, veuillez vous<br>reporter à la section Chapitre 24, « Accélération<br>matérielle du stockage », page 253. |
| <b>Balises</b>                                   | <b>VMFS</b><br><b>NFS</b><br>Virtual SAN                                                                                                    | Capacités de la banque de données que vous définissez<br>et associez à des banques de données sous forme de<br>balises. Pour plus d'informations, consultez<br>« Présentation des capacités de stockage », page 209.                                                                                                   |
| Connectivité                                     | <b>VMFS</b><br><b>NFS</b>                                                                                                    | Hôtes sur lesquels la banque de données est montée.                                                                                                    |
| Règles de chemins<br>multiples                   | <b>VMFS</b>                                                                                                    | Règles de sélection de chemin d'accès utilisées par l'hôte<br>pour accéder aux espaces de stockage. Pour plus<br>d'informations, voir Chapitre 23, « Présentation de la<br>gestion gestion multivoie et du basculement »,<br>page 231.                                                                                 |
| Chemins                                          | <b>VMFS</b>                                                                                                    | Nombre de chemins d'accès utilisés pour accéder au<br>stockage et leur statut.                                                                                                    |

**Tableau 1**‑**3.** Informations sur les banque de données (suite)

## **Afficher les informations des banques de données dans Client Web vSphere**

Accéder à la vue Banques de données avec le navigateur de Client Web vSphere. La vue Banques de données que vous affichez grâce au navigateur vous permet de répertorier toutes les banques de données disponibles dans l'inventaire d'infrastructure vSphere, ainsi que d'analyser les informations et des modifier les propriétés. Vous pouvez également utiliser cette vue pour créer des banques de données.

Pour répertorier les banques de données pour un objet parent spécifique, comme un centre de données, un cluster ou un hôte, consulte[z« Répertorier les banques de données pour un objet d'infrastructure »,](#page-21-0) [page 22](#page-21-0).

#### **Procédure**

- 1 Dans l'accueil de vSphere Web Client, cliquez sur **vCenter**.
- 2 Sous Listes d'inventaire, cliquez sur la catégorie **Banques de données**.

Les banques de données disponibles dans l'inventaire apparaissent dans le panneau central Banques de données.

<span id="page-21-0"></span>3 Utilisez les icônes pour créer une banque ou effectuer des tâches basiques sur une banque de données sélectionnée.

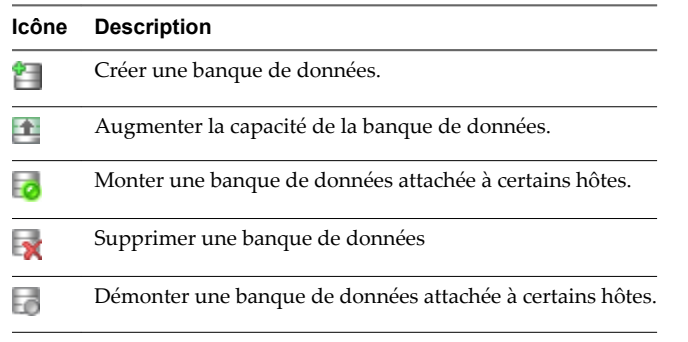

- 4 Pour afficher des détails de banque de données spécifiques, double-cliquez sur une banque de données sélectionnée.
- 5 Utilisez les onglets pour accéder à des informations supplémentaires et modifier les propriétés des banques de données.

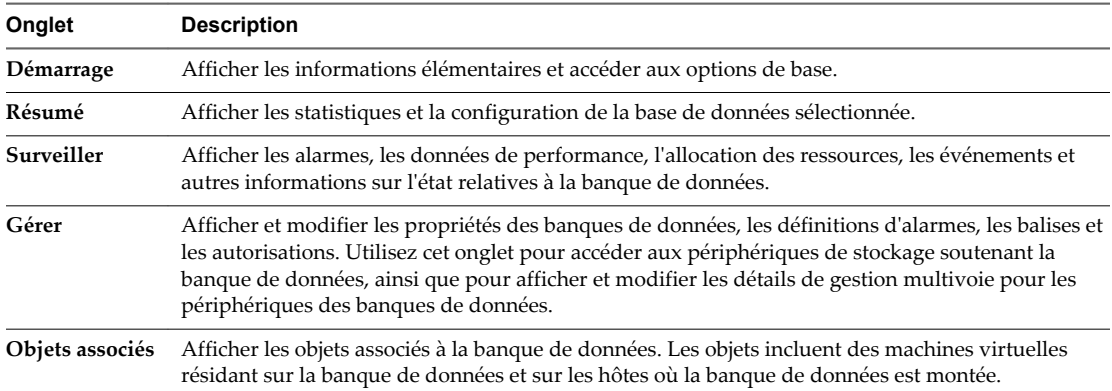

## **Répertorier les banques de données pour un objet d'infrastructure**

Afficher les banques de données pour un objet parent spécifique, comme un centre de données, un cluster ou un hôte.

#### **Procédure**

- 1 Dans l'accueil de vSphere Web Client, cliquez sur **vCenter**.
- 2 Utilisez le navigateur d'objets de Client Web vSphere pour accéder à un objet qui est un objet parent valide d'une banque de données, comme un centre de données, un cluster ou un hôte.
- 3 Cliquez sur l'onglet **Objets associés**, puis cliquez sur **Banques de données**.

Si des banques de données sont configurées pour cet objet, elles apparaissent sur le panneau central Banques de données.

4 Utilisez les icônes pour créer une banque ou effectuer des tâches basiques sur une banque de données sélectionnée.

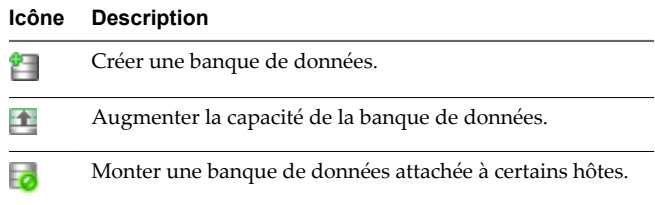

<span id="page-22-0"></span>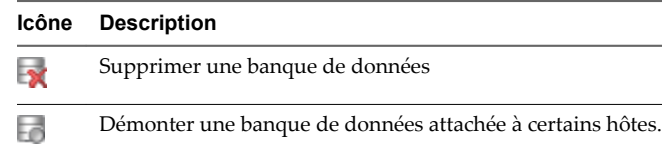

5 Utilisez les onglets pour accéder à des informations supplémentaires et modifier les propriétés des banques de données.

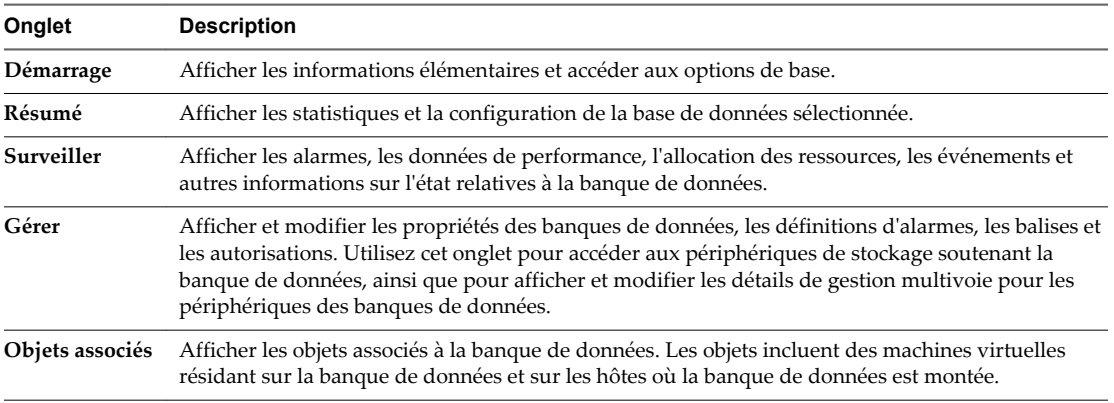

## **Accès des machines virtuelles au stockage**

Lorsqu'une machine virtuelle communique avec son disque virtuel stocké sur une banque de données, elle lance des commandes SCSI. Étant donné que les banques de données peuvent résider sur plusieurs types de stockage physique, ces commandes sont encapsulées dans d'autres formes, selon le protocole utilisé par l'hôte ESXi pour se connecter à un périphérique de stockage.

ESXi prend en charge les protocoles Fibre Channel (FC), Internet SCSI (iSCSI), Fibre Channel over Ethernet (FCoE) et NFS. Quel que soit le type de périphérique de stockage utilisé par votre hôte, le disque virtuel apparaît toujours en tant que périphérique SCSI monté pour la machine virtuelle. Le disque virtuel masque une couche de stockage physique au système d'exploitation de la machine virtuelle. Cette action permet d'exécuter des systèmes d'exploitation non certifiés pour un équipement de stockage spécifique, tel que SAN, dans une machine virtuelle.

L'illustration suivante décrit cinq machines virtuelles utilisant différents types de stockage afin d'illustrer leurs différences.

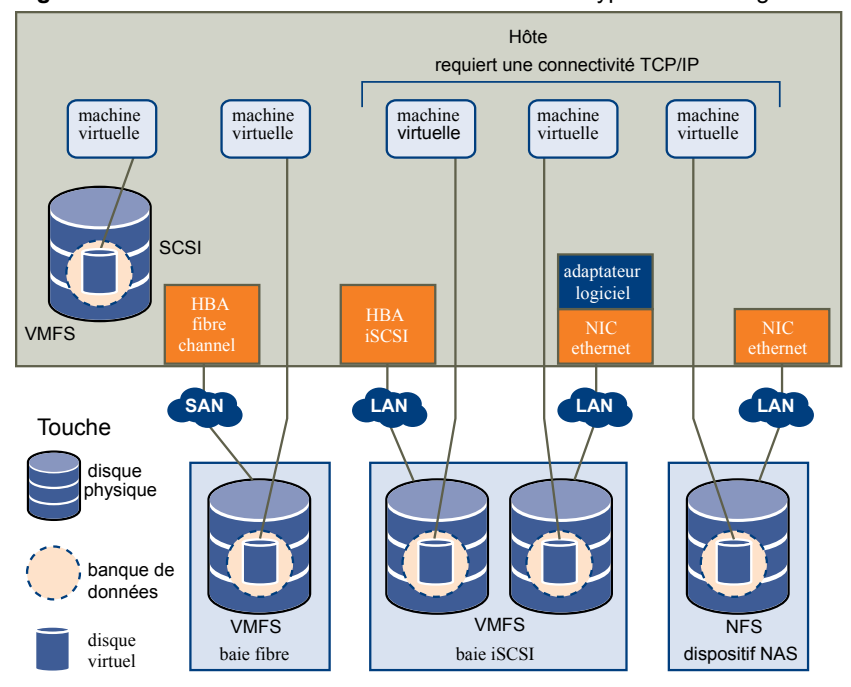

<span id="page-23-0"></span>**Figure 1**‑**6.** Machines virtuelles accédant à différents types de stockage

**REMARQUE** Ce diagramme est uniquement destiné à des fins conceptuelles. Ce n'est pas une configuration recommandée.

Vous pouvez utiliser les mappages sur l'onglet **Vues du stockage** pour représenter visuellement et comprendre les relations entre les machines virtuelles sur votre hôte et toutes les ressources de stockage virtuelles et physiques disponibles. Pour plus d'informations, consultez la documentation *Surveillance et performances vSphere*.

## **Comparaison des types de stockage**

La prise en charge de certaines fonctionnalités de vSphere peut dépendre de la technologie de stockage que vous utilisez.

Le tableau suivant compare les technologies de stockage en réseau pris en charge par ESXi.

| <b>Technologie</b>            | <b>Protocoles</b> | <b>Transferts</b>                     | Interface                                                                                               |
|-------------------------------|-------------------|---------------------------------------|----------------------------------------------------------------------------------------------------|
| Fibre Channel                 | FC/SCSI           | Bloquer l'accès de<br>données/LUN     | FC HBA                                                                                                  |
| Fibre Channel sur<br>Ethernet | FCoE/SCSI         | Bloquer l'accès de<br>données/LUN     | Adaptateur réseau convergé (FCoE<br>matériel)<br>Carte NIC avec prise en charge FCoE (FCoE<br>logiciel) |
| iSCSI                         | IP/SCSI           | Bloquer l'accès de<br>données/LUN     | Carte NIC compatible iSCSI HBA ou iSCSI<br>(iSCSI matériel)<br>Adaptateur réseau (iSCSI logiciel)       |
| <b>NAS</b>                    | <b>IP/NFS</b>     | Fichier (pas d'accès direct à<br>LUN) | Adaptateur réseau                                                                                       |

**Tableau 1**‑**4.** Stockage en réseau pris en charge par ESXi

Le tableau suivant compare les fonctions de vSphere pris en charge par différents types de stockage.

#### **Tableau 1**‑**5.** Fonctions vSphere pris en charge par le stockage

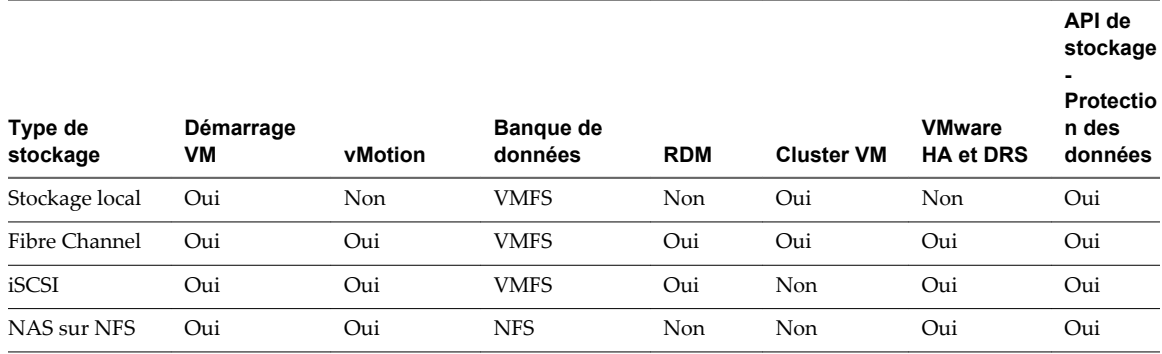

**REMARQUE** Le stockage local prend en charge un cluster de machines virtuelles sur un seul hôte (connu également sous le nom cluster dans une boîte). Un disque virtuel partagé est requis. Pour plus d'informations sur cette configuration, consultez la documentation *Gestion des ressources vSphere*.

Stockage vSphere

# <span id="page-26-0"></span>**Présentation de l'utilisation d' ESXi** Présentation de l'utilisation d' ESXi<br>avec un SAN

L'utilisation d'ESXi avec un SAN signifie plus de souplesse, plus d'efficacité et plus de fiabilité. L'utilisation d'ESXi avec un SAN prend également en charge la gestion centralisée et les technologies de basculement et d'équilibrage de charge.

L'utilisation d'ESXi avec un SAN vous offre les avantages suivants :

- n Vous pouvez stocker vos données de manière sécurisée et configurer plusieurs chemins vers votre lieu de stockage afin d'éliminer tout risque de défaillance d'un point de stockage unique.
- L'utilisation d'un SAN avec les systèmes ESXi prolonge la résistance aux pannes sur le serveur. Lorsque vous utilisez un stockage SAN, toutes les applications peuvent être immédiatement redémarrées sur un autre hôte suite à la panne de l'hôte d'origine.
- n Vous pouvez effectuer la migration en direct des machines virtuelles à l'aide de VMware vMotion.
- Utilisez VMware High Availability (HA) avec un SAN pour redémarrer des machines virtuelles dans leur dernier état connu sur un serveur différent en cas de défaillance de leur hôte.
- n Utilisez VMware Fault Tolerance (FT) pour copier les machines virtuelles protégées sur deux hôtes différents. Les machines virtuelles continuent à fonctionner sans interruption sur l'hôte secondaire en cas de défaillance de l'hôte principal.
- n Utilisez VMware Distributed Resource Scheduler (DRS) pour migrer les machines virtuelles depuis un hôte vers un autre afin d'obtenir un équilibrage de charge. Le stockage se trouvant sur une baie SAN partagée, les applications continuent de s'exécuter de manière transparente.
- n Si vous utilisez des clusters VMware DRS, mettez l'hôte ESXi en mode maintenance afin que le système migre toutes les machines virtuelles en service vers d'autres hôtes ESXi. Ensuite, vous pouvez effectuer les mises à niveau ou d'autres opérations de maintenance sur l'hôte d'origine.

La portabilité et l'encapsulation des machines virtuelles VMware sont un complément à la nature partagée de ce stockage. Lorsque les machines virtuelles se trouvent sur un stockage SAN, vous pouvez rapidement arrêter une machine virtuelle sur un serveur et la démarrer sur un autre serveur, ou la suspendre sur un serveur et reprendre l'activité sur un autre serveur sur le même réseau. Ainsi, vous pouvez migrer des ressources informatiques tout en maintenant un accès partagé cohérent.

Ce chapitre aborde les rubriques suivantes :

- [« Cas d'utilisation d'ESXi et du SAN », page 28](#page-27-0)
- [« Informations détaillées sur l'utilisation du stockage SAN avec ESXi », page 28](#page-27-0)
- [« Hôtes ESXi et baies de stockage multiples », page 29](#page-28-0)
- [« Prendre des décisions LUN », page 29](#page-28-0)
- [« Choisir l'emplacement des machines virtuelles », page 30](#page-29-0)
- <span id="page-27-0"></span>■ [« Applications par couches », page 31](#page-30-0)
- [« Applications de gestion tierces », page 32](#page-31-0)
- n [« Considérations sur la sauvegarde de stockage SAN », page 33](#page-32-0)

## **Cas d'utilisation d' ESXi et du SAN**

Lorsque l'ESXi est utilisé avec un SAN, il peut bénéficier de multiples fonctionnalités vSphere, y compris Storage vMotion, Distributed Resource Scheduler (DRS), High Availability, etc.

L'utilisation de l'ESXi avec un SAN est efficace pour les tâches suivantes :

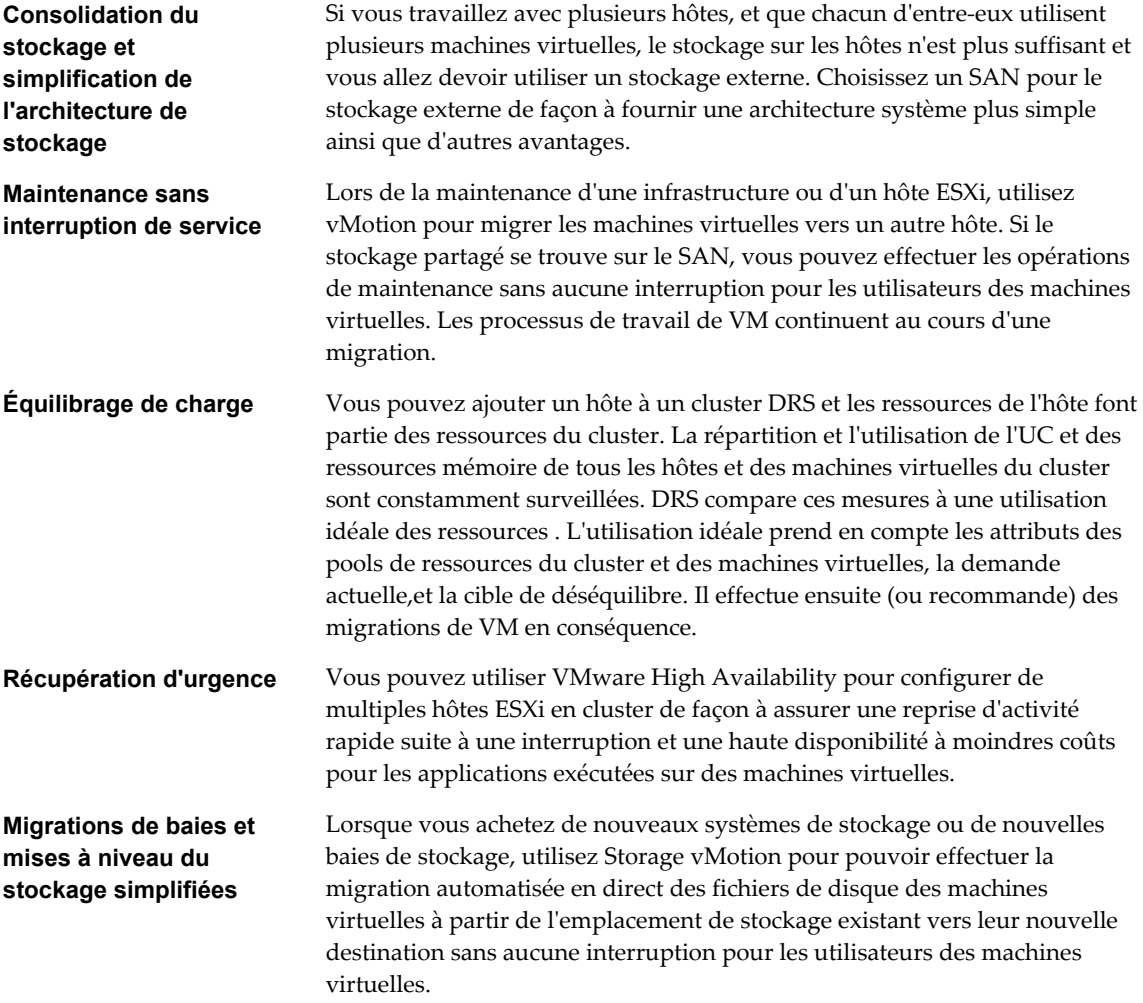

## **Informations détaillées sur l'utilisation du stockage SAN avec ESXi**

L'utilisation d'un SAN avec un hôte ESXi est bien différente de l'utilisation traditionnelle d'un SAN.

Lorsque vous utilisez un stockage SAN avec ESXi, tenez compte des éléments suivants :

- n Vous ne pouvez pas utiliser les outils d'administration du SAN pour accéder directement aux systèmes d'exploitation des machines virtuelles qui utilisent le stockage. Avec les outils traditionnels, vous pouvez uniquement surveiller le système d'exploitation VMwareESXi. Pour surveiller les machines virtuelles, vous devez utiliser Client Web vSphere.
- n Le HBA visible aux outils d'administration du SAN fait partie du système ESXi et non de la machine virtuelle.

n En règle générale, votre système ESXi effectue la gestion multivoie pour vous.

## <span id="page-28-0"></span>**Hôtes ESXi et baies de stockage multiples**

Un hôte ESXi peut accéder aux périphériques de stockage présentés depuis plusieurs baies de stockage, y compris des baies provenant de différents fournisseurs.

Si vous utilisez plusieurs baies provenant de différents fournisseurs, les considérations suivantes s'appliquent :

- Si votre hôte utilise le même plug-in de type de baie de stockage(SATP) pour les baies multiples, veillez à, le cas échéant, modifier la politique de sélection du chemin par défaut (PSP) pour ce SATP. La modification s'appliquera à toutes les baies. Pour plus d'informations sur les SATP et PSP, consultez [Chapitre 23, « Présentation de la gestion gestion multivoie et du basculement », page 231.](#page-230-0)
- n Certaines baies de stockage formulent des recommandations sur la profondeur de la file d'attente et d'autres paramètres. En règle générale, ces paramètres sont configurés à l'échelle mondiale niveau de l'hôte ESXi. Les modifications faites sur une baie auront des répercussions sur les autres baies qui présenteront les LUN à l'hôte. Pour plus d'informations sur la modification de profondeur de la file d'attente, consultez l'article de la base de connaissances VMware sur [http://kb.vmware.com/kb/1267.](http://kb.vmware.com/kb/1267)
- n Utilisez un seul initiateur de zonage à cible unique pour le zonage des hôtes ESXi vers des baies Fibre Channel. Avec ce type de configuration, les événements liés à une structure qui se produisent sur une baie n'ont pas de répercussions sur les autres baies. Pour plus d'informations sur le zonage, consultez [« Utilisation du zonage avec les SAN Fibre Channel », page 37](#page-36-0).

## **Prendre des décisions LUN**

Vous devez planifier la configuration du stockage de vos systèmes ESXi avant de formater les LUN avec les banques de données VMFS.

Lorsque vous prenez une décision de LUN, envisagez les choses suivantes :

- n Chaque LUN doit avoir le bon niveau RAID et des caractéristiques de stockage correctes pour les applications s'exécutant dans les machines virtuelles utilisant la LUN.
- n Chaque LUN ne doit contenir qu'une banque de données VMFS.
- n Si plusieurs machines virtuelles ont accès au même VMFS, utilisez les partages de disque pour classer les machines virtuelles par ordre de priorité.

Vous pourriez souhaiter utiliser moins de LUN mais de plus grande taille pour les raisons suivantes :

- n Plus de souplesse de création des machines virtuelles sans avoir à demander plus d'espace de stockage à l'administrateur.
- n Plus de souplesse de redimensionnement des disques virtuels, de prise de snapshots et de bien d'autres choses encore.
- n Moins de banques de données VMFS à gérer.

Vous pourriez souhaiter utiliser moins de LUN et de plus petite taille pour les raisons suivantes :

- Gain d'espace.
- n Différentes applications pourraient nécessiter des caractéristiques RAID différentes.
- n Plus de souplesse grâce à la définition de la règle de gestion multivoie et des partages de disque par LUN.
- n L'utilisation du service de cluster de Microsoft (Microsoft Cluster Service) exige que chaque ressource de disque en cluster soit dans sa LUN respective.
- n Meilleures performances car un volume unique subit moins de contention.

<span id="page-29-0"></span>Lorsque la caractérisation du stockage d'une machine virtuelle n'est pas disponible, il n'existe pas de méthode simple pour déterminer le nombre et la taille des LUN à configurer. Vous pouvez essayer à l'aide d'un schéma prédictif ou adaptatif.

## **Utilisation du schéma prédictif pour prendre les décisions de LUN**

Lors de la définition du stockage pour les systèmes ESXi, et avant la création de banques de données VMFS, vous devez décider de la taille et du nombre de LUN à mettre en place. Vous pouvez essayer le schéma prédictif.

#### **Procédure**

- 1 Mettez en place plusieurs LUN avec différentes caractéristiques de stockage.
- 2 Créez une banque de données VMFS sur chaque LUN, en étiquetant chaque banque de données selon ses caractéristiques.
- 3 Créez des disques virtuels qui contiendront les données des applications de la machine virtuelle dans les banques de données VMFS créées sur les LUN avec le niveau RAID approprié aux conditions requises des applications.
- 4 Utilisez les partages de disque pour distinguer les machines virtuelles disposant des priorités les plus hautes de celles ayant les priorités les plus basses.

**REMARQUE** Les parts de disque sont uniquement utiles au sein d'un hôte défini. Les parts assignées aux machines virtuelles sur un hôte n'exercent aucun effet sur des machines virtuelles sur d'autres hôtes.

5 Exécutez les applications pour déterminer si les performances de la machine virtuelle sont acceptables.

## **Utilisation du schéma adaptatif pour prendre les décisions de LUN**

Lors de la définition du stockage pour les hôtes ESXi, avant la création de banques de données VMFS, vous devez décider de la taille et du nombre de LUN à mettre en place. Vous pouvez essayer le schéma adaptatif.

#### **Procédure**

- 1 Mettez en place une LUN (RAID 1+0 ou RAID 5) de grande taille et activez la mise en cache des écritures.
- 2 Créez un VMFS sur cette LUN.
- 3 Créez quatre ou cinq disques virtuels sur le VMFS.
- 4 Exécutez les applications pour déterminer si les performances du disque sont acceptables.

Si les performances sont acceptables, placez les disques virtuels supplémentaires sur le VMFS. Si les performances ne sont pas acceptables, créez un nouveau LUN de grande taille avec un niveau RAID différent et répétez la procédure. Utilisez la migration afin de ne pas perdre les données des machines virtuelles lorsque vous recréez la LUN.

## **Choisir l'emplacement des machines virtuelles**

Si vous souhaitez optimiser les performances de vos machines virtuelles, l'emplacement du stockage est un facteur important. Il existe toujours un compromis entre un stockage onéreux qui offre des performances élevées et une grande disponibilité et un stockage moins onéreux mais offrant moins de performances.

Le stockage peut être divisé en plusieurs niveaux, selon un certain nombre de facteurs :

n Niveau élevé. Offre de hautes performances et une grande disponibilité. Peut offrir des snapshots intégrés pour faciliter les sauvegardes et les restaurations instantanées. Prend en charge la réplication, la redondance complète des processeurs de stockage et les lecteurs SAS. Utilise des axes de prix élevé.

- <span id="page-30-0"></span>n Niveau intermédiaire Offre des performances de milieu de gamme, une disponibilité plus faible, quelques redondances de processeurs de stockage et des lecteurs SCSI ou SAS. Peut proposer des snapshots. Utilise des axes de prix moyen.
- n Niveau inférieur Offre des performances faibles, peu de redondance de stockage interne. Utilise des pilotes SCSI ou SATA bas de gamme (axes de série peu onéreux).

Toutes les applications ne doivent pas nécessairement offrir les performances les plus élevées ou un stockage à la plus grande disponibilité, tout du moins pas tout au long de leur cycle de vie.

**REMARQUE** Si vous avez besoin de certaines fonctionnalités du niveau supérieur, telles que les snapshots, mais que vous ne souhaitez pas en payer le prix, vous pouvez peut-être obtenir certaines caractéristiques de performance élevée grâce à un logiciel. Par exemple, vous pouvez créer des snapshots dans un logiciel.

Lorsque vous décidez de l'emplacement d'une machine virtuelle, posez-vous ces questions :

- n À quel point la machine virtuelle est-elle essentielle ?
- Quelles sont ses exigences en termes de performances et de disponibilités ?
- Quelles sont ses exigences en termes de restauration instantanée ?
- Quelles sont ses exigences en termes de sauvegarde ?
- Quelles sont ses exigences en termes de réplication ?

Une machine virtuelle peuvent changer de niveau au cours de son cycle de vie suite à des modifications d'importance ou de technologie qui entraînent les fonctionnalités de niveau supérieur vers un niveau inférieur. Son importance est relative et peut changer pour diverses raisons, parmi lesquelles les modifications apportées à l'organisation, les processus opérationnels, les obligations réglementaires, la planification suite à un incident, etc.

## **Applications par couches**

Les administrateurs SAN utilisent souvent un logiciel spécial baies pour la sauvegarde, la reprise après sinistre, l'exploration de données, les examens juridiques et les tests de configuration.

Les fournisseurs de stockage fournissent de façon classique deux types de services avancés pour leurs LUN : la capture et la réplication.

- n La prise de snapshot crée un espace avec des copies fonctionnelles de LUN, partageant des blocs de données communes. En général, la capture est utilisée localement sur les mêmes systèmes de stockage que le LUN primaire, afin d'accélérer les sauvegardes, le test des applications, les examens juridiques, ou l'exploration des données.
- n La réplication crée des copies complètes des LUN. Les répliques sont généralement conçues pour séparer les systèmes de stockage, potentiellement pour protéger des sites contre des pannes majeures invalidant ou détruisant une baie ou un site entier.

Lorsque vous utilisez un système ESXi conjointement à un SAN, vous devez décider si les outils basés sur les baies ou sur les hôtes conviennent plus à votre situation.

## **Solution (tierce) à base de baie**

Lorsque vous utilisez un système ESXi en conjonction avec un SAN, vous devez décider si les outils pour baies conviennent davantage à votre situation.

Lorsque vous envisagez une solution à base de baie, gardez à l'esprit les points suivants :

Les solutions à base de baie permettent souvent des statistiques plus exhaustives. Avec les RDM, les données prennent toujours le même chemin, ce qui facilite la gestion des performances.

- <span id="page-31-0"></span>n La sécurité devient plus transparente pour l'administrateur de stockage lorsque vous utilisez un RDM et une solution à base de baie, car avec RDM les machines virtuelles ressemblent plus à des machines physiques.
- n Si vous utilisez une solution à base de baie, des RDM de compatibilité physique servent souvent de stockage pour des machines virtuelles. Si vous n'envisagez pas d'utiliser de RDM, consultez la documentation du fournisseur de stockage pour vérifier si les opérations sur des LUN avec volumes VMFS sont prises en charge. Si vous utilisez des opérations de baie sur des LUN VMFS, lisez attentivement la section sur la resignature.

## **Solution basée sur les fichiers (VMFS)**

Lorsque vous utilisez un système ESXi conjointement à un SAN, vous devez décider si les outils basés sur les fichiers conviennent plus à votre situation.

Si vous envisagez une solution à base de fichiers utilisant les outils VMware et VMFS au lieu des outils de baie, gardez à l'esprit les points suivants.

- L'utilisation des outils VMware et de VMFS est meilleure pour le provisionnement. Un grand LUN est alloué, et de multiples fichiers .vmdk peuvent être placés sur ce LUN. Avec un RDM, un nouveau LUN est requis pour chaque machine virtuelle.
- n La prise de snapshot est comprise dans votre hôte ESXi, sans coûts supplémentaires.
- n Utiliser VMFS est plus facile pour les administrateurs ESXi.
- n Les administrateurs ESXi qui choisissent la solution basée sur les fichiers deviennent plus indépendants de l'administrateur SAN.

## **Applications de gestion tierces**

Vous pouvez utiliser les applications de gestion tierces avec votre hôte ESXi.

La majorité des matériels SAN sont délivrés avec le logiciel de gestion du stockage. Dans la majorité des cas, ce logiciel est une application web qui peut être utilisée avec tout navigateur web connecté à votre réseau. Dans certains autres cas, ce logiciel s'exécute habituellement sur le système de stockage ou sur un serveur unique, indépendamment des serveurs utilisant le SAN pour le stockage.

Utilisez le logiciel de gestion tiers pour effectuer les tâches suivantes :

- La gestion des baies de stockage, y compris la création de LUN, la gestion de la mémoire cache des baies, le mappage de LUN et la sécurité des LUN.
- La configuration de la réplication, des points de vérification, des snapshots ou de la mise en miroir.

Si vous décidez d'exécuter le logiciel de gestion du SAN sur une machine virtuelle, vous bénéficiez de tous les avantages de l'exécution d'une machine virtuelle, y compris le basculement à l'aide de vMotion et de VMware HA. Toutefois, en raison du niveau supplémentaire d'indirection, il se peut que le logiciel de gestion ne soit pas en mesure de voir le SAN. Dans ce cas, utilisez un RDM.

**REMARQUE** Le succès d'exécution d'un logiciel de gestion par une machine virtuelle dépend du système de stockage.

## <span id="page-32-0"></span>**Considérations sur la sauvegarde de stockage SAN**

Une stratégie de sauvegarde appropriée est l'un des aspects les plus importants de la gestion d'un SAN. Dans un environnement SAN, les sauvegardes ont deux objectifs. Le premier objectif est d'archiver des données en ligne sur des supports hors ligne. Ce processus est répété régulièrement pour toutes les données en ligne, selon un calendrier. Le second objectif est de fournir un accès aux données hors ligne pour une restauration en cas de problème. Par exemple, la restauration de bases de donnée nécessite souvent la récupération des fichiers de journalisation qui ne sont pas en ligne à ce moment.

La programmation des sauvegardes dépend de plusieurs facteurs :

- n L'identification des applications critiques nécessitant des cycles de sauvegarde plus rapprochés dans une période donnée.
- n Les points de restauration et les objectifs de période restaurée. Définissez la précision nécessaire de vos points de restauration, et la durée d'attente qui vous est permise.
- Le taux de changement (RoC) associé aux données. Par exemple, si vous utilisez une réplication synchrone/asynchrone, le RoC affecte la quantité de bande passante requise entre les périphériques de stockage primaires et secondaires.
- n L'impact global sur l'environnement SAN, les performances de stockage (lors de sauvegarde), et les autres applications.
- n L'identification des horaires de pointe sur le SAN (les sauvegardes prévues pendant ces heures de pointe peuvent ralentir les applications et le processus de sauvegarde).
- Le temps passé à programmer toutes les sauvegardes dans la centre de données.
- Le temps passé à sauvegarder une application spécifique.
- La disponibilité des ressources pour l'archivage des données, typiquement des supports hors ligne (cassettes).

Incluez un objectif de temps de restauration pour chaque application lorsque vous concevez votre stratégie de sauvegarde. C'est-à-dire que vous devez envisager le temps et les ressources nécessaires pour effectuer une sauvegarde. Par exemple, si une sauvegarde programmée stocke tant de données que leur restauration cause un délai considérable, réexaminez la programmation des sauvegardes. Vous pouvez effectuer des sauvegardes plus fréquemment, de façon à sauvegarder moins de données à la fois, et diminuer ainsi le délai de restauration.

Si une application particulière nécessite une restauration dans un délai précis, le processus de sauvegarde devra fournir un horaire et un traitement des données convenant à ce délai. Une restauration rapide peut exiger l'utilisation des volumes de sauvegarde dans le stockage en ligne afin de minimiser ou supprimer le besoin d'un accès à des données hors ligne lentes pour des composants de données manquantes.

## **Utilisation des modules de sauvegarde tiers**

Vous pouvez utiliser des solutions de sauvegarde tierces pour protéger le système, l'application et les données utilisateur dans vos machines virtuelles.

VMware offre les API de stockage - Protection des données pour fonctionner avec les produits tiers. Lors de l'utilisation des API, le logiciel tiers peut effectuer les sauvegardes sans charger les hôtesESXi du traitement des tâches de sauvegarde.

Les produits tiers utilisant les API de stockage - Protection des données peuvent effectuer les tâches de sauvegarde suivantes :

n Effectuez une sauvegarde d'images complète, différentielle et incrémentielle, et la restauration des machines virtuelles.

- n Effectuez, au niveau du fichier, une sauvegarde des machines virtuelles qui utilisent les systèmes d'exploitation Windows et Linux pris en charge.
- n Vérifiez la cohérence des données en utilisant VSS (Microsoft Volume Shadow Copy Services) pour les machines virtuelles qui exécutent les systèmes d'exploitation Microsoft Windows pris en charge.

Grâce aux API de stockage - Protection du stockage exploitent les possibilité de capture de VMFS, les sauvegardes que vous pouvez effectuer ne nécessitent aucun temps d'arrêt pour les machines virtuelles. Ces sauvegardes ne sont pas perturbatrices ; elles peuvent être effectuées à tout moment et ne nécessitent pas des fenêtres de sauvegarde étendues.

Pour plus d'informations sur les API de stockage - Protection des données et sur l'intégration aux produits de sauvegarde, consultez le site Web de VMware ou contactez votre fournisseur de produits de sauvegarde.

# <span id="page-34-0"></span>**Utilisation d' ESXi avec un SAN Fibre** Utilisation d' ESXi avec un SAN Fibre<br>Channel

Lorsque vous installez des hôtes ESXi pour utiliser des baies de stockage SAN FC, certaines considérations spéciales sont nécessaires. Cette section vous fournit une première approche de l'utilisation d'ESXi avec une baie SAN FC.

Ce chapitre aborde les rubriques suivantes :

- « Concepts du SAN Fibre Channel », page 35
- [« Utilisation du zonage avec les SAN Fibre Channel », page 37](#page-36-0)
- [« Accès des machines virtuelles aux données sur un SAN Fibre Channel », page 37](#page-36-0)

## **Concepts du SAN Fibre Channel**

Si vous êtes administrateur de ESXi et envisagez de configurer les hôtes pour fonctionner avec des SAN, vous devez avoir une connaissance pratique des concepts SAN. Vous trouverez des informations sur les SANs en livre et sur Internet. Du fait que ce secteur technologique évolue constamment, cherchez les ressources les plus récentes.

Si vous êtes novices en technologie SAN, familiarisez-vous avec la terminologie de base.

Un réseau de zone de stockage (SAN) est un réseau à haute vitesse spécialisé, qui connecte des systèmes informatique, ou des serveurs hôtes, à des sous-systèmes de stockage à hautes performances. Les composants SAN comprennent les adaptateurs de bus hôte (HBA), les commutateurs qui aident à diriger le trafic de stockage, les câbles, les processeurs de stockage (SPs), et les baies de disques de stockage.

Une topologie SAN avec au moins un commutateur présent sur le réseau forme une structure SAN.

Pour transférer le trafic des serveurs hôtes vers le stockage partagé, le SAN utilise le protocole Fibre Channel (FC) qui rassemble les commandes SCSI en trames Fibre Channel.

Pour restreindre l'accès d'un serveur aux baies de stockage non allouées à ce serveur, le SAN utilise le zonage. Classiquement, des zones sont créées pour chaque groupes de serveurs accédant à un groupe partagé de périphériques de stockage et de LUN. Ces zones définissent quels HBA peuvent se connecter à quels SPs. Les périphériques en dehors d'une zone ne sont pas visibles aux périphériques inclus dans cette zone.

Le zonage est similaire au masquage des LUN, fréquemment utilisé pour l'administration des permissions. Le masquage des LUN est un processus qui rend un LUN disponible pour certains hôtes, mais indisponibles pour d'autres hôtes.

Lors du transfert de données entre le serveur hôte et le stockage, le SAN utilise une technique connue sous le nom de gestion gestion multivoie. La fonction de chemin multiple permet de disposer de plusieurs chemins physiques depuis un hôte ESXi vers une LUN dans un système de stockage.

De manière générale, un chemin unique partant d'un hôte vers un LUN se compose d'un HBA, de ports de commutateur, de câbles de connexion et du port de contrôleur de stockage. Si un des composants du chemin subit une défaillance, l'hôte sélectionne un autre chemin disponible pour l'E/S. Le processus de détection d'un chemin défaillant et de changement vers un autre chemin est connu sous le nom de basculement de chemin.

## **Ports dans le SANPorts dans le SAN Fibre Channel**

Dans le contexte de ce document, un port est une connexion à partir d'un périphérique dans le SAN. Chaque nœud du SAN, tel qu'un hôte, un périphérique de stockage ou un composant de l'infrastructure d'interconnexion dispose d'un ou de plusieurs ports qui le connectent au SAN. Les ports sont identifiés de plusieurs manières.

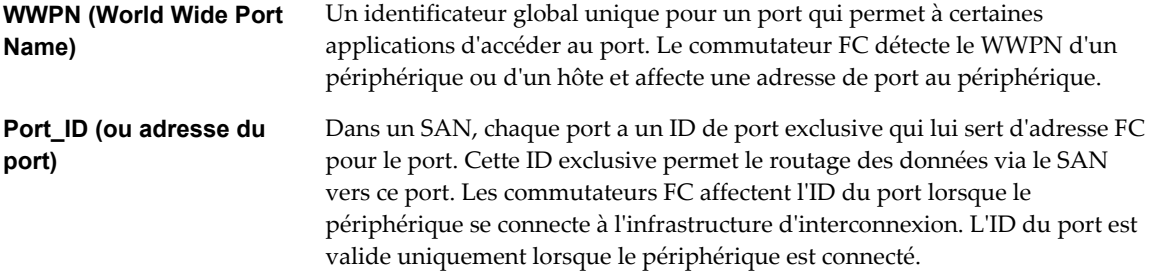

Lorsque N-Port ID Virtualization (NPIV) est utilisé, un seul port FC HBA (N-port) peut s'enregistrer sur l'infrastructure d'interconnexion en utilisant plusieurs WWPN. Cette méthode permet à un N-port de réclamer plusieurs adresses d'interconnexion, chacune d'entre-elles apparaissant en tant qu'entité unique. Lorsque l'hôte ESXi utilise un SAN, ces nombreux identificateurs exclusifs permettent l'affectation des WWN à des machines virtuelles individuelles dans le cadre de leur configuration.

## **Types de baie de stockage Fibre Channel**

ESXi prend en charge différents systèmes de stockage et de baies.

Votre hôte prend en charge les types de stockage suivants : actif-actif, actif-passif et conforme à ALUA.

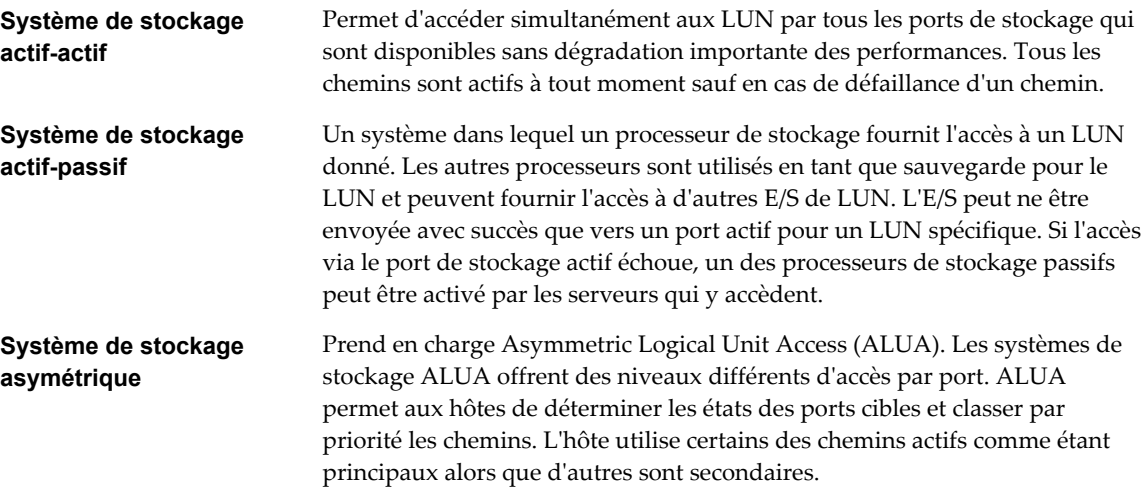
## **Utilisation du zonage avec les SAN Fibre Channel**

Le zonage fournit le contrôle d'accès dans la topologie du SAN. Le zonage définit quels HBA peuvent se connecter aux cibles. Lorsque vous configurez un SAN en utilisant le zonage, les périphériques extérieurs à une zone ne peuvent pas être vus par les périphériques se trouvant à l'intérieur de la zone.

Le zonage a les effets suivants :

- n Réduit le nombre de cibles et de LUN présentées à l'hôte.
- n Contrôle et isole les chemins dans une infrastructure d'interconnexion.
- n Interdit aux systèmes non ESXi l'accès à un système de stockage particulier et empêche toute destruction potentielle des données VMFS.
- n Peut être utilisé pour séparer des environnements différents, par exemple, un environnement de tests d'un environnement de production.

Avec les hôtes ESXi, utilisez un zonage à initiateur unique ou un zonage à initiateur unique et à cible unique. La dernière étant la méthode de zonage la plus pratiquée. L'utilisation d'un zonage plus restrictif évite les problèmes et les risques de mauvaises configurations et le SAN.

Pour des instructions plus détaillées et les bonnes méthodes de zonage, contactez l'éditeur de la baie de stockage ou du commutateur.

## **Accès des machines virtuelles aux données sur un SAN Fibre Channel**

ESXi stocke les fichiers disque d'une machine virtuelle dans une banque de données VMFS se trouvant sur un périphérique de stockage du SAN. Lorsque les systèmes d'exploitation invités de la machine virtuelle envoient des commandes SCSI à leurs disques virtuels, la couche de virtualisation SCSI traduit ces commandes en opérations de fichier VMFS.

Lorsqu'une machine virtuelle interagit avec son disque virtuel stocké sur un SAN, le processus suivant a lieu :

- 1 Lorsque le système d'exploitation invité sur une machine virtuelle lit ou écrit sur le disque SCSI, il envoie des commandes SCSI au disque virtuel.
- 2 Les pilotes de périphériques dans le système d'exploitation de la machine virtuelle communiquent avec les contrôleurs SCSI virtuels.
- 3 Le contrôleur SCSI virtuel transmet la commande au VMkernel.
- 4 Le VMkernel effectue les tâches suivantes :
	- a Recherche du fichier dans le volume VMFS correspondant au disque de la machine virtuelle invitée.
	- b Mappage des requêtes de blocs sur le disque virtuel sur les blocs sur le périphérique physique approprié.
	- c Envoi de la demande d'E/S modifiée à partir du pilote du périphérique du VMkernel vers le HBA physique.
- 5 Le HBA physique effectue les tâches suivantes :
	- a Préparation de la demande d'E/S selon les règles du protocole FC.
	- b Transmission de la requête au SAN.

6 Selon le port utilisé par HBA pour se connecter à l'infrastructure d'interconnexion, un des commutateurs du SAN reçoit la demande et l'achemine jusqu'au périphérique de stockage auquel l'hôte souhaite accéder.

# **Configuration du stockage Fibre** Configuration du stockage Fibre<br>Channel

Lorsque vous utilisez des systèmes ESXi avec un stockage SAN, il existe des conditions requises spécifiques au matériel et au système.

Ce chapitre aborde les rubriques suivantes :

- « ESXi », page 39
- [« Étapes d'installation et de configuration », page 41](#page-40-0)
- [« Virtualisation d'identification N-Port », page 41](#page-40-0)

## **ESXi**

Lors de la préparation de la configuration de votre SAN et de votre système ESXi pour que celui-ci utilise le stockage SAN, consultez les conditions requises et les recommandations.

- n Veillez à ce que les combinaisons de microprogramme et matériel de stockage SAN que vous utilisez soient prises en charge conjointement aux systèmes ESXi. Pour obtenir une liste de mises à jour, consultez le Guide *Guide de compatibilité vSphere*.
- Configurez votre système pour avoir un seul volume VMFS par LUN.
- Sauf si vous utilisez des serveurs sans disque, ne configurez pas la partition de diagnostic sur un LUN SAN.

Dans le cas d'un serveur sans disques démarrant à partir d'un SAN, une partition de diagnostic partagée est appropriée.

- n Utilisez les RDM pour accéder aux disques bruts. Pour plus d'informations, consultez [Chapitre 17,](#page-168-0) [« Mappage de périphérique brut », page 169.](#page-168-0)
- n Pour que les chemins multiples fonctionnent correctement, chaque LUN doit présenter le même ID de LUN pour tous les hôtes ESXi.
- n Veillez à ce que le pilote du périphérique de stockage définisse une file d'attente suffisamment grande. Vous pouvez définir la profondeur de file d'attente pour le HBA physique lors de la configuration du système. Pour plus d'informations sur le changement de la profondeur de la file d'attente pour les HBA et les machines virtuelles, consultez la documentation *Dépannage vSphere*.
- n Sur les machines virtuelles exécutant Microsoft Windows, augmentez la valeur du paramètre TimeoutValue SCSI sur 60. Cette augmentation permet à Windows de mieux tolérer les E/S retardées suite à un basculement de chemin. Pour plus d'informations, consultez [« Définir le délai d'expiration du](#page-234-0) [SE invité Windows », page 235](#page-234-0).

### **ESXi**

Lorsque vous utilisez ESXi avec un SAN, certaines restrictions s'appliquent.

- ESXi ne prends pas en charge les périphériques de bande connectés au FC.
- n Vous ne pouvez pas utiliser un logiciel de chemins multiples à l'intérieur d'une machine virtuelle pour effectuer un équilibrage de charge E/S sur un LUN physique unique. Cependant, lorsque votre machine virtuelle Microsoft Windows utilisez des disques dynamiques, cette restriction ne s'applique pas. Pour plus d'informations sur la configuration des disques dynamiques, consultez [« Configuration de la mise](#page-161-0) [en miroir des disques dynamiques », page 162.](#page-161-0)

#### **Définition des allocations de LUN**

Cette rubrique fournit des informations générales sur l'allocation des LUN lorsque votre ESXi fonctionne conjointement au SAN.

Lorsque vous définissez les allocations de LUN, tenez compte des points suivants :

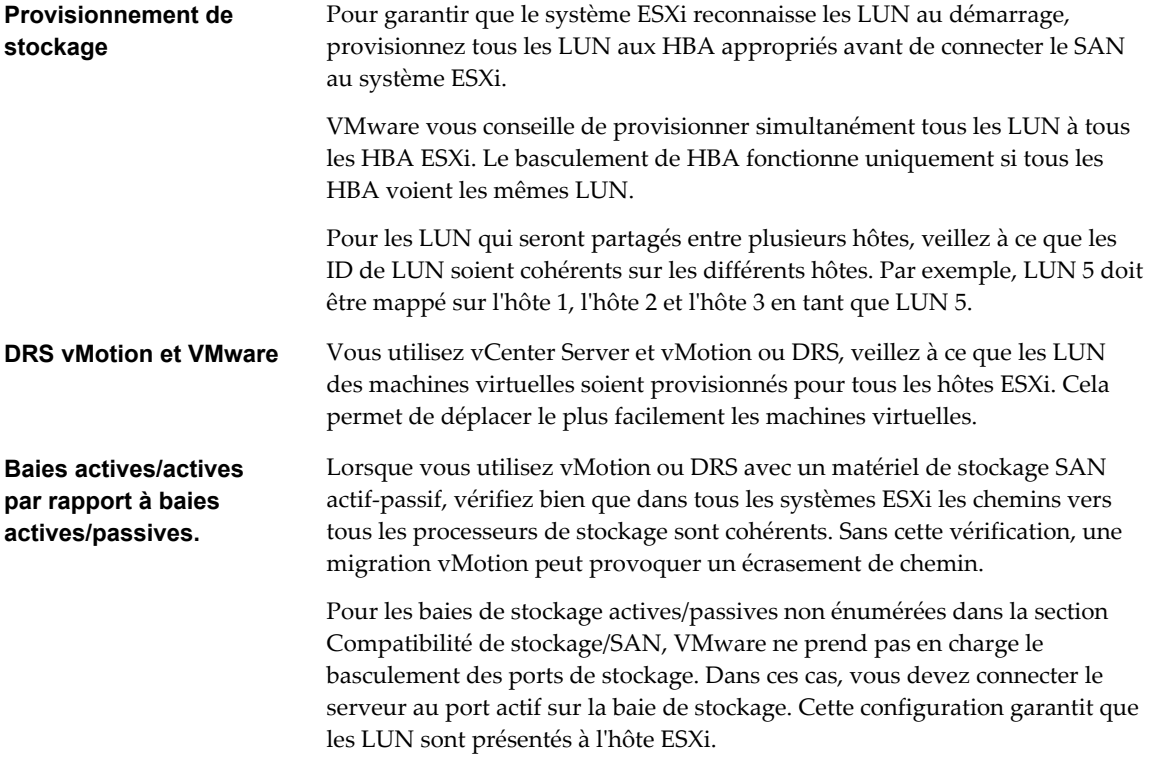

#### **Configuration des HBA Fibre Channel**

En général, les FC HBA que vous utilisez sur votre hôte ESXi fonctionnent correctement avec les paramètres de configuration par défaut.

Vous devez suivre les instructions de configuration données par votre fournisseur de baie de stockage. Lors de la configuration du FC HBA, prenez en considération les aspects suivants.

- n Ne mélangez pas les FC HBA de différents fournisseurs sur un même serveur. Il est possible d'avoir différents modèles du même HBA, mais on ne peut pas accéder à un même LUN via deux types différents de HBA; ceci est possible uniquement via un même type.
- n Assurez-vous que le niveau du microprogramme sur chaque HBA est le même.
- <span id="page-40-0"></span>n Définissez le délai pour la détection d'un basculement. Pour assurer une performance optimale, ne modifiez pas la valeur par défaut.
- n ESXi prend en charge les HBA FC 16 Go, mais ne prend pas en charge la connectivité bout en bout 16 Go totale depuis l'hôte vers la baie. Si vous utilisez des HBA FC 16 Go fonctionnant à 16 Go, pour obtenir une bande passante intégrale, créez au moins deux connexions de 8 Go depuis le commutateur jusqu'à la baie de stockage.

## **Étapes d'installation et de configuration**

Cette rubrique décrit les étapes d'installation et de configuration que vous devez suivre lors de la configuration de votre environnement SAN pour que celui-ci fonctionne avec l'ESXi.

Suivez ces étapes pour configurer votre environnement SAN ESXi.

- 1 Configurez votre SAN si ce n'est déjà fait. La plupart des SAN existants ne nécessitent que quelques modifications mineures pour fonctionner avec ESXi.
- 2 Assurez-vous que tous les composants SAN remplissent les conditions requises.
- 3 Apportez toute modification nécessaire à la baie de stockage.

La plupart des fournisseurs possèdent leur propre documentation pour la configuration d'un SAN pour que celui-ci fonctionne avec VMware ESXi.

- 4 Configurez les HBA pour les hôtes connectés au SAN.
- 5 Installez ESXi sur les hôtes.
- 6 Créez des machines virtuelles et installez les systèmes d'exploitation client.
- 7 (Facultatif) Configurez votre système pour le basculement de VMware HA ou pour utiliser Microsoft Cluster Services.
- 8 Mettez à niveau ou modifiez votre environnement selon vos besoins.

## **Virtualisation d'identification N-Port**

La virtualisation d'ID N-Port (NPIV) est un standard ANSI T11 qui décrit comment un port HBA unique Fibre Channel peut s'enregistrer dans la structure avec plusieurs noms worldwide mondiaux (WWPNs). Cela permet au N-Port attaché au fabric de posséder des adresses de structure multiples. Chaque adresse apparaît comme une entité unique dans la structure Fibre Channel.

### **Comment fonctionne l'accès à un LUN par NPIV**

NPIV permet à un unique port HBA FC d'enregistrer plusieurs WWN uniques dans la structure, chacun pouvant être assigné à une machine virtuelle.

Les objets SAN comme les commutateurs, HBA, périphériques de stockage ou machines virtuelles peuvent se voir assignés des identifiants Nom mondial WWN. Les WWN identifient de manière unique ces objets dans la structure Fibre Channel. Lorsque les machines virtuelles possèdent des affectations WWN, elles les utilisent pour tout leur trafic RDM, et donc les LUN vers lesquels pointent tous les RDM de la machine virtuelle doivent rester non masqués pour ces WWN. Si les machines virtuelles ne possèdent pas d'affectations WWN, elles peuvent accéder aux LUN de stockage au moyen des WWN des HBA physiques de leur hôte. Toutefois, grâce à NPIV, un administrateur SAN peut surveiller et router l'accès au stockage pour chaque machine virtuelle. La section suivante décrit le fonctionnement de NPIV.

Lorsqu'une machine virtuelle se voit assigner un WWN, le fichier de configuration de la machine virtuelle (.vmx) est actualisé afin d'inclure une paire WWN (contenant un Numéro de port WWPN, et un Nom de nœud WWNN). Au démarrage de cette machine virtuelle, VMware active un port virtuel (VPORT) sur le port physique HBA utilisé pour accéder au LUN. Ce VPORT est un HBA virtuel apparaissant comme HBA physique pour la structure FC, c'est-à-dire qu'il possède son identifiant unique, la paire WWN assignée à la machine virtuelle. Chaque port VPORT est spécifique à la machine virtuelle, et quand cette machine est éteinte, le VPORT est détruit sur l'hôte et n'apparaît plus dans la structure FC. Lorsqu'une machine virtuelle est migrée d'un hôte vers un autre, le VPORT est fermé sur le premier hôte et ouvert sur l'hôte de destination.

Si NPIV est activé, les paires WWN (WWPN et WWNN) sont spécifiées pour chaque machine virtuelle au moment de leur création. Lorsqu'une machine virtuelle utilisant NPIV est mise sous tension, elle utilise chacune de ces paires WWN par séquence afin de découvrir un chemin d'accès au stockage. Le nombre de VPORTs activés par VMware est égal au nombre de HBA physiques présents sur l'hôte. Un VPORT est créé sur chaque HBA physique où un chemin physique est trouvé. Chaque chemin physique est utilisé pour déterminer le chemin virtuel qui sera utilisé pour accéder au LUN. Notez que les HBA ne prenant pas en charge NPIV sont ignorés lors de ce processus de découverte, car les VPORT ne peuvent y être instanciés.

### **Conditions nécessaires pour l'utilisation de NPIV**

Si vous prévoyez d'activer NPIV sur vos machines virtuelles, vous devez connaître certaines conditions préalables.

Les conditions suivantes sont requises :

- n NPIV ne peut être utilisé que pour des machines virtuelles avec disques RDM. Les machines virtuelles dotées de disques virtuels standard utilisent les noms WWN des HBA physiques de l'hôte.
- Les HBA doivent prendre en charge NPIV.

Pour plus d'informations, consultez le *Guide de compatibilité vSphere* et consultez la documentation du fournisseur.

- Utilisez les HBA du même type, soit tout QLogic, soit tout Emulex. VMware ne prend pas en charge les HBA hétérogènes sur le même hôte ayant accès aux mêmes LUN.
- n Si un hôte utilise de multiples HBA physiques en tant que chemins vers le stockage, sélectionnez tous les chemins physiques vers la machine virtuelle. Cela est nécessaire afin de prendre en charge le gestion multivoie, même si un seul chemin sera actif à la fois.
- n Vérifiez que les HBA physiques sur l'hôte ont accès à tous les LUN auxquels les machines virtuelles compatibles NPIV exécutées sur cet hôte doivent avoir accès.
- Les commutateurs de structure doivent prendre en charge NPIV.
- n Lorsque vous configurez un LUN pour un accès NPIV au niveau du stockage, assurez-vous que le numéro de LUN NPIV et l'ID NPIV de la cible correspondent au LUN physique et à l'ID cible.

#### **Capacités et limitations NPIV**

Découvrez les capacités et limitations spécifiques de l'utilisation de NPIV avec ESXi.

ESXi avec NPIV prend en charge les éléments suivants :

n NPIV prend en charge vMotion. Lorsque vous utilisez vMotion pour migrer une machine virtuelle, elle conserve le WWN assigné.

Si vous migrez une machine virtuelle activée par NPIV vers un hôte qui ne prend pas en charge NPIV, VMkernel repasse à l'utilisation d'un HBA physique pour acheminer l'E/S.

■ Si votre environnement FC SAN prend en charge les E/S simultanées sur les disques depuis une baie active-active, les E/S simultanées vers deux ports NPIV différents sont également prises en charge.

Lorsque vous utilisez ESXi avec NPIV, les limitations suivantes s'appliquent :

n Étant donné que la technologie NPIV est une extension du protocole FC, elle exige un commutateur FC et ne fonctionne pas sur les disques FC directement reliés.

- n Lorsque vous clonez une machine virtuelle ou un modèle avec un WWN assigné, les clones ne conservent pas le WWN.
- n NPIV ne prend pas en charge Storage vMotion.
- La désactivation puis réactivation du NPIV sur un commutateur FC alors que des machines virtuelles fonctionnent peut provoquer la panne du lien FC et l'arrêt des E/S.

#### **Affectation de WWN aux machines virtuelles**

Affecter des paramètres WWN à une machine virtuelle dotée d'un disque RDM.

Vous pouvez créer de 1 à 16 paires de WWN, pouvant être mappées vers les premières HBA FC physiques 1 à 16 de l'hôte.

#### **Prérequis**

Créer une machine virtuelle dotée d'un disque RDM. Reportez-vous à la section [« Créer des machines](#page-174-0) [virtuelles avec des RDM dans Client Web vSphere », page 175](#page-174-0).

#### **Procédure**

- 1 Dans Client Web vSphere, accédez à la machine virtuelle.
- 2 Cliquez avec le bouton droit sur la machine virtuelle et sélectionnez **Modifier les paramètres**.
- 3 Cliquez sur **Options VM**.
- 4 Cliquez sur le triangle Fibre Channel NPIV pour développer les options NPIV.
- 5 Désélectionnez la case à cocher **Désactiver temporairement NPIV pour cette VM**.
- 6 Sélectionnez **Générer nouveaux WWN**.
- 7 Spécifiez le nombre de WWNN et de WWPN.

Il faut 2 WWPN minimum pour prendre en charge le basculement avec NPIV. De manière générale, un seul WWNN est créé pour chaque machine virtuelle.

L'hôte crée des affectations WWN pour la machine virtuelle.

#### **Suivant**

Enregistrez les nouveaux WWN dans la structure pour que la machine virtuelle puisse se connecter au commutateur et assigner des LUN de stockage aux WWN.

#### **Modification des affectations WWN**

Vous pouvez modifier les affectations WWN pour une machine virtuelle avec un RDM.

De manière générale, vous ne devez pas changer les affectations WWN existantes sur votre machine virtuelle. Dans certaines circonstances, par exemple, lorsque des WWN affectées manuellement provoquent des conflits sur le SAN, il peut être nécessaire de changer ou de supprimer les WWN.

#### **Prérequis**

Veillez à mettre la machine virtuelle hors tension avant la modification des WWN existants.

Avant de commencer, vérifiez que l'administrateur SAN a effectué le provisionnement de liste de contrôle d'accès (ACL) aux LUN, qui permettent à l'hôte ESXi de la machine virtuelle d'y accéder.

#### **Procédure**

1 Ouvrez la boîte de dialogue Propriétés de la machine virtuelle en cliquant sur le lien **Modifier les paramètres** pour la machine virtuelle sélectionnée.

2 Cliquez sur l'onglet **Options** et sélectionnez **Fibre Channel NPIV**.

La boîte de dialogue Propriétés de la machine virtuelle s'ouvre.

3 Modifiez les affectations WWN en séléctionnant l'une des options suivantes :

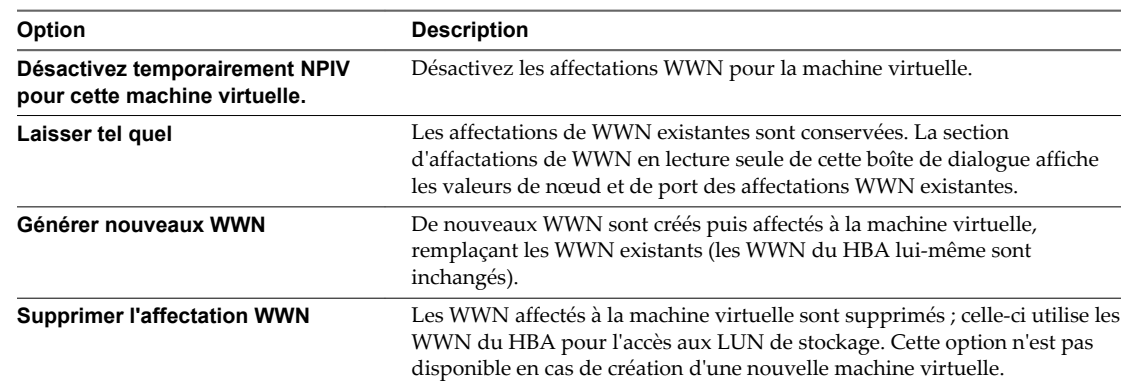

4 Cliquez sur **OK** pour enregistrer vos modifications.

# **Configuration de Fibre Channel over** Configuration de Fibre Channel over<br>Ethernet

Un hôte ESXi peut utiliser le protocole Fibre Channel over Ethernet (FCoE) pour accéder au stockage Fibre Channel.

Le protocole FCoE encapsule les trames Fibre Channel dans des trames Ethernet. Par conséquent, l'hôte n'a pas besoin de liaisons Fibre Channel spéciales pour se connecter au stockage Fibre Channel, mais peut utiliser Ethernet de 10 Gbit sans perte pour fournir un trafic Fibre Channel.

Ce chapitre aborde les rubriques suivantes :

- « Adaptateurs Fibre Channel over Ethernet », page 45
- [« Instructions de configuration pour le FCoE logiciel », page 46](#page-45-0)
- n [« Configurer la mise réseau pour un FCoE logiciel dans Client Web vSphere », page 46](#page-45-0)
- [« Ajouter des adaptateurs FCoE de logiciel dansClient Web vSphere », page 47](#page-46-0)

## **Adaptateurs Fibre Channel over Ethernet**

Pour utiliser Fibre Channel over Ethernet (FCoE), vous devez installer des adaptateurs FCoE sur votre hôte.

Les adaptateurs pris en charge par VMware entrent généralement dans deux catégories : adaptateurs FCoE matériels et adaptateurs FCoE logiciels qui utilisent la pile de FCoE en natif dans l'ESXi.

#### **Adaptateurs FCoE matériels**

Cette catégorie inclut les cartes CNA (Converged Network Adapters) spéciales complètement déchargées qui contiennent des fonctions de réseau et Fibre Channel sur la même carte.

Lorsque ce type d'adaptateur est installé, l'hôte détecte et peut utiliser les deux composants CNA. Dans le client, le composant de mise en réseau apparaît comme adaptateur réseau standard (vmnic) et le composant Fibre Channel, comme adaptateur FCoE (vmhba). Il n'est pas nécessaire de configurer l'adaptateur FCoE matériel pour pouvoir l'utiliser.

#### **Adaptateur FCoE de logiciel**

Un adaptateur FCoE logiciel utilise la pile de protocoles FCoE en natif dans l'ESXi pour le traitement des protocoles. L'adaptateur FCoE logiciel est utilisé avec une carte NIC qui offre les capacités de Data Center Bridging (DCB) et de déchargement E/S. Intel X520 est un exemple de ce type de carte NIC. Pour des informations sur les adaptateurs réseau qui prennent en charge le FCoE logiciel, voir le *Guide de compatibilité vSphere*.

<span id="page-45-0"></span>Pour l'adaptateur FCoE de logiciel, vous devez configurer correctement la mise en réseau puis activer l'adaptateur.

**REMARQUE** Le nombre d'adaptateur FCoE de logiciel que vous pouvez activer correspond au nombre de ports de carte réseau physiques. ESXi prend en charge au maximum quatre adaptateurs FCoE de logiciel sur un hôte.

## **Instructions de configuration pour le FCoE logiciel**

Lors de la configuration de votre environnement réseau de façon à ce qu'il fonctionne avec le FCoE du logiciel ESXi, suivez les instructions et les meilleures pratiques proposées par VMware.

#### **Instructions concernant le commutateur de réseau**

Suivez ces instructions lorsque vous configurez un commutateur de réseau pour l'environnement FCoE logiciel :

n Sur les ports qui communiquent avec votre hôte ESXi, désactivez le protocole d'arborescence de répartition (STP). Le fait d'avoir le STP activé pourrait retarder la réponse du protocole d'initialisation du FCoE (FIP) au niveau du commutateur et provoquer un état APD (Tous chemins bas).

Le FIP est un protocole utilisé par FCoE pour trouver et initialiser les entités FCoE sur l'Ethernet.

n Démarrez le PFC (Contrôle de flux basé sur les priorités) et définissez-le sur AUTO.

VMware recommande d'utiliser le microprogramme suivant sur le commutateur FCoE :

- n Cisco Nexus 5000 : version 4.1(3)N2 ou supérieure.
- n Commutateur Brocade FCoE : version 6.3.1 ou supérieure.

#### **Meilleures pratiques pour les adaptateurs réseau**

Si vous envisagez d'activer les adaptateurs FCoE logiciels pour qu'ils fonctionnent avec les adaptateurs réseau, des considérations particulières s'appliquent.

- n Assurez-vous que le tout dernier microcode est installé sur l'adaptateur réseau FCoE.
- n Si l'adaptateur réseau comporte plusieurs ports, lors de la configuration de la mise en réseau, ajoutez chaque port à un vSwitch séparé. Cette pratique vous permet d'éviter un état APD lorsqu'un événement perturbateur, tel qu'un changement de MTU, se produit.
- n Ne déplacez pas un adaptateur réseau d'un vSwitch vers un autre lorsque le trafic FCoE est actif. Si vous devez faire ce changement, redémarrez votre hôte ensuite.
- Si vous avez remplacé le vSwitch par un port d'adaptateur réseau et provoqué une défaillance, redéplacez le port vers le vSwitch d'origine pour résoudre le problème.

## **Configurer la mise réseau pour un FCoE logiciel dans Client Web vSphere**

Avant d'activer les adaptateurs FCoE logiciels, vous devez créer des adaptateurs réseau VMkernel pour toutes les cartes NIC FCoE physiques installées sur votre hôte.

La présente procédure explique comment créer un adaptateur réseau VMkernel unique connecté à un adaptateur réseau FCoE physique unique par un commutateur standard vSphere. Si l'hôte est doté de plusieurs adaptateurs réseau ou de plusieurs ports sur l'adaptateur, connectez chaque carte NIC FCoE à un commutateur standard séparé. Pour plus d'informations, voir la documentation *Mise en réseau vSphere*.

**REMARQUE** ESXi prend en charge au maximum quatre ports de carte réseau utilisés pour le FCoE logiciel.

#### <span id="page-46-0"></span>**Procédure**

- 1 Accédez à l'hôte dans le navigateur de Client Web vSphere.
- 2 Cliquez sur **Actions** et sélectionnez **Toutes les actions vCenter > Ajouter une mise en réseau**.
- 3 Sélectionnez **Adaptateur réseau VMkernel**, puis cliquez sur **Suivant**.
- 4 Sélectionnez **Nouveau commutateur standard** pour créer un commutateur standard vSphere.
- 5 Dans Adaptateurs non réclamés, sélectionnez l'adaptateur réseau (vmnic#) prenant FCoE en charge puis cliquez sur **Affecter**.

Veillez à affecter l'adaptateur à des adaptateurs actifs.

6 Entrez une étiquette de réseau.

L'étiquette de réseau est un nom descriptif qui identifie l'adaptateur VMkernel que vous créez, par exemple, FCoE.

7 Précisez un ID de VLAN et cliquez sur **Suivant**.

Le trafic FCoE nécessitant un réseau isolé, veillez à ce que l'ID VLAN que vous entrez soit différent de celui utilisé pour les communications réseau normales sur l'hôte. Pour plus d'informations, voir la documentation *Mise en réseau vSphere*.

8 Après avoir terminé la configuration, passez vos informations en revue et cliquez sur **Terminer**.

Vous avez créé l'adaptateur virtuel VMkernel de l'adaptateur réseau FCoE physique installé sur l'hôte.

**REMARQUE** Pour éviter les perturbations du trafic FCoE, ne retirez pas la carte réseau FCoE (vmnic#) du commutateur standard vSphere après avoir défini la mise en réseau FCoE.

## **Ajouter des adaptateurs FCoE de logiciel dans Client Web vSphere**

Vous devez activer les adaptateurs FCoE du logiciel afin que votre hôte puisse les utiliser pour accéder au stockage Fibre Channel.

Le nombre d'adaptateur FCoE de logiciel que vous pouvez activer correspond au nombre de ports NIC FCoE physiques sur l'hôte. ESXi prend en charge au maximum quatre adaptateurs FCoE de logiciel sur un hôte.

#### **Prérequis**

Configurez le réseau pour l'adaptateur FCoE du logiciel.

#### **Procédure**

- 1 Accédez à l'hôte dans le navigateur de Client Web vSphere.
- 2 Cliquez sur l'onglet **Gérer**, puis cliquez sur **Stockage**.
- 3 Cliquez sur **Adaptateurs de stockage**, puis cliquez sur **Ajouter**.
- 4 Select **Adaptateur FCoE de logiciel**.
- 5 Dans la boîte de dialogue Ajouter l'adaptateur FCoE de logiciel, sélectionnez la carte réseau vmnic appropriée dans la liste déroulante des adaptateurs réseau physiques.

Seuls les adaptateurs qui ne sont pas encore utilisés pour le trafic FCoE figurent dans la liste.

6 Cliquez sur **OK**.

L'adaptateur FCoE de logiciel figure dans la liste des adaptateurs de stockage.

Après avoir activé l'adaptateur FCoE de logiciel, vous pouvez afficher ses propriétés. Si vous n'utilisez pas l'adaptateur, vous pouvez le supprimer de la liste des adaptateurs.

Stockage vSphere

# **Modification du stockage Fibre** Modification du stockage Fibre<br>Channel pour ESXi

Cette section étudie plusieurs des périphériques de stockage pris en charge conjointement à VMware ESXi. Pour chaque périphérique, elle répertorie les problèmes potentiels principaux connus, pointe vers des informations spécifiques à chaque fournisseur (le cas échéant) et inclut des informations provenant d'articles de la base de connaissances VMware.

**REMARQUE** Les informations liées à certains périphériques de stockage spécifiques sont mises à niveau uniquement à chaque nouvelle version. De nouvelles informations peuvent déjà être disponibles. Consultez le Guide de compatibilité de Stockage/SAN le plus récent, vérifiez auprès de votre fournisseur de baies de stockage et explorez les articles de la base de connaissances VMware.

Ce chapitre aborde les rubriques suivantes :

- [« Test des configurations SAN de l'ESXi », page 50](#page-49-0)
- [« Considérations générales de configuration pour les baies SAN Fibre Channel », page 50](#page-49-0)
- [« Systèmes de stockage EMC CLARiiON dans les configurations SAN Fibre Channel », page 51](#page-50-0)
- [« Systèmes de stockage EMC Symmetrix », page 51](#page-50-0)
- n [« Systèmes de stockage IBM System Storage DS4800 », page 52](#page-51-0)
- [« Systèmes IBM Storage 8000 et IBM ESS800 », page 53](#page-52-0)
- [« Systèmes de stockage HP StorageWorks », page 54](#page-53-0)
- [« Stockage Hitachi Data Systems », page 54](#page-53-0)
- [« Stockage NetApp », page 55](#page-54-0)
- [« Systèmes de stockage basés sur LSI », page 55](#page-54-0)

## <span id="page-49-0"></span>**Test des configurations SAN de l' ESXi**

ESXiprend en charge divers systèmes de stockage SAN dans différentes configurations. En général, VMware teste ESXi avec les systèmes de stockage pris en charge pour une connectivité de base, le basculement HBA, etc.

Les périphériques de stockage ne sont pas tous certifiés pour toutes les fonctionnalités et possibilités de l'ESXi, et les fournisseurs peuvent avoir des positions spécifiques de prise en charge concernant l'ESXi.

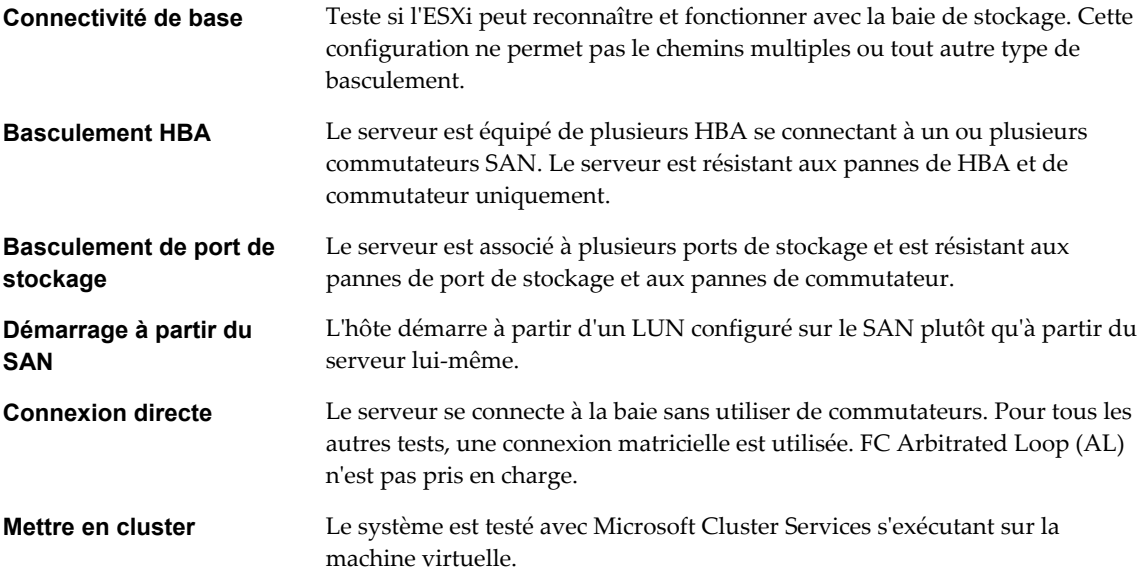

## **Considérations générales de configuration pour les baies SAN Fibre Channel**

Lorsque vous préparez votre système de stockage SAN FC pour qu'il fonctionne avec ESXi, vous devez suivre les conditions générales spécifiques qui s'appliquent à toutes les baies de stockage.

Pour toutes les baies de stockage, veillez à ce que les conditions requises suivantes soient remplies :

■ Les LUN doivent être présentés à chaque HBA de chaque hôte avec le même ID de LUN.

Étant donné que les instructions sur la configuration des ID de LUN SAN identiques sont spécifiques à chaque fournisseur, consultez la documentation de votre baie de stockage pour obtenir plus d'informations.

- n Sauf mention particulière pour des baies de stockage individuelles, définissez le type d'hôte des LUN présentés ESXi sur Linux, Linux Cluster, ou, si disponible, sur vmware ou esx.
- n Si vous utilisez vMotion, DRS ou HA, veillez à ce que les hôtes source et cible des machines virtuelles puissent voir les mêmes LUN avec des ID de LUN identiques.

Les administrateurs SAN peuvent trouver peu intuitif que plusieurs hôtes voient les mêmes LUN car ils peuvent alors être concernés par la corruption des données. Toutefois, VMFS empêche que plusieurs machines virtuelles n'écrivent sur le même fichier au même moment. Il est donc approprié de fournir les LUN à tous les systèmes ESXi requis.

## <span id="page-50-0"></span>**Systèmes de stockage EMC CLARiiON dans les configurations SAN Fibre Channel**

Les systèmes de stockage EMC CLARiiON fonctionnent avec les hôtes ESXi dans les configurations SAN.

La configuration de base inclut les étapes suivantes :

- 1 Installation et configuration du périphérique de stockage.
- 2 Configuration du zonage au niveau du commutateur.
- 3 Création des groupes RAID.
- 4 Création et liaison des LUN.
- 5 Inscription des serveurs connectés au SAN. Par défaut, l'hôte effectue automatiquement cette étape.
- 6 Création des groupes de stockage contenant les serveurs et les LUN.

Utilisez le logiciel de gestion de stockage EMC pour effectuer cette configuration. Pour plus d'informations, reportez-vous à la documentation EMC.

ESXi envoie automatiquement le nom et l'adresse IP de l'hôte à la baie et inscrit l'hôte auprès de la baie. Vous n'avez plus besoin d'effectuer manuellement l'inscription de l'hôte. Toutefois, si vous préférez utiliser le logiciel de gestion de stockage, tel qu'EMC Navisphere, pour effectuer une inscription manuelle, désactivez la fonction d'inscription automatique de l'ESXi. Cette désactivation vous permet d'éviter de remplacer l'inscription manuelle de l'utilisateur. Pour plus d'informations, consultez [« Désactiver](#page-67-0) [l'enregistrement automatique d'hôte dans Client Web vSphere », page 68](#page-67-0).

Étant donné que cette baie est une baie de disques active/passive, les considérations générales suivantes s'appliquent.

- La règle de gestion des chemins multiples définie par défaut pour les baies CLARiiON qui ne prennent pas en charge ALUA est la plus communément utilisée. Dans le cas des baies CLARiiON qui prennent en charge ALUA, VMW\_PSP\_FIXED est la règle de gestion des chemins multiples définie par défaut. Le système ESXi définit la règle par défaut lorsqu'il identifie la baie.
- n Pour utiliser le démarrage à partir du SAN, assurez-vous que le SP actif est sélectionné comme cible du LUN de démarrage dans le BIOS HBA.

**IMPORTANT** Pour qu'un ESXi prenne en charge EMC CLARiiON avec ALUA, vérifiez les HCL pour vous assurer que vous utilisez bien la bonne version de microprogramme sur la baie de stockage. Pour plus d'informations, contactez votre fournisseur de stockage.

## **Systèmes de stockage EMC Symmetrix**

Les systèmes de stockage EMC Symmetrix fonctionnent avec les hôtes ESXidans les configurations FC SAN. Généralement, vous utilisez le logiciel EMC pour effectuer ces configurations.

Les paramètres suivants sont requis sur le système de stockage réseau Symmetrix. Pour plus d'informations, reportez-vous à la documentation EMC.

- n Numéro de série commun (C)
- Auto-négociation (EAN) activée
- Fibrepath activé sur ce port (VCM)
- SCSI 3 (SC3) activé
- Nom mondial unique (UWN)
- L'indicateur SPC-2 (Decal) (SPC2) SPC-2 est requis

<span id="page-51-0"></span>L'hôte ESXi considère tous les LUN à partir d'une baie de stockage Symmetrix avec une capacité de 50 Mo maximum comme LUN de gestion. Ces LUN sont également appelés pseudo LUN ou LUN de contrôle d'accès. Ces LUN apparaissent dans l'interface de gestion EMC Symmetrix et ne doivent pas être utilisés pour contenir des données.

## **Systèmes de stockage IBM System Storage DS4800**

Les systèmes IBM System Storage DS4800 s'appelaient auparavant IBM FAStT. Un certain nombre de fournisseurs de baie de stockage (dont LSI et StorageTek) fabriquent des baies de stockage SAN compatibles avec le système DS4800.

Veillez à définir la politique de gestion des chemins multiples sur votre hôte sur Le plus récemment utilisé (Most Recently Used) pour que votre hôte fonctionne avec IBM DS4800 et d'autres systèmes compatibles.

#### **Configuration du matériel pour le basculement du SAN avec les serveurs de stockage DS4800**

Cette rubrique fournit des informations sur la configuration d'un basculement de SAN HA avec un hôte ESXi et un stockage DS4800.

Vous devez disposer des composants matériels suivants :

- n Deux FC HBA, tels que QLogic ou Emulex, sur chaque machine ESXi.
- Deux commutateurs FC reliant les HBA au SAN (par exemple, commutateur FC 1 et commutateur FC 2).
- Deux SP (par exemple, SP1 et SP2).

Chaque SP doit posséder au moins deux ports connectés au SAN.

Utilisez les paramètres de connexion suivants pour l'hôte ESXi, comme indiqué dans le basculement du SAN :

■ Connectez chaque HBA de chaque machine ESXi à un commutateur distinct. Par exemple, connectez HBA1 à Commutateur FC 1 et HBA2 à Commutateur FC 2.

**Figure 6**‑**1.** Basculement du SAN

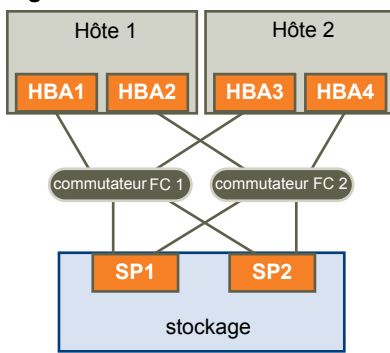

Cette configuration fournit deux chemins de chaque HBA, pour que chaque élément de la connexion puisse basculer vers un chemin redondant. L'ordre des chemins dans cette configuration permet le basculement de HBA et de commutateur sans avoir besoin de déclencher le basculement de SP. Le processeur de stockage auquel sont connectés les chemins par défaut doit contenir les LUN. Dans le précédent exemple de configuration, SP1 les contient.

**REMARQUE** Le précédent exemple suppose que les commutateurs ne sont pas connectés via un ISL (Inter-Switch Link) dans un matriciel.

#### <span id="page-52-0"></span>**Désactivation du transfert automatique de volume**

Pour éviter toute annulation de chemin, désactivez l'AVT (Auto Volume Transfer) sur les processeurs de stockage SAN. Si l'AVT est activé, les deux processeurs de stockage peuvent tour à tour prendre possession du LUN dans certaines situations, entraînant ainsi une dégradation des performances. L'AVT est également connu sous le nom d'ADT (Auto Disk Transfer).

Pour désactiver l'AVT, dans le DS 4800 Storage Manager, pour chaque port défini dans chaque groupe d'hôte contenant des HBA pour un ou plusieurs hôtes ESXi définissez le type d'hôte sur LNXCL ou dans les versions ultérieures, sur VMware.

Vous devez redémarrer les hôtes après avoir modifié la configuration de l'AVT.

#### **Configuration des données de détection du processeur de stockage**

Un SP DS4800 qui exécute Windows comme système d'exploitation client doit renvoyer les données de détection Not Ready lorsqu'il est inactif. Le renvoi de Unit Attention peut entraîner l'échec du client Windows lors d'un basculement.

#### **Procédure**

1 Déterminez l'index pour le type d'hôte LNXCL en utilisant les commandes suivantes dans une fenêtre shell.

Appuyez sur Entrée après chaque commande.

#### **SMcli.exe** *ip-addr-for-SPA* **show hosttopology; Enter SMcli.exe** *ip-addr-for-SPB* **show hosttopology**

Les commandes suivantes supposent que 13 est l'index correspondant à LNXCL dans les définitions du type d'hôte NVSRAM. Si vos processeurs de stockage ont LNXCL au niveau d'un autre index, remplacez cet index par 13 dans les commandes suivantes.

2 Exécutez ces commandes pour SPA pour que celui-ci renvoie les données de détection Not Ready.

Appuyez sur Entrée uniquement après avoir saisi toutes les commandes.**SMcli.exe** *ip-addr-for-SPA* **set controller [a] HostNVSRAMBYTE [13,0x12]=0x01; set controller [a] HostNVSRAMBYTE [13,0x13]=0x00; reset Controller [a]**

3 Exécutez ces commandes pour SPB pour que celui-ci renvoie les données de détection Not Ready.

Appuyez sur Entrée uniquement après avoir saisi toutes les commandes.**SMcli.exe** *ip-addr-for-SPB* **set controller [b] HostNVSRAMBYTE [13,0x12]=0x01; set controller [b] HostNVSRAMBYTE [13,0x13]=0x00; reset Controller [b]**

**REMARQUE** Si vous utilisez la GUI DS4800 Storage Manager, collez les commandes de configuration pour les deux processeurs de stockage dans un seul script et configurez-les simultanément. Si vous utilisez SMcli.exe, établissez des connexion individuelles à chaque SP.

#### **Systèmes IBM Storage 8000 et IBM ESS800**

Les systèmes IBM Systems Storage 8000 et IBM ESS800 utilisent une baie active/active qui ne nécessite aucune configuration spéciale conjointement à VMware ESXi.

Les considérations suivantes s'appliquent si vous utilisez ces systèmes :

- La resignature automatique n'est pas prise en charge pour ces systèmes.
- n Pour utiliser correctement les RDM, un LUN donné doit être présenté avec le même ID de LUN à chaque hôte ESXi du cluster.
- <span id="page-53-0"></span>n Dans l'outil ESS800 Configuration Management, sélectionnez **Utiliser le même ID de LUN dans la source et la cible**.
- n Si vous configurez l'hôte pour qu'il utilise le démarrage à partir du SAN de ces baies, désactivez le port de fibre interne pour la lame correspondante jusqu'à la fin de l'installation.

## **Systèmes de stockage HP StorageWorks**

Cette section contient des informations de configuration pour les différents systèmes de stockage HP StorageWorks.

Pour plus d'informations, reportez-vous à la section HP ActiveAnswers sur VMware ESXi sur le site Web de HP.

### **HP StorageWorks EVA**

Pour utiliser un système HP StorageWorks EVA avec ESXi, vous devez configurer le type de mode d'hôte correct.

Définissez le type de connexion sur Personnaliser lorsque vous présentez un LUN à l'hôte. La valeur est l'une des suivantes :

- n Pour les baies actives/actives EVA4000/6000/8000 avec microprogramme antérieur à 5.031, utilisez le type de mode d'hôte 000000202200083E.
- n Pour les baies actives/actives EVA4000/6000/8000 avec microprogramme 5.031 et versions ultérieures , utilisez le type de mode d'hôte VMware.

Sinon, les systèmes EVA ne nécessitent aucune modification spéciale de la configuration pour fonctionner avec un système ESXi.

Consultez la page VMware Infrastructure, HP StorageWorks Best Practices sur le site Web de HP.

### **HP StorageWorks XP**

Pour HP StorageWorks XP, vous devez paramétrer spécifiquement le mode d'hôte.

- n Sur XP128/1024/10000/12000, définissez le mode hôte sur Windows (0x0C).
- Sur XP24000/20000, définissez le mode hôte sur 0x01.

## **Stockage Hitachi Data Systems**

Cette section présente la configuration du stockage Hitachi Data Systems. Cette solution de stockage est également disponible à partir de Sun et comme stockage HP XP.

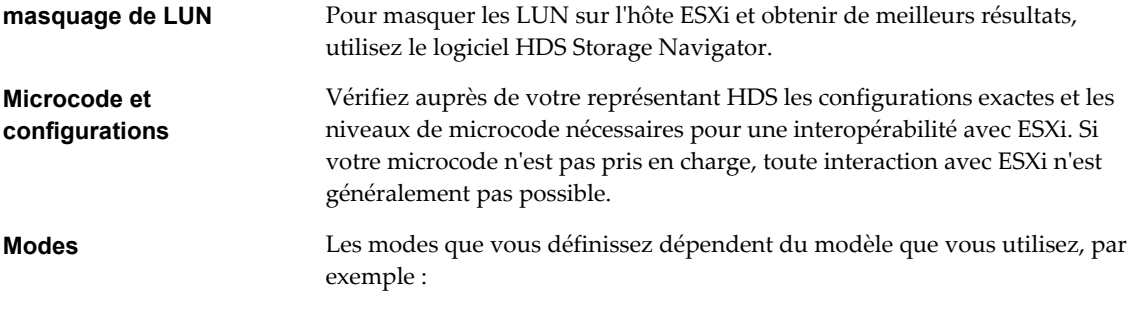

■ 9900 et 9900v utilisent le mode d'hôte Netware.

■ La série 9500v utilise Hostmode1 : standard et Hostmode2 : SUN Cluster.

Vérifiez auprès de votre représentant HDS pour obtenir les paramètres de mode d'hôte pour les modèles non répertoriés ici.

## <span id="page-54-0"></span>**Stockage NetApp**

Lors de la configuration d'un périphérique de stockage NetApp, définissez tout d'abord le type de LUN approprié et le type de groupes d'initiateur pour la baie de stockage.

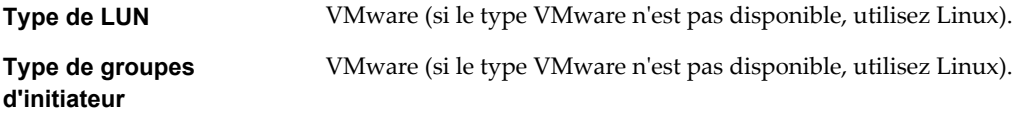

Vous devez alors provisionner le stockage.

## **Systèmes de stockage basés sur LSI**

Lors de l'installation de l'ESXi, ne présentez pas le LUN de gestion, également appelé LUN d'accès, à partir des baies basées sur LSI à l'hôte.

Sinon, l'installation de l'ESXi pourrait échouer.

Stockage vSphere

# **Démarrage ESXi à partir du SAN** Démarrage ESXi à partir du SAN<br>Fibre Channel

Lorsque vous paramétrez votre hôte pour qu'il démarre depuis un SAN, l'image de démarrage de votre hôte est archivée sur une ou plusieurs numéros d'unité logique (LUN) du système de stockage du SAN. Lorsque l'hôte démarre, il se lance à partir de la LUN se trouvant sur le SAN et non pas à partir du disque local.

ESXiprend en charge des démarrages par le biais d'un adaptateur de bus hôte (HBA) Fibre Channel ou d'un adaptateur de réseau convergé (CNA) Fibre Channel sur Ethernet (FCoE).

Ce chapitre aborde les rubriques suivantes :

- « Avantages du démarrage à partir d'un SAN », page 57
- [« Considérations et spécifications du démarrage à partir du SAN Fibre Channel », page 58](#page-57-0)
- [« Préparation pour le démarrage à partir du SAN », page 58](#page-57-0)
- n [« Configurer Emulex HBA pour un démarrage à partir du SAN », page 60](#page-59-0)
- [« Configurer QLogic HBA pour un démarrage à partir du SAN », page 61](#page-60-0)

## **Avantages du démarrage à partir d'un SAN**

Le démarrage à partir du SAN peut offrir de nombreux avantages à votre environnement. Toutefois, dans certains cas, vous ne devez pas effectuer le démarrage à partir du SAN dans le cas des hôtes ESXi. Avant de configurer votre système pour un démarrage à partir du SAN, vous devez décider si cela est nécessaire pour votre environnement.

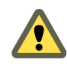

**AVERTISSEMENT** Lorsque vous utilisez le démarrage à partir du SAN avec plusieurs hôtes ESXi, chaque hôte doit posséder sa propre LUN de démarrage. Si vous configurez de nombreux hôtes pour partager la même LUN de démarrage, une corruption de l'image d'ESXi peut éventuellement se produire.

Si vous utilisez le démarrage à partir du SAN, les avantages pour votre environnement incluront les éléments suivants :

- n Coût moins élevé des serveurs. Les serveurs sont plus denses et leur température de fonctionnement beaucoup moins élevée sans stockage interne.
- n Remplacement plus facile des serveurs. Vous pouvez remplacer les serveurs par un nouveau serveur que vous pointez vers l'ancien emplacement de démarrage.
- Gain d'espace. Les serveurs sans disques locaux sont souvent moins volumineux.
- n Processus de sauvegarde plus faciles. Vous pouvez sauvegarder les images de démarrage du système dans le SAN dans le cadre des procédures de sauvegarde générales du SAN. Vous pouvez également utiliser les fonctionnalités avancées de la baie, telles que les snapshots de l'image de démarrage.
- n Gestion améliorée. La création et la gestion de l'image du système d'exploitation sont encore plus faciles et plus efficaces.

<span id="page-57-0"></span>n Meilleure fiabilité. Vous pouvez accéder au disque de démarrage via différents chemins. Le disque est ainsi protégé en ne représentant pas un point unique de panne.

## **Considérations et spécifications du démarrage à partir du SAN Fibre Channel**

Votre configuration de démarrage ESXi doit répondre à certaines exigences particulières.

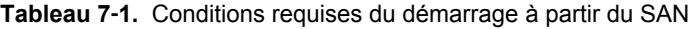

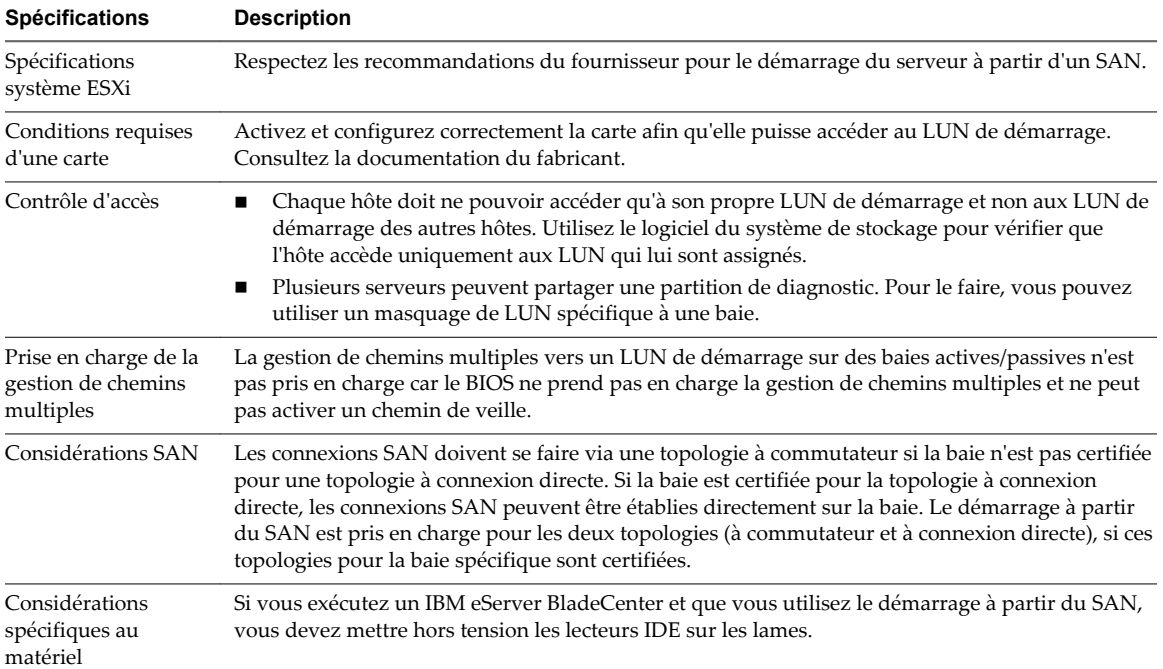

## **Préparation pour le démarrage à partir du SAN**

Lorsque vous configurez votre démarrage à partir d'un environnement SAN, vous effectuez différentes tâches.

Ce chapitre décrit le processus d'activation d'un démarrage générique à partir du SAN sur des serveurs montés sur rack. Pour plus d'informations sur l'activation des démarrages à partir du SAN sur des serveurs lame Cisco Unified Computing System FCoE, reportez-vous à la documentation de Cisco.

1 [Configurer des composants SAN et un système de stockage page 59](#page-58-0)

Lorsque vous paramétrez votre hôte ESXi pour qu'il démarre depuis un LUN SAN, configurez les composants du SAN et un système de stockage.

2 [Configurer l'adaptateur de stockage pour un démarrage à partir du SAN page 59](#page-58-0)

Lorsque vous configurez votre hôte pour effectuer un démarrage à partir du SAN, vous devez activer l'adaptateur de démarrage dans le BIOS de l'hôte. Vous devez ensuite configurer l'adaptateur de démarrage afin de lancer une connexion primitive vers le LUN de démarrage cible.

3 [Configurer votre système pour effectuer un démarrage à partir du support d'installation page 59](#page-58-0)

Lorsque vous configurez votre hôte pour effectuer un démarrage à partir du SAN, vous devez d'abord démarrer l'hôte à partir du support d'installation de VMware. Pour le faire, vous devez modifier la séquence de démarrage du système dans la configuration du BIOS.

#### <span id="page-58-0"></span>**Configurer des composants SAN et un système de stockage**

Lorsque vous paramétrez votre hôte ESXi pour qu'il démarre depuis un LUN SAN, configurez les composants du SAN et un système de stockage.

La configuration des composants SAN étant propre au fournisseur, reportez-vous à la documentation produit de chaque élément.

#### **Procédure**

1 Connectez les câbles réseau en vous référant au guide de câblage correspondant à votre configuration.

Vérifiez le câblage du commutateur, le cas échéant.

- 2 Configurez la baie de stockage.
	- a À partir de la baie de stockage SAN, rendez l'hôte ESXi visible sur le SAN. On appelle généralement ce processus, le processus de création d'un objet.
	- b À partir de la baie de stockage SAN, configurez l'hôte pour avoir les WWPN des adaptateurs de l'hôte comme noms de port ou noms de nœud.
	- c Créez des LUN.
	- d Attribuez des LUN.
	- e Enregistrez les adresses IP des commutateurs et des baies de stockage.
	- f Enregistrez le WWPN de chaque SP.

**AVERTISSEMENT** Si vous utilisez une installation par script pour installer l'ESXi en mode de démarrage à partir du SAN, vous devez effectuer quelques étapes spécifiques afin d'éviter toute perte accidentelle de données.

#### **Configurer l'adaptateur de stockage pour un démarrage à partir du SAN**

Lorsque vous configurez votre hôte pour effectuer un démarrage à partir du SAN, vous devez activer l'adaptateur de démarrage dans le BIOS de l'hôte. Vous devez ensuite configurer l'adaptateur de démarrage afin de lancer une connexion primitive vers le LUN de démarrage cible.

#### **Prérequis**

Déterminez le WWPN de l'adaptateur de stockage.

#### **Procédure**

Configurez l'adaptateur de stockage pour effectuer un démarrage à partir du SAN.

La configuration des adaptateurs de démarrage étant propre au fournisseur, reportez-vous à la documentation de votre fournisseur.

#### **Configurer votre système pour effectuer un démarrage à partir du support d'installation**

Lorsque vous configurez votre hôte pour effectuer un démarrage à partir du SAN, vous devez d'abord démarrer l'hôte à partir du support d'installation de VMware. Pour le faire, vous devez modifier la séquence de démarrage du système dans la configuration du BIOS.

La modification de la séquence de démarrage dans le BIOS étant propre au fournisseur, reportez-vous à la documentation du fournisseur pour plus d'instructions. La procédure suivante explique comment modifier la séquence de démarrage sur un hôte IBM.

#### <span id="page-59-0"></span>**Procédure**

- 1 Pendant la mise sous tension de votre système, entrez dans l'utilitaire de configuration du BIOS système.
- 2 Sélectionnez **Options de démarrage** et appuyez sur Entrée.
- 3 Sélectionnez **Options des séquences de démarrage** et appuyez sur Entrée.
- 4 Modifiez le **Premier dispositif de démarrage** en **[CD-ROM]**.

Vous pouvez maintenant installer l'ESXi.

## **Configurer Emulex HBA pour un démarrage à partir du SAN**

La configuration du BIOS HBA Emulex pour démarrer l'ESX à partir du SAN comprend l'activation de l'invite BootBIOS et du BIOS.

#### **Procédure**

1 Activation de l'invite BootBIOS page 60

Lorsque vous configurez le BIOS HBA Emulex pour démarrer ESXi à partir du SAN, vous devez activer l'invite BootBIOS.

2 Activation du BIOS page 60

Lorsque vous configurez le BIOS HBA Emulex pour démarrer ESXi à partir du SAN, vous devez activer le BIOS.

#### **Activation de l'invite BootBIOS**

Lorsque vous configurez le BIOS HBA Emulex pour démarrer ESXi à partir du SAN, vous devez activer l'invite BootBIOS.

#### **Procédure**

- 1 Exécutez **lputil**.
- 2 Sélectionnez **3. Maintenance du microprogramme**.
- 3 Sélectionnez un adaptateur.
- 4 Sélectionnez **6. Maintenance du BIOS du démarrage**.
- 5 Sélectionnez **1. Activer BIOS du démarrage**.

#### **Activation du BIOS**

Lorsque vous configurez le BIOS HBA Emulex pour démarrer ESXi à partir du SAN, vous devez activer le BIOS.

#### **Procédure**

- 1 Redémarrez l'hôte.
- 2 Pour configurer les paramètres de l'adaptateur, appuyez sur ALT+E à l'invite Emulex et suivez les étapes indiquées.
	- a Sélectionnez un adaptateur (avec prise en charge BIOS).
	- b Sélectionnez **2. Configurer les paramètres de cet adaptateur.**
	- c Sélectionnez **1. Activer ou mettre hors tension BIOS**
- <span id="page-60-0"></span>d Sélectionnez **1** pour activer le BIOS.
- e Sélectionnez **x** pour quitter et **Esc** pour revenir au menu précédent.
- 3 Pour configurer le périphérique de démarrage, suivez les étapes suivantes à partir du menu principal Emulex.
	- a Sélectionnez la même carte.
	- b Sélectionnez **1. Configurer des périphériques de démarrage**
	- c Choisir l'emplacement pour l'entrée de démarrage.
	- d Saisissez le périphérique de démarrage à deux chiffres.
	- e Saisissez le LUN de démarrage à deux chiffres (HEX) (par exemple, **08**).
	- f Sélectionnez le LUN de démarrage.
	- g Sélectionnez **1. WWPN** (Démarrez ce périphérique avec WWPN, et non DID).
	- h Sélectionnez **X** pour quitter et **Y** pour redémarrer.
- 4 Démarrez dans le BIOS système et déplacez tout d'abord Emulex dans la séquence du contrôleur de démarrage.
- 5 Redémarrez et procédez à l'installation sur un LUN de réseau SAN.

## **Configurer QLogic HBA pour un démarrage à partir du SAN**

Cette procédure, proposée à titre d'exemple, explique comment configurer QLogic HBA pour effectuer un démarrage ESXi à partir du SAN. Cette procédure implique l'activation du BIOS QLogic HBA, du démarrage sélectionnable et la sélection du LUN de démarrage.

#### **Procédure**

- 1 Tout en démarrant le serveur, appuyez sur **Ctrl+Q** pour saisir l'utilitaire de configuration Fast!UTIL.
- 2 Effectuez l'action appropriée selon le nombre de HBA.

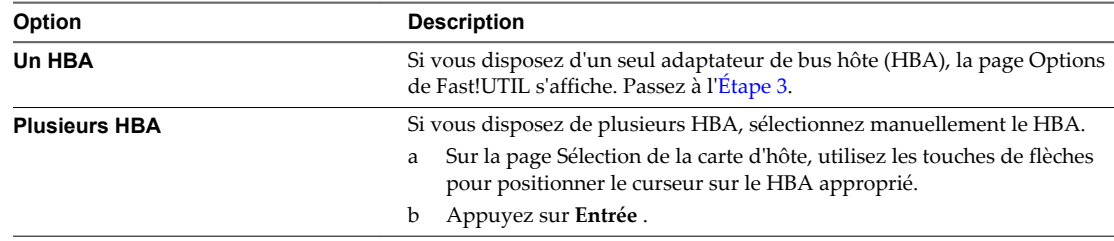

- 3 Sur la page Options de Fast!UTIL, sélectionnez **Paramètres de configuration** et appuyez sur **Entrée**.
- 4 Sur la page Paramètres de configuration, sélectionnez **Paramètres de l'adaptateur** et appuyez sur **Entrée**.
- 5 Définissez le BIOS pour qu'il recherche les périphériques SCSI.
	- a Sur la page Paramètres de la carte d'hôte, sélectionnez **BIOS de l'adaptateur hôte**.
	- b Appuyez sur **Entrée** pour basculer la valeur sur Activé.
	- c Appuyez sur **Échap** pour quitter.
- 6 Activation du démarrage sélectionnable.
	- a Sélectionnez **Paramètres de démarrage sélectionnable** et appuyez sur **Entrée**.
	- b Sur la page Paramètres du démarrage sélectionnable, sélectionnez **Démarrage sélectionnable**.
	- c Appuyez sur **Entrée** pour basculer la valeur sur **Activé**.
- 7 Utilisez les touches des flèches de direction pour sélectionner l'entrée du nom du port de démarrage dans la liste des processeurs de stockage (SP) et appuyez sur **Entrée** pour afficher l'écran Sélection du périphérique Fibre Channel.
- 8 A l'aide des flèches de direction, sélectionnez le SP choisi et appuyez sur **Entrée**.

Si vous utilisez une baie de stockage active/passive, le SP sélectionné doit se trouver sur le chemin (actif) préféré à destination de la LUN de démarrage. Si vous ne savez pas quel SP se trouve sur le chemin actif, utilisez votre logiciel de gestion de baie de stockage pour le découvrir. Les ID cibles sont créées par le BIOS et peuvent changer à chaque redémarrage.

9 Effectuez l'action requise en fonction du nombre de LUN attachés au SP.

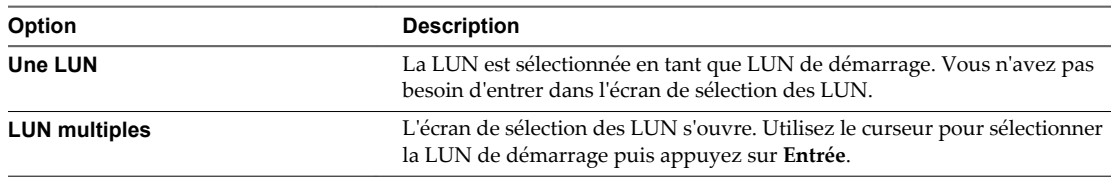

- 10 Si des processeurs de stockage apparaissent dans la liste, appuyez sur **C** pour effacer les données.
- 11 Appuyez deux fois sur **Esc** pour quitter et appuyez sur **Entrée** pour enregistrer le paramétrage.

# **Démarrage ESXi avec le FCoE** Démarrage ESXi avec le FCoE<br>logiciel

ESXi prend en charge le démarrage des adaptateurs réseau compatibles avec FCoE.

Lorsque vous installez et démarrez ESXi depuis un LUN FCoE, l'hôte peut utiliser un adaptateur FCoE logiciel VMware et un adaptateur réseau doté de capacités FCoE. L'hôte n'exige pas un HBA FCoE dédié.

Vous effectuez la plupart des configurations à partir de la ROM optionnelle de votre adaptateur réseau. Les adaptateurs réseau doivent prendre en charge un des formats suivants, qui communiquent les paramètres relatifs à un périphérique de démarrage à VMkernel.

- n Démarrage FCoE Firmware Table (FBFT). FBFT est une propriété d'Intel.
- n FCoE Boot Parameter Table (FBPT). FBPT est défini par VMware pour des permettre à des tiers fournisseurs de mettre en œuvre le démarrage avec le FCoE logiciel.

Les paramètres de configuration sont définis dans la ROM optionnelle de votre adaptateur. Pendant une installation ESXi ou un démarrage ultérieur, ces paramètres sont exportés vers la mémoire système au format FBFT ou au format FBPT. Le VMkernel peut lire les paramètres de configuration et les utiliser pour accéder au LUN de démarrage.

Ce chapitre aborde les rubriques suivantes :

- « Considérations et exigences de démarrage du FCoE logiciel », page 63
- [« Meilleures pratiques concernant le démarrage du FCoE logiciel », page 64](#page-63-0)
- [« Configurer le démarrage du FCoE logiciel », page 64](#page-63-0)
- [« Dépannage installation et démarrage à partir du FCoE logiciel », page 66](#page-65-0)

## **Considérations et exigences de démarrage du FCoE logiciel**

Lorsque vous démarrez l'hôte ESXi à partir du SAN en utilisant un FCoE logiciel, certaines considérations et exigences sont applicables.

#### **Exigences**

- ESXi 5.1 ou versions ultérieures.
- L'adaptateur réseau doit avoir les capacités suivantes :
	- n Être compatible FCoE.
	- Prendre en charge la pile FCoE ouverte d'ESXi 5.x.
	- n Contenir le microprogramme de démarrage FCoE pouvant exporter les informations de démarrage au format FBFT ou FBPT.

### <span id="page-63-0"></span>**Considérations**

- n Vous ne pouvez pas modifier la configuration de démarrage du FCoE logiciel depuis ESXi.
- n Le coredump n'est pas pris en charge sur les LUN de FCoE logiciel, y compris le LUN de démarrage.
- La gestion multivoie n'est pas prise en charge au pré-démarrage.
- Le LUN de démarrage ne peut être partagé avec d'autres hôtes, même en mode de stockage partagé.

## **Meilleures pratiques concernant le démarrage du FCoE logiciel**

VMware recommande plusieurs meilleures pratiques lorsque vous démarrez votre système à partir d'un LUN FCoE.

- n Assurez-vous que l'hôte a accès à l'intégralité du LUN de démarrage. Le LUN de démarrage ne peut être partagé avec d'autres hôtes, même en mode de stockage partagé.
- n Si vous utilisez un contrôleur Ethernet Intel 10 Gigabit (Niantec) et un commutateur Cisco, configurez le port du commutateur de la façon suivante :
	- n Activez le protocole d'arborescence de répartition (STP).
	- Désactivez switchport trunk native vlan pour le VLAN utilisé pour FCoE.

## **Configurer le démarrage du FCoE logiciel**

Votre hôteESXi peut démarrer à partir d'un LUN FCoE utilisant un adaptateur FCoE logiciel et un adaptateur réseau.

Lorsque vous configurez votre hôte pour le démarrage d'un FCoE logiciel, vous effectuez un certain nombre de tâches.

#### **Prérequis**

L'adaptateur réseau a les capacités suivantes :

- n Prise en charge partielle du déchargement FCoE (FCoE logiciel).
- n Il contient un FBFT (FCoE Boot Firmware Table) ou un FBPT (FCoE Boot Parameter Table).

Pour de plus amples informations sur les adaptateurs réseau prenant en charge le démarrage du FCoE logiciel, consultez le *Guide de compatibilité vSphere*.

#### **Procédure**

1 [Configurer les paramètres de démarrage du FCoE logiciel page 65](#page-64-0)

Pour prendre en charge le processus de démarrage d'un FCoE logiciel, un adaptateur réseau de votre hôte doit avoir un microprogramme FCoE de démarrage spécialement configuré. Lorsque vous configurez le microprogramme, vous activez l'adaptateur pour le démarrage du FCoE logiciel et spécifiez les paramètres du LUN de démarrage.

2 [Installer et démarrer ESXi ESXi à partir d'un LUN FCoE logiciel page 65](#page-64-0)

Lorsque vous configurez votre système pour démarrer à partir d'un LUN FCoE logiciel, vous installez l'image ESXi sur le LUN cible. Vous pouvez ensuite démarrer votre hôte à partir de ce LUN.

### <span id="page-64-0"></span>**Configurer les paramètres de démarrage du FCoE logiciel**

Pour prendre en charge le processus de démarrage d'un FCoE logiciel, un adaptateur réseau de votre hôte doit avoir un microprogramme FCoE de démarrage spécialement configuré. Lorsque vous configurez le microprogramme, vous activez l'adaptateur pour le démarrage du FCoE logiciel et spécifiez les paramètres du LUN de démarrage.

#### **Procédure**

Dans la ROM optionnelle de l'adaptateur réseau, spécifiez les paramètres de démarrage du FCoE logiciel.

Ces paramètres comprennent la cible de démarrage, le LUN de démarrage, l'ID VLAN et ainsi de suite.

Étant donné que la configuration de la carte réseau est propre au fournisseur, consultez la documentation correspondante pour obtenir des instructions.

### **Installer et démarrer ESXi ESXi à partir d'un LUN FCoE logiciel**

Lorsque vous configurez votre système pour démarrer à partir d'un LUN FCoE logiciel, vous installez l'image ESXi sur le LUN cible. Vous pouvez ensuite démarrer votre hôte à partir de ce LUN.

#### **Prérequis**

- n Configurez la ROM optionnelle de l'adaptateur réseau de façon à le diriger vers un LUN cible que vous souhaitez utiliser comme LUN de démarrage. Assurez-vous de posséder les informations relatives au LUN amorçable.
- n Modifiez la séquence de démarrage du BIOS système pour parvenir à la séquence suivante :
	- a L'adaptateur réseau utilisé pour le démarrage du FCoE logiciel.
	- b Le support d'installation ESXi.

Voir la documentation du fournisseur du système.

#### **Procédure**

1 Lancez une installation interactive depuis le CD/DVD d'installation ESXi.

Le programme d'installationESXi vérifie que FCoE est activé dans le BIOS et, si besoin, crée un commutateur virtuel standard pour l'adaptateur réseau compatible FCoE. Le nom du commutateur virtuel est VMware\_FCoE\_vSwitch. Le programme d'installation utilise alors les paramètres de démarrage FCoE préconfigurés pour découvrir et afficher tous les LUN FCoE disponibles.

2 Sur l'écran Sélectionner un disquesélectionnez le LUN de FCoE que vous avez spécifié lors du réglage du paramètre de démarrage.

Si le LUN de démarrage n'apparaît pas dans ce menu, assurez-vous d'avoir configuré correctement les paramètres de démarrage dans la ROM optionnelle de l'adaptateur réseau.

- 3 Suivez les invites pour terminer l'installation.
- 4 Redémarrez l'hôte.
- 5 Modifiez la séquence de démarrage dans le BIOS système, de façon à ce que le LUN de démarrage soit le premier périphérique amorçable.

ESXi continue à démarrer à partir du LUN de FCoE logiciel jusqu'à ce qu'il soit prêt à être utilisé.

#### <span id="page-65-0"></span>**Suivant**

Si besoin est, vous pouvez renommer et modifier le commutateur virtuel FCoE VMware que le programme d'installation a automatiquement créé. Assurez-vous que le CDP (Cisco Discovery Protocol) est défini sur Écouter ou Les deux.

## **Dépannage installation et démarrage à partir du FCoE logiciel**

Si l'installation ou le démarrage d'ESXi à partir d'un LUN du FCoE logiciel échoue, vous pouvez utiliser plusieurs méthodes de dépannage.

#### **Problème**

Lorsque vous installez ou démarrez ESXi depuis un stockage FCoE utilisant un adaptateur FCoE logiciel VMware et un adaptateur réseau doté de capacités de déchargement FCoE partielles, l'installation ou le démarrage échoue.

#### **Solution**

- n Assurez-vous d'avoir configuré correctement les paramètres de démarrage dans la ROM optionnelle de l'adaptateur réseau FCoE.
- n Pendant l'installation, surveillez le BIOS et l'adaptateur réseau FCoE pour détecter toute erreur.
- Si possible, vérifiez le journal VMkernel pour y rechercher des erreurs.
- n Utilisez la commande esxcli pour vérifier si le LUN de démarrage est présent.

esxcli *conn\_options* hardware bootdevice list

# **Meilleures pratiques pour le stockage** Meilleures pratiques pour le stockage<br>Fibre Channel

Lorsque vous utilisez ESXi avec un SAN Fibre Channel, suivez les meilleures pratiques que VMware propose pour éviter des problèmes de performance.

Client Web vSphere offre de nombreuses fonctionnalités pour collecter des informations sur les performances. Ces informations sont affichées sous forme graphique et sont régulièrement mises à jour.

Vous pouvez utiliser les utilitaires de commande resxtop ou esxtop. Les utilitaires fournissent une vue détaillée du mode d'utilisation des ressources de ESXi en temps réel. Pour plus d'informations, voir la documentation *Gestion des ressources vSphere*.

Consultez votre représentant de stockage pour savoir si votre système de stockage prend en charge les fonctionnalités d'accélération matérielle API de stockage - Intégration de baie. Le cas échéant, consultez la documentation du fournisseur pour plus d'informations sur le mode d'activation de la prise en charge de l'accélération matérielle du côté du système de stockage. Pour plus d'informations, voir [Chapitre 24,](#page-252-0) [« Accélération matérielle du stockage », page 253.](#page-252-0)

Ce chapitre aborde les rubriques suivantes :

- « Prévention des problèmes de SAN Fibre Channel », page 67
- [« Désactiver l'enregistrement automatique d'hôte dans Client Web vSphere », page 68](#page-67-0)
- [« Optimisation des performances du stockage SAN Fibre Channel », page 68](#page-67-0)
- [« Liste de vérification de la configuration du SAN Fibre Channel », page 70](#page-69-0)

## **Prévention des problèmes de SAN Fibre Channel**

Lorsque vous utilisez ESXi conjointement à un SAN Fibre Channel, vous devez suivre des directives spécifiques afin d'éviter des problèmes de SAN.

Vous devriez observer ces conseils, afin d'éviter des problèmes dans votre configuration SAN.

- n Placez une seule banque de données VMFS sur chaque LUN.
- n Ne changez pas la politique de chemin que le système définit, sauf si vous comprenez les implications de tels changements.
- n Documentez tout ce que vous faites. Incluez des informations sur le zonage, le contrôle d'accès, le stockage, le commutateur, le serveur et la configuration HBA FC, les versions de logiciel et de microprogramme, et le plan des câbles de stockage.
- Plan en cas de panne :
	- n Faîtes plusieurs copies de vos mappages topologiques. Pour chaque élément, envisagez les conséquences sur votre SAN si cet élément tombe en panne.
- <span id="page-67-0"></span>n Rayez chaque lien, commutateurs, HBA et autres éléments pour vérifier que vous n'avez omis aucun point de panne critique dans votre architecture.
- n Assurez-vous que les HBA Fibre Channel sont installés dans les slots corrects de l'hôte, selon la vitesse du slot et du bus. Équilibrez la charge de bus PCI entre les divers bus du serveur.
- Familiarisez-vous avec les différents points de contrôle de votre réseau de stockage, sur tous les points de visibilité, y compris les graphiques de performance de l'hôte, les statistiques des commutateurs FC et des performances de stockage.
- n Soyez prudent lorsque vous modifiez les ID des LUN qui prennent en charge des banques de données en cours d'utilisation par votre hôte ESXi. Si vous modifiez les ID, la banque de données devient inactive et ses machines virtuelles tombent en panne. Vous pouvez resigner la banque de données pour la réactiver. Reportez-vous à la section [« Administration des banques de données VMFS dupliquées »,](#page-153-0) [page 154.](#page-153-0)

Si aucune machine virtuelle ne se trouve en fonction sur la banque de données VMFS, après avoir modifié l'ID du LUN vous devez réanalyser pour réinitialiser l'ID de votre hôte. Pour plus d'informations sur la fonction réanalyse, consultez [« Opérations d'actualisation et de réanalyse du](#page-132-0) [stockage », page 133.](#page-132-0)

## **Désactiver l'enregistrement automatique d'hôte dans Client Web vSphere**

Lorsque vous utilisez des baies EMC CLARiiON ou Invista pour le stockage, il est nécessaire que les hôtes soient enregistrés avec les baies. ESXi effectue un enregistrement d'hôte automatique en envoyant le nom de l'hôte et l'adresse IP à la baie. Si vous préférez utiliser le logiciel de gestion de stockage pour effectuer un enregistrement manuel, désactivez la fonction d'enregistrement automatique de ESXi.

#### **Procédure**

- 1 Accédez à l'hôte dans le navigateur de Client Web vSphere.
- 2 Cliquez sur l'onglet **Gérer**, puis cliquez sur **Paramètres**.
- 3 Dans Système, cliquez sur **Paramètres système avancés**.
- 4 Dans Paramètres système avancés, sélectionnez le paramètre **Disk.EnableNaviReg** et cliquez sur l'icône Edit.
- 5 Modifiez la valeur sur 0.

Cela désactive l'enregistrement automatique de l'hôte activé par défaut.

## **Optimisation des performances du stockage SAN Fibre Channel**

Plusieurs facteurs contribuent à l'optimisation d'un environnement SAN classique.

si l'environnement est correctement configuré, les composants de la structure SAN (en particulier les commutateurs SAN) ne sont que des contributeurs mineurs, à cause de leurs latences basses par rapport aux serveurs et aux baies de stockage. Assurez-vous que les chemins dans le commutateur de la structure ne sont pas saturés, c'est-à-dire que le commutateur fonctionne avec le débit maximal.

#### **Performances des baies de stockage**

Les performances des baies de stockage sont l'un des principaux facteurs contribuant aux performances de la totalité de l'environnement SAN.

En cas de problème de performances des baies de stockage, consultez la documentation de votre fournisseur de baies de stockage.

Suivez ces directives générales pour améliorer la performance de baie dans l'environnement vSphere :

- Lors de l'attribution des LUN, souvenez-vous que chaque LUN est accessible par plusieurs hôtes et que plusieurs machines virtuelles peuvent être exécutées sur chaque hôte. Un LUN utilisé par un hôte peut servir à des E/S provenant d'applications très variées et exécutées sur différents systèmes d'exploitation. En raison de ces charges de travail très variées, le groupe RAID contenant les LUN ESXi ne doit pas inclure de LUN utilisés par d'autres serveurs qui n'exécutent pas d'ESXi.
- n Vérifiez que le cache de lecture/écriture est activé.
- n Les baies de stockage SAN nécessitent des modifications et des ajustements permanents pour s'assurer que les charges d'E/S sont équilibrés sur tous les chemins d'accès des baies de stockage. Pour répondre à cette exigence, répartissez les chemins d'accès vers les LUN entre tous les SP pour assurer un équilibrage de charge optimal. Une surveillance attentive permet de savoir lorsqu'il est nécessaire de rééquilibrer la répartition des LUN.

L'ajustement des baies de stockage équilibrées de manière statique implique la surveillance de statistiques de performance spécifiques (nombre d'opérations d'entrée-sortie par seconde, blocs par seconde et temps de réponse) et la répartition de la charge de travail des LUN pour répartir la charge de travail sur tous les SP.

**REMARQUE** L'équilibrage de charge dynamique n'est pas pris en charge actuellement avec ESXi.

#### **Performances des serveurs avec Fibre Channel**

Vous devez tenir compte de différents facteurs pour garantir des performances optimales des serveurs.

Chaque application de serveur doit avoir accès à son stockage désigné aux conditions suivantes :

- n Vitesse d'E/S élevée (nombre d'opérations d'entrée-sortie par seconde)
- n Rendement élevé (mégaoctets par seconde)
- Latence minimale (temps de réponse)

Comme chaque application a différentes exigences, ces objectifs peuvent être remplis en choisissant un groupe RAID approprié sur la baie de stockage. Pour atteindre les objectifs de performance :

- n Placez chaque LUN sur un groupe RAID qui offre les niveaux de performance nécessaires. Faites attention aux activités et à l'utilisation des ressources d'autres LUN dans le groupes RAID associé. Un groupe RAID haute performance ayant un nombre excessif d'applications effectuant des E/S risque de ne pas satisfaire aux exigences de performance requises par une application exécutée sur l'hôte ESXi.
- n Vérifiez que chaque serveur a un nombre suffisant de HBA pour autoriser un débit maximum pour toutes les applications hébergées sur le serveur pendant la période de pointe. Les entrées/sorties réparties sur plusieurs HBA présentent un débit supérieur et moins de latence pour chaque application.
- n Pour assurer la redondance en cas de défaillance HBA, vérifiez que le serveur est connecté à un double fabric redondant.
- Lors de l'allocation de groupes LUN ou RAID aux systèmes ESXi, plusieurs systèmes d'exploitation utilisent et partagent cette ressource. Par conséquent, les performances requises de la part de chaque LUN du sous-système de stockage peuvent être nettement supérieures en cas d'utilisation du système ESXi qu'avec des machines physiques. Par exemple, si vous pensez exploiter quatre applications à fortes E/S, allouez quatre fois les capacités de performance aux LUN. ESXi.
- n En cas d'utilisation de plusieurs systèmes ESXi avec vCenter Server, les performances requises pour le sous-système de stockage augmentent en conséquence.
- n Le nombre d'E/S en attente requises par applications exécutées sur un système ESXi doit correspondre au nombre d'E/S pouvant être traitées par HBA et la baie de stockage.

## <span id="page-69-0"></span>**Liste de vérification de la configuration du SAN Fibre Channel**

Cette rubrique vous fournit une liste de vérification des configurations spéciales requises pour l'installation sur les différentes baies de stockage et sur les hôtes ESXi.

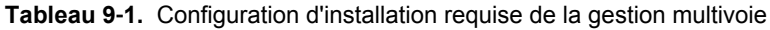

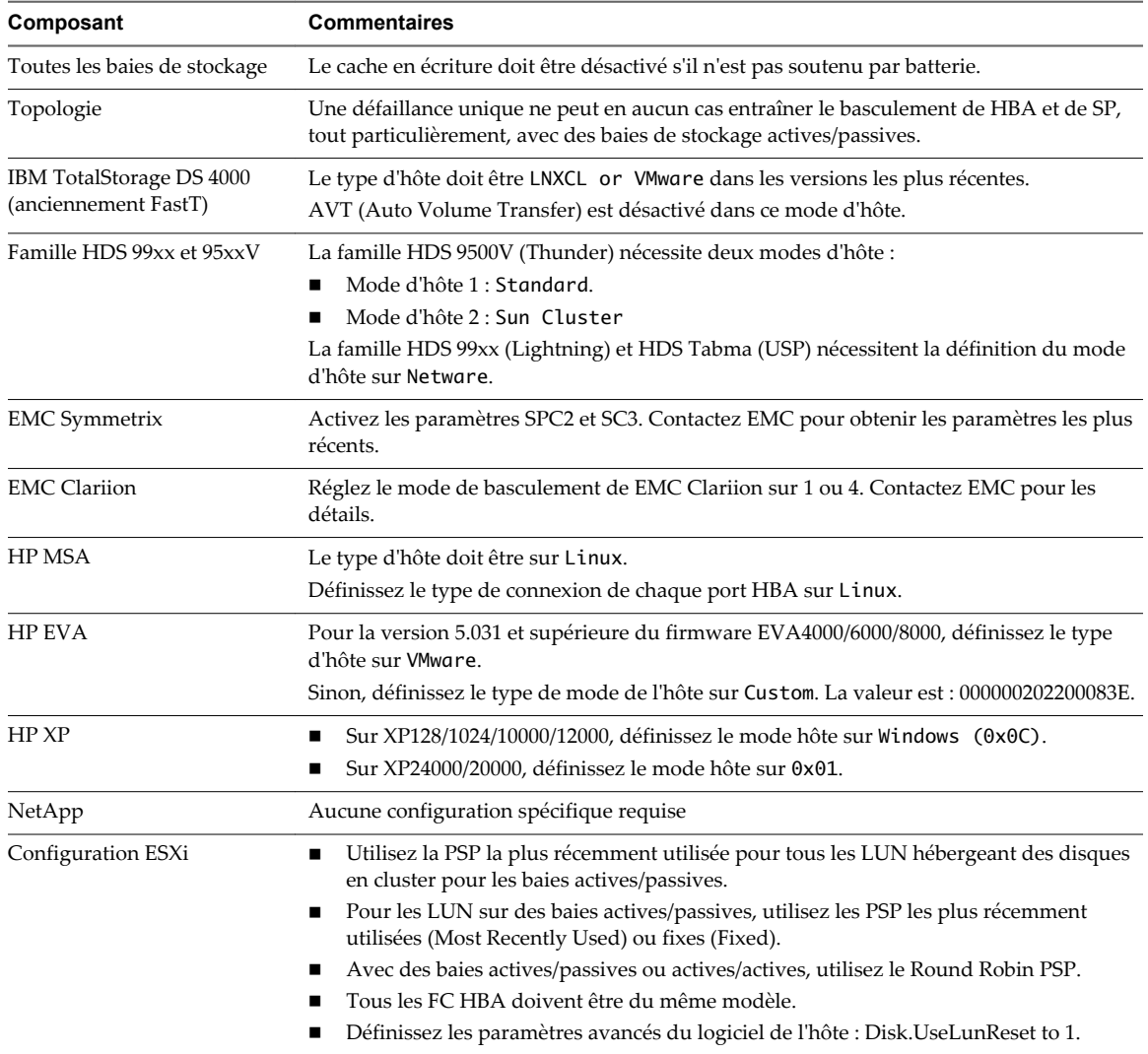

## **Utilisation d' ESXi avec un SAN iSCSI 10**

Vous pouvez utiliser ESXi conjointement à un réseau de zone de stockage (SAN), réseau haut-débit spécialisé qui connecte des systèmes informatiques à des sous-systèmes de stockage hautes performances. L'utilisation d'ESXi avec un SAN fournit une consolidation de stockage, améliore la fiabilité et facilite la récupération sur incident.

Pour utiliser l'ESXi de manière efficace avec un SAN, vous devez avoir une certaine expérience des systèmes ESXi et des concepts SAN. De même, lorsque vous configurez des hôtes ESXi pour qu'ils utilisent des systèmes de stockage SAN Internet SCSI (iSCSI), vous devez connaître les considérations spéciales existantes.

Ce chapitre aborde les rubriques suivantes :

- « Concepts SAN iSCSI », page 71
- n [« Accès des machines virtuelles aux données sur un SAN iSCSI », page 76](#page-75-0)

## **Concepts SAN iSCSI**

Si vous êtes administrateur et envisagez de configurer les hôtes ESXi pour fonctionner avec des SAN iSCSI, vous devez avoir une connaissance pratique des concepts iSCSI.

Les SAN iSCSI utilisent des connexions Ethernet entre les systèmes informatiques, ou serveurs hôtes, et les sous-systèmes de stockage hautes performances. Les composants SAN comprennent les adaptateurs de bus hôte (HBA) ou cartes d'interface réseau (NIC) des serveurs hôtes, les commutateurs et les routeurs qui acheminent le trafic de stockage, les câbles, les processeurs de stockage (SP) et les systèmes de disque de stockage.

Le SAN iSCSI utilise une architecture client-serveur. Le client, appelé initiateur iSCSI, agit sur votre hôte. Il lance des sessions iSCSI en émettant des commandes SCSI et en les transmettant, encapsulées dans le protocole iSCSI, à un serveur. Le serveur est connu sous le nom de cible iSCSI. La cible iSCSI représente un système de stockage physique sur le réseau. Elle peut également être fournie par un SAN iSCSI virtuel, par exemple un émulateur cible iSCSI s'exécutant sur une machine virtuelle. La cible iSCSI répond aux commandes de l'initiateur en transmettant les données iSCSI requises.

#### **Gestion gestion multivoie iSCSI**

Lors du transfert de données entre le serveur hôte et le stockage, le SAN utilise une technique connue sous le nom de gestion gestion multivoie. La fonction de chemin multiple permet de disposer de plusieurs chemins physiques depuis un hôte ESXi vers une LUN dans un système de stockage.

De manière générale, un chemin unique partant d'un hôte vers un LUN se compose d'un adaptateur iSCSI ou NIC, de ports de commutateur, de câbles de connexion et du port de contrôleur de stockage. Si un des composants du chemin subit une défaillance, l'hôte sélectionne un autre chemin disponible pour l'E/S. Le processus de détection d'un chemin défaillant et de changement vers un autre chemin est connu sous le nom de basculement de chemin.

Pour plus d'informations sur la gestion gestion multivoie, consultez [Chapitre 23, « Présentation de la gestion](#page-230-0) [gestion multivoie et du basculement », page 231.](#page-230-0)

#### **Ports dans le SAN iSCSI**

Une entité simple détectable sur le SAN iSCSI, telle qu'un initiateur ou une cible, représente un nœud iSCSI. Chaque nœud possède un ou plusieurs ports qui le connectent au SAN.

Les ports iSCSI sont les points limites d'une session iSCSI. Chaque nœud peut être identifié de plusieurs manières.

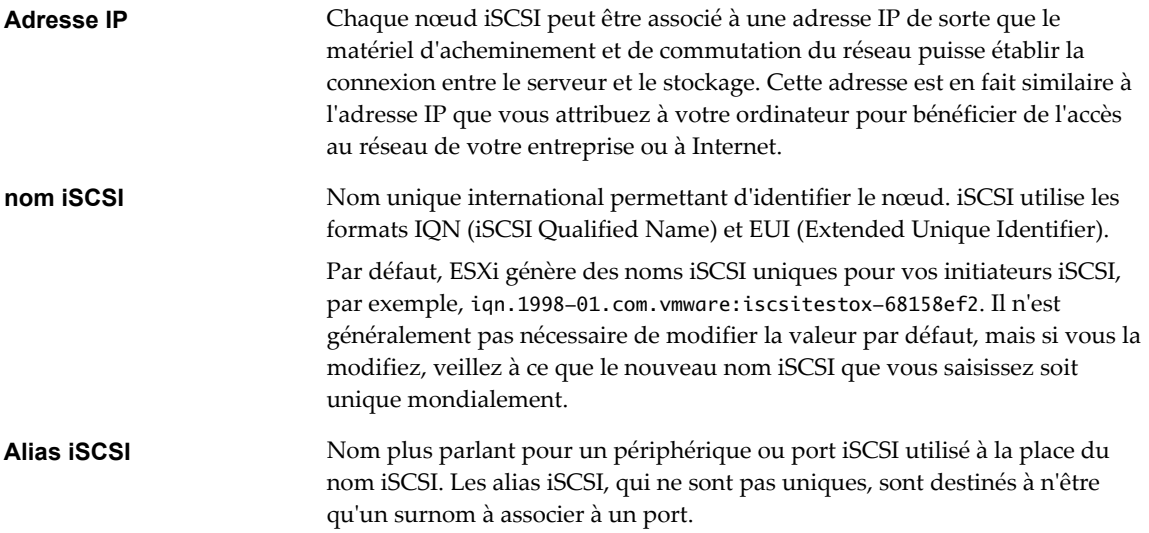

#### **Conventions de dénomination iSCSI**

iSCSI utilise un nom unique spécial pour identifier un nœud iSCSI, cible ou initiateur. Ce nom est similaire au WorldWide Name (WWN) associé aux périphériques Fibre Channel et est utilisé pour identifier de manière universelle le nœud.

Les noms iSCSI sont formatées de deux manières différentes. Le format le plus courant est le format IQN.

Pour plus d'informations sur les exigences de dénomination iSCSI et les profils de chaîne, reportez-vous aux sections RFC 3721 et RFC 3722 sur le site Web IETF.

#### **Format IQN (iSCSI Qualified Name)**

Le format IQN se présente sous la forme iqn.yyyy-mm.naming-authority:unique name, où :

- yyyy-mm représente l'année et le mois où l'autorité de dénomination a été établie.
- n *naming-authority* représente la syntaxe habituellement inverse du nom de domaine Internet de l'autorité de dénomination. Par exemple, l'autorité de dénomination iscsi.vmware.com pourrait porter le nom qualifié iSCSI sous la forme iqn.1998-01.com.vmware.iscsi. Ce nom indique que le nom de domaine vmware.com a été inscrit en janvier 1998, et que iscsi est un sous-domaine, dirigé par vmware.com.
- *unique name* représente n'importe quel nom à votre guise, par exemple le nom de votre hôte. L'autorité de dénomination doit s'assurer que tous les éventuels noms attribués après les deux-points sont uniques, comme :
	- ign.1998-01.com.vmware.iscsi:name1
	- ign.1998-01.com.vmware.iscsi:name2
	- n iqn.1998-01.com.vmware.iscsi:name999

### **Format EUI (Enterprise Unique Identifier)**

Le format EUI se présente sous la forme eui.*16 hex digits*.

Par exemple, eui.0123456789ABCDEF.

Les 16 chiffres hexadécimaux sont des représentations de texte d'un nombre 64 bits au format EUI (extended unique identifier) de l'IEEE. Les 24 premiers bits représentent l'identifiant d'une société que l'IEEE enregistre avec une société spécifique. Les 40 derniers bits sont attribués par l'entité possédant l'identifiant de cette société et doivent être uniques.

### **Initiateurs iSCSI**

Pour accéder aux cibles iSCSI, votre hôte utilise des initiateurs iSCSI. Les initiateurs transportent les requêtes et réponses SCSI, encapsulées dans le protocole iSCSI, entre l'hôte et la cible iSCSI.

L'hôte prend en charge différents types d'initiateurs.

Pour plus d'informations sur la configuration et l'utilisation des adaptateurs iSCSI, consultez [Chapitre 11,](#page-78-0) [« Configuration des adaptateurs iSCSI et du stockage », page 79](#page-78-0).

#### **Adaptateur de logiciel iSCSI**

Un adaptateur de logiciel iSCSI est un code vMware intégré au VMKernel. Il permet à un hôte de se connecter au périphérique de stockage iSCSI par des adaptateurs réseau standard. L'adaptateur de logiciel iSCSI gère le traitement iSCSI tout en communiquant avec l'adaptateur réseau. Avec l'adaptateur de logiciel iSCSI, vous pouvez employer la technologie iSCSI sans acheter de matériel spécialisé.

#### **Adaptateur de matériel iSCSI**

Un adaptateur de matériel iSCSI est un adaptateur tiers qui déchargre le traîtement iSCSI et le réseau de votre hôte. Les adaptateurs matériels iSCSI se divisent en plusieurs catégories.

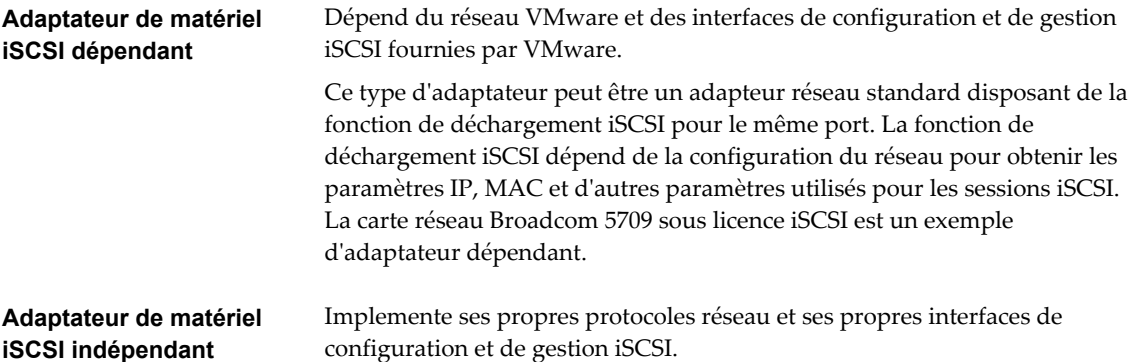

Une carte disposant uniquement de la fonction de déchargement iSCSI ou de la fonction de déchargement iSCSI et NIC standard est un exemple d'adaptateur iSCSI matériel indépendant. La fonction de déchargement iSCSI dispose d'une fonction de gestion indépendante de la configuration, qui assigne les paramètres IP, MAC et d'autres paramètres pour les sessions iSCSI. L'adaptateur QLogic QLA4052 est un exemple d'adaptateur indépendant.

Les adaptateurs de matériel iSCSI doivent avoir une licence. Sinon, ils n'apparaîtront pas dans le client ou vSphere CLI. Contactez votre vendeur pour avoir des renseignements sur la licence.

### **Établissement des connexions iSCSI**

Dans un contexte ESXi, le terme cible identifie une unité de stockage unique accessible par l'hôte. Les termes périphérique de stockage et LUN décrivent un volume logique représentant l'espace de stockage sur une cible. En général, les termes périphérique et LUN, dans un contexte ESXi signifient qu'un volume SCSI est présenté à l'hôte depuis une unité de stockage cible et disponible pour un formatage.

Les différents fournisseurs de stockage iSCSI présentent le stockage vers des serveurs de différentes manières. Certains fournisseurs présentent plusieurs LUN sur une seule cible, alors que d'autres présentent plusieurs cibles avec un LUN chacune. Même si la manière dont le stockage est utilisé par l'ESXi est similaire, la manière dont les informations sont présentées via les Outils d'administration est différente.

**Figure 10**‑**1.** Représentations LUN / Cible

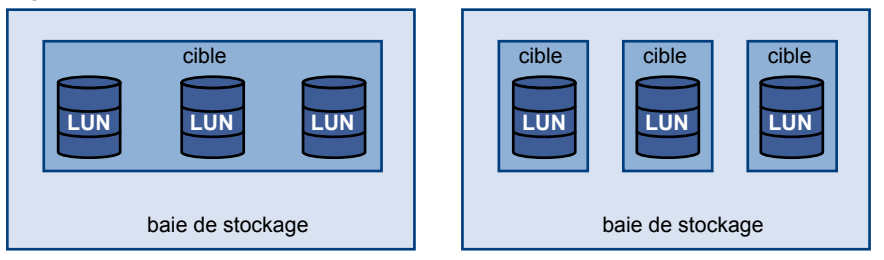

Trois LUN sont disponibles dans chacune de ces configurations. Dans le premier cas, l'hôte détecte une cible, mais cette cible possède trois LUN utilisables. Chaque LUN représente un volume de stockage individuel. Dans le second cas, l'hôte détecte trois cibles différentes, chacune possédant un LUN.

Les initiateurs iSCSI basés sur l'hôte établissent des connexions sur chaque cible. Les systèmes de stockage avec une cible unique contenant plusieurs LUN présentent un trafic vers tous les LUN sur une seule connexion. Avec un système possédant trois cibles avec un LUN chacune, un hôte utilise des connexions distinctes vers les trois LUN. Ces informations s'avèrent utiles lors du regroupement de trafic de stockage sur plusieurs connexions à partir de l'hôte avec plusieurs HBA iSCSI, où le trafic d'une cible peut être défini sur un HBA spécifique, alors que le trafic d'une autre cible peut utiliser un autre HBA.

### **Types de systèmes de stockage iSCSI**

ESXi prend en charge différents systèmes de stockage et de baies.

Votre hôte prend en charge les types de stockage suivants : actif-actif, actif-passif et conforme à ALUA.

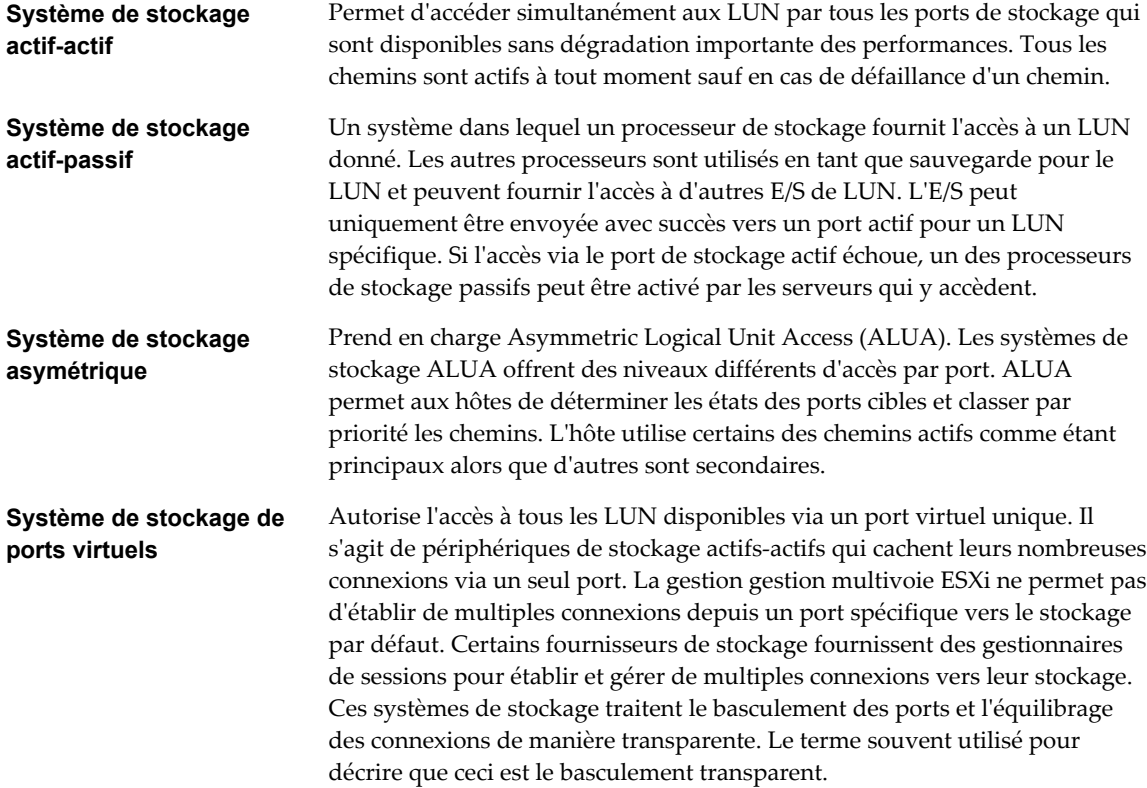

### **Découverte, authentification et contrôle d'accès**

Vous pouvez utiliser plusieurs méthodes pour découvrir votre stockage et y limiter l'accès.

Vous devez configurer votre hôte et le système de stockage iSCSI pour qu'il prenne en charge votre politique de contrôle d'accès au stockage.

### **Découverte**

Une session de découverte fait partie du protocole iSCSI et renvoie l'ensemble des cibles auxquelles vous pouvez accéder sur un système de stockage iSCSI. Les deux types de découverte disponibles sur ESXi sont les découvertes dynamique et statique. La découverte dynamique renvoie une liste des cibles accessibles à partir du système de stockage iSCSI, alors que la découverte statique peut uniquement tenter d'accéder à une cible spécifique par nom et adresse de la cible.

Pour plus d'informations, voir [« Configuration des adresses de découverte des adaptateurs iSCSI »,](#page-95-0) [page 96](#page-95-0).

### **Authentification**

Les systèmes de stockage iSCSI authentifient un initiateur par un nom et une paire de clés. ESXi prend en charge le protocole CHAP, que VMware recommande pour la mise en œuvre de votre SAN. Pour utiliser l'authentification CHAP, l'hôte ESXi et le système de stockage iSCSI doivent avoir la fonction CHAP activée et disposer d'informations d'identification communes.

Pour plus d'informations sur l'activation du CHAP, consultez [« Configurer des paramètres CHAP pour des](#page-97-0) [adaptateurs iSCSI », page 98.](#page-97-0)

### **Contrôle d'accès**

Le contrôle d'accès est une règle configurée sur le système de stockage iSCSI. La plupart des mises en œuvre prennent en charge un ou plusieurs des trois types de contrôle d'accès :

- Par nom d'initiateur
- Par adresse IP
- Par protocole CHAP

Seuls les initiateurs qui respectent toutes les règles peuvent accéder au volume iSCSI.

L'utilisation exclusive du CHAP pour le contrôle d'accès peut ralentir les réanalyses parce que l'hôte ESXi peut découvrir toutes les cibles, mais échoue ensuite à l'étape d'authentification. Les réanalyses iSCSI sont plus rapides si l'hôte ne détecte que les cibles qu'il peut authentifier.

### **Correction des erreurs**

Pour protéger l'intégrité des en-têtes et des données iSCSI, le protocole iSCSI définit des méthodes de correction des erreurs, plus connues sous le nom de résumés d'en-tête et de résumés de données.

Ces deux paramètres sont désactivés par défaut, mais vous pouvez les activer. Ces résumés appartiennent respectivement à l'en-tête et aux données SCSI transférés entre les initiateurs iSCSI et les cibles, dans les deux sens.

Les résumés d'en-tête et de données vérifient l'intégrité des données non cryptographiques complètes en plus des contrôles de santé effectués par d'autres couches du réseau, telles que TCP et Ethernet. Ils vérifient le chemin de communication complet, y compris tous les éléments susceptibles de modifier le trafic au niveau du réseau, tels que les routeurs, les commutateurs et les proxys.

L'existence et le type des résumés sont négociés lorsqu'une connexion iSCSI est établie. Lorsque l'initiateur et la cible s'accordent sur une configuration de résumé, celui-ci doit être utilisé pour l'ensemble du trafic entre eux.

L'activation des résumés d'en-tête et de données nécessite un traitement supplémentaire à la fois pour l'initiateur et la cible et peut affecter le débit et les performances d'utilisation du CPU.

**REMARQUE** Les systèmes qui utilisent des processeurs Intel Nehalem délestent les calculs de résumé iSCSI, en réduisant ainsi l'incidence sur les performances.

Pour plus d'informations sur l'activation des résumés d'en-tête et de données, consultez [« Configuration des](#page-100-0) [paramètres avancés iSCSI », page 101](#page-100-0).

### **Accès des machines virtuelles aux données sur un SAN iSCSI**

ESXi stocke les fichiers disque d'une machine virtuelle dans une banque de données VMFS se trouvant sur un périphérique de stockage du SAN. Lorsque les systèmes d'exploitation invités de la machine virtuelle envoient des commandes SCSI à leurs disques virtuels, la couche de virtualisation SCSI traduit ces commandes en opérations de fichier VMFS.

Lorsqu'une machine virtuelle interagit avec son disque virtuel stocké sur un SAN, le processus suivant a lieu :

- 1 Lorsque le système d'exploitation invité sur une machine virtuelle lit ou écrit sur le disque SCSI, il envoie des commandes SCSI au disque virtuel.
- 2 Les pilotes de périphériques dans le système d'exploitation de la machine virtuelle communiquent avec les contrôleurs SCSI virtuels.
- 3 Le contrôleur SCSI virtuel transmet la commande au VMkernel.
- 4 Le VMkernel effectue les tâches suivantes :
	- a Recherche dans le volume VMFS, le fichier qui correspond au disque de la machine virtuelle invitée.
	- b Mappage des requêtes de blocs sur le disque virtuel sur les blocs sur le périphérique physique approprié.
	- c Envoi de la demande d'E/S modifiée à partir du pilote du périphérique du VMkernel vers l'initiateur iSCSI (matériel ou logiciel).
- 5 Si l'initiateur iSCSI est un adaptateur iSCSI matériel (indépendant ou dépendant), l'adaptateur effectue les tâches suivantes :
	- a Encapsulation des demandes d'E/S dans les unités de données de protocole (PDU) iSCSI.
	- b Encapsulation des PDU iSCSI dans les paquets TCP/IP.
	- c Envoi des paquets IP via Ethernet au système de stockage iSCSI.
- 6 Si l'initiateur iSCSI est un adaptateur iSCSI logiciel, les actions suivantes ont lieu :
	- a L'initiateur iSCSI encapsule les demandes d'E/S dans les PDU iSCSI.
	- b L'initiateur envoie les PDU iSCSI via des connexions TCP/IP.
	- c La pile TCP/IP VMkernel relaie les paquets TCP/IP vers un adaptateur réseau (NIC) physique.
	- d La carte réseau (NIC) physique envoie les paquets IP via Ethernet au système de stockage iSCSI.
- 7 Selon le port utilisé par l'initiateur iSCSI pour se connecter au réseau, les commutateurs et les routeurs Ethernet achemine la demande jusqu'au périphérique de stockage auquel l'hôte souhaite accéder.

Stockage vSphere

# <span id="page-78-0"></span>**Configuration des adaptateurs iSCSI** Configuration des adaptateurs iSCSI<br>et du stockage

ESXi ne pourra pas fonctionner avec un SAN tant que vous n'aurez pas configuré vos adaptateurs iSCSI et votre stockage.

Pour le faire, vous devez d'abord remplir certaines conditions préalables basiques, puis suivre les directives de meilleures pratiques pour l'installation et la configuration des adaptateurs iSCSI matériels ou logiciels pour accéder au SAN.

Le tableau suivant indique les adaptateurs iSCSI (vmhbas) que ESXi prend en charge et indique si la configuration réseau VMkernel est requise.

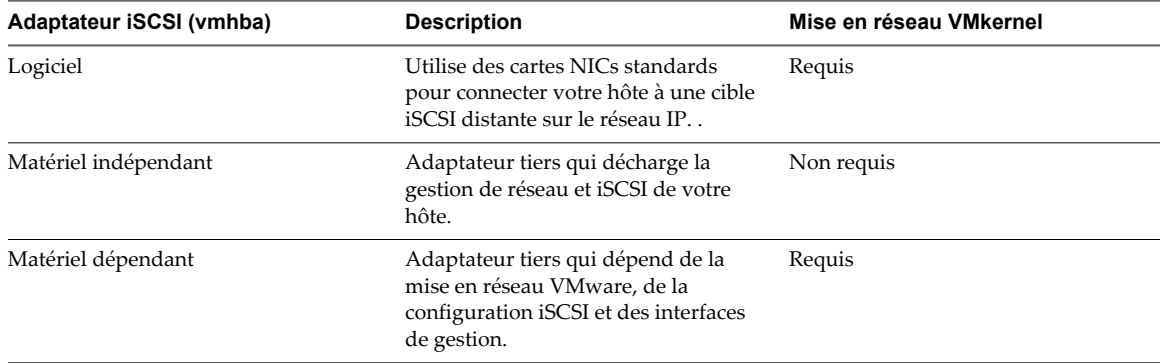

#### **Tableau 11**‑**1.** Adaptateurs iSCSI pris en charge

Après avoir configuré les adaptateurs iSCSI, vous pouvez créer une banque de données sur le stockage iSCSI. Pour plus de détails sur la façon de créer et de gérer les banques de données, consultez [« Création de](#page-151-0) [banques de données », page 152](#page-151-0).

Ce chapitre aborde les rubriques suivantes :

- [« Conditions du SAN ESXi iSCSI », page 80](#page-79-0)
- [« ESXi iSCSI », page 80](#page-79-0)
- [« Définition des allocations de LUN pour iSCSI », page 80](#page-79-0)
- [« Configuration de réseau et authentification », page 81](#page-80-0)
- [« Configurer des adaptateurs de matériel iSCSI dépendants », page 81](#page-80-0)
- [« Configuration des adaptateurs de matériel iSCSI dépendants », page 83](#page-82-0)
- [« Configuration de l'adaptateur iSCSI logiciel », page 85](#page-84-0)
- [« Modifier les propriétés générales des adaptateurs iSCSI », page 86](#page-85-0)
- [« Paramétrage du réseau iSCSI », page 87](#page-86-0)
- <span id="page-79-0"></span>[« Utilisation des trames Jumbo avec iSCSI », page 95](#page-94-0)
- n [« Configuration des adresses de découverte des adaptateurs iSCSI », page 96](#page-95-0)
- n [« Configurer des paramètres CHAP pour des adaptateurs iSCSI », page 98](#page-97-0)
- [« Configuration des paramètres avancés iSCSI », page 101](#page-100-0)
- [« Gestion des sessions iSCSI », page 103](#page-102-0)

### **Conditions du SAN ESXi iSCSI**

Vous devez remplir plusieurs conditions nécessaires pour que votre hôte ESXi fonctionne correctement avec un SAN.

- Vérifiez que les combinaisons de microprogramme et matériel de stockage SAN que vous utilisez sont prises en charge avec les systèmes ESXi. Pour obtenir une liste de mises à jour, consultez le Guide *Guide de compatibilité vSphere*.
- **n** Configurez votre système de façon à n'avoir qu'une seule banque de données pour chaque LUN.
- Sauf si vous utilisez des serveurs sans disques, créez une partition de diagnostic sur un stockage local. En cas d'utilisation de serveurs sans disque qui démarrent à partir d'un SAN iSCSI, consultez [« Recommandations générales de démarrage à partir du SAN iSCSI », page 113](#page-112-0) pour plus d'informations sur les partitions de diagnostic avec iSCSI.
- Utilisez les RDM pour accéder à tout disque brut. Pour plus d'informations, consultez [Chapitre 17,](#page-168-0) [« Mappage de périphérique brut », page 169.](#page-168-0)
- n Définissez le pilote de contrôleur SCSI dans le système d'exploitation client sur une file suffisamment grande. Pour plus d'informations sur le changement de la profondeur de la file d'attente pour les adaptateurs iSCSI et les machines virtuelles, consultez *Dépannage vSphere*.
- Sur les machines virtuelles sous Microsoft Windows, augmentez la valeur du paramètre SCSI TimeoutValue pour permettre à Windows de mieux tolérer les délais d'E/S dus à un basculement de chemin. Pour plus d'informations, consultez [« Définir le délai d'expiration du SE invité Windows »,](#page-234-0) [page 235.](#page-234-0)

### **ESXi iSCSI**

Plusieurs restrictions existent lorsque vous utilisez ESXi avec un SAN iSCSI.

- ESXi ne prend en charge pas les périphériques à bande connectés par iSCSI.
- n Vous ne pouvez pas utiliser le logiciel multi-chemins de machine virtuelle pour réaliser un équilibrage E/S vers une LUN matérielle unique.
- n ESXi ne prend pas en charge la gestion de chemins multiples lorsque vous combinez des adaptateurs matériels indépendants à des adaptateurs logiciels ou matériels dépendants.
- ESXi ne prend pas en charge IPv6 avec l'iSCSI logiciel et l'iSCSI matériel dépendant.

### **Définition des allocations de LUN pour iSCSI**

Lorsque vous préparez votre système ESXi afin d'utiliser un stockage SAN en iSCSI, vous devez configurer les allocations de LUN.

Notez les points suivants :

■ Provisionnement de stockage. Afin de garantir que l'hôte reconnaisse bien les LUN au démarrage, configurez toutes les cibles de stockage iSCSI de façon à ce que votre hôte puisse y accéder et les exploiter. De même, configurez votre hôte de façon à ce qu'il puisse découvrir toutes les cibles iSCSI.

- <span id="page-80-0"></span>n vMotion et VMware DRS. Lorsque vous utilisez vCenter Server et vMotion ou DRS, veillez à ce que les LUN des machines virtuelles soient provisionnés pour tous les hôtes. Cette configuration vous apporte la plus grande liberté dans le déplacement des machines virtuelles.
- Baies actives/actives ou baies actives/passives. Lorsque vous utilisez vMotion ou DRS avec un matériel de stockage SAN actif-passif, vérifiez bien que dans tous les hôtes, les chemins vers tous les processeurs de stockage soient cohérents. Sans cette vérification, une migration vMotion peut provoquer un écrasement de chemin.

Pour les baies de stockage actives/passives non énumérées dans Compatibilité de stockage/SAN, VMware ne prend pas en charge le basculement des ports de stockage. Vous devez connecter le serveur au port actif sur le système de stockage. Cette configuration garantit que les LUN sont présentés à l'hôte.

### **Configuration de réseau et authentification**

Pour que ESXi puisse détecter le stockage iSCSI, les initiateurs iSCSI doivent être configurés et la configuration d'une authentification peut s'avérer nécessaire.

n Pour les logiciels iSCSI et le matériel dépendant iSCSI, le réseau du VMkernel doit être configuré. Vous pouvez vérifier la configuration réseau grâce à l'utilitaire vmkping.

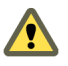

**AVERTISSEMENT** Assurez-vous que les adaptateurs réseau physiques que vous utilisez pour des iSCSI logiciels ou matériels dépendants sont sur le même sous-réseau que votre cible iSCSI. Dans le cas contraire, votre hôte ne peut établir des sessions de cet adaptateur réseau vers la cible.

- Pour le iSCSI du matériel indépendant, les paramètres réseau tels l'adresse IP, le masque de sous-réseau et la passerelle par défaut doivent être configurés sur le HBA.
- n Vérifiez et changez le nom de l'initiateur par défaut si nécessaire.
- n L'adresse de découverte dynamique ou l'adresse de découverte statique et le nom de la cible du système de stockage doivent être configurés. Pour le logiciel iSCSI et le matériel iSCSI dépendant, l' adresse doit être accessible par un ping en utilisant vmkping.
- Pour l'autentification CHAP, activez la sur l'initiateur et du côté du système de stockage. Une fois l'autentification activée, elle s'appliquera à toutes les cibles non encore découvertes, mais pas aux adresses déjà contactées. Après la définition de l'adresse de découverte, les nouvelles cibles découvertes sont exposées et peuvent désormais être utilisées.

Pour en savoir plus sur la commande vmkping, cherchez dans la Base de connaissances VMware.

## **Configurer des adaptateurs de matériel iSCSI dépendants**

Un adaptateur iSCSI matériel indépendant est un adaptateur tiers spécialisé capable d'accéder au stockage iSCSI via TCP/IP. Cet adaptateur iSCSI traite tout le traitement et toute la gestion iSCSI et réseau du système ESXi.

La procédure complète d'installation et de configuration des adaptateurs de matériel iSCSI dépendants comprend les étapes suivantes :

1 Vérifiez si l'adaptateur doit faire l'objet d'une licence.

Consultez la documentation du fabricant.

2 Installez l'adaptateur.

Pour plus d'informations sur l'installation et les mises à jour du microprogramme, voir la documentation du fabricant.

3 Assurez-vous que l'adaptateur est correctement installé.

Reportez-vous à la section « Afficher les adaptateurs iSCSI matériels indépendants dans vSphere Web Client », page 82.

4 Configurer les informations de découverte.

Reportez-vous à la section [« Configuration des adresses de découverte des adaptateurs iSCSI »,](#page-95-0) [page 96](#page-95-0).

5 (Facultatif) Configurez les paramètres CHAP.

Reportez-vous à la section [« Configurer des paramètres CHAP pour des adaptateurs iSCSI », page 98](#page-97-0).

6 (Facultatif) Activer les trames Jumbo.

Reportez-vous à [« Utilisation des trames Jumbo avec iSCSI », page 95](#page-94-0).

### **Afficher les adaptateurs iSCSI matériels indépendants dans vSphere Web Client**

Affichez un adaptateur iSCSI matériel indépendant pour vérifier qu'il est correctement installé et prêt pour la configuration.

Après que vous avez installé un adaptateur iSCSI matériel indépendant sur un hôte, celui-ci apparaît dans la liste des adaptateurs de stockage disponibles pour la configuration. Vous pouvez consulter ses propriétés.

#### **Prérequis**

Privilège nécessaire : **Hôte.Configuration.Configuration de partition de stockage**

#### **Procédure**

- 1 Accédez à l'hôte dans le navigateur de Client Web vSphere.
- 2 Cliquez sur l'onglet **Gérer**, puis cliquez sur **Stockage**.
- 3 Cliquez sur **Adaptateurs de stockage**.

S'il est installé, l'adaptateur iSCSI matériel apparaît dans la liste des adaptateurs de stockage.

4 Sélectionnez l'adaptateur à afficher.

Les informations par défaut de l'adaptateur apparaissent, y compris le modèle, le nom iSCSI, l'alias iSCSI, l'adresse IP, ainsi que les informations de cible et de chemin.

### **Changer l'adresse IP et les paramètres DNS dans Client Web vSphere**

Après avoir installé un adaptateur iSCSI matériel indépendant, vous pourrez avoir besoin de modifier ses paramètres IP par défaut, de façon à ce que l'adaptateur soit configuré correctement pour le réseau de stockage IP.

#### **Procédure**

- 1 Accédez à l'hôte dans le navigateur de Client Web vSphere.
- 2 Cliquez sur l'onglet **Gérer**, puis cliquez sur **Stockage**.
- 3 Cliquez sur **Adaptateurs de stockage**, puis sélectionnez l'adaptateur (vmhba#) à configurer.
- 4 Dans Détails de l'adaptateur, cliquez sur l'onglet**Propriétés** et cliquez sur**Modifier** dans le panneau de configuration DNS et adresses IP.
- 5 Changez les paramètres IP par défaut.

Collaborez avec votre administrateur réseau pour déterminer le paramétrage IP approprié pour l'adaptateur.

### <span id="page-82-0"></span>**Configuration des adaptateurs de matériel iSCSI dépendants**

Un adaptateur iSCSI matériel dépendant est un adaptateur tiers qui dépend du réseau VMware et des interfaces de configuration et de gestion iSCSI fournies par VMware.

La carte réseau Broadcom 5709 est un exemple d'adaptateur iSCSI dépendant. Lors de l'installation sur un hôte, elle présente ses deux composants, un adaptateur réseau standard et un moteur iSCSI, au même port. Le moteur iSCSI apparaît sur la liste d'adaptateurs de stockage en tant qu'adaptateur iSCSI (vmhba). Bien que l'adaptateur iSCSI soit activé par défaut, vous devez d'abord, pour le rendre fonctionnel, le connecter par un adaptateur virtuel VMkernel (vmk) à un adaptateur réseau physique (vmnic) qui lui est associé. Vous pouvez alors configurer l'adaptateur iSCSI.

Après avoir configuré les adaptateurs de matériel iSCSI dépendants, les données de détection et d'authentification sont transmises par la connexion réseau, alors que le trafic iSCSI passe par le moteur iSCSI, contournant le réseau.

La procédure complète d'installation et de configuration des adaptateurs iSCSI matériel dépendant comprend les étapes suivantes :

1 Affichez les adaptateurs matériels dépendants.

Reportez-vous à la section [« Afficher les adaptateurs iSCSI matériels dépendants dansClient Web](#page-83-0) [vSphere », page 84](#page-83-0).

Si vos adaptateurs matériels dépendants n'apparaissent pas dans la liste des adaptateurs de stockage, vérifiez s'ils nécessitent une licence. Consultez la documentation du fabricant.

2 Déterminez l'association entre les adaptateurs matériels dépendants et les cartes réseau physiques.

Reportez-vous à la section [« Déterminer l'association entre les adaptateurs iSCSI et les adaptateurs](#page-83-0) [réseau dansClient Web vSphere », page 84](#page-83-0).

Notez bien les noms des cartes réseau physiques correspondants. Par exemple, l'adaptateur vmhba33 correspond au vmnic1 tandis que vmhba34 correspond au vmnic2.

3 Configurez la mise en réseau pour iSCSI.

Reportez-vous à la section [« Paramétrage du réseau iSCSI », page 87.](#page-86-0)

La configuration du réseau implique de créer une interface VMkernel pour chaque adaptateur réseau physique et d'associer l'interface à un adaptateur iSCSI approprié.

4 (Facultatif) Activer les trames Jumbo.

Reportez-vous à [« Utilisation des trames Jumbo avec iSCSI », page 95](#page-94-0).

5 Configurer les informations de découverte.

Reportez-vous à la section [« Configuration des adresses de découverte des adaptateurs iSCSI »,](#page-95-0) [page 96](#page-95-0).

6 (Facultatif) Configurez les paramètres CHAP.

Reportez-vous à la section [« Configurer des paramètres CHAP pour des adaptateurs iSCSI », page 98](#page-97-0).

### **Considérations sur l'iSCSI matériel dépendant**

Lorsque vous utilisez des adaptateurs de matériel iSCSI dépendants avec ESXi, certaines considérations s'appliquent.

Lorsque vous utilisez un adaptateur iSCSI matériel dépendant, le rapport de performances pour une carte réseau associée à l'adaptateur ne montre que peu ou pas d'activité, même lorsque le trafic iSCSI est intense. Cela est dû au contournement de la pile réseau habituelle par le trafic iSCSI.

- <span id="page-83-0"></span>n Si vous utilisez un commutateur virtuel tiers tel que Cisco Nexus 1000V DVS, désactivez l'accrochage automatique. Utilisez l'accrochage manuel à la place, en veillant à connecter un adaptateur VMkernel (vmk) à une carte NIC physique adéquate (vmnic). Pour plus d'informations, consultez la documentation du fournisseur de commutateurs virtuels.
- L'adaptateur iSCSI Broadcom réassemble les données dans le matériel, dont l'espace tampon est limité. Lorsque vous utilisez l'adaptateur iSCSI Broadcom dans un réseau congestionné ou sous une lourde charge, activez le contrôle de flux pour éviter la dégradation des performances.

Le contrôle de flux gère la vitesse de transmission des données entre deux nœuds pour éviter qu'un expéditeur rapide ne dépasse un récepteur lent. Pour obtenir de meilleurs résultats, activez le contrôle du flux aux points d'extrémité du chemin E/S, au niveau des hôtes et des systèmes de stockage iSCSI.

Pour activer le contrôle de flux pour l'hôte, utilisez la commandeesxcli system module parameters. Pour plus d'informations, consultez l'article de la base de connaissances VMware à l'adresse <http://kb.vmware.com/kb/1013413>

■ Les adaptateurs iSCSI Broadcom ne prennent pas en charge IPv6.

### **Afficher les adaptateurs iSCSI matériels dépendants dans Client Web vSphere**

Affichez un adaptateur iSCSI matériel dépendant pour vérifier qu'il est correctement chargé.

S'il est installé, l'adaptateur iSCSI matériel dépendant (vmhba#) figure dans la liste des adaptateurs de stockage sous, par exemple, la catégorie Adaptateur iSCSI Broadcom. Si l'adaptateur matériel dépendant ne figure pas dans la liste des adaptateurs de stockage, vérifiez s'il a besoin d'une licence. Consultez la documentation du fabricant.

#### **Procédure**

- 1 Accédez à l'hôte dans le navigateur de Client Web vSphere.
- 2 Cliquez sur l'onglet **Gérer**, puis cliquez sur **Stockage**.
- 3 Cliquez sur **Adaptateurs de stockage**.
- 4 Sélectionnez l'adaptateur (vmhba#) à afficher.

Les détails par défaut de l'adaptateur apparaissent, y compris le nom iSCSI, l'alias iSCSI et l'état.

#### **Suivant**

Bien que l'adaptateur iSCSI dépendant soit activé par défaut, pour le rendre fonctionnel, vous devez configurer les communications réseau pour le trafic iSCSI et lier l'adapateur à un port iSCSI VMkernel approprié. Définissez ensuite les adresses de découverte et les paramètres CHAP.

### **Déterminer l'association entre les adaptateurs iSCSI et les adaptateurs réseau dans Client Web vSphere**

Vous pouvez créer des connexions réseau pour lier des adaptateurs iSCSI dépendants et des adaptateurs réseau physiques. Pour pouvoir créer des connexions correctement, vous devez déterminer le nom de la carte réseau physique avec laquelle l'adaptateur iSCSI matériel dépendant est associé.

#### **Prérequis**

DansClient Web vSphere, accédez à l'adaptateur iSCSI matériel dépendant (vmhba#). Reportez-vous à « Afficher les adaptateurs iSCSI matériels dépendants dansClient Web vSphere », page 84.

#### **Procédure**

1 Sélectionnez l'adaptateur iSCSI (vmhba#) et cliquez sur l'onglet **Liaison de port réseau** sous Détails adaptateur.

#### <span id="page-84-0"></span>2 Cliquez sur **Add**.

L'adaptateur réseau (vmnic#) qui correspond à l'adaptateur iSCSI dépendant est répertorié dans la colonne Adaptateurs réseau physiques.

#### **Suivant**

Si la colonne Adaptateur VMkernel est vide, créez un adaptateur VMkernel (vmk#) pour l'adaptateur réseau physique (vmnic#) puis reliez-les au matériel iSCSI dépendant associé. Reportez-vous à [« Paramétrage du](#page-86-0) [réseau iSCSI », page 87](#page-86-0).

### **Configuration de l'adaptateur iSCSI logiciel**

Avec l'implémentation iSCSI logiciel, vous pouvez utiliser des adaptateurs réseau standards pour connecter votre hôte à une cible iSCSI distante sur le réseau IP. L'adaptateur iSCSI logiciel qui est intégré dans l'ESXi facilite cette connexion en communiquant avec les cartes réseau physiques par la pile réseau.

Pour pouvoir utiliser l'adaptateur iSCSI logiciel, vous devez d'abord installer le réseau, activer l'adaptateur et configurer les paramètres tels que les adresses de découverte et le CHAP.

**REMARQUE** Désignez un adaptateur réseau séparé pour iSCSI. N'utilisez pas d'iSCSI sur des adaptateurs 100Mbps ou plus lents.

Le workflow de configuration de l'adaptateur iSCSI logiciel comprend les étapes suivantes :

1 Activez l'adaptateur iSCSI logiciel.

Reportez-vous à la section « Activer l'adaptateur iSCSI logiciel dans Client Web vSphere », page 85.

2 Configurez la mise en réseau pour iSCSI.

Reportez-vous à la section [« Paramétrage du réseau iSCSI », page 87.](#page-86-0)

La configuration du réseau nécessite la création d'une interface VMkernel pour chaque adaptateur réseau physique utilisé pour iSCSI et l'association de toutes les interfaces à l'adaptateur iSCSI logiciel.

3 (Facultatif) Activer les trames Jumbo.

Reportez-vous à [« Utilisation des trames Jumbo avec iSCSI », page 95](#page-94-0).

4 Configurer les informations de découverte.

Reportez-vous à la section [« Configuration des adresses de découverte des adaptateurs iSCSI »,](#page-95-0) [page 96](#page-95-0).

5 (Facultatif) Configurez les paramètres CHAP.

Reportez-vous à la section [« Configurer des paramètres CHAP pour des adaptateurs iSCSI », page 98](#page-97-0).

#### **Activer l'adaptateur iSCSI logiciel dans Client Web vSphere**

Vous devez activer votre adaptateur iSCSI logiciel pour que l'hôte puisse l'utiliser pour accéder au stockage iSCSI.

Vous ne pouvez activer qu'un seul adaptateur iSCSI logiciel.

#### **Prérequis**

Privilège nécessaire : **Hôte.Configuration.Configuration de partition de stockage**

**REMARQUE** Si vous démarrez depuis iSCSI en utilisant l'adaptateur logiciel iSCSI, l'adaptateur est activé et la configuration réseau est créée lors du premier démarrage. Si vous désactivez l'adaptateur, il est réactivé à chaque démarrage de l'hôte.

#### <span id="page-85-0"></span>**Procédure**

- 1 Accédez à l'hôte dans le navigateur de Client Web vSphere.
- 2 Cliquez sur l'onglet **Gérer**, puis cliquez sur **Stockage**.
- 3 Cliquez sur **Adaptateurs de stockage**, puis cliquez sur **Ajouter**.
- 4 Sélectionnez **Adaptateur iSCSI logiciel** et confirmez que vous voulez ajouter l'adaptateur.

L'adaptateur iSCSI logiciel (vmhba#) est activé et figure dans la liste des adaptateurs de stockage. Après avoir activé l'adaptateur, l'hôte lui assigne un nom iSCSI par défaut. Si vous devez changer le nom par défaut, suivez les conventions de dénomination iSCSI.

#### **Suivant**

Sélectionnez l'adaptateur et utilisez la section Détails de l'adaptateur pour terminer la configuration.

### **Désactiver l'adaptateur iSCSI logiciel dans Client Web vSphere**

Vous pouvez désactiver l'adaptateur iSCSI logiciel si vous n'en avez pas besoin.

La désactivation de l'adaptateur iSCSI logiciel le marque pour suppression. L'adaptateur est supprimé de l'hôte au prochain redémarrage de ce dernier. Après la suppression, toutes les machines virtuelles et autres données des périphériques de stockage associés à cet adaptateur deviennent inaccessibles à l'hôte.

#### **Prérequis**

Privilège nécessaire : **Hôte.Configuration.Configuration de partition de stockage**

#### **Procédure**

- 1 Accédez à l'hôte dans le navigateur de Client Web vSphere.
- 2 Cliquez sur l'onglet **Gérer**, puis cliquez sur **Stockage**.
- 3 Cliquez sur **Adaptateurs de stockage** et sélectionnez l'adaptateur logiciel iSCSI dans la liste.
- 4 Dans Détails de l'adaptateur, cliquez sur **Désactiver** puis confirmez que vous voulez désactiver l'adaptateur.

L'état indique que l'adaptateur est désactivé.

5 Redémarrez l'hôte.

Après le redémarrage, l'adaptateur ne figure plus dans la liste des adaptateurs de stockage.

L'adaptateur logiciel n'est plus disponible et les périphériques de stockage qui lui sont associés sont inaccessibles. Vous pourrez activer l'adaptateur plus tard.

### **Modifier les propriétés générales des adaptateurs iSCSI**

Vous pouvez modifier le nom et l'alias iSCSI par défaut affectés à vos adaptateurs iSCSI. Pour les adaptateurs iSCSI matériels indépendants, vous pouvez également modifier les paramètres IP par défaut.

**IMPORTANT** Lorsque vous modifiez des propriétés par défaut pour vos adaptateurs iSCSI, assurez-vous de formater correctement leurs noms et adresses IP.

#### **Prérequis**

Privilège nécessaire : **Hôte .Configuration.Configuration de partition de stockage**

#### **Procédure**

1 Accédez à l'hôte dans le navigateur de Client Web vSphere.

- <span id="page-86-0"></span>2 Cliquez sur l'onglet **Gérer**, puis cliquez sur **Stockage**.
- 3 Cliquez sur **Adaptateurs de stockage**, puis sélectionnez l'adaptateur (vmhba#) à configurer.
- 4 Dans Détails de l'adaptateur, cliquez sur l'onglet **Propriétés**, puis cliquez sur**Modifier** dans le panneau général.
- 5 Pour changer le nom iSCSI par défaut de l'adaptateur, entrez le nouveau nom.

Veillez à ce que le nom que vous entrez est unique mondialement et correctement formaté, sinon, des périphériques de stockage pourraient ne pas reconnaître l'adaptateur iSCSI.

6 (Facultatif) Entrez l'alias iSCSI.

L'alias est un nom que vous utilisez pour identifier l'adaptateur iSCSI.

Si vous changez le nom iSCSI, il sera utilisé pour de nouvelles sessions iSCSI. Pour des sessions existantes, de nouveaux paramètres ne seront pas utilisés jusqu'à la déconnexion et la reconnexion.

### **Paramétrage du réseau iSCSI**

Le logiciel et les adaptateurs de matériel iSCSI dépendant dépendent de la mise en réseau VMkernel. Si vous utilisez les adaptateurs iSCSI logiciels ou matériels dépendants, vous devez configurer les connexions du trafic entre le composant iSCSI et les adaptateurs réseau physiques.

La configuration de la connexion réseau implique de créer une interface virtuelle VMkernel pour chaque adaptateur réseau physique et d'associer l'interface à un adaptateur iSCSI approprié.

Pour des considérations spécifiques sur la manière d'utiliser les connections du réseau avec un adaptateur iSCSI logiciel, reportez-vous à l'article de la base de connaissances VMware à l'adresse <http://kb.vmware.com/kb/2038869>.

### **Multiples adaptateurs réseau dans la configuration iSCSI**

Si l'hôte dispose de plusieurs adaptateurs réseau physiques, pour le logiciel et le matériel iSCSI dépendants, utilisez les adaptateurs pour la gestion gestion multivoie.

Vous pouvez connecter l'adaptateur iSCSI logiciel n'importe quelle carte réseau physique disponible sur votre hôte. Les adaptateurs iSCSI dépendants doivent uniquement être connectés à leurs propres cartes réseau physiques.

**REMARQUE** Les cartes réseau physiques doivent être sur le même sous-réseau que le système de stockage iSCSI auquel ils se connectent.

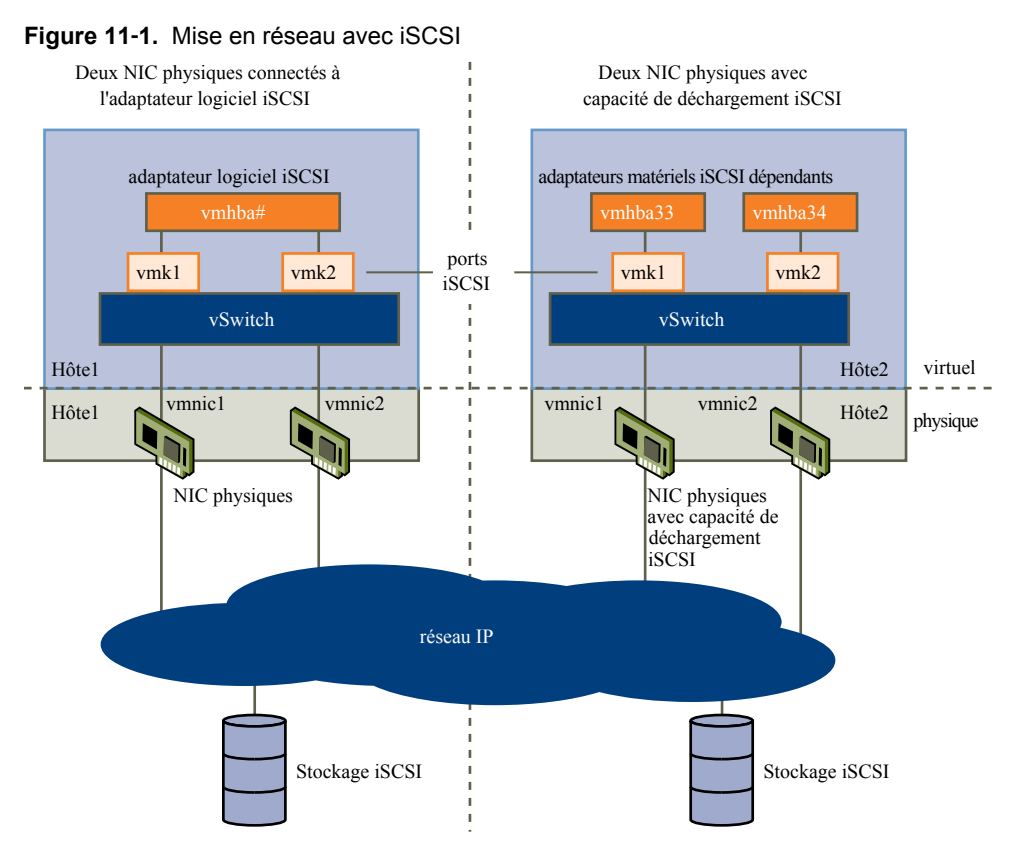

L'adaptateur iSCSI et la carte réseau physique se connectent par un adaptateur virtuel VMkernel, appelé également adaptateur de réseau virtuel ou port VMkernel. Vous créez un adaptateur VMkernel (vmk) sur un commutateur vSphere (vSwitch) en utilisant le mappage 1:1 entre chaque adaptateur virtuel et chaque adaptateur réseau physique.

Un moyen d'obtenir le mappage 1:1 lorsque vous avez de multiples cartes réseau, consiste à désigner un commutateur vSphere distinct pour chaque paire d'adaptateurs virtuels-à-physiques.

**REMARQUE** Si vous utilisez des commutateurs vSphere distincts, vous devez les connecter à différents sousréseaux IP. Sinon, les adaptateurs VMkernel risquent de connaître des problèmes de connectivité et l'hôte n'arrivera pas à détecter les LUN iSCSI.

Les exemples suivants montrent des configurations qui utilisent les commutateurs vSphere standards, mais vous pouvez également utiliser des commutateurs distribués. Pour plus d'informations sur vSphere Distributed Switches, consultez la documentation *Mise en réseau vSphere*.

**vSwitch1** . . . . . . . . . . . . . . . . . Adaptateurs VMkernel **Adaptateurs physiques iSCSI1 intervalse and the set of the set of the set of the set of the set of the set of the set of the set of the set of the set of the set of the set of the set of the set of the set of the set of the set of the set of vmk1 vSwitch2** Adaptateurs VMkernel Adaptateurs physiques **iSCSI2 vmnic2 intervention intervention intervention intervention vmk2**

**Figure 11**‑**2.** mappage d'adaptateurs 1:1 sur les commutateurs standards vSphere distincts

Une autre méthode consiste à ajouter toutes les cartes réseau et tous les adaptateurs VMkernel à un seul commutateur standard vSphere. Le cas échéant, vous devez annuler la configuration du réseau par défaut et vous assurer que chaque adaptateur VMkernel correspond uniquement à un seul adaptateur physique actif.

**REMARQUE** Si les adaptateurs VMkernel se trouvent sur le même sous-réseau, vous devez utiliser la configuration du vSwitch unique.

#### **Figure 11**‑**3.** mappage d'adaptateurs 1:1 sur un seul commutateur standard vSphere

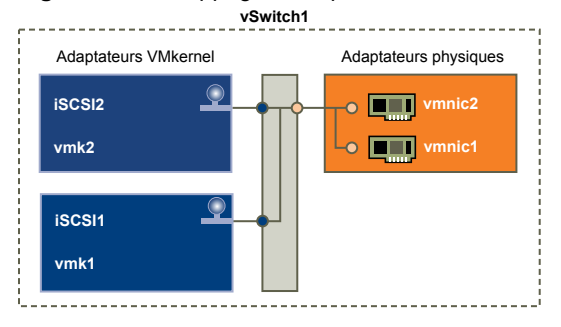

Le tableau suivant récapitule la configuration de mise en réseau iSCSI étudiée dans cette rubrique.

**Tableau 11**‑**2.** Configuration de la mise en réseau pour iSCSI

| <b>Adaptateurs iSCSI</b> | <b>Adaptateurs VMkernel (Ports)</b> | <b>Adaptateurs physiques (Cartes</b><br>réseau) |
|--------------------------|-------------------------------------|-------------------------------------------------|
| iSCSI logiciel           |                                     |                                                 |
| vmhba32                  | vmk1                                | vmnic1                                          |
|                          | vmk2                                | vmnic <sub>2</sub>                              |
| Matériel iSCSI dépendant |                                     |                                                 |
| vmhba33                  | vmk1                                | vmnic1                                          |
| vmhba34                  | vmk2                                | vmnic <sub>2</sub>                              |
|                          |                                     |                                                 |

### **Créer des connexions réseau pour iSCSI dans Client Web vSphere**

Configurez les connexions pour le trafic entre le logiciel ou les adaptateurs de matériel iSCSI dépendants et les adaptateurs réseau physiques.

Les tâches suivantes concernent la configuration du réseau iSCSI avec un commutateur standard vSphere.

Si vous utilisez un commutateur vSphere distribué avec plusieurs ports de liaison montante, pour l'association de ports, créez un groupe de ports distribués distinct pour chaque carte NIC physique. Réglez ensuite la politique de groupes de façon à ce que chaque groupe de ports distribués n'ait qu'un seul port de liaison montante actif. Pour des informations plus détaillées sur vSphere Distributed Switches, consultez la documentation *Mise en réseau vSphere*.

#### **Procédure**

1 Créer un adaptateur VMkernel unique pour iSCSI dansClient Web vSphere page 90

Connectez l'adaptateur VMkernel, qui exécute des services pour le stockage iSCSI, à un adaptateur réseau physique.

2 [Créer des adaptateurs VMkernel supplémentaires pour iSCSI dans Client Web vSphere page 91](#page-90-0)

Exécutez cette tâche si vous disposez d'au moins deux adaptateurs réseau physiques pour iSCSI et voulez connecter toutes vos adaptateurs physiques à un seul commutateur standard vSphere. Cette tâche vous permet d'ajouter les adaptateurs physiques et les adaptateurs VMkernel à un commutateur standard vSphere existant.

3 [Changer la stratégie réseau pour iSCSI dansClient Web vSphere page 92](#page-91-0)

Si vous utilisez un seul commutateur standard vSphere pour connecter plusieurs adaptateurs VMkernel à plusieurs adaptateurs réseau, configurez la stratégie réseau de façon à ce qu'un seul adaptateur réseau physique soit actif pour chaque adaptateur VMkernel.

- 4 [Lier des adaptateurs iSCSI et des adaptateurs VMkernel dans Client Web vSphere page 93](#page-92-0) Liez un adaptateur iSCSI à un adaptateur VMkernel.
- 5 [Vérifier les détails de liaison de port dansClient Web vSphere page 93](#page-92-0) Vérifier les détails de mise en réseau de l'adaptateur VMkernel lié à l'adaptateur iSCSI.

### **Créer un adaptateur VMkernel unique pour iSCSI dans Client Web vSphere**

Connectez l'adaptateur VMkernel, qui exécute des services pour le stockage iSCSI, à un adaptateur réseau physique.

#### **Procédure**

- 1 Accédez à l'hôte dans le navigateur de Client Web vSphere.
- 2 Cliquez sur **Actions** et sélectionnez **Toutes les actions vCenter > Ajouter une mise en réseau**.
- 3 Sélectionnez **Adaptateur réseau VMkernel**, puis cliquez sur **Suivant**.
- 4 Sélectionnez **Nouveau commutateur standard** pour créer un commutateur standard vSphere.
- 5 Cliquez sur l'icône **Ajouter des adaptateurs** et sélectionnez l'adaptateur réseau (vmnic#) à utiliser pour iSCSI.

Veillez à affecter l'adaptateur à des adaptateurs actifs.

**IMPORTANT** Si vous créez un adaptateur VMkernel pour du matériel iSCSI dépendant, sélectionnez l'adaptateur réseau qui correspond au composant iSCSI. Reportez-vous à [« Déterminer l'association](#page-83-0) [entre les adaptateurs iSCSI et les adaptateurs réseau dansClient Web vSphere », page 84.](#page-83-0)

<span id="page-90-0"></span>6 Entrez une étiquette de réseau.

Une étiquette de réseau est un nom convivial qui identifie l'adaptateur VMkernel que vous créez (par exemple iSCSI).

- 7 Spécifiez les paramètres IP.
- 8 Passez vos informations en revue et cliquez sur **Terminer**.

Vous avez créé l'adaptateur virtuel VMkernel (vmk#) d'un adaptateur réseau physique (vmnic#) sur votre hôte.

#### **Suivant**

Si votre hôte dispose d'un adaptateur réseau physique pour le trafic iSCSI, vous devez lier l'adaptateur virtuel que vous avez créé à l'adaptateur iSCSI.

Si vous disposez de plusieurs adaptateurs réseau, créez des adaptateurs VMkernel supplémentaires et effectuez la liaison iSCSI. Le nombre d'adaptateurs virtuels doit correspondre au nombre d'adaptateurs physiques sur l'hôte.

### **Créer des adaptateurs VMkernel supplémentaires pour iSCSI dans Client Web vSphere**

Exécutez cette tâche si vous disposez d'au moins deux adaptateurs réseau physiques pour iSCSI et voulez connecter toutes vos adaptateurs physiques à un seul commutateur standard vSphere. Cette tâche vous permet d'ajouter les adaptateurs physiques et les adaptateurs VMkernel à un commutateur standard vSphere existant.

#### **Prérequis**

Créez un commutateur standard vSphere qui mappe un adaptateur VMkernel iSCSI à un adaptateur réseau physique désigné pour le trafic iSCSI.

#### **Procédure**

- 1 Accédez à l'hôte dans le navigateur de Client Web vSphere.
- 2 Cliquez sur l'onglet **Gérer**, puis cliquez sur **Mise en réseau**.
- 3 Cliquez sur **Commutateurs virtuels**, puis sélectionnez dans la liste le commutateur vSphere que vous souhaitez modifier.
- 4 Connectez des adaptateurs réseau supplémentaires au commutateur.
	- a Cliquez sur l'icône **Ajouter mise en réseau d'hôte**.
	- b Sélectionnez **Adaptateurs réseau physiques** puis cliquez sur**Suivant**.
	- c Assurez-vous de bien utiliser le commutateur existant, puis cliquez sur **Suivant**.
	- d Cliquez sur l'icône **Ajouter des adaptateurs** et sélectionnez un ou plusieurs adaptateurs réseau (vmnic#) à utiliser pour iSCSI.

S'il s'agit d'adaptateurs iSCSI matériels dépendants, sélectionnez uniquement les cartes réseau ayant un composant iSCSI correspondant.

e Terminez la configuration, puis cliquez sur **Terminer** .

<span id="page-91-0"></span>5 Créez des adaptateurs VMkernel iSCSI pour tous les adaptateurs réseau physiques que vous avez ajoutés.

Le nombre d'interfaces VMkernel doit correspondre au nombre d'adaptateurs réseau physiques sur le commutateur standard vSphere.

- a Cliquez sur l'icône **Ajouter mise en réseau d'hôte**.
- b Sélectionnez **Adaptateur réseau VMkernel**, puis cliquez sur **Suivant**.
- c Assurez-vous de bien utiliser le commutateur existant, puis cliquez sur **Suivant**.
- d Terminez la configuration, puis cliquez sur **Terminer** .

#### **Suivant**

Modifiez la stratégie de réseau pour tous les adaptateurs VMkernel, afin qu'un seul adaptateur réseau physique soit actif pour chaque adaptateur VMkernel. Ensuite, vous pouvez lier les adaptateurs VMkernel iSCSI aux adaptateurs iSCSI logiciels ou iSCSI matériels dépendants.

#### **Changer la stratégie réseau pour iSCSI dans Client Web vSphere**

Si vous utilisez un seul commutateur standard vSphere pour connecter plusieurs adaptateurs VMkernel à plusieurs adaptateurs réseau, configurez la stratégie réseau de façon à ce qu'un seul adaptateur réseau physique soit actif pour chaque adaptateur VMkernel.

Par défaut, tous les adaptateurs réseau apparaissent actifs pour chaque adaptateur VMkernel du commutateur standard vSphere. Vous devez remplacer cette configuration pour que l'adaptateur VMkernel soit mappé à une seule carte physique correspondante. Par exemple, vmk1 est mappée à vmnic1, vmk2 est mappée à vmnic2, et ainsi de suite.

#### **Prérequis**

Créez un commutateur standard vSphere qui connecte VMkernel avec des adaptateurs réseau physiques dédiés au trafic iSCSI. Le nombre d'adaptateurs VMkernel doit correspondre au nombre d'adaptateurs physiques sur le commutateur standard vSphere.

#### **Procédure**

- 1 Accédez à l'hôte dans le navigateur de Client Web vSphere.
- 2 Cliquez sur l'onglet **Gérer**, puis cliquez sur **Mise en réseau**.
- 3 Cliquez sur **Commutateurs virtuels**, puis sélectionnez dans la liste le commutateur vSphere que vous souhaitez modifier.
- 4 Sur le diagramme vSwitch, sélectionnez l'adaptateur VMkernel et cliquez sur l'icône **Modifier les paramètres**.
- 5 Dans l'assistant demodification des paramètres, cliquez sur **Association et basculement** puis cliquez sur**Remplacer** dans Commande de basculement.
- 6 Désignez un seul adaptateur physique comme étant actif et transférez tous les adaptateurs restants vers la catégorie **Adaptateurs inutilisés**.
- 7 RépétezÉtape 4 àÉtape 6 pour chaque interface VMkernel du commutateur standard vSphere.

#### **Exemple : Stratégie réseau iSCSI**

Le tableau suivant illustre le mappage iSCSI adéquat lorsqu'un seul adaptateur réseau physique est actif pour chaque adaptateur VMkernel.

<span id="page-92-0"></span>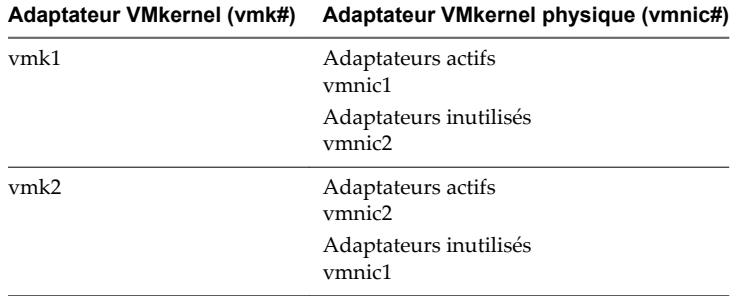

#### **Suivant**

Une fois cette tâche terminée, liez les adaptateurs VMkernel virtuels aux adaptateurs iSCSI logiciels ou aux adaptateurs iSCSI matériels dépendants.

#### **Lier des adaptateurs iSCSI et des adaptateurs VMkernel dans Client Web vSphere**

Liez un adaptateur iSCSI à un adaptateur VMkernel.

#### **Prérequis**

Créez un adaptateur VMkernel virtuel pour chaque adaptateur réseau physique sur l'hôte. Si vous utilisez plusieurs adaptateurs VMkernel, définissez correctement la règle de réseau.

#### Privilège nécessaire : **Hôte.Configuration.Configuration de partition de stockage**

#### **Procédure**

- 1 Accédez à l'hôte dans le navigateur de Client Web vSphere.
- 2 Cliquez sur l'onglet **Gérer**, puis cliquez sur **Stockage**.
- 3 Cliquez sur **Adaptateurs de stockage** et sélectionnez l'adaptateur logiciel ou iSCSI dépendant à configurer dans la liste.
- 4 Dans Détails de l'adaptateur, cliquez sur l'onglet **Liaison de port réseau**puis cliquez sur **Ajouter**.
- 5 Sélectionnez un adaptateur VMkernel à relier à l'adaptateur iSCSI.

**REMARQUE** Assurez-vous que la règle de réseau de l'adaptateur VMkernel est conforme aux conditions de liaison.

Vous pouvez lier l'adaptateur iSCSI logiciel à une ou plusieurs adaptateurs VMkernel. S'il s'agit d'un adaptateur iSCSI matériel dépendant, seul un adaptateur VMkernel associé à la carte NIC physique appropriée est disponible.

6 Cliquez sur **OK**.

La connexion réseau apparaît dans la liste des liaisons de port VMkernel de l'adaptateur iSCSI.

#### **Vérifier les détails de liaison de port dans Client Web vSphere**

Vérifier les détails de mise en réseau de l'adaptateur VMkernel lié à l'adaptateur iSCSI.

#### **Procédure**

- 1 Accédez à l'hôte dans le navigateur de Client Web vSphere.
- 2 Cliquez sur l'onglet **Gérer**, puis cliquez sur **Stockage**.
- 3 Cliquez sur **Adaptateurs de stockage** et sélectionnez l'adaptateur iSCSI logiciel ou indépendant dans la liste.
- 4 Dans Détails de l'adaptateur, cliquez sur l'onglet **Liaison de port réseau**, puis cliquez sur **Afficher les détails**.
- 5 Consultez les informations relatives à l'adaptateur VMkernel en basculant entre les onglets disponibles.

### **Gestion du réseau iSCSI**

Des considérations spéciales s'appliquent aux adaptateurs réseau, physique et VMkernel, qui sont associés à un adaptateur iSCSI.

Après avoir créé des connexions réseau pour iSCSI, un indicateur iSCSI sur plusieurs boîtes de dialogue Mise en réseau devient activé. Cet indicateur indique qu'un adaptateur réseau virtuel ou physique particulier est dédié à l'iSCSI. Pour éviter des interruptions du trafic iSCSI, suivez ces recommandations et considérations lors de la gestion des adaptateurs réseau physiques et virtuels iSCSI :

- n Assurez-vous que des adresses sont affectées aux adaptateurs réseau VMkernel on sur le même sousréseau que le portail de stockage iSCSI auquel ils se connectent.
- n Les adaptateurs iSCSI utilisant les adaptateurs VMkernel ne peuvent pas se connecter aux ports iSCSI sur différents sous-réseaux, même si ces ports sont détectés par les adaptateurs iSCSI.
- Lors de l'utilisation de commutateurs vSphere séparés pour connecter des adaptateurs réseau physiques et des adaptateurs VMkernel, assurez-vous que les commutateurs vSphere se connectent aux différents sous-réseaux IP.
- n Si les adaptateurs VMkernel se trouvent sur le même sous-réseau, ils doivent se connecter à un même vSwitch.
- Si vous migrez des adaptateurs VMkernel vers un autre commutateur vSphere, déplacez les adaptateurs physiques associés.
- n Ne modifiez pas la configuration des adaptateurs VMkernel dédiés à l'iSCSI ou les adaptateurs réseau physiques.
- n N'apportez pas de changements qui pourraient rompre l'association des adaptateurs VMkernel et des adaptateurs réseau physiques. Vous pouvez rompre l'association si vous retirez l'un des adaptateurs ou le commutateur vSphere qui les connecte, ou changer la règle de réseau 1:1 pour leur connexion.

### **Dépannage du réseau iSCSI**

Un avertissement indique une politique de groupe de ports non conforme pour un adaptateur VMkernel dédié à l'iSCSI.

#### **Problème**

La politique de groupe de ports d'un adaptateur VMkernel est considérée comme étant non conforme dans les cas suivants :

- L'adaptateur VMkernel n'est pas connecté à un adaptateur réseau physique actif.
- L'adaptateur VMkernel est connecté à plusieurs adaptateurs réseau physiques.
- L'adaptateur VMkernel est connecté à un ou plusieurs adaptateurs physiques en veille.
- L'adaptateur réseau physique actif est changé.

#### **Solution**

Suivez les étapes dans [« Changer la stratégie réseau pour iSCSI dansClient Web vSphere », page 92](#page-91-0) pour définir la règle de réseau correcte pour l'adaptateur VMkernel dédié à l'iSCSI.

### <span id="page-94-0"></span>**Utilisation des trames Jumbo avec iSCSI**

ESXi prend en charge l'utilisation des trames Jumbo avec iSCSI.

Les trames Jumbo sont des trames Ethernet dont la taille est supérieure à 1 500 octets. Le paramètre d'unité de transmission maximale (MTU) est utilisé généralement pour mesurer la taille des trames Jumbo. ESXi autorise des trames Jumbo avec une MTU supérieure à 9 000 octets.

Lorsque vous utilisez des trames Jumbo pour le trafic iSCSI, les considérations suivantes s'appliquent :

- Le réseau doit prendre en charger les Trames jumbo d'une extrémité à l'autre pour que cette fonction soit activée.
- n Vérifiez auprès de vos fournisseurs si vos cartes NIC physiques et vos HBA iSCSI prennent en charge les trames Jumbo.
- n Pour configurer et vérifier les commutateurs réseau physiques pour les trames Jumbo, consultez la documentation de votre fournisseur.

Le tableau suivant décrit le niveau de prise en charge de l'ESXi concernant les trames Jumbo.

**Tableau 11**‑**3.** Prise en charge des trames Jumbo

| Type d'adaptateurs iSCSI   | Prise en charge des trames Jumbo          |
|----------------------------|-------------------------------------------|
| iSCSI logiciel             | Pris en charge                            |
| Matériel iSCSI dépendant   | Pris en charge. Consultez le fournisseur. |
| Matériel iSCSI indépendant | Pris en charge. Consultez le fournisseur. |

### **Activer des trames Jumbo pour l'iSCSI logiciel et matériel dépendant**

Pour activer les trames Jumbo pour les adaptateurs iSCSI matériels dépendants dans Client Web vSphere, modifiez la valeur par défaut du paramètre d'unités de transmission maximale (MTU).

Vous pouvez modifier le paramètre MTU sur le commutateur vSphere que vous utilisez pour le trafic iSCSI. Pour plus d'informations, voir la documentation *Mise en réseau vSphere*.

#### **Procédure**

- 1 Accédez à l'hôte dans le navigateur de Client Web vSphere.
- 2 Cliquez sur l'onglet **Gérer**, puis cliquez sur **Mise en réseau**.
- 3 Cliquez sur **Commutateurs virtuels**, puis sélectionnez dans la liste le commutateur vSphere que vous souhaitez modifier.
- 4 Cliquez sur l'icône **Modifier les paramètres**.
- 5 Sur la page Propriétés, modifiez la valeur du paramètre MTU.

Cette étape définit le MTU pour toutes les cartes NIC physiques sur ce commutateur standard. La valeur MTU doit être affectée à la taille maximale de MTU parmi toutes les cartes NIC connectées au commutateur standard. ESXi prend en charge un paramètre MTU d'une taille allant jusqu'à 9000 octets.

### **Activer les trames Jumbo pour l'iSCSI matériel indépendant**

Pour activer les trames Jumbo pour les adaptateurs iSCSI matériels indépendants dans Client Web vSphere, modifiez la valeur par défaut du paramètre d'unités de transmission maximale (MTU).

Utilisez les paramètres d'Options avancées pour modifier le paramètre MTU pour l'HBA iSCSI.

#### <span id="page-95-0"></span>**Procédure**

- 1 Accédez à l'hôte dans le navigateur de Client Web vSphere.
- 2 Cliquez sur l'onglet **Gérer**, puis cliquez sur **Stockage**.
- 3 Cliquez sur **Adaptateurs de stockage** et sélectionnez l'adaptateur iSCSI matériel indépendant dans la liste des adaptateurs.
- 4 Dans Détails de l'adaptateur, cliquez sur l'onglet **Options avancées**, puis cliquez sur **Modifier**.
- 5 Modifiez la valeur du paramètre MTU.

ESXi prend en charge un paramètre MTU d'une taille allant jusqu'à 9000 octets.

### **Configuration des adresses de découverte des adaptateurs iSCSI**

Configurez les adresses de découverte de cible pour que l'adaptateur iSCSI puisse déterminer quelle ressource de stockage présente sur le réseau est accessible.

Le système ESXi prend en charge les méthodes de découvertes suivantes :

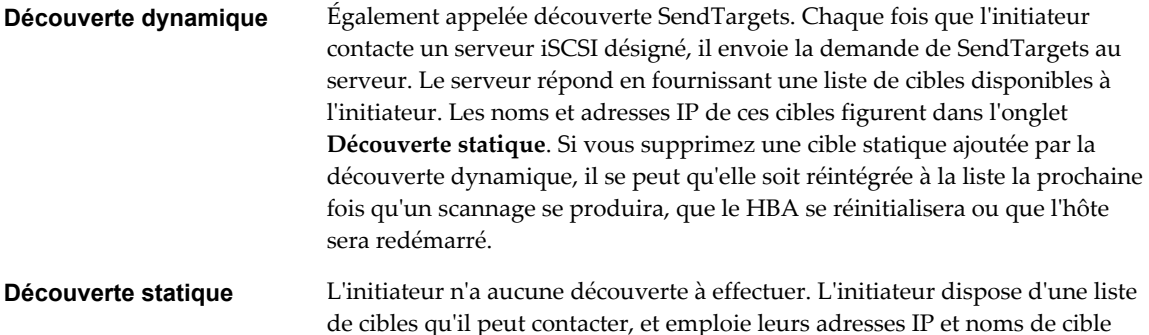

### **Configurer la découverte dynamique dans Client Web vSphere**

pour communiquer avec elles.

Avec la découverte dynamique, chaque fois que l'initiateur contacte un système de stockage iSCSI donné, il envoie la demande SendTargets au système. Le système iSCSI répond en fournissant une liste de cibles disponibles à l'initiateur.

Lorsque vous configurez la découverte dynamique, vous pouvez seulement ajouter un nouveau système iSCSI. Vous ne pouvez pas changer l'adresse IP, le nom DNS ni le numéro de port d'un système iSCSI existant. Pour effectuer des modifications, supprimez le système existant et ajoutez-en un nouveau.

#### **Prérequis**

Privilège nécessaire : **Hôte.Configuration.Configuration de partition de stockage**

#### **Procédure**

- 1 Accédez à l'hôte dans le navigateur de Client Web vSphere.
- 2 Cliquez sur l'onglet **Gérer**, puis cliquez sur **Stockage**.
- 3 Cliquez sur **Adaptateurs de stockage** et sélectionnez l'adaptateur iSCSI à configurer dans la liste.
- 4 Dans Détails de l'adaptateur, cliquez sur l'onglet **Cibles**, puis cliquez sur **Découverte dynamique**.
- 5 Cliquez sur **Add**.
- 6 Tapez l'adresse IP ou le nom DNS du système de stockage et cliquez sur **OK**.
- 7 Scannez à nouveau l'adaptateur iSCSI

Après avoir établi la session d'envoi de cibles avec le système iSCSI, votre hôte remplira la liste de découverte statique avec tous les nouvelles cibles découvertes.

### **Configurer la découverte statique dans Client Web vSphere**

Avec les initiateurs iSCSI, outre la méthode de découverte dynamique, vous pouvez utiliser la découverte statique et saisir manuellement des information pour les cibles.

Quand vous configurez la découverte statique, vous pouvez uniquement ajouter de nouvelles cibles iSCSI. Vous ne pouvez changer l'adresse IP, le nom DNS, le nom de cible iSCSI ni le numéro de port d'une cible existante. Pour apporter des modifications, supprimez la cible existante et ajoutez-en une nouvelle.

#### **Prérequis**

Privilège nécessaire : **Hôte.Configuration.Configuration de partition de stockage**

#### **Procédure**

- 1 Accédez à l'hôte dans le navigateur de Client Web vSphere.
- 2 Cliquez sur l'onglet **Gérer**, puis cliquez sur **Stockage**.
- 3 Cliquez sur **Adaptateurs de stockage** et sélectionnez l'adaptateur iSCSI à configurer dans la liste.
- 4 Dans Détails de l'adaptateur, cliquez sur **Cibles**, puis cliquez sur **Découverte statique**.
- 5 Cliquez sur **Add**.
- 6 Saisissez les informations de la cible, puis cliquez sur **OK**.
- 7 Scannez à nouveau l'adaptateur iSCSI

### **Supprimer des cibles statiques dans Client Web vSphere**

Supprimer les cibles qui apparaissent dans la liste de Découverte statique.

#### **Procédure**

- 1 Accédez à l'hôte dans le navigateur de Client Web vSphere.
- 2 Cliquez sur l'onglet **Gérer**, puis cliquez sur **Stockage**.
- 3 Cliquez sur **Adaptateurs de stockage** et sélectionnez l'adaptateur iSCSI à modifier dans la liste.
- 4 Dans Détails de l'adaptateur, cliquez sur **Cibles**, puis cliquez sur **Découverte statique**.
- 5 Sélectionnez la cible statique à supprimer, puis cliquez sur **Supprimer**.
- 6 Scannez à nouveau l'adaptateur iSCSI

Si la cible statique a été découverte dynamiquement, vous devez la supprimer du système de stockage avant d'effectuer une nouvelle analyse. Dans le cas contraire, votre hôte découvrira et ajoutera automatiquement la cible à la liste des cibles statiques lorsque vous effectuerez une nouvelle analyse de l'adaptateur.

## <span id="page-97-0"></span>**Configurer des paramètres CHAP pour des adaptateurs iSCSI**

Etant donné que les réseaux IP qu'utilise la technologie iSCSI pour se connecter aux cibles distantes ne protègent pas les données qu'ils transportent, vous devez sécuriser la connexion. L'un des protocoles que l'iSCSI applique est le protocole CHAP, qui vérifie la légitimité des initiateurs qui accèdent à des cibles sur le réseau.

Le protocole CHAP applique un algorithme de négociation à trois voies pour vérifier l'identité de votre hôte et, le cas échéant, de la cible iSCSI quand l'hôte et la cible établissent une connexion. La vérification repose sur une valeur privée prédéfinie, dite secret CHAP, que l'initiateur et la cible partagent.

ESXi prend en charge l'authentification CHAP au niveau de l'adaptateur. Dans ce cas, toutes les cibles reçoivent les mêmes nom et secret CHAP de la part de l'initiateur iSCSI. Pour les adaptateurs iSCSI logiciels et matériels dépendants, ESXi prend en charge également l'authentification CHAP en fonction de la cible, qui permet de configurer différentes informations d'identification pour chaque cible pour renforcer la sécurité.

### **Choisir la méthode d'authentification CHAP**

ESXi prend en charge le CHAP unidirectionnel pour tous les types d'initiateurs iSCSI et le CHAP bidirectionnel pour les logiciels et le matériel dépendant iSCSI.

Avant de configurer CHAP, vérifiez s'il est activé dans le système de stockage iSCSI et vérifiez la méthode d'authentification CHAP que le système permet. Si CHAP est activé, activez-le pour vos initiateurs, en veillant à ce que les informations d'identification d'authentification CHAP concordent avec celles du stockage iSCSI.

ESXi prend en charge les méthodes d'authentification CHAP suivantes :

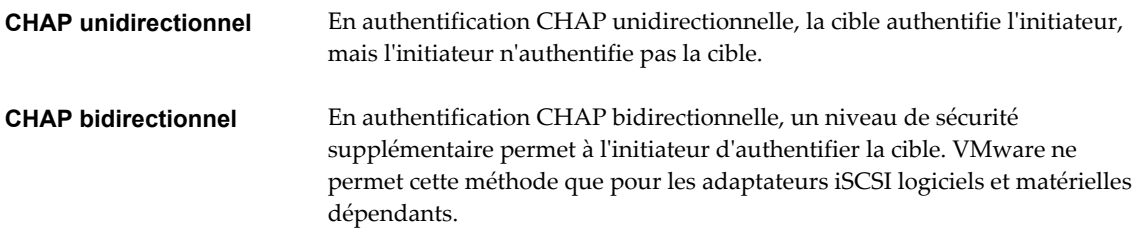

Pour les adaptateurs iSCSI logiciels et matériels dépendants, vous pouvez définir le CHAP unidirectionnel et le CHAP bidirectionnel pour chaque adaptateur ou au niveau cible. Le matériel indépendant iSCSI prend uniquement CHAP en charge au niveau de l'adaptateur.

Quand vous définissez les paramètres CHAP, indiquez un niveau de sécurité pour CHAP.

**REMARQUE** Lorsque vous définissez le niveau de sécurité CHAP, le type de réponse de la baie de stockage dépend de l'implémentation CHAP de la baie et est spécifique du fournisseur. Pour plus d'informations sur le comportement de l'authentification CHAP dans différentes configurations d'initiateur et de cible, consultez la documentation de la baie.

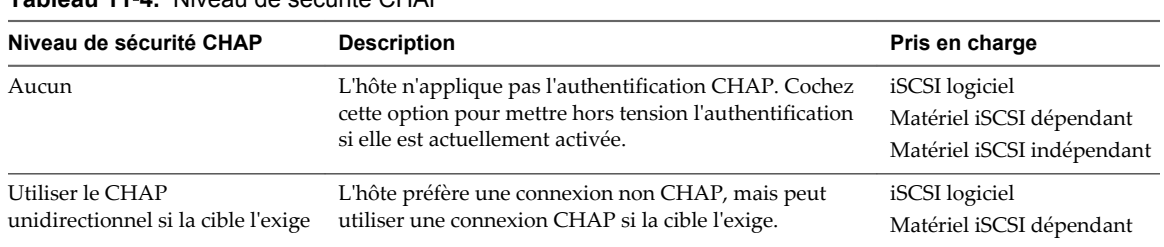

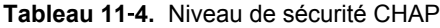

| Niveau de sécurité CHAP                                             | <b>Description</b>                                                                                    | Pris en charge                                                           |
|---------------------------------------------------------------------|----------------------------------------------------------------------------------------------------|--------------------------------------------------------------------------|
| Utiliser le CHAP<br>unidirectionnel, sauf si la cible<br>l'interdit | L'hôte préfère CHAP, mais peut utiliser des connexions<br>non CHAP si la cible ne gère pas CHAP.      | iSCSI logiciel<br>Matériel iSCSI dépendant<br>Matériel iSCSI indépendant |
| Utiliser le CHAP<br>unidirectionnel                                 | L'hôte exige une authentification CHAP réussie. La<br>connexion échoue si la négociation CHAP échoue. | iSCSI logiciel<br>Matériel iSCSI dépendant<br>Matériel iSCSI indépendant |
| Utiliser le CHAP bidirectionnel                                     | L'hôte et la cible prennent en charge le CHAP<br>bidirectionnel.                                      | iSCSI logiciel<br>Matériel iSCSI dépendant                               |

**Tableau 11**‑**4.** Niveau de sécurité CHAP (suite)

### **Configurer CHAP pour l'adaptateur iSCSI dans Client Web vSphere**

Lorsque vous configurez le nom et le secret du CHAP au niveau de l'adaptateur iSCSI, toutes les cibles reçoivent les mêmes paramètres de l'adaptateur. Par défaut, toutes les adresses de découverte ou cibles statiques héritent des paramètres CHAP que vous configurez au niveau de l'adaptateur.

Le nom CHAP ne doit pas dépasser 511 caractères alphanumériques et le secret CHAP doit comporter 255 caractères alphanumériques maximum. Certains adaptateurs, par exemple l'adaptateur QLogic, peuvent avoir des limites plus basses, 255 pour le nom CHAP et 100 pour le secret CHAP.

#### **Prérequis**

- n Avant de configurer des paramètres CHAP pour l'iSCSI logiciel ou matériel dépendant, déterminez s'il convient de configurer un CHAP unidirectionnel ou bidirectionnel. Les adaptateurs iSCSI matériels indépendants ne prennent pas en charge les CHAP bidirectionnels.
- n Vérifier les paramètres CHAP configurés côté stockage. Les paramètres que vous configurez doivent correspondre à ceux présents côté stockage.
- n Privilège nécessaire : **Hôte.Configuration.Configuration de partition de stockage**

#### **Procédure**

- 1 Affichez les adaptateurs de stockage, puis sélectionnez l'adaptateur iSCSI à configurer.
- 2 Dans Détails de l'adaptateur, cliquez sur l'onglet **Propriétés**, puis cliquez sur**Modifier** dans le panneau d'authentification.
- 3 Spécifiez la méthode d'authentification.
	- n **Aucun**
	- n **Utiliser le CHAP unidirectionnel si la cible l'exige**
	- n **Utiliser le CHAP unidirectionnel, sauf si la cible l'interdit**
	- n **Utiliser le CHAP unidirectionnel**
	- n **Utiliser le CHAP bidirectionnel**. Pour configurer un CHAP bidirectionnel, vous devez sélectionner cette option.
- 4 Indiquez le nom du CHAP sortant.

Assurez-vous que le nom que vous indiquez concorde avec celui configuré côté stockage.

- n Pour définir le nom CHAP sur le nom de la carte iSCSI, sélectionnez **Utiliser nom initiateur**.
- n Pour définir le nom CHAP en n'utilisant pas le nom d'initiateur iSCSI, désélectionnez **Utiliser nom initiateur** et tapez un nom dans la zone de texte **Nom**.
- 5 Saisissez un secret pour le CHAP sortant destiné à être utilisé dans le processus d'authentification. Utilisez le même secret que celui que vous entrez côté stockage.
- 6 Si vous configurez un CHAP bidirectionnel, spécifiez les données d'identification du CHAP entrant.

Veillez à utiliser des secrets différents pour le CHAP sortant et le CHAP entrant.

- 7 Cliquez sur **OK**.
- 8 Scannez à nouveau l'adaptateur iSCSI

Si vous modifiez les paramètres CHAP, ils sont utilisés pour de nouvelles sessions iSCSI. Pour les sessions existantes, les nouveaux paramètres ne sont pas utilisés tant que vous ne vous déconnectez pas et que vous ne vous reconnectez pas.

### **Configurer CHAP pour une cible dans Client Web vSphere**

Si vous utilisez des adaptateurs iSCSI matériels dépendants et iSCSI logiciels, vous pouvez configurer des données d'identification CHAP différentes pour chaque adresse de découverte ou cible statique.

Le nom CHAP ne doit pas excéder 511 et le mot de passe CHAP 255 caractères alphanumériques.

#### **Prérequis**

- n Avant de configurer des paramètres CHAP pour l'iSCSI logiciel ou matériel dépendant, déterminez s'il convient de configurer un CHAP unidirectionnel ou bidirectionnel.
- n Vérifier les paramètres CHAP configurés côté stockage. Les paramètres que vous configurez doivent correspondre à ceux présents côté stockage.
- n Accéder aux adaptateurs de stockage.
- n Privilège nécessaire : **Hôte.Configuration.Configuration de partition de stockage**

#### **Procédure**

- 1 Sélectionnez l'adaptateur iSCSI à configurer, puis cliquez sur l'onglet **Cibles** dans Détails adaptateur.
- 2 Cliquez sur **Découverte dynamique** ou **Découverte statique**.
- 3 Dans la liste des cibles disponibles, sélectionnez une cible à configurer et cliquez sur **Authentification**.
- 4 Désélectionnez **Hériter des paramètres du parent** et spécifiez la méthode d'authentification.
	- n **Aucun**
	- n **Utiliser le CHAP unidirectionnel si la cible l'exige**
	- n **Utiliser le CHAP unidirectionnel, sauf si la cible l'interdit**
	- n **Utiliser le CHAP unidirectionnel**
	- Utiliser le CHAP bidirectionnel. Pour configurer un CHAP bidirectionnel, vous devez sélectionner cette option.
- 5 Indiquez le nom du CHAP sortant.

Assurez-vous que le nom que vous indiquez concorde avec celui configuré côté stockage.

- n Pour définir le nom CHAP sur le nom de la carte iSCSI, sélectionnez **Utiliser nom initiateur**.
- n Pour définir le nom CHAP en n'utilisant pas le nom d'initiateur iSCSI, désélectionnez **Utiliser nom initiateur** et tapez un nom dans la zone de texte **Nom**.
- 6 Saisissez un secret pour le CHAP sortant destiné à être utilisé dans le processus d'authentification. Utilisez le même secret que celui que vous entrez côté stockage.

<span id="page-100-0"></span>7 Si vous configurez un CHAP bidirectionnel, spécifiez les données d'identification du CHAP entrant.

Veillez à utiliser des secrets différents pour le CHAP sortant et le CHAP entrant.

- 8 Cliquez sur **OK**.
- 9 Scannez à nouveau l'adaptateur iSCSI

Si vous modifiez les paramètres CHAP, ils sont utilisés pour de nouvelles sessions iSCSI. Pour les sessions existantes, les nouveaux paramètres ne sont appliqués qu'une fois que vous vous êtes déconnecté puis reconnecté.

### **Désactiver CHAP**

Vous pouvez mettre hors tension le protocole CHAP si le système de stockage ne le nécessite pas.

Si vous désactivez CHAP sur un système qui exige l'authentification CHAP, les sessions iSCSI existantes demeurent actives jusqu'à ce que vous redémarriez l'hôte ou mettiez fin à la session via la ligne de commande ou que le système de stockage force la déconnexion. Une fois la session close, vous ne pouvez plus vous connecter aux cibles qui exigent CHAP.

Privilège nécessaire : **Hôte.Configuration.Configuration de partition de stockage**

#### **Procédure**

- 1 Ouvrez la boîte de dialogue d'informations d'identification CHAP.
- 2 Avec les adaptateurs iSCSI logiciels et matériels dépendants, pour ne mettre hors tension que le CHAP mutuel et laisser le CHAP unilatéral, cochez **Ne pas utiliser le CHAP** dans la zone CHAP mutuel.
- 3 Pour mettre hors tension le CHAP unilatéral, cochez **Ne pas utiliser le CHAP** dans la zone CHAP.

Le CHAP mutuel, s'il est installé, passe automatiquement à **Ne pas utiliser le CHAP** si vous désactivez le CHAP unilatéral.

4 Cliquez sur **OK**.

### **Configuration des paramètres avancés iSCSI**

Il se peut que vous deviez configurer des paramètres supplémentaires pour vos initiateurs iSCSI. Par exemple, certains systèmes de stockage iSCSI exigent la redirection ARP (Address Resolution Protocol) pour mouvoir le trafic iSCSI dynamiquement d'un port à l'autre. Dans ce cas, vous devez activer la redirection ARP sur votre hôte.

Le tableau suivant répertorie les paramètres iSCSI avancés que vous pouvez configurer à l'aide de Client Web vSphere. En outre, vous pouvez utiliser les commandes CLI vSphere pour configurer certains des paramètres avancés. Pour plus d'informations, se reporter à la documentation *Initiation aux interfaces de ligne de commande vSphere*.

**IMPORTANT** Ne modifiez pas les paramètres avancés iSCSI, à moins que l'équipe de support VMware ou les fournisseurs de stockage ne vous le recommandent.

| Paramètre avancé                                                                                              | <b>Description</b>                                                                                                    | Configurable sur                                                               |
|----------------------------------------------------------------------------------------------------|----------------------------------------------------------------------------------------------------|--------------------------------------------------------------------------------|
| Résumé d'en-tête                                                                                              | Augmente l'intégrité des données. Si le prétraitement d'en-tête est<br>activé, le système effectue un total de contrôle sur la partie d'en-tête<br>de chaque unité de données de protocole (PDU) iSCSI et le vérifie<br>au moyen de l'algorithme CRC32C.                                                                                                    | iSCSI logiciel<br>Matériel iSCSI<br>dépendant                                  |
| Résumé de données                                                                                             | Augmente l'intégrité des données. Si le résumé de données est<br>activé, le système effectue un total de contrôle sur la partie données<br>de chaque unité de données de protocole (PDU) et le vérifie au<br>moyen de l'algorithme CRC32C.<br>REMARQUE Les systèmes qui utilisent des processeurs Intel                                                                    | iSCSI logiciel<br>Matériel iSCSI<br>dépendant                                  |
|                                                                                                    | Nehalem délestent les calculs de résumé iSCSI pour l'iSCSI logiciel,<br>en réduisant ainsi l'incidence sur les performances.                                                                                                    |                                                                                |
| Maximum<br>Outstanding R2T<br>(Maximum d'unités de<br>données de protocole<br>en suspend prêtes à<br>envoyer) | Définit le nombre d'unités de données de protocole (PDU) prêtes à<br>envoyer qui peut être en transition avant qu'une PDU d'accusé de<br>réception ne soit reçue.                                                                                                    | iSCSI logiciel<br>Matériel iSCSI<br>dépendant                                  |
| First Burst Length<br>(Longueur de<br>première salve)                                                         | Indique la quantité maximum de données non sollicitées qu'un<br>initiateur iSCSI peut envoyer à la cible pendant l'exécution d'une<br>commande SCSI, en octets.                                                                                                    | iSCSI logiciel<br>Matériel iSCSI<br>dépendant                                  |
| Maximum Burst<br>Length (Longueur<br>maximum de salve)                                                        | Charge utile de données maximum dans une séquence iSCSI<br>d'entrée de données ou de sortie de données sollicitée, en octets.                                                                                                    | iSCSI logiciel<br>Matériel iSCSI<br>dépendant                                  |
| Maximum Receive<br>Data Segment Length<br>(Longueur maximum<br>de segment de<br>données en réception)         | Longueur maximum de segment de données, en octets, qui peut<br>être reçu dans une PDU iSCSI.                                                                                                    | iSCSI logiciel<br>Matériel iSCSI<br>dépendant                                  |
| Session Recovery<br>Timeout (Délai de<br>récupération de<br>session)                                          | Indique le laps de temps, en secondes, qui peut s'écouler pendant<br>que s'exécute une récupération de session. Si le délai dépasse sa<br>limite, l'initiateur iSCSI termine la session.                                                                                                    | iSCSI logiciel<br>Matériel iSCSI<br>dépendant                                  |
| No-Op Interval<br>(Intervalle sans<br>opération)                                                              | Indique l'intervalle, en secondes, entre les demandes en sortie sans<br>opération envoyées par votre initiateur iSCSI à une cible iSCSI. Les<br>demandes en sortie sans opération servent de mécanisme ping pour<br>vérifier qu'une connexion entre l'initiateur iSCSI et la cible iSCSI est<br>active.                                                                    | iSCSI logiciel<br>Matériel iSCSI<br>dépendant                                  |
| No-Op Timeout (Délai<br>de demande sans<br>opération)                                                         | Indique le laps de temps, en secondes, qui peut s'écouler avant que<br>votre hôte ne reçoive un message d'entrée sans opération (NOP-In).<br>Le message est envoyé par la cible iSCSI en réponse à la demande<br>en sortie sans opération. Dès que la limite de délai sans opération<br>est dépassée, l'initiateur clôt la session actuelle et en démarre une<br>nouvelle. | iSCSI logiciel<br>Matériel iSCSI<br>dépendant                                  |
| <b>ARP</b> Redirect<br>(Redirection ARP)                                                                      | Permet aux systèmes de stockage de mouvoir le trafic iSCSI<br>dynamiquement d'un port à l'autre. L'ARP est exigé par les<br>systèmes de stockage qui appliquent le basculement basé sur baie.                                                                                                    | iSCSI logiciel<br>Matériel iSCSI<br>dépendant<br>Matériel iSCSI<br>indépendant |
| Accusé de réception<br>retardé                                                                                | Permet aux systèmes de retarder l'accusé de réception des paquets<br>de données.                                                                                                    | iSCSI logiciel<br>Matériel iSCSI<br>dépendant                                  |

**Tableau 11**‑**5.** Paramètres supplémentaires des initiateurs iSCSI

### <span id="page-102-0"></span>**Configurer les paramètres avancés pour iSCSI dans Client Web vSphere**

Les paramètres iSCSI avancés contrôlent des paramètres tels que le résumé de l'en-tête et des données, la redirection ARP, l'accusé de réception différé, etc.

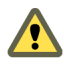

**AVERTISSEMENT** N'apportez aucune modification aux paramètres iSCSI avancés à moins de travailler avec l'équipe d'assistance VMware ou de disposer par d'autres biais d'informations précises sur les valeurs à attribuer aux paramètres.

#### **Prérequis**

Privilège nécessaire : **Hôte.Configuration.Configuration de partition de stockage**

#### **Procédure**

- 1 Accédez à l'hôte dans le navigateur de Client Web vSphere.
- 2 Cliquez sur l'onglet **Gérer**, puis cliquez sur **Stockage**.
- 3 Cliquez sur **Adaptateurs de stockage**, puis sélectionnez l'adaptateur (vmhba#) à configurer.
- 4 Configurer les paramètres avancés.
	- n Pour configurer les paramètres avancés au niveau adaptateur, dans Détails de l'adaptateur, cliquez sur l'onglet**Options avancées** puis cliquez sur**Modifier**.
	- Configurez les paramètres avancés au niveau cible.
		- a Cliquez sur l'onglet **Cibles** puis cliquez sur **Découverte dynamique** ou**Découverte statique**.
		- b Dans la liste des cibles disponibles, sélectionnez une cible à configurer, puis cliquez sur **Options avancées**.
- 5 Saisissez toutes les valeurs obligatoires des paramètres avancés que vous voulez modifier.

### **Gestion des sessions iSCSI**

Pour communiquer entre eux, les initiateurs iSCSI et les cibles établissent des sessions iSCSI. Vous pouvez consulter et gérer les sessions iSCSI grâce à vSphere CLI.

Par défaut, les initiateurs iSCSI logiciel et matériels dépendants lancent une session iSCSI entre chaque port d'initiateur et chaque port cible. Si votre initiateur ou cible iSCSI possède plus d'un seul port, votre hôte peut établir plusieurs sessions. Le nombre de sessions par défaut pour chaque cible est égal au nombre de ports sur les adaptateurs iSCSI multiplié par le nombre de ports cibles.

Grâce à vSphere CLI, vous pouvez afficher toutes les sessions en cours afin de les analyser et les déboguer. Pour créer davantage de chemins vers les systèmes de stockage, augmentez le nombre de sessions par défaut en dupliquant les sessions existantes entre l'adaptateur iSCSI et les ports cibles.

Vous pouvez aussi établir une session avec un port cible spécifique. Une telle session peut être utile si votre hôte se connecte à un système de stockage à port unique, qui présente par défaut un port cible unique à votre initiateur, mais qui peut rediriger des sessions supplémentaires vers un port cible différent. L'établissement d'une nouvelle session entre votre initiateur iSCSI et un autre port cible crée un chemin supplémentaire vers le système de stockage.

Les considérations s'appliquent à la gestion des sessions iSCSI :

n Certains systèmes de stockage ne prennent pas en charge les sessions multiples à partir du même nom d'initiateur ou point terminal. Dans un tel cas, les tentatives de créer les sessions multiples vers telles cibles peuvent provoquer une instabilité de votre environnement iSCSI.

n Les fournisseurs de stockages peuvent fournir des gestionnaires de sessions automatiques. L'utilisation des gestionnaires de sessions automatiques pour ajouter ou supprimer des sessions, ne garantit pas des résultats durables et peut perturber les performances du stockage.

### **Passer en revue les sessions iSCSI**

Utilisez la commande vCLI pour afficher les sessions iSCSI entre un adaptateur iSCSI et un système de stockage.

Dans la procédure, **--server=***server\_name* spécifie le serveur cible. Le serveur cible spécifié vous invite à saisir un nom de serveur et un mot de passe. D'autres options de connexion, telles qu'un fichier de configuration ou de session, sont prises en charge. Pour obtenir la liste des options de connexion, reportezvous à la rubrique *Initiation aux interfaces de ligne de commande vSphere*.

#### **Prérequis**

Installez vCLI ou déployez la machine virtuelle vSphere Management Assistant (vMA). Reportez-vous à la section *Initiation aux interfaces de ligne de commande vSphere*. Pour le dépannage, exécutez les commandes esxcli dans ESXi Shell.

#### **Procédure**

u Pour répertorier les sessions iSCSI, exécutez la commande suivante :

```
esxcli --server=server_name iscsi session list
```
La commande accepte les options suivantes :

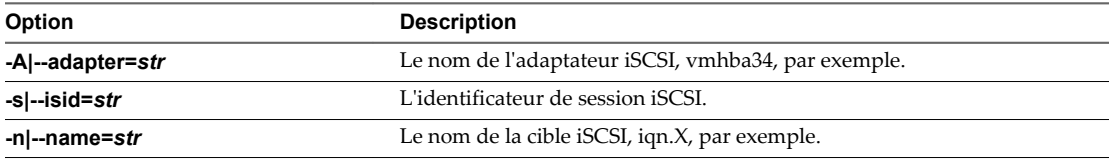

### **Ajout de sessions iSCSI**

Utilisez le vSphere CLI afin d'ajouter une session iSCSI pour une cible que vous spécifierez ou pour dupliquer une session existante. En dupliquant les sessions, vous augmentez le nombre de sessions par défaut, et vous créez des chemins supplémentaires pour les systèmes de stockage.

Dans la procédure, **--server=***server\_name* spécifie le serveur cible. Le serveur cible spécifié vous invite à saisir un nom de serveur et un mot de passe. D'autres options de connexion, telles qu'un fichier de configuration ou de session, sont prises en charge. Pour obtenir la liste des options de connexion, reportezvous à la rubrique *Initiation aux interfaces de ligne de commande vSphere*.

#### **Prérequis**

Installez vCLI ou déployez la machine virtuelle vSphere Management Assistant (vMA). Reportez-vous à la section *Initiation aux interfaces de ligne de commande vSphere*. Pour le dépannage, exécutez les commandes esxcli dans ESXi Shell.

#### **Procédure**

Pour ajouter ou dupliquer une session iSCSI, exécutez la commande suivante :

```
esxcli --server=server_name iscsi session add
```
La commande accepte les options suivantes :

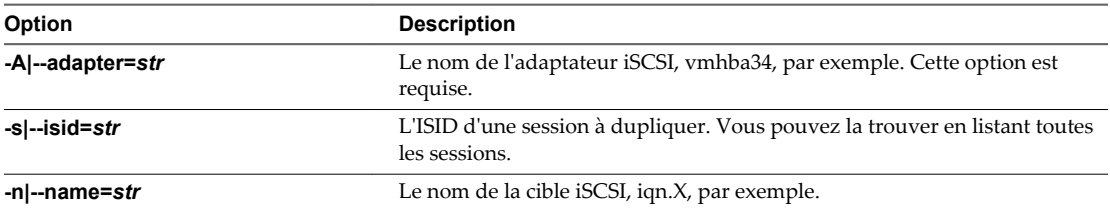

#### **Suivant**

Scannez à nouveau l'adaptateur iSCSI

### **Supprimer des sessions iSCSI**

Utilisez la commande vCLI pour fermer une session iSCSI entre un adaptateur iSCSI et une cible.

Dans la procédure, **--server=***server\_name* spécifie le serveur cible. Le serveur cible spécifié vous invite à saisir un nom de serveur et un mot de passe. D'autres options de connexion, telles qu'un fichier de configuration ou de session, sont prises en charge. Pour obtenir la liste des options de connexion, reportezvous à la rubrique *Initiation aux interfaces de ligne de commande vSphere*.

#### **Prérequis**

Installez vCLI ou déployez la machine virtuelle vSphere Management Assistant (vMA). Reportez-vous à la section *Initiation aux interfaces de ligne de commande vSphere*. Pour le dépannage, exécutez les commandes esxcli dans ESXi Shell.

#### **Procédure**

Pour supprimer une session, exécutez la commande suivante :

```
esxcli --server=server_name iscsi session remove
```
La commande accepte les options suivantes :

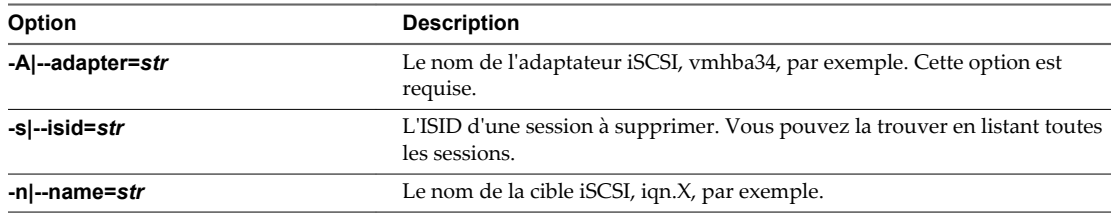

#### **Suivant**

Scannez à nouveau l'adaptateur iSCSI

Stockage vSphere

# **Modification des systèmes de Modification des systèmes de<br>stockage iSCSI pour ESXi**

Après avoir configuré vos initiateurs iSCSI et votre stockage, il se peut que vous deviez modifier votre système de stockage pour vous assurer qu'il fonctionnera correctement avec votre mise en œuvre ESXi.

Cette section présente de nombreux systèmes de stockage iSCSI pris en charge avec VMware ESXi. Pour chaque périphérique, elle répertorie les problèmes potentiels principaux connus, pointe vers des informations spécifiques à chaque fournisseur (le cas échéant) et inclut des informations provenant d'articles de la base de connaissances VMware.

**REMARQUE** Les informations de cette section sont mises à niveau uniquement à chaque nouvelle version. De nouvelles informations peuvent déjà être disponibles. Par ailleurs, d'autres systèmes de stockage iSCSI sont pris en charge mais ne sont pas abordés dans ce chapitre. Consultez le *Guide de compatibilité de stockage/SAN* le plus récent, vérifiez auprès de votre fournisseur de stockage et explorez les articles de la base de connaissances VMware.

Ce chapitre aborde les rubriques suivantes :

- « Test des configurations SAN de l'ESXi iSCSI », page 107
- [« Considérations générales pour les systèmes de stockage SAN iSCSI », page 108](#page-107-0)
- [« Systèmes de stockage EMC CLARiiON », page 108](#page-107-0)
- [« Systèmes de stockage EMC Symmetrix », page 109](#page-108-0)
- [« Activer HP StorageWorks MSA1510i pour communiquer avec ESXi », page 109](#page-108-0)
- [« Systèmes de stockage EVA HP StorageWorks », page 110](#page-109-0)
- [« Systèmes de stockage NetApp », page 111](#page-110-0)
- [« Systèmes de stockage Dell EqualLogic », page 111](#page-110-0)
- n [« Systèmes de stockage HP StorageWorks SAN/iQ », page 112](#page-111-0)
- [« Cibles iSCSI dans vApp », page 112](#page-111-0)

### **Test des configurations SAN de l' ESXi iSCSI**

ESXi prend en charge divers systèmes de stockage SAN dans différentes configurations. En général, VMware teste ESXi avec les systèmes de stockage pris en charge pour une connectivité de base, le basculement HBA, etc.

Les périphériques de stockage ne sont pas tous certifiés pour toutes les fonctionnalités et possibilités de l'ESXi et les fournisseurs peuvent avoir des positions spécifiques de prise en charge concernant l'ESXi.

<span id="page-107-0"></span>En général, VMware teste l'ESXi avec les systèmes de stockage dans les configurations suivantes :

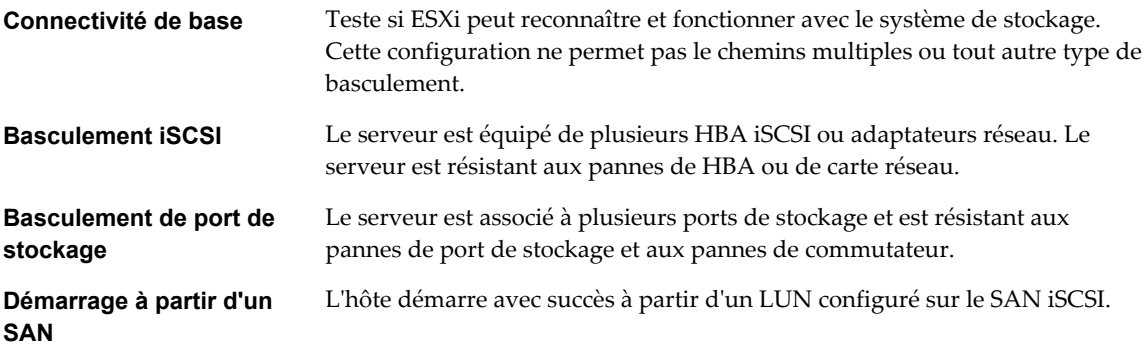

### **Considérations générales pour les systèmes de stockage SAN iSCSI**

Lorsque vous préparez votre système de stockage SAN iSCSI pour qu'il fonctionne avec ESXi, vous devez suivre les conditions générales spécifiques qui s'appliquent à tous les systèmes de stockage.

Pour tous les systèmes de stockage, il existe les conditions générales suivantes :

- Les LUN doivent être présentés à chaque HBA de chaque hôte avec le même ID de LUN. Si des numéros différents sont utilisés, les hôtes ESXi ne reconnaissent pas différents chemins d'accès au même LUN. Étant donné que les instructions sur la configuration des ID de LUN SAN identiques sont spécifiques à chaque fournisseur, consultez votre documentation de stockage pour obtenir plus d'informations.
- n Sauf mention particulière pour des systèmes de stockage individuels décrits dans ce chapitre, définissez le type d'hôte des LUN présentés à ESXi sur Linux ou Linux Cluster, si applicable à votre système de stockage. La méthode utilisée par l'ESXi pour accéder au système de stockage est la plus compatible avec un accès Linux. Toutefois, cela peut varier en fonction du système de stockage que vous utilisez.
- n Si vous utilisez vMotion, DRS ou HA, veillez à ce que les hôtes source et cible des machines virtuelles puissent voir les mêmes LUN avec des ID de LUN identiques. Les administrateurs SAN peuvent trouver peu intuitif que plusieurs hôtes voient les mêmes LUN car ils peuvent alors être concernés par la corruption des données. Toutefois, VMFS empêche que plusieurs machines virtuelles n'écrivent sur le même fichier au même moment. Il est donc approprié de fournir les LUN à tous les systèmes ESXi requis.
- Si l'authentification CHAP n'est pas configurée sur les LUN auxquels vous accédez, vous devez également désactiver CHAP sur l'hôte ESXi. Sinon, l'authentification du système de stockage échoue, même si les LUN n'ont aucune exigence CHAP.

## **Systèmes de stockage EMC CLARiiON**

Les systèmes de stockage EMC CLARiiON fonctionnent avec les hôtes ESXi dans les configurations SAN iSCSI. Généralement, vous utilisez le logiciel EMC pour effectuer ces configurations.

Il s'agit d'une baie de disques actives/passives. Par conséquence, toutes les questions associées qui s'appliquent aux baies de disques actives/passives sont pertinentes. De plus, gardez ce qui suit à l'esprit :

- n Pour éviter la possibilité d'une annulation de chemin, la stratégie de multivoie par défaut est Récemment utilisé, et non Fixe. Le système ESXidéfinit la stratégie par défaut lorsqu'il identifie le système de stockage.
- n Pour démarrer à partir d'un SAN, sélectionnez le processeur de stockage actif pour la cible du LUN de démarrage dans le BIOS HBA.
- n Pour qu'un ESXi prenne en charge EMC CLARiiON avec ALUA, vérifiez les HCL pour vous assurer que vous utilisez bien la bonne version de microprogramme sur la baie de stockage. Pour plus d'informations, contactez votre fournisseur de stockage.
- Certains modèles EMC CLARiiON, CX3 peuvent ne pas se comporter de façon appropriée pendant les périodes de congestion du réseau. Pour obtenir des informations sur la façon de résoudre ce problème, consultez l'article de la base de connaissances VMware sur<http://kb.vmware.com/kb/1002598>.

# **Systèmes de stockage EMC Symmetrix**

Pour fonctionner avec ESXi, les systèmes de stockage EMC Symmetrix nécessitent certains paramètres spécifiques. Utilisez le logiciel EMC pour configurer le système de stockage.

Les paramètres suivants sont requis pour les opérations ESXi sur le système de stockage en réseau Symmetrix :

- n Numéro de série commun (C)
- Auto-négociation (EAN) activée
- SCSI 3 (SC3) activé
- Nom mondial unique (UWN)
- L'indicateur SPC-2 (Decal) (SPC2) SPC-2 est requis

**REMARQUE** L'hôte ESXi considère tous les LUN à partir d'une baie de stockage Symmetrix avec une capacité de 50 Mo maximum comme LUN de gestion. Ces LUN sont également appelés pseudo LUN ou LUN de contrôle d'accès. Ces LUN apparaissent dans l'interface de gestion EMC Symmetrix et ne doivent pas être utilisés pour contenir des données.

# **Activer HP StorageWorks MSA1510i pour communiquer avec ESXi**

Cette section décrit les étapes d'installation et de configuration nécessaires pour permettre à un système de stockage HP StorageWorks MSA1510i de communiquer avec les hôtes ESXi.

#### **Procédure**

- 1 Installez, connectez et allumez les périphériques réseau comme décrit dans la documentation d'installation du fournisseur.
- 2 Obtenez l'adresse IP attribuée au port de gestion du contrôleur MSA1510i.
	- a Faites défiler les messages sur l'écran LCD jusqu'à ce que le message suivant apparaisse : 603 Port MA0 IP *address*
	- b Enregistrez l'adresse IP du port de gestion qui apparaît dans **Informations de base de MSA1510i**.
- 3 À partir du serveur ou d'un poste de travail sur le segment LAN du MSA1510i, ouvrez un navigateur Web et saisissez l'adresse obtenue dans Étape 2.
- 4 Lorsque vous y êtes invité, saisissez les autorisations d'accès par défaut.
	- Nom d'utilisateur : root
	- Mot de passe : root
- 5 Lorsque vous y êtes invité, définissez un nom d'utilisateur et un mot de passe unique.

6 À l'aide de l'assistant, effectuez les actions suivantes.

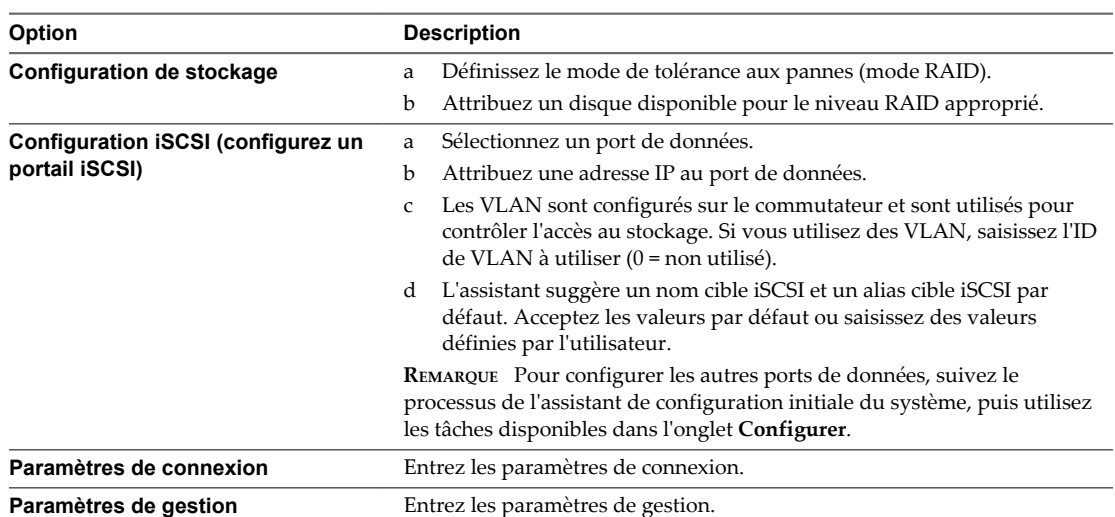

7 Cliquez sur **Terminer** pour appliquer les paramètres de configuration.

**REMARQUE** Les assistants sont disponibles uniquement pour les tâches de configuration de base. Utilisez les onglets **Gérer** et **Configurer** pour afficher et modifier votre configuration.

#### **Suivant**

Après la configuration initiale, effectuez les tâches suivantes pour terminer la configuration :

- Créez une baie.
- n Créez un lecteur logique.
- Créez une cible.
- Créez un groupe de portail.
- n Associez ou attribuez les portails créés à l'aide de l'assistant avec le groupes de portail créé.
- n Mappez les lecteurs logiques sur la cible.
- n Ajoutez des initiateurs (nom IQN et alias de l'initiateur).
- n Mettez à niveau les ACL des lecteurs logiques pour fournir un accès aux initiateurs (sélectionnez la liste des initiateurs pour accéder au lecteur logique).

# **Systèmes de stockage EVA HP StorageWorks**

Les deux types de systèmes EVA HP StorageWorks sont EVA\_GL, un système actif-passif, et EVA\_XL, un système actif-actif. Pour que les systèmes puissent fonctionner avec ESXi, certains paramètres spécifiques sont requis.

Définissez le type de connexion sur **Personnaliser** lorsque vous présentez un LUN à un hôte ESXi. La valeur est l'une des suivantes :

- n Pour HP EVAgl 3000/5000 (actif-passif), utilisez le type de mode d'hôte 000000002200282E.
- n Pour HP EVAgl firmware 4.001 (microprogramme actif-actif pour la série GL) et versions ultérieures, utilisez le type de mode d'hôte VMware.
- Pour les baies actives/actives EVA4000/6000/8000 avec microprogramme antérieur à 5.031, utilisez le type de mode d'hôte 000000202200083E.

■ Pour les baies actives/actives EVA4000/6000/8000 avec microprogramme 5.031 et versions ultérieures, utilisez le type de mode d'hôte VMware.

Sinon, les systèmes EVA ne nécessitent aucune modification spéciale de la configuration pour fonctionner avec un système ESXi.

# **Systèmes de stockage NetApp**

Pour que les systèmes de stockage NetApp puissent communiquer dans un environnementESXi, vous devez effectuer des étapes de configuration spécifiques.

Pour obtenir de la documentation supplémentaire sur NetApp, sur les meilleures pratiques VMware et sur les solutions SAN, consultez la page Web NetApp.

| <b>Etape de configuration</b>                                       | <b>Description</b>                                                                                                    |  |
|---------------------------------------------------------------------|----------------------------------------------------------------------------------------------------|--|
| Désactiver ALUA pour le<br>mode 7.                                  | Si un de vos initiateurs iSCSI fait partie d'un groupe d'initiateurs (igroup), désactivez<br>ALUA sur le contrôleur NetApp en mode 7. ONTAP en cluster est ALUA uniquement.                                                                                                    |  |
| Configurez le chemins<br>multiples.                                 | Lorsque vous configurez les chemins multiples entre deux HBA iSCSI et plusieurs ports<br>sur un système de stockage NetApp, attribuez aux deux HBA un nom d'initiateur iSCSI<br>différent.                                                                                                    |  |
|                                                                     | Le système de stockage NetApp n'autorise qu'une connexion à chaque cible et à chaque<br>initiateur. Toute connexion supplémentaire fait échouer la première connexion. Par<br>conséquent, un seul HBA ne doit pas tenter de se connecter à plusieurs adresses IP<br>associées à la même cible NetApp. |  |
| Définissez le type de LUN et<br>le type de groupes<br>d'initiateur. | Définissez le type de LUN et le type de groupes d'initiateur appropriés pour le système<br>de stockage :<br>Type de LUN : VMware (si le type VMware n'est pas disponible, utilisez Linux).<br>Type de groupes d'initiateur : VMware (si le type VMware n'est pas disponible,<br>utilisez Linux).      |  |
| Provisionnez le stockage.                                           | Utilisez FilerView ou CLI.                                                                                                    |  |

**Tableau 12**‑**1.** Étapes de configuration

# **Systèmes de stockage Dell EqualLogic**

Lors de la configuration de vos systèmes de stockage EqualLogic pour qu'ils fonctionnent dans une mise en œuvre ESXi, vous devez poser certaines questions spécifiques.

Suivez ces conditions requises :

n Vous n'avez pas besoin d'une configuration spéciale à chemins multiples. Les systèmes de stockage EqualLogic prennent en charge le basculement de processeur de stockage, transparent pour iSCSI. Plusieurs HBA iSCSI ou adaptateurs réseau peuvent se connecter à la même cible ou LUN côté stockage. EqualLogic fournit un module d'extensions de gestion multivoie qui peut être installé sur l'ESXi pour offrir d'autres possibilités.

Pour plus d'informations sur les modules de configuration de gestion multivoie personnalisés, contactez Dell EqualLogic.

- Activez la redirection ARP pour les HBA iSCSI matériels ESXi. Reportez-vous à [« Configuration des](#page-100-0) [paramètres avancés iSCSI », page 101](#page-100-0).
- n Les systèmes de stockage EqualLogic imposent une limite maximale de 1024 connexions iSCSI par pool de stockage et 2048 connexions par groupes de stockage.
- n Étendez le délai d'attente de connexion iSCSI de l'hôte ESXi à 15-30 secondes. Reportez-vous à [« Configuration des paramètres avancés iSCSI », page 101.](#page-100-0)

Pour plus d'informations sur la configuration et l'utilisation des systèmes de stockage EqualLogic, consultez la documentation du fournisseur et l'article de la base de connaissances VMware à l'adresse <http://kb.vmware.com/kb/2007829>.

# **Systèmes de stockage HP StorageWorks SAN/iQ**

HP StorageWorks (autrefois LeftHand) Les SAN SAN/iQ prennent en charge les connexions iSCSI ESXi à partir d'un initiateur logiciel et d'un initiateur matériel.

Lors de la configuration de SAN/iQ, activez la resignature de volume automatique pour les périphériques de stockage SAN/iQ pour autoriser l'accès aux snapshots SAN/iQ et aux copies distantes.

Pour plus d'informations sur la configuration du stockage HP StorageWorks pour VMware vSphere, consultez la documentation du fournisseur relative à VMware.

Les étapes de configuration de base incluent plusieurs tâches.

- 1 Installez les nœuds de stockage SAN/iQ.
- 2 Créez des groupes de gestion et des clusters SAN/iQ.
- 3 Créez des volumes.
- 4 Attribuez des volumes aux groupes d'authentification et aux listes de volume.
- 5 Activez la redirection ARP sur les HBA iSCSI matériels.

Pour une meilleure pratique, configurez l'équilibrage de charge IP virtuelle dans SAN/iQ pour tous les groupes d'authentification ESXi.

# **Cibles iSCSI dans vApp**

Si vous utilisez une cible iSCSI dans un boîtier virtuel, par exemple HP LeftHand P4000 VSA, l'hôte doit se connecter à la cible via l'adaptateur iSCSI logiciel plutôt que via un adaptateur iSCSI matériel.

# **Démarrage à partir du SAN iSCSI 13**

Lorsque vous paramétrez votre hôte pour qu'il démarre depuis un SAN, l'image de démarrage de votre hôte est archivée sur une ou plusieurs numéros d'unité logique (LUN) du système de stockage du SAN. Lorsque l'hôte démarre, il se lance à partir de la LUN se trouvant sur le SAN et non pas à partir du disque local.

Vous pouvez utiliser le démarrage à partir du SAN si vous ne souhaitez pas effectuer de maintenance de l'archivage local ou si vous avez des configurations matérielles sans disques comme des systèmes lame.

ESXi prend en charge différentes méthodes de démarrage à partir du SAN iSCSI.

#### **Tableau 13**‑**1.** Prise en charge du démarrage à partir du SAN iSCSI

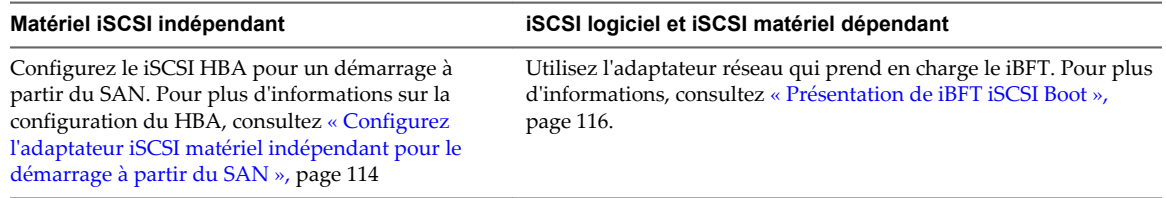

Ce chapitre aborde les rubriques suivantes :

- « Recommandations générales de démarrage à partir du SAN iSCSI », page 113
- [« Préparation du SAN iSCSI », page 114](#page-113-0)
- n [« Configurez l'adaptateur iSCSI matériel indépendant pour le démarrage à partir du SAN », page 114](#page-113-0)
- [« Présentation de iBFT iSCSI Boot », page 116](#page-115-0)

# **Recommandations générales de démarrage à partir du SAN iSCSI**

Si vous prévoyez de paramétrer et d'utiliser un numéro d'unité logique (LUN) iSCSI en tant que périphérique de démarrage pour votre hôte, vous devez suivre certaines instructions générales.

Les directives suivantes s'appliquent au démarrage à partir de matériels iBFT et iSCSI indépendants.

- n Consultez les recommandations de l'éditeur du matériel que vous utilisez dans votre configuration de démarrage.
- n Pour connaître les spécifications préalables et requises d'installation, consultez *Installation et Configuration vSphere*.
- n Utilisez des adresses IP statiques afin de réduire les risques de conflits DHCP.
- n Utilisez des LUN différentes pour les banques de données VMFS et les partitions de démarrage.
- Configurez correctement les ACL sur votre système de stockage.
	- La LUN de démarrage doit uniquement être visible pour l'hôte qui utilise la LUN. Aucun autre hôte sur le SAN ne doit être autorisé à voir cette LUN de démarrage.
- <span id="page-113-0"></span>■ Si une LUN est utilisée pour une banque de données VMFS, elle peut être partagée par plusieurs hôtes. Les ACL sur les systèmes de stockage vous permettent d'effectuer ceci.
- Configurez une partition de diagnostic.
	- Vous pouvez placer la partition de diagnostic sur le LUN de démarrage uniquement avec iSCSI matériel indépendant. Si vous configurez la partition de diagnostic dans la LUN de démarrage, cette LUN ne peut pas être partagée sur plusieurs hôtes. Si un LUN séparé est utilisé pour la partition de diagnostic, il peut être partagé par de multiples hôtes.
	- n Si vous démarrez à partir de SAN en utilisant iBFT, vous ne pouvez pas configurer une partition de diagnostic sur un LUN SAN. Pour collecter les informations de diagnostic de votre hôte, utilisez vSphereESXi Dump Collector sur un serveur distant. Pour plus d'informations sur ESXi Dump Collector, consultez*Installation et configuration de vSphere* et *Mise en réseau vSphere*.

# **Préparation du SAN iSCSI**

Avant de configurer votre hôte pour qu'il démarre à partir d'un LUN du logiciel iSCSI, préparez et configurez votre réseau de zone de stockage.

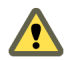

**AVERTISSEMENT** Si vous utilisez une installation basée sur des scripts pour installer ESXi lors du démarrage à partir d'un SAN, prenez des mesures particulières afin d'éviter toutes pertes de données non intentionnelles.

#### **Procédure**

- 1 Connectez les câbles réseau en vous référant au guide de câblage s'appliquant à votre configuration.
- 2 Vérifiez la connectivité IP entre votre système de stockage et votre serveur.

Ceci inclut la configuration correcte de tous les routeurs ou commutateurs de votre réseau de stockage. Les systèmes de stockage doivent être en mesure de vérifier la connexion aux adaptateurs iSCSI de vos hôtes.

- 3 Configurez le système de stockage.
	- a Créez un volume (ou une LUN) sur le système de stockage depuis lequel votre hôte va démarrer.
	- b Configurez le système de stockage afin que votre hôte puisse accéder à la LUN qui lui est assignée.

Il pourrait être nécessaire de mettre à niveau les ACL avec les adresses IP, les noms des logiciels iSCSI et avec le paramètre d'authentification CHAP utilisé sur l'hôte. Certains systèmes de stockage, en plus de devoir fournir les informations d'accès à l'hôte ESXi, exigent également d'associer de manière explicite le LUN assigné à l'hôte.

- c Assurez-vous que la LUN est présentée correctement à l'hôte.
- d Assurez-vous qu'aucun autre système n'a accès à la LUN configurée.
- e Notez le nom du logiciel iSCSI et les adresses IP des cibles assignée à l'hôte.

Vous devez avoir ces informations pour configurer vos adaptateurs iSCSI.

# **Configurez l'adaptateur iSCSI matériel indépendant pour le démarrage à partir du SAN**

Si votre hôte ESXi utilise un adaptateur iSCSI matériel indépendant, tel que QLogic HBA, vous devez configurer l'adaptateur pour démarrer depuis le SAN.

Cette procédure vous explique comment activer le QLogic iSCSI HBA pour qu'il démarre à partir du SAN. Pour plus d'informations et plus de détails sur les paramètres de configuration de l'adaptateur QLogic, rendez-vous sur le site Web de QLogic.

#### **Prérequis**

Étant donné que vous devez d'abord démarrer à partir du support d'installation de VMware, configurez votre hôte pour qu'il démarre à partir du CD/DVD-ROM. Pour effectuer cette opération, modifiez la séquence de démarrage du système dans votre configuration BIOS système.

#### **Procédure**

- 1 Insérez le CD/DVD d'installation dans le lecteur de CD/DVD-ROM et redémarrez à partir de l'hôte.
- 2 Utilisez le BIOS pour paramétrer l'hôte afin qu'il démarre d'abord à partir du CD/DVD-ROM.
- 3 Au cours du POST du serveur, appuyez sur les touches Ctrl+q pour entrer dans le menu de configuration de QLogic iSCSI HBA.
- 4 Sélectionnez le port d'E/S à configurer.

Par défaut, le mode Adaptateur démarrage est paramétré sur Désactiver.

- 5 Configurez le HBA.
	- a À partir du menu **Options Fast!UTIL** , sélectionnez **Paramètres de configuration > Paramètres de l'adaptateur de l'hôte**.
	- b Configurez les paramètres suivants pour l'adaptateur de votre hôte : adresse IP initiatrice, masque de sous-réseau, passerelle, nom iSCSI initiateur et CHAP (si nécessaire).
- 6 Configurez les paramètres iSCSI.

Reportez-vous à la section « Configuration des paramètres de démarrage de iSCSI », page 115.

7 Enregistrez vos changements et redémarrez le système.

# **Configuration des paramètres de démarrage de iSCSI**

Lors de la configuration de votre hôte ESXi pour qu'il démarre depuis iSCSI, vous devez configurer les paramètres de démarrage iSCSI.

#### **Procédure**

- 1 Depuis le menu **Options Fast!UTIL** , sélectionnez **Paramètres de configuration > Paramètres de démarrage iSCSI**.
- 2 Avant de définir SendTargets, définissez le mode Adaptateur démarrage sur **Manuel**.
- 3 Sélectionnez **Paramètres du périphérique de démarrage principal**.
	- a Saisissez la découverte **IP cible** et **Port cible**.
	- b Laissez les champs **Démarrage LUN** et **Nom iSCSI** vides uniquement si une cible iSCSI et une LUN sont à l'adresse de démarrage spécifiée. Autrement, spécifiez ces champs afin de vous assurer de ne pas démarrer à partir du volume d'un autre système. Dès que le système de stockage cible est atteint, ces champs seront remplis après une nouvelle recherche.
	- c Enregistrez vos changements.
- 4 Depuis le menu **Paramètres de démarrage iSCSI**, sélectionnez le périphérique de démarrage principal. Une nouvelle recherche du HBA est effectuée automatiquement pour retrouver de nouvelles LUN cibles.
- 5 Sélectionnez la cible iSCSI.

**REMARQUE** S'il y a plusieurs LUN dans la cible, vous pouvez choisir un ID LUN spécifique en appuyant sur **Entrée** après avoir localisé le périphérique iSCSI.

<span id="page-115-0"></span>6 Retournez dans le menu **Paramètres du périphérique de démarrage principal**. Après une nouvelle recherche, les champs **Démarrage LUN**et **Nom iSCSI** sont renseignés. Changez la valeur de **Démarrage LUN** sur l'ID LUN de votre choix.

# **Présentation de iBFT iSCSI Boot**

Les hôtes ESXi peuvent démarrer depuis le SAN iSCSI en utilisant l'adaptateur iSCSI logiciel ou l'adaptateur de matériel iSCSI dépendant et les adaptateurs réseau.

Pour déployer ESXi et démarrer à partir du SAN iSCSI, l'hôte doit avoir une carte réseau compatible iSCSI Boot qui prend en charge le format iBFT (iSCSI Boot Firmware Table). L'iBFT permet de communiquer les paramètres du périphérique iSCSI Boot au système d'exploitation.

Avant d'installer ESXi et de démarrer à partir de SAN iSCSI, configurez les paramètres réseau et de démarrage iSCSI sur la carte réseau et activez la carte pour le démarrage iSCSI. Étant donné que la configuration de la carte réseau est propre au fournisseur, consultez la documentation correspondante pour obtenir des instructions.

Lors du premier démarrage à partir de iSCSI, le microprogramme de démarrage iSCSI de votre système se connecte à une cible iSCSI. En cas de connexion réussie, le microprogramme enregistre les paramètres réseau et de démarrage du logiciel iSCSI dans l'iBFT et stocke la table dans la mémoire du système. Le système utilise cette table pour configurer sa connexion et son réseau iSCSI ainsi que son démarrage.

La liste suivante décrit la séquence de iBFT iSCSI boot.

- 1 Une fois redémarré, le BIOS du système détecte le microprogramme iSCSI Boot sur la carte réseau.
- 2 Le microprogramme iSCSI Boot utilise les paramètres de démarrage préconfigurés pour se connecter à la cible iSCSI spécifiée.
- 3 En cas de connexion réussie à la cible iSCSI, le microprogramme iSCSI Boot écrit les paramètres réseau et de démarrage iSCSI dans l'iBFT et stocke la table dans la mémoire du système.

**REMARQUE** Le système utilise cette table pour configurer sa connexion et son réseau iSCSI ainsi que son démarrage.

- 4 Le BIOS démarre le périphérique de démarrage.
- 5 Le VMkernel commence le chargement et reprend l'opération de démarrage.
- 6 Le VMkernel utilise les paramètres de démarrage depuis l'iBFT pour se connecter à la cible iSCSI.
- 7 Une fois la connexion iSCSI établie, le système démarre.

# **Considérations sur iBFT iSCSI Boot**

Si vous démarrez l'hôte ESXi à partir de iSCSI en utilisant les adaptateurs réseau iBFT, certaines considérations s'appliquent.

iBFT iSCSI Boot ne prend pas en charge les éléments suivants :

- n IPv6
- n Basculement sur les adaptateurs réseau iBFT

**REMARQUE** Mettez à jour le code de démarrage de vos adaptateurs réseau et le microprogramme iBFT en utilisant les outils du fournisseur avant d'installer et de démarrer la version VMwareESXi. Consultez la documentation du fournisseur et le guide VMware HCL pour connaître le code de démarrage pris en charge et les versions de microprogramme iBFT pour le démarrage VMware ESXi iBFT. Il se peut que le code de démarrage et le microprogramme iBFT publiés par les fournisseurs avant la version ESXi 4.1 ne fonctionnent pas.

Une fois votre hôte configuré pour qu'il démarre depuis iBFT iSCSI, les restrictions suivantes s'appliquent :

n Vous ne pouvez pas désactiver l'adaptateur logiciel iSCSI. Si la configuration iBFT est présente dans le BIOS, l'hôte réactive l'adaptateur logiciel iSCSI lors de chaque redémarrage.

**REMARQUE** Si vous n'utilisez pas l'adaptateur réseau iBFT pour le démarrage iSCSI et ne voulez pas que l'adaptateur iSCSI logiciel soit toujours activé, supprimez la configuration iBFT de l'adaptateur réseau.

n Vous ne pouvez pas supprimer la cible de démarrage iBFT iSCSI à l'aide de Client Web vSphere. La cible apparaît sur la liste de cibles statiques d'adaptateurs.

# **Configuration du démarrage iBFT à partir du SAN**

Vous pouvez démarrer depuis le SAN iSCSI en utilisant l'adaptateur iSCSI logiciel ou un adaptateur de matériel iSCSI dépendant et un adaptateur réseau. L'adaptateur réseau doit prendre en charge l'iBFT.

Lorsque vous configurez votre hôte pour qu'il démarre avec iBFT, vous effectuez plusieurs tâches.

1 Configuration des paramètres de démarrage iSCSI page 117

Pour lancer un processus de démarrage iSCSI, votre hôte doit posséder une carte réseau dotée d'un microprogramme de démarrage iSCSI spécialement configuré. Lorsque vous configurez le microprogramme, vous spécifiez les paramètres réseau et iSCSI et activez la carte pour le démarrage iSCSI.

2 [Modification de la séquence de démarrage dans le BIOS page 118](#page-117-0)

Lors de la configuration de votre hôte pour qu'il démarre depuis iBFT iSCSI, changez la séquence de démarrage pour forcer votre hôte à démarrer dans l'ordre approprié.

3 [Installation de ESXi sur la cible iSCSI page 118](#page-117-0)

Lors de la configuration de votre hôte pour qu'il démarre depuis iBFT iSCSI, installez l'image ESXisur le LUN cible.

4 [Démarrage de ESXi à partir de la cible iSCSI page 119](#page-118-0)

Après avoir préparé l'hôte pour un démarrage iBFT iSCSI et copié l'image ESXi sur la cible iSCSI, procédez au démarrage.

#### **Configuration des paramètres de démarrage iSCSI**

Pour lancer un processus de démarrage iSCSI, votre hôte doit posséder une carte réseau dotée d'un microprogramme de démarrage iSCSI spécialement configuré. Lorsque vous configurez le microprogramme, vous spécifiez les paramètres réseau et iSCSI et activez la carte pour le démarrage iSCSI.

La configuration sur la carte réseau peut être dynamique ou statique. Si vous utilisez la configuration dynamique, vous indiquez que tous les paramètres de démarrage de la cible et de l'initiateur sont acquis à l'aide de DHCP. Pour la configuration statique, vous entrez manuellement les données, à savoir l'adresse IP de votre hôte et l'initiateur IQN, et les paramètres de la cible.

#### **Procédure**

Sur la carte réseau que vous utilisez pour le démarrage depuis iSCSI, spécifiez les paramètres réseau et iSCSI.

Étant donné que la configuration de la carte réseau est propre au fournisseur, consultez la documentation correspondante pour obtenir des instructions.

# <span id="page-117-0"></span>**Modification de la séquence de démarrage dans le BIOS**

Lors de la configuration de votre hôte pour qu'il démarre depuis iBFT iSCSI, changez la séquence de démarrage pour forcer votre hôte à démarrer dans l'ordre approprié.

Changez la séquence de démarrage du BIOS selon l'ordre suivant :

- iSCSI
- n DVD-ROM

La modification de la séquence de démarrage dans le BIOS étant propre au fournisseur, reportez-vous à la documentation du fournisseur pour plus d'instructions. La procédure type suivante décrit comment changer la séquence de démarrage sur un hôte Dell avec une carte réseau Broadcom.

#### **Procédure**

- 1 Mettez l'hôte sous tension.
- 2 Lors du POST (Power-On Self-Test), appuyez sur F2 pour entrer dans la configuration du BIOS.
- 3 Dans la configuration du BIOS, sélectionnez la **Séquence de démarrage** et appuyez sur Entrée.
- 4 Dans le menu Séquence de démarrage, ordonnez les éléments de démarrage de façon à ce que iSCSI précède le DVD-ROM.
- 5 Appuyez sur Échap pour quitter le menu Séquence de démarrage.
- 6 Appuyez sur Échap pour quitter la Configuration du BIOS.
- 7 Sélectionnez **Enregistrer les changements** et cliquez sur **Quitter** pour quitter le menu Configuration du BIOS.

### **Installation de ESXi sur la cible iSCSI**

Lors de la configuration de votre hôte pour qu'il démarre depuis iBFT iSCSI, installez l'image ESXisur le LUN cible.

#### **Prérequis**

- n Configurez le microprogramme iSCSI Boot sur votre carte réseau de démarrage de façon à le diriger vers le LUN cible que vous souhaitez utiliser comme LUN de démarrage.
- n Changez la séquence de démarrage dans le BIOS afin que iSCSI précède le DVD-ROM.
- n Si vous utilisez des cartes Broadcom, définissez **Démarrer sur la cible iSCSI** comme **Désactivé**.

#### **Procédure**

- 1 Insérez le support d'installation dans le lecteur de CD/DVD-ROM et redémarrez l'hôte.
- 2 Lorsque le programme d'installation démarre, suivez la procédure d'installation type.
- 3 Lorsque vous y êtes invité, sélectionnez le LUN iSCSI comme cible d'installation.

Le programme d'installation copie l'image de démarrage ESXi sur le LUN iSCSI.

4 Suite au redémarrage du système, retirez le DVD d'installation.

# <span id="page-118-0"></span>**Démarrage de ESXi à partir de la cible iSCSI**

Après avoir préparé l'hôte pour un démarrage iBFT iSCSI et copié l'image ESXi sur la cible iSCSI, procédez au démarrage.

#### **Prérequis**

- n Configurez le microprogramme iSCSI Boot sur votre carte réseau de démarrage de façon à le diriger vers le LUN de démarrage.
- n Changez la séquence de démarrage dans le BIOS afin que iSCSI précède le périphérique de démarrage.
- n Si vous utilisez les cartes Broadcom, définissez **Démarrage vers la cible iSCSI** comme **Activé**

#### **Procédure**

1 Redémarrez l'hôte.

L'hôte démarre à partir de la LUN du logiciel iSCSI à l'aide des données iBFT. Lors du démarrage initial, le script d'initialisation iSCSI paramètre le réseau par défaut. La configuration du réseau ne change pas suite aux prochains redémarrages.

2 (Facultatif) Ajustez la configuration du réseau en utilisant Client Web vSphere.

# **Meilleures pratiques de mise en réseau**

Pour démarrer l'hôte ESXi à partir de iSCSI en utilisant iBFT, vous devez configurer correctement la mise en réseau.

Pour une sécurité renforcée et des performances optimales, utilisez des adaptateurs réseau redondantes sur l'hôte.

La manière dont vous paramétrez toutes les adaptateurs réseau dépend de l'utilisation par votre environnement de réseaux partagés ou isolés pour le trafic iSCSI et le trafic de gestion de l'hôte.

# **Réseaux iSCSI et de gestion partagés**

Configurez la mise en réseau et les paramètres iSCSI sur la première carte réseau sur l'hôte. Une fois que l'hôte a démarré, vous pouvez ajouter des adaptateurs réseau secondaires au groupes de ports par défaut.

# **Réseaux iSCSI et de gestion isolés**

Lorsque vous configurez des réseaux iSCSI et de gestion isolés, suivez ces directives pour éviter des problèmes de bande passante.

- n Vos réseaux isolés doivent être dans des sous-réseaux différents.
- Si vous utilisez des VLAN pour isoler les réseaux, ceux-ci doivent avoir des sous-réseaux différents afin d'assurer que les tables de routage sont paramétrées correctement.
- n VMware recommande de configurer l'adaptateur iSCSI et la cible de façon à ce qu'ils se trouvent dans le même sous-réseau. Si vous configurez l'adaptateur iSCSI et la cible afin qu'ils se trouvent dans différents sous-réseaux, les restrictions suivantes s'appliquent :
	- La passerelle VMkernel par défaut doit pouvoir acheminer le trafic iSCSI et le trafic de gestion.
	- n Une fois que l'hôte a démarré, vous pouvez utiliser l'adaptateur réseau iBFT uniquement pour iBFT. Vous ne pouvez pas utiliser l'adaptateur pour tout autre trafic iSCSI.
- Utilisez la première carte réseau physique pour le réseau de gestion.
- n Utilisez la deuxième carte réseau physique pour le réseau iSCSI. Assurez-vous d'avoir configuré l'iBFT.

n Une fois que l'hôte a démarré, vous pouvez ajouter des adaptateurs réseau secondaires aux réseaux de gestion et réseaux iSCSI.

# **Modification des paramètres iBFT iSCSI Boot**

Si les paramètres, tels que le nom IQN, l'adresse IP et autres, changent sur le stockage du logiciel iSCSI ou sur votre hôte, mettez à niveau l'iBFT. Cette tâche suppose que la LUN de démarrage et les données stockées sur la LUN demeurent intactes.

#### **Procédure**

- 1 Arrêtez l'hôte ESXi.
- 2 Changez les paramètres de stockage iSCSI.
- 3 Mettez à niveau l'iBFT sur l'hôte avec les nouveaux paramètres.
- 4 Redémarrez l'hôte.

L'hôte démarre en utilisant les nouvelles informations stockées dans l'iBFT.

# **Dépannage de iBFT iSCSI Boot**

Les rubriques dans cette section vous permettent d'identifier et de résoudre les problèmes que vous pourriez rencontrez lors de l'utilisation de iBFT iSCSI Boot.

# **La perte de passerelle du système provoque la perte de connectivité du réseau**

Vous perdez la connectivité du réseau lorsque vous supprimez un groupe de ports associé à la carte réseau iBFT.

#### **Problème**

Une perte de connectivité se produit suite à une suppression d'un groupe de ports.

#### **Cause**

Lorsque vous spécifiez une passerelle dans l'adaptateur réseau iBFT lors de l'installation ESXi, cette passerelle devient la passerelle par défaut du système. Si vous supprimez le groupe de ports associé à la carte réseau, la passerelle par défaut du système est perdue. Cette action provoque la perte de connectivité du réseau.

#### **Solution**

Ne définissez pas une passerelle iBFT sauf si elle est requise. Si la passerelle est requise, après l'installation, définissez manuellement la passerelle par défaut du système à celle utilisée par le réseau de gestion.

# **La modification des paramètres de démarrage du système iSCSI fait démarrer ESXi en mode sans état**

La modification des paramètres de démarrage iSCSI sur la carte réseau après le démarrage initial ne met pas à jour la configuration iSCSI et du réseau sur l'hôte ESXi .

#### **Problème**

Si vous changez les paramètres de démarrage iSCSI sur la carte réseau après le premier démarrage de ESXi depuis iSCSI, l'hôte démarrera en mode sans état.

#### **Cause**

Le microprogramme utilise la configuration de démarrage mise à jour et peut se connecter à la cible iSCSI et télécharger l'image ESXi. Toutefois, lorsque le système est chargé, il ne capte pas les nouveaux paramètres, mais continue à utiliser les paramètres réseau et iSCSI persistants du démarrage précédent. L'hôte ne peut donc pas se connecter à la cible et démarre en mode sans état.

#### **Solution**

- 1 Utilisez Client Web vSpherepour la connexion à l'hôteESXi.
- 2 Reconfigurez iSCSI et la mise en réseau sur l'hôte de façon à faire correspondre les paramètres aux paramètres iBFT.
- 3 Effectuez une nouvelle analyse.

Stockage vSphere

# **Meilleures pratiques pour le stockage** Meilleures pratiques pour le stockage<br>iSCSI

Lorsque vous utilisez ESXi avec le SAN iSCSI, suivez les meilleures pratiques que VMware offre pour éviter des problèmes.

Consultez votre représentant de stockage pour savoir si votre système de stockage prend en charge les fonctionnalités d'accélération matérielle API de stockage - Intégration de baie. Le cas échéant, consultez la documentation du fournisseur pour plus d'informations sur le mode d'activation de la prise en charge de l'accélération matérielle du côté du système de stockage. Pour plus d'informations, voir [Chapitre 24,](#page-252-0) [« Accélération matérielle du stockage », page 253.](#page-252-0)

Ce chapitre aborde les rubriques suivantes :

- « Prévention des problèmes de iSCSI SAN », page 123
- [« Optimisation des performances du stockage SAN iSCSI », page 124](#page-123-0)
- n [« Consultation des statistiques des commutateurs Ethernet », page 128](#page-127-0)
- [« Liste de vérification de la configuration du SAN iSCSI », page 128](#page-127-0)

# **Prévention des problèmes de iSCSI SAN**

Lorsque vous utilisez ESXi conjointement à un SAN, vous devez suivre des directives spécifiques afin d'éviter des problèmes de SAN.

Vous devriez observer ces conseils, afin d'éviter des problèmes dans votre configuration SAN :

- Placez une seule banque de données VMFS sur chaque LUN. Avoir plusieurs banques de données VMFS sur un seul LUN n'est pas recommandé.
- n Ne changez pas la politique de chemin que le système définit, sauf si vous comprenez les implications de tels changements.
- n Documentez tout ce que vous faites. Incluez des informations sur la configuration, le contrôle d'accès, le stockage, le commutateur, le serveur et la configuration HBA iSCSI, les versions de logiciel et microprogramme, et le plan des câbles de stockage.
- Plan en cas de panne :
	- n Faîtes plusieurs copies de vos mappages topologiques. Pour chaque élément, envisagez les conséquences sur votre SAN si cet élément tombe en panne.
	- Rayez chaque lien, commutateurs, HBA et autres éléments pour vérifier que vous n'avez omis aucun point de panne critique dans votre architecture.
- n Assurez-vous que les HBA iSCSI sont installés dans les slots corrects de l'hôte ESXi selon la vitesse du slot et du bus. Équilibrez la charge de bus PCI entre les divers bus du serveur.
- <span id="page-123-0"></span>n Familiarisez-vous avec les différents points de contrôle de votre réseau de stockage, sur tous les points de visibilité, y compris l'ESXi, les graphiques de performance, les statistiques des commutateurs FC et des performances de stockage.
- Soyez prudent lorsque vous modifiez les ID des LUN qui prennent en charge des banques de données en cours d'utilisation par votre hôte. Si vous modifiez les ID, ces machines virtuelles en fonction sur les banque de données VMFS tomberont en panne.

Si aucune machine virtuelle ne se trouve en fonction sur la banque de données VMFS, après avoir modifié l'ID du LUN vous devez réanalyser pour réinitialiser l'ID de votre hôte. Pour plus d'informations sur la fonction réanalyse, consultez [« Opérations d'actualisation et de réanalyse du](#page-132-0) [stockage », page 133.](#page-132-0)

n Si vous devez changer le nom iSCSI par défaut de votre adaptateur iSCSI, assurez-vous que le nom que vous entrez est unique mondialement et correctement formaté. Pour éviter des problèmes d'accès de stockage, n'attribuez jamais le même nom iSCSI à différents adaptateurs, même sur différents hôtes.

# **Optimisation des performances du stockage SAN iSCSI**

Plusieurs facteurs contribuent à l'optimisation d'un environnement SAN classique.

Si l'environnement de réseau est correctement configuré, les composants iSCSI fournissent un débit adéquat et une latence suffisamment basse pour les initiateurs et les cibles iSCSI. Si le réseau est congestionné et les liens, commutateurs et routeurs sont saturés, la performance iSCSI en souffre et risque de ne plus convenir à un environnement ESXi.

# **Performances des systèmes de stockage**

Les performances des systèmes de stockage sont l'un des principaux facteurs contribuant aux performances de la totalité de l'environnement iSCSI.

En cas de problème de performances des systèmes de stockage, consultez la documentation de votre éditeur de systèmes de stockage.

Lors de l'attribution des LUN, souvenez-vous que chaque LUN partagé est accessible par plusieurs hôtes et que plusieurs machines virtuelles peuvent exécuter sur chaque hôte. Un LUN utilisé par l'hôte ESXi peut servir à des E/S provenant d'applications très variées et exécutées sur différents systèmes d'exploitation. En raison de ces charges de travail très variées, le groupe RAID contenant les LUN ESXi ne doit pas inclure de LUN utilisés par d'autres hôtes qui n'exécutent pas ESXi pour les applications intensives.

Activez le cache de lecture et le cache d'écriture.

L'équilibrage de charge est le processus distribution des requêtes d'E/S serveur sur tous les SP disponibles et les chemins d'accès au serveur d'hôte associé. Le but est d'optimiser les performances en termes de débit (E/S par seconde, méga-octets par seconde ou temps de réponse).

Les systèmes de stockage SAN nécessitent des modifications et des ajustements permanents pour s'assurer que les charges d'E/S sont réparties sur tous les chemins d'accès des systèmes de stockage. Pour répondre à cette exigence, répartissez les chemins d'accès vers les LUN entre tous les SP pour assurer un équilibrage de charge optimal. Une surveillance attentive permet de savoir quand il est nécessaire de rééquilibrer manuellement la répartition des LUN.

L'ajustement des systèmes de stockage équilibrées de manière statique implique la surveillance de statistiques de performance spécifiques (nombre d'opérations d'entrée-sortie par seconde, blocs par seconde et temps de réponse) et la répartition de la charge de travail des LUN pour répartir la charge de travail sur tous les SP.

# **Performances de serveur avec iSCSI**

Vous devez tenir compte de différents facteurs pour garantir des performances optimales des serveurs.

Chaque application de serveur doit avoir accès à son stockage désigné aux conditions suivantes :

- n Vitesse d'E/S élevée (nombre d'opérations d'entrée-sortie par seconde)
- n Rendement élevé (mégaoctets par seconde)
- Latence minimale (temps de réponse)

Comme chaque application a différentes exigences, ces objectifs peuvent être remplis en choisissant un groupe RAID approprié sur le système de stockage. Pour atteindre les objectifs de performance, effectuez les tâches suivantes :

- n Placez chaque LUN sur un groupe RAID qui offre les niveaux de performance nécessaires. Faites attention aux activités et à l'utilisation des ressources d'autres LUN dans le groupes RAID associé. Un groupe RAID haute performance ayant un nombre excessif d'applications effectuant des E/S risque de ne pas satisfaire aux exigences de performance requises par une application exécutée sur l'hôte ESXi.
- n Prévoyez un nombre suffisant des adaptateurs réseau ou des adaptateurs iSCSI matériel pour autoriser un débit maximum pour toutes les applications hébergées sur le serveur pendant la période de pointe. Une entrée/sortie répartie sur plusieurs ports présente un débit supérieur et moins de latence pour chaque application.
- n Pour assurer la redondance d'iSCSI logiciel, vérifiez que l'initiateur est connecté à tous les adaptateurs réseau utilisés pour la connectivité iSCSI.
- Lors de l'allocation de groupes LUN ou RAID aux systèmes ESXi, plusieurs systèmes d'exploitation utilisent et partagent cette ressource. Par conséquent, les performances requises de la part de chaque LUN du sous-système de stockage peuvent être nettement supérieures en cas d'utilisation du système ESXi qu'avec des machines physiques. Par exemple, si vous pensez exploiter quatre applications à fortes E/S, allouez quatre fois les capacités de performance aux LUN de l'ESXi.
- En cas d'utilisation de plusieurs systèmes ESXi avec vCenter Server, les performances requises pour le sous-système de stockage augmentent en conséquence.
- n Le nombre d'E/S en attente requises par applications exécutées sur un système ESXi doit correspondre au nombre d'E/S pouvant être traitées par le SAN.

# **Performances du réseau**

Généralement, un SAN consiste en un ensemble d'ordinateurs connectés à un ensemble de systèmes de stockage par un réseau de commutateurs. Il arrive souvent que plusieurs ordinateurs accèdent au même stockage.

La connexion au stockage par lien ethernet unique montre plusieurs systèmes informatiques connectés à un système de stockage par un commutateur ethernet. Dans cette configuration, chaque système est connecté par un lien ethernet unique au commutateur, qui est également connecté au système de stockage par un lien ethernet unique. Dans la plupart des configurations, avec des commutateurs modernes et un trafic classique, cela ne constitue pas un problème.

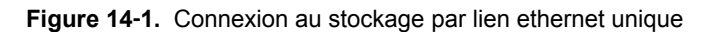

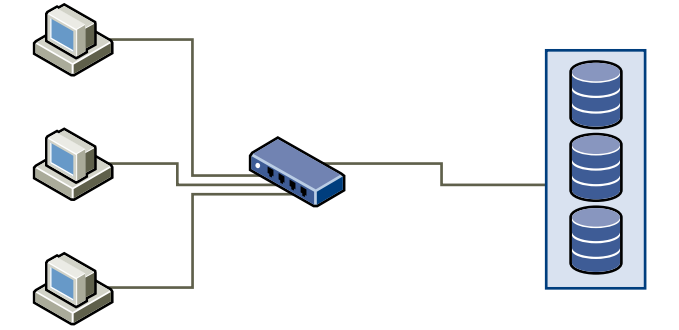

Lorsque les systèmes lisent les données du stockage, la réponse maximum du stockage consiste à envoyer suffisamment de données pour remplir le lien entre les systèmes de stockage et le swicth ethernet. Il est peu probable qu'un système ou machine virtuelle seuls exploite totalement la vitesse du réseau, mais cependant cette situation peut survenir lorsque de nombreux systèmes partage un même périphérique de stockage.

Lorsqu'ils écrivent des données sur le stockage, des systèmes ou machines virtuelles multiples peuvent tenter d'exploiter totalement la vitesse de leurs liens. Comme l'illustration Paquets abandonnés le montre lorsque cela survient, le commutateur entre les systèmes et le système de stockage se trouvent contraints d'abandonner des données. En effet, bien que sa connexion au système de stockage soit unique, le commutateur a plus de trafic à envoyer au système de stockage qu'un seul lien peut en prend en charger. Dans ce cas, le commutateur abandonne des paquets réseau parce que la quantité de données qu'il peut transmettre est limitée par la vitesse du lien entre lui et le système de stockage.

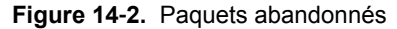

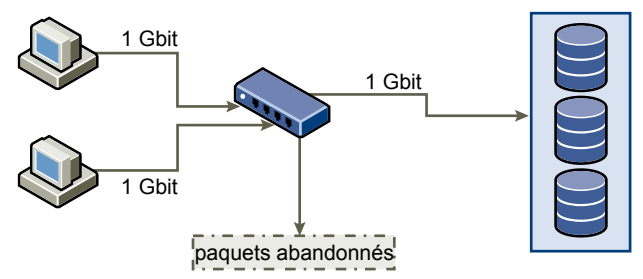

La restauration de paquets réseau abandonnés provoque une forte détérioration des performances. En plus du temps passé à déterminer quelles données ont été abandonnées, leur retransmission utilise la bande passante qui pourrait autrement servir aux transactions actuelles.

Le trafic iSCSI est assuré sur le réseau par le protocole de contrôle de transmission TCP. TCP est un protocole de transmission fiable, qui veille à ce que les paquets abandonnés soient représentés, et enfin atteignent leur destination. TCP est conçu pour restaurer les paquets abandonnés, et les retransmettre rapidement et sans coupure. Toutefois, lorsque le commutateur abandonne des paquets régulièrement, la performance réseau peut en souffrir nettement. Le réseau est alors congestionné par les requêtes de réexpédition de données en plus des paquets renvoyés, ce qui permet de transmettre moins de données que dans un réseau non congestionné.

La plupart des commutateurs ethernet peuvent conserver en mémoire tampon ou stocker les données et attribuer à chaque périphérique tentant d'envoyer des données une chance égale de joindre la destination. Cette capacité à conserver en mémoire tampon certaines transmissions, combinée avec plusieurs systèmes limitant le nombre de commandes en suspend, permet à de petites rafales de plusieurs systèmes d'être acheminés à leur tour vers un système de stockage.

Si les transactions sont volumineuses et que de nombreux serveurs tentent d'envoyer des données par un port de commutation unique, la capacité de ce commutateur à conserver en mémoire tampon une requête pendant qu'il en traite une autre peut se retrouver dépassée. Dans un tel cas, le swicth abandonne les données qu'il ne peut pas envoyer, et le système de stockage doit demander la retransmission du paquet abandonné. Par exemple, si un commutateur ethernet peut placer en tampon 32 ko sur un port d'entrée, mais que le serveur auquel il est connecté pense pourvoir en envoyer 256 Ko au périphérique de stockage, certaines données seront abandonnées.

La plupart des commutateurs administrables fournissent des informations sur les paquets abandonnés, qui ressemblent à ceci :

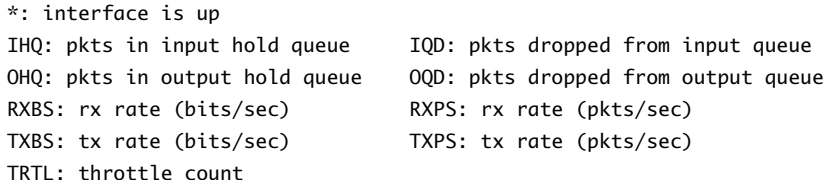

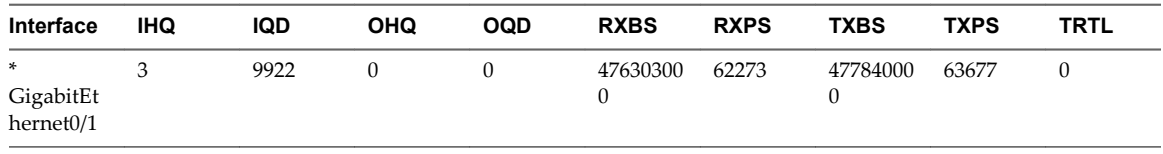

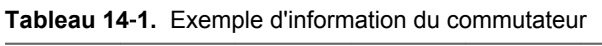

Dans cet exemple provenant d'un commutateur Cisco, la bande passante utilisée est de 476303000 bits/seconde, moins de la moitié de la bande passante physique. Et malgré cela, le port plaçait en mémoire tampon des paquets arrivant et en abandonnait un nombre certain. La ligne finale de ce résumé d'interface indique dans la colonne IQD que le port a déjà abandonné presque 10 000 paquets arrivants.

Pour éviter ce problème il est nécessaire de modifier la configuration en s'assurant que plusieurs liens ethernet arrivants ne se retrouve en goulot d'étranglement sur un seul lien sortant, provoquant une surcharge du lien trop abonné. Lorsqu'un certain nombre de liens transmettant à quasi saturation sont redirigés vers un plus petit nombre de liens, le surabonnement devient possible.

Généralement, les applications ou systèmes qui écrivent beaucoup de données sur le stockage, tels que l'acquisition ou les systèmes de journalisation des transactions, ne doivent pas partager le même lien vers le périphérique de stockage. Ces types d'applications sont les plus efficaces avec des connexions multiples aux périphériques de stockage.

L'illustration Multiple connexions du commutateur au stockage montre des connexions multiples du commutateur au stockage.

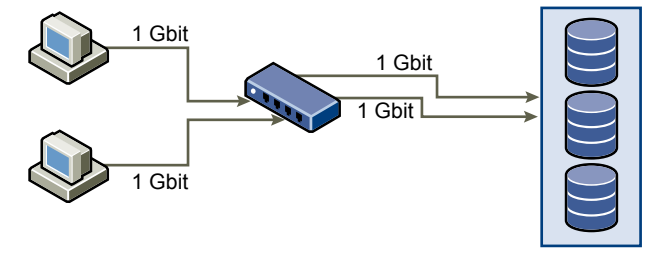

**Figure 14**‑**3.** Connexions multiples du commutateur au stockage

L'utilisation de VLANs ou de VPNs n'apporte pas de solution adéquate au problème du surabonnement des liens en configurations partagées. Les VLANs et autres partitionnements virtuels d'un réseau fournissent une conception logique du réseau, mais ne modifient pas les capacités physiques des liens et des transmissions entre les commutateurs. Lorsque le trafic de stockage et autres trafics réseau partagent des

<span id="page-127-0"></span>connexions physiques, comme dans un VPN, la possibilité de surabonnement et de paquets perdus est réelle. Cela est aussi vrai pour les VLANs qui partagent des transmissions intercommutateur. La conception des performances pour un SAN doit prendre en compte les limitations physiques du réseau, pas les allocations logiques.

# **Consultation des statistiques des commutateurs Ethernet**

Souvent les commutateurs ethernet fournissent des moyens de surveiller leur bon fonctionnement.

Les commutateurs dont certains ports opèrent à débit maximal souvent n'assurent pas une performance optimale. Si vous avez des ports dans votre SAN iSCSI opérant presque au maximum, réduisez leur charge. Si le port est connecté à un système ESXi ou à un stockage iSCSI, vous pouvez réduire sa charge par équilibrage de charge manuel.

Si le port est connecté entre de nombreux commutateurs ou routeurs, pensez à installer des liens supplémentaires entre ces composants afin de pouvoir gérer une plus grande charge. Les commutateurs ethernet fournissent aussi fréquemment des informations sur les erreurs de transmission, les paquets en file d'attente, et les paquets ethernet abandonnés. Si le commutateur rapporte régulièrement de telles conditions pour les ports utilisés par le trafic iSCSI, la performance du SAN iSCSI sera réduite.

# **Liste de vérification de la configuration du SAN iSCSI**

Cette rubrique vous fournit une liste de vérification des configurations spéciales requises pour l'installation sur les différents systèmes de stockage et sur les hôtes ESXi.

| Composant                        | <b>Commentaires</b>                                                                                                    |  |
|----------------------------------|----------------------------------------------------------------------------------------------------|--|
| Tous les systèmes de<br>stockage | Le cache en écriture doit être désactivé s'il n'est pas soutenu par batterie.                                                                                                    |  |
| Topologie                        | Une défaillance unique ne peut en aucun cas entraîner le basculement de HBA et de SP,<br>tout particulièrement, avec des baies de stockage actives/passives.                              |  |
| <b>EMC</b> Symmetrix             | Activez les paramètres SPC2 et SC3. Contactez EMC pour obtenir les paramètres les plus<br>récents.                                                                                        |  |
| <b>EMC</b> Clariion              | Réglez le mode de basculement de EMC Clariion sur 1 ou 4. Contactez EMC pour les<br>détails.                                                                                              |  |
| <b>HP MSA</b>                    | Aucune configuration spécifique requise                                                                                                    |  |
| <b>HP EVA</b>                    | Pour la version 4.001 et supérieure du microprogramme EVA3000/5000 et pour la version<br>5.031 et supérieure du microprogramme EVA4000/6000/8000, définissez le type d'hôte sur<br>VMware |  |
|                                  | Sinon, définissez le type de mode de l'hôte sur Custom. La valeur est :                                                                                                    |  |
|                                  | Version 3.x du microprogramme EVA3000/5000 : 000000002200282E                                                                                                    |  |
|                                  | EVA4000/6000/8000:000000202200083E                                                                                                    |  |
| NetApp                           | Si un de vos initiateurs iSCSI fait partie d'un groupe d'initiateurs (igroup), désactivez<br>ALUA sur la baie NetApp.                                                                     |  |
| Dell EqualLogic                  | Assurez-vous que ARP Redirect est activé sur les adaptateurs iSCSI du matériel<br>indépendant.                                                                                            |  |

**Tableau 14**‑**2.** Configuration requise pour le SAN iSCSI

| Composant                               | <b>Commentaires</b>                                                                                                    |
|-----------------------------------------|----------------------------------------------------------------------------------------------------|
| HP StorageWorks (autrefois<br>LeftHand) | Assurez-vous que ARP Redirect est activé sur les adaptateurs iSCSI du matériel<br>indépendant.                                                                                                    |
| Configuration ESXi                      | Définissez les paramètres avancés suivants pour l'hôte ESXi : Disk.UseLunReset à 1.<br>Une règle de gestion multivoie plus récemment utilisée (Most Recently Used) doit être<br>définie pour toutes les LUN hébergeant des disques en cluster pour les baies<br>actives/passives. Une règle de gestion multivoie plus récemment utilisée (Most Recently<br>Used) ou fixe (Fixed) doit être définie pour toutes les LUN sur les baies actives/passives.<br>Autorisez la redirection ARP si le système de stockage prend en charge le basculement<br>transparent. |

**Tableau 14**‑**2.** Configuration requise pour le SAN iSCSI (suite)

Stockage vSphere

# **Gestion des périphériques de stockage 15**

Gérez le périphérique de stockage en réseau ou local auquel votre hôteESXi a accès.

Ce chapitre aborde les rubriques suivantes :

- n « Explication du nommage de périphériques de stockage », page 131
- [« Opérations d'actualisation et de réanalyse du stockage », page 133](#page-132-0)
- [« Identification des problèmes de connexion de périphérique », page 135](#page-134-0)

# **Explication du nommage de périphériques de stockage**

Chaque périphérique de stockage, ou LUN, est identifié par plusieurs noms.

# **Identificateurs de périphérique**

Selon le type de stockage, l'hôte ESXi utilise différents algorithmes et conventions pour générer un identificateur pour chaque périphérique de stockage.

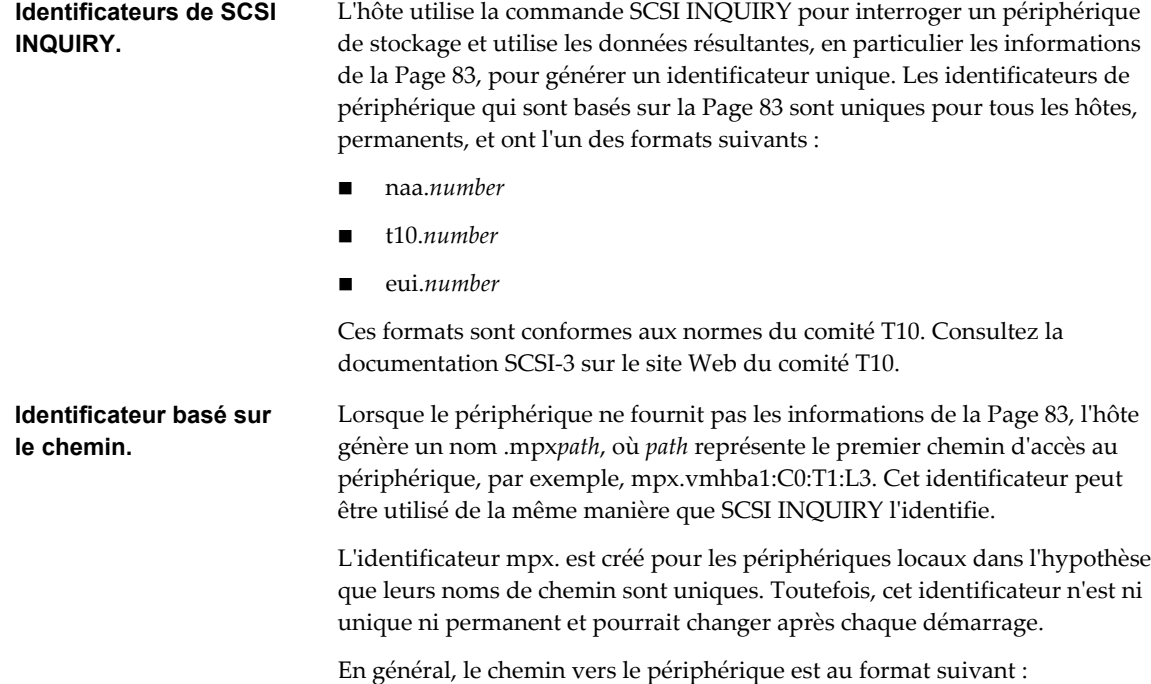

vmhba*Adapter*:C*Channel*:T*Target*:L*LUN*

- n vmhba*Adapter* est le nom de l'adaptateur de stockage. Le nom fait référence à la carte physique sur l'hôte et non au contrôleur SCSI utilisé par les machines virtuelles.
- C*Channel* est le numéro de canal de stockage.

Les adaptateurs iSCSI logiciels et les adaptateurs de matériel iSCSI dépendants utilisent le numéro de canal pour présenter plusieurs chemins menant à la même cible.

- *TTarget* est le numéro cible. La numérotation de la cible est choisie par l'hôte et peut être modifiée en cas de changement de mappages des cibles visibles par l'hôte. Les cibles qui sont partagées par différents hôtes n'ont pas nécessairement le même numéro cible.
- n L*LUN* est le numéro de LUN qui indique la position du LUN dans la cible. Le numéro de LUN est fourni par le système de stockage. Si une cible possède un seul LUN, le numéro de LUN est toujours zéro (0).

Par exemple, vmhba1:C0:T3:L1 représente LUN1 sur la cible 3 accessible via l'adaptateur de stockage vmhba1 et le canal 0.

# **Identificateur hérité**

Outre les identificateurs SCSI INQUIRY ou mpx., pour chaque périphérique, ESXi génère un autre nom hérité. L'identificateur est au format suivant :

vml.*number*

L'identificateur hérité inclut une série de chiffres qui est unique pour le périphérique et qui peut être obtenue en partie à partir des informations de la Page 83, si elles sont disponibles. Pour les périphériques non locaux qui ne prennent pas en charge les informations à la Page 83, le nom vml. est utilisé comme étant le seul et unique identificateur disponible.

### **Exemple : Affichage des noms de périphérique dans la vSphere CLI**

Vous pouvez utiliser la commande **esxcli --server=***server\_name* **storage core device list** pour afficher tous les noms de périphérique dans la vSphere CLI. Le résultat est similaire à l'exemple suivant :

```
# esxcli --server=server_name storage core device list
naa.number
    Display Name: DGC Fibre Channel Disk(naa.number)
 ... 
    Other UIDs:vml.number
```
# **Renommer des périphériques de stockage**

Vous pouvez modifier le nom d'affichage d'un périphérique de stockage. Le nom d'affichage est attribué par l'hôteESXi selon le type de stockage et le fabricant.

#### **Procédure**

- 1 Accédez à l'hôte dans le navigateur de Client Web vSphere.
- 2 Cliquez sur l'onglet **Gérer**, puis cliquez sur **Stockage**.
- 3 Cliquez sur **Périphériques de stockage**.
- 4 Sélectionnez le périphérique à renommer, puis cliquez sur **Renommer**.

5 Modifiez le nom du périphérique et attribuez-lui un nom convivial.

# <span id="page-132-0"></span>**Opérations d'actualisation et de réanalyse du stockage**

L'opération d'actualisation des banques de données, des périphériques de stockage et des adaptateurs de stockage met à jour les listes et les informations de stockage affichées dans Client Web vSphere. Par exemple, elle met à jour des informations telles que la capacité des banques de données. Lorsque vous effectuez des tâches de gestion des banques de données ou que vous modifiez la configuration SAN, il se peut que vous deviez réanalyser le stockage.

Lorsque vous effectuez des opérations de gestion de la banque de données VMFS, comme la création d'une banque de données VMFS ou d'un RDM, l'ajout d'une extension et l'augmentation ou la suppression d'une banque de données VMFS, votre hôte ou le vCenter Server réanalyse automatiquement le stockage et le met à niveau. Vous pouvez mettre hors tension la fonction de réanalyse automatique en désactivant le filtre de réanalyse de l'hôte. Reportez-vous à la section [« Désactiver les filtres de stockage dans Client Web](#page-161-0) [vSphere », page 162.](#page-161-0)

Dans certains cas, vous devez effectuer une réanalyse manuel. Vous pouvez réanalyser tous les stockages disponibles sur votre hôte ou, si vous utilisez le vCenter Server, sur tous les hôtes d'un dossier, d'un cluster et d'un centre de données.

Si les modifications que vous apportez ne concernent que le stockage connecté à un adaptateur spécifique, effectuez une réanalyse pour cette carte.

Effectuez la réanalyse manuelle chaque fois que vous apportez les modifications suivantes.

- Zonage d'une nouvelle baie de disques sur un SAN.
- n Créer de nouveaux LUN sur un SAN
- n Modification du masquage de chemin sur un hôte.
- Reconnecter un câble
- n Modification des paramètres CHAP (iSCSI uniquement).
- n Ajout ou suppression de la détection ou des adresses statiques (iSCSI uniquement).
- n Ajout d'un seul hôte dans le vCenter Server après la modification ou la suppression du vCenter Server d'une banque de données partagée par les hôtes du vCenter Server et un seul hôte.

**IMPORTANT** Si vous réanalysez quand un chemin n'est pas disponible, l'hôte le supprime de la liste de chemins sur le périphérique. Ce chemin réapparaît dans la liste dès qu'il devient disponible et recommence à fonctionner.

# **Réanalyser le stockage dans Client Web vSphere**

Lorsque vous apportez des modifications à la configuration de votre SAN, il est possible que vous deviez réanalyser le stockage. Vous pouvez réanalyser tout le stockage disponible de votre hôte, de votre cluster ou de votre centre de données. Si les modifications que vous apportez ne concernent que le stockage accessible par un hôte spécifique, effectuez une réanalyse pour cet hôte uniquement.

#### **Procédure**

- 1 Dans le navigateur d'objet Client Web vSphere, sélectionnez un hôte, un cluster, un centre de données ou un dossier contenant des hôtes.
- 2 Sélectionnez **Actions > Toutes les actions vCenter > Réanalyser le stockage**.

3 Spécifiez l'étendue de la réanalyse.

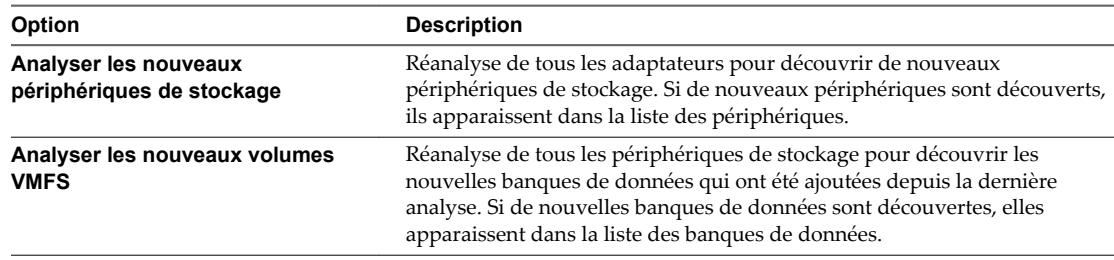

# **Réanalyser l'adaptateur dans Client Web vSphere**

Lorsque vous modifiez votre configuration SAN et que ces modifications ne concernent que le stockage accessible par un adaptateur spécifique, effectuez une réanalyse pour cet adaptateur uniquement.

#### **Procédure**

- 1 Accédez à l'hôte dans le navigateur de Client Web vSphere.
- 2 Cliquez sur l'onglet **Gérer**, puis cliquez sur **Stockage**.
- 3 Cliquez sur **Adaptateurs de stockage** et, dans la liste, sélectionnez l'adaptateur à réanalyser.
- 4 Cliquez sur **Réanalyser l'adaptateur**.

# **Modification du nombre de LUN analysés dans Client Web vSphere**

Par défaut, VMkernel analyse pour chaque cible les LUN allant de LUN 0 à LUN 255 (soit un total de 256 LUN). Vous pouvez modifier le paramètre **Disk.MaxLUN** pour accélérer la détection de LUN.

**IMPORTANT** Vous ne pouvez pas effectuer de reconnaissance de LUN avec un nombre d'ID de LUN supérieur à 255.

Si vous diminuez cette valeur, cela permet de raccourcir la durée de réanalyse et d'amorçage. Toutefois, la durée de réanalyse de LUN peut dépendre de plusieurs facteurs (type de baie de stockage, prise en charge ou non des LUN clairsemés).

#### **Procédure**

- 1 Accédez à l'hôte dans le navigateur de Client Web vSphere.
- 2 Cliquez sur l'onglet **Gérer**, puis cliquez sur **Paramètres**.
- 3 Dans Système, cliquez sur **Paramètres système avancés**.
- 4 Dans Paramètres système avancés, sélectionnez **Disk.MaxLUN** et cliquez sur l'icône **Modifier**.
- 5 Modifiez sa valeur selon vos besoins, puis cliquez sur **OK**.

La valeur que vous spécifiez est celle du LUN suivant le dernier LUN à reconnaître.

Par exemple, pour effectuer la reconnaissance des LUN 0 à 31, affectez à **Disk.MaxLUN** la valeur 32.

# <span id="page-134-0"></span>**Identification des problèmes de connexion de périphérique**

Quand votre hôteESXi rencontre un problème lors de la connexion à un périphérique de stockage, l'hôte traite le problème comme permanent ou temporaire selon certains facteurs.

Les causes des problèmes de connectivité sont multiples. Bien qu'ESXi ne puisse toujours déterminer la cause de l'indisponibilité d'un périphérique de stockage ou de ses chemins, l'hôte fait la différence entre un état de perte permanente de périphérique (PDL) et un état « tous chemins vers bas » (APD) passager du stockage.

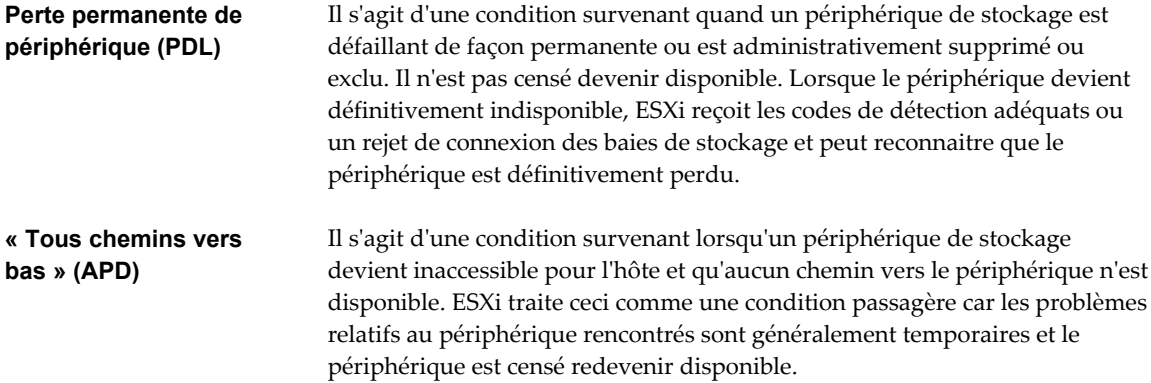

# **Détection des états PDL**

Un périphérique de stockage est considéré comme en état de perte permanente de périphérique (PDL) lorsqu'il devient définitivement indisponible pour votre hôte ESXi.

Généralement, l'état PDL survient lorsqu'un périphérique est supprimé de façon non intentionnelle, que son identifiant unique est modifié ou quand le périphérique subit une erreur matérielle irrécupérable.

Lorsque la baie de stockage détermine que le périphérique est définitivement indisponible, il envoie des codes de détection SCSI à l'hôte ESXi. Le codes de détection permettent à votre hôte de reconnaître que le périphérique est défaillant et d'enregistrer l'état du périphérique comme PDL. Les codes de détection doivent être reçus sur tous les chemins menant au périphérique pour que celui-ci soit considéré comme définitivement perdu.

Après avoir enregistré l'état PDL du périphérique, l'hôte arrête ses tentatives de rétablissement de la connectivité ou d'envoyer des commandes au périphérique pour éviter de se bloquer ou de se trouver dans l'incapacité de répondre.

Client Web vSphere affiche les informations suivantes relatives au périphérique :

- L'état opérationnel du périphérique devient Lost Communication.
- Tous les chemins sont affichés comme Dead.
- Les banques de données du périphérique sont grisées.

L'hôte supprime automatiquement le périphérique PDL et tous les chemins qui y mènent s'il ne dispose d'aucune connexion ouverte, ou après la fermeture de la dernière connexion. Vous pouvez désactiver la suppression automatique des chemins en définissant les paramètres avancés de l'hôte Disk.AutoremoveOnPDL sur 0. Consultez [« Définir les attributs d'hôte avancés dans Client Web vSphere », page 143](#page-142-0).

Si le périphérique revient à l'état PDL, l'hôte peut le découvrir, mais il le traite comme un nouveau périphérique. La cohérence des données pour les machines virtuelles sur le périphérique récupéré n'est pas garantie.

**REMARQUE** L'hôte ne peut pas détecter les états PDL et continue à traiter les problèmes de connectivité comme APD lorsqu'un périphérique de stockage devient définitivement défaillant d'une manière n'occasionnant pas le retour des codes de détection SCSI adéquats ou un rejet de connexion iSCSI.

# **Perte permanente de périphérique et codes de détection SCSI**

L'exemple suivant de journal VMkernel d'un code de détection SCSI signale que le périphérique est dans un état PDL.

H:0x0 D:0x2 P:0x0 Valid sense data: 0x5 0x25 0x0 or Logical Unit Not Supported

Pour plus d'informations sur les codes de détection SCSI, consultez la section *Dépannage du stockage* dans *Dépannage vSphere*.

# **Perte permanente de périphérique et iSCSI**

Dans le cas de baies iSCSI avec un seul LUN par cible, le PDL est détecté par l'échec de connexion iSCSI. Une baie de stockage iSCSI rejette les tentatives de démarrage d'une session iSCSI de votre hôte avec une justification Cible indisponible. Comme pour les codes de détection, cette réponse doit être reçue sur tous les chemins menant au périphérique pour que celui-ci soit considéré comme définitivement perdu.

# **Perte permanente de périphérique et machines virtuelles**

Après avoir enregistré l'état PDL du périphérique, l'hôte met fin à toutes les E/S des machines virtuelles. vSphere HA peut détecter le PDL et redémarrer les machines virtuelles qui ont échoué. Pour plus d'informations, voir [« États PDL et High Availability », page 141.](#page-140-0)

# **Effectuer un retrait de périphérique de stockage prévu**

Lorsqu'un périphérique de stockage présente des signes de dysfonctionnement, vous pouvez planifier son retrait et sa reconnexion afin d'éviter les risques de PDL (perte de périphérique permanente) ou d'APD (tous chemins hors service).

Un retrait de périphérique prévu est la déconnexion intentionnelle d'un périphérique de stockage. Le retrait planifié d'un périphérique peut avoir divers motifs : mettre à niveau votre matériel ou reconfigurer vos périphériques de stockage, par exemple. Pour retirer et reconnecter un périphérique de stockage dans les règles de l'art, vous devez effectuer plusieurs tâches.

1 Migrez les machines virtuelles du périphérique que vous prévoyez de déconnecter.

Voir *Gestion de vCenter Server et des hôtes*.

2 Démontez la banque de données déployée sur le périphérique.

Reportez-vous à la section [« Démonter des banques de données VMFS ou NFS », page 159.](#page-158-0)

3 Déconnectez le périphérique de stockage.

Reportez-vous à [« Déconnexion des périphériques de stockage », page 137](#page-136-0).

4 Pour un périphérique iSCSI avec un seul LUN par cibe, supprimez la cible statique de chaque HBA iSCSI comportant un chemin vers le périphérique de stockage.

Reportez-vous à [« Supprimer des cibles statiques dansClient Web vSphere », page 97.](#page-96-0)

5 Si nécessaire, reconfigurez le périphérique de stockage à l'aide de la console de baie.

<span id="page-136-0"></span>6 Reconnectez le périphérique de stockage.

Reportez-vous à « Joindre des périphériques de stockage », page 137.

7 Montez la banque de données et redémarrez les machines virtuelles. Reportez-vous à [« Monter des](#page-158-0) [banques de données VMFS », page 159](#page-158-0).

#### **Déconnexion des périphériques de stockage**

Déconnecter en toute sécurité un périphérique de stockage de votre hôte.

Il se peut que vous deviez déconnecter le périphérique pour le rendre inaccessible à votre hôte, lorsque, par exemple, vous effectuez une mise à niveau du matériel côté stockage.

#### **Prérequis**

- Le périphérique ne contient pas de banques de données.
- n Aucune machine virtuelle n'utilise le périphérique en tant que disque RDM.
- Le périphérique ne contient pas de partition de diagnostic, ni de partition de travail.

#### **Procédure**

- 1 Dans Client Web vSphere, affichez les périphériques de stockage.
- 2 Sélectionnez le périphérique à déconnecter, puis cliquez sur l'icône **Détacher**.

Le périphérique devient inaccessible. L'état opérationnel du périphérique devient Démonté.

#### **Suivant**

Si plusieurs hôtes partagent le périphérique, déconnectez le périphérique de chaque hôte.

#### **Joindre des périphériques de stockage**

Reconnectez un périphérique de stockage que vous avez précédemment déconnecté.

#### **Procédure**

- 1 Dans Client Web vSphere, affichez les périphériques de stockage.
- 2 Sélectionnez le périphérique de stockage déconnecté et cliquez sur l'icône **Joindre**.

Le périphérique devient accessible.

# **Récupération à partir des conditions PDL**

Une condition PDL (perte de périphérique permanente) non planifiée survient lorsqu'un périphérique de stockage devient indisponible de façon permanente sans avoir été détaché de façon adéquate de l'hôte ESXi.

DansClient Web vSphere, les éléments suivants signalent que le périphérique est dans un état PDL :

- La banque de données déployée est indisponible.
- L'état opérationnel du périphérique passe à Lost Communication.
- Tous les chemins sont affichés comme Dead.
- Un avertissement concernant un périphérique inaccessible de façon permanente apparaît dans le fichier de journal VMkernel.

Pour récupérer d'une condition PDL non planifiée et supprimer le périphérique indisponible de l'hôte, vous devez effectuer un certain nombre de tâches.

1 Mettez hors tension et annulez l'enregistrement de toutes les machines virtuelles qui s'exécutent sur la banque de données affectée par la condition PDL.

2 Démontez la banque de données.

Reportez-vous à [« Démonter des banques de données VMFS ou NFS », page 159](#page-158-0).

3 Effectuez une nouvelle analyse de tous les hôtes ESXi ayant accès au périphérique.

Reportez-vous à [« Réanalyser le stockage dans Client Web vSphere », page 133](#page-132-0).

**REMARQUE** Si la nouvelle analyse est infructueuse et que l'hôte continue à répertorier le périphérique, il se peut que des E/S en attente ou des références actives existent encore. Vérifiez les machines virtuelles, les modèles, les images ISO, les mappages de périphériques bruts etc. , qui peuvent encore avoir une référence active au périphérique et à la banque de données.

# **Traitement des conditions APD passagères**

Un périphérique de stockage est considéré comme en état APD lorsqu'il devient indisponible pour votre hôte ESXipour une période de temps indéterminée.

Les causes d'un état APD peuvent être, par exemple, un commutateur défaillant ou un câble de stockage déconnecté.

Contrairement à l'état PDL, l'hôte traite l'état APD comme étant passager et s' « attend » à ce que le périphérique soit à nouveau disponible.

L'hôte continue indéfiniment à réessayer d'envoyer des commandes afin de rétablir la connectivité avec le périphérique. Si les commandes de l'hôte échouent pendant une période de temps prolongée, l'hôte et ses machines encourent le risque de problèmes de performance et peuvent éventuellement ne plus répondre.

Pour éviter ces problèmes, votre hôte utilise une fonction de traitement APD par défaut. Lorsqu'un périphérique passe à l'état APD, le système déclenche immédiatement un minuteur et permet à votre hôte de continuer à essayer d'envoyer des commandes de machine non virtuelle pendant une période de temps limitée.

Le délai d'attente APD est défini par défaut sur 140 secondes, ce qui est généralement plus que ce dont la plupart des périphériques ont besoin pour récupérer d'une perte de connexion. Si le périphérique devient disponible durant ce laps de temps, l'hôte et sa machine virtuelle continuent de fonctionner sans aucun problème.

Si le périphérique ne récupère pas et que le délai d'attente prend fin, l'hôte cesse ses tentatives et met fin à toute E/S de machine non virtuelle. Les tentatives d'E/S de la machine virtuelle continueront. Client Web vSphere affiche les informations suivantes concernant le périphérique dont le délai d'attente APD a expiré :

- L'état opérationnel du périphérique passe à Dead or Error.
- Tous les chemins sont affichés comme Dead.
- Les banques de données du périphérique sont grisées.

Même si le périphérique et les banques de données sont indisponibles, les machines virtuelles continuent de répondre. Vous pouvez mettre les machines virtuelles hors tension ou les déplacer vers une banque de données ou un hôte différent.

Si, plus tard, un ou plusieurs périphériques deviennent opérationnels, l'E/S suivante est envoyée normalement au périphérique et l'ensemble du traitement APD prend fin.

### **Désactiver le traitement APD de stockage**

Le traitement APD de stockage sur votre hôte ESXi est activé par défaut. Lorsqu'il est activé, l'hôte continue de retenter l'envoi de commandes E/S de machine non virtuelle à un périphérique de stockage en état APD pendant une période de temps limitée. Lorsque cette période de temps arrive à expiration, l'hôte arrête ses tentatives et met fin à toute E/S de machine non virtuelle. Vous pouvez désactiver la fonction de traitement APD de votre hôte.

Si vous désactivez le traitement APD, l'hôte continuera indéfiniment à réessayer d'envoyer des commandes, afin de se reconnecter au périphérique APD. La continuité des nouvelles tentatives correspond au comportement de la version 5.0 d' ESXi. Ce comportement peut amener les machines virtuelles de l'hôte à excéder leur délai d'attente E/S interne et ainsi à ne plus répondre ou à faire l'objet d'une défaillance. L'hôte peut se retrouver déconnecté de vCenter Server.

#### **Procédure**

- 1 Accédez à l'hôte dans le navigateur de Client Web vSphere.
- 2 Cliquez sur l'onglet **Gérer**, puis cliquez sur **Paramètres**.
- 3 Dans Système, cliquez sur **Paramètres système avancés**.
- 4 Dans Paramètres système avancés , sélectionnez le paramètre **Misc.APDHandlingEnable**et cliquez sur l'icône Edit.
- 5 Modifiez la valeur sur 0.

Si vous avez désactivé le traitement APD, vous pouvez le réactiver lorsqu'un périphérique passe à l'état APD. La fonction interne de traitement APD se met immédiatement en marche et le minuteur démarre avec la valeur actuelle de délai d'attente pour chaque périphérique APD.

### **Changer les limites de délai pour l'APD de stockage**

Le paramètre de délai d'attente contrôle le nombre de secondes pendant lesquelles l'hôte ESXi réessayera les commandes E/S de machine non-virtuelle vers un périphérique de stockage dans un état « Tous chemins vers bas » (All paths down, APD). Si besoin est, vous pouvez modifier la valeur de délai d'attente par défaut.

Le temporisateur démarre immédiatement après que le périphérique entre dans l'état APD. Lorsque le délai d'attente expire, l'hôte marque le périphérique APD comme inaccessible et échoue à toute E/S de machine non virtuelle, nouvelle ou en attente. L'E/S de machine virtuelle continuera d'être retentée.

Le paramètre de délai d'attente par défaut de votre hôte est de 140 secondes. Vous pouvez augmenter la valeur du délai d'attente si, par exemple, des périphériques de stockage connectés à votre hôteESXi prennent plus de 140 secondes à récupérer d'une perte de connexion.

**REMARQUE** Si vous changez la valeur de délai d'attente pendant qu'une APD est en cours, cela n'affectera pas le délai d'attente de cette APD.

#### **Procédure**

- 1 Accédez à l'hôte dans le navigateur de Client Web vSphere.
- 2 Cliquez sur l'onglet **Gérer**, puis cliquez sur **Paramètres**.
- 3 Dans Système, cliquez sur **Paramètres système avancés**.
- 4 Dans Paramètres système avancés , sélectionnez le paramètre **Divers délais d'attente APD**et cliquez sur l'icône Edit.
- 5 Modifiez la valeur par défaut.

Vous pouvez saisir une valeur comprise entre 20 et 99 999 secondes.

# **Vérification de l'état de la connexion d'un périphérique de stockage**

Utilisez la commande esxcli pour vérifier l'état de la connexion d'un périphérique de stockage particulier.

Dans la procédure, **--server=***server\_name* spécifie le serveur cible. Le serveur cible spécifié vous invite à saisir un nom de serveur et un mot de passe. D'autres options de connexion, telles qu'un fichier de configuration ou de session, sont prises en charge. Pour obtenir la liste des options de connexion, reportezvous à la rubrique *Initiation aux interfaces de ligne de commande vSphere*.

#### **Prérequis**

Installez vCLI ou déployez la machine virtuelle vSphere Management Assistant (vMA). Reportez-vous à la section *Initiation aux interfaces de ligne de commande vSphere*. Pour le dépannage, exécutez les commandes esxcli dans ESXi Shell.

#### **Procédure**

- 1 Exécutez la commande **esxcli --server=***server\_name* **storage core device list -d=***device\_ID* .
- 2 Vérifiez l'état de connexion dans le Statut : .
	- on Le périphérique est connecté.
	- n dead Le périphérique est passé à l'état APD. Le minuteur APD démarre.
	- dead timeout Le délai d'attente APD a expiré.
	- not connected Le périphérique est dans l'état PDL.

# <span id="page-140-0"></span>**États PDL et High Availability**

Lorsqu'une banque de données entre dans un état de perte permanente de périphérique (PDL), High Availability (HA) peut mettre hors tension les machines virtuelles et les redémarrer ultérieurement. VMware offre des options avancées destinées à réguler la mise hors tension et le redémarrage des opérations pour les machines virtuelles. Dans la plupart des environnements, les paramètres par défaut ne doivent pas être modifiés. Cependant, selon votre environnement spécifique, vous devrez éventuellement modifier certaines de ces options.

| Paramètre                                                                       | Type de paramètre                                                                                                    | <b>Description</b>                                                                                                    |
|---------------------------------------------------------------------------------|----------------------------------------------------------------------------------------------------|----------------------------------------------------------------------------------------------------|
| scsi#:#.terminateVMOnPDL<br>ide#:#.terminateVMOnPDL<br>sata#:#.terminateVMOnPDL | Option de machine<br>virtuelle avancée.<br>Pour effectuer la<br>configuration, reportez-<br>vous à « Modifier les<br>paramètres du fichier de<br>configuration dans<br>Client Web vSphere »,<br>page 142. | La valeur par défaut est FALSE.<br>Lorsqu'il est défini sur TRUE, ce paramètre<br>met hors tension la machine virtuelle si le<br>périphérique spécifié qui sauvegarde la<br>banque de données de la machine virtuelle<br>passe en état PDL. HA ne redémarrera pas<br>cette machine virtuelle. Ce paramètre<br>remplace<br>disk.terminateVMOnPDLDefault.<br>Lorsqu'il est défini sur DEFAULT,<br>disk.terminateVMonPDLDefaultest<br>utilisé.                                                                              |
| disk.terminateVMOnPDLDefault                                                    | Option de machine<br>virtuelle avancée.<br>Pour effectuer la<br>configuration, reportez-<br>vous à « Modifier les<br>paramètres du fichier de<br>configuration dans<br>Client Web vSphere »,<br>page 142. | La valeur par défaut est FALSE.<br>Lorsqu'il est défini sur TRUE, ce paramètre<br>met hors tension la machine virtuelle si un<br>périphérique qui sauvegarde la banque de<br>données de la machine virtuelle passe en<br>état PDL. HA ne redémarrera pas cette<br>machine virtuelle. Ce paramètre peut être<br>remplacé au niveau de chaque<br>périphérique par le paramètre<br>{scsi,ide,sata}#:#.terminateVMOnPD<br>L approprié.<br>Lorsqu'il est défini sur DEFAULT,<br>VMkernel.Boot.terminateVMOnPDLest<br>utilisé. |

**Tableau 15**‑**1.** Paramètres avancés de régulation des PDL

| Paramètre                      | Type de paramètre                                                                                                    | <b>Description</b>                                                                                                    |
|--------------------------------|----------------------------------------------------------------------------------------------------|----------------------------------------------------------------------------------------------------|
| VMkernel.Boot.terminateVMOnPDL | Option VMkernel<br>avancée.<br>Pour effectuer la<br>configuration, reportez-<br>vous à « Définir les<br>attributs d'hôte avancés<br>dans Client Web<br>vSphere », page 143 | La valeur par défaut est FALSE.<br>Lorsqu'il est défini sur TRUE, ce paramètre<br>met hors tension toutes les machines<br>virtuelles sur le système lorsque le<br>stockage qu'elles utilisent passe dans l'état<br>PDL. Le paramètre peut être remplacé pour<br>chaque machine virtuelle par le paramètre<br>{scsi,ide,sata}#:#.terminateVMOnPD<br>L ou disk.terminateVMOnPDLDefault<br>approprié.<br>Peut être uniquement défini sur TRUE ou<br>FALSE.<br>REMARQUE Après que vous avez apporté<br>des modifications à<br>VMkernel.Boot.terminateVMOnPDL,<br>redémarrez l'hôte. |
| das.maskCleanShutdownEnabled   | Option HA avancée.<br>Pour effectuer la<br>configuration, reportez-<br>vous à<br>http://kb.vmware.com/k<br>b/2033250.                                                      | Cette option est définie sur TRUE par<br>défaut. Elle permet à l'HA de redémarrer<br>les machines mises hors tension alors que<br>l'état PDL est en cours. Lorsque cette<br>option est définie sur TRUE, HA redémarre<br>toutes les machines virtuelles, y compris<br>celles intentionnellement mises hors<br>tension par un utilisateur.                                                                                                    |

<span id="page-141-0"></span>**Tableau 15**‑**1.** Paramètres avancés de régulation des PDL (suite)

# **Modifier les paramètres du fichier de configuration dans Client Web vSphere**

Vous pouvez modifier ou ajouter des paramètres de configuration de machine virtuelle si vous y êtes invité par un représentant du support technique de VMware, ou si la documentation de VMware vous invite à ajouter ou modifier un paramètre pour résoudre un problème de votre système.

**IMPORTANT** La modification ou l'ajout d'un paramètre alors que votre système est stable peut entrainer une diminution des performances et une instabilité du système.

Les conditions suivantes s'appliquent :

- n Pour changer un paramètre, vous changez la valeur existante pour la paire mot clé/valeur. Par exemple, si vous commencez par la paire mot clé/valeur, mot clé/valeur, et la changez en mot clé/valeur2, le résultat est mot clé=valeur2.
- n Vous ne pouvez pas supprimer l'entrée du paramètre de configuration.

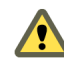

**AVERTISSEMENT** Vous devez attribuer une valeur aux mots-clés de paramètres de configuration. Si vous n'attribuez aucune valeur, le mot-clé peut renvoyer la valeur 0, FALSE ou DISABLE et il est possible alors que la machine virtuelle ne puisse pas être mise sous tension.

#### **Procédure**

- 1 Cliquez avec le bouton droit de la souris sur une machine virtuelle dans l'inventaire et sélectionnez **Modifier les paramètres**.
- 2 Cliquez sur l'onglet **Options VM** et développez **Avancé**.
- 3 Cliquez sur **Modifier la configuration**.
- 4 (Facultatif) Pour ajouter un paramètre, cliquez sur **Ajouter ligne** et entrez le nom et la valeur du paramètre.
- <span id="page-142-0"></span>5 (Facultatif) Pour changer un paramètre, tapez un nouvelle valeur dans la zone de texte **Valeur** du paramètre.
- 6 Cliquez sur **OK**.

### **Définir les attributs d'hôte avancés dans Client Web vSphere**

Vous pouvez régler les attributs avancés d'un hôte.

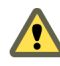

**AVERTISSEMENT** La modification des options avancées est considérée comme non prise en charge sauf si l'assistance technique VMware ou un article KB vous demandent de le faire. Dans tous les autres cas, la modification de ces options est considérée comme non prise en charge. Dans la plupart des cas, les paramètres par défaut donnent un résultat optimal.

#### **Procédure**

- 1 Accédez à l'hôte dans le navigateur de Client Web vSphere.
- 2 Cliquez sur l'onglet **Gérer** puis sur **Paramètres**.
- 3 Sous **Système**, cliquez sur **Paramètres système avancés**.
- 4 Dans Paramètres avancés, sélectionnez l'élément approprié.
- 5 Cliquez sur le bouton **Modifier** pour modifier la valeur.
- 6 Cliquez sur **OK**.

Stockage vSphere
# **Utilisation des banques de données 16**

Les banques de données sont des conteneurs logiques, analogues à des systèmes de fichiers, qui masquent les informations du stockage physique et fournissent un modèle uniforme pour stocker des fichiers de machine virtuelle. Les banques de données peuvent également être utilisées pour le stockage d'images ISO, de modèles de machine virtuelle et d'images de disquette.

Selon le type de stockage utilisé, les banques de données peuvent être des types suivants :

- n Banques de données VMFS sauvegardées au format VMFS (Système de fichiers des machines virtuelles). Reportez-vous à la section [« Présentation des banques de données VMFS », page 146](#page-145-0).
- n Banques de données NFS sauvegardées au format NFS (Système de fichiers réseau). Reportez-vous à [« Présentation des banques de données NFS », page 150](#page-149-0).
- Banques de données Virtual SAN. Reportez-vous à [Chapitre 19, « Utilisation de Virtual SAN »,](#page-186-0) [page 187.](#page-186-0)

Après avoir créé des banques de données, vous pouvez les organiser de différentes manières. Par exemple, vous pouvez les regrouper dans des dossiers en fonction des pratiques professionnelles. Cette opération permet d'affecter simultanément les mêmes autorisations et alarmes sur les banques de données d'un groupe.

Vous pouvez également ajouter des banques de données à des clusters de banques de données. Un cluster de banques de données est un ensemble de banques de données avec des ressources partagées et une interface de gestion partagée. Lorsque vous créez un cluster de banques de données, vous pouvez utiliser le DRS de stockage pour gérer les ressources de stockage. Pour plus d'informations sur les clusters de banques de données, consultez la documentation *Gestion des ressources vSphere*.

Ce chapitre aborde les rubriques suivantes :

- [« Présentation des banques de données VMFS », page 146](#page-145-0)
- [« Présentation des banques de données NFS », page 150](#page-149-0)
- [« Création de banques de données », page 152](#page-151-0)
- [« Modifier le nom de la banque de données dans Client Web vSphere », page 153](#page-152-0)
- [« Administration des banques de données VMFS dupliquées », page 154](#page-153-0)
- [« Mise à niveau des banques de données VMFS », page 156](#page-155-0)
- [« Augmentation de la capacité d'une banque de données VMFS », page 157](#page-156-0)
- [« Démonter des banques de données VMFS ou NFS », page 159](#page-158-0)
- [« Monter des banques de données VMFS », page 159](#page-158-0)
- [« Supprimer des banques de données VMFS dans Client Web vSphere », page 160](#page-159-0)
- <span id="page-145-0"></span>[« Filtres de stockage », page 161](#page-160-0)
- n [« Configuration de la mise en miroir des disques dynamiques », page 162](#page-161-0)
- [« Créer une partition de diagnostic », page 163](#page-162-0)
- [« Vérification de la cohérence des métadonnées avec VOMA », page 165](#page-164-0)
- [« Configuration du cache de blocs de pointage VMFS », page 166](#page-165-0)

# **Présentation des banques de données VMFS**

Pour stocker les disques virtuels, ESXi utilise des banques de données qui sont des conteneurs logiques cachant les détails du stockage physique aux machines virtuelles et fournissant un modèle uniforme pour le stockage des fichiers de machines virtuelles. Les banques de données que vous déployez sur les périphériques de stockage des blocs utilisent le format vSphere VMFS, un format de système de fichiers haute performance optimisé pour le stockage des machines virtuelles.

Plusieurs versions du système de fichiers VMFS ont été publiées depuis son introduction. Le tableau suivant présente les relations des versions hôtes à VMFS.

| <b>VMFS</b>       | Hôte ESX/ESXi 3.x | Hôte ESX/ESXI 4.x | Hôte ESXi 5.x |  |
|-------------------|-------------------|-------------------|---------------|--|
| VMFS <sub>2</sub> | RO                | RO                | N             |  |
| VMFS3             | RW                | RW                | <b>RW</b>     |  |
| VMFS5             | N                 | N                 | RW            |  |

**Tableau 16**‑**1.** Accès de l'hôte à la version VMFS

- n RW : Prise en charge complète de la lecture et de l'écriture. Vous pouvez créer et mettre sous tension des machines virtuelles.
- n RO : Prise en charge de la lecture seule. Vous ne pouvez pas créer ni mettre sous tension des machines virtuelles.
- N : Aucun accès. ESXi 5.x ne prend pas VMFS2 en charge. Si votre banque de données a été formatée avec VMFS2, mettez-la d'abord à niveau vers VMFS3 en utilisant les hôtes hérités et vSphere Client.

Utilisez Client Web vSphere pour configurer une banque de données VMFS à l'avance sur un périphérique de stockage basé sur des blocs détecté par votre hôte ESXi. Une banque de données VMFS peut être étendue pour englober plusieurs extensions de stockage physique, y compris les LUN du SAN et le stockage local. Cette fonction vous permet de regrouper le stockage et vous assure une grande souplesse de création de banque de données nécessaires à vos machines virtuelles.

Vous pouvez augmenter la capacité d'une banque de données pendant que les machines virtuelles fonctionnent sur la banque de données. Ainsi, vous pouvez augmenter l'espace de vos banques de données VMFS si votre machine virtuelle en a besoin. VMFS est conçu pour un accès simultané depuis plusieurs machines physiques et met en place les contrôles d'accès sur les fichiers des machines virtuelles.

# **Différences entre VMFS5 et VMFS3**

VMFS5 offre de nombreuses améliorations en termes d'évolutivité et de performances par rapport à la version précédente.

VMFS5 offre les améliorations suivantes :

- n Périphériques de stockage de plus de 2 To pour chaque extension VMFS.
- n Prise en charge de machines virtuelles à disques virtuels haute capacité ou de disques supérieurs à 2 To. Étant donné que les banques de données VMFS3 ne prennent pas en charge les disques virtuels haute capacité, vous ne pouvez pas déplacer des disques virtuels de plus de 2 To d'une banque de données VMFS5 à une autre VMFS3.
- n Augmentation des limites de ressources telles que les descripteurs de fichiers.
- n Taille de bloc du système de fichiers standard de 1 Mo avec prise en charge des disques virtuels de 2 To.
- Taille du disque supérieure à 2 To pour les RDM
- n Prise en charge des petits fichiers de 1 Ko.
- Tout fichier dans une banque de données VMFS5, qu'elle soit nouvelle ou mise à jour depuis VMFS3, peut être ouvert en mode partagé par un maximum de 32 hôtes. VMFS3 continue à prendre en charge 8 hôtes ou moins pour le partage de fichiers. Ceci affecte les produits VMware qui utilisent des clones liés, tels que View Manager.
- n Améliorations en termes d'évolutivité sur les périphériques de stockage prenant en charge l'accélération matérielle. Pour plus d'informations, consultez [Chapitre 24, « Accélération matérielle du stockage »,](#page-252-0) [page 253.](#page-252-0)
- Utilisation par défaut du verrouillage par assistance matérielle, également appelé ATS (atomic test and set), sur les périphériques de stockage prenant en charge l'accélération matérielle. Pour plus d'informations sur la désactivation du verrouillage ATS, consultez [« Désactivation du verrouillage](#page-149-0) [ATS », page 150](#page-149-0).
- n Capacité à récupérer un espace de stockage physique sur des périphériques de stockage à allocation dynamique. Pour plus d'informations, consultez [« Allocation dynamique des baies et banques de](#page-268-0) [données VMFS », page 269.](#page-268-0)
- Processus de mise à niveau en ligne procédant à la mise à niveau des banques de données existantes sans perturber les hôtes ou les machines virtuelles qui fonctionnent actuellement. Pour plus d'informations, consultez [« Mise à niveau des banques de données VMFS », page 156.](#page-155-0)

Pour de plus amples informations sur les limitations de tailles de bloc d'une banque de données VMFS, consultez l'article de la base de connaissances VMware à l'adresse<http://kb.vmware.com/kb/1003565>.

## **Formats de banques de données VMFS et de disque de stockage**

Les périphériques de stockage que votre hôte prend en charge peuvent utiliser le format MBR (Master Boot Record) ou le format GPT (GUID partition table).

Avec ESXi 5.0 et ses versions ultérieures, si vous créez une nouvelle banque de données VMFS5, le périphérique est formaté au format GPT. Le format GPT vous permet de créer des banques de données d'une taille supérieure à 2 To et pouvant atteindre 64 To pour une seule extension.

Les banques de données VMFS3 continuent d'utiliser le format MBR pour leurs périphériques de stockage. Lorsque vous travaillez avec des banques de données VMFS3, tenez compte des points suivants :

- n Pour les banques de données VMFS3, la limite de 2 To s'applique toujours, même lorsque le périphérique de stockage possède une capacité supérieure à 2 To. Pour pouvoir utiliser l'espace de stockage total, mettez à niveau une banque de données VMFS3 vers VMFS5. La conversion vers le format MBR survient uniquement lorsque vous agrandissez la banque de données au-delà de 2 To.
- n Lorsque vous mettez à niveau une banque de données VMFS3 vers VMFS5, la banque de données utilise le format MBR. La conversion vers GPT survient uniquement lorsque vous agrandissez la banque de données au-delà de 2 To.
- n Lorsque vous mettez à niveau une banque de données VMFS3, supprimez du périphérique de stockage les partitions qu'ESXi ne reconnaît pas, par exemple, les partitions qui utilisent les formats EXT2 ou EXT3. Autrement, l'hôte ne peut formater le périphérique avec GPT et la mise à jour est un échec.
- n Vous ne pouvez pas agrandir une banque de données VMFS3 sur des périphériques qui disposent du format de partition GPT.

# **Banques de données VMFS comme référentiel**

ESXi peut formater des périphériques de stockage SCSI tels que des banques de données VMFS. Les banques de données VMFS servent principalement de référentiel aux machines virtuelles.

Grâce à VMFS5, vous pouvez posséder jusqu'à 256 banques de données VMFS par hôte, d'une taille maximale de 64 To. La taille maximale requise pour une banque de données VMFS est de 1,3 Go. Cependant, la taille minimale recommandée est de 2 Go.

**REMARQUE** Ayez toujours une seule banque de données VMFS par LUN.

Vous pouvez stocker plusieurs machines virtuelles sur la même banque de données VMFS. Chaque machine virtuelle, encapsulée dans un ensemble de fichier, occupe un répertoire unique et distinct. Pour le système d'exploitation au sein de la machine virtuelle, VMFS conserve la sémantique du système de fichiers interne, qui garantit un comportement d'application adéquat et une intégrité des données pour les applications s'exécutant dans les machines virtuelles.

Lorsque vous exécutez plusieurs machines virtuelles, VMFS offre des mécanismes de verrouillage spécifiques des fichiers de machines virtuelles afin de permettre aux machines virtuelles de fonctionner en toute sécurité dans un environnement SAN au sein duquel plusieurs hôtes ESXi partagent la même banque de données VMFS.

Outre les machines virtuelles, les banques de données VMFS peuvent stocker d'autres fichiers, tels que des modèles de machine virtuelles et des images ISO.

# **Partager une banque de données VMFS entre des hôtes**

En tant que système de fichiers en cluster, VMFS permet à plusieurs hôtes ESXi d'accéder simultanément à la même banque de données VMFS. Vous pouvez connecter jusqu'à 128 hôtes à une banque de données VMFS.

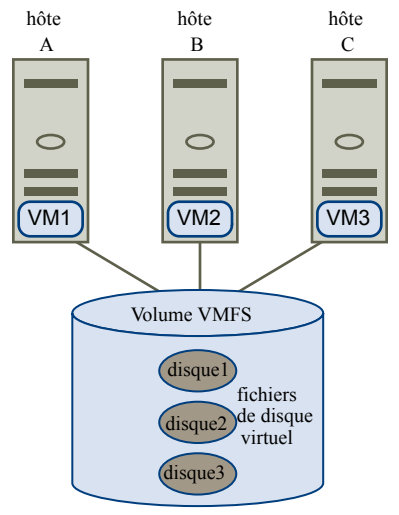

### **Figure 16**‑**1.** Partager une banque de données VMFS entre des hôtes

Pour garantir que plusieurs serveurs n'accèdent pas à la même machine virtuelle simultanément, VMFS fournit un verrouillage sur disque.

Le partage du même volume VMFS entre plusieurs hôtes offre les avantages suivants :

n Vous pouvez utiliser VMware Distributed Resource Scheduling (DRS) et VMware High Availability (HA).

<span id="page-148-0"></span>Vous pouvez distribuer des machines virtuelles à travers différents serveurs physiques. Cela signifie que vous exécutez un mélange de machines virtuelles sur chaque serveur de sorte qu'il ne reçoive pas de demandes trop importantes dans la même zone, simultanément. Si un serveur échoue, vous pouvez redémarrer les machines virtuelles sur un autre serveur physique. En cas de défaillance, le verrouillage sur disque pour chaque machine virtuelle s'active. Pour plus d'informations sur VMware DRS, consultez la documentation *Gestion des ressources vSphere*. Pour plus d'informations sur VMware HA, consultez la documentation *Disponibilité vSphere*.

n Vous pouvez utiliser vMotion pour migrer des machines virtuelles en cours d'exécution depuis un serveur physique vers un autre. Pour prendre en charge vMotion entre ESXi 5 et des hôtes de version 3.x ou 4.x, les machines virtuelles doivent se trouver sur des volumes VMFS3. Pour plus d'informations sur la migration des machines virtuelles, consultez la documentation *Gestion de vCenter Server et des hôtes*.

# **Mises à jour des métadonnées VMFS**

Une banque de données VMFS contient, entre autres, les fichiers, les répertoires, les liens symboliques, les fichiers descripteurs RDM des machines virtuelles. La banque de données maintient également une vue cohérente de toutes les informations de mappage pour ces objets. Ces informations de mappage sont appelées métadonnées.

Les métadonnées sont mises à jour chaque fois que vous réalisez des opérations de gestion de banque de données ou de machine virtuelle Exemples d'opérations nécessitant une mise à jour des métadonnées :

- n Création, agrandissement ou verrouillage d'un fichier de la machine virtuelle
- n Modification des attributs d'un fichier
- Démarrage ou arrêt d'une machine virtuelle
- n Création ou suppression d'une banque de données VMFS
- n Développement d'une banque de données VMFS
- Création d'un modèle
- n Déploiement d'une machine virtuelle à partir d'un modèle
- Migration d'une machine virtuelle avec vMotion

Lorsque des modifications sont apportées aux métadonnées dans un environnement de stockage partagé, VMFS utilise des mécanismes de verrouillage spéciaux pour protéger ses données et empêcher plusieurs hôtes d'écrire simultanément sur les métadonnées.

# **Mécanismes de verrouillage VMFS**

Dans un environnement de stockage partagé, lorsque plusieurs hôtes accèdent à la même banque de données VMFS, des mécanismes de verrouillage spécifiques sont utilisés. Ces mécanismes de verrouillage empêchent plusieurs hôtes d'écrire simultanément sur les métadonnées et évitent la corruption des données.

VMFS prend en charge les réservations SCSI et le verrouillage ATS (atomic test and set).

### **Réservations SCSI**

VMFS utilise les réservations SCSI sur les périphériques de stockage qui ne prennent pas en charge l'accélération matérielle. Lors de la réalisation d'une opération nécessitant une protection des métadonnées, les réservations SCSI verrouillent l'intégralité d'un périphérique de stockage. Une fois l'opération terminée, VMFS libère la réservation et les autres opérations peuvent se poursuivre. Ce verrouillage étant exclusif, les réservations SCSI excessives d'un hôte peuvent provoquer une dégradation de la performance des autres hôtes accédant au même VMFS. Pour plus d'informations sur la réduction des réservations SCSI, consultez la documentation *Dépannage vSphere*.

# <span id="page-149-0"></span>**ATS (atomic test and set)**

Pour les périphériques de stockage prenant en charge l'accélération matérielle, VMFS utilise l'algorithme ATS, également connu sous le nom de verrouillage par assistance matérielle. Contrairement aux réservations SCSI, ATS prend en charge un verrouillage discret par secteur de disque. Pour plus d'informations sur l'accélération matérielle, consultez [Chapitre 24, « Accélération matérielle du stockage »,](#page-252-0) [page 253.](#page-252-0)

Les mécanismes utilisés par VMFS pour appliquer différents types de verrouillage dépendent de la version VMFS.

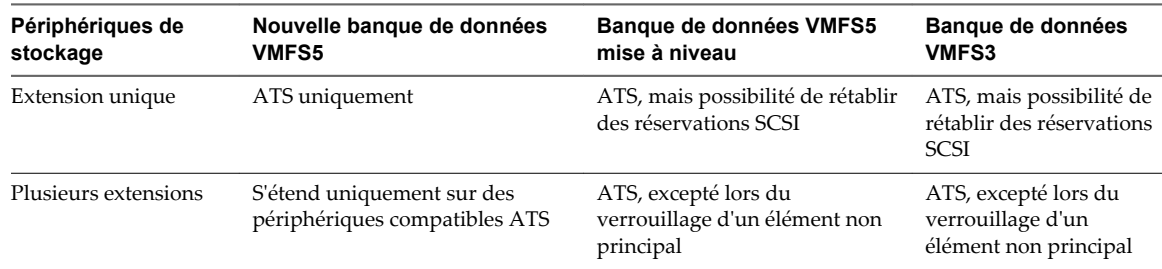

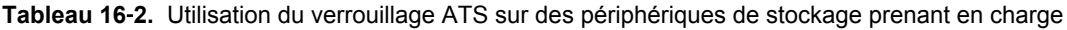

Dans certains cas, il est possible que vous deviez désactiver le paramètre ATS uniquement pour une nouvelle banque de données VMFS5. Pour plus d'informations, consultez « Désactivation du verrouillage ATS », page 150.

# **Désactivation du verrouillage ATS**

Lorsque vous créez une banque de données VMFS5 sur un périphérique qui prend en charge le verrouillage ATS (atomic test and set), la banque de données est configurée sur le mode exclusivement ATS. Dans certaines circonstances, il est possible que vous deviez désactiver le paramètre du mode ATS.

Désactivez le paramètre ATS, lorsque, par exemple, votre périphérique de stockage passe à une version précédente ou lorsque les mises à jour du microprogramme échouent et que le périphérique ne prend plus en charge l'accélération matérielle. L'option que vous utilisez pour désactiver le paramètre ATS est uniquement disponible via le shell ESXi. Pour plus d'informations, consultez *Initiation aux interfaces de ligne de commande vSphere*.

### **Procédure**

Pour désactiver le paramètre ATS, exécutez la commande suivante.

```
vmkfstools --configATSOnly 0 device
```
Le paramètre *device* est le chemin vers le périphérique de domaine principal sur lequel VMFS5 a été déployé. Utilisez le format suivant :

```
/vmfs/devices/disks/disk_ID:P
```
# **Présentation des banques de données NFS**

ESXi peut accéder à un volume NFS dédié, situé sur un serveur NAS, monter le volume et l'utiliser pour des besoins de stockage. Vous pouvez utiliser des volumes NFS pour stocker et démarrer des machines virtuelles de la même manière que vous utilisez des banques de données VMFS.

ESXi prend en charge les capacités de stockage suivantes sur des volumes NFS :

- vMotion
- VMware DRS et VMware HA
- Images ISO, présentées en tant que CD-ROM aux machines virtuelles
- Snapshots de machine virtuelle
- n Machines virtuelles à disques virtuels haute capacité ou disques supérieurs à 2 To

Lorsque vous travaillez avec le stockage NFS, les considérations suivantes s'appliquent :

- n La taille maximale des banques de données NFS dépend de la prise en charge assurée par le serveur NFS. ESXi n'impose aucune limite à la taille de la banque de données NFS.
- Si vous utilisez des caractères non-ASCII pour nommer des banques de données et des machines virtuelles, veillez à ce que le serveur NFS sous-jacent offre une prise en charge de l'internationalisation. Si le serveur ne prend pas en charge les caractères internationaux, utilisez uniquement les caractères ASCII, sinon des défaillances imprévisibles pourraient se produire.

# **Banques de données NFS comme référentiels des fichiers couramment utilisés**

En plus du stockage des disques virtuels sur des banques de données NFS, vous pouvez employer NFS comme référentiel central pour les images ISO, les modèles de machine virtuelle, etc.

Pour utiliser NFS comme référentiel partagé, vous créez un répertoire sur le serveur NFS et le montez comme banque de données sur tous les hôtes. Si vous utilisez la banque de données pour les images ISO, vous pouvez connecter le périphérique CD-ROM de la machine virtuelle à un fichier ISO sur la banque de données, et installer un système d'exploitation invité depuis le fichier ISO.

**REMARQUE** Si le volume NFS sous-jacent sur lequel sont stockés les fichiers est en lecture seule, assurez-vous que le volume est exporté en tant que partage en lecture seule par le serveur NFS, ou configurez-le en tant que banque de données en lecture seule sur l'hôte ESXi. Sinon, l'hôte considère que la banque de données est en Lecture/écriture et risque de ne pas pouvoir ouvrir les fichiers.

# **Utiliser des connexions routées L3 pour accéder à un stockage NFS**

Lorsque vous utilisez des connexions routées L3 pour accéder à du stockage NFS, il vous faut prendre en compte un certain nombre d'exigences et de restrictions.

Assurez-vous que votre environnement répond aux exigences suivantes :

- n Utiliser le protocole Hot Standby Router (HSRP) de Cisco dans le routeur IP. Si vous utilisez un routeur non-Cisco, assurez-vous d'utiliser à la place le protocole Virtual Router Redundancy Protocol (VRRP).
- Utiliser la qualité de service (QoS) pour accorder la priorité au trafic NFS L3 sur les réseaux avec des bandes passantes limitées, ou sur les réseaux encombrés. Consultez la documentation de votre routeur pour de plus amples détails.
- Respecter les meilleures pratiques pour l'accès à NFS routé par commutateur L3 recommandées par le fournisseur de stockage. Contactez votre fournisseur de stockage pour plus d'informations.
- Désactivez Network I/O Resource Management (NetIORM).
- n Si vous prévoyez d'utiliser des systèmes avec des commutateurs en haut de baie ou un partitionnement de périphérique d'E/S dépendant d'un commutateur, contactez votre fournisseur de système pour la compatibilité et la prise en charge.

Dans un environnement L3, les restrictions suivantes s'appliquent :

- L'environnement ne prend pas en charge VMware Site Recovery Manager.
- n L'environnement prend en charge uniquement le protocole NFS. N'utilisez pas d'autres protocoles de stockage comme FCoE sur le même réseau physique.
- Le trafic NFS dans cet environnement ne prend pas en charge IPv6.
- n Le trafic NFS dans cet environnement peut être routé uniquement sur un réseau local. Les autres environnements comme les réseaux WAN ne sont pas pris en charge.

n L'environnement ne prend pas en charge le commutateur virtuel distribué (DVS).

# <span id="page-151-0"></span>**Création de banques de données**

Selon vos besoins et le type de stockage utilisé, vous pouvez créer une banque de données VMFS ou NFS.

L'assistant Nouvelle banque de données vous permet de créer vos banques de données. Il vous permet également de gérer les copies de banques de données VMFS. Pour plus d'informations, consultez [« Administration des banques de données VMFS dupliquées », page 154](#page-153-0).

Une banque de données Virtual SAN est automatiquement créée lorsque vous activez Virtual SAN. Pour plus d'informations, consultez [Chapitre 19, « Utilisation de Virtual SAN », page 187](#page-186-0).

# **Créer une banque de données VMFS dans Client Web vSphere**

Les banques de données VMFS servent de référentiel aux machines virtuelles. Vous pouvez configurer des banques de données VMFS sur tous les périphériques de stockage basés sur SCSI que l'hôte détecte, y compris Fibre Channel, iSCSI et les périphériques de stockage locaux.

### **Prérequis**

- n Installez et configurez tous les adaptateurs dont votre stockage a besoin. Réanalysez les cartes pour détecter les périphériques de stockage nouvellement ajoutés.
- n Accédez aux banques de données dans le navigateur de Client Web vSphere. Reportez-vous à [« Afficher les informations des banques de données dans Client Web vSphere », page 21.](#page-20-0)

### **Procédure**

- 1 Cliquez sur l'icône Créer une nouvelle banque de données.
- 2 Saisissez un nom de banque de données et, si nécessaire, sélectionnez l'emplacement pour la banque de données.

Client Web vSphere impose une limite de 42 caractères pour le nom de la banque de données.

- 3 Sélectionnez VMFS comme type de banque de données.
- 4 Sélectionnez le périphérique à utiliser pour votre banque de données.

**IMPORTANT** Aucune valeur ne doit être affichée dans la colonne Volume du snapshot du périphérique que vous sélectionnez. Si une valeur est présente, le périphérique contient une copie d'une banque de données VMFS existante. Pour plus d'informations sur la gestion des copies de banques de données, consultez [« Administration des banques de données VMFS dupliquées », page 154](#page-153-0).

5 Sélectionnez la version VMFS.

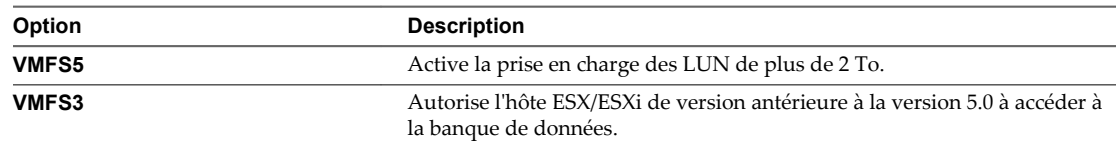

6 Spécifiez la configuration de partition.

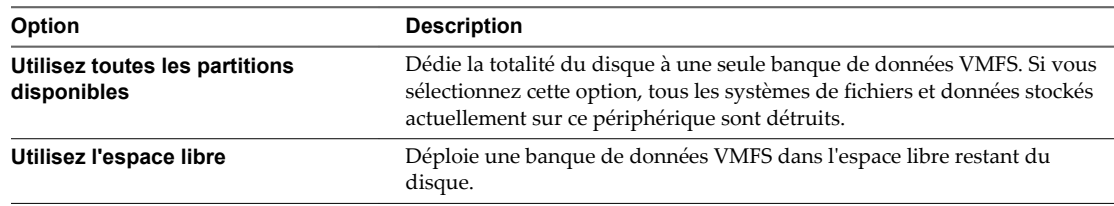

<span id="page-152-0"></span>7 (Facultatif) Si vous jugez que l'espace alloué pour la banque de données est excessif, ajustez les valeurs de capacité dans le champ Taille de la banque de données.

Par défaut, tout l'espace libre sur le périphérique de stockage est alloué.

- 8 Pour la version VMFS3, sélectionnez la taille maximale du fichier.
- 9 Sur la page Prêt à terminer, passez en revue les informations de configuration de banque de données et cliquez sur **Terminer**.

La banque de données sur le périphérique de stockage basé sur SCSI est créée. Elle est disponible pour tous les hôtes qui ont accès au périphérique.

# **Créer une banque de données NFS dans Client Web vSphere**

Vous pouvez utiliser l'assistant Nouvelle banque de données pour monter un volume NFS.

### **Prérequis**

- n Configurer la mise en réseau VMkernel. NFS nécessite une connectivité réseau pour accéder aux données stockées sur des serveurs distants. Voir la documentation *Mise en réseau vSphere*.
- n Accédez aux banques de données dans le navigateur de Client Web vSphere. Reportez-vous à [« Afficher les informations des banques de données dans Client Web vSphere », page 21.](#page-20-0)

### **Procédure**

- 1 Cliquez sur l'icône Créer une nouvelle banque de données.
- 2 Saisissez un nom de banque de données et, si nécessaire, sélectionnez l'emplacement pour la banque de données.

Client Web vSphere impose une limite de 42 caractères pour le nom de la banque de données.

- 3 Sélectionnez NFS comme type de banque de données.
- 4 Tapez le nom du serveur et le nom de dossier du point de montage.

Pour le nom du serveur, vous pouvez entrer une adresse IP, un nom DNS ou un UUID NFS.

**REMARQUE** Quand vous montez le même volume NFS sur plusieurs hôtes, assurez-vous que les noms de serveur et de dossier sont identiques sur les hôtes. Si les noms ne sont pas identiques, les hôtes considèrent le même volume NFS comme deux banques de données différentes. Cette erreur peut provoquer une défaillance de certaines fonctions, telles que vMotion. Par exemple, ce type de différence se produit si vous nommez le serveur **filer** sur un hôte et **filer.domain.com** sur l'autre.

- 5 (Facultatif) Sélectionnez **Montage NFS lecture seule** si le volume est exporté en Lecture seule par le serveur NFS.
- 6 Si vous créez une banque de données au niveau du centre de données ou du cluster, sélectionnez des hôtes exigeant un accès à la banque de données.
- 7 Passez en revue les options de configuration puis cliquez sur **Terminer**.

# **Modifier le nom de la banque de données dans Client Web vSphere**

Vous pouvez modifier le nom d'une banque de données VMFS, NFS ou Virtual SAN existante.

### **Prérequis**

Accédez aux banques de données dans le navigateur de Client Web vSphere. Reportez-vous à [« Afficher les](#page-20-0) [informations des banques de données dans Client Web vSphere », page 21](#page-20-0).

### <span id="page-153-0"></span>**Procédure**

- 1 Cliquez avec le bouton droit sur la banque de données à renommer.
- 2 Sélectionnez **Renommer** dans le menu contextuel.
- 3 Entrez un nouveau nom de banque de données.

Client Web vSphere impose une limite de 42 caractères pour le nom de la banque de données.

Le nouveau nom s'affiche sur tous les hôtes ayant accès à la banque de données.

# **Administration des banques de données VMFS dupliquées**

Lorsqu'un périphérique de stockage contient une copie de banque de données VMFS, vous pouvez monter la banque de données avec sa signature existante ou lui assigner une nouvelle signature.

Chaque banque de données VMFS créée dans un disque de stockage a une signature unique, appelée UUID, qui est stockée dans le super-bloc de système de fichiers. Lorsque le disque de stockage est reproduit ou que son snapshot est pris côté stockage, la copie résultante du disque est identique, octet par octet, au disque d'origine. En conséquence, si le disque de stockage d'origine contient une banque de données VMFS avec UUID X, la copie du disque semble contenir une banque de données VMFS identique ou une copie de la banque de données VMFS, avec exactement le même UUID X.

Outre la capture et la duplication de LUN, les opérations du dispositif de stockage pourraient amener l'ESXi à indiquer que la banque de données existante sur le périphérique est une copie de la banque de données d'origine :

- Changements d'ID de LUN
- Changements du type de périphérique SCSI, par exemple, de SCSI-2 à SCSI-3
- activation de la conformité SPC-2

ESXi peut détecter la copie de la banque de données VMFS et l'afficher dans Client Web vSphere. Vous pouvez monter la copie de la banque de données VMFS avec son UUID d'origine ou changer l'UUID pour resigner la banque de données.

Que vous ayez choisi de resigner ou de monter sans resigner dépend de la manière dont les LUN sont masqués dans l'environnement de stockage. Si vos hôtes sont capables de voir les deux copies du LUN, alors resigner est la méthode recommandée. Dans les autres cas, monter est un option.

# **Garder la signature existante dans Client Web vSphere**

Si vous n'avez pas à resigner la copie d'une banque de données VMFS, vous pouvez la monter sans changer sa signature.

Vous pouvez conserver la signature si, par exemple, vous maintenez des copies synchronisées de machines virtuelles sur un site secondaire, dans le contexte d'un plan de récupération après sinistre. En cas de sinistre sur le site primaire, vous pouvez monter la copie de banque de données et démarrer les machines virtuelles sur le site secondaire.

### **Prérequis**

- n Effectuez une nouvelle analyse de stockage de votre hôte pour qu'il mette à jour l'affichage des périphériques de stockage présentés à l'hôte.
- n Démontez la banque de données VMFS d'origine possédant le même UUID que la copie que vous envisagez de monter. Vous ne pouvez monter une copie de banque de données VMFS que si elle n'entre pas en conflit avec la banque de données VMFS d'origine.
- n Accédez aux banques de données dans le navigateur de Client Web vSphere. Reportez-vous à [« Afficher les informations des banques de données dans Client Web vSphere », page 21.](#page-20-0)

### **Procédure**

- 1 Cliquez sur l'icône Créer une nouvelle banque de données.
- 2 Saisissez un nom de banque de données et, si nécessaire, sélectionnez l'emplacement pour la banque de données.
- 3 Sélectionnez VMFS comme type de banque de données.
- 4 À partir de la liste des périphériques de stockage, sélectionnez le périphérique qui a une valeur spécifique affichée dans la colonne Volume du snapshot.

Le nom présent dans la colonne Volume du snapshot indique que le périphérique est une copie contenant une copie d'une banque de données VMFS existante.

- 5 Dans Options de montage, sélectionnez **Garder signature existante**.
- 6 Passez en revue les informations de configuration de la banque de données et cliquez sur **Terminer**.

### **Suivant**

Si vous voulez resigner la banque de données montée plus tard, vous devrez d'abord la démonter.

# **Resigner la copie d'une banque de données VMFS dans Client Web vSphere**

Utilisez la re-signature de banque de données si vous voulez conserver les données stockées dans la copie de banque de données VMFS.

Lors d'une re-signature de copie VMFS, ESXi assigne une nouvelle signature (UUID) à la copie, et la monte en tant que banque de données distincte de l'original. Toutes les références à la signature originale des fichiers de configuration de la machine virtuelle sont mises à jour.

Lorsque vous effectuez une re-signature de banque de données, prenez en compte les points suivants :

- La re-signature d'une banque de données est irréversible.
- n Après resignature, la réplique du périphérique de stockage qui contenait la copie VMFS ne sera plus traitée comme une réplique.
- Une banque de données éparpillée ne peut être re-signée que si toutes ses parties sont en ligne.
- n Le processus de re-signature est tolérant aux pannes et aux incidents. Si le processus est interrompu, vous pourrez le reprendre plus tard.
- n Vous pouvez monter la nouvelle banque de données VMFS sans risque que son UUID soit en conflit avec les UUID de toute autre banque de données, comme un ancêtre ou un enfant dans une hiérarchie d'instantanés de périphériques de stockage.

### **Prérequis**

- n Démontez la copie de la banque de données.
- Effectuez une nouvelle analyse de stockage de votre hôte pour qu'il mette à jour l'affichage des périphériques de stockage présentés à l'hôte.
- n Accédez aux banques de données dans le navigateur de Client Web vSphere. Reportez-vous à [« Afficher les informations des banques de données dans Client Web vSphere », page 21.](#page-20-0)

### **Procédure**

- 1 Cliquez sur l'icône Créer une nouvelle banque de données.
- 2 Saisissez un nom de banque de données et, si nécessaire, sélectionnez l'emplacement pour la banque de données.
- 3 Sélectionnez VMFS comme type de banque de données.

<span id="page-155-0"></span>4 À partir de la liste des périphériques de stockage, sélectionnez le périphérique qui a une valeur spécifique affichée dans la colonne Volume du snapshot.

Le nom présent dans la colonne Volume du snapshot indique que le périphérique est une copie contenant une copie d'une banque de données VMFS existante.

- 5 Dans Options de montage, sélectionnez **Affecter nouvelle signature** et cliquez sur **Suivant**.
- 6 Passez en revue les informations de configuration de la banque de données et cliquez sur **Terminer**.

# **Mise à niveau des banques de données VMFS**

Si vos banques de données ont été formatées avec VMFS2 ou VMFS3, vous pouvez les mettre à niveau vers VMFS5.

Lorsque vous effectuez des mises à niveau de banque de données, prenez en compte les points suivants :

n Pour mettre à niveau une banque de données VMFS2, vous devez suivre deux étapes qui impliquent la mise à niveau de VMFS2 vers VMFS3. Les hôtes ESXi 5.0 et ultérieurs ne pouvant pas accéder aux banques de données VMFS2, utilisez un hôte hérité (ESX/ESXi 4.x ou antérieur) pour accéder à la banque de données VMFS2 et procédez à la mise à niveau de la banque de données VMFS2 vers VMFS3.

Une fois la banque de données VMFS2 mise à niveau vers VMFS3, elle devient disponible sur l'hôte ESXi 5.x, où vous pouvez poursuivre le processus de mise à jour vers VMFS5.

- n Vous pouvez effectuer une mise à niveau de VMFS3 vers VMFS5 alors que la banque de données est en cours d'utilisation avec des machines virtuelles sous tension.
- n Au cours de la mise à niveau, votre hôte préserve tous les fichiers sur la banque de données.
- La mise à niveau de banque de données est un processus unilatéral. Une fois la banque de données mise à niveau, vous ne pouvez pas revenir à l'ancien format VMFS.

Une banque de données VMFS5 mise à niveau est différent d'une banque de données VMFS5 formatée.

**Tableau 16**‑**3.** Comparaison d'une banque de données VMFS5 mise à niveau et d'une banque de données VMFS5 formatée

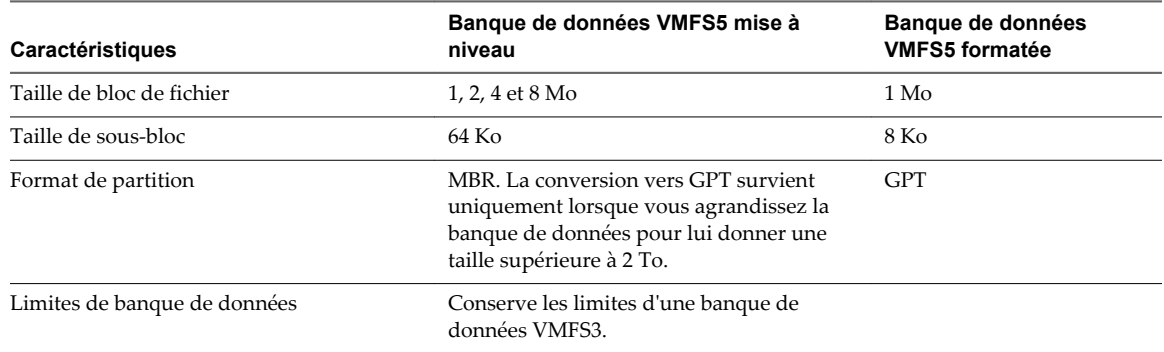

# **Mettre à niveau une banque de données vers VMFS5 dans Client Web vSphere**

Vous pouvez mettre à niveau votre banque de données VMFS3 vers VMFS5. VMFS5 est une nouvelle version du système de fichiers de cluster VMware qui offre des améliorations en termes de performances et d'évolutivité.

Vous pouvez effectuer une mise à niveau alors que la banque de données est en cours d'utilisation avec des machines virtuelles sous tension.

### <span id="page-156-0"></span>**Prérequis**

- Si vous possédez une banque de données VMFS2, vous devez d'abord la mettre à niveau vers VMFS3 en utilisant un hôte ESX/ESXi 3.x ou ESX/ESXi 4.x. Utilisez vSphere Host Client pour accéder à l'hôte.
- Tous les hôtes qui accèdent à la banque de données doivent prendre en charge VMFS5.
- n Vérifiez que le volume qui doit être mis à niveau dispose d'au moins 2 Mo et d'un descripteur de fichier libre.
- n Accédez aux banques de données dans le navigateur de Client Web vSphere. Reportez-vous à [« Afficher les informations des banques de données dans Client Web vSphere », page 21.](#page-20-0)

### **Procédure**

- 1 Cliquez sur la banque de données à mettre à niveau.
- 2 Cliquez sur l'onglet **Gérer**, puis cliquez sur **Paramètres**.
- 3 Cliquez sur **Mettre à niveau vers VMFS5**.
- 4 Assurez-vous que les hôtes qui accèdent à la banque de données prennent en charge VMFS5.
- 5 Cliquez sur **OK** pour démarrer la mise à niveau.
- 6 Effectuez une nouvelle analyse sur tous les hôtes associés à la banque de données.

La banque de données est mise à niveau vers VMFS5 et est disponible pour tous les hôtes qui lui sont associés.

# **Augmentation de la capacité d'une banque de données VMFS**

Si votre banque de données VMFS requiert plus d'espace, augmentez la capacité de la banque de données. Vous pouvez augmenter dynamiquement la capacité en agrandissant une extension de la banque de données ou en ajoutant une nouvelle extension.

Utilisez une des méthodes suivantes pour augmenter la capacité d'une banque de données :

- Agrandissez dynamiquement toute extension de banque de données pouvant l'être, afin qu'elle remplisse la capacité adjacente disponible. L'extension est considérée comme agrandissable lorsque le périphérique de stockage sous-jacent dispose d'espace libre immédiatement après l'extension.
- n Ajouter dynamiquement une nouvelle extension. La banque de données peut s'étendre sur 32 extensions maximum, la taille de chacune des extensions dépassant les 2 To. Cependant, la banque de données apparaît en tant que volume unique. La banque de données VMFS étendue peut utiliser n'importe laquelle de ses extensions ou toutes ses extensions à tout moment. Elle ne doit pas nécessairement remplir une extension spécifique avant d'utiliser la suivante.

**REMARQUE** Les banques de données ne prenant en charge que le verrouillage par assistance matérielle, également appelé ATS (atomic test and set), ne peuvent s'étendre sur des périphériques non ATS. Pour plus d'informations, voir [« Mécanismes de verrouillage VMFS », page 149.](#page-148-0)

# **Augmenter la capacité d'une banque de données VMFS dans Client Web vSphere**

Lorsque vous avez besoin d'ajouter des machines virtuelles à une banque de données ou lorsque les machines virtuelles exécutant sur une banque de données nécessitent plus d'espace, vous pouvez augmenter dynamiquement la capacité d'une banque de données VMFS.

Si une banque de données partagée dispose de machines virtuelles sous tension et qu'elle est remplie complètement, vous pouvez augmenter la capacité de la banque de données uniquement à partir de l'hôte dans lequel les machines virtuelles sous tension sont enregistrées.

### **Prérequis**

Accédez aux banques de données dans le navigateur de Client Web vSphere. Reportez-vous à [« Afficher les](#page-20-0) [informations des banques de données dans Client Web vSphere », page 21](#page-20-0).

### **Procédure**

- 1 Sélectionnez la banque de données à agrandir et cliquez sur l'icône Augmenter la capacité de la banque de données.
- 2 Sélectionnez un périphérique dans la liste des périphériques de stockage.

Votre choix dépend de savoir si un périphérique de stockage extensible est disponible.

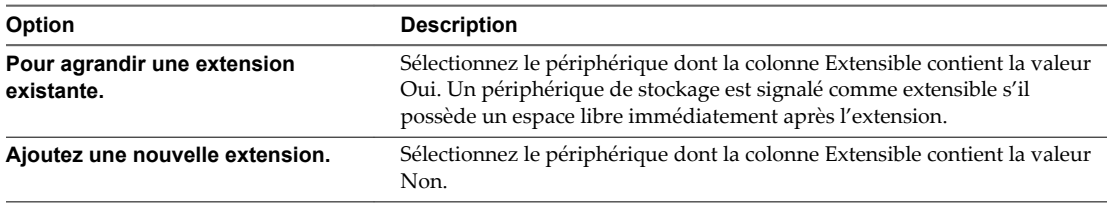

- 3 Vérifiez la **Disposition actuelle du disque** pour identifier les configurations disponibles et cliquez sur **Suivant**.
- 4 Sélectionnez une option de configuration dans le panneau du bas.

Selon la disposition actuelle du disque et vos sélections précédentes, les options que vous voyez pourraient varier.

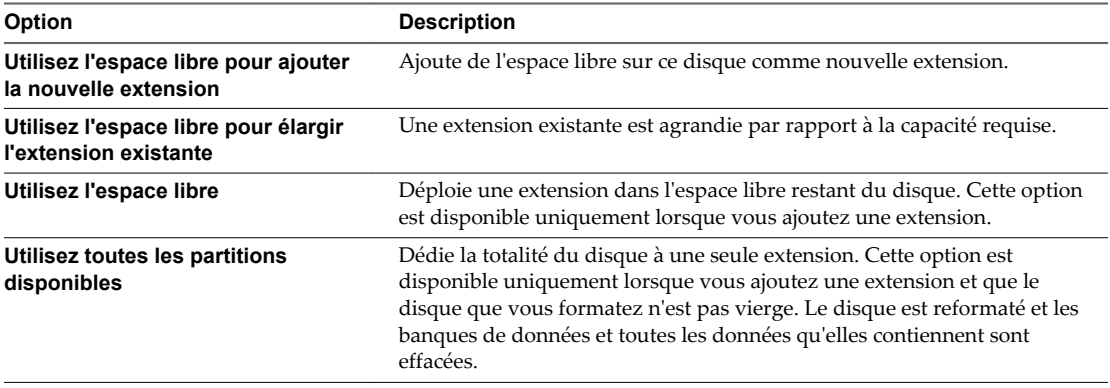

5 Définissez la capacité de l'extension.

La taille d'extension minimale est 1,3 Go. Par défaut, l'espace libre entier sur le périphérique de stockage est disponible.

- 6 Cliquez sur **Suivant**.
- 7 Passez en revue la disposition proposée et la nouvelle configuration de votre banque de données et cliquez sur **Terminer**.

# <span id="page-158-0"></span>**Démonter des banques de données VMFS ou NFS**

Quand vous démontez une banque de données, elle reste intacte, mais ne peut être vue par les hôtes que vous spécifiez. La banque de données continue d'apparaître sur les autres hôtes, où elle reste montée. Si vous démontez une banque de données NFS de tous les hôtes, celle-ci disparaît de l'inventaire.

N'exécutez aucune opération de configuration qui puisse générer des E/S vers la banque de données lorsque le démontage est en cours.

**REMARQUE** Pour les banques de données NFS ou VMFS, assurez-vous que la banque de données n'est pas utilisée par le signal de pulsation vSphere HA. Le signal de pulsation vSphere HA ne vous empêche pas de démonter la banque de données. Toutefois, si la banque de données est utilisée pour le signal de pulsation, son démontage peut provoquer la défaillance de l'hôte et le redémarrage de toutes les machines virtuelles actives.

### **Prérequis**

Avant de démonter une banque de données VMFS, veillez à ce que les conditions requises suivantes soient remplies :

- n Aucune machine virtuelle ne doit se trouver dans la banque de données.
- La banque de données n'est pas gérée par le DRS de stockage.
- Le contrôle E/S du stockage doit être désactivé pour la banque de données.

Accédez aux banques de données dans le navigateur de Client Web vSphere. Reportez-vous à [« Afficher les](#page-20-0) [informations des banques de données dans Client Web vSphere », page 21](#page-20-0).

### **Procédure**

- 1 Cliquez avec le bouton droit sur la banque de données à démonter et sélectionnez **Démonter la banque de données**.
- 2 Si la banque de données est partagée, spécifiez quels hôtes ne devraient plus accéder à la banque de données.
- 3 Confirmez que vous voulez démonter la banque de données.

Dès qu'une banque de données VMFS est démontée, elle est marquée comme étant inactive.

### **Suivant**

Si vous avez démonté la banque de données VMFS dans le cadre d'une procédure de retrait dans les règles de l'art, vous pouvez à présent déconnecter le périphérique de stockage assurant la sauvegarde de la banque de données. Reportez-vous à la section [« Déconnexion des périphériques de stockage », page 137](#page-136-0).

# **Monter des banques de données VMFS**

Vous pouvez monter une banque de données VMFS démontée.

### **Prérequis**

Accédez aux banques de données dans le navigateur de Client Web vSphere. Reportez-vous à [« Afficher les](#page-20-0) [informations des banques de données dans Client Web vSphere », page 21](#page-20-0).

### <span id="page-159-0"></span>**Procédure**

1 Cliquez avec le bouton droit sur la banque de données à monter et sélectionnez **Monter la banque de données**.

**REMARQUE** La banque de données qui est démontée sur certains hôtes tout en étant montée sur d'autres apparaît comme étant active dans l'inventaire .

2 Sélectionnez les hôtes devant accéder à la banque de données.

# **Supprimer des banques de données VMFS dans Client Web vSphere**

Vous pouvez supprimer n'importe quel type de banque de données VMFS, y compris les copies que vous avez montées sans nouvelle signature. Quand vous supprimez une banque de données, elle est détruite et disparaît de tous les hôtes qui y ont accès.

**REMARQUE** L'opération de suppression de la banque de données supprime définitivement tous les fichiers associés aux machines virtuelles de la banque de données. Bien que vous puissiez supprimer la banque de données sans la démonter, il est préférable de la démonter au préalable.

### **Prérequis**

- Supprimez ou migrez toutes les machines virtuelles de la banque de données.
- n Vérifiez qu'aucun autre hôte n'accède à la banque de données.
- Désactivez le stockage DRS pour la banque de données.
- Désactivez Storage I/O control pour la banque de données.
- n Assurez-vous que la banque de données n'est pas utilisée pour le signal de pulsation vSphere HA.
- n Accédez aux banques de données dans le navigateur de Client Web vSphere. Reportez-vous à [« Afficher les informations des banques de données dans Client Web vSphere », page 21.](#page-20-0)

### **Procédure**

- 1 Cliquez avec le bouton droit sur la banque de données à supprimer.
- 2 Sélectionnez **Toutes les actions vCenter > Supprimer la banque de données**.
- 3 Confirmez que vous souhaitez supprimer la banque de données.

# <span id="page-160-0"></span>**Filtres de stockage**

vCenter Server fournit des filtres de stockage pour vous aider à éviter la corruption des périphériques de stockage ou les dégradations de performances pouvant être provoquées par une utilisation non prise en charge des périphériques LUN. Ces filtres sont disponibles par défaut.

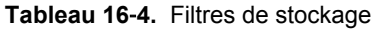

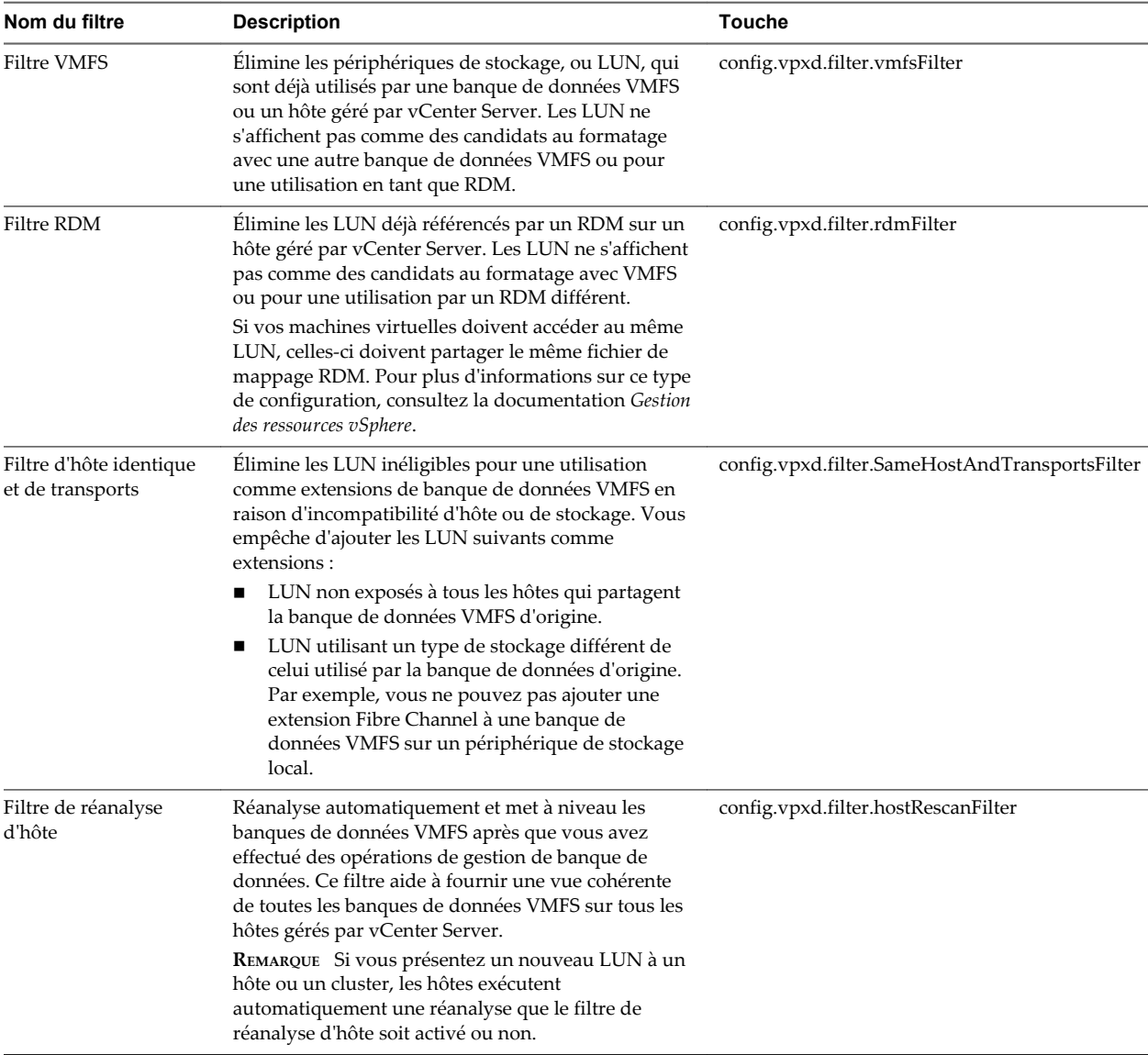

# <span id="page-161-0"></span>**Désactiver les filtres de stockage dans Client Web vSphere**

Lorsque vous effectuez des opérations de gestion de banque de données VMFS, vCenter Server utilise des filtres de protection par défaut. Les filtres vous aident à éviter une corruption du stockage en extrayant uniquement les périphériques de stockage pouvant être utilisés pour une opération particulière. Les périphériques non conformes ne sont pas affichés pour la sélection. Vous pouvez désactiver les filtres pour afficher tous les périphériques.

### **Prérequis**

Avant d'apporter des modifications aux filtres des périphériques, contactez l'équipe de support de VMware. Vous pouvez désactiver les filtres uniquement si vous avez d'autres moyens d'empêcher une corruption des LUN.

### **Procédure**

- 1 Accédez au vCenter Server dans le navigateur d'objets de Client Web vSphere.
- 2 Cliquez sur l'onglet **Gérer**, puis cliquez sur **Paramètres**.
- 3 Cliquez sur **Paramètres avancés**, puis sur **Modifier**.
- 4 Dans la zone de texte Touche, entrez une clé adéquate.

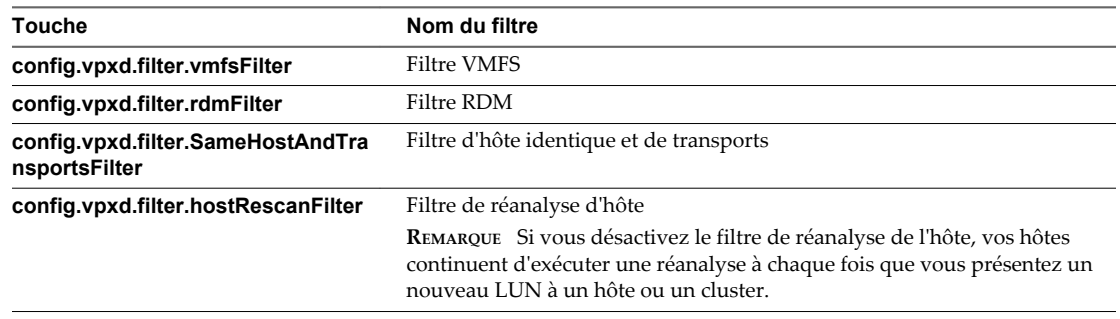

- 5 Dans la zone de texte Valeur, tapez **False** pour la clé spécifiée.
- 6 Cliquez sur **Ajouter** et cliquez sur **OK**.

Vous n'avez pas besoin de redémarrer le système vCenter Server.

# **Configuration de la mise en miroir des disques dynamiques**

En général, vous ne pouvez pas utiliser de logiciel de gestion de volumes logiques sur des machines virtuelles pour mettre en miroir des disques virtuels. Cependant, si vos machines virtuelles Microsoft Windows prennent en charge les disques dynamiques, vous pouvez protéger les machines virtuelles d'une perte de périphérique de stockage imprévue en mettant en miroir les disques virtuels sur deux LUN SAN.

### **Prérequis**

- Utilisez une machine virtuelle Windows qui prend en charge les disques dynamiques.
- n Privilège nécessaire : **Avancé**

### **Procédure**

1 Création d'une machine virtuelle disposant de deux disques virtuels.

Veillez à placer les disques sur des banques de données différentes.

<span id="page-162-0"></span>2 Connectez-vous à votre machine virtuelle et configurez les disques en tant que disques dynamiques mis en miroir.

Consultez la documentation de Microsoft.

- 3 Après la synchronisation des disques, mettez la machine virtuelle hors tension.
- 4 Modifiez les paramètres de la machine virtuelle pour autoriser l'utilisation de la mise en miroir des disques dynamiques.
	- a Cliquez avec le bouton droit sur la machine virtuelle et sélectionnez **Modifier les paramètres**.
	- b Cliquez sur l'onglet **Options VM** et développez le menu **Avancé**.
	- c Cliquez sur **Modifier la configuration** en regard de Paramètres de configuration.
	- d Cliquez sur **Ajouter ligne** et ajoutez les paramètres suivants :

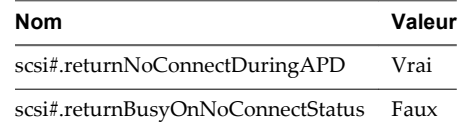

e Cliquez sur **OK**.

# **Créer une partition de diagnostic**

Pour s'exécuter correctement, votre hôte nécessite une partition de diagnostic ou une partition de décharge pour stocker les vidages mémoire destinés au débogage et au support technique.

En général, une partition de diagnostic locale est créée lors de l'installation d'ESXi. Vous pouvez remplacer ce comportement par défaut. Par exemple, vous pouvez utiliser des périphériques de stockage partagés au lieu d'un stockage local. Pour éviter le formatage de disque automatique, détachez les périphériques de stockage locaux de l'hôte avant d'installer ESXi et mettez l'hôte sous tension pour la première fois Vous pouvez ensuite créer une partition de diagnostic sur un disque local ou sur un LUN de réseau de stockage SAN privé ou partagé en utilisant le client.

Les considérations suivantes s'appliquent :

- Une partition de diagnostic ne peut pas être située sur un LUN iSCSI accessible par le logiciel iSCSI ou un adaptateur de matériel iSCSI dépendant. Pour plus d'informations sur les partitions de diagnostic avec iSCSI, consultez [« Recommandations générales de démarrage à partir du SAN iSCSI », page 113.](#page-112-0)
- n Sauf si vous utilisez des serveurs sans disques, créez une partition de diagnostic sur un stockage local.
- n Chaque hôte doit avoir une partition de diagnostic de 110 Mo. Si plusieurs hôtes partagent une partition de diagnostic sur un LUN de réseau de stockage SAN, la partition doit être suffisamment importante pour contenir les vidages de mémoire de tous les hôtes.
- n Si un hôte utilisant une partition de diagnostic partagée échoue, redémarrez l'hôte et procédez à l'extraction des fichiers journaux immédiatement après l'échec. Autrement, il est possible que le deuxième hôte qui échoue avant que vous n'ayez pu collecter les données de diagnostic du premier hôte, ne parvienne pas à enregistrer le vidage mémoire.

Pour gérer la partition de diagnostic, utilisez les commandes vCLI. Consultez *Concepts et exemples de l'interface de ligne de commande vSphere*.

## **Créer une partition de diagnostic dans vSphere Web Client**

Créez une partition de diagnostic pour votre hôte.

### **Procédure**

1 Accédez à l'hôte dans le navigateur de Client Web vSphere.

2 Cliquez avec le bouton droit de la souris sur l'hôte et sélectionnez **Toutes les actions de l'infrastructure virtuelle > Ajouter une partition de diagnostic**.

Si cette option n'apparaît pas, l'hôte a déjà une partition de diagnostic.

3 Spécifiez le type de partition de diagnostic.

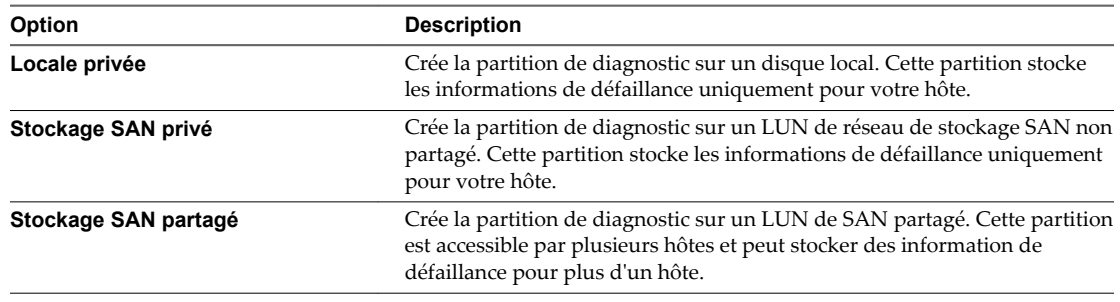

- 4 Cliquez sur **Suivant**.
- 5 Sélectionnez le périphérique à utiliser pour la partition de diagnostic et cliquez sur **Suivant**.
- 6 Passez en revue les informations de configuration de la partition et cliquez sur **Terminer**.

# **Vérifier une partition de diagnostic**

Utilisez la commande esxcli pour vérifier si une partition de diagnostic a été définie.

Dans la procédure, **--server=***server\_name* spécifie le serveur cible. Le serveur cible spécifié vous invite à saisir un nom de serveur et un mot de passe. D'autres options de connexion, telles qu'un fichier de configuration ou de session, sont prises en charge. Pour obtenir la liste des options de connexion, reportezvous à la rubrique *Initiation aux interfaces de ligne de commande vSphere*.

### **Prérequis**

Installez vCLI ou déployez la machine virtuelle vSphere Management Assistant (vMA). Reportez-vous à la section *Initiation aux interfaces de ligne de commande vSphere*. Pour le dépannage, exécutez les commandes esxcli dans ESXi Shell.

### **Procédure**

Dressez la liste des partitions pour vérifier si une partition de diagnostic a été définie.

```
esxcli --server=nom_du_serveur system coredump partition list
```
Si une partition de diagnostic est définie, cette commande affiche les informations relatives à cette partition. Dans le cas contraire, elle indique qu'aucune partition n'a été activée et configurée.

# **Déplacer le vidage de mémoire vers un fichier**

L'augmentation de la taille du système entraîne un accroissement du vidage de mémoire ESXi. La partition de vidage de mémoire des nouvelles installations d'ESXi 5.5 et versions ultérieures est de 2.5 Go. Pour les mises à niveau à partir des versions d'ESXi antérieures à la version 5.5, la partition de vidage de mémoire est limitée à 100 Mo pour les incidents ESXi. Pour beaucoup de systèmes volumineux, cette limite est insuffisante si bien que les fichiers journaux de vidage de mémoire sont tronqués. La limite influe sur la priorisation des problèmes liés au noyau et au système ESXi.

Pour les mises à niveau limitées à des partitions de 100 Mo, le système peut créer un fichier de vidage de mémoire au cours du processus de démarrage. S'il ne crée pas de fichier de vidage de mémoire, vous pouvez en créer un manuellement à l'aide de la commande esxcli system coredump file.

### <span id="page-164-0"></span>**Procédure**

1 Pour créer un fichier de vidage de mémoire de banque de données VmKernel VMFS.

**esxcli system coredump file add**

2 Pour récupérer la configuration actuelle du fichier de vidage de mémoire.

**esxcli system coredump file get**

3 Pour désactiver le fichier de vidage de mémoire.

**esxcli system coredump file set -e false**

4 Pour rechercher et activer le fichier de vidage de mémoire actif.

**esxcli system coredump file set --smart --enable true**

5 Pour annuler la configuration du fichier de vidage VMFS :

**esxcli system coredump file set --unconfigure**

6 Pour supprimer le fichier de vidage de mémoire.

L'option --force désactive le fichier supprimé et annule sa configuration.

**esxcli system coredump file remove --force**

# **Vérification de la cohérence des métadonnées avec VOMA**

Utilisez VMware Ondisk Metadata Analyser (VOMA) lorsque vous rencontrez des problèmes avec votre banque de données VMFS et que vous avez besoin de vérifier la cohérence des métadonnées de VMFS ou un volume logique qui prend en charge le volume VMFS.

### **Problème**

Les exemples suivants montrent les circonstances dans lesquelles vous pouvez avoir besoin d'effectuer une vérification des métadonnées :

- Vous rencontrez des pannes SAN.
- Après avoir reconstruit RAID ou effectué un remplacement de disque.
- Vous constatez des erreurs de métadonnées dans le fichier vmkernel.log.
- n Vous ne parvenez pas à accéder aux fichiers de la banque de données VMFS qui ne sont pas utilisés par un autre hôte.

### **Solution**

Pour vérifier la cohérence des métadonnées, exécutez VOMA à partir de l'interface de ligne de commande d'un hôte ESXi version 5.1 ou ultérieure. VOMA peut vérifier à la fois le volume logique et le VMFS pour les incohérences de métadonnées. Vous pouvez utiliser VOMA sur les banques de données VMFS3 et VMFS5. VOMA fonctionne dans un mode lecture seule et ne sert qu'à identifier les problèmes. VOMA ne corrige pas les erreurs qu'il détecte. Consultez le support VMware pour résoudre les erreurs signalées par VOMA.

Suivez ces directives lors de l'utilisation de l'outil VOMA :

- n Assurez-vous que les banques de données VMFS que vous analysez ne s'étendent pas sur plusieurs extensions. Vous ne pouvez exécuter VOMA que sur une extension unique de la banque de données.
- n Mettez hors tension les machines virtuelles en cours d'exécution ou déplacez-les vers une autre banque de données.

Suivez ces étapes lorsque vous utilisez l'outil VOMA pour vérifier la cohérence des métadonnées VMFS.

1 Obtenez le nom et le numéro de la partition du périphérique qui prend en charge la banque de données VMFS que vous devez vérifier.

### <span id="page-165-0"></span>**Liste étendue vmfs de stockage #esxcli**

Les colonnes Nom périphérique et Partition dans la sortie identifient le périphérique. Par exemple :

Volume Name XXXXXXXX Device Name Partition 1TB\_VMFS5 XXXXXXXX naa.600508e000000000b367477b3be3d703 3

2 Exécutez VOMA pour vérifier les erreurs VMFS.

Indiquez le chemin absolu de la partition du périphérique qui prend en charge la banque de données VMFS et entrez un numéro de partition avec le nom du périphérique. Par exemple :

### **# voma -m vmfs -f check -d /vmfs/devices/disks/naa.600508e000000000b367477b3be3d703:3**

La sortie répertorie les erreurs possibles. Par exemple, la sortie suivante indique que l'adresse de signal de pulsation n'est pas valide.

XXXXXXXXXXXXXXXXXXXXXXX Phase 2: Checking VMFS heartbeat region ON-DISK ERROR: Invalid HB address Phase 3: Checking all file descriptors. Phase 4: Checking pathname and connectivity. Phase 5: Checking resource reference counts. Total Errors Found: 1

L'outil VOMA utilise les options suivantes.

### **Tableau 16**‑**5.** Options de commande VOMA

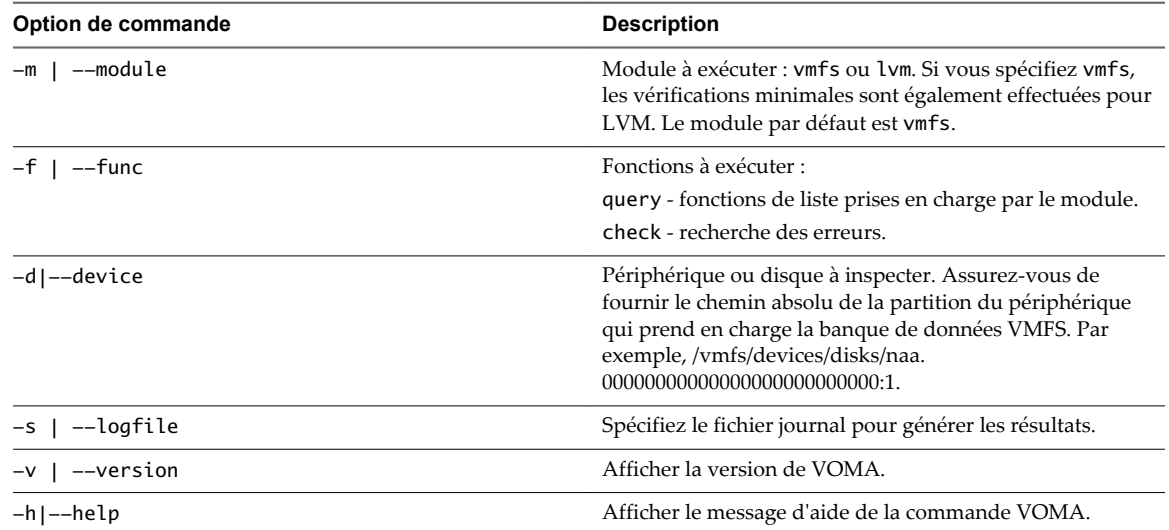

# **Configuration du cache de blocs de pointage VMFS**

Pour configurer le cache de blocs de pointage, vous pouvez utiliser les paramètres VMFS avancés.

Le nombre de blocs de pointage utilisés par les fichiers des machines virtuelles sur les banques de données VMFS augmente proportionnellement à l'accroissement de la taille de ces fichiers. Les blocs de pointage sont utilisés pour traiter des blocs de fichiers dans des machines virtuelles et des disques virtuels volumineux figurant sur une banque de données VMFS.

Vous pouvez configurer les tailles minimale et maximale du cache de blocs de pointage sur chaque hôte ESXi. Lorsque la taille du cache de blocs de pointage se rapproche de la taille maximale configurée, un mécanisme d'éviction supprime certaines entrées de bloc de pointage du cache pour permettre l'entrée de nouveaux blocs.

Basez la taille maximale du cache de blocs de pointage sur la taille de travail de tous les fichiers des disques virtuels ouverts qui résident sur les banques de données VMFS. Toutes les banques de données VMFS présentes sur l'hôte utilisent un cache de blocs de pointage unique.

La valeur minimale est basée sur la quantité minimale de mémoire garantie que le système peut allouer au cache. 1 To d'espace pour les fichiers ouverts exige approximativement 4 Mo de mémoire.

Pour configurer les valeurs minimale et maximale du cache de blocs de pointage, utilisez les paramètres suivants.

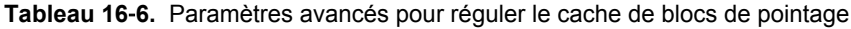

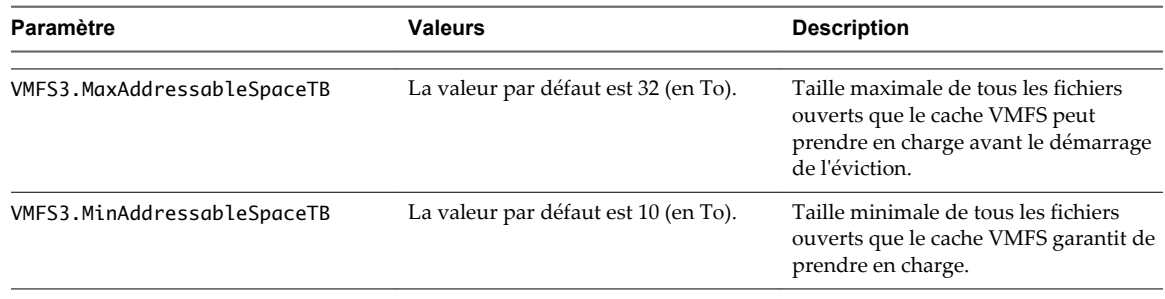

Pour obtenir des informations sur la configuration de ces paramètres avancés, reportez-vous à [« Définir les](#page-142-0) [attributs d'hôte avancés dans Client Web vSphere », page 143.](#page-142-0)

# **Définir les attributs d'hôte avancés dans Client Web vSphere**

Vous pouvez régler les attributs avancés d'un hôte.

**AVERTISSEMENT** La modification des options avancées est considérée comme non prise en charge sauf si l'assistance technique VMware ou un article KB vous demandent de le faire. Dans tous les autres cas, la modification de ces options est considérée comme non prise en charge. Dans la plupart des cas, les paramètres par défaut donnent un résultat optimal.

### **Procédure**

- 1 Accédez à l'hôte dans le navigateur de Client Web vSphere.
- 2 Cliquez sur l'onglet **Gérer** puis sur **Paramètres**.
- 3 Sous **Système**, cliquez sur **Paramètres système avancés**.
- 4 Dans Paramètres avancés, sélectionnez l'élément approprié.
- 5 Cliquez sur le bouton **Modifier** pour modifier la valeur.
- 6 Cliquez sur **OK**.

Stockage vSphere

# **Mappage de périphérique brut 17**

Le mappage de périphérique brut (RDM) fournit un mécanisme permettant à une machine virtuelle d'accéder directement à un LUN sur le sous-système de stockage physique (Fibre Channel ou iSCSI uniquement).

Les rubriques suivantes contiennent des informations sur les RDM et fournissent des instructions sur la manière de créer et de gérer des RDM.

Ce chapitre aborde les rubriques suivantes :

- « À propos du mappage de périphérique brut », page 169
- [« Caractéristiques du mappage de périphérique brut », page 173](#page-172-0)
- n [« Créer des machines virtuelles avec des RDM dans Client Web vSphere », page 175](#page-174-0)
- n [« Gérer les chemins d'accès d'un LUN mappé dans Client Web vSphere », page 176](#page-175-0)

# **À propos du mappage de périphérique brut**

Un RDM est un fichier de mappage dans un volume VMFS séparé qui se comporte comme un proxy pour un périphérique physique brut. Le RDM permet à une machine virtuelle d'accéder directement au périphérique de stockage et de l'utiliser. Le RDM contient des métadonnées pour la gestion et la redirection de l'accès au disque vers le périphérique physique.

Le fichier vous donne certains des avantages de l'accès direct au périphérique physique tout en conservant les avantages du disque virtuel dans VMFS. En conséquence, il associe la capacité de gestion de VMFS à l'accès au périphérique brut.

Les RDM peuvent être décrits comme le mappage d'un périphérique brut dans une banque de données, le mappage d'un LUN système ou le mappage d'un fichier du disque vers un volume de disque physique. Tous ces termes se rapportent au RDM.

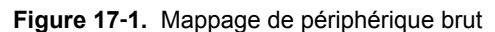

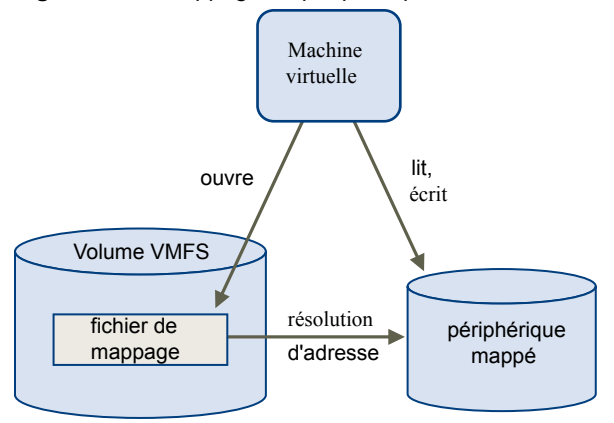

Bien que VMware recommande d'utiliser les banques de données VMFS pour la plus grande partie du stockage sur disque virtuel, dans certains cas, vous pouvez utiliser des LUN bruts ou des disques logiques situés sur un SAN.

Par exemple, vous pouvez utiliser des LUN bruts avec des RDM dans les situations suivantes :

- Lorsque le snapshot du SAN ou d'autres applications en couche sont exécutés dans la machine virtuelle. Le RDM permet des systèmes de déchargement évolutifs à l'aide de fonctions inhérentes au SAN.
- n Dans tout scénario de mise en clusters MSCS qui parcourt les hôtes physiques (clusters virtuel à virtuel ainsi que clusters physique à virtuel). Dans ce cas, les données du cluster et les disques quorum doivent être configurés comme des RDM plutôt que comme des disques virtuels sur un VMFS partagé.

Considérez un RDM comme un lien symbolique d'un volume VMFS vers un LUN brut. Le mappage fait apparaître les LUN comme des fichiers dans un volume VMFS. LE RDM, et non le LUN brut, est référencé dans la configuration de la machine virtuelle. Le RDM contient une référence au LUN brut.

En utilisant le RDM, vous pouvez :

- Utiliser vMotion pour migrer des machines virtuelles à l'aide de LUN bruts.
- n Ajoutez des LUN bruts aux machines virtuelles à l'aide de Client Web vSphere.
- Utiliser les fonctions du système de fichiers telles que le verrouillage des fichiers distribués, les autorisations et les noms.

Deux modes de compatibilité sont disponibles pour les RDM :

- n Le mode de compatibilité virtuelle permet à un RDM d'agir exactement comme un fichier de disque virtuel, y compris l'utilisation des snapshots.
- Le mode de compatibilité physique permet un accès direct au périphérique SCSI pour les applications ayant besoin d'un niveau de contrôle inférieur.

# **Avantages du mappage de périphérique brut**

Un RDM fournit un certain nombre d'avantages, mais il ne doit pas être utilisé dans tous les cas. Généralement, les fichiers de disque virtuel sont préférables à la capacité de gestion du RDM. Cependant, si vous avez besoin de périphériques bruts, vous devez utiliser le RDM.

Le RDM offre plusieurs avantages.

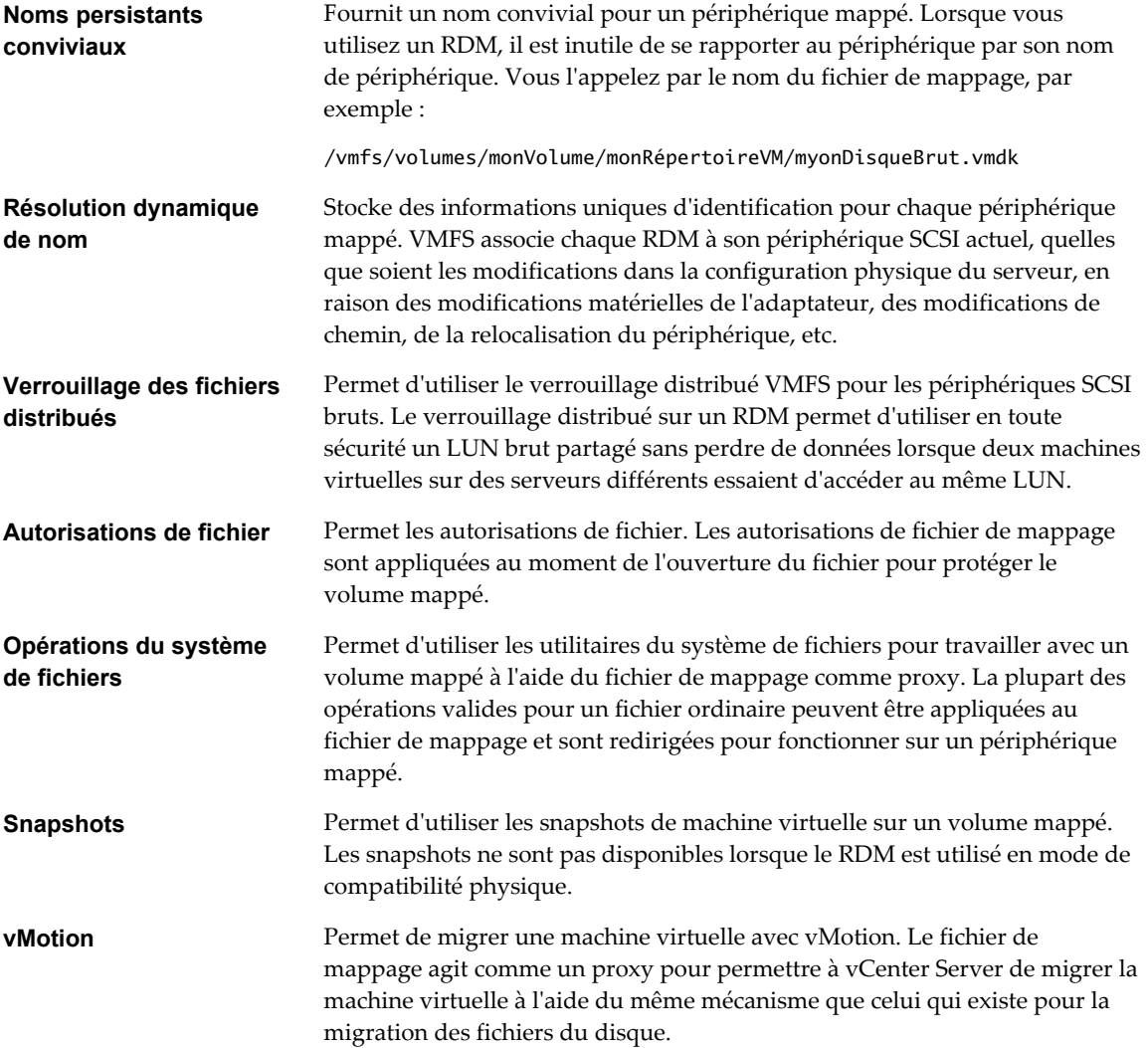

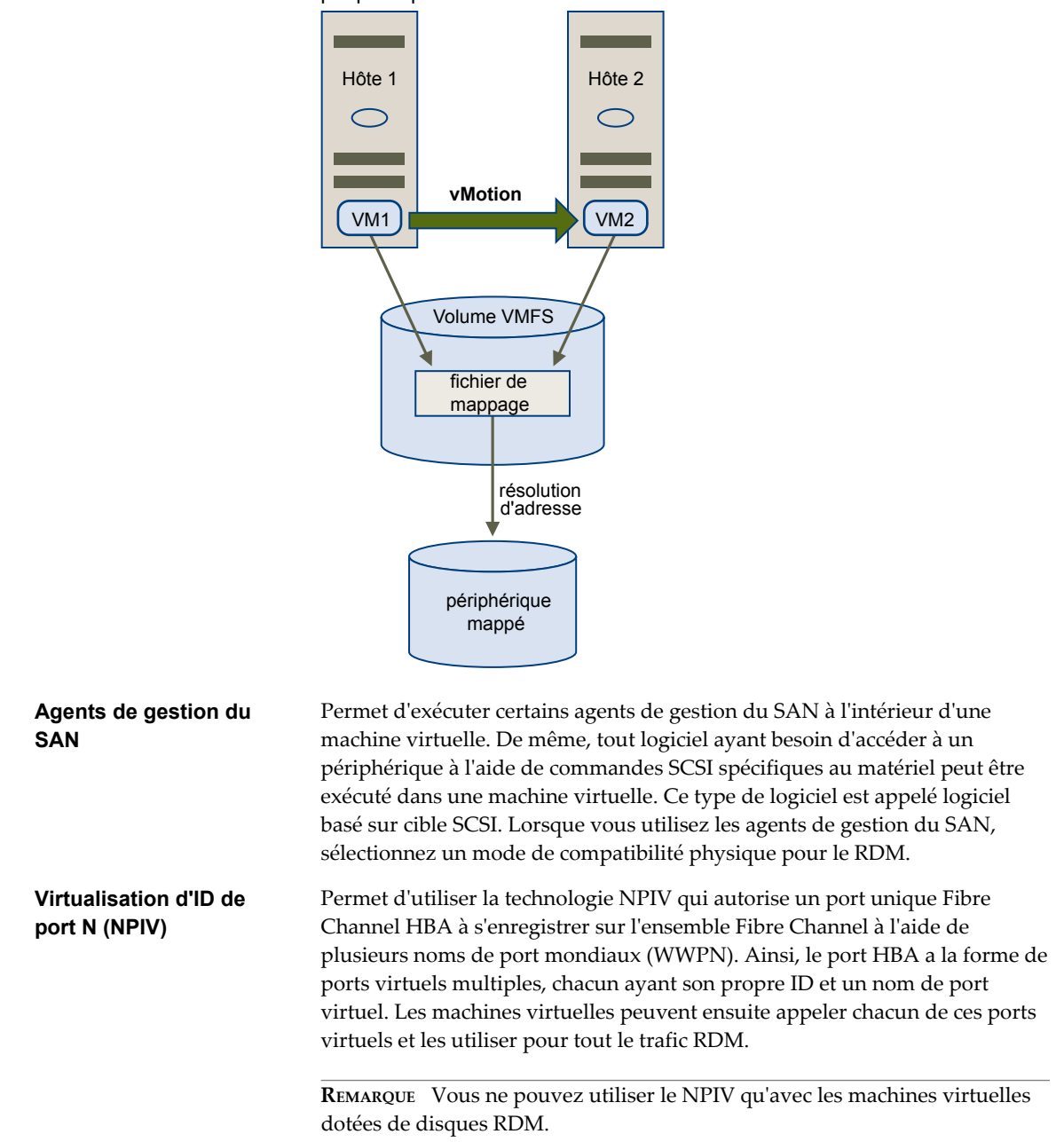

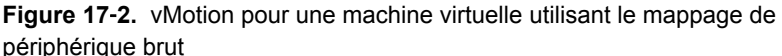

VMware travaille avec les fournisseurs de logiciel de gestion de stockage pour garantir que leur logiciel fonctionne correctement dans des environnements incluant ESXi. Certaines applications de ce type sont :

- Logiciel de gestion du SAN
- Logiciel de gestion des ressources de stockage (SRM)
- Logiciel de snapshot
- Logiciel de réplication

De tels logiciels utilisent un mode de compatibilité physique pour les RDM afin que le logiciel puisse accéder aux périphériques directement.

<span id="page-172-0"></span>Divers produits de gestion s'exécutent mieux de manière centralisée (non pas sur la machine ESXi, tandis que d'autres s'exécutent bien sur les machines virtuelles. VMware ne certifie pas ces applications, ni ne fournit de matrice de compatibilité. Pour savoir si une application de gestion du SAN est prise en charge dans un environnement ESXi, contactez le fournisseur du logiciel de gestion du SAN.

# **Considérations et Limitations des RDM**

Certaines considérations et limitations existent lorsque vous utilisez les RDM.

- Le RDM n'est pas disponible pour les périphériques de traitement par blocs ou certains périphériques RAID à connexion directe. Le RDM utilise un numéro série SCSI permettant d'identifier le périphérique mappé. Comme les périphériques de traitement par blocs et certains périphériques RAID à connexion directe n'exportent pas de numéros de série, ils ne peuvent pas être utilisés avec les RDM.
- n Si vous utilisez le RDM en mode de compatibilité physique, vous ne pouvez pas utiliser un snapshot avec le disque. Le mode de compatibilité physique permet à la machine virtuelle de gérer son propre snapshot ou de mettre en miroir des opérations.

Les snapshots de machine virtuelle sont disponibles pour les RDM avec le mode de compatibilité virtuel.

- n Vous ne pouvez pas mapper sur une partition de disque. Les RDM exigent que le périphérique mappé soit un LUN entier.
- n Si vous utilisez vMotion pour migrer des machines virtuelles avec des RDM, assurez-vous de maintenir des ID de LUN cohérents pour les RDM, parmi tous les hôtes ESXi participant.
- n Flash Read Cache ne prend pas en charge les RDM en mode de compatibilité physique. Les RDM de compatibilité virtuelle sont pris en charge par Flash Read Cache.

# **Caractéristiques du mappage de périphérique brut**

Un RDM est un fichier de mappage spécial dans un volume VMFS qui gère les métadonnées pour son périphérique mappé. Le fichier de mappage est présenté au logiciel de gestion comme un fichier de disque ordinaire, disponible pour les opérations fichier-système habituelles. Pour la machine virtuelle, la couche de visualisation du stockage présente le périphérique mappé comme un périphérique SCSI.

Le contenu clé des métadonnées du fichier de mappage comprend l'emplacement du périphérique mappé (résolution de nom), l'état de verrouillage du périphérique mappé, les autorisations, etc.

# **Modes de compatibilité physique et virtuel du RDM**

Vous pouvez utiliser les RDM en mode de compatibilité virtuelle ou en mode de compatibilité physique. Le mode virtuel spécifie la virtualisation totale du périphérique mappé. Le mode physique spécifie une virtualisation SCSI minimale du périphérique mappé, permettant une plus grande flexibilité pour le logiciel de gestion du réseau SAN.

En mode virtuel, VMkernel envoie uniquement READ et WRITE au périphérique mappé. Le périphérique mappé apparaît pour le système d'exploitation invité exactement comme un fichier de disque virtuel dans un volume VMFS. Les caractéristiques réelles du matériel sont masquées. Si vous utilisez un disque brut en mode virtuel, vous pouvez vous rendre compte des avantages du VMFS tels que le verrouillage avancé du fichier pour la protection des données et les snapshots pour la rationalisation des processus de développement. Le mode virtuel est également plus compatible au sein du matériel de stockage que le mode physique et présente le même comportement qu'un fichier de disque virtuel.

En mode physique, VMkernel transmet toutes les commandes SCSI au périphérique, sans aucune exception : la commande REPORT LUN est virtualisée afin que VMkernel puisse isoler le LUN pour la machine virtuelle propriétaire. Sinon, toutes les caractéristiques physiques du matériel sous-jacent sont exposées. Le mode physique est utilisé pour exécuter les agents de gestion du SAN et d'autres logiciels basés sur cible SCSI dans la machine virtuelle. Le mode physique permet également une mise en cluster virtuel à physique pour une disponibilité rentable.

VMFS5 prend en charge une taille de disque supérieure à 2 To pour les RDM en modes de compatibilité virtuelle et physique. Vous ne pouvez pas déplacer des RDM d'une taille supérieure à 2 To vers les banques de données à l'exception de VMFS5.

# **Résolution dynamique de nom**

Le fichier RDM prend en charge la résolution dynamique de nom lorsqu'un chemin vers un périphérique brut change.

VMFS identifie de manière unique tous les périphériques de stockage mappés, et l'identification est stockée dans ses structures de données internes. Toute modification au chemin vers un périphérique brut, telle qu'une défaillance de commutateur Fibre Channel ou l'ajout d'un nouvel HBA, peut modifier le nom du périphérique. La résolution dynamique de nom résout ces modifications et associe automatiquement le périphérique d'origine à son nouveau nom.

# **Mappage de périphérique brut sur des clusters de machine virtuelle**

Utilisez un RDM avec les clusters de machine virtuelle qui doivent accéder au même LUN brut pour les scénarios de reprise. La configuration est identique à celle d'un cluster de machine virtuelle accédant au même fichier de disque virtuel, mais un RDM remplace le fichier de disque virtuel.

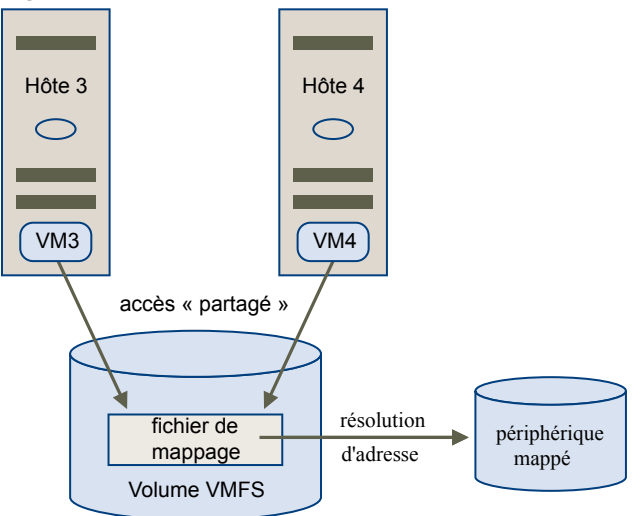

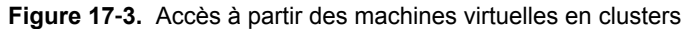

# **Comparaison des modes d'accès disponibles du périphérique SCSI**

Les méthodes d'accès à un périphérique de stockage SCSI comprennent un fichier de disque virtuel sur une banque de données VMFS, un RDM de mode virtuel et un RDM de mode physique.

Pour vous aider à choisir parmi les modes d'accès disponibles pour les périphériques SCSI, la table suivante donne une brève comparaison des fonctions disponibles avec les différents modes.

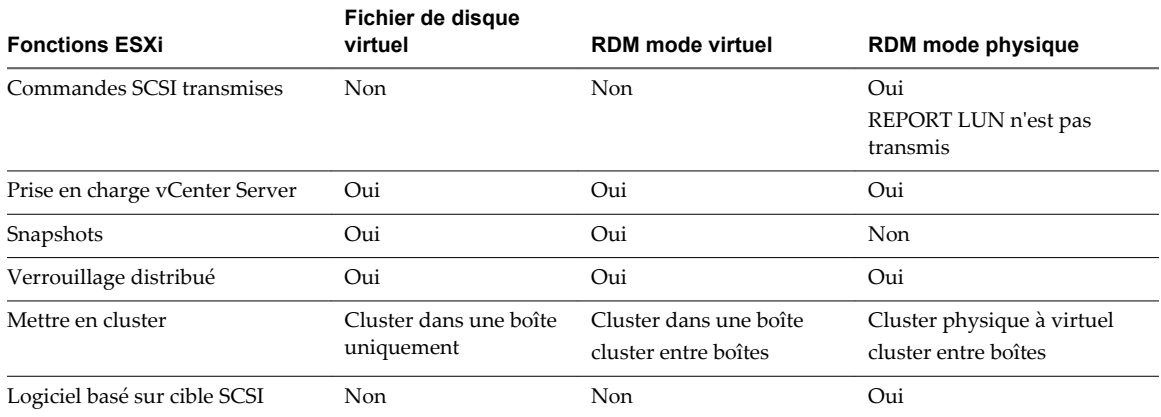

<span id="page-174-0"></span>**Tableau 17**‑**1.** Fonctions disponibles dans les disques virtuels et les mappages de périphérique brut

VMware recommande d'utiliser des fichiers de disque virtuel pour le type cluster dans une boîte de mise en cluster. Si vous envisagez de reconfigurer vos clusters cluster dans une boîte en clusters cluster-accross-thebox, utilisez les RDM de mode virtuel pour les clusters cluster dans une boîte.

# **Créer des machines virtuelles avec des RDM dans Client Web vSphere**

Quand vous donnez à votre machine virtuelle un accès direct à un LUN de réseau SAN brut, vous créez un disque RDM qui réside sur une banque de données VMFS et pointe vers le LUN. Vous pouvez créer le RDM comme un disque initial pour une nouvelle machine virtuelle ou l'ajouter à une machine virtuelle existante. Lors de la création du RDM, vous spécifiez le LUN à mapper et la banque de données sur laquelle mettre le RDM.

Bien que le fichier du disque RDM ait la même extension .vmdk qu'un fichier de disque virtuel ordinaire, le RDM contient uniquement des informations de mappage. Les données réelles de disque virtuel sont stockées directement sur le LUN.

Cette procédure suppose que vous créiez une nouvelle machine virtuelle. Pour plus d'informations, consultez la documentation *Administration d'une machine virtuelle vSphere*.

### **Procédure**

- 1 Cliquez droit sur n'importe quel objet d'inventaire qui est un objet parent valide d'une machine virtuelle, comme un centre de données, un dossier, un cluster, un pool de ressources ou un hôte et sélectionnez **Nouvelle machine virtuelle.**
- 2 Sélectionnez **Créer une nouvelle machine virtuelle** et cliquez sur **Suivant**.
- 3 Suivez les étapes requises pour créer une machine virtuelle.
- 4 Sur la page Personnaliser le matériel, cliquez sous l'onglet **Matériel virtuel**.
- 5 (Facultatif) Pour supprimer le disque dur virtuel par défaut créé par le système pour votre machine virtuelle, déplacez le curseur sur le disque et cliquez sur l'icône **Supprimer**.
- 6 Dans le menu déroulant **Nouveau** en bas de la page, sélectionnez **Disque RDM** et cliquez sur **Ajouter**.
- 7 Dans la liste des périphériques SAN ou LUN, sélectionnez un LUN brut auquel votre machine virtuelle accède directement, puis cliquez sur **OK**.

Le système crée un disque RDM qui mappe votre machine virtuelle pour le LUN cible. Le disque RDM est affiché dans la liste des périphériques virtuels comme un nouveau disque dur.

8 Cliquez sur le triangle **Nouveau disque dur** pour développer les propriétés du disque RDM.

<span id="page-175-0"></span>9 Choisissez un emplacement pour le disque RDM.

Vous pouvez placer le RDM sur la banque de données où résident vos fichiers de configuration de machine virtuelle ou en sélectionner une autre.

**REMARQUE** Pour utiliser vMotion pour les machines virtuelles avec NPIV activé, assurez-vous que les fichiers RDM et les fichiers des machines virtuelles sont situés dans la même banque de données. Vous ne pouvez pas effectuer des opérations Storage vMotion lorsque NPIV est activé.

10 Sélectionnez un mode de compatibilité.

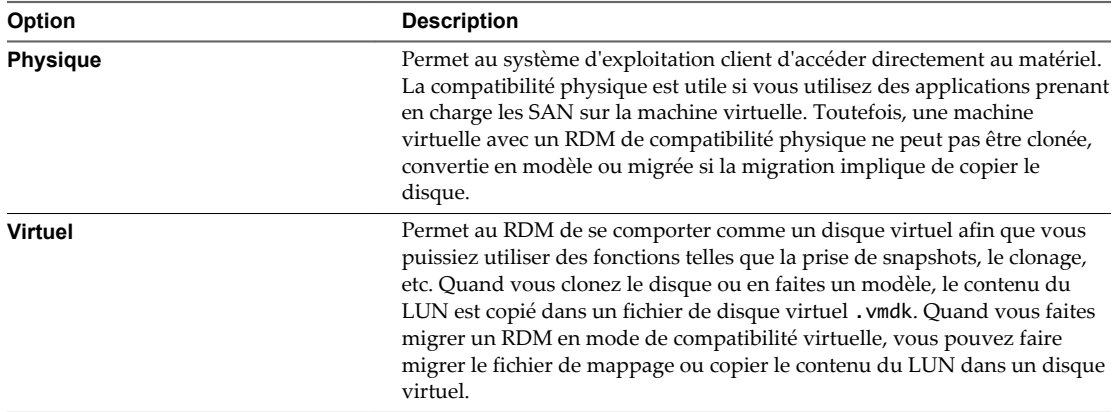

11 Si vous avez sélectionné un mode de compatibilité virtuel, sélectionnez un mode de disque.

Les modes de disque ne sont pas disponibles pour les disques RDM utilisant le mode de compatibilité physique.

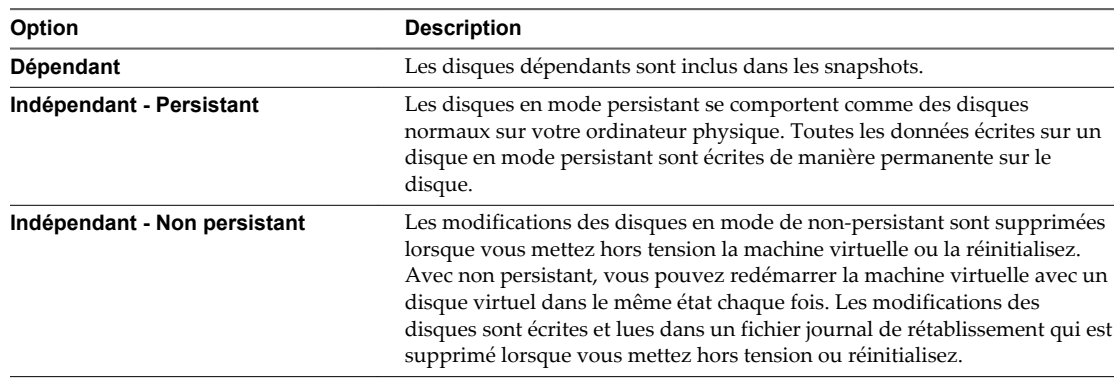

12 Cliquez sur **OK**.

# **Gérer les chemins d'accès d'un LUN mappé dans Client Web vSphere**

Lorsque vous utilisez des machines virtuelles avec des RDM, vous pouvez gérer les chemins d'accès des LUN bruts mappés.

### **Procédure**

- 1 Dans Client Web vSphere, accédez à la machine virtuelle.
- 2 Cliquez avec le bouton droit sur la machine virtuelle et sélectionnez **Modifier les paramètres**.
- 3 Cliquez sur l'onglet **Appareil Virtuel**, puis sur **Disque dur** pour élargir le menu d'options de disque.
- 4 Cliquez sur **Gérer les chemins**.

5 Utilisez la boîte de dialogue Modifier les règles multivoie pour activer ou désactiver les chemins, définir la règle multivoie et indiquer le chemin préféré.

Pour plus d'informations sur la gestion des chemins, voir [Chapitre 23, « Présentation de la gestion](#page-230-0) [gestion multivoie et du basculement », page 231.](#page-230-0)

Stockage vSphere

# **Activation des disques à l'état solide 18**

Outre les disques durs ordinaires, ESXi prend en charge les disques à l'état solide (SSD).

À la différence des disques durs ordinaires qui sont des dispositifs électromécaniques contenant des pièces mobiles, les SSD utilisent des semiconducteurs comme support de stockage et ne comportent pas de pièce mobile.

Sur plusieurs baies de stockage, l'hôte ESXi peut différencier automatiquement les SSD des disques durs traditionnels. Vous pouvez utiliser les règles de réclamation PSA SATP pour marquer les périphériques SSD qui ne peuvent pas être détectés automatiquement.

Ce chapitre aborde les rubriques suivantes :

- « Avantage de l'activation des SSD », page 179
- [« Auto-Détection des périphériques SSD », page 180](#page-179-0)
- [« Marquer les périphériques comme SSD », page 180](#page-179-0)
- [« Supprimer un périphérique SSD », page 181](#page-180-0)
- [« Supprimer un périphérique SSD détecté automatiquement », page 182](#page-181-0)
- [« Marquer les périphériques comme local », page 182](#page-181-0)
- [« Contrôler les périphériques SSD », page 183](#page-182-0)
- [« Identifier les périphériques SSD », page 184](#page-183-0)
- [« Identification d'un périphérique SSD virtuel », page 184](#page-183-0)
- [« Meilleures pratiques pour les dispositifs SSD », page 184](#page-183-0)
- [« Permutation vers le cache de l'hôte », page 185](#page-184-0)
- [« Impossible de détecter les SSD locaux », page 186](#page-185-0)

# **Avantage de l'activation des SSD**

Les SSD sont très résilients et permettent d'accéder plus rapidement aux données.

L'activation des SSD offre plusieurs avantages :

- n Utilisez les banques de données VMFS qui sont créées sur les périphériques de stockage SSD pour allouer de l'espace au cache d'hôteESXi.
- n Utilisez des disques SSD locaux pour les fonctions telles que le cache de lecture Flash et Virtual SAN.
- L'utilisation de disques SSD augmente le taux de consolidation des machines virtuelles car ce type de disques assure un débit d'E/S très élevé.

n Elle prend en charge l'identification du périphérique SSD virtuel par le système d'exploitation de l'hôte.

# <span id="page-179-0"></span>**Auto-Détection des périphériques SSD**

ESXi permet l'auto- détection des périphériques SSD en utilisant un mécanisme de requête basé sur les normes T10.

ESXi permet la détection des périphériques SSD sur plusieurs baies de stockage. Consultez le fournisseur pour savoir si votre baie de stockage prend en charge la détection des périphériques SSD ESXi.

Vous pouvez utiliser les règles de réclamation PSA SATP pour marquer les périphériques qui ne peuvent pas être auto-détectés.

# **Marquer les périphériques comme SSD**

Vous pouvez utiliser des règles de réclamation PSA SATP pour marquer des périphériques SSD qui ne sont pas détectés automatiquement.

Seuls les périphériques qui sont consommés par le plugin NMP (Native Multipathing) PSA peuvent être marqués.

Si vous avez besoin d'autres informations sur les commandes répertoriées dans cette rubrique, consultez la documentation *Initiation aux interfaces de ligne de commande vSphere* et *Concepts et exemples de l'interface de ligne de commande vSphere*.

### **Procédure**

1 Identifiez le périphérique à marquer et son SATP.

esxcli storage nmp device list

La commande donne l'information suivante.

```
naa.6006016015301d00167ce6e2ddb3de11
Device Display Name: DGC Fibre Channel Disk (naa.6006016015301d00167ce6e2ddb3de11)
Storage Array Type: VMW_SATP_CX
Storage Array Type Device Config: {navireg ipfilter}
Path Selection Policy: VMW_PSP_MRU
Path Selection Policy Device Config: Current Path=vmhba4:C0:T0:L25
Working Paths: vmhba4:C0:T0:L25
```
- 2 Noter le SATP associé au périphérique.
- 3 Ajoutez une règle de réclamation PSA pour marquer le périphérique comme SSD.
	- u Vous pouvez ajouter une règle de réclamation en spécifiant le nom du périphérique.

esxcli storage nmp satp rule add -s *SATP* --device *device\_name* --option="enable\_ssd"

u Vous pouvez ajouter une règle de réclamation en spécifiant le nom du fournisseur et le nom du modèle.

esxcli storage nmp satp rule add -s *SATP* -V *vendor\_name* -M *model\_name* - option="enable\_ssd"

u Vous pouvez ajouter une règle de réclamation basée sur le protocole de transport.

esxcli storage nmp satp rule add -s *SATP* --transport *transport\_protocol* - option="enable\_ssd"

◆ Vous pouvez ajouter une règle de réclamation basée sur le nom du pilote.

esxcli storage nmp satp rule add -s *SATP* --driver *driver\_name* --option="enable\_ssd"

4 Réclamer le périphérique.

esxcli storage core claiming reclaim --device *device\_name*
5 Vérifiez si les périphériques sont marqués comme SSD.

esxcli storage core device list -d *device\_name*

Le résultat de la commande indique si un périphérique répertorié est marqué comme SSD.

Is SSD: true

#### **Suivant**

Si le périphérique SSD que vous voulez marquer est partagé entre de multiples hôtes, vérifiez si vous marquez le périphérique depuis tous les hôtes qui partagent le périphérique.

## **Supprimer un périphérique SSD**

Vous pouvez supprimer un périphérique marqué comme SSD si nécessaire.

Cette rubrique répertorie les commandes dont vous avez besoin pour supprimer un périphérique SSD. Pour plus d'informations sur ces commandes, consultez la documentation *Initiation aux interfaces de ligne de commande vSphere* et *Concepts et exemples de l'interface de ligne de commande vSphere*.

#### **Procédure**

1 Identifiez le périphérique que vous voulez supprimer.

esxcli storage nmp device list

Vous pouvez obtenir un résultat semblable à ce qui suit :

```
naa.6006016015301d00167ce6e2ddb3de11
Device Display Name: DGC Fibre Channel Disk (naa.6006016015301d00167ce6e2ddb3de11)
Storage Array Type: VMW_SATP_CX
Storage Array Type Device Config: {navireg ipfilter}
Path Selection Policy: VMW_PSP_MRU
Path Selection Policy Device Config: Current Path=vmhba4:C0:T0:L25
Working Paths: vmhba4:C0:T0:L25
```
- 2 Noter le SATP associé au périphérique.
- 3 Supprimer la règle de réclamation qui était utilisée pour marquer le périphérique.

esxcli storage nmp satp rule remove -s *SATP* --device *device\_name*

Par exemple,

esxcli storage nmp satp rule remove -s *VMW\_SATP\_CX* --device *naa. 6006016042fa19010a12d9b16d6ade11*

4 Réclamer le périphérique.

esxcli storage core claiming reclaim --device naa.6006016042fa19010a12d9b16d6ade11

5 Vérifier le statut du périphérique en exécutant la commande suivante.

esxcli storage core device list -d *device\_name*

Le résultat de la commande indique si le disque est supprimé.

Is SSD: false

## <span id="page-181-0"></span>**Supprimer un périphérique SSD détecté automatiquement**

Vous pouvez marquer un périphérique SSD détecté automatiquement comme périphérique non SSD.

#### **Procédure**

1 Identifiez le périphérique que vous voulez supprimer.

esxcli storage nmp device list

Vous pouvez obtenir un résultat semblable à ce qui suit :

```
naa.6006016015301d00167ce6e2ddb3de11
Device Display Name: DGC Fibre Channel Disk (naa.6006016015301d00167ce6e2ddb3de11)
Storage Array Type: VMW_SATP_CX
Storage Array Type Device Config: {navireg ipfilter}
Path Selection Policy: VMW_PSP_MRU
Path Selection Policy Device Config: Current Path=vmhba4:C0:T0:L25
Working Paths: vmhba4:C0:T0:L25
```
- 2 Noter le SATP associé au périphérique.
- 3 Ajouter une règle de réclamation avec l'option *disable\_ssd*.

esxcli storage nmp satp rule add -s *SATP* --device *device\_name* --option *disable\_ssd*

Par exemple,

esxcli storage nmp satp rule add -s *VMW\_SATP\_CX* --device *naa. 6006016042fa19010a12d9b16d6ade11* --option *disable\_ssd*

4 Réclamer le périphérique.

esxcli storage core claiming reclaim --device naa.6006016042fa19010a12d9b16d6ade11

5 Vérifier le statut du périphérique en exécutant la commande suivante.

esxcli storage core device list -d *device\_name*

Le résultat de la commande indique si le disque est supprimé.

Is SSD: false

## **Marquer les périphériques comme local**

ESXi vous permet de marquer des périphériques comme local. Cela est utile dans les cas où ESXi ne peut pas déterminer si certains périphériques SAS sont locaux ou distants.

Pour plus d'informations sur les commandes répertoriées dans cette rubrique, consultez les documentations *Initiation aux interfaces de ligne de commande vSphere* et *Concepts et exemples de l'interface de ligne de commande vSphere*.

#### **Prérequis**

- Assurez-vous que le périphérique n'est pas partagé.
- n Mettez hors tension les machines virtuelles résidant sur le périphérique et démontez une banque de données associée.

#### **Procédure**

1 Identifiez le périphérique à marquer et son SATP :

esxcli storage nmp device list

Vous pouvez obtenir un résultat semblable à ce qui suit :

```
naa.000000000000000001234
Device Display Name: DGC Fibre Channel Disk (naa.000000000000000001234)
Storage Array Type: VMW_SATP_CX
Storage Array Type Device Config: {navireg ipfilter}
Path Selection Policy: VMW_PSP_MRU
Path Selection Policy Device Config: Current Path=vmhba4:C0:T0:L25
Working Paths: vmhba4:C0:T0:L25
```
- 2 Noter le SATP associé au périphérique.
- 3 Exécutez cette commande pour ajouter une règle de réclamation PSA permettant de marquer les périphériques comme locaux. Utilisez le SATP associé au périphérique à partir du résultat dans Étape 1.

esxcli storage nmp satp rule add -s *SATP\_name* --device *device\_name* --option="enable\_local"

Par exemple,

esxcli storage nmp satp rule add -s VMW\_SATP\_CX --device naa.000000000000000001234 - option="enable\_local"

4 Réclamer le périphérique. Par exemple,

esxcli storage core claiming reclaim --device naa.000000000000000001234

5 Vérifiez l'état en exécutant la commande suivante :

esxcli storage core device list -d *device\_name*

Le résultat de la commande indique que le disque est local.

Is Local: true

## **Contrôler les périphériques SSD**

Vous pouvez contrôler certains paramètres SSD critiques (y compris l'indicateur d'usure de média, la température et le compte de secteurs réalloués) depuis un hôte ESXi.

Utilisez la commande esxcli pour contrôler les périphériques SSD.

Dans la procédure, **--server=***server\_name* spécifie le serveur cible. Le serveur cible spécifié vous invite à saisir un nom de serveur et un mot de passe. D'autres options de connexion, telles qu'un fichier de configuration ou de session, sont prises en charge. Pour obtenir la liste des options de connexion, reportezvous à la rubrique *Initiation aux interfaces de ligne de commande vSphere*.

#### **Prérequis**

Installez vCLI ou déployez la machine virtuelle vSphere Management Assistant (vMA). Reportez-vous à la section *Initiation aux interfaces de ligne de commande vSphere*. Pour le dépannage, exécutez les commandes esxcli dans ESXi Shell.

#### **Procédure**

Exécutez la commande suivante pour afficher les statistiques SSD :

**esxcli server=***server\_name* **storage core device smart get -d=***SSD device\_ID*

## **Identifier les périphériques SSD**

Vous pouvez identifier les périphériques SSD dans votre réseau de stockage.

#### **Prérequis**

Avant d'identifier un périphérique SSD, assurez-vous que le périphérique est marqué en tant que SSD.

#### **Procédure**

1 Répertoriez les périphériques.

esxcli storage core device list

Le résultat de la commande inclut les informations suivantes sur le périphérique répertorié.

Is SSD: true

2 Vérifiez si la valeur de l'indicateur Is SSD est true.

## **Identification d'un périphérique SSD virtuel**

ESXi permet aux systèmes d'exploitation d'auto-détecter les VMDK résidant sur les banques de données SSD comme périphériques SSD.

Pour vérifier si cette fonctionnalité est activée, les systèmes d'exploitation invités peuvent utiliser des commandes de requête standards telles que SCSI VPD Page (B1h) pour les périphériques SCSI et ATA IDENTIFY DEVICE (Word 217) pour les périphériques IDE.

Pour les clones reliés, les captures natives et les disques delta, les commandes de requêtes signalent le statut SSD virtuel du disque de base.

Les systèmes d'exploitation peuvent auto-détecter un VMDK comme SSD dans les conditions suivantes :

- La détection de SSD virtuels est prise en charge sur des hôtes ESXi 5.x et Virtual Hardware version 8 ou ultérieure.
- La détection des SSD virtuels est prise en charge uniquement sur VMFS5 ou une version ultérieure.
- n Si les VMDK se trouvent sur des banques de données VMFS partagées avec des extensions de périphérique SSD, le périphérique doit être marqué comme SSD sur tous les hôtes.
- n Pour qu'un VMDK soit détecté comme SSD virtuel, toutes les extensions physiques sous-jacentes doivent être SSD.

## **Meilleures pratiques pour les dispositifs SSD**

Suivez ces meilleures pratiques lorsque vous utilisez des dispositifs SSD dans l'environnement vSphere.

- n Assurez-vous d'utiliser la dernière version du microprogramme avec des dispositifs SSD. Vérifiez fréquemment les mises à jour avec vos fournisseurs de stockage.
- n Surveillez attentivement le degré d'activité avec lequel vous utilisez le dispositif SSD et calculez sa durée de vie estimée. L'espérance de vie dépend du degré d'activité avec lequel vous continuez à utiliser le dispositif SSD.

## **Durée de vie SSD estimée**

Lorsque vous travaillez avec des SSD, surveillez le degré d'activité avec lequel vous les utilisez et calculez leur durée de vie estimée.

En règle générale, les fournisseurs de stockage donnent des estimations fiables pour la durée de vie d'un SSD dans les conditions idéales. Par exemple, un fournisseur peut garantir une durée de vie de 5 ans au rythme de 20 Go d'écriture par jour. Cependant, l'espérance de vie plus réaliste du SSD dépendra du nombre d'écritures par jour que votre hôte génère réellement. Suivez ces étapes pour calculer la durée de vie du SSD.

#### **Procédure**

1 Obtenez le nombre d'écritures sur le SSD en exécutant la commande **esxcli storage core device stats get -d=***device\_ID*.

L'élément d'opérations d'écriture dans la sortie montre le nombre. Vous pouvez faire la moyenne de ce nombre sur une période de temps.

2 Estimez la durée de vie de votre SSD en utilisant la formule suivante :

*vendor provided number of writes per day* fois *vendor provided life span* divisé by *actual average number of writes per day*

Par exemple, si votre fournisseur garantit une durée de vie de 5 ans au rythme de 20 Go d'écriture par jour et que la quantité réelle d'écriture par jour est de 30 Go, la durée de vie de votre SSD sera d'environ 3,3 ans.

## **Permutation vers le cache de l'hôte**

Vous pouvez créer des banques de données VMFS sur des disques SSD (Solid State Drive), puis utiliser ces banques de données pour allouer de l'espace au cache de l'hôte. L'hôte réserve un certain espace pour la permutation vers le cache de l'hôte.

Le cache de l'hôte est constitué de fichiers sur un disque à faible latence qu'ESXi utilise en tant que cache de réécriture pour les fichiers d'échange de machine virtuelle. Le cache est partagé par toutes les machines virtuelles exécutées sur l'hôte. L'échange de pages de machine virtuelle de niveau hôte utilise au mieux l'espace SSD potentiellement limité.

L'utilisation de la permutation vers le cache de l'hôte n'est pas identique à celle du placement de fichiers d'échange ordinaires sur des banques de données SSD. Même si vous activez la permutation vers le cache de l'hôte, l'hôte doit toujours créer des fichiers d'échange ordinaires. Cependant, lorsque vous utilisez la permutation vers le cache de l'hôte, la vitesse du stockage où l'hôte place les fichiers d'échange ordinaires est moins importante.

La page Configuration du cache de l'hôte vous permet d'afficher la quantité d'espace d'une banque de données qu'un hôte peut utiliser pour permuter vers le cache de l'hôte. Seules les banques de données SSD figurent dans la liste des banques de données dans la page Configuration du cache de l'hôte.

Si vous avez une licence Virtual Flash, vous pouvez utiliser une ressource Virtual Flash pour configurer le cache sur l'hôte. Pour plus d'informations, consultez [Chapitre 21, « À propos du cache de lecture Flash de](#page-220-0) [VMware vSphere », page 221.](#page-220-0)

## **Configurer le cache de l'hôte dans Client Web vSphere**

Vous pouvez modifier le pourcentage d'espace alloué au cache de l'hôte ou désactiver la capacité de l'hôte à basculer vers le cache.

Utilisez cette procédure si la version de l'hôte ESXi est 5.1 ou antérieure, ou si vous ne possédez pas de licence Virtual Flash. Pour configurer un cache d'hôte sur un hôte ESXi 5.5 ou version ultérieure qui possède une licence Virtual Flash, utilisez la ressource Virtual Flash. Pour plus d'informations, consultez [Chapitre 21,](#page-220-0) [« À propos du cache de lecture Flash de VMware vSphere », page 221.](#page-220-0)

#### **Prérequis**

Vous devez posséder une banque de données SSD dans votre inventaire.

#### **Procédure**

- 1 Accédez à l'hôte dans le navigateur de Client Web vSphere.
- 2 Cliquez sur l'onglet **Gérer**.
- 3 Sous l'onglet Stockage, cliquez sur **Configuration du cache de l'hôte**.
- 4 Sélectionnez la banque de données dans la liste puis cliquez sur l'icône **Allouer de l'espace au cache de l'hôte**.
- 5 Sélectionnez la taille d'allocation du cache de l'hôte sur l'unité.
- 6 Pour désactiver la capacité de l'hôte à basculer vers le cache en fonction de chaque banque de données, désélectionnez la case **Allouer de l'espace au cache de l'hôte**.
- 7 Cliquez sur **OK**.

## **Impossible de détecter les SSD locaux**

Si vous recherchez les SSD locaux lors de la création d'une ressource Flash Read Cache, il se peut que l'hôte ESXi ne renvoie pas la liste complète des SSD locaux.

#### **Problème**

Il se peut qu'ESXi ne parvienne pas à détecter automatiquement les SSD ni à les reconnaître comme disques locaux.

#### **Cause**

ESXi ne reconnaît pas certains périphériques comme des SSD lorsque leurs fournisseurs ne prennent pas en charge la détection automatique des SSD. Dans d'autres cas, certains SSD SAS non-SATA peuvent ne pas être détectés en tant que disques locaux. Lorsque des disques ne sont pas reconnus comme des SSD locaux, ils sont exclus de la liste des SSD disponibles pour des fonctions telles que Flash Read Cache qui ne requièrent que des SSD locaux.

#### **Solution**

- n Si ESXi ne reconnaît pas automatiquement ses disques en tant que disques SSD, marquez-les comme disques SSD. Reportez-vous à la section [« Marquer les périphériques comme SSD », page 180](#page-179-0).
- Si ESXi ne détecte pas les disques SSD comme étant locaux, définissez-les manuellement comme disques locaux. Reportez-vous à la section [« Marquer les périphériques comme local », page 182.](#page-181-0)

# **Utilisation de Virtual SAN**

Virtual SAN est une couche distribuée de logiciel qui s'exécute nativement en tant que partie de l'hyperviseur ESXi. Virtual SAN cumule des disques locaux ou des disques de stockage à connexion directe d'un hôte cluster et crée un pool de stockage unique partagé sur tous les hôtes du cluster.

Tout en prenant en charge les fonctions de VMware qui nécessitent un stockage partagé, telles que HA, vMotion et DRS, Virtual SAN élimine la nécessité d'un stockage externe partagé et simplifie la configuration de stockage ainsi que les activités de provisionnement de la machine virtuelle.

Pour plus d'informations sur le dépannage de Virtual SAN, consultez la documentation *Dépannage vSphere*.

Ce chapitre aborde les rubriques suivantes :

- « À propos de Virtual SAN », page 187
- [« Activation de Virtual SAN », page 194](#page-193-0)
- n [« Gestion des groupes de disques », page 198](#page-197-0)
- [« Surveillance de Virtual SAN », page 201](#page-200-0)
- [« Gestion de Virtual SAN », page 202](#page-201-0)
- [« Virtual SAN et gestion du stockage basée sur des stratégies », page 203](#page-202-0)

## **À propos de Virtual SAN**

Virtual SAN virtualise les ressources de stockage physique local des hôtes ESXi et les transforme en pools de stockage pouvant être fractionnés et attribués à des machines virtuelles et des applications en fonction de leurs exigences en termes de qualité de service.

Vous pouvez activer Virtual SAN lorsque vous créez des clusters d'hôtes ou l'activer sur des clusters existants. Lorsqu'il est activé, Virtual SAN agrège tous les disques de stockage locaux disponibles sur les hôtes en une banque de données unique partagée par tous les hôtes. Vous pouvez ensuite développer la banque de données en ajoutant des périphériques de stockage ou des hôtes au cluster.

Les hôtes qui se trouvent dans le cluster de Virtual SAN ne doivent pas nécessairement être identiques. Même les hôtes qui ne disposent pas de disques locaux peuvent participer et exécuter leurs machines virtuelles sur la banque de données de Virtual SAN, comme, par exemple, l'hôte 2 dans l'illustration.

Si un hôte met à disposition son stockage local dans la banque de données de Virtual SAN, il doit fournir au moins un disque HDD, également nommé disque de données, et au moins un disque SSD. Les disques sur l'hôte contributeur forment un groupe de disques, qui inclut un disque SSD et au moins un ou plusieurs disques de données. Le groupe de disques utilise le disque SSD pour lire le contenu du cache et écrire les données mises en mémoire tampon, tandis que les disques de données sont dédiés à un stockage permanent. Vous pouvez disposer de plusieurs groupes de disques par hôte. Par exemple, dans l'illustration, l'hôte 1 contient un groupe de disques, tandis que l'hôte 3 en comporte deux.

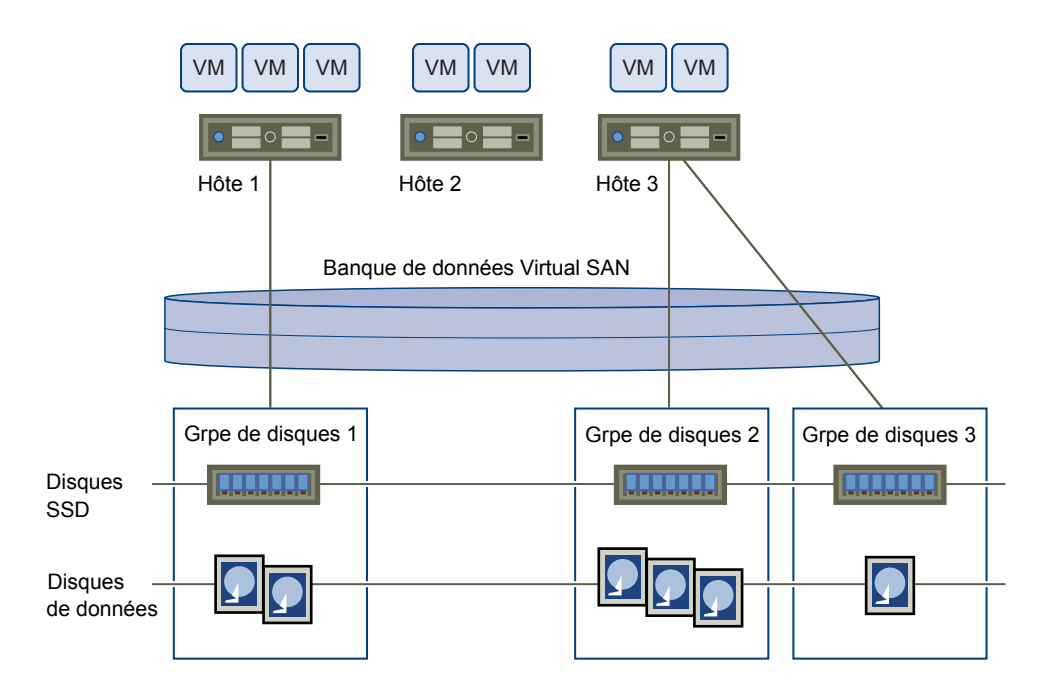

## **Virtual SAN et stratégies de stockage de machine virtuelle**

Lorsqu'il est activé, Virtual SAN applique les stratégies de stockage de la machine virtuelle. Vous utilisez des stratégies de stockage pour définir les besoins en stockage d'une machine virtuelle, par exemple les performances et la disponibilité, sous la forme d'un profil. Les exigences des stratégies sont envoyées à la couche de Virtual SAN lors de la création du disque virtuel. Virtual SAN agence le disque virtuel dans la banque de données de Virtual SAN pour répondre aux conditions spécifiées.

Virtual SAN surveille et crée des rapports sur la conformité à la stratégie tout au long du cycle de vie de la machine virtuelle. Si la stratégie devient non conforme à la suite de la défaillance d'un hôte, d'un disque ou d'un réseau, ou à la suite de changements de la charge de travail, Virtual SAN prend les mesures correctives qui s'imposent. Il reconfigure les données des machines virtuelles concernées et optimise l'utilisation des ressources dans le cluster. Tous les processus de reconfiguration s'exécutent avec un impact minimal sur la charge de travail normale.

Pour obtenir des informations sur l'interaction entre Virtual SAN et les stratégies de stockage de machine virtuelle, reportez-vous à [« Virtual SAN et gestion du stockage basée sur des stratégies », page 203.](#page-202-0)

Pour obtenir des informations générales sur les stratégies de stockage, reportez-vous à [Chapitre 20, « À](#page-208-0) [propos des règles de stockage de machine virtuelle », page 209.](#page-208-0)

## **Virtual SAN et stockage orienté objets**

Virtual SAN stocke et gère les données sous la forme de conteneurs de données flexibles nommés objets. Un objet est un volume logique dont les données et métadonnées sont distribuées et accessibles dans tout le cluster.

Lorsque vous provisionnez une machine virtuelle sur une banque de données de Virtual SAN, Virtual SAN crée un objet pour chaque disque virtuel. Il crée également un objet conteneur qui stocke tous les fichiers de métadonnées de la machine virtuelle. Virtual SAN peut stocker et gérer plusieurs objets dans un cluster unique.

Virtual SAN provisionne et gère chaque objet de manière individuelle en créant une configuration RAID sur le réseau pour chaque objet. Lorsqu'il crée un objet pour un disque virtuel et qu'il détermine le mode de distribution de l'objet dans le cluster, Virtual SAN tient compte des paramètres suivants :

n Configuration requise pour le disque virtuel spécifiée par l'administrateur sous la forme d'une stratégie de stockage de machine virtuelle.

n Ressources de cluster et leur utilisation au moment du provisionnement.

Par exemple, Virtual SAN détermine le nombre de réplicas à créer en fonction de la stratégie de disponibilité. En revanche, la stratégie de performances détermine le nombre de disques SSD alloués à la mise en cache de chaque réplica et le nombre de bandes à créer pour chacun d'eux.

Dans la mesure où le cluster de Virtual SAN et les charges de travail évoluent dans le temps, Virtual SAN surveille la conformité du disque virtuel avec ses stratégies et effectue les ajustements nécessaires pour remettre l'objet en conformité ou pour optimiser l'utilisation des ressources du cluster. Virtual SAN limite activement le stockage et le débit du réseau utilisés pour la reconfiguration afin de minimiser l'impact de celle-ci sur l'exécution d'une charge de travail normale.

#### **Caractéristiques de Virtual SAN**

Cette rubrique récapitule les caractéristiques applicables à Virtual SAN, ainsi que ses clusters et banques de données.

Lorsque vous utilisez Virtual SAN, tenez compte des aspects suivants :

- n Virtual SAN est directement mis en œuvre dans l'hyperviseur ESXi.
- n Virtual SAN prend en charge des fonctions VMware qui nécessitent un stockage partagé, telles que HA, vMotion et DRS. Par exemple, si un hôte devient surchargé, DRS peut migrer des machines virtuelles vers d'autres hôtes du cluster.
- n Virtual SAN s'intègre aux fonctions de gestion de données de vSphere traditionnellement utilisées avec un stockage VMFS et NFS. Ces fonctions incluent des snapshots, des clones liés, vSphere Replication et des API vSphere pour Data Protection.
- n Associé à des stratégies de stockage de machine virtuelle, Virtual SAN prend en charge une approche de stockage axée sur la machine virtuelle.

#### **Limitations de Virtual SAN**

- Virtual SAN ne prend pas en charge plusieurs clusters de Virtual SAN par hôte.
- Virtual SAN ne prend pas en charge les machines virtuelles disposant de disques virtuels de grande capacité ou les disques d'une capacité supérieure à 2 To.
- n Virtual SAN prend uniquement en charge le stockage SATA, SAS, HDD et PCIe. Vous ne pouvez pas utiliser un stockage raccordé au moyen d'une connexion USB, Fibre Channel ou iSCSI.
- Virtual SAN ne prend pas en charge les fonctions suivantes : Fault Tolerance, vSphere DPM et Storage I/O Control.
- Virtual SAN ne prend pas le charge les disques SE Sparse.
- Virtual SAN ne prend pas en charge les réservations SCSI.
- n Virtual SAN ne prend pas en charge RDM, VMFS, la partition de diagnostic et d'autres fonctionnalités d'accès au disque.

#### **Caractéristiques d'un cluster de Virtual SAN**

- n Les clusters de Virtual SAN peuvent inclure des hôtes comportant des disques de stockage ou qui en sont dépourvus. L'exigence minimale est de trois hôtes comportant des disques de stockage.
- n Virtual SAN prend en charge jusqu'à 16 clusters d'hôte.
- Si un hôte met à disposition des périphériques de stockage, il doit disposer d'au moins un disque SSD et un disque HDD.
- n Seuls les périphériques locaux ou directement raccordés peuvent participer à un cluster de Virtual SAN. Virtual SAN n'utilise pas d'autre stockage, tel que SAN ou NAS, raccordé au cluster.
- <span id="page-189-0"></span>n Virtual SAN utilise des disques entiers, y compris des disques SSD et des disques de données, et ne partage pas de disques avec d'autres fonctions.
- Vous pouvez avoir plusieurs clusters de Virtual SAN pour chaque instance de vCenter Server.
- n Pendant des périodes prolongées de charge élevée d'E/S d'écriture aléatoire provenant de plusieurs machines virtuelles, le système peut connaître une surcharge de mémoire. Le cluster Virtual SAN peut alors cesser de répondre. Une fois la charge réduite, le cluster répond à nouveau.

### **Caractéristiques d'une banque de données de Virtual SAN**

- Virtual SAN crée une banque de données de Virtual SAN unique accessible par tous les hôtes dans le cluster, qu'ils disposent ou non de disques. Tous les hôtes peuvent également monter n'importe quelle autre banque de données, VMFS ou NFS.
- Si vous avez plusieurs clusters de Virtual SAN pour chaque vCenter Server, chaque cluster fournit une banque de données de Virtual SAN. Vous pouvez utiliser Storage vMotion pour déplacer des machines virtuelles entre des banques de données de Virtual SAN.
- Seuls les disques HDD contribuent à l'augmentation de la capacité de la banque de données. La capacité des disques SSD n'est pas prise en compte comme partie intégrante de la banque de données.
- n En mode automatique, une banque de données de Virtual SAN augmente de manière dynamique à mesure que vous ajoutez des hôtes à un cluster de Virtual SAN, ou des disques à un membre du cluster.

## **À propos des banques de données de Virtual SAN**

Lorsque vous activez Virtual SAN sur un cluster, une banque de données de Virtual SAN unique est créée. Elle apparaît comme un autre type de banque de données dans la liste des banques de données en complément de VMFS et de NFS.

Une banque de données de Virtual SAN utilise plusieurs composants de stockage, ou groupes de disques, répartis entre les hôtes ESXi dans le cluster.

Une seule banque de données de Virtual SAN fournit différents niveaux de qualité de service (QoS) pour chaque machine virtuelle ou chaque disque virtuel.

Dans vCenter Server, les caractéristiques de stockage de la banque de données de Virtual SAN s'affichent sous la forme d'un ensemble de capacités. Vous pouvez référencer ces capacités lors de la création d'une stratégie de stockage pour machines virtuelles. Lors du déploiement ultérieur des machines virtuelles, Virtual SAN utilise cette stratégie pour placer les machines virtuelles de manière optimale en fonction des exigences relatives aux machines virtuelles.

Reportez-vous à la section [Chapitre 20, « À propos des règles de stockage de machine virtuelle », page 209.](#page-208-0)

## **Conditions requises pour Virtual SAN**

Avant d'activer Virtual SAN, vérifiez que votre environnement répond à toutes les exigences.

Votre environnement doit répondre à des exigences spécifiques en matière d'hôte et de stockage. Pour plus d'informations sur les exigences en matière de mise en réseau, reportez-vous à [« Conditions requises et](#page-190-0) [meilleures pratiques pour la mise en réseau de Virtual SAN », page 191](#page-190-0).

#### **Conditions requises pour les hôtes**

Un minimum de trois hôtes contribuant aux disques locaux, au moins un disque SSD et un disque HDD sont nécessaires.

<span id="page-190-0"></span>Installez ESXi 5.5 ou version ultérieure sur chaque hôte. Vous pouvez ajouter des hôtes au cluster de Virtual SAN lors de la configuration initiale du cluster, ou les ajouter ultérieurement.

Les hôtes doivent être gérés par vCenter Server 5.5. Tous les hôtes ne doivent pas nécessairement disposer d'un stockage local. Mémoire requise pour ESXi : au moins 6 Go de RAM sur chaque hôte.

#### **Conditions requises pour le stockage**

Virtual SAN prend en charge un nombre limité de périphériques de stockage, qui sont répertoriés dans le *Guide de compatibilité vSphere*. Votre environnement doit répondre aux exigences suivantes.

- n Au moins un disque SSD SAS, SATA ou PCIe. Assurez-vous que le cache de lecture Flash n'utilise pas de disques SSD. Ne formatez pas les disques SSD avec VMFS ou avec un autre système de fichiers.
- n Au moins un disque HDD (disque dur) SAS ou SATA. Sur chaque hôte, les disques SSD et HDD sont combinés en groupes de disques avec un seul disque SSD et jusqu'à sept disques HDD par groupe de disques. Le taux d'utilisation des capacités d'un disque SSD par rapport aux disques HDD varie généralement en fonction des conditions d'utilisation et des charges de travail, mais la meilleure pratique consiste à utiliser un rapport de 1:10 de la capacité d'un disque SSD par rapport à celle des disques HDD dans chaque groupe de disques. Pour plus d'informations sur les groupes de disques, reportez-vous à [« Gestion des groupes de disques », page 198.](#page-197-0)
- Contrôleur SAS, HBA SATA ou RAID configuré en mode RAID0 ou en relais.

#### **Configuration requise pour la mémoire**

La configuration minimale requise pour la mémoire d'un groupe de disques est de 6 Go. Pour les hôtes disposant d'au moins sept disques par groupe de disques, la mémoire requise est de 10 Go minimum. Pour que Virtual SAN autorise le nombre maximal de disques, par exemple, cinq groupes de disques contenant sept HDD, la mémoire requise pour les hôtes est de 32 Go minimum.

#### **Virtual SAN et Journalisation permanente**

Lors de l'installation d'ESXi sur des périphériques USB ou SD, il est recommandé d'utiliser un périphérique USB ou SD de 4 Go minimum. VMware vous recommande d'utiliser un lecteur flash USB haute qualité d'au moins 16 Go, afin que les cellules flash supplémentaires puissent prolonger la durée de vie du support de démarrage.

Si vous installez ESXi sur des périphériques USB ou SD, puis allouez tout le stockage local au Virtual SAN, vous ne disposerez d'aucun disque local ni banque de données locale pour la journalisation permanente. Configurez un service Dump Collector et un service Syslog Collector pour diriger les vidages de mémoire et les journaux systèmes d'ESXi vers un serveur sur le réseau et non sur un disque local. Lors de l'installation sur les périphériques USB ou SD, le programme d'installation tente d'affecter une région scratch sur un disque local ou une banque de données disponible. Si aucun disque local ou banque de données n'est trouvé, /scratch est placé sur le ramdisk.

Après l'installation, vous devez reconfigurer /scratch pour utiliser une banque de données persistante. Pour plus d'informations, consultez la documentation *Installation et configuration de vSphere*.

## **Conditions requises et meilleures pratiques pour la mise en réseau de Virtual SAN**

Virtual SAN requiert des interfaces réseau correctement configurées.

Les hôtes de votre cluster de Virtual SAN doivent faire partie d'un Virtual SAN et se trouver sur le même sous-réseau. Au moins une interface de Virtual SAN doit être configurée sur chaque hôte. Ceci est valable pour tous les hôtes du cluster, qu'ils contribuent au stockage ou non.

**REMARQUE** Virtual SAN ne prend pas en charge IPv6.

Suivez ces directives :

- n Virtual SAN requiert un réseau privé 1 Go. Le mieux est d'utiliser un réseau 10 Go.
- n Sur chaque hôte, dédiez au moins une carte réseau Ethernet 1 Go physique au Virtual SAN. Vous pouvez également provisionner une carte réseau physique supplémentaire comme carte réseau de basculement.
- n Vous pouvez utiliser des commutateurs standard vSphere sur chaque hôte ou bien configurer votre environnement avec un vSphere Distributed Switch.
- n Pour chaque réseau utilisé pour Virtual SAN, configurez un groupe de ports VMkernel sur lequel la propriété de port Virtual SAN est activée.
- n Utilisez la même étiquette de Virtual SAN pour chaque groupe de ports et assurez-vous que les étiquettes sont cohérentes sur tous les hôtes.
- Utilisez des trames Jumbo pour de meilleures performances.
- n Virtual SAN prend en charge l'équilibrage de charge par hachage IP, mais ne garantit pas l'amélioration des performances pour toutes les configurations. Vous pouvez tirer profit du hachage IP lorsque Virtual SAN fait partie de ses nombreux utilisateurs. Dans ce cas, le hachage IP effectue l'équilibrage de la charge. En revanche, si Virtual SAN est le seul utilisateur, vous ne noterez peut-être pas de changement. Cela s'applique particulièrement aux environnements de 1 G. Par exemple, si vous disposez de quatre adaptateurs physiques de 1 G avec le hachage IP pour Virtual SAN, vous ne pourrez peut-être pas utiliser plus de 1 G. Cela s'applique également à toutes les stratégies d'association de cartes réseau que nous prenons actuellement en charge. Pour plus d'informations sur l'association de cartes réseau, consultez la section relative aux stratégies de mise en réseau dans le guide *Mise en réseau vSphere*.
- n Virtual SAN ne prend pas en charge plusieurs adaptateurs VMkernel sur le même sous-réseau pour l'équilibrage de la charge. Plusieurs adaptateurs VMkernel sont pris en charge sur différents réseaux, tels qu'un VLAN ou une structure physique distincte.
- n Vous devez connecter tous les hôtes de Virtual SAN à un seul réseau L2, sur lequel la multidiffusion (écoute IGMP) est activée. Si les hôtes de Virtual SAN s'étendent sur plusieurs commutateurs ou même au-delà des limites du réseau L3, vous devez vous assurer que votre réseau est correctement configuré pour assurer la connectivité de multidiffusion. Vous pouvez modifier les adresses de multidiffusion par défaut si votre environnement de réseau le requiert ou bien si vous exécutez plusieurs clusters de Virtual SAN sur le même réseau de couche 2.

Pour plus d'informations, consultez la documentation *Mise en réseau vSphere*.

## **Configurer la mise en réseau de Virtual SAN**

Pour pouvoir utiliser Virtual SAN, vous devez correctement configurer les interfaces réseau des hôtes ESXi inclus dans le cluster de Virtual SAN. Les hôtes utilisent Virtual SAN pour communiquer entre eux.

Pour chaque hôte faisant partie du cluster de Virtual SAN, créez un adaptateur réseau VMkernel à utiliser comme interface de Virtual SAN.

#### **Procédure**

- 1 Dans Client Web vSphere, accédez à l'hôte.
- 2 Cliquez sur l'onglet **Gérer**, puis cliquez sur **Mise en réseau**.
- 3 Sélectionnez **Adaptateurs VMkernel** et cliquez sur l'icône **Ajouter la mise en réseau d'un hôte**.
- 4 Dans la page Sélectionner un type de connexion, sélectionnez **Adaptateur réseau VMkernel** et cliquez sur **Suivant**.
- 5 Configurez un périphérique cible.
- 6 Dans la page Propriétés port, sélectionnez **Trafic de Virtual SAN**.
- 7 Terminez la configuration de l'adaptateur VMkernel.
- 8 Vérifiez que l'état de l'adaptateur VMkernel, dans la colonne Virtual SAN, est Activé.

Virtual SAN est activé pour la mise en réseau.

#### **Suivant**

Vous pouvez désormais activer Virtual SAN dans le cluster d'hôtes.

#### **Utilisation de Virtual SAN et de vSphere HA**

Vous pouvez activer vSphere HA et Virtual SAN sur le même cluster. Comme pour les banques de données traditionnelles, vSphere HA fournit le même niveau de protection pour les machines virtuelles qui résident dans des banques de données de Virtual SAN. Cependant, des considérations spécifiques s'appliquent lors d'une interaction entre vSphere HA et Virtual SAN.

#### **Conditions requises pour les hôtes ESXI**

Pour utiliser Virtual SAN avec un cluster vSphere HA, les conditions suivantes doivent être remplies :

- n Tous les hôtes ESXi du cluster doivent être de la version 5.5 ou ultérieure.
- Le cluster doit avoir au moins trois hôtes ESXi.

#### **Différences de mise en réseau**

Virtual SAN dispose de son propre réseau. Lorsque Virtual SAN et vSphere HA sont activés sur le même cluster, le trafic entre agents HA circule sur ce réseau de stockage et non pas sur le réseau de gestion. vSphere HA utilise le réseau de gestion uniquement lorsque Virtual SAN est désactivé. vCenter Server choisit le réseau approprié lorsque vSphere HA est configuré sur un hôte.

**REMARQUE** Virtual SAN ne peut être activé que si vSphere HA est désactivé.

Le tableau suivant montre les différences de mise en réseau de vSphere HA en fonction de l'utilisation ou non de Virtual SAN.

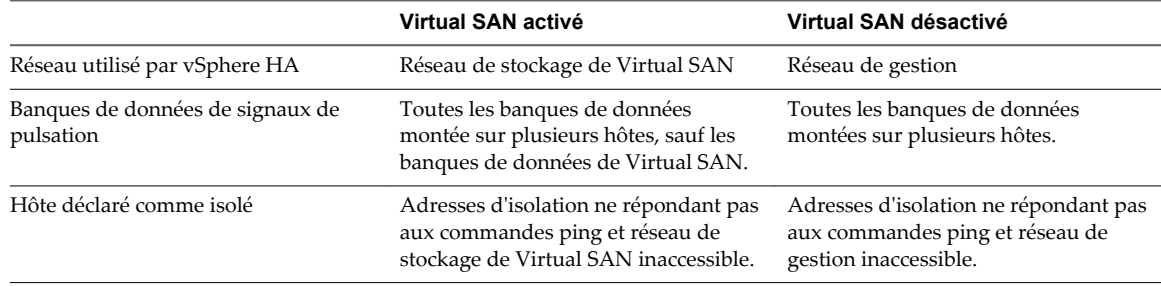

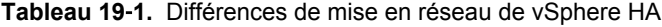

Si vous modifiez la configuration de Virtual SAN, les agents vSphere HA ne choisissent pas automatiquement les nouveaux paramètres réseau. Pour modifier Virtual SAN, vous devez effectuer la procédure suivante dans Client Web vSphere :

- 1 Désactivez la surveillance de l'hôte pour le cluster vSphere HA.
- 2 Modifiez Virtual SAN.
- 3 Cliquez avec le bouton droit sur chacun des hôtes du cluster et sélectionnez **Reconfigurer HA**.
- 4 Réactivez la surveillance de l'hôte pour le cluster vSphere HA.

#### <span id="page-193-0"></span>**Paramètres de réservation de capacité**

Lorsque vous réservez de la capacité pour votre cluster vSphere HA à l'aide d'une stratégie de contrôle d'admission, ce paramètre doit être cohérent avec le paramètre de Virtual SAN correspondant qui permet d'assurer l'accessibilité des données en cas de panne. Plus précisément, la valeur du paramètre définissant le nombre de pannes toléré dans l'ensemble des règles de Virtual SAN ne doit pas être inférieure à la capacité réservée par le paramètre de contrôle d'admission de vSphere HA.

Par exemple, si l'ensemble de règles de Virtual SAN n'autorise que deux pannes, la stratégie du contrôle d'admission de vSphere HA doit réserver une capacité équivalente à seulement une ou deux pannes d'hôte. Si vous utilisez la stratégie du pourcentage de ressources de cluster réservées sur un cluster disposant de huit hôtes, vous ne devez pas réserver plus de 25 % des ressources du cluster. Si vous utilisez la stratégie des pannes d'hôtes tolérées par le cluster sur ce même cluster, la valeur du paramètre ne doit pas dépasser deux hôtes. Si vSphere HA réserve une capacité inférieure, l'activité du basculement peut être imprévisible ; si, au contraire, il réserve une capacité trop élevée, la contrainte imposée à la mise sous tension des machines virtuelles et aux migrations vMotion entre clusters est excessive.

## **Comportement de Virtual SAN et de vSphere dans une situation de panne impliquant plusieurs hôtes**

Suite à une panne de cluster de Virtual SAN avec une perte de quorum de basculement pour un objet de machine virtuelle, vSphere HA risque de ne pas pouvoir redémarrer la machine virtuelle même lorsque le quorum du cluster a été restauré. vSphere HA garantit le redémarrage uniquement lorsqu'il dispose d'un quorum de cluster et peut accéder à la copie la plus récente de l'objet de machine virtuelle. La copie la plus récente correspond à la dernière copie écrite.

Imaginons par exemple qu'une machine virtuelle de Virtual SAN est provisionnée pour tolérer une panne d'hôte. La machine virtuelle s'exécute sur un cluster de Virtual SAN qui inclut trois hôtes, H1, H2 et H3. Les trois hôtes tombent en panne dans une séquence où H3 est le dernier hôte à tomber en panne.

Après la récupération de H1 et de H2, le cluster dispose d'un quorum (une panne d'hôte tolérée). Malgré cela, vSphere HA ne peut pas redémarrer la machine virtuelle car le dernier hôte ayant subi une panne (H3) contient la copie la plus récente de l'objet de machine virtuelle et est toujours inaccessible.

Dans cet exemple, soit les trois hôtes doivent récupérer en même temps, soit le quorum à deux hôtes doit inclure H3. Si aucune de ces conditions n'est satisfaite, HA tente de redémarrer la machine virtuelle lorsque l'hôte H3 revient en ligne.

## **Activation de Virtual SAN**

Pour utiliser Virtual SAN, vous devez créer un cluster d'hôtes et y activer Virtual SAN.

Un cluster de Virtual SAN peut inclure des hôtes avec disques de stockage et d'autres sans disque de stockage. Suivez ces directives lors de la création d'un cluster de Virtual SAN.

- n Un cluster de Virtual SAN doit comporter au moins trois hôtes ESXi.
- n Afin que le cluster de Virtual SAN puisse tolérer les pannes de disques et d'hôtes, au moins trois des hôtes connectés au cluster de Virtual SAN doivent disposer de disques de stockage.
- n Seuls les hôtes ESXi 5.5 peuvent se connecter au cluster de Virtual SAN.
- Avant de déplacer un hôte d'un cluster Virtual SAN vers un autre cluster, assurez-vous que le cluster de destination fonctionne avec Virtual SAN.
- n Pour pouvoir accéder à la banque de données de Virtual SAN, un hôte ESXi doit être membre du cluster de Virtual SAN.

Une fois Virtual SAN activé, le fournisseur de stockage de Virtual SAN est automatiquement enregistré dans vCenter Server et la banque de données de Virtual SAN est créée. Pour plus d'informations sur les fournisseurs de stockage, reportez-vous à [Chapitre 26, « Utilisation de fournisseurs de stockage », page 273.](#page-272-0)

## **Créer un cluster de Virtual SAN**

Lorsque vous créez un cluster, vous pouvez activer Virtual SAN.

#### **Procédure**

- 1 Cliquez avec le bouton droit sur un centre de données dans Client Web vSphere et sélectionnez **Nouveau cluster**.
- 2 Attribuez un nom au cluster dans la zone de texte **Nom**.

Ce nom apparaît dans le navigateur Client Web vSphere.

- 3 Cochez la case **Activer** de Virtual SAN.
- 4 Sélectionnez le mode de réclamation des disques de stockage, puis cliquez sur **OK**.

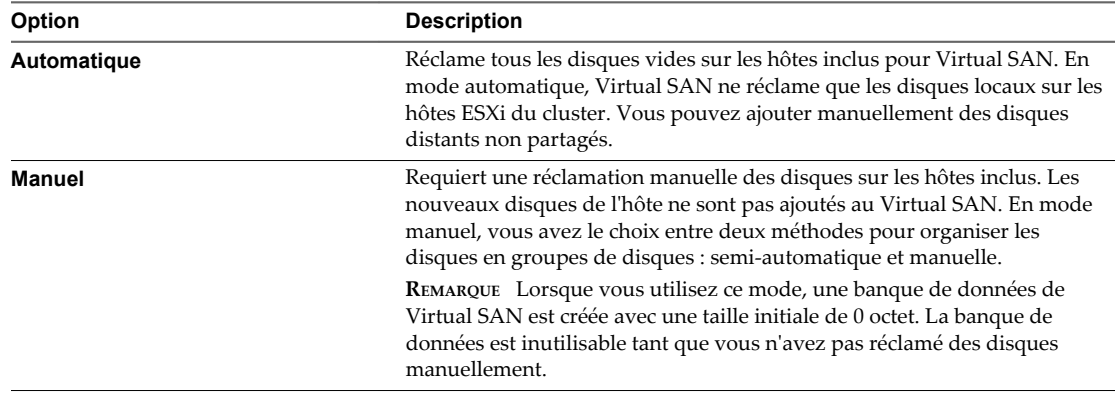

5 Ajoutez des hôtes au cluster de Virtual SAN.

Les clusters de Virtual SAN peuvent inclure des hôtes avec disques et d'autres sans disque.

Le cluster apparaît dans l'inventaire.

#### **Suivant**

Vérifiez que la banque de données de Virtual SAN a été créée. Reportez-vous à la section [« Afficher la](#page-196-0) [banque de données de Virtual SAN », page 197](#page-196-0).

Vérifiez que le fournisseur de stockage de Virtual SAN est enregistré. Reportez-vous à la section [« Afficher](#page-204-0) [les fournisseurs de stockage de Virtual SAN », page 205](#page-204-0).

Si vous utilisez Virtual SAN en mode manuel, réclamez des disques ou créez des groupes de disques. Reportez-vous à la section [« Gestion des groupes de disques », page 198.](#page-197-0)

## **Activer Virtual SAN sur des clusters existants**

Vous pouvez modifier les propriétés du cluster pour activer Virtual SAN sur un cluster existant.

#### **Prérequis**

Vérifiez que votre environnement répond à la configuration requise. Reportez-vous à la section [« Conditions](#page-189-0) [requises pour Virtual SAN », page 190.](#page-189-0)

#### **Procédure**

- 1 Accédez au cluster hôte dans le navigateur Client Web vSphere.
- 2 Cliquez sur l'onglet **Gérer** puis sur **Paramètres**.

3 Sous Virtual SAN, sélectionnez **Général** et cliquez sur **Modifier** pour modifier les paramètres de Virtual SAN.

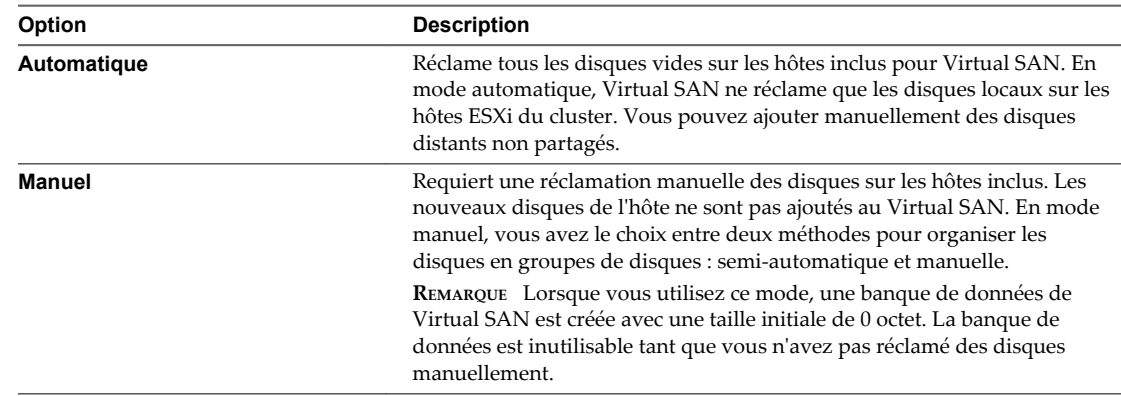

4 Sélectionnez le mode de réclamation des disques de stockage.

#### 5 Cliquez sur **OK**.

L'activation de Virtual SAN crée une banque de données de Virtual SAN et enregistre le fournisseur de stockage de Virtual SAN. Le fournisseur de stockage Virtual SAN communique à vCenter Server les capacités de stockage de la banque de données.

#### **Suivant**

Vérifiez que la banque de données de Virtual SAN a été créée. Reportez-vous à la section [« Afficher la](#page-196-0) [banque de données de Virtual SAN », page 197](#page-196-0).

Vérifiez que le fournisseur de stockage de Virtual SAN est enregistré. Reportez-vous à la section [« Afficher](#page-204-0) [les fournisseurs de stockage de Virtual SAN », page 205](#page-204-0).

Si vous utilisez Virtual SAN en mode manuel, réclamez des disques ou créez des groupes de disques. Reportez-vous à la section [« Gestion des groupes de disques », page 198.](#page-197-0)

Si vous souhaitez désactiver Virtual SAN sur un cluster, reportez-vous à [« Désactiver Virtual SAN »,](#page-196-0) [page 197.](#page-196-0)

## **Attribuer une clé de licence à un cluster de Virtual SAN**

Une fois que vous avez obtenu une clé de licence appropriée, attribuez-la à votre cluster de Virtual SAN. Vous pouvez également utiliser une clé de licence Virtual SAN existante si elle est disponible dans l'inventaire du système vCenter Server.

Lorsque vous activez Virtual SAN sur un cluster, vous pouvez l'utiliser en mode d'évaluation pour explorer ses fonctions. La période d'évaluation commence au moment de l'activation de Virtual SAN et expire 60 jours plus tard. Pour utiliser Virtual SAN, vous devez obtenir une licence pour le cluster avant l'expiration de la période d'évaluation. Pour plus d'informations, consultez la section Gestion de licences et génération de rapports du *Guide de gestion de vCenter Server et des hôtes*.

#### **Prérequis**

- n Privilège nécessaire : **Global.Licences**
- Si vous envisagez d'attribuer une clé de licence existante, vérifiez qu'elle est disponible dans le système vCenter Server.

#### **Procédure**

1 Dans Client Web vSphere, accédez à un cluster sur lequel Virtual SAN est activé.

- <span id="page-196-0"></span>2 Dans l'onglet **Gérer**, cliquez sur **Paramètres**.
- 3 Sous Configuration, sélectionnez **Attribution de licence de Virtual SAN** et cliquez sur **Attribuer une clé de licence**.
- 4 Sélectionner une option d'attribution de licence.

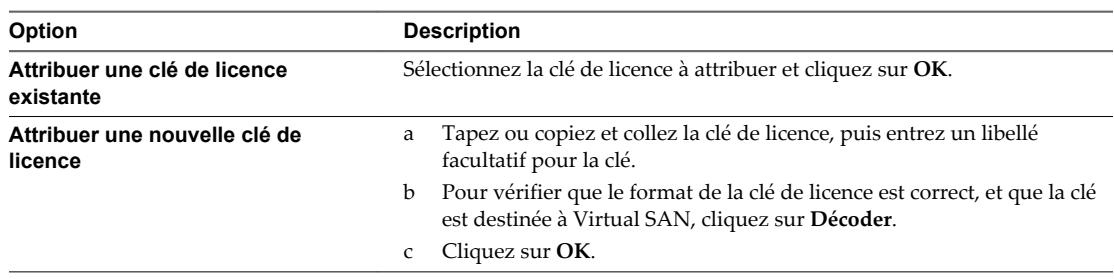

### **Afficher la banque de données de Virtual SAN**

Une fois que Virtual SAN est activé, une banque de données unique est créée. Vous pouvez vérifier la capacité de la banque de données de Virtual SAN.

#### **Prérequis**

Vous devez activer Virtual SAN et configurer des groupes de disques.

#### **Procédure**

- 1 Accédez aux banques de données dans le navigateur de Client Web vSphere.
- 2 Sélectionnez la banque de données de Virtual SAN.
- 3 Cliquez sur l'onglet **Gérer**, puis cliquez sur **Paramètres**.
- 4 Vérifiez la capacité de la banque de données de Virtual SAN.

La taille de la banque de données de Virtual SAN dépend du nombre de disques HDD par hôte ESXi, ainsi que du nombre d'hôtes ESXi dans le cluster. Par exemple, si vous avez sept HDD de 2 To chacun et que le cluster inclut huit hôtes, la capacité de stockage sera approximativement de  $7 \times 2$  To  $\times 8$ = 112 To. Une partie de la capacité est allouée aux métadonnées.

#### **Suivant**

Utilisez les capacités de stockage de la banque de données de Virtual SAN pour créer une stratégie de stockage pour les machines virtuelles. Pour plus d'informations, consultez [Chapitre 20, « À propos des](#page-208-0) [règles de stockage de machine virtuelle », page 209.](#page-208-0)

## **Désactiver Virtual SAN**

Vous pouvez désactiver Virtual SAN d'un cluster d'hôtes.

Lorsque vous désactivez le cluster de Virtual SAN, toutes les machines virtuelles situées sur la banque de données de Virtual SAN partagée deviennent inaccessibles. Si vous envisagez d'utiliser une machine virtuelle alors que Virtual SAN est désactivé, assurez-vous de migrer les machines virtuelles de la banque de données Virtual SAN vers une autre banque de données avant de désactiver le cluster Virtual SAN.

#### **Procédure**

- 1 Accédez au cluster hôte dans le navigateur Client Web vSphere.
- 2 Cliquez sur l'onglet **Gérer** puis sur **Paramètres**.
- 3 Sous Virtual SAN, sélectionnez **Général**, puis cliquez sur **Modifier**.

4 Désactivez la case à cocher **Activer Virtual SAN**.

## <span id="page-197-0"></span>**Gestion des groupes de disques**

Sur chaque hôte ESXi qui met à disposition ses disques locaux dans un cluster de Virtual SAN, les disques sont organisés en groupes de disques. Un groupe de disques est une unité principale de stockage sur un hôte. Chaque groupe de disques inclut un disque SSD et un ou plusieurs disques HDD (disques magnétiques).

Virtual SAN utilise l'agrégation de groupes de disques pour sauvegarder une banque de données qui est créée lorsque vous activez Virtual SAN.

Lorsque vous disposez de plusieurs disques SSD et HDD sur un hôte, vous pouvez avoir jusqu'à cinq groupes de disques par hôte, chaque groupe de disques contenant jusqu'à sept disques HDD. Dans le groupe de disques, le disque SSD sert principalement de cache de lecture/tampon d'écriture, tandis que les disques durs sont utilisés pour le stockage permanent. Généralement, un rapport SSD / HDD plus élevé, à la fois en termes de taille et de quantité, améliore les performances.

Selon le mode que vous sélectionnez lors de l'activation de Virtual SAN sur un cluster, vous pouvez utiliser différents modes d'organisation des disques en groupes.

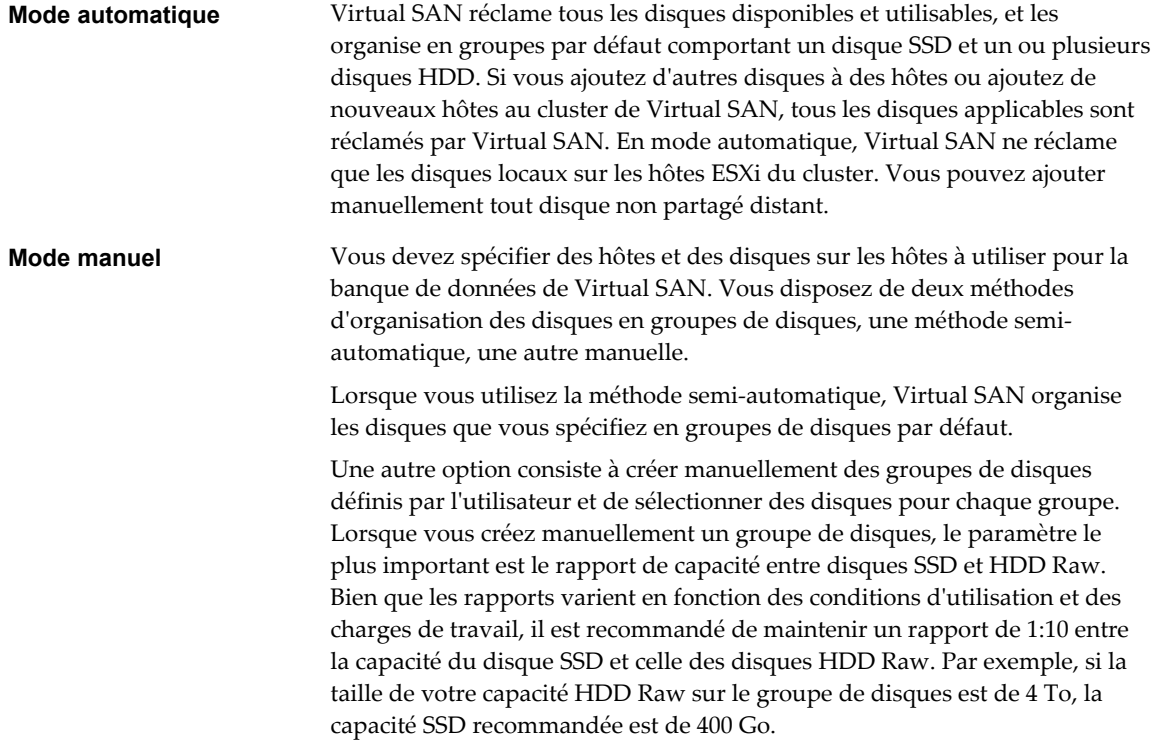

Les disques de Virtual SAN ne peuvent pas être utilisés par d'autres fonctions, telles que RDM, VMFS, partition de diagnostic, etc.

## <span id="page-198-0"></span>**Utiliser la méthode semi-automatique pour réclamer des disques pour Virtual SAN**

Lorsque Virtual SAN est activé en mode manuel pour le cluster hôte, vous devez sélectionner les disques SSD et HDD qui doivent être réclamés par Virtual SAN. Une fois les disques sélectionnés, Virtual SAN les classe en groupes de disques par défaut. Il s'agit là d'une méthode de création de groupes de disques semiautomatique.

#### **Procédure**

- 1 Accédez au cluster de Virtual SAN dans le navigateur Client Web vSphere.
- 2 Cliquez sur l'onglet **Gérer** puis sur **Paramètres**.
- 3 Sous Virtual SAN, cliquez sur **Gestion de disques**.
- 4 Cliquez sur l'icône **Demander des disques**.
- 5 Sélectionnez les disques à utiliser avec Virtual SAN.

Sur chaque hôte, vous devez sélectionner au moins un SSD et un ou plusieurs HDD. Si vous sélectionnez plusieurs SSD, le nombre de HDD doit être égal ou supérieur au nombre de SSD.

Virtual SAN réclame les disques que vous sélectionnez et les classe en groupes de disques par défaut qui soutiennent la banque de données de Virtual SAN.

## **Utiliser la méthode manuelle pour réclamer des disques pour Virtual SAN**

Lorsque Virtual SAN est activé en mode manuel pour le cluster hôte, vous pouvez utiliser la méthode manuelle pour combiner des disques SSD spécifiques avec des disques HDD spécifiques, puis créer des groupes de disques définis par l'utilisateur sur un hôte particulier.

Cette méthode s'oppose à la réclamation semi-automatique de disques pour Virtual SAN, qui permet de sélectionner plusieurs disques utilisables par Virtual SAN, mais pas de les organiser en groupes. Une fois que vous avez sélectionné les disques, Virtual SAN crée automatiquement des groupes de disques par défaut. Par opposition, lorsque vous créez manuellement un groupe de disques, vous pouvez être plus spécifique et organiser les disques sélectionnés en groupe de disques. Vous sélectionnez d'abord un disque SSD, puis ajoutez jusqu'à sept disques HDD de votre choix pour former un groupe de disques. Virtual SAN prend en charge jusqu'à cinq groupes de disques par hôte. Les groupes de disques que vous créez appartiennent à l'hôte spécifique où résident les disques, et vous ne pouvez pas réaffecter les groupes à un autre hôte.

Lorsque vous créez un groupe de disques, le paramètre le plus important est le rapport de capacité entre disques SSD et HDD. Bien que les rapports varient en fonction des conditions d'utilisation et des charges de travail, il est recommandé d'utiliser un rapport de 1:10 entre la capacité du disque SSD et celle des disques HDD.

#### **Procédure**

- 1 Accédez au cluster de Virtual SAN dans le navigateur de Client Web vSphere.
- 2 Cliquez sur l'onglet **Gérer** puis sur **Paramètres**.
- 3 Sous Virtual SAN, cliquez sur **Gestion de disques**.
- 4 Cliquez sur l'icône **Créer un groupe de disques**.
- 5 Sélectionnez un disque SSD, puis sélectionnez un ou plusieurs disques non-SSD.

Pour chaque groupe de disques, vous pouvez sélectionner un seul disque SSD et jusqu'à six disques non-SSD.

<span id="page-199-0"></span>6 Cliquez sur **OK**.

Le nouveau groupe de disques apparaît dans la liste.

## **Ajouter un disque au groupe de disques**

Lorsque vous utilisez Virtual SAN en mode manuel, vous pouvez ajouter des disques locaux aux groupes de disques existants.

#### **Procédure**

- 1 Accédez au cluster de Virtual SAN dans le navigateur Client Web vSphere.
- 2 Cliquez sur l'onglet **Gérer** puis sur **Paramètres**.
- 3 Sous Virtual SAN, cliquez sur **Gestion de disques**.
- 4 Sélectionnez le groupe de disques, puis cliquez sur l'icône **Ajouter un disque au groupe de disques sélectionné**.
- 5 Sélectionnez le disque à ajouter, puis cliquez sur **OK**.

Le disque apparaît dans la liste des disques faisant partie du groupe.

## **Supprimer des disques de Virtual SAN**

Vous pouvez supprimer l'intégralité d'un groupe de disques ou des disques sélectionnés dans le groupe.

Vous ne pouvez supprimer des disques ou des groupes de disques que lorsque Virtual SAN est en mode manuel. Pour le mode de réclamation de disques automatique, l'action de suppression n'est pas prise en charge.

**REMARQUE** La suppression d'un seul disque SSD ou de tous les disques non SSD du groupe de disques supprime l'intégralité du groupe de disques.

#### **Prérequis**

Étant donné que la suppression des disques peut perturber la banque de données de Virtual SAN et les machines virtuelles sur la banque de données, assurez-vous qu'aucune machine virtuelle n'utilise les disques ou le groupe de disques que vous supprimez. Pour ce faire, placez l'hôte de Virtual SAN en mode maintenance.

#### **Procédure**

- 1 Accédez au cluster de Virtual SAN dans le navigateur Client Web vSphere.
- 2 Cliquez sur l'onglet **Gérer** puis sur **Paramètres**.
- 3 Sous Virtual SAN, cliquez sur **Gestion de disques**.
- 4 Supprimez un groupe de disques ou les disques sélectionnés.

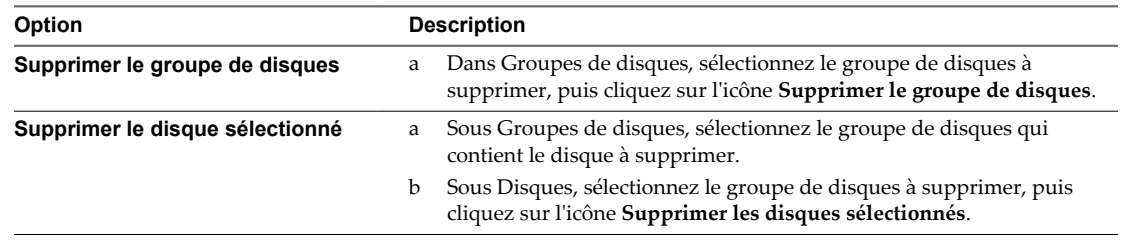

<span id="page-200-0"></span>Tous les disques SSD que vous supprimez de Virtual SAN sont disponibles pour des fonctions telles que Flash Read Cache.

## **Surveillance de Virtual SAN**

Virtual SAN prend en charge de nombreuses fonctionnalités de surveillance. Vous pouvez surveiller votre environnement de Virtual SAN depuis Client Web vSphere.

Vous pouvez surveiller différents objets dans votre configuration de Virtual SAN. Vous pouvez surveiller les hôtes qui participent à un cluster de Virtual SAN de la même manière que les hôte gérés par vCenter Server. Vous pouvez également surveiller la banque de données de Virtual SAN. Pour plus d'informations sur la surveillance d'objets et les ressources de stockage dans votre environnement Virtual SAN, consultez la documentation *Surveillance et performances vSphere*.

## **Surveiller le cluster de Virtual SAN**

Vous pouvez surveiller le cluster de Virtual SAN et tous les objets qui sont associés au cluster.

#### **Procédure**

- 1 Accédez au cluster de Virtual SAN dans le navigateur Client Web vSphere.
- 2 Sélectionnez l'onglet **Surveiller**, puis cliquez sur **Virtual SAN**.
- 3 Sélectionnez **Disques physiques** pour vérifier tous les hôtes et disques de stockage qui appartiennent au cluster.

Des informations sur les disques de stockage apparaissent, par exemple la capacité, la capacité utilisée, etc.

4 Sélectionnez un disque non-SSD et cliquez sur **Disques virtuels** pour voir les machines virtuelles qui utilisent le disque.

Vous pouvez vérifier tous les objets de machine virtuelle et déterminer s'ils sont conformes aux règles de stockage qui leur sont attribuées.

## **Surveiller les disques qui intègrent des banques de données de Virtual SAN**

Vérifiez le statut des disques qui sauvegardent la banque de données de Virtual SAN. Vous pouvez vérifier si les disques rencontrent des problèmes.

#### **Procédure**

- 1 Accédez aux banques de données dans le navigateur de Client Web vSphere.
- 2 Sélectionnez la banque de données de Virtual SAN.
- 3 Cliquez sur l'onglet **Gérer**, puis cliquez sur **Paramètres**.
- 4 Cliquez sur **Sauvegarde d'un périphérique**.
- 5 Sélectionnez le groupe de disques et vérifiez les disques locaux répertoriés dans le tableau Disques.
- 6 Si la colonne Problème pour les disques n'est pas visible, procédez comme suit :
	- a Cliquez avec le bouton droit sur l'en-tête de colonne et sélectionnez **Afficher/cacher colonnes**.
	- b Sélectionnez **Problème** pour afficher la colonne.

La colonne Problème vous alerte si les disques deviennent inéligibles. Si les disques ne présentent aucun problème, la colonne n'affiche aucune valeur.

## <span id="page-201-0"></span>**Gestion de Virtual SAN**

Après avoir configuré votre cluster de Virtual SAN, vous pouvez utiliser Client Web vSphere pour ajouter des hôtes et des disques, en supprimer et gérer les éventuels problèmes.

## **Extension d'un cluster de Virtual SAN**

Vous pouvez développer un cluster de Virtual SAN existant en ajoutant des hôtes ou des disques aux hôtes.

Utilisez l'une des méthodes suivantes pour développer votre cluster de Virtual SAN.

- n Ajoutez de nouveaux hôtes ESXi au cluster ou déplacez des hôtes d'inventaire existants dans le cluster sans perturber les opérations en cours. Les nouveaux membres du cluster ajoutent de la capacité de stockage et de calcul. Si vous utilisez Virtual SAN en mode automatique, les disques de stockage local sur le nouveau membre du cluster seront automatiquement agrégés en groupe de disques et réclamés par la banque de données Virtual SAN. Si Virtual SAN est défini en mode manuel, vous devez manuellement créer un sous-ensemble de groupes de disques à partir des disques de stockage local sur l'hôte nouvellement ajouté. Reportez-vous à [« Utiliser la méthode manuelle pour réclamer des disques](#page-198-0) [pour Virtual SAN », page 199](#page-198-0).
- n Ajoutez de nouveaux disques de stockage aux hôtes ESXi qui sont des membres du cluster. Si vous utilisez Virtual SAN en mode automatique, le nouveau disque que vous ajoutez rejoint un groupe de disques existant. Si Virtual SAN est en mode manuel, vous devez ajouter manuellement le disque au groupe de disques sur l'hôte. Reportez-vous à [« Ajouter un disque au groupe de disques », page 200](#page-199-0).

### **Ajouter un hôte au cluster de Virtual SAN**

Vous pouvez ajouter un hôte ESXi à un cluster Virtual SAN en cours d'exécution, sans interrompre les opérations en cours. Les ressources de l'hôte sont alors associées à ce cluster.

#### **Procédure**

- 1 Accédez au cluster de Virtual SAN dans le navigateur Client Web vSphere.
- 2 Cliquez avec le bouton droit de la souris sur le cluster et sélectionnez **Ajouter hôte**.
- 3 Entrez le nom de l'hôte, le nom d'utilisateur et le mot de passe, et cliquez sur **Suivant**.
- 4 Lisez les informations récapitulatives et cliquez sur **Suivant**.
- 5 Attribuez une clé de licence existante ou une nouvelle clé puis cliquez sur **Suivant**.
- 6 (Facultatif) Activez le mode de verrouillage pour empêcher les utilisateurs distants de se connecter directement à l'hôte.

Vous pouvez configurer cette option ultérieurement en modifiant le profil de sécurité dans les paramètres de l'hôte.

- 7 Sélectionnez l'action à entreprendre avec les machines virtuelles et les pools de ressources de l'hôte.
	- n **Mettre les machines virtuelles de cet hôte dans le pool de ressources racine du cluster**

vCenter Server supprime tous les pools de ressources existants de l'hôte. Les machines virtuelles présentes dans la hiérarchie de l'hôte sont toutes attachées à la racine. Comme les allocations de partage sont liées à un pool de ressources, il peut être nécessaire de modifier manuellement les partages d'une machine virtuelle, ce qui détruit la hiérarchie du pool de ressources.

n **Créer un pool de ressources pour les machines virtuelles et les pools de ressources de cet hôte**

<span id="page-202-0"></span>vCenter Server crée un pool de ressources de niveau supérieur qui devient un enfant direct du cluster et ajoute tous les enfants de l'hôte à ce nouveau pool de ressources. Vous pouvez taper un nom pour ce nouveau pool de ressources de niveau supérieur. Par défaut, il s'agit de **Greffé de <host\_name>**.

8 Vérifiez les paramètres et cliquez sur **Terminer**.

L'hôte est ajouté au cluster.

## **Placer un membre du cluster de Virtual SAN en mode maintenance**

Avant de pouvoir arrêter, redémarrer ou déconnecter un hôte faisant partie d'un cluster de Virtual SAN, vous devez le placer en mode de maintenance. C'est au moment de placer un hôte en mode de maintenance que vous pouvez choisir un mécanisme d'évacuation spécifique. Notez que lorsqu'un nœud de membre d'un cluster Virtual SAN entre en mode de maintenance, la capacité du cluster est automatiquement réduite du fait que le nœud de membre ne contribue plus au stockage du cluster.

#### **Prérequis**

Vous devez vérifier que votre environnement dispose des capacités requises par l'option sélectionnée.

#### **Procédure**

- 1 Cliquez avec le bouton droit de la souris sur l'hôte et sélectionnez **Saisir mode maintenance**.
- 2 Sélectionnez un des modes d'évacuation et cliquez sur **OK**.

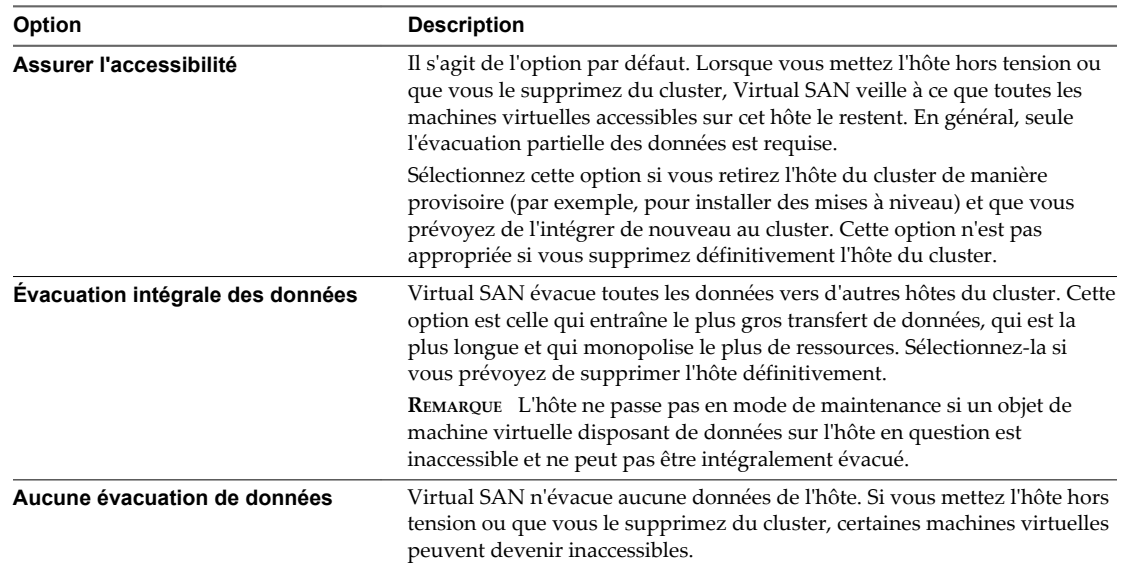

## **Virtual SAN et gestion du stockage basée sur des stratégies**

Lorsque vous utilisez Virtual SAN, vous pouvez définir les besoins en stockage d'une machine virtuelle, par exemple, les performances et la disponibilité, sous la forme d'une stratégie. Les exigences de la stratégie sont ensuite envoyées à la couche de Virtual SAN lors de la création d'une machine virtuelle. Le disque virtuel est distribué dans la banque de données de Virtual SAN pour répondre aux exigences.

Lorsque vous activez Virtual SAN sur un cluster hôte, une banque de données de Virtual SAN unique est créée. En outre, l'activation de Virtual SAN configure et enregistre les fournisseurs de stockage Virtual SAN. Les fournisseurs de stockage Virtual SAN sont des composants logiciels intégrés qui fournissent des capacités de banque de données à vCenter Server.

Une capacité de stockage est généralement représentée par une paire clé-valeur, où la clé est une propriété spécifique que la banque de données peut offrir et la valeur est une mesure, ou une plage, que la banque de données garantit pour un objet provisionné, par exemple un objet de métadonnées de machine virtuelle ou un disque virtuel. Vous pouvez également utiliser des balises pour créer des capacités de stockage définies par l'utilisateur et y faire référence lors de la définition d'une stratégie de stockage pour une machine virtuelle. Pour plus d'informations sur l'utilisation et l'application de balises aux banques de données, consultez [« Présentation des capacités de stockage », page 209.](#page-208-0)

Lorsque vous connaissez les besoins en stockage de vos machines virtuelles, vous pouvez créer une stratégie de stockage faisant référence aux capacités que la banque de données annonce. Vous pouvez créer plusieurs stratégies pour capturer différents types ou différentes classes d'exigences.

Vous pouvez appliquer ces stratégies de stockage lorsque vous créez ou modifiez des machines virtuelles.

**REMARQUE** Si vous n'appliquez pas de stratégie de stockage à une machine virtuelle, celle-ci utilisera la stratégie de Virtual SAN par défaut qui définit un nombre de pannes à tolérer et une bande de disque par objet unique.

| Capacité                             | <b>Description</b>                                                                                                    |  |
|--------------------------------------|----------------------------------------------------------------------------------------------------|--|
| Nombre de pannes tolérées            | Définit le nombre de pannes d'hôte, de disque ou de réseau qu'un objet de<br>machine virtuelle peut tolérer. Pour n pannes tolérées, n+1 copies de l'objet<br>de machine virtuelle sont créées et 2n+1 hôtes avec stockage sont requis.                                                                                                    |  |
|                                      | La valeur par défaut est 1. La valeur maximale est 3.                                                                                                    |  |
|                                      | REMARQUE Si l'hôte est membre d'un cluster Virtual SAN et si un objet de<br>machine virtuelle sur l'hôte utilise le paramètre Nombre de pannes<br>tolérées=0 dans sa stratégie de stockage, l'hôte peut rencontrer des délais<br>inhabituels lorsqu'il passe en mode de maintenance. Ce retard se produit<br>du fait que Virtual SAN doit évacuer cet objet de l'hôte afin que l'opération<br>de maintenance s'effectue correctement.                                                                         |  |
| Nombre de bandes de disque par objet | Nombre de disques HDD sur lesquels chaque réplique d'un objet de<br>machine virtuelle est agrégée par bandes. Une valeur supérieure à 1 peut<br>donner de meilleures performances, mais peut aussi engendrer une plus<br>grande sollicitation des ressources système.<br>La valeur par défaut est 1. La valeur maximale est 12.                                                                                                    |  |
|                                      |                                                                                                    |  |
| Réservation d'espace de l'objet      | Pourcentage de la taille logique de l'objet devant être réservé, ou<br>provisionné de façon statique, pendant la création de la machine virtuelle.<br>Le reste de l'objet de stockage bénéficie d'un provisionnement dynamique.<br>Cette valeur s'applique uniquement lorsque vous choisissez le<br>provisionnement dynamique pour un disque virtuel. Si votre disque est<br>provisionné de façon statique, 100 % est réservé automatiquement.<br>La valeur par défaut est 0 %. La valeur maximale est 100 %. |  |

**Tableau 19**‑**2.** Attributs d'une stratégie de stockage

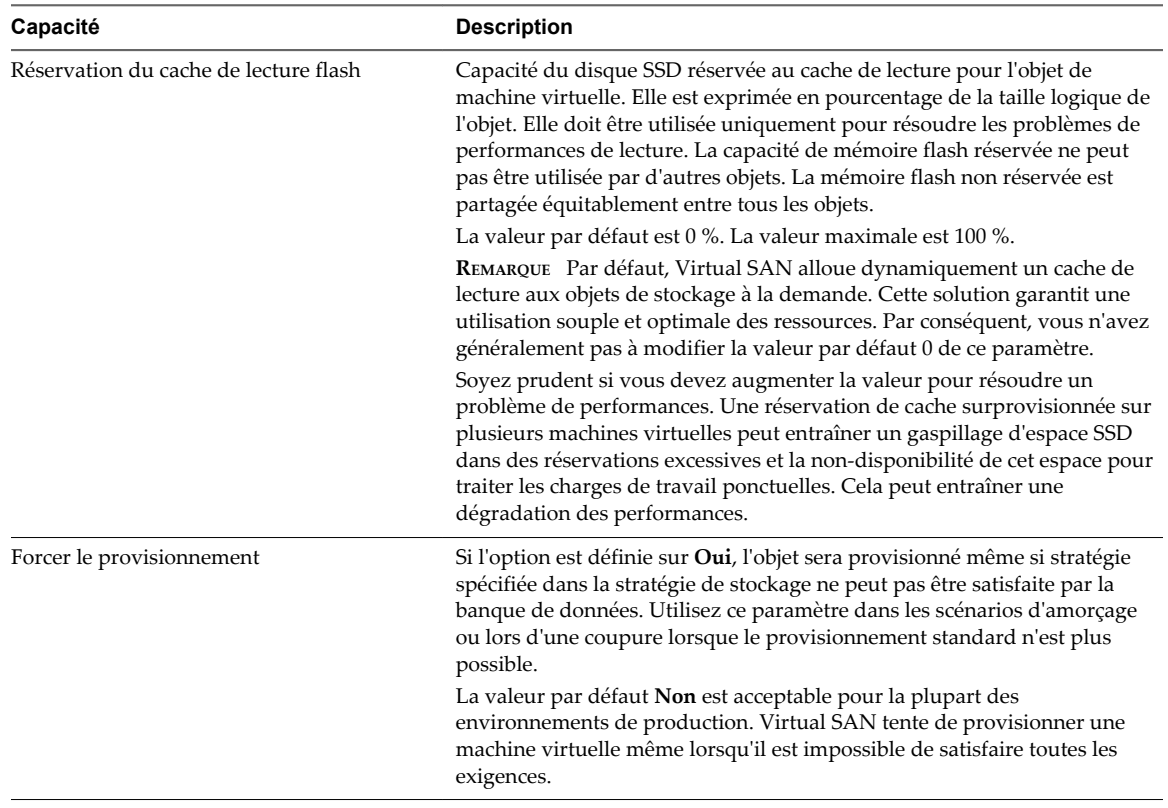

#### <span id="page-204-0"></span>**Tableau 19**‑**2.** Attributs d'une stratégie de stockage (suite)

## **Afficher les fournisseurs de stockage de Virtual SAN**

Virtual SAN configure et enregistre automatiquement un fournisseur de stockage pour chaque hôte dans le cluster de Virtual SAN.

Les fournisseurs de stockage Virtual SAN signalent un ensemble de capacités de stockage sous-jacent à vCenter Server. Ils communiquent également avec la couche de Virtual SAN pour indiquer les besoins en stockage des machines virtuelles. Pour plus d'informations sur les fournisseurs de stockage, reportez-vous à [Chapitre 26, « Utilisation de fournisseurs de stockage », page 273](#page-272-0).

Virtual SAN enregistre un fournisseur de stockage distinct pour chaque hôte dans le cluster de Virtual SAN, en utilisant l'URL suivante :

http://*host\_ip*:8080/version.xml

où *host\_ip* est l'adresse IP réelle de l'hôte.

Vérifiez que les fournisseurs de stockage sont enregistrés.

#### **Procédure**

- 1 Accédez au vCenter Server dans le navigateur de Client Web vSphere.
- 2 Cliquez sur l'onglet **Gérer**, puis cliquez sur **Fournisseurs de stockage**.

Les fournisseurs de stockage de Virtual SAN figurent dans la liste. Tous les hôtes ont un fournisseur de stockage, mais seul un est actif. Les fournisseurs de stockage qui appartiennent à d'autres hôtes sont en veille. Si l'hôte hébergeant le fournisseur de stockage en ligne échoue, un autre hôte met son fournisseur en ligne.

#### **Suivant**

Si vous supprimez un fournisseur de stockage de Virtual SAN ou en annulez l'enregistrement à des fins de dépannage, vous pouvez l'enregistrer manuellement. Reportez-vous à la section [« Enregistrement des](#page-274-0) [fournisseurs de stockage », page 275.](#page-274-0)

## **Définir une stratégie de stockage de machine virtuelle pour Virtual SAN**

Vous créez une stratégie de stockage lorsque vous devez définir les besoins en stockage et un type de service de stockage pour une machine virtuelle et ses disques virtuels. Dans cette stratégie, vous référencez les capacités de stockage que la banque de données Virtual SAN indique.

#### **Prérequis**

- n Vérifiez que le fournisseur de stockage de Virtual SAN est disponible. Reportez-vous à la section [« Afficher les fournisseurs de stockage de Virtual SAN », page 205](#page-204-0).
- n Vérifiez que les stratégies de stockage sont activées. Reportez-vous à la section [« Activer des stratégies](#page-212-0) [de stockage de la machine virtuelle », page 213](#page-212-0).

#### **Procédure**

- 1 Dans la page d'accueil de vSphere Web Client, cliquez sur **Règles et profils > Stratégie de stockage VM**.
- 2 Cliquez sur l'icône Créer une stratégie de stockage VM.
- 3 Sélectionnez l'instance de vCenter Server.
- 4 Entrez un nom et une description pour la stratégie de stockage.
- 5 Dans la fenêtre Ensemble de règles 1, définissez le premier ensemble de règles.
	- a Sélectionnez **vSAN** dans la zone déroulante Règles basées sur des capacités fournisseur spécifiques.

La page se développe pour afficher les capacités indiquées par la banque de données de Virtual SAN.

b Ajoutez une capacité et indiquez sa valeur.

Assurez-vous que les valeurs que vous fournissez sont comprises dans la plage de valeurs annoncée par le profil de capacité de la banque de données de Virtual SAN.

- c (Facultatif) Ajoutez des capacités basées sur des balises. Reportez-vous à [« Ajouter ou modifier de](#page-213-0) [règles basées sur des balises », page 214.](#page-213-0)
- 6 (Facultatif) Ajoutez un autre ensemble de règles.
- 7 Consultez la liste des banques de données qui correspondent à cette stratégie, puis cliquez sur **Terminer**.

Pour être admissible, une banque de données ne doit pas nécessairement être conforme à tous les ensembles de règles qui constituent la stratégie. Elle doit être conforme à au moins un ensemble de règles et à l'intégralité des règles de cet ensemble. Assurez-vous que la banque de données de Virtual SAN répond aux exigences définies dans la stratégie de stockage et apparaît dans la liste de banques de données compatibles.

La nouvelle stratégie est ajoutée à la liste.

### **Suivant**

Appliquez cette stratégie à une machine virtuelle et à ses disques virtuels. Virtual SAN place les objets de la machine virtuelle conformément aux exigences spécifiées dans la stratégie. Pour plus d'informations sur l'utilisation et la modification des règles de stockage, consultez [Chapitre 20, « À propos des règles de](#page-208-0) [stockage de machine virtuelle », page 209.](#page-208-0)

Stockage vSphere

# <span id="page-208-0"></span>**À propos des règles de stockage de machine virtuelle 20**

Utilisez des règles de stockage de machine virtuelle, anciennement nommées profils de stockage de machine virtuelle, pour vous assurer que les machines virtuelles sont placées dans un stockage qui garantisse un niveau spécifique de capacité, de performance, de disponibilité, de redondance, etc.

Lorsque vous définissez une règle de stockage, vous spécifiez les besoins en stockage des applications à exécuter sur des machines virtuelles. Après l'application de cette règle de stockage à une machine virtuelle, cette dernière est placée dans une banque de données spécifique pouvant répondre aux besoins en stockage.

Vous gérez l'emplacement de stockage à l'aide de règles de stockage.

1 Si vous utilisez des règles de stockage avec des fournisseurs de stockage, vérifiez qu'un fournisseur de stockage approprié est enregistré.

Reportez-vous à la section [Chapitre 26, « Utilisation de fournisseurs de stockage », page 273.](#page-272-0)

- 2 Appliquez des balises de capacité de stockage aux banques de données. Reportez-vous à la section [« Affecter des balises à des banques de données », page 210.](#page-209-0)
- 3 Activez des règles de stockage pour un hôte ou un cluster. Reportez-vous à la section [« Activer des](#page-212-0) [stratégies de stockage de la machine virtuelle », page 213](#page-212-0).
- 4 Créez des règles de stockage en définissant des exigences pour les applications s'exécutant sur une machine virtuelle. Reportez-vous à la section [« Définir une stratégie de stockage pour une machine](#page-212-0) [virtuelle », page 213.](#page-212-0)
- 5 Associez une règle de stockage aux fichiers de la machine virtuelle ou aux disques virtuels. Reportezvous à la section [« Appliquer une règle de stockage à une machine virtuelle », page 216.](#page-215-0)
- 6 Vérifiez que les machines virtuelles et les disques virtuels utilisent des banques de données conformes à la règle de stockage attribuée. Reportez-vous à la section [« Vérifier la conformité de stockage d'une](#page-216-0) [machine virtuelle », page 217.](#page-216-0)

Ce chapitre aborde les rubriques suivantes :

- « Présentation des capacités de stockage », page 209
- [« Description des règles de stockage des machines virtuelles », page 211](#page-210-0)

## **Présentation des capacités de stockage**

Lorsque vous définissez les besoins en stockage des machines virtuelles et des disques virtuels, vous faites référence à des capacités de stockage spécifiques d'un fournisseur ou définies par l'utilisateur dans une stratégie de stockage.

## <span id="page-209-0"></span>**Capacités de stockage spécifiques au fournisseur**

Les systèmes de stockage qui font appel à la spécification vStorage APIs for Storage Awareness, également nommée VASA, sont représentés par des fournisseurs de stockage. Les fournisseurs de stockage communiquent à vCenter Server des informations sur des périphériques de stockage spécifiques, et présentent les caractéristiques des périphériques et des banques de données déployées sur les périphériques en tant que capacités de stockage. Ces capacités de stockage sont définies par le système et sont spécifiques au fournisseur.

Un système de stockage peut annoncer plusieurs capacités. Les capacités sont regroupées dans un ou plusieurs profils de capacité. Les capacités définissent la qualité de service que le système de stockage peut offrir. Elles garantissent que le système de stockage peut fournir un ensemble spécifique de caractéristiques en matière de capacité, de performances, de disponibilité, de redondance, etc.

Les capacités spécifiques du fournisseur sont affichées dans le système SPBM (Storage Policy-Based Management). Lorsque vous créez une stratégie de stockage pour votre machine virtuelle, vous faites référence à ces capacités de stockage spécifiques du fournisseur, afin que votre machine virtuelle soit placée sur la banque de données avec ces capacités.

Pour plus d'informations sur les fournisseurs de stockage, reportez-vous à [Chapitre 26, « Utilisation de](#page-272-0) [fournisseurs de stockage », page 273.](#page-272-0)

## **Capacités de stockage basées sur des balises**

Vous pouvez utiliser des balises pour créer des capacités de stockage définies par l'utilisateur et appliquer ces balises à des banques de données. Vous pouvez appliquer plusieurs balises à une banque de données.

Généralement, les capacités basées sur des balises sont destinées à :

- coder les informations relatives à la règle qui ne sont pas annoncées dans la spécification VASA (vStorage APIs for Storage Awareness), telles que l'emplacement géographique ou le groupe administratif ;
- n associer une définition extensive du niveau de stockage à une banque de données qui n'est pas représentée par un fournisseur de stockage.

Toutes les balises appliquées à des banques de données s'affichent dans le système SPBM (Storage Policy-Based Management). Comme pour les capacités spécifiques du fournisseur, vous pouvez utiliser les balises lorsque vous créez des stratégies de stockage.

## **Affecter des balises à des banques de données**

Lorsque votre banque de données n'est pas représentée par un fournisseur de stockage et n'affiche pas ses capacités dans le système SPBM (Storage Profile-Based Management), utilisez des balises pour coder les informations concernant la banque de données. Vous pouvez alors faire référence à ces balises lors de la définition d'une stratégie de stockage pour une machine virtuelle.

Vous pouvez appliquer à une banque de données une nouvelle balise qui contient des informations de stockage. Pour obtenir des informations sur les balises, leurs catégories et découvrir comment gérer les balises, reportez-vous à la documentation *Gestion de vCenter Server et des hôtes*.

#### **Procédure**

- 1 Accédez à un centre de données dans l'inventaire de Client Web vSphere.
- 2 Cliquez sur l'onglet **Gérer** puis sur **Balises**.
- 3 Cliquez sur l'icône **Nouvelle balise**.
- 4 Dans le menu déroulant **vCenter Server**, sélectionnez l'instance de vCenter Server sur laquelle vous souhaitez créer la balise.

<span id="page-210-0"></span>5 Tapez un nom et une description pour la balise.

Par exemple, vous pouvez spécifier une définition large du niveau de stockage, comme Stockage Premium, ou indiquer une propriété qui n'est pas communiquée par un fournisseur de stockage, telle que l'emplacement géographique ou le groupe administratif.

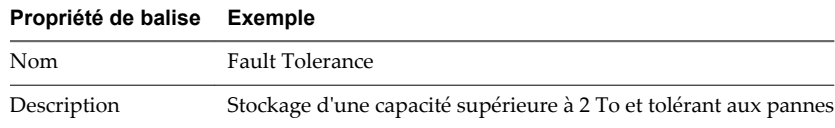

- 6 Dans le menu déroulant **Catégorie**, sélectionnez une catégorie existante ou créez une nouvelle catégorie.
- 7 (Facultatif) Pour créer une catégorie, procédez comme suit :
	- a Sélectionnez **Nouvelle catégorie** pour développer la boîte de dialogue.
	- b Spécifiez les options de catégorie.

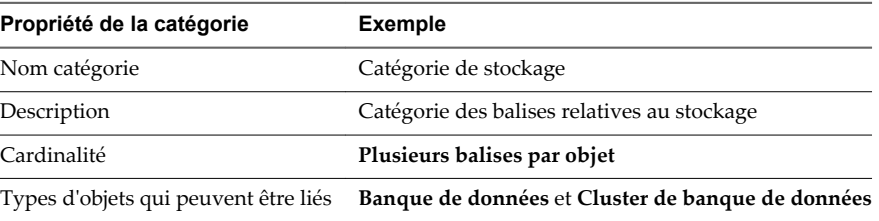

8 Cliquez sur **OK**.

La nouvelle balise est attribuée à la banque de données.

#### **Suivant**

Vous pouvez référencer la balise lors de l'ajout de règles basées sur des balises à la stratégie de stockage. Reportez-vous à [« Ajouter ou modifier de règles basées sur des balises », page 214](#page-213-0).

La banque de données apparaît dans la liste de ressources de stockage compatibles pour les machines virtuelles qui utilisent la stratégie.

## **Description des règles de stockage des machines virtuelles**

Les règles de stockage que vous définissez pour les machines virtuelles capturent les caractéristiques de stockage requises par les fichiers de base de machine virtuelle et des disques virtuels pour exécuter des applications dans la machine virtuelle.

Lorsque vous créez une règle de stockage, vous pouvez indiquer les capacités de stockage annoncées par un système de stockage. Vous pouvez également indiquer les balises de banque de données définies par l'utilisateur.

Bien que les règles et les capacités de stockage aient une sémantique similaire, elles décrivent ce que les utilisateurs exigent de leurs machines virtuelles, tandis que les capacités de stockage se réfèrent à ce que le système peut offrir.

Vous pouvez créer plusieurs règles de stockage pour définir différents types et catégories de besoins en stockage.

Chaque règle de stockage n'est pas qu'un simple ensemble de contraintes qui s'appliquent simultanément. Une règle unique peut inclure d'autres ensembles de sous-règles ou ensembles de règles, qui représentent des besoins en stockage tout aussi acceptables.

Les fichiers de base de machine virtuelle (.vmx, .vmsd, .nvram, .log, etc.) et les disques virtuels (.vmdk) peuvent avoir des règles de stockage distinctes, comme indiqué dans le tableau suivant.

| Exemples de fichiers de<br>machine virtuelle | Exemple de règle de<br>stockage | Exemple de banque de données conforme au<br>profil de stockage   |
|----------------------------------------------|---------------------------------|------------------------------------------------------------------|
| windows 2008r2 test.vmx                      |                                 | banque de données02, banque de données05,<br>banque de données10 |
| windows 2008r2 test.vmxf                     |                                 |                                                                  |
| windows_2008r2_test.log                      |                                 |                                                                  |
| windows_2008r2_test.nvram                    | Règle de stockage 2             |                                                                  |
| windows 2008r2 test.vmem                     |                                 |                                                                  |
| windows 2008r2 test.vmsd                     |                                 |                                                                  |
| windows 2008r2 test.vmdk                     | Règle de stockage 3             | datastore05                                                      |
| windows_2008r2_test_1.vmdk                   | Règle de stockage 5             | datastore10                                                      |

**Tableau 20**‑**1.** Exemple de règle de stockage d'une machine virtuelle

Lorsque vous créez, clonez ou migrez une machine virtuelle, vous pouvez appliquer la règle de stockage à la machine virtuelle. Vous pouvez ensuite placer la machine virtuelle sur l'une des banques de données dont les fonctionnalités sont compatibles avec les exigences de la règle.

Si vous sélectionnez une banque de données qui ne correspond pas à la règle, la règle indique que les machines virtuelles utilisent un stockage non conforme.

## **À propos des groupes de règles**

Une règle de stockage est constituée d'un ou de plusieurs ensembles de règles qui décrivent les exigences en matière de ressources de stockage des machines virtuelles.

Lorsque vous définissez une statégie de stockage pour vos machines virtuelles, vous pouvez ajouter un ou plusieurs ensembles de règles, également appelés sous-profils. Un ensemble de règles se compose d'une ou de plusieurs règles. Chacune de ces règles décrit un critère de quantité ou de qualité spécifique qu'une ressource de stockage doit satisfaire. Chaque règle peut être soit une capacité de stockage sous-jacente, soit une balise de stockage définie par l'utilisateur. Un ensemble de règles ne peut inclure des règles que d'un seul fournisseur de stockage.

Pour créer une règle, au moins un ensemble de règles est obligatoire, mais vous pouvez en utiliser davantage si vous le souhaitez. L'utilisation de plusieurs ensembles de règles permet à une règle de définir des paramètres de sélection alternatifs, provenant généralement de plusieurs fournisseurs de stockage.

La relation entre les différents ensembles de règles au sein d'une règle est régie par l'opérateur booléen OR, tandis que la relation entre les règles d'un même ensemble de règles est régie par l'opérateur AND. Par conséquent, la satisfaction de toutes les règles de n'importe quel ensemble de règles suffit pour être conforme à l'intégralité de la règle. Chaque ensemble de règles représente un ensemble tout aussi acceptable de contraintes.

<span id="page-212-0"></span>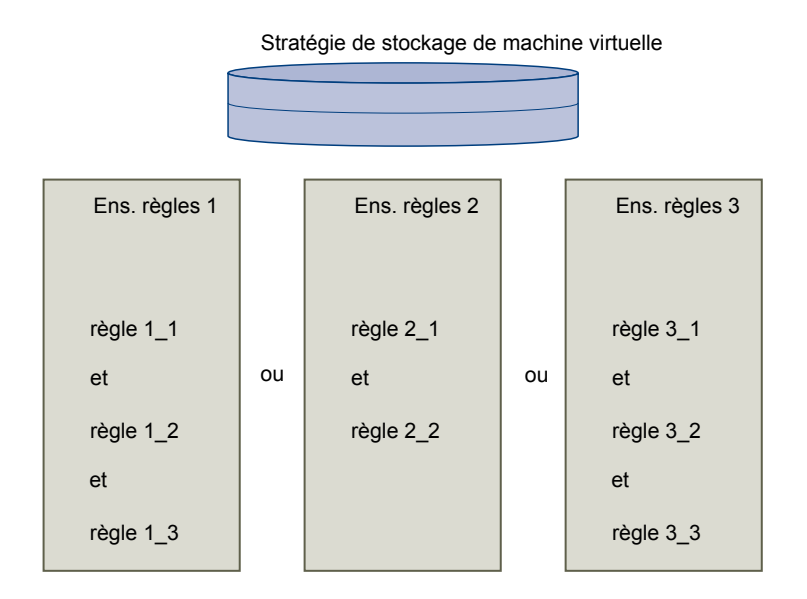

## **Activer des stratégies de stockage de la machine virtuelle**

Pour pouvoir utiliser des stratégies de stockage pour machines virtuelles, vous devez les activer sur un hôte ou dans un cluster.

#### **Prérequis**

Vous devez vérifier que les hôtes du cluster sur lesquels vous souhaitez activer les stratégies, qu'il s'agisse d'un seul hôte ou de la totalité des hôtes, disposent de la licence des stratégies de stockage.

#### **Procédure**

- 1 Dans la page d'accueil de vSphere Web Client, cliquez sur **Règles et profils > Règles de stockage VM**.
- <sup>2</sup> Cliquez sur l'icône **Activer les stratégies de stockage VM** ( ).
- 3 Sélectionnez l'instance de vCenter Server.

Tous les clusters et hôtes disponibles pour le serveur sélectionné apparaissent. L'état de la licence du serveur apparaît et vous pouvez consulter si des stratégies de stockage sont activées ou pas.

4 Pour activer les stratégies de stockage, sélectionnez un hôte ou un cluster dont l'état est Désactivé ou Inconnu et cliquez sur **Activer**.

L'état de l'hôte ou du cluster devient Activé.

#### **Suivant**

Vous pouvez appliquer des stratégies de stockage aux machines virtuelles qui s'exécutent sur l'hôte ou dans le cluster activé.

### **Définir une stratégie de stockage pour une machine virtuelle**

Lorsque vous définissez des stratégies de stockage pour machines virtuelles, vous devez indiquer les besoins en stockage des objets des machines virtuelles, tels que les fichiers de base et les disques virtuels.

Chaque stratégie de stockage peut faire référence à des capacités de stockage annoncées par un système de stockage ou à des balises de banque de données définies par l'utilisateur.

#### <span id="page-213-0"></span>**Prérequis**

Si vous prévoyez d'inclure des capacités de stockage définies par le système dans la stratégie de stockage, vous devez veiller à enregistrer un fournisseur de stockage approprié. Reportez-vous à la section [Chapitre](#page-272-0) [26, « Utilisation de fournisseurs de stockage », page 273.](#page-272-0)

#### **Procédure**

- 1 Dans la page d'accueil de vSphere Web Client, cliquez sur **Règles et profils > Règles de stockage VM**.
- 2 Cliquez sur l'icône **Créer une stratégie de stockage VM**.
- 3 Sélectionnez l'instance de vCenter Server.
- 4 Entrez un nom et une description pour la stratégie de stockage.
- 5 Dans l'écran Ensemble de règles 1, définissez le premier ensemble de règles.
	- a Sélectionnez un fournisseur de stockage dans la zone déroulante Règles basées sur des capacités fournisseur spécifiques.

La page se développe et affiche les capacités de stockage définies par le système.

b Ajoutez une capacité et indiquez sa valeur.

Veillez à ce que les valeurs que vous indiquez correspondent à la plage de valeurs annoncées par le profil de capacité du système de stockage.

- c (Facultatif) Ajoutez des capacités définies par l'utilisateur. Reportez-vous à « Ajouter ou modifier de règles basées sur des balises », page 214.
- 6 (Facultatif) Ajoutez un autre ensemble de règles.
- 7 Passez en revue la liste des banques de données conformes à cette stratégie.

Pour être admissible, une banque de données ne doit pas nécessairement être conforme à tous les ensembles de règles qui constituent la stratégie. Elle doit être conforme à au moins un ensemble de règles et à l'intégralité des règles de cet ensemble.

8 Confirmez l'exactitude des informations de la stratégie, puis cliquez sur **Terminer**.

La nouvelle stratégie de stockage apparaît dans la liste des stratégies de stockage disponibles.

#### **Suivant**

Appliquez la stratégie au fichier de base d'une machine virtuelle et à ses disques virtuels.

## **Ajouter ou modifier de règles basées sur des balises**

Lorsque vous définissez ou modifiez une stratégie de stockage pour des machines virtuelles, vous pouvez créer ou modifier une règle qui fait référence aux balises que vous avez utilisées pour des banques de données spécifiques. Les banques de données deviennent compatibles avec ce type de règle de stockage.

Lorsque vous utilisez des balises dans les règles, procédez comme suit :

- n Si l'ensemble de règles contient d'autres règles, la banque de données associée à la balise attribuée doit répondre à toutes les règles dans l'ensemble de règles.
- n Si vous ajoutez plusieurs balises de la même catégorie dans la même règle, les balises sont créées en tant que contraintes alternatives. Une seule de ces balises, quelle qu'elle soit doit être satisfaite.
- Si vous ajoutez les balises dans des règles distinctes comprises dans le même ensemble de règles, toutes les balises doivent être satisfaites.

#### **Prérequis**

Créez des balises de stockage et appliquez-les à des banques de données. Reportez-vous à la section [« Affecter des balises à des banques de données », page 210.](#page-209-0)

#### **Procédure**

- 1 Dans la page Ensemble de règles, effectuez l'une des opérations suivantes :
	- n Pour ajouter une règle, cliquez sur le bouton **Ajouter une règle basée sur des balises**.
	- Pour modifier une règle existante, sélectionnez la règle et cliquez sur le bouton **Modifier la règle**.
- 2 Spécifiez une catégorie.
- 3 Sélectionnez des balises ou modifiez une sélection existante.

Les banques de données qui utilisent les balises que vous sélectionnez deviennent compatibles avec la règle de stockage.

## **Modifier une règle de stockage**

Vous pouvez modifier les besoins en stockage des machines et disques virtuels en modifiant les règles de stockage.

#### **Procédure**

- 1 Dans la page d'accueil de vSphere Web Client, cliquez sur **Règles et profils > Règles de stockage VM**.
- 2 Sélectionnez une règle de stockage, puis cliquez sur l'icône **Modifier une règle de stockage VM** ( ).
- 3 Modifiez la règle et cliquez sur **OK**.
- 4 Si la règle de stockage est utilisée par une machine virtuelle, appliquez de nouveau la règle à la machine virtuelle.

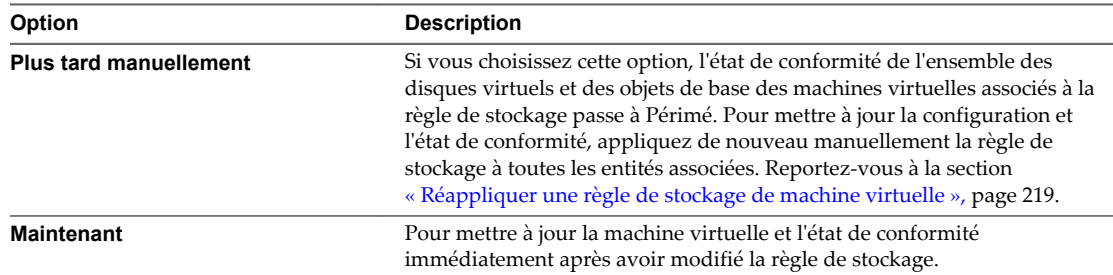

La règle de stockage est modifiée.

## **Supprimer une règle de stockage de machine virtuelle**

Vous pouvez supprimer une règle de stockage si vous ne l'utilisez avec aucune machine virtuelle ou aucun disque virtuel.

#### **Procédure**

- 1 Dans la page d'accueil de vSphere Web Client, cliquez sur **Règles et profils > Règles de stockage VM**.
- 2 Dans la vue Règles de stockage VM, sélectionnez une règle que vous souhaitez supprimer, puis cliquez sur l'icône **Supprimer une règle de stockage VM** ( $\mathsf{X}$ ).
- 3 Cliquez sur **Yes**.

La règle est supprimée de l'inventaire.

## <span id="page-215-0"></span>**Appliquer une règle de stockage à une machine virtuelle**

Vous pouvez appliquer une règle de stockage à une machine virtuelle pour spécifier les besoins en stockage des applications qui s'exécutent sur la machine virtuelle.

Vous pouvez appliquer une règle à une machine virtuelle hors tension ou sous tension.

#### **Procédure**

- 1 Dans Client Web vSphere, accédez à la machine virtuelle.
- 2 Cliquez sur l'onglet **Gérer**, puis sur **Règles de stockage VM**.
- 3 Cliquez sur **Gérer les règles de stockage VM**.
- 4 Appliquez la règle de stockage aux fichiers de configuration de la machine virtuelle en sélectionnant la règle dans le menu déroulant **Règle de stockage VM principale**.

**REMARQUE** Les fichiers de configuration de machine virtuelle incluent .vmx, .vmsd, .nvram, etc.

- 5 Appliquez la règle de stockage aux disques virtuels.
	- n Cliquez sur **Appliquer sur les disques** pour appliquer la même règle principale à tous les disques virtuels.
	- n Sous Règles de stockage VM des disques virtuels, sélectionnez un disque virtuel et appliquez une règle dans le menu déroulant **Règle de stockage VM**. Cette option associe chaque disque virtuel à une règle spécifiée. Utilisez cette option si vous stockez vos disques virtuels séparément des fichiers de configuration de la machine virtuelle.
- 6 Cliquez sur **OK**.

La règle de stockage est attribuée à la machine virtuelle et à ses disques.

## **Contrôler la conformité du stockage des machines virtuelles**

Lorsque vous associez une règle à des objets de machines virtuelles et que vous sélectionnez les banques de données sur lesquelles les machines virtuelles et les disques virtuels s'exécutent, vous pouvez vérifier si ces machines virtuelles et ces disques virtuels utilisent des banques de données conformes à la règle.

Si vous vérifiez la conformité d'une machine virtuelle dont les règles de stockage de machine virtuelle de l'hôte ou du cluster sont désactivées, le résultat de la vérification sera « Non conforme », car la fonction est désactivée.

#### **Prérequis**

Pour effectuer une vérification de la conformité d'une règle de stockage, associez la règle à au moins une machine virtuelle ou un disque virtuel.

#### **Procédure**

- 1 Dans la page d'accueil de vSphere Web Client, cliquez sur **Règles et profils > Règles de stockage VM**.
- 2 Double-cliquez sur une règle de stockage.
- 3 Cliquez sur l'onglet **Surveiller**, puis sur **VM et disques virtuels**.
- 4 Cliquez sur **Déclencher la vérification de la conformité de la règle de stockage VM**.

L'état de conformité de stockage des machines virtuelles et de leurs règles s'affiche dans la colonne Statut de conformité.
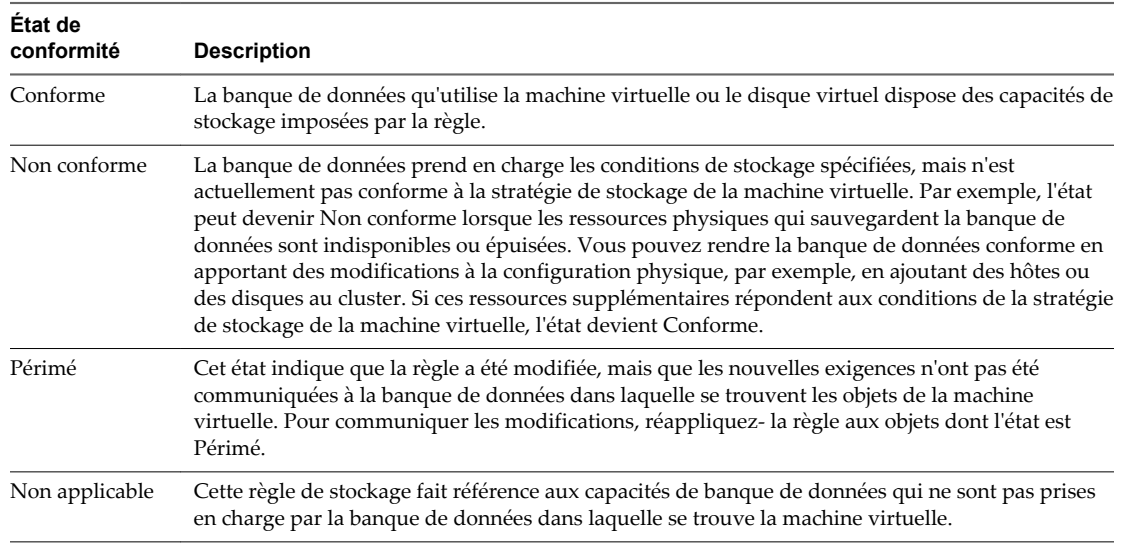

# **Suivant**

Lorsque vous ne pouvez pas rendre la banque de données compatible, migrez les fichiers ou les disques virtuels vers une banque de données compatible. Reportez-vous à [« Rechercher une ressource de stockage](#page-217-0) [compatible pour une machine virtuelle non conforme », page 218.](#page-217-0)

Si l'état est Périmé, appliquez de nouveau la règle aux objets. Reportez-vous à [« Réappliquer une règle de](#page-218-0) [stockage de machine virtuelle », page 219.](#page-218-0)

# **Vérifier la conformité de stockage d'une machine virtuelle**

Vous pouvez vérifier si une machine virtuelle utilise une banque de données compatible.

#### **Prérequis**

Assurez-vous que la machine virtuelle dispose d'une règle de stockage qui lui est associée.

#### **Procédure**

- 1 Dans Client Web vSphere, accédez à la machine virtuelle.
- 2 Dans le menu contextuel, sélectionnez **Toutes les actions vCenter > Règles de stockage VM > Vérifier la conformité de la règle de stockage VM**.

Le système vérifie la conformité.

- 3 Cliquez sur l'onglet **Résumé** de la machine virtuelle.
- 4 Affichez l'état de conformité dans le volet Règles de stockage VM.

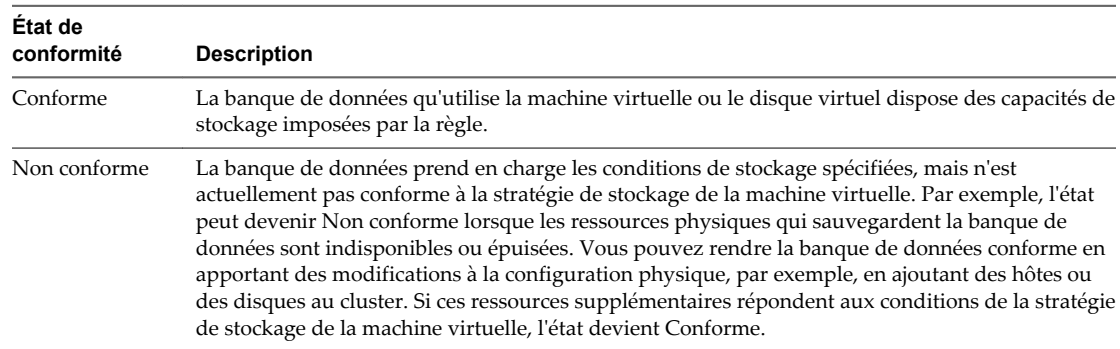

<span id="page-217-0"></span>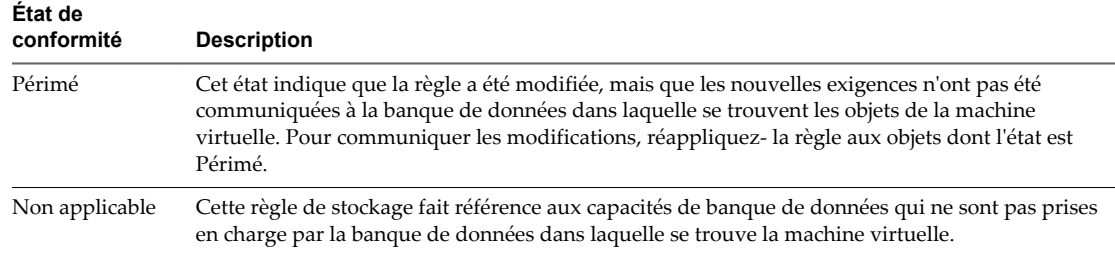

#### **Suivant**

Lorsque vous ne pouvez pas rendre la banque de données compatible, migrez les fichiers ou les disques virtuels vers une banque de données compatible. Reportez-vous à « Rechercher une ressource de stockage compatible pour une machine virtuelle non conforme », page 218.

Si l'état est Périmé, appliquez de nouveau la règle aux objets. Reportez-vous à [« Réappliquer une règle de](#page-218-0) [stockage de machine virtuelle », page 219.](#page-218-0)

# **Rechercher une ressource de stockage compatible pour une machine virtuelle non conforme**

Déterminez la banque de données compatible avec la stratégie de stockage associée à votre machine virtuelle.

Il peut arriver que l'état de la stratégie de stockage appliquée à une machine virtuelle soit non conforme. Cet état indique que la machine virtuelle ou ses disques utilisent des banques de données qui sont incompatibles avec la stratégie. Vous pouvez migrer les fichiers de la machine virtuelle et ses disques virtuels vers des banques de données compatibles.

Utilisez cette procédure pour déterminer les banques de données conformes à la stratégie.

#### **Prérequis**

Vérifiez que le champ **Conformité de la règle de stockage VM**, dans l'onglet **Résumé** de la machine virtuelle, affiche l'état Non conforme.

#### **Procédure**

- 1 Dans Client Web vSphere, accédez à la machine virtuelle.
- 2 Cliquez sur l'onglet **Résumé**.

Le champ Conformité de la règle de stockage VM, dans le volet Règles de stockage VM, affiche l'état Non conforme.

- 3 Cliquez sur le lien de la stratégie dans le champ **Règles de stockage VM**.
- 4 Cliquez sur l'onglet **Surveiller**, puis sur **VM et disques virtuels** pour déterminer les fichiers de machine virtuelle non conformes
- 5 Cliquez sur **Ressources correspondantes**.

La liste des banques de données conformes à la stratégie s'affiche.

#### **Suivant**

Vous pouvez migrer la machine virtuelle ou ses disques vers l'une des banques de données de la liste.

# <span id="page-218-0"></span>**Réappliquer une règle de stockage de machine virtuelle**

Après avoir modifié une règle de stockage déjà associée à un objet de machine virtuelle, vous devez réappliquer la règle. En réappliquant la règle, vous communiquez les nouveaux besoins en stockage à la banque de données dans laquelle se trouve l'objet de machine virtuelle.

## **Prérequis**

L'état de conformité d'une machine virtuelle est Périmé. L'état indique que la règle a été modifiée, mais que les nouvelles exigences n'ont pas été communiquées à la banque de données.

# **Procédure**

- 1 Dans Client Web vSphere, accédez à la machine virtuelle.
- 2 Cliquez sur l'onglet **Gérer**, puis sur **Règles de stockage VM**.
- 3 Vérifiez que l'état de conformité indique Périmé.
- 4 Cliquez sur l'icône **Appliquer de nouveau la règle de stockage VM**.

L'état de conformité passe à Conforme.

Stockage vSphere

# **À propos du cache de lecture Flash de VMware vSphere 21**

Flash Read Cache™ vous permet d'accélérer les performances des machines virtuelles grâce à l'utilisation des périphériques Flash résidant sur les hôtes en tant que cache.

Vous pouvez réserver un cache de lecture Flash pour n'importe quel disque virtuel individuel. Le cache de lecture Flash est créé uniquement lors de la mise sous tension d'une machine virtuelle. Il est ignoré lorsqu'une machine virtuelle est interrompue ou hors tension. Lorsque vous migrez une machine virtuelle, vous avez la possibilité de migrer le cache. Par défaut, le cache est migré si le module Flash virtuel de l'hôte source est compatible avec celui de l'hôte de destination. Si vous ne migrez pas le cache, celui-ci est réutilisé sur l'hôte de destination. Vous pouvez modifier la taille du cache lorsqu'une machine virtuelle est sous tension. Dans ce cas, le cache existant est ignoré et un nouveau cache à écriture immédiate est créé, ce qui entraîne une période d'échauffement du cache. L'avantage de la création d'un nouveau cache est que sa taille peut mieux correspondre aux données actives de l'application.

Le cache de lecture Flash prend en charge la mise en cache de données d'écriture immédiate ou de lecture. Il ne prend pas en charge la mise en cache de données d'écriture différée ou d'écriture. Les lectures de données sont effectuées à partir du cache, s'il est présent. Les écritures de données sont envoyées au stockage de sauvegarde, tel que SAN ou NAS. Toutes les données lues à partir du stockage de sauvegarde ou écrites dans celui-ci sont stockées sans réserve dans le cache.

**REMARQUE** Toutes les charges de travail ne bénéficient pas d'un cache de lecture Flash. Le gain de performance dépend du schéma de votre charge de travail et de la taille de l'ensemble de travail. Les charges de travail impliquant de nombreuses opérations de lecture et qui comportent des ensembles de travail adaptés au cache peuvent bénéficier d'une configuration de cache de lecture Flash. Lorsque vous configurez le cache de lecture Flash pour vos charges de travail impliquant de nombreuses opérations de lecture, des ressources d'E/S supplémentaires deviennent disponibles sur votre stockage partagé, ce qui peut entraîner une amélioration des performances pour d'autres charges de travail, même si elles ne sont pas configurées pour utiliser le cache de lecture Flash.

Ce chapitre aborde les rubriques suivantes :

- [« Prise en charge du cache de lecture Flash par DRS », page 222](#page-221-0)
- [« Prise en charge du cache de lecture Flash par vSphere High Availability », page 222](#page-221-0)
- [« Utilisation d'une ressource de Flash virtuel pour configurer un cache d'échange », page 222](#page-221-0)
- [« Limites de volume de Virtual Flash », page 222](#page-221-0)
- [« Configurer une ressource Virtual Flash », page 223](#page-222-0)
- [« Configurer plusieurs ressources de Flash virtuel », page 223](#page-222-0)
- [« Configurer le cache d'échange d'hôte avec des ressources Virtual Flash », page 224](#page-223-0)
- [« Configurer Flash Read Cache pour une machine virtuelle », page 224](#page-223-0)
- <span id="page-221-0"></span>[« Supprimer une ressource de Flash virtuel », page 225](#page-224-0)
- [« Migration de machines virtuelles avec Flash Read Cache », page 225](#page-224-0)
- n [« Utilisation des commandes esxcli avec Virtual Flash », page 226](#page-225-0)

# **Prise en charge du cache de lecture Flash par DRS**

DRS prend en charge Virtual Flash en tant que ressource.

DRS gère les machines virtuelles avec des réservations de cache de lecture Flash. Chaque fois que DRS s'exécute, il affiche la capacité Virtual Flash disponible signalée par l'hôte ESXi. Chaque hôte prend en charge une ressource Virtual Flash. DRS sélectionne un hôte disposant d'une capacité Virtual Flash disponible suffisante pour démarrer une machine virtuelle. DRS traite les machines virtuelles sous tension disposant d'un cache de lecture Flash comme ayant une affinité logicielle avec leur hôte actuel et les déplace seulement lorsque cela s'avère obligatoire ou si c'est nécessaire pour corriger une surutilisation de l'hôte.

# **Prise en charge du cache de lecture Flash par vSphere High Availability**

Le cache de lecture Flash est pris en charge par High Availability (HA).

Lorsque vSphere HA redémarre une machine virtuelle configurée avec le cache de lecture Flash, la machine virtuelle est redémarrée sur un hôte dans le cluster dans lequel les réservations de cache de lecture Flash, de CPU, de mémoire et de mémoire supplémentaire sont effectuées. vSphere HA ne redémarre pas une machine virtuelle si le Flash non réservé est insuffisant pour répondre à la réservation Virtual Flash. Vous devez manuellement reconfigurer une machine virtuelle pour réduire ou supprimer le cache de lecture Flash, si l'hôte cible ne dispose pas de ressources Virtual Flash suffisantes.

# **Utilisation d'une ressource de Flash virtuel pour configurer un cache d'échange**

Vous pouvez utiliser une ressource Virtual Flash sur un hôte ESXi pour configurer un cache d'échange. L'allocation du cache d'échange de l'hôte est prélevée sur une partie de la ressource Virtual Flash.

Vous pouvez virtualiser des périphériques Flash sur un hôte pour utiliser une ressource de Flash virtuel sur cet hôte, quel que soit le type de périphérique Flash. Le Flash virtuel n'impose pas que chaque hôte dans le cluster dispose d'une ressource Flash, mais seuls les hôtes disposant de périphériques Flash peuvent inclure des périphériques de cache configurés. Vous pouvez utiliser Virtual Flash avec des solutions VMware existantes, telles que vMotion, DRS et HA.

Vous pouvez configurer vSphere pour activer l'échange des hôtes ESXi sur disque SSD (Solid-State Disk). En mode d'utilisation de mémoire élevée, l'échange des hôtes est utilisé pour réclamer de la mémoire aux machines virtuelles. vSphere sélectionne de manière aléatoire les pages physiques des machines virtuelles à échanger, compresse la mémoire des pages des machines virtuelles ciblées par ESXi pour être échangées et vous permet de configurer un cache d'échange sur le disque SSD.

# **Limites de volume de Virtual Flash**

Les limites de volume Virtual Flash suivantes sont prises en charge.

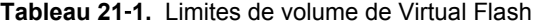

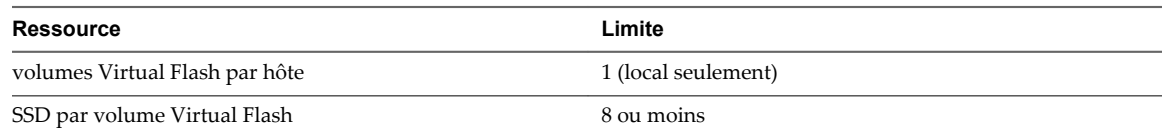

<span id="page-222-0"></span>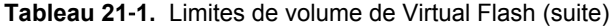

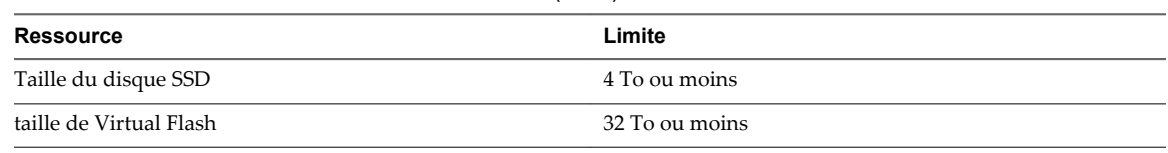

# **Configurer une ressource Virtual Flash**

Vous pouvez configurer une ressource Virtual Flash ou ajouter de la capacité à une ressource Virtual Flash existante.

Pour configurer une ressource Virtual Flash, vous utilisez un SSD connecté à votre hôte. Pour augmenter la capacité de votre ressource Virtual Flash, vous pouvez ajouter un maximum de huit disques SSD supplémentaires. Un disque SSD individuel doit être exclusivement alloué à une ressource Virtual Flash et ne peut pas être partagé avec un autre service vSphere, par exemple Virtual SAN.

#### **Procédure**

- 1 Dans Client Web vSphere, accédez à l'hôte.
- 2 Cliquez sur l'onglet **Gérer** puis sur **Paramètres**.
- 3 Sous Virtual Flash, sélectionnez **Gestion des ressources Virtual Flash** et cliquez sur **Ajouter de la capacité**.
- 4 Dans la liste des disques SSD disponibles, sélectionnez un ou plusieurs disques SSD à utiliser pour la ressource Virtual Flash et cliquez sur **OK**.

La ressource Virtual Flash est créée. La zone Sauvegarde d'un périphérique répertorie tous les disques SSD que vous utilisez pour la ressource Virtual Flash.

#### **Suivant**

Vous pouvez utiliser la ressource Virtual Flash pour la configuration du cache sur l'hôte et la configuration du cache de lecture Flash sur des disques virtuels. Vous pouvez augmenter la capacité en ajoutant d'autres disques SSD à la ressource de Virtual Flash.

# **Configurer plusieurs ressources de Flash virtuel**

Vous pouvez configurer plusieurs ressources Virtual Flash à l'aide d'une configuration de lot.

Configurez simultanément plusieurs ressources de Flash virtuel ou augmentez la capacité de ressource de Flash virtuel sur les hôtes déjà configurés avec une ressource de Flash virtuel.

## **Prérequis**

Vérifiez que les hôtes sont configurés avec ESXi 5.5 ou une version ultérieure et disposent de disques SSD éligibles afin que les hôtes puissent apparaître dans la liste Ajouter de la capacité Virtual Flash.

## **Procédure**

- 1 Dans Client Web vSphere, accédez à l'hôte.
- 2 Cliquez avec le bouton droit sur l'hôte et sélectionnez **Toutes les actions vCenter > Ajouter de la capacité Virtual Flash**.
- 3 Sélectionnez un ou plusieurs disques SSD.

Les disques SSD sélectionnés sont formatés afin que la ressource de Flash virtuel puisse les utiliser. Toutes les données sur les disques sont effacées.

4 Cliquez sur **OK**.

Plusieurs ressources Virtual Flash sont créées.

# <span id="page-223-0"></span>**Configurer le cache d'échange d'hôte avec des ressources Virtual Flash**

Vous pouvez réserver un certain nombre de ressources Virtual Flash pour permuter vers le cache de l'hôte.

Pour plus d'informations, reportez-vous à [« Permutation vers le cache de l'hôte », page 185](#page-184-0).

# **Prérequis**

Configurez une ressource Virtual Flash.

## **Procédure**

- 1 Dans Client Web vSphere, accédez à l'hôte.
- 2 Cliquez sur l'onglet **Gérer** puis sur **Paramètres**.
- 3 Sous Virtual Flash, sélectionnez **Configuration du cache d'échange d'hôte de Virtual Flash** et cliquez sur **Modifier**.
- 4 Cochez la case **Activer le cache d'échange d'hôte de Virtual Flash**.
- 5 Spécifiez le nombre de ressources Virtual Flash à réserver pour permuter vers le cache de l'hôte.
- 6 Cliquez sur **OK**.

# **Configurer Flash Read Cache pour une machine virtuelle**

Vous pouvez configurer le cache de lecture Flash pour une machine virtuelle compatible disposant d' ESXi 5.5 ou version ultérieure.

L'activation du cache de lecture Flash vous permet de spécifier la taille de bloc et la réservation de la taille du cache.

La taille de bloc correspond au nombre minimal d'octets contigus pouvant être stockés dans le cache. Cette taille de bloc peut être supérieure à la taille de bloc de disque nominale de 512 octets, comprise entre 4 Ko et 1 024 Ko. Si un système d'exploitation invité écrit un bloc de disque de 512 octets, les octets de la taille de bloc du cache englobant seront mis en cache. Il ne faut pas confondre taille de bloc du cache et taille de bloc du disque.

La réservation est la taille de réservation des blocs du cache. Le nombre minimal de blocs du cache est de 256. Si la taille de bloc du cache est de 1 Mo, la taille minimale du cache est de 256 Mo. Si la taille de bloc du cache est de 4 Ko, la taille minimale du cache est de 1 Mo.

Pour obtenir plus d'informations sur les instructions de dimensionnement, recherchez le livre blanc concernant les *performances du cache de lecture Flash de vSphere dans VMware vSphere 5.5* sur le site Web de VMware.

## **Prérequis**

Vérifiez que la machine virtuelle est compatible avec ESXi 5.5 ou version ultérieure.

## **Procédure**

- 1 Pour retrouver une machine virtuelle, sélectionnez un centre de données, un dossier, un cluster, un pool de ressources, un hôte ou un vApp.
- 2 Cliquez sur l'onglet **Objets associés** puis cliquez sur **Machines virtuelles.**
- 3 Cliquez avec le bouton droit sur la machine virtuelle et sélectionnez **Modifier les paramètres**.
- 4 Sous l'onglet **Matériel virtuel,** développez **le disque dur** pour afficher les options du disque.
- <span id="page-224-0"></span>5 Pour activer le cache de lecture Flash pour la machine virtuelle, entrez une valeur dans la zone de texte **Virtual Flash Read Cache**.
- 6 Cliquez sur **Avancé** pour spécifier les paramètres suivants.

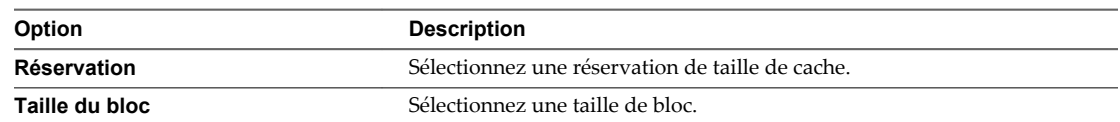

7 Cliquez sur **OK**.

# **Supprimer une ressource de Flash virtuel**

Vous devrez éventuellement supprimer une ressource de Flash virtuel sur un disque SSD local pour utiliser le périphérique pour une autre ressource, par exemple Virtual SAN.

Vous ne pouvez pas supprimer une ressource de Flash virtuel si elle est configurée avec un cache d'échange des hôtes ou si l'hôte dispose de machines virtuelles configurées avec un cache de lecture Flash et qui sont sous tension.

#### **Procédure**

- 1 Dans Client Web vSphere, accédez à l'hôte sur lequel Virtual Flash est configuré.
- 2 Cliquez sur l'onglet **Gérer** puis sur **Paramètres**.
- 3 Sous Virtual Flash, sélectionnez **Gestion des ressources Virtual Flash** et cliquez sur **Supprimer tout**.

Une fois que vous avez supprimé la ressource de Flash virtuel et effacé le contenu du disque SSD, ce dernier est disponible pour d'autres opérations.

# **Migration de machines virtuelles avec Flash Read Cache**

Vous pouvez migrer des machines virtuelles avec Flash Read Cache.

## **Procédure**

- 1 Cliquez avec le bouton droit de la souris sur la machine virtuelle et sélectionnez **Migrer**
- 2 Sélectionnez **Changer l'hôte**.
- 3 Sélectionnez l'hôte de destination.
- 4 Sous **Sélectionner les paramètres de Flash Read Cache**, sélectionnez **Toujours migrer Flash Read Cache**.

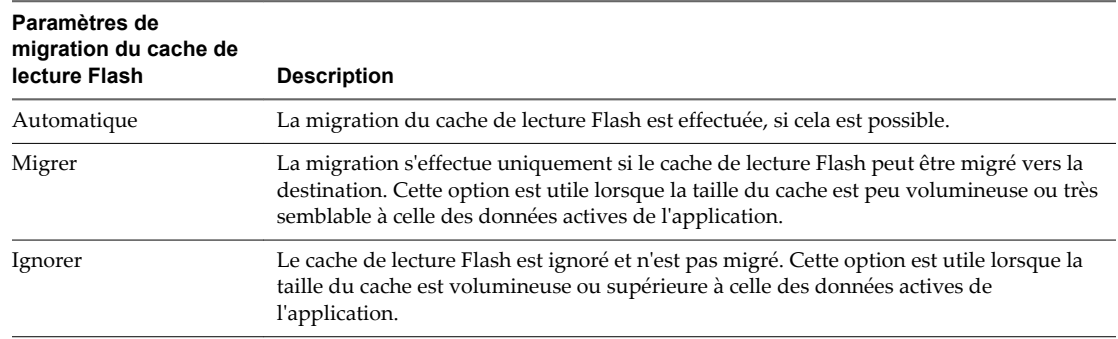

5 Cliquez sur Terminer.

# <span id="page-225-0"></span>**Utilisation des commandes esxcli avec Virtual Flash**

Utilisez les commandes esxcli pour obtenir des informations sur Virtual Flash et dépanner votre environnement.

Les commandes suivantes sont disponibles.

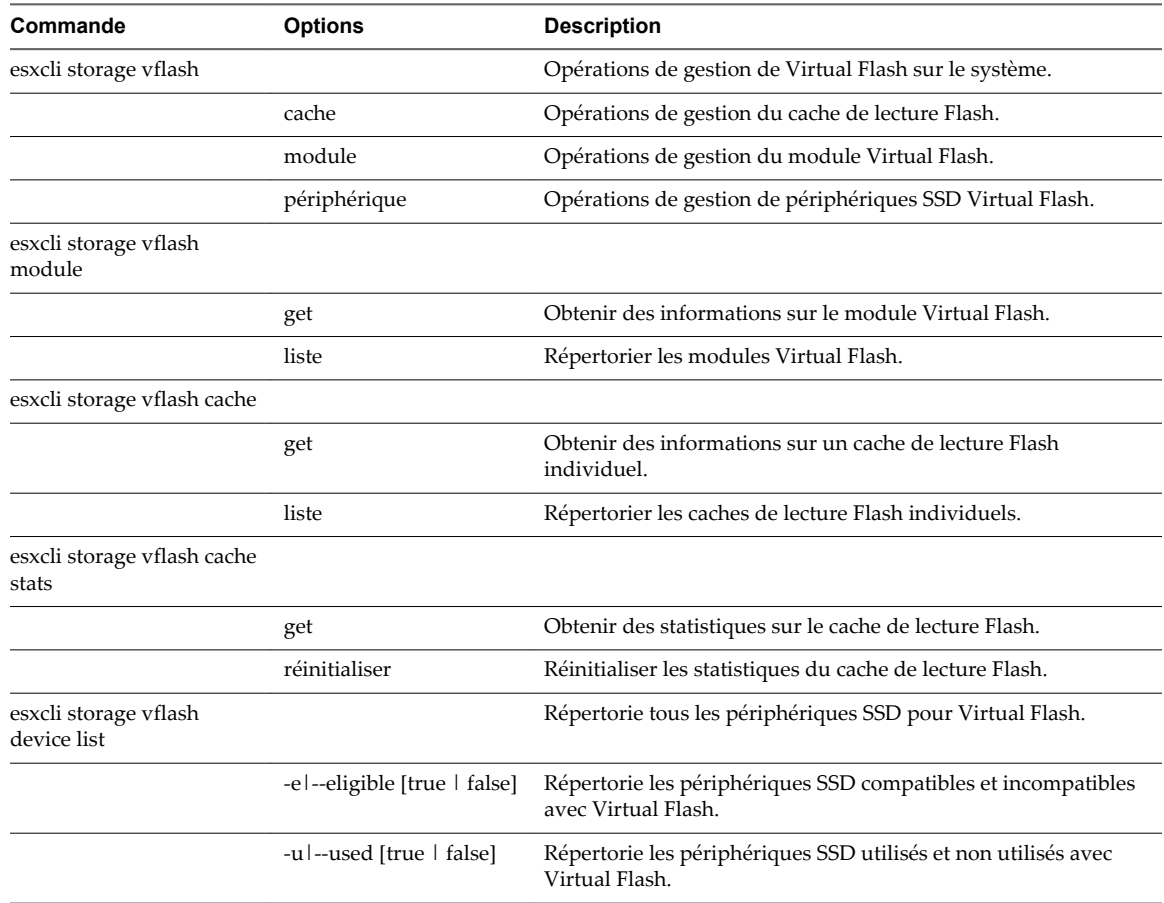

L'exemple suivant présente les informations obtenues lors de l'utilisation de la commande **vflash device list**.

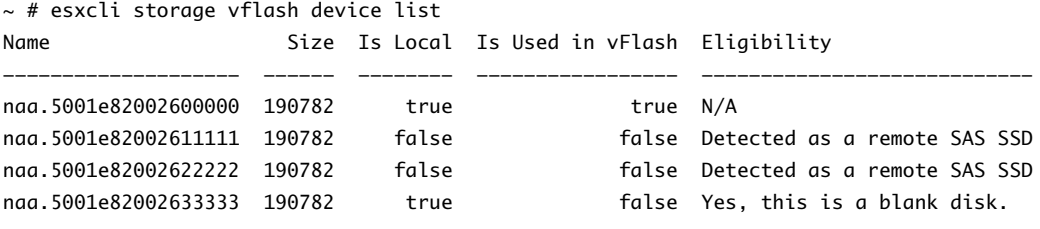

# **VMkernel et Stockage 22**

Le VMkernel est un système d'exploitation hautes performances qui s'exécute directement sur l'hôte ESXi. VMkernel gère la plupart des ressources physiques sur le matériel, y compris la mémoire, les processeurs physiques, le stockage et les contrôleurs de réseau.

Pour gérer le stockage, VMkernel comporte un sous-système de stockage qui prend en charge plusieurs HBA (Host Bus Adapters) y compris SCSI parallèle, SAS, Fibre Channel, FCoE et iSCSI. Ces HBA permettent de connecter une grande diversité de baies de stockage actives-actives, actives-passives et ALUA qui sont certifiées pour une utilisation avec le VMkernel. Consultez le *vSphere Compatibility Guide* pour obtenir la liste des HBA pris en charge et des baies de stockage.

Le système de fichiers principal que VMkernel utilise est le VMFS (Virtual Machine File System) de VMware. VMFS est un système de fichiers cluster conçu et optimisé pour prendre en charge des fichiers volumineux tels que les disques virtuels et les fichiers d'échange. Le VMkernel prend également en charge le stockage des disques virtuels sur les systèmes de fichiers NFS.

Le chemin E/S de stockage permet aux machines virtuelles d'accéder aux périphériques de stockage par l'émulation de périphériques. Cette émulation de périphériques permet à une machine virtuelle d'accéder aux fichiers sur un système de fichiers VMFS ou NFS comme s'ils étaient des périphériques SCSI. Le VMkernel offre des fonctions de virtualisation de stockage telles que la planification des requêtes E/S depuis de multiples machines virtuelles et le gestion multivoie.

En outre, VMkernel offre plusieurs API de stockage qui permettent aux partenaires de stockage d'intégrer et d'optimiser leurs produits pour vSphere.

Le graphique suivant illustre les bases du noyau VMkernel, avec une attention particulière à la pile de stockage. Les modules de stockage résident entre le planificateur E/S du périphérique logique et les couches du planificateur E/S de l'adaptateur.

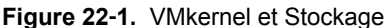

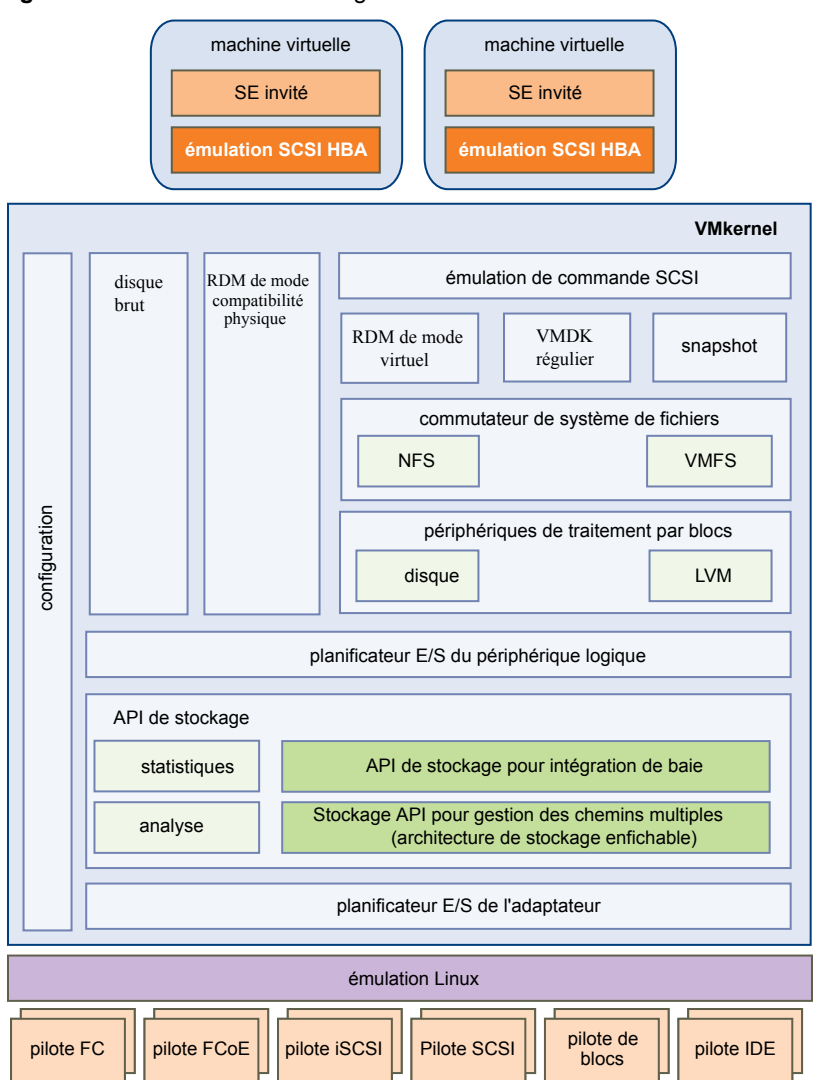

# **API de stockage**

Les API de stockage représentent une famille d'API utilisée par des fournisseurs tiers de matériels, de logiciels et de stockage pour développer des composants qui améliorent plusieurs fonctionnalités et solutions de vSphere.

Cette publication décrit les ensembles suivants d'API de stockage et explique comment ils participent à votre environnement de stockage. Pour plus d'informations sur les autres API de cette famille, y compris les API de stockage - API de protection des données et de stockage - Gestionnaire de récupération de site, consultez le site Web de VMware.

n API de stockage - Gestion multivoie, connu également sous le nom de PSA (Pluggable Storage Architecture). PSA est un ensemble d'API de VMkernel qui permet aux partenaires de stockage d'activer leurs baies et de certifier qu'elles sont asynchrones aux planifications de sortie ESXi, tout en fournissant des comportements d'équilibre de charge et gestion multivoie améliorant les performances qui sont optimisées pour chaque baie. Pour plus d'informations, voir [« Gestion des chemins multiples »,](#page-235-0) [page 236.](#page-235-0)

- n Les API de stockage Intégration de baie, connue autrefois sous le nom de VAAI, incluent les API suivantes :
	- n API d'accélération matérielle. Permet aux baies de s'intégrer à vSphere pour décharger de manière transparente certaines opérations de stockage à la baie. Cette intégration réduit considérablement la surcharge de l'UC sur l'hôte. Reportez-vous à la section [Chapitre 24, « Accélération matérielle du](#page-252-0) [stockage », page 253.](#page-252-0)
	- n API à provisionnement dynamique de la baie. Permet de surveiller l'utilisation de l'espace sur les baies de stockage à provisionnement dynamique pour empêcher des conditions de manque d'espace et pour effectuer une réclamation d'espace. Reportez-vous à la section [« Allocation](#page-268-0) [dynamique des baies et banques de données VMFS », page 269.](#page-268-0)
- API de stockage Storage Awareness. Ces API basées sur serveur de vCenter permettent aux baies de stockage d'informer le vCenter Server de leurs configurations, de leurs capacités, ainsi que du bon fonctionnement du stockage et des événements. Reportez-vous à la section [Chapitre 26, « Utilisation de](#page-272-0) [fournisseurs de stockage », page 273.](#page-272-0)

Stockage vSphere

# **Présentation de la gestion gestion** Présentation de la gestion gestion<br>multivoie et du basculement

Pour assurer une connexion constante entre un hôte et son stockage, ESXiprend en charge le chemins multiples. Le chemins multiples est une technique permettant d'utiliser plusieurs chemins d'accès physique pour transférer des données entre l'hôte et un périphérique de stockage externe.

En cas de défaillance d'un élément sur le réseau SAN, tel qu'un adaptateur, un commutateur ou un câble, ESXi peut basculer vers un autre chemin d'accès physique, qui n'utilise pas le composant défaillant. Ce processus de basculement du chemin afin d'éviter des composants défaillants est connu sous le nom de basculement de chemin.

En plus du basculement de chemin, le chemins multiples permet d'équilibrer les charges. L'équilibrage de charge est le procédé qui consiste à distribuer les charges E/S sur différents chemins d'accès physiques. L'équilibrage de charge réduit, voire supprime, les goulots d'étranglement potentiels.

**REMARQUE** Les E/S d'une machine virtuelle peuvent être retardés de soixante secondes maximum lors du basculement de chemin. Ces délais permettent au SAN de stabiliser sa configuration après les modifications de topologie. En général, les délais d'E/S peuvent s'avérer plus longs sur les baies actives/passives et plus courts sur les baies actives/actives.

Ce chapitre aborde les rubriques suivantes :

- [« Basculement avec Fibre Channel », page 232](#page-231-0)
- [« Basculement basé sur hôte avec iSCSI », page 232](#page-231-0)
- [« Basculement à base de baie avec iSCSI », page 234](#page-233-0)
- [« Basculement de chemin et machines virtuelles », page 235](#page-234-0)
- [« Gestion des chemins multiples », page 236](#page-235-0)
- [« Module de gestion multivoie de VMware », page 237](#page-236-0)
- [« Analyse et réclamation des chemins », page 239](#page-238-0)
- n [« Gestion des chemins de stockage et des plug-ins gestion multivoie », page 243](#page-242-0)

# <span id="page-231-0"></span>**Basculement avec Fibre Channel**

Afin de prendre en charger le gestion multivoie, de façon classique votre hôte dispose de deux ou plusieurs HBA disponibles. Cette configuration complète la configuration gestion multivoie SAN, qui fournit généralement un ou plusieurs commutateurs dans la production SAN et un ou plusieurs processeurs de stockage sur la baie de stockage elle-même.

Dans l'illustration suivante, les chemins multiples physiques connectent chaque serveur au périphérique de stockage. Par exemple, si HBA1 ou le lien entre HBA1 et le commutateur FC tombe en panne, HBA2 reprend la fonction et fournit la connexion entre le serveur et le commutateur. Le processus de reprise par un HBA pour un autre est appelé basculement HBA.

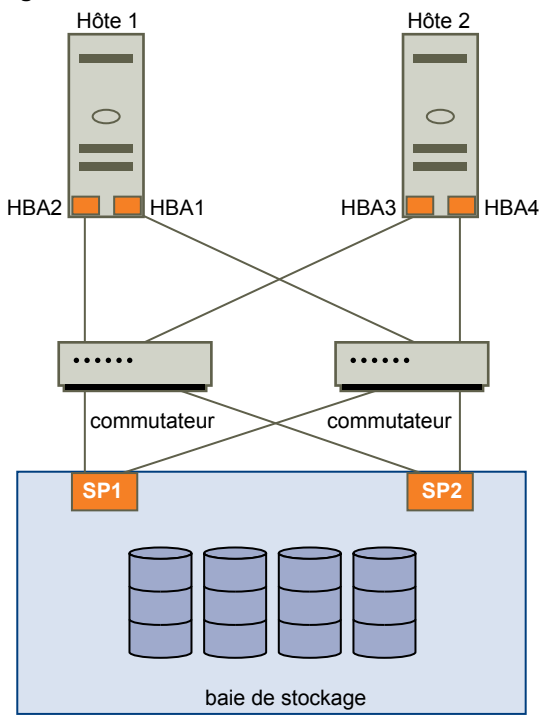

**Figure 23**‑**1.** Gestion multivoie et basculement avec Fibre Channel

De même, si SP1 tombe en panne ou que les liens entre SP1 et les commutateurs sont brisés, SP2 reprend la fonction et fournit la connexion entre le commutateur et le périphérique de stockage. Ce processus est appelé basculement SP. VMware ESXi prend en charge les basculements HBA et SP, grâce à ses capacités de gestion multivoie.

# **Basculement basé sur hôte avec iSCSI**

Lors de la configuration de votre hôte ESXi pour la gestion de chemins multiples et le basculement, vous pouvez utiliser de multiples HBA iSCSI ou de multiples cartes NIC en fonction du type d'adaptateurs iSCSI sur votre hôte.

Pour plus d'informations sur différents types d'adaptateurs iSCSI, consultez [« Initiateurs iSCSI », page 73](#page-72-0).

Lorsque vous utilisez la gestion de chemins multiples, certaines considérations spécifiques s'appliquent.

- n ESXi ne prend pas en charge la gestion de chemins multiples lorsque vous combinez des adaptateurs de matériel indépendant à des adaptateurs logiciels ou de matériel dépendant dans le même hôte.
- n La gestion des chemins multiples entre les adaptateurs logiciels et dépendants dans le même hôte est prise en charge.

Vous pouvez mélanger les adaptateurs dépendants et indépendants, sur différents hôtes.

L'illustration suivante montre les configurations à chemins multiples possibles avec différents types d'initiateurs iSCSI.

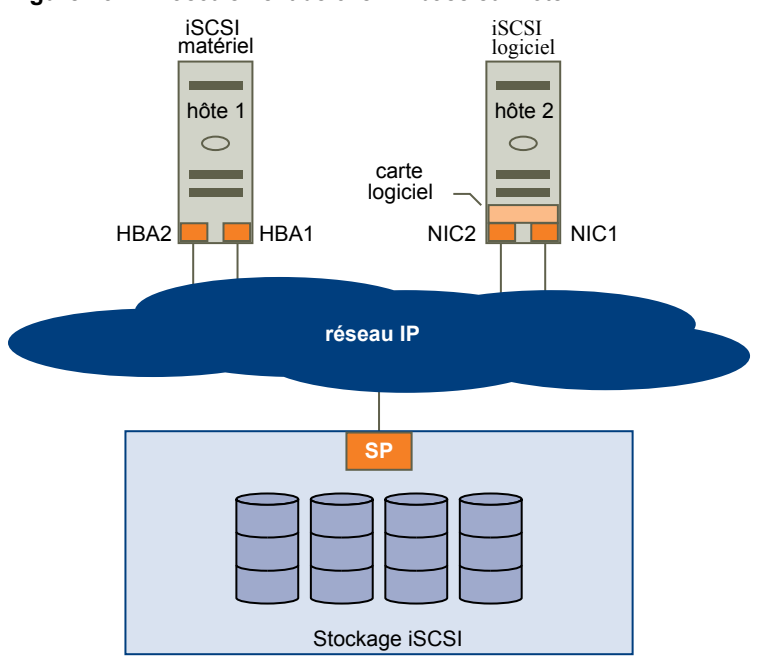

#### **Figure 23**‑**2.** Basculement de chemin basé sur hôte

# **Basculement avec iSCSI matériel**

Avec le iSCSI matériel, l'hôte a généralement plusieurs adaptateurs iSCSI matériels disponibles à partir desquels le système de stockage est accessible à l'aide d'un ou plusieurs commutateurs. La configuration peut également inclure un adaptateur et deux processeurs de stockage afin que l'adaptateur utilise un chemin différent pour atteindre le système de stockage.

Sur l'illustration du basculement de chemin basé sur hôte, Host1 possède deux adaptateurs iSCSI matériels, HBA1 et HBA2, qui fournissent deux chemins physiques vers le système de stockage. Les plug-ins de chemins multiples sur votre hôte, qu'il s'agisse d'un NMP VMkernel ou de MPP tiers, ont accès aux chemins par défaut et peuvent surveiller la santé de chaque chemin physique. Si, par exemple, le HBA1 ou la liaison entre le HBA1 et le réseau échoue, les plug-ins de chemins multiples peuvent basculer le chemin sur le HBA2.

# **Basculement avec iSCSI logiciel**

Avec le iSCSI logiciel, comme indiqué sur Hôte 2 du basculement de chemin basé sur hôte, vous pouvez utiliser plusieurs cartes NIC qui fournissent des fonctions de basculement et d'équilibrage de charge pour les connexions iSCSI entre votre hôte et les systèmes de stockage.

Pour cette configuration, étant donné que les plug-in de chemins multiples n'ont pas un accès direct aux adaptateurs réseau physiques de votre hôte, vous devez tout d'abord connecter chaque carte réseau physique à un port VMkernel distinct. Vous associez ensuite tous les ports VMkernel à l'initiateur iSCSI logiciel à l'aide d'une technique de liaison de port. En conséquence, chaque port VMkernel connecté à un adaptateur d'interface réseau séparée devient un chemin différent que la pile de stockage iSCSI et ses plugins de chemins multiples prenant en charge le stockage peuvent utiliser.

Pour plus d'informations sur la configuration de chemins multiples pour l'iSCSI logiciel, consultez [« Paramétrage du réseau iSCSI », page 87](#page-86-0).

# <span id="page-233-0"></span>**Basculement à base de baie avec iSCSI**

Certains systèmes de stockage iSCSI gèrent l'utilisation des chemins de leurs ports de manière automatique et transparente vers ESXi.

Lorsque vous utilisez l'un de ces systèmes de stockage, votre hôte ne voit pas plusieurs ports sur le stockage et ne peut pas choisir le port de stockage auquel se connecter. Ces systèmes disposent d'une seule adresse de port virtuel que votre hôte utilise au départ pour communiquer. Pendant cette communication initiale, le système de stockage peut rediriger l'hôte pour qu'il communique avec un autre port sur le système de stockage. Les initiateurs iSCSI dans l'hôte obéissent à cette demande de reconnexion et se connectent à un autre port sur le système. Le système de stockage utilise cette technique pour répartir la charge sur les différents ports disponibles.

Si l'hôte ESXi perd sa connexion à l'un de ces ports, il tente automatiquement de se reconnecter au port virtuel du système de stockage et doit être redirigé vers un port utilisable actif. Cette reconnexion et redirection se produit rapidement et n'interrompt généralement pas l'exécution des machines virtuelles. Ces systèmes de stockage peuvent également demander que les initiateurs iSCSI se reconnectent au système pour modifier le port de stockage auquel ils sont connectés. Cela permet une utilisation plus efficace des différents ports.

L'illustration Redirection de port montre un exemple de redirection de port. L'hôte tente de se connecter au port virtuel 10.0.0.1. Le système de stockage redirige cette demande vers 10.0.0.2. L'hôte se connecte à 10.0.0.2 et utilise ce port pour la communication E/S.

**REMARQUE** Le système de stockage ne redirige pas toujours les connexions. Le port 10.0.0.1 peut également être utilisé pour le trafic.

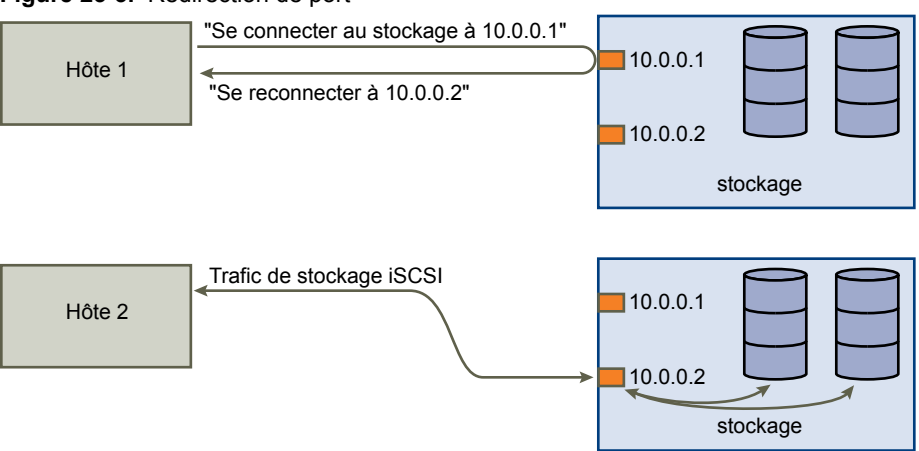

#### **Figure 23**‑**3.** Redirection de port

Si le port du système de stockage qui agit en tant que port virtuel devient indisponible, le système de stockage réattribue l'adresse du port virtuel à un autre port du système. L'illustration Réattribution de port montre un exemple de ce type de réattribution de port. Dans ce cas, le port virtuel 10.0.0.1 devient indisponible et le système de stockage réattribue l'adresse IP du port virtuel à un autre port. Le second port répond aux deux adresses.

#### <span id="page-234-0"></span>**Figure 23**‑**4.** Réattribution de port

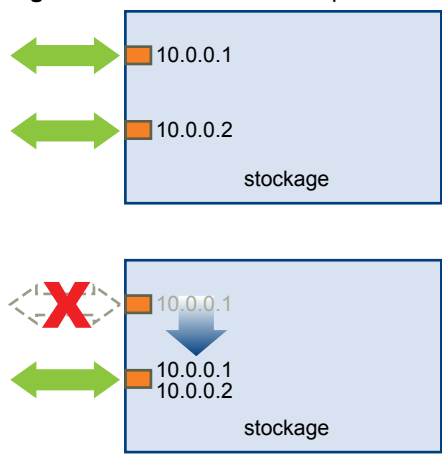

Avec cette forme de basculement basé sur baie, vous pouvez avoir plusieurs chemins d'accès au stockage uniquement si vous utilisez plusieurs ports sur l'hôte ESXi. Ces chemins sont actifs-actifs. Pour plus d'informations, consultez [« Gestion des sessions iSCSI », page 103](#page-102-0).

# **Basculement de chemin et machines virtuelles**

Les basculements de chemin se produisent lorsque le chemin actif vers un LUN est remplacé par un autre chemin, habituellement à cause d'une panne d'un composant SAN sur le chemin en cours.

En cas de défaillance d'un chemin, l'E/S de stockage peut s'interrompre pendant 30 à 60 secondes jusqu'à ce que votre hôte détermine que ce lien est indisponible et réalise le basculement. Si vous essayez d'afficher l'hôte, ses périphériques de stockage ou ses adaptateurs, le fonctionnement peut apparaître figé. Les machines virtuelles avec leurs disques installés sur le stockage SAN peuvent apparaître comme ne répondant plus. Lorsque le basculement est terminé, l'E/S reprend normalement et les machines virtuelles continuent à fonctionner.

Toutefois, lorsque des basculements prennent beaucoup de temps, une machine virtuelle Windows pourrait interrompre l'E/S et finir par tomber en panne. Pour éviter la panne, définissez le délai du disque pour la machine virtuelle Windows à au moins 60 secondes.

# **Définir le délai d'expiration du SE invité Windows**

Augmentez la valeur standard de délai d'expiration de disque pour éviter des interruptions du système d'exploitation Windows invité pendant le basculement d'un chemin.

Cette procédure explique comment changer le délai d'expiration en utilisant le registre de Windows.

#### **Prérequis**

Sauvegarde du registre Windows.

#### **Procédure**

- 1 Sélectionnez **Démarrer > Exécuter**.
- 2 Tapez **regedit.exe**, et cliquez sur **OK**.
- 3 Dans la vue hiérarchique du volet de gauche, faites un double clic d'abord sur **HKEY\_LOCAL\_MACHINE > System > CurrentControlSet > Services > Disk**.
- 4 Faites un double clic sur **TimeOutValue**.

<span id="page-235-0"></span>5 Définissez la valeur sur 0x3c (hexadécimal) ou 60 (décimal) et cliquez sur **OK**.

Après avoir effectué cette modification, Windows attend au moins 60 secondes pour que les opérations de disque puissent se terminer avant de générer des erreurs.

6 Redémarrez le SE invité pour appliquer la modification.

# **Gestion des chemins multiples**

Pour gérer la gestion des chemins multiples, l'ESXi utilise un ensemble d'API de stockage, appelé également PSA (Pluggable Storage Architecture). Le PSA est une structure modulaire ouverte qui coordonne les opérations simultanées de plusieurs plug-ins gestion multivoie (MPP). Le PSA permet aux programmateurs de logiciels tiers de concevoir leurs propres techniques d'équilibrage et mécanismes de basculement pour une baie de stockage particulière et d'insérer leur code directement dans le chemin E/S de stockage ESXi.

Les rubriques abordant la gestion des chemins emploient les acronymes suivants.

| Acronyme   | <b>Définition</b>                                                                                                    |
|------------|----------------------------------------------------------------------------------------------------|
| <b>PSA</b> | Architecture de stockage enfichable                                                                                                    |
| <b>NMP</b> | Native Multipathing Plug-In. Module de gestion multivoie<br>VMware générique.                                                                      |
| <b>PSP</b> | Path Selection Plug-In, également appelé règle de sélection<br>de chemin. Gère la sélection de chemin d'un périphérique<br>donné.                  |
| SATP       | Storage Array Type Plug-In, également appelé règle de<br>type de baie de stockage. Gère le basculement de chemin<br>d'une baie de stockage donnée. |

**Tableau 23**‑**1.** Acronymes relatifs à la gestion des chemins

Le plug-in gestion multivoie VMkernel que l'ESXi fournit par défaut est le NMP (Native Multipathing Plug-In) VMware . Le NMP est un module extensible qui gère les sous plug-ins. Il existe deux types de sous plugins NMP : Storage Array Type Plug-Ins (SATP) et Path Selection Plug-Ins (PSP). SATP et PSP peuvent être intégrés et fournis par VMware ou par un tiers.

Si davantage de fonctionnalités de gestion multivoie sont nécessaires, un tiers peut également fournir un MPP à exécuter en complément ou en remplacement du NMP par défaut.

Lors de la coordination du VMware NMP et de tous les MPP tiers installés, la PSA effectue les tâches suivantes :

- n Chargement et déchargement des plug-ins gestion multivoie.
- Dissimulation des informations détaillées sur la machine virtuelle à un plug-in particulier.
- Routage des demandes d'E/S pour un périphérique logique spécifique vers le MPP qui gère ce périphérique.
- n Traitement des files d'attente d'E/S vers les périphériques logiques.
- n Mise en place du partage de la bande passante du périphérique logique entre les machines virtuelles.
- n Traitement des files d'attente d'E/S vers les HBA de stockage physiques.
- n Traitement de la détection et de la suppression des chemins physiques.
- n Mise à disposition des statistiques d'E/S du périphérique logique et du chemin physique.

Comme l'illustration de l'Architecture de stockage enfichable le montre, de multiples MPP tiers peuvent s'exécuter parallèlement au NMP VMware. Lorsqu'ils sont installés, les MPP tiers remplacent le comportement du NMP et prennent le contrôle total du basculement de chemin et des opérations d'équilibrage de charge pour les périphériques de stockage spécifiés.

#### <span id="page-236-0"></span>**Figure 23**‑**5.** Architecture de stockage enfichable

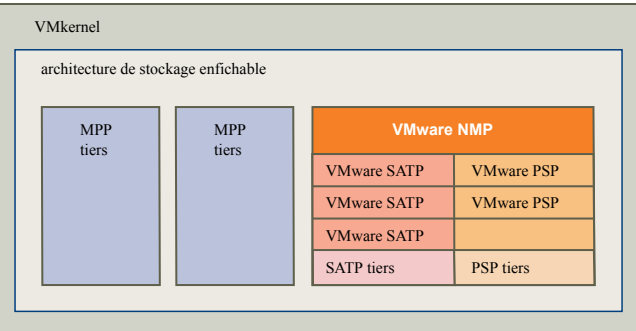

Les modules de gestion multivoie effectuent les opérations suivantes :

- Gestion des réclamations et des non réclamations de chemins physiques.
- n Gestion de la création, de l'enregistrement et de l'annulation d'enregistrement des périphériques logiques.
- n Association des chemins physiques avec les périphériques logiques.
- Prise en charge de la détection et de la correction des pannes de chemin.
- n Traitement des demandes d'E/S vers les périphériques logiques :
	- Sélection d'un chemin physique optimal pour la demande.
	- n Exécution, selon le périphérique de stockage, d'actions spécifiques nécessaires au traitement des défaillances de chemins et des nouvelles tentatives de commande d'E/S.
- n Prise en charge des tâches de gestion, telles que la réinitialisation des périphériques logiques.

# **Module de gestion multivoie de VMware**

Par défaut, ESXi offre un module gestion multivoie extensible appelé le NMP (Native Multipathing Plug-In).

De manière générale, le VMware NMP prend en charge toutes les baies de stockage répertoriées sur la liste de compatibilité matérielle (HCL) de stockage de VMware et fournit un algorithme de sélection de chemin par défaut reposant sur le type de baie. Le NMP associe une série de chemins physiques à un périphérique de stockage spécifique ou à une LUN. Les détails spécifiques du traitement du basculement de chemin pour une baie de stockage spécifique sont délégués au Storage Array Type Plugin (SATP). Les détails spécifiques de détermination du chemin physique utilisé pour émettre une demande d'E/S à un périphérique de stockage sont traités par un Path Selection Plugin (PSP). Les SATP et les PSP sont des sous plug-ins dans le module NMP.

Avec ESXi, le SATP approprié à la baie que vous utilisez sera installé automatiquement. Il n'est pas nécessaire d'obtenir ou de télécharger de SATP.

# **SATP de VMware**

Les Storage Array Type Plug-Ins (SATP) s'exécutent avec VMware NMP et sont responsables des opérations spécifiques aux baies.

ESXi offre un SATP pour chaque type de baie pris en charge par VMware. Il fournit également les SATP par défaut qui prennent en charge les baies de stockage non-spécifiques actives/actives et ALUA et le SATP local pour les périphériques directement reliés. Chaque SATP contient des caractéristiques spéciales d'une certaine classe de baies de stockage et effectue les opérations spécifiques à la baie nécessaires pour détecter l'état du chemin et pour activer un chemin inactif. Par conséquent, le module NMP peut fonctionner avec de nombreuses baies de stockage sans avoir à connaître les informations détaillées du périphérique de stockage.

Dès que le NMP détermine le SATP à utiliser pour un périphérique de stockage spécifique et qu'il associe le SATP aux chemins physiques de ce périphérique de stockage, le SATP met en œuvre les tâches suivantes :

- n Surveillance du bon fonctionnement de chaque chemin physique.
- n Rapports sur les modifications d'état de chaque chemin physique.
- n Exécution d'actions spécifiques à la baie nécessaires pour le basculement du stockage. Par exemple, pour les périphériques actifs-passifs, il peut activer les chemins passifs.

# **PSP de VMware**

Les PSP (Path Selection Plug-Ins) sont des sous plug-ins du NMP de VMware et sont chargés de choisir un chemin physique pour les requêtes E/S.

VMware NMP affecte un PSP par défaut pour chaque périphérique logique selon le SATP associé aux chemins physiques de ce périphérique. Vous pouvez remplacer le PSP par défaut. Pour plus d'informations, consultez [« Analyse et réclamation des chemins », page 239.](#page-238-0)

Par défaut, le VMware NMP prend en charge les PSP suivants :

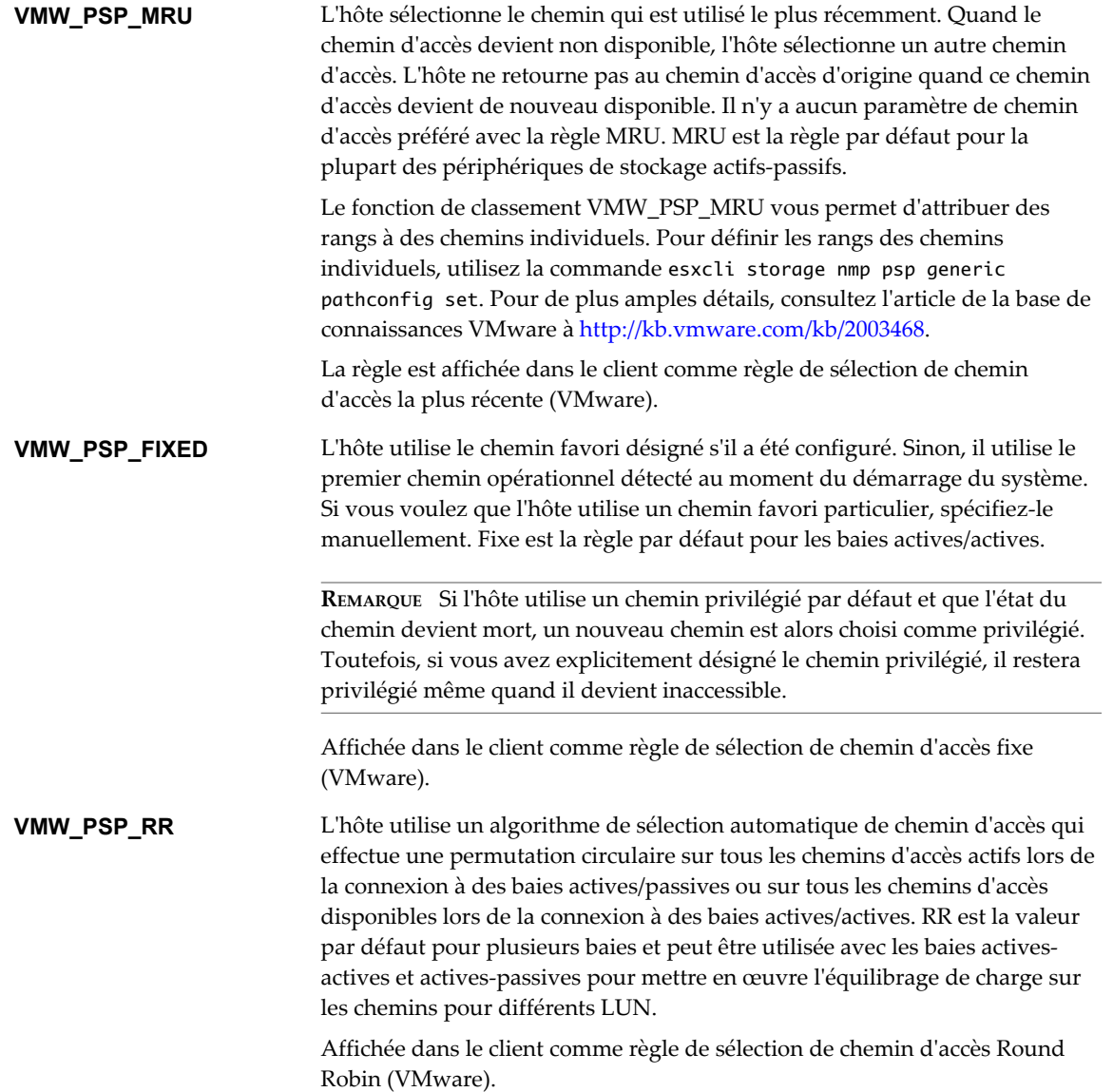

# <span id="page-238-0"></span>**Flux d'E/S de VMware NMP**

Lorsqu'une machine virtuelle envoie une demande d'E/S à un périphérique de stockage géré par le NMP, le processus suivant a lieu :

- 1 Le NMP appelle le PSP assigné à ce périphérique de stockage.
- 2 Le PSP sélectionne le chemin physique approprié sur lequel il peut envoyer l'E/S.
- 3 Le NMP envoie la requête d'E/S sur le chemin sélectionné par le PSP.
- 4 Si l'opération d'E/S réussie, le NMP signale qu'elle est terminée.
- 5 Si l'opération d'E/S échoue, le NMP appelle le SATP approprié.
- 6 Le SATP interprète les erreurs de commande d'E/S et, si nécessaire, active les chemins inactifs.
- 7 Le PSP est appelé et sélectionne un nouveau chemin sur lequel il peut envoyer l'E/S.

# **Analyse et réclamation des chemins**

Lorsque vous démarrez votre hôte ESXi ou réanalysez votre adaptateur de stockage, l'hôte découvre tous les chemins physiques vers les périphériques de stockage disponibles sur l'hôte. En se basant sur un ensemble de règles de réclamation, l'hôte détermine le plug-in gestion multivoie (MPP) qui doit réclamer les chemins vers un périphérique particulier et devenir responsable de la gestion de cette prise en charge gestion multivoie pour ce périphérique.

Par défaut, l'hôte effectue une évaluation périodique des chemins toutes les 5 minutes, faisant réclamer par le PPP approprié tous les chemins non réclamés.

Les règles de réclamation sont numérotées. Pour chaque chemin physique, l'hôte parcourt les règles de réclamation en commençant par le plus petit nombre. Les attributs du chemin physique sont comparés à la spécification de chemin dans la règle de réclamation. S'il trouve une correspondance, l'hôte assigne le MPP spécifié dans la règle de réclamation pour l'administration du chemin physique. Ce processus continue jusqu'à ce que tous les chemins physiques soient réclamés par les MPP correspondants, soit des plug-ins gestion multivoie tiers, soit le plug-in gestion multivoie natif (NMP).

Pour les chemins administrés par le module NMP, un second ensemble de règles s'applique. Ces règles déterminent quel Storage Array Type Plug-In (SATP) doit être utilisé pour gérer les chemins pour un type spécifique de baie et quel Path Selection Plug-In (PSP) doit être utilisé pour chaque périphérique de stockage.

Utilisez Client Web vSphere pour afficher le SATP et le PSP que l'hôte utilise pour un périphérique de stockage spécifique et le statut de tous les chemins disponibles pour ce périphérique de stockage. Au besoin, vous pouvez modifier le PSP VMware par défaut en utilisant le client. Pour modifier le SATP par défaut, vous devez éditer les règles de réclamation dans vSphere CLI.

Vous pourrez trouver des informations sur la modification des règles de réclamation dans [« Gestion des](#page-242-0) [chemins de stockage et des plug-ins gestion multivoie », page 243.](#page-242-0)

Pour plus d'informations sur les commandes disponibles pour gérer PSA, consultez *Initiation aux interfaces de ligne de commande vSphere*.

Pour une liste complète des baies de stockage et des SATP et PSP correspondants, consultez la section Référence du modèle de baie SAN du *vSphere Compatibility Guide*.

# **Affichage des informations sur les chemins**

Vous pouvez examiner la règle de type de baie de stockage (SATP) et la règle de sélection de chemin (PSP) que l'hôteESXi utilise pour un périphérique de stockage spécifique, ainsi que l'état de tous les chemins disponibles pour ce périphérique de stockage. Vous pouvez accéder aux informations sur les chemins à la fois depuis les vues Banques de données et Périphériques. Pour les banques de données, vous consultez les chemins connectés au périphérique hébergeant la banque de données.

Les informations relatives au chemin incluent la SATP affectée à la gestion du périphérique, la PSP, une liste de chemins et l'état de chaque chemin. Les informations de statut du chemin suivantes peuvent s'afficher :

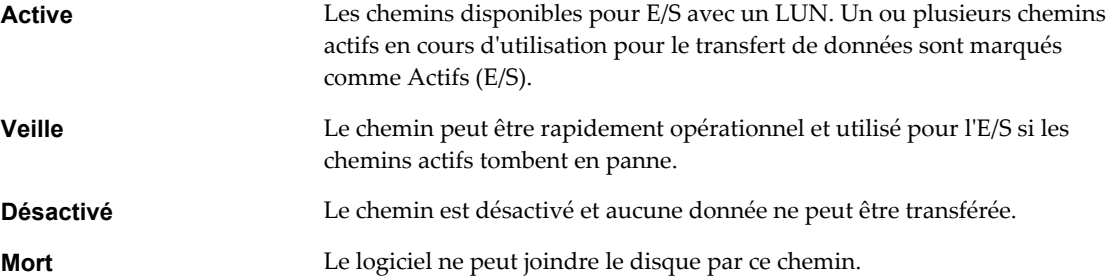

Si vous utilisez la politique de chemin **Fixe**, vous pouvez voir quel est le chemin préféré. Le chemin préféré est marqué par une astérisque (\*) dans la colonne Préféré.

Vous pouvez également afficher le nom du chemin pour chaque chemin. Le nom inclut des paramètres qui décrivent le chemin : ID de l'adaptateur, ID de la cible, et ID du périphérique. En général, le nom du chemin a un format similaire au format suivant :

fc.adapterID-fc.targetID-naa.deviceID

**REMARQUE** Lorsque vous utilisez l'éditeur de profils d'hôte pour éditer les chemins, vous devez spécifier les trois paramètres qui décrivent un chemin ; ID de l'adaptateur, ID de la cible et ID du périphérique.

# **Afficher les chemins d'accès aux banques de données dans Client Web vSphere**

Examiner les chemins de connexion aux périphériques de stockage soutennant vos banques de données.

## **Prérequis**

Accédez aux banques de données dans le navigateur de Client Web vSphere. Reportez-vous à [« Afficher les](#page-20-0) [informations des banques de données dans Client Web vSphere », page 21](#page-20-0).

#### **Procédure**

- 1 Sélectionner la banque de données.
- 2 Cliquez sur l'onglet **Gérer**, puis cliquez sur **Paramètres**.
- 3 Cliquez sur **Connectivité et gestion multivoie**.
- 4 Si la banque de données est partagée, sélectionnez un hôte pour afficher les détails de la gestion multivoie de ses périphériques.
- 5 Dans Détails de gestion multivoie, passez en revue les règles de gestion multivoie et les chemins d'accès au périphérique de stockage soutenant votre banque de données.

# **Afficher les chemins d'accès aux périphériques de stockage dans Client Web vSphere**

Vous pouvez afficher les règles multivoie qu'utilise l'hôte pour un périphérique de stockage spécifique, ainsi que l'état de tous les chemins disponibles pour ce périphérique de stockage.

# **Procédure**

- 1 Accédez à l'hôte dans le navigateur de Client Web vSphere.
- 2 Cliquez sur l'onglet **Gérer**, puis cliquez sur **Stockage**.
- 3 Cliquez sur **Périphériques de stockage**.
- 4 Sélectionnez le périphérique de stockage dont vous voulez afficher les chemins d'accès.
- 5 Cliquez sur l'onglet **Propriétés** et consultez les informations détaillées sous Règles multivoie.
- 6 Cliquez sur l'onglet **Chemins** pour consulter tous les chemins d'accès disponibles pour ce périphérique de stockage.

# **Définition d'une règle de sélection de chemin**

Pour chaque périphérique de stockage, l'hôte ESXi définit la règle de sélection du chemin basé sur les règles de réclamation.

Par défaut, VMware prend en charge les règles de sélection de chemin d'accès suivantes. Si un PSP tiers est installé sur votre hôte, sa règle figure aussi dans la liste.

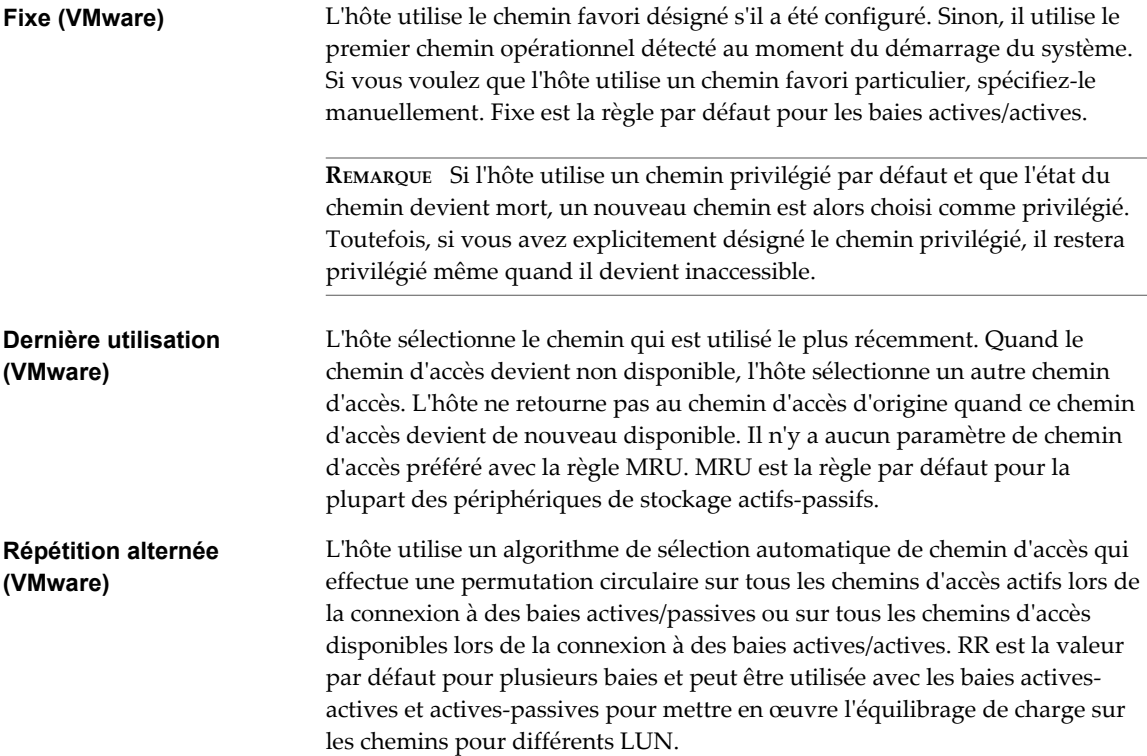

# **Changer la règle de sélection de chemin d'accès dans Client Web vSphere**

Généralement, vous ne devez pas changer les paramètres multivoie par défaut que votre hôte utilise pour un périphérique de stockage spécifique. Cependant, si vous voulez faire des modifications, vous pouvez utiliser la boîte de dialogue Gérer Chemins d'accès pour modifier une règle de sélection de chemin d'accès et spécifier le chemin par défaut comme règle Fixe.

# **Procédure**

- 1 Accédez à l'hôte dans le navigateur de Client Web vSphere.
- 2 Cliquez sur l'onglet **Gérer**, puis cliquez sur **Stockage**.
- 3 Cliquez sur **Périphériques de stockage**.
- 4 Sélectionnez le périphérique de stockage dont vous voulez modifier les chemins et cliquez sur l'onglet **Propriétés**.
- 5 Dans Propriétés multivoie, cliquez sur **Modifier**.
- 6 Sélectionnez une règle de sélection de chemin d'accès.

Par défaut, VMware prend en charge les règles de sélection de chemin d'accès suivantes. Si un PSP tiers est installé sur votre hôte, sa règle figure aussi dans la liste.

- Fixe (VMware)
- Dernière utilisation (VMware)
- Répétition alternée (VMware)
- 7 Pour la règle fixe, indiquez le chemin préféré.
- 8 Cliquez sur **OK** pour sauvegarder vos paramètres et quitter la boîte de dialogue.

# **Désactiver des chemins d'accès dans Client Web vSphere**

Vous pouvez mettre hors tension temporairement certains chemins d'accès, pour des raisons de maintenance notamment.

Pour désactiver un chemin d'accès, vous devez utiliser le panneau Chemins. Il existe plusieurs façons d'accéder au panneau Chemins : depuis une vue de banque de données, une vue de périphérique de stockage ou une vue d'adaptateur. Cette tâche explique comment désactiver un chemin d'accès à l'aide d'une vue de périphérique de stockage.

## **Procédure**

- 1 Accédez à l'hôte dans le navigateur de Client Web vSphere.
- 2 Cliquez sur l'onglet **Gérer**, puis cliquez sur **Stockage**.
- 3 Cliquez sur **Périphériques de stockage**.
- 4 Sélectionnez le périphérique de stockage dont vous voulez désactiver les chemins d'accès et cliquez sur l'onglet **Chemins**.
- 5 Sélectionnez le chemin à désactiver et cliquez sur **Désactiver**.

# <span id="page-242-0"></span>**Gestion des chemins de stockage et des plug-ins gestion multivoie**

Utilisez les commandes esxcli pour gérer les plug-ins gestion multivoie PSA et les chemins de stockage qui leur sont affectés.

Vous pouvez afficher tous les plug-ins gestion multivoie disponibles sur votre hôte. Vous pouvez répertorier tous les MPP tiers ainsi que le NMP et les SATP de votre hôte et passer en revue les chemins qu'ils réclament. Vous pouvez aussi définir de nouveaux chemins et spécifier quel plug-in gestion multivoie doit réclamer les chemins.

Pour plus d'informations sur les commandes disponibles pour gérer le PSA, consultez la section *Initiation aux interfaces de ligne de commande vSphere*.

# **Considérations concernant le gestion multivoie**

Des considérations spécifiques s'appliquent lorsque vous gérez des plug-ins gestion multivoie de stockage et des règles de réclamation.

Les considérations suivantes sont destinées à vous aider à utiliser le gestion multivoie :

- Si les règles de réclamation n'ont pas alloué de SATP au périphérique, le SATP par défaut pour iSCSI ou pour les périphériques FC est VMW\_SATP\_DEFAULT\_AA. Le PSP par défaut est VMW\_PSP\_FIXED.
- n Lorsque le système recherche les règles SATP pour localiser un SATP pour un périphérique donné, il recherche les règles du pilote en premier. En cas de non correspondance, les règles du fournisseur/modèle sont recherchées, et pour finir, les règles de transport sont recherchées. En cas de non correspondance, NMP sélectionne un SATP par défaut pour le périphérique.
- Si VMW\_SATP\_ALUA est affecté à un périphérique de stockage spécifique mais le périphérique ne prend pas en charge ALUA, il n'y a aucune correspondance à la règle de réclamation pour ce périphérique. Le périphérique est réclamé par le SATP par défaut selon le type de transport du périphérique.
- Le PSP par défaut de tous les périphériques réclamés par VMW\_SATP\_ALUA est VMW\_PSP\_MRU. VMW\_PSP\_MRU sélectionne un chemin actif/optimisé que lui a indiqué VMW\_SATP\_ALUA, ou un chemin actif/non optimisé s'il n'y a pas de chemin actif/optimisé. Ce chemin est utilisé jusqu'à ce qu'un meilleur chemin soit disponible (MRU). Par exemple, si VMW\_PSP\_MRU utilise un chemin actif/non optimisé et qu'un chemin actif/optimisé est disponible, VMW\_PSP\_MRU change de chemin pour utiliser le chemin actif/optimisé.
- Bien que VMW\_PSP\_MRU soit généralement sélectionné par défaut pour les baies ALUA, certaines baies de stockage ALUA nécessitent d'utiliser VMW\_PSP\_FIXED. Pour vérifier si votre baie de stockage nécessite VMW\_PSP\_FIXED, consultez le *Guide de compatibilité VMware* ou contactez votre fournisseur de baies. Lorsque vous utilisez VMW\_PSP\_FIXED avec des baies ALUA, et à moins que vous ne spécifiiez explicitement un chemin préféré, l'hôte ESXi sélectionne le chemin actif optimal et le désigne comme chemin préféré par défaut. Si le chemin sélectionné par l'hôte devient indisponible, l'hôte sélectionne un chemin de substitution disponible. Toutefois, si vous désignez explicitement le chemin préféré, celui-ci restera le chemin préféré quel que soit son état.
- n Par défaut, la règle de réclamation 101 du PSA masque les périphériques pseudo de baie Dell. Ne supprimez pas cette règle sauf si vous voulez afficher ces périphériques.

# **Liste de règles de réclamation de gestion multivoie pour l'hôte**

Utilisez la commande esxcli pour répertorier les règles de réclamation de gestion multivoie disponibles.

Les règles de réclamation indiquent quel plug-in gestion multivoie, NMP ou tout autre MPP tiers gère un chemin physique donné. Chaque règles de réclamation identifie une série de chemins selon les paramètres suivants :

- n Chaînes d'éditeur/modèle
- n Transport tel que SATA, IDE, Fibre Channel et bien d'autres encore
- n Adaptateur, cible ou emplacement de la LUN
- Pilote du périphérique, par exemple, Mega-RAID

Dans la procédure, **--server=***server\_name* spécifie le serveur cible. Le serveur cible spécifié vous invite à saisir un nom de serveur et un mot de passe. D'autres options de connexion, telles qu'un fichier de configuration ou de session, sont prises en charge. Pour obtenir la liste des options de connexion, reportezvous à la rubrique *Initiation aux interfaces de ligne de commande vSphere*.

# **Prérequis**

Installez vCLI ou déployez la machine virtuelle vSphere Management Assistant (vMA). Reportez-vous à la section *Initiation aux interfaces de ligne de commande vSphere*. Pour le dépannage, exécutez les commandes esxcli dans ESXi Shell.

## **Procédure**

Exécutez la commande

**esxcli --server=***server\_name* **storage core claimrule list --claimrule-class=MP** pour répertorier les règles de réclamation de gestion multivoie.

# **Exemple : Exemple de résultat de la commande esxcli storage core claimrule list**

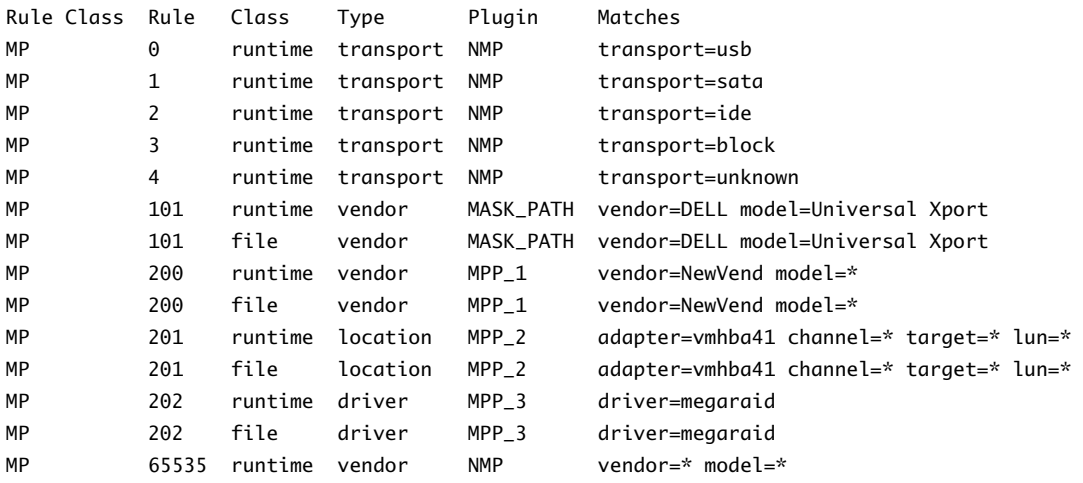

Cet exemple indique :

- Le NMP réclame tous les chemins connectés aux périphériques de stockage qui utilisent le transport USB, SATA, IDE et Block SCSI.
- n Vous pouvez utiliser le module MASK\_PATH pour masquer les périphériques inutilisés de votre hôte. Par défaut, la règle de réclamation 101 du PSA masque les périphériques pseudo de baie Dell avec une chaîne de fournisseur DELL et une chaîne de modèle Universal Xport.
- Le module MPP\_1 réclame tous les chemins connectés à tout modèle de baie de stockage NewVend.
- Le module MPP\_3 réclame les chemins vers les périphériques de stockage contrôlés par le pilote du périphérique Mega-RAID.
- Tous les chemins non décrits dans les règles précédentes sont réclamés par le NMP.
- La colonne Classe de règles dans la sortie décrit la catégorie de règle de réclamation. Elle peut être MP (plug-in gestion multivoie), Filtre ou VAAI.
- La colonne Classe montre les règles qui sont définies et celles qui sont chargées. Le paramètre file dans la colonne Class indique que la règle est définie. Le paramètre runtime indique que la règle a été chargée sur votre système. Pour activer une règle de réclamation définie par l'utilisateur, il faut que deux lignes ayant le même nombre de règles soient présentes. Une ligne pour la règle avec la paramètre file et une autre ligne avec le paramètre runtime. Plusieurs règles de basse numérotation ont une seule ligne avec la classe runtime. Ce sont des règles de réclamation définies par le système qui ne peuvent pas être modifiées.

# **Affichage des modules de gestion multivoie**

Utilisez la commande esxcli pour répertorier tous les modules de gestion multivoie chargés sur le système. Les modules de gestion multivoie gèrent les chemins physiques qui connectent votre hôte au stockage.

Dans la procédure, **--server=***server\_name* spécifie le serveur cible. Le serveur cible spécifié vous invite à saisir un nom de serveur et un mot de passe. D'autres options de connexion, telles qu'un fichier de configuration ou de session, sont prises en charge. Pour obtenir la liste des options de connexion, reportezvous à la rubrique *Initiation aux interfaces de ligne de commande vSphere*.

# **Prérequis**

Installez vCLI ou déployez la machine virtuelle vSphere Management Assistant (vMA). Reportez-vous à la section *Initiation aux interfaces de ligne de commande vSphere*. Pour le dépannage, exécutez les commandes esxcli dans ESXi Shell.

## **Procédure**

u Pour afficher les modules de gestion multivoie, exécutez la commande suivante :

```
esxcli --server=server_name storage core plugin list --plugin-class=MP
```
Cette commande montre typiquement le NMP et le module MASK\_PATH, s'il est chargé. Si des MPP tiers ont été chargés, ils sont également répertoriés.

# **Affichage des SATP pour l'hôte**

Utilisez la commande esxcli pour répertorier les SATP NMP de VMware chargés sur le système. Affichez les informations sur les SATP.

Dans la procédure, **--server=***server\_name* spécifie le serveur cible. Le serveur cible spécifié vous invite à saisir un nom de serveur et un mot de passe. D'autres options de connexion, telles qu'un fichier de configuration ou de session, sont prises en charge. Pour obtenir la liste des options de connexion, reportezvous à la rubrique *Initiation aux interfaces de ligne de commande vSphere*.

## **Prérequis**

Installez vCLI ou déployez la machine virtuelle vSphere Management Assistant (vMA). Reportez-vous à la section *Initiation aux interfaces de ligne de commande vSphere*. Pour le dépannage, exécutez les commandes esxcli dans ESXi Shell.

## **Procédure**

u Pour répertorier les SATP de VMware, exécutez la commande suivante :

```
esxcli --server=server_name storage nmp satp list
```
Pour chaque SATP, la commande affiche les informations concernant le type de baie de stockage ou de système pris en charge par SATP ainsi que le PSP par défaut de toutes les LUN utilisant ce SATP. Espace réservé (plugin pas chargé) dans la colonne Description indique que le SATP n'est pas chargé.

# **Affichage des périphériques de stockage NMP**

Utilisez la commande esxcli pour répertorier tous les périphériques de stockage contrôlés par le VMware NMP et afficher les informations sur le SATP et le PSP correspondant à chaque périphérique.

Dans la procédure, **--server=***server\_name* spécifie le serveur cible. Le serveur cible spécifié vous invite à saisir un nom de serveur et un mot de passe. D'autres options de connexion, telles qu'un fichier de configuration ou de session, sont prises en charge. Pour obtenir la liste des options de connexion, reportezvous à la rubrique *Initiation aux interfaces de ligne de commande vSphere*.

#### **Prérequis**

Installez vCLI ou déployez la machine virtuelle vSphere Management Assistant (vMA). Reportez-vous à la section *Initiation aux interfaces de ligne de commande vSphere*. Pour le dépannage, exécutez les commandes esxcli dans ESXi Shell.

## **Procédure**

Pour répertorier tous les périphériques de stockage, exécutez la commande suivante :

```
esxcli --server=server_name storage nmp device list
```
Utilisez l'option **--device | -d=***device\_ID* pour filtrer le résultat de cette commande et afficher un seul périphérique.

# **Ajout de règles de réclamation de gestion multivoie**

Utilisez les commandes esxcli pour ajouter une règle de réclamation de gestion multivoie PSA à l'ensemble de règles de réclamation sur le système. Pour activer la nouvelle règle de réclamation, définissez d'abord la règle puis chargez-la sur votre système.

Ajoutez une nouvelle règle de réclamation PSA lorsque, par exemple, vous chargez un nouveau plug-in de gestion multivoie (MPP) et devez définir les chemins que ce module doit réclamer. Il se peut que vous deviez créer une règle de réclamation si vous ajoutez de nouveaux chemins et souhaitez que le MPP existant les réclame.

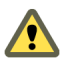

**AVERTISSEMENT** Lors de la création des nouvelles règles de réclamation, prenez soin d'éviter toutes situations où les différents chemins physiques sur la même LUN sont réclamés par différents MPP. Sauf dans le cas où le MPP correspond à MASK\_PATH MPP, cette configuration entraîne des problèmes de performances.

Dans la procédure, **--server=***server\_name* spécifie le serveur cible. Le serveur cible spécifié vous invite à saisir un nom de serveur et un mot de passe. D'autres options de connexion, telles qu'un fichier de configuration ou de session, sont prises en charge. Pour obtenir la liste des options de connexion, reportezvous à la rubrique *Initiation aux interfaces de ligne de commande vSphere*.

## **Prérequis**

Installez vCLI ou déployez la machine virtuelle vSphere Management Assistant (vMA). Reportez-vous à la section *Initiation aux interfaces de ligne de commande vSphere*. Pour le dépannage, exécutez les commandes esxcli dans ESXi Shell.

#### **Procédure**

1 Pour définir une nouvelle règle de réclamation, exécutez la commande suivante :

#### **esxcli --server=***server\_name* **storage core claimrule add**

La commande accepte les options suivantes :

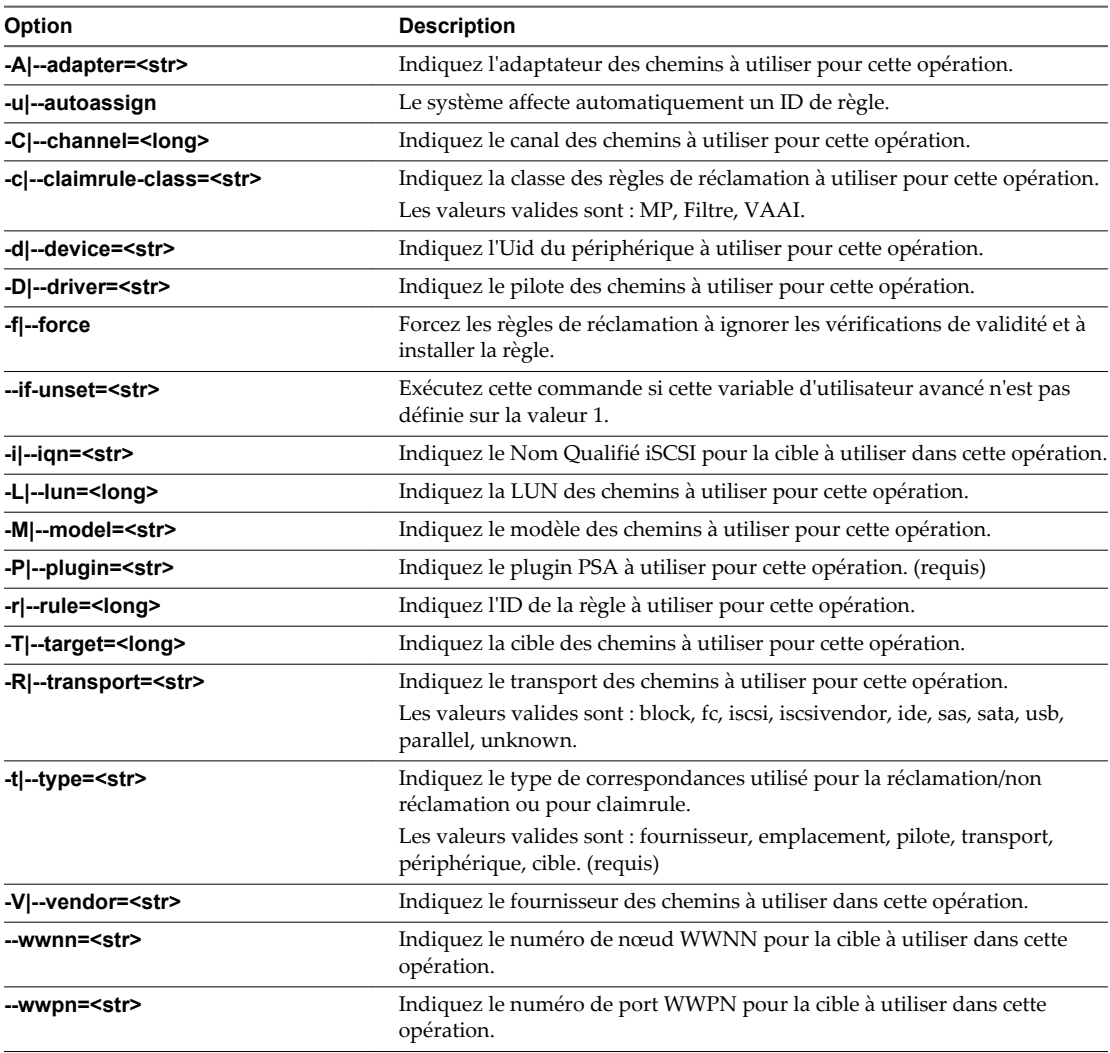

2 Pour charger la nouvelle règle de réclamation sur votre système, exécutez la commande suivante :

#### **esxcli --server=***server\_name* **storage core claimrule load**

Cette commande charge toutes les nouvelles règles de réclamation gestion multivoie à partir du fichier de configuration de votre système.

# **Exemple : Définition des règles de réclamation de gestion multivoie**

Dans l'exemple suivante, vous ajoutez et chargez la règle N°500 pour réclamer tous les chemins comportant la chaîne du modèle NewMod et la chaîne du fournisseur NewVend pour le plug-in NMP.

**# esxcli --server=***server\_name* **storage core claimrule add -r 500 -t vendor -V NewVend -M NewMod -P NMP**

**# esxcli --server=***server\_name* **storage core claimrule load**

Après avoir exécuté la commande **esxcli --server=***server\_name* **storage core claimrule list**, vous pouvez voir apparaître la nouvelle liste de réclamations sur la liste.

**REMARQUE** Les deux lignes de la règle de réclamation (celle de la classe runtime et celle de la classe file) indiquent que la nouvelle règle de réclamation a été chargée sur le système et qu'elle est active.

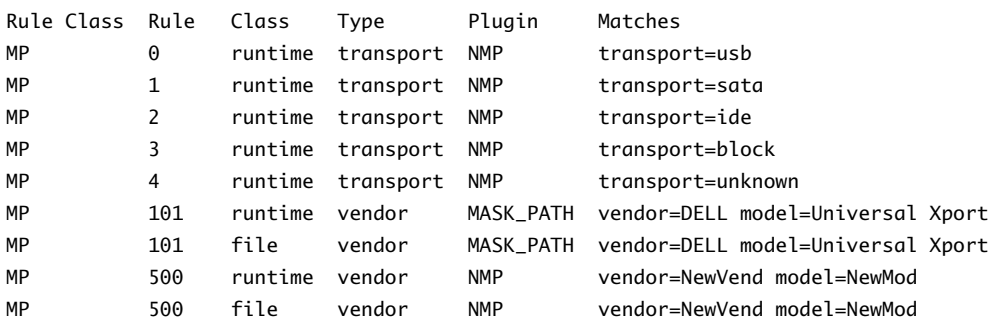

# **Suppression de règles de réclamation de gestion multivoie**

Utilisez les commandes esxcli pour supprimer une règle de réclamation PSA de gestion multivoie de la série de règles de réclamation sur le système.

Dans la procédure, **--server=***server\_name* spécifie le serveur cible. Le serveur cible spécifié vous invite à saisir un nom de serveur et un mot de passe. D'autres options de connexion, telles qu'un fichier de configuration ou de session, sont prises en charge. Pour obtenir la liste des options de connexion, reportezvous à la rubrique *Initiation aux interfaces de ligne de commande vSphere*.

#### **Prérequis**

Installez vCLI ou déployez la machine virtuelle vSphere Management Assistant (vMA). Reportez-vous à la section *Initiation aux interfaces de ligne de commande vSphere*. Pour le dépannage, exécutez les commandes esxcli dans ESXi Shell.

#### **Procédure**

1 Supprimez une règle de réclamation d'une série de règles de réclamation.

**esxcli --server=***server\_name* **storage core claimrule remove**

**REMARQUE** Par défaut, la règle de réclamation 101 du PSA masque les périphériques pseudo de baie Dell. Ne supprimez pas cette règle sauf si vous voulez afficher ces périphériques.

La commande accepte les options suivantes :

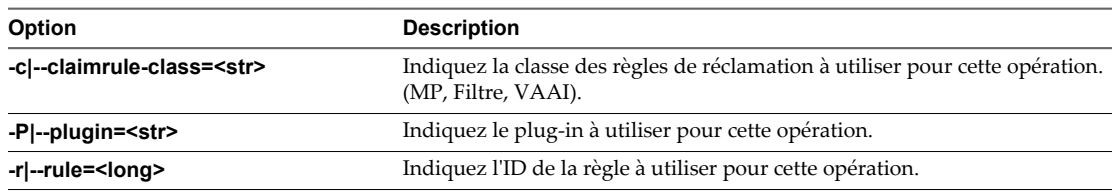

Cette étape supprime la règle de réclamation de la classe de fichiers.

2 Supprimez la règle de réclamation du système.

#### **esxcli --server=***server\_name* **storage core claimrule load**

Cette étape supprime la règle de réclamation de la classe Runtime.

# **Masquage des chemins**

Vous pouvez empêcher l'hôte d'accéder aux périphériques de stockage ou aux LUN, ou encore l'empêcher d'utiliser certains chemins d'accès à un LUN. Pour masquer les chemins d'accès, utilisez les commandes esxcli. Lorsque vous masquez des chemins d'accès, vous créez des règles de réclamation qui affectent le plug-in MASK\_PATH aux chemins spécifiés.

Dans la procédure, **--server=***server\_name* spécifie le serveur cible. Le serveur cible spécifié vous invite à saisir un nom de serveur et un mot de passe. D'autres options de connexion, telles qu'un fichier de configuration ou de session, sont prises en charge. Pour obtenir la liste des options de connexion, reportezvous à la rubrique *Initiation aux interfaces de ligne de commande vSphere*.

#### **Prérequis**

Installez vCLI ou déployez la machine virtuelle vSphere Management Assistant (vMA). Reportez-vous à la section *Initiation aux interfaces de ligne de commande vSphere*. Pour le dépannage, exécutez les commandes esxcli dans ESXi Shell.

#### **Procédure**

1 Vérifiez l'ID de règle disponible suivant

# **esxcli --server=***server\_name* **storage core claimrule list**

Les ID de règle de réclamation utilisés pour masquer les chemins d'accès doivent être compris dans la plage 101 – 200. Si cette commande indique que les règles 101 et 102 existent déjà, vous pouvez spécifier 103 en tant qu'ID de règle à ajouter.

2 Affectez le plug-in MASK\_PATH à un chemin d'accès : pour cela, créez une nouvelle règle de réclamation à associer au plug-in.

```
esxcli --server=server_name storage core claimrule add -P MASK_PATH
```
3 Chargez la règle de réclamation du plug-in MASK\_PATH dans votre système.

**esxcli --server=***server\_name* **storage core claimrule load**

4 Vérifiez que cette règle a bien été ajoutée.

```
esxcli --server=server_name storage core claimrule list
```
5 Si une règle de réclamation existe déjà pour le chemin d'accès masqué, supprimez-la.

**esxcli --server=***server\_name* **storage core claiming unclaim**

6 Exécutez les règles de réclamation de chemin d'accès.

**esxcli --server=***server\_name* **storage core claimrule run**

Une fois que vous avez affecté le plug-in MASK\_PATH à un chemin d'accès, l'état de l'état de ce dernier devient non pertinent et n'est plus géré par l'hôte. Par conséquent, les commandes qui affichent les informations de chemin masqué peuvent indiquer que ce chemin est mort.

# **Exemple : Masquage d'un LUN**

Dans cet exemple, vous masquez le LUN 20 pour les cibles T1 et T2, dont l'accès s'effectue via les adaptateurs de stockage vmhba2 et vmhba3.

- 1 #esxcli --server=*server\_name* storage core claimrule list
- 2 #esxcli --server=*server\_name* storage core claimrule add -P MASK\_PATH -r 109 -t location -A vmhba2 -C 0 -T 1 -L 20 #esxcli --server=*server\_name* storage core claimrule add -P MASK\_PATH -r 110 -t location -A vmhba3 -C 0 -T 1 -L 20

```
#esxcli --server=server_name storage core claimrule add -P MASK_PATH -r 111 -t location -A 
vmhba2 -C 0 -T 2 -L 20 
#esxcli --server=server_name storage core claimrule add -P MASK_PATH -r 112 -t location -A 
vmhba3 -C 0 -T 2 -L 20
```
- 3 #esxcli --server=*server\_name* storage core claimrule load
- 4 #esxcli --server=*server\_name* storage core claimrule list

```
5 #esxcli --server=server_name storage core claiming unclaim -t location -A vmhba2 
    #esxcli --server=server_name storage core claiming unclaim -t location -A vmhba3
```
6 #esxcli --server=*server\_name* storage core claimrule run

# **Démasquage des chemins**

Si vous souhaitez que l'hôte accède au périphérique de stockage masqué, démasquez les chemins menant à ce périphérique.

Dans la procédure, **--server=***server\_name* spécifie le serveur cible. Le serveur cible spécifié vous invite à saisir un nom de serveur et un mot de passe. D'autres options de connexion, telles qu'un fichier de configuration ou de session, sont prises en charge. Pour obtenir la liste des options de connexion, reportezvous à la rubrique *Initiation aux interfaces de ligne de commande vSphere*.

#### **Prérequis**

Installez vCLI ou déployez la machine virtuelle vSphere Management Assistant (vMA). Reportez-vous à la section *Initiation aux interfaces de ligne de commande vSphere*. Pour le dépannage, exécutez les commandes esxcli dans ESXi Shell.

#### **Procédure**

```
1 Supprimez la règle de réclamation MASK_PATH.
```
**esxcli --server=***server\_name* **storage core claimrule remove -r rule#**

2 Vérifiez que la règle de réclamation a été supprimée correctement.

```
esxcli --server=server_name storage core claimrule list
```
3 Rechargez les règles de réclamation du chemin à partir du fichier de configuration dans le VMkernel.

```
esxcli --server=server_name storage core claimrule load
```
4 Exécutez la commande **esxcli --server=***server\_name* **storage core claiming unclaim** pour chaque chemin vers le périphérique de stockage masqué.

Par exemple :

```
esxcli --server=server_name storage core claiming unclaim -t location -A vmhba0 -C 0 -T 0 -L
149
```
5 Exécutez les règles de réclamation de chemin d'accès.

#### **esxcli --server=***server\_name* **storage core claimrule run**

Votre hôte peut désormais accéder au périphérique de stockage qui a été masqué.

# **Définition des règles SATP de NMP**

Les règles de réclamation NMP SATP spécifient le SATP qui doit gérer un périphérique de stockage particulier. De manière générale, il n'est pas nécessaire de modifier les règles NMP SATP. En cas de besoin, utilisez les commandes esxcli pour ajouter une règle à la liste de règles de réclamation pour le SATP spécifié.

Vous pourriez avoir besoin de créer une règle SATP lors de l'installation d'un SATP tiers pour une baie de stockage spécifique.

Dans la procédure, **--server=***server\_name* spécifie le serveur cible. Le serveur cible spécifié vous invite à saisir un nom de serveur et un mot de passe. D'autres options de connexion, telles qu'un fichier de configuration ou de session, sont prises en charge. Pour obtenir la liste des options de connexion, reportezvous à la rubrique *Initiation aux interfaces de ligne de commande vSphere*.

## **Prérequis**

Installez vCLI ou déployez la machine virtuelle vSphere Management Assistant (vMA). Reportez-vous à la section *Initiation aux interfaces de ligne de commande vSphere*. Pour le dépannage, exécutez les commandes esxcli dans ESXi Shell.

# **Procédure**

1 Pour ajouter une règle de réclamation à un SATP spécifique, exécutez la commande **esxcli --server=***server\_name* **storage nmp satp rule add**. La commande accepte les options suivantes.

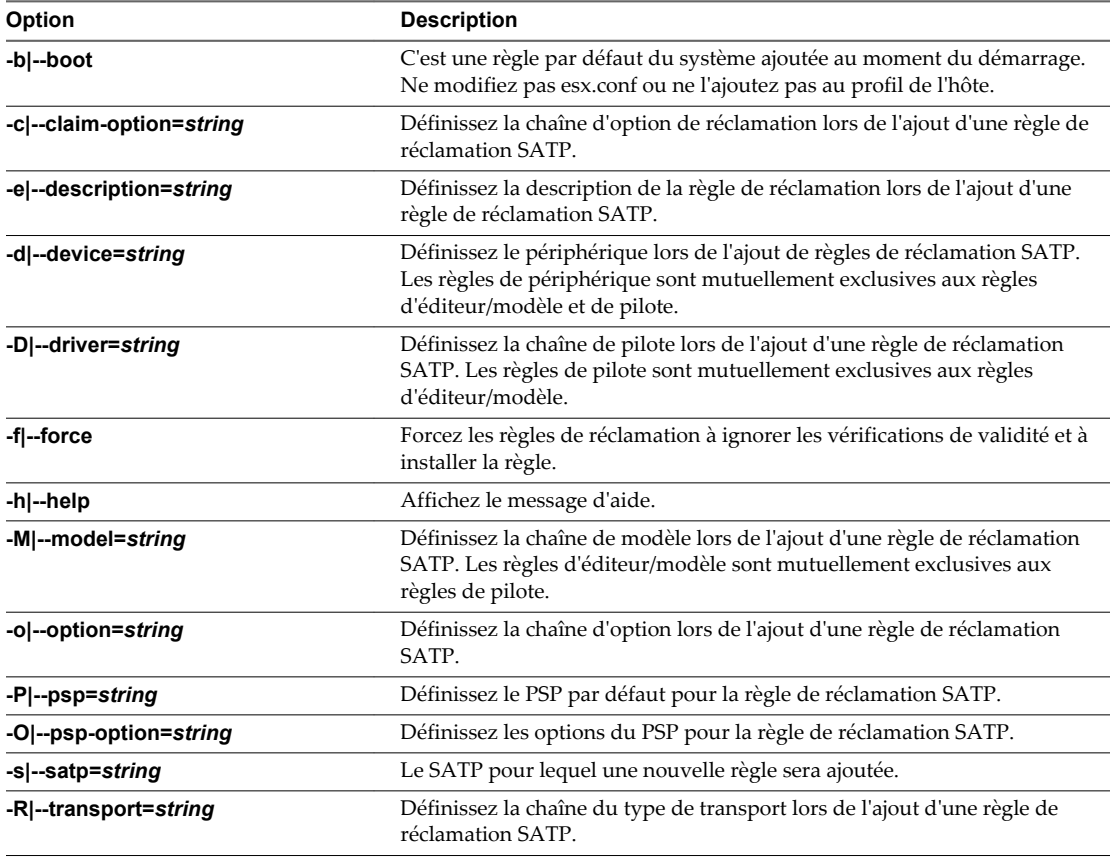

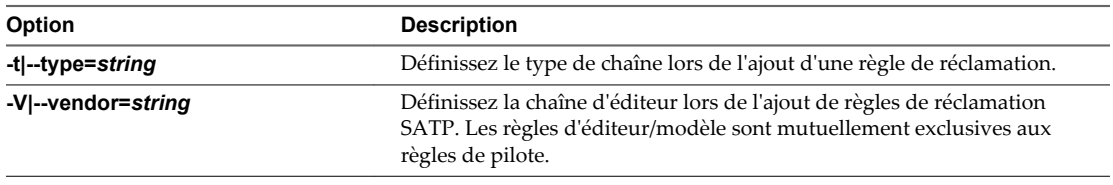

**REMARQUE** Lors de la recherche de règles SATP pour localiser le SATP d'un périphérique donné, le NMP commence par rechercher les règles de pilote. Si aucune correspondance n'est trouvée, les règles d'éditeur/modèle sont recherchées et finalement les règles de transport. Si aucune correspondance n'est trouvée cette fois encore, le NMP sélectionne un SATP par défaut pour le périphérique.

2 Redémarrez l'hôte.

# **Exemple : Définition d'une règle NMP SATP**

L'exemple de commande suivant affecte le plug-in VMW\_SATP\_INV à la gestion des baies de stockage avec une chaîne d'éditeur NewVend et une chaîne de modèle NewMod.

# esxcli --server=*server\_name* storage nmp satp rule add -V NewVend -M NewMod -s VMW\_SATP\_INV

Si vous exécutez la commande **esxcli --server=***server\_name* **storage nmp satp list -s VMW\_SATP\_INV**, vous pouvez voir la nouvelle règle ajoutée à la liste de règles VMW\_SATP\_INV.
# <span id="page-252-0"></span>**Accélération matérielle du stockage 24**

La fonctionnalité d'accélération matérielle permet à l'hôte ESXi de s'intégrer à des baies de stockage conformes et de décharger des opérations spécifiques de gestion de stockage et de VM sur du matériel de stockage. Avec l'assistance matérielle du stockage, votre hôte effectue les opérations plus rapidement et consomme moins de CPU, de mémoire et de bande passante de stockage.

L'accélération matérielle est prise en charge par les périphériques de stockage des blocs, Fibre Channel et iSCSI, et les périphériques NAS.

Pour de plus amples détails, consultez l'article de la base de connaissances VMware à l'adresse <http://kb.vmware.com/kb/1021976>.

Ce chapitre aborde les rubriques suivantes :

- « Avantages de l'accélération matérielle », page 253
- [« Conditions requises pour l'accélération matérielle », page 254](#page-253-0)
- n [« État de la prise en charge de l'accélération matérielle », page 254](#page-253-0)
- [« Accélération pour les périphériques de stockage de blocs », page 254](#page-253-0)
- [« Accélération matérielle sur les périphériques NAS », page 260](#page-259-0)
- [« Considérations sur l'accélération matérielle », page 262](#page-261-0)

#### **Avantages de l'accélération matérielle**

Lorsque la fonctionnalité de l'accélération matérielle est prise en charge, l'hôte peut obtenir une assistance matérielle et effectuer les tâches plus rapidement et plus efficacement.

L'hôte obtient une assistance pour les activités suivante

- Migration des machines virtuelles avec Storage vMotion
- n Déploiement des machines virtuelles depuis les modèles
- n Clonage des machines virtuelles ou des modèles
- n Verrouillage en cluster VMFS et opérations de métadonnées pour les fichiers des machines virtuelles
- n Écriture vers des disques virtuels à allocation dynamique et lourds
- n Création des machines virtuelles tolérant les pannes
- n Création et clonage des disques dynamiques sur les banques de données NFS

### <span id="page-253-0"></span>**Conditions requises pour l'accélération matérielle**

La fonctionnalité d'accélération matérielle fonctionne uniquement si vous utilisez une association hôte/baie de stockage appropriée.

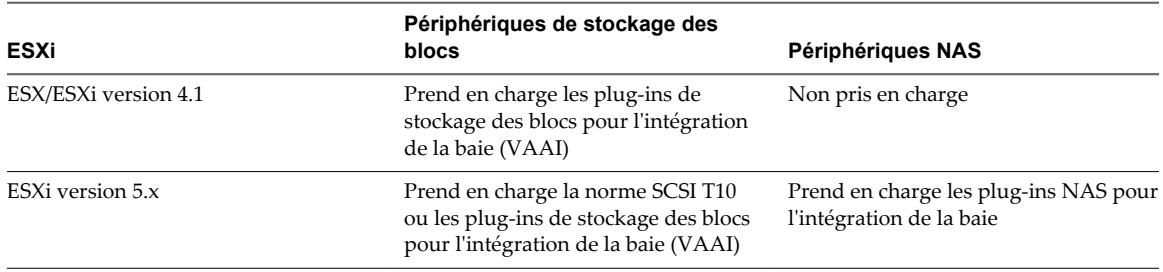

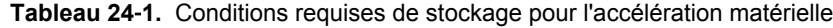

**REMARQUE** Si votre structure de stockage SAN ou NAS utilise un dispositif intermédiaire devant un système de stockage qui prend en charge l'accélération matérielle, le dispositif intermédiaire doit également prendre en charge l'accélération matérielle et être certifié correctement. Le dispositif intermédiaire pourrait être un dispositif de virtualisation du stockage, un dispositif d'accélération E/S, un dispositif de chiffrement, etc.

#### **État de la prise en charge de l'accélération matérielle**

Pour chaque périphérique de stockage et banque de données, Client Web vSphere affiche le statut de prise en charge de l'accélération matérielle.

Les valeurs d'état sont Inconnu, Pris en charge et Non pris en charge. La valeur initiale est Inconnu.

Pour les périphériques de traitement par blocs, le statut passe à Pris en charge après l'opération de déchargement réussie par l'hôte. Si l'opération de déchargement échoue, l'état passe à Non pris en charge. Le statut reste Inconnu si le périphérique assure une prise en charge partielle de l'accélération.

Avec NAS, le statut devient Pris en charge lorsque le stockage peut effectuer au moins une opération de déchargement matériel.

Lorsque les périphériques de stockage ne prennent pas en charge ou assurent une prise en charge partielle des opérations de l'hôte, votre hôte reprend ses méthodes natives pour effectuer des opérations non prises en charge.

#### **Accélération pour les périphériques de stockage de blocs**

Avec l'accélération matérielle, votre hôte peut s'intégrer aux périphériques de stockage des blocs, Fibre Channel ou iSCSI, et utiliser des opérations de baie de stockage.

L'accélération matérielle ESXi prend en charge les opérations de baie suivantes :

- n Copie intégrale, appelée également blocs de clone ou déchargements de copie. Permet aux baies de stockage de faire des copies intégrales de données à l'intérieur de la baie sans que l'hôte ne lise et n'écrive les données. Cette opération permet de réduire le temps et la charge de réseau lors du clonage de machines virtuelles, assurant ainsi le provisionnement depuis un modèle, ou la migration avec vMotion.
- n Mise à zéro des blocs (Block zeroing), également appelée commande write same. Permet aux baies de stockage de mettre à zéro un grand nombre de blocs de façon à fournir un nouveau stockage alloué, exempt de données écrites antérieurement. Cette opération permet de réduire le temps et la charge du réseau lors de la création de machines virtuelles et du formatage des disques virtuels.

n Verrouillage assisté par le matériel, également appelé ATS (atomic test and set). Prend en charge le verrouillage de la machine virtuelle discrète sans utiliser les réservations SCSI. Cette opération permet le verrouillage de disque par secteur, au lieu de tout le LUN comme pour les réservations SCSI.

Consultez votre fournisseur concernant la prise en charge de l'accélération matérielle. Certaines baies de stockage exigent que vous activiez la prise en charge du côté stockage.

Sur votre hôte, l'accélération matérielle est activée par défaut. Si votre stockage ne prend pas en charge l'accélération matérielle, vous pouvez la désactiver.

Outre la prise en charge de l'accélération matérielle, ESXi inclut la prise en charge du provisionnement dynamique de baie. Pour plus d'informations, consultez [« Allocation dynamique des baies et banques de](#page-268-0) [données VMFS », page 269.](#page-268-0)

#### **Désactiver l'accélération matérielle pour les périphériques de stockage des blocs dans Client Web vSphere**

Sur votre hôte, l'accélération matérielle pour les périphériques de stockage des blocs est activée par défaut. Vous pouvez utiliser les paramètres avancés de Client Web vSphere pour désactiver les opérations d'accélération matérielle.

Comme pour tous les paramètres avancés, avant de désactiver l'accélération matérielle, contactez l'équipe de support technique de VMware.

#### **Procédure**

- 1 Accédez à l'hôte dans le navigateur de Client Web vSphere.
- 2 Cliquez sur l'onglet **Gérer**, puis cliquez sur **Paramètres**.
- 3 Dans Système, cliquez sur **Paramètres système avancés**.
- 4 Changez la valeur de l'une des options à 0 (désactivée) :
	- n VMFS3.HardwareAcceleratedLocking
	- DataMover.HardwareAcceleratedMove
	- n DataMover.HardwareAcceleratedInit

#### **Gestion de l'accélération matérielle sur les périphériques de stockage des blocs**

Pour s'intégrer aux baies de stockage des blocs et pour bénéficier des opérations matérielles de la baie, vSphere utilise les extensions ESXi désignées sous le nom d'API de stockage - Intégration de baie, autrefois nommées VAAI.

Dans la version vSphere 5.x, ces extensions sont mises en œuvre par les commandes basées sur la norme SCSI T10. Ainsi, avec les périphériques qui prennent en charge la norme SCSI T10, votre hôte ESXi peut communiquer directement et ne nécessite pas de plug-ins VAAI.

Si le périphérique ne prend pas en charge la norme SCSI T10 ou assure une prise en charge partielle, l'ESXi reprend l'utilisation des plug-ins VAAI, installés sur votre hôte ou utilise une combinaison de commandes SCSI T10 et de plug-ins. Les plug-ins VAAI sont spécifiques au fournisseur et peuvent être développés par VMware ou un partenaire. Pour gérer le périphérique VAAI, votre hôte connecte le filtre VAAI et le plug-in VAAI spécifique au fournisseur au périphérique.

Pour plus d'informations sur la manière de déterminer si votre stockage nécessite les plug-in VAAI ou prend en charge l'accélération matérielle par les commandes SCSI T10, consultez le *Guide de compatibilité vSphere* ou vérifiez auprès de votre fournisseur de stockage.

Vous pouvez utiliser plusieurs commandes esxcli pour interroger des périphériques de stockage pour obtenir davantage d'informations sur la prise en charge de l'accélération matérielle. Pour les périphériques qui nécessitent les plug-ins VAAI, les commandes de règle de réclamation sont également disponibles. Pour plus d'informations sur les commandes esxcli, reportez-vous à *Initiation aux interfaces de ligne de commande vSphere*.

#### **Afficher les plug-ins d'accélération matérielle et le filtre**

Pour communiquer avec les périphériques ne prenant pas en charge la norme SCSI T10, votre hôte utilise la combinaison d'un filtre VAAI unique et d'un plug-in VAAI spécifique au fournisseur. Utilisez la commande esxcli pour visualiser le filtre d'accélération matérielle et les plug-ins chargés actuellement sur votre système.

Dans la procédure, **--server=***server\_name* spécifie le serveur cible. Le serveur cible spécifié vous invite à saisir un nom de serveur et un mot de passe. D'autres options de connexion, telles qu'un fichier de configuration ou de session, sont prises en charge. Pour obtenir la liste des options de connexion, reportezvous à la rubrique *Initiation aux interfaces de ligne de commande vSphere*.

#### **Prérequis**

Installez vCLI ou déployez la machine virtuelle vSphere Management Assistant (vMA). Reportez-vous à la section *Initiation aux interfaces de ligne de commande vSphere*. Pour le dépannage, exécutez les commandes esxcli dans ESXi Shell.

#### **Procédure**

Exécutez la commande

```
esxcli --server=server_name storage core plugin list --plugin-class=value.
```
Pour *valeur*, entrez l'une des options suivantes :

Tapez VAAI pour afficher les plug-ins.

Le résultat de cette commande est semblable à ce qui suit :

```
#esxcli --server=server_name storage core plugin list --plugin-class=VAAI
Plugin name Plugin class 
VMW_VAAIP_EQL VAAI
VMW_VAAIP_NETAPP VAAI
VMW_VAAIP_CX VAAI
```
Tapez Filtre pour afficher le filtre.

Le résultat de cette commande est semblable à ce qui suit :

```
esxcli --server=server_name storage core plugin list --plugin-class=Filter
Plugin name Plugin class 
VAAI_FILTER Filter
```
#### **Vérification de l'état de prise en charge de l'accélération matérielle**

Utilisez la commande esxcli pour vérifier le statut de prise en charge de l'accélération matérielle d'un périphérique de stockage particulier.

Dans la procédure, **--server=***server\_name* spécifie le serveur cible. Le serveur cible spécifié vous invite à saisir un nom de serveur et un mot de passe. D'autres options de connexion, telles qu'un fichier de configuration ou de session, sont prises en charge. Pour obtenir la liste des options de connexion, reportezvous à la rubrique *Initiation aux interfaces de ligne de commande vSphere*.

#### **Prérequis**

Installez vCLI ou déployez la machine virtuelle vSphere Management Assistant (vMA). Reportez-vous à la section *Initiation aux interfaces de ligne de commande vSphere*. Pour le dépannage, exécutez les commandes esxcli dans ESXi Shell.

#### **Procédure**

u Exécutez la commande **esxcli --server=***server\_name* **storage core device list -d=***device\_ID*.

La sortie indique le statut de l'accélération matérielle, ou VAAI, lequel peut être inconnu, pris en charge ou non pris en charge.

# esxcli --server=*server\_name* storage core device list -d naa.XXXXXXXXXXXX4c naa.XXXXXXXXXXXX4c Display Name: XXXX Fibre Channel Disk(naa.XXXXXXXXXXXX4c) Size: 20480 Type de périphérique : Direct-Access Multipath Plugin: NMP **XXXXXXXXXXXXXX**  Attached Filters: VAAI\_FILTER VAAI Status: pris en charge XXXXXXXXXXXXXXXX

#### **Vérification des détails de prise en charge de l'accélération matérielle**

Utilisez la commande esxcli pour interroger le périphérique de stockage des blocs sur la prise en charge de l'accélération matérielle fournies par le périphérique.

Dans la procédure, **--server=***server\_name* spécifie le serveur cible. Le serveur cible spécifié vous invite à saisir un nom de serveur et un mot de passe. D'autres options de connexion, telles qu'un fichier de configuration ou de session, sont prises en charge. Pour obtenir la liste des options de connexion, reportezvous à la rubrique *Initiation aux interfaces de ligne de commande vSphere*.

#### **Prérequis**

Installez vCLI ou déployez la machine virtuelle vSphere Management Assistant (vMA). Reportez-vous à la section *Initiation aux interfaces de ligne de commande vSphere*. Pour le dépannage, exécutez les commandes esxcli dans ESXi Shell.

#### **Procédure**

Exécutez la commande

**esxcli --server=***server\_name* **storage core device vaai status get -d=***device\_ID*.

Si le périphérique est géré par un plug-in VAAI, le résultat indique le nom du plug-in connecté au périphérique. Le résultat indique également le statut de prise en charge pour chaque primitive basée sur la norme SCSI T10, si disponible. Le résultat apparaît dans l'exemple suivant :

```
# esxcli --server=server_name storage core device vaai status get -d naa.XXXXXXXXXXXX4c
naa.XXXXXXXXXXXX4c
 VAAI Plugin Name: VMW_VAAIP_SYMM
 Statut ATS : pris en charge
 Statut Clone : pris en charge
 Statut Zéro : pris en charge
 Statut Suppression : non pris en charge
```
#### **Liste de règles de réclamation d'accélération matérielle**

Chaque périphérique de stockage des blocs géré par un plug-in VAAI nécessite deux règles de réclamation : une qui spécifie le filtre d'accélération matérielle et une autre qui spécifie le plug-in d'accélération matérielle pour le périphérique. Vous pouvez utiliser les commandes esxcli pour répertorier le filtre d'accélération matérielle et les règles de réclamation du plug-in.

#### **Procédure**

1 Pour répertorier les règles de réclamation du filtre, exécutez la commande **esxcli --server=***server\_name* **storage core claimrule list --claimrule-class=Filter**.

Dans cet exemple, les règles de réclamation du filtre spécifient les périphériques qui doivent être réclamés par le filtre VAAI\_FILTER.

# esxcli --server=*server\_name* storage core claimrule list --claimrule-class=Filter Rule Class Rule Class Type Plugin Matches Filter 65430 runtime vendor VAAI\_FILTER vendor=EMC model=SYMMETRIX Filter 65430 file vendor VAAI\_FILTER vendor=EMC model=SYMMETRIX Filter 65431 runtime vendor VAAI\_FILTER vendor=DGC model=\* Filter 65431 file vendor VAAI\_FILTER vendor=DGC model=\*

2 Pour répertorier les règles de réclamation du plug-in VAAI, exécutez la commande **esxcli --server=***server\_name* **storage core claimrule list --claimrule-class=VAAI**.

Dans cet exemple, les règles de réclamation VAAI spécifient les périphériques qui doivent être réclamés par un plug-in VAAI particulier.

```
esxcli --server=server_name storage core claimrule list --claimrule-class=VAAI
Rule Class Rule Class Type Plugin Matches
VAAI 65430 runtime éditeur VMW_VAAIP_SYMM vendor=EMC model=SYMMETRIX
VAAI 65430 file vendor VMW_VAAIP_SYMM vendor=EMC model=SYMMETRIX
VAAI 65431 runtime vendor VMW VAAIP CX vendor=DGC model=*
VAAI 65431 file vendor VMW_VAAIP_CX vendor=DGC model=*
```
#### **Ajout de règles de réclamation d'accélération matérielle**

Pour configurer l'accélération matérielle d'une nouvelle baie, vous devez ajouter deux règles de réclamation (une pour le filtre VAAI et une autre pour le plug-in VAAI). Pour activer les nouvelles règles de réclamation, définissez d'abord les règles puis chargez-les dans votre système.

Cette procédure concerne ces périphériques de stockage des blocs qui ne prennent pas en charge les commandes T10 SCSI et qui utilisent les plug-ins VAAI à la place.

Dans la procédure, **--server=***server\_name* spécifie le serveur cible. Le serveur cible spécifié vous invite à saisir un nom de serveur et un mot de passe. D'autres options de connexion, telles qu'un fichier de configuration ou de session, sont prises en charge. Pour obtenir la liste des options de connexion, reportezvous à la rubrique *Initiation aux interfaces de ligne de commande vSphere*.

#### **Prérequis**

Installez vCLI ou déployez la machine virtuelle vSphere Management Assistant (vMA). Reportez-vous à la section *Initiation aux interfaces de ligne de commande vSphere*. Pour le dépannage, exécutez les commandes esxcli dans ESXi Shell.

#### **Procédure**

1 Définissez une nouvelle règle de réclamation pour le filtre VAAI en exécutant la commande **esxcli --server=***server\_name* **storage core claimrule add --claimrule-class=Filter - plugin=VAAI\_FILTER**.

- 2 Définissez une nouvelle règle de réclamation pour le plug-in VAAI en exécutant la commande **esxcli --server=***server\_name* **storage core claimrule add --claimrule-class=VAAI**.
- 3 Chargez les deux règles de réclamation en exécutant les commandes suivantes :

**esxcli --server=***server\_name* **storage core claimrule load --claimrule-class=Filter**

```
esxcli --server=server_name storage core claimrule load --claimrule-class=VAAI
```
4 Exécutez la règle de réclamation du filtre VAAI en exécutant la commande **esxcli --server=***server\_name* **storage core claimrule run --claimrule-class=Filter**.

**REMARQUE** Seules les règles de classe de filtre doivent être exécutées. Lorsque le filtre VAAI réclame un périphérique, il trouve automatiquement le bon plug-in VAAI auquel se relier.

#### **Exemple : Définition des règles de réclamation d'accélération matérielle**

Cet exemple montre comment configurer l'accélération matérielle pour les baies IBM en utilisant le plug-in VMW\_VAAIP\_T10. Utilisez la séquence suivante de commandes. Pour plus d'informations sur les options utilisées par cette commande, consultez [« Ajout de règles de réclamation de gestion multivoie », page 246.](#page-245-0)

```
# esxcli --server=server_name storage core claimrule add --claimrule-class=Filter --
plugin=VAAI_FILTER --type=vendor --vendor=IBM --autoassign
```
**# esxcli --server=***server\_name* **storage core claimrule add --claimrule-class=VAAI - plugin=VMW\_VAAIP\_T10 --type=vendor --vendor=IBM --autoassign**

**# esxcli --server=***server\_name* **storage core claimrule load --claimrule-class=Filter**

```
# esxcli --server=server_name storage core claimrule load --claimrule-class=VAAI
```
**# esxcli --server=***server\_name* **storage core claimrule run --claimrule-class=Filter**

#### **Suppression de règles de réclamation d'accélération matérielle**

Utilisez la commande esxcli pour supprimer les règles de réclamation d'accélération matérielle existantes.

Dans la procédure, **--server=***server\_name* spécifie le serveur cible. Le serveur cible spécifié vous invite à saisir un nom de serveur et un mot de passe. D'autres options de connexion, telles qu'un fichier de configuration ou de session, sont prises en charge. Pour obtenir la liste des options de connexion, reportezvous à la rubrique *Initiation aux interfaces de ligne de commande vSphere*.

#### **Prérequis**

Installez vCLI ou déployez la machine virtuelle vSphere Management Assistant (vMA). Reportez-vous à la section *Initiation aux interfaces de ligne de commande vSphere*. Pour le dépannage, exécutez les commandes esxcli dans ESXi Shell.

#### **Procédure**

Exécutez les commandes suivantes :

```
esxcli --server=server_name storage core claimrule remove -r claimrule_ID --claimrule-
class=Filter
```
**esxcli --server=***server\_name* **storage core claimrule remove -r claimrule\_ID --claimruleclass=VAAI**

### <span id="page-259-0"></span>**Accélération matérielle sur les périphériques NAS**

L'accélération matérielle permet à votre hôte de s'intégrer aux périphériques NAS et d'utiliser plusieurs opérations matérielles que le stockage NAS fournit.

La liste suivante indique les opérations NAS prises en charge :

- Clone de fichier complet. Cette opération est similaire au clonage de blocs VMFS excepté que les périphériques NAS clonent des fichiers entiers au lieu de segments de fichiers.
- Espace de réserve. Permet aux baies de stockage d'allouer de l'espace pour un fichier de disque virtuel dans le format dynamique.

En général, lorsque vous créez un disque virtuel sur une banque de données NFS, le serveur NAS détermine la politique d'allocation. La politique d'allocation par défaut sur la plupart des serveurs NAS est dynamique et ne garantit pas le stockage de sauvegarde du fichier. Toutefois, l'opération de réserve d'espace peut demander au périphérique NAS d'utiliser les mécanismes spécifiques au fournisseur pour réserver un espace pour un disque virtuel. Par conséquent, vous pouvez créer des disques virtuels épais sur la banque de données NFS.

- n Clone de fichier en différé. Permet à VMware View de décharger la création de clones liés vers une baie NAS.
- n Statistiques du fichier étendu. Permet aux baies de stockage de signaler avec précision l'utilisation d'espace.

Avec les périphériques de stockage NAS, l'intégration de l'accélération matérielle est mise en œuvre par le biais de plug-ins NAS spécifiques au fournisseur. Ces plug-ins sont généralement créés par les fournisseurs et sont distribués en tant que modules VIB par le biais d'une page Web. Aucune règle de réclamation n'est requise pour le fonctionnement des plug-ins.

Plusieurs outils sont disponibles pour l'installation et la mise à niveau. Modules VIB. Ils incluent les commandes esxcli et vSphere Update Manager. Pour plus d'informations, consultez la documentation *Mise à niveau vSphere* et *Installation et administration de VMware vSphere Update Manager*.

#### **Installation du plug-In NAS**

Installez, sur votre hôte, les plug-ins NAS d'accélération matérielle distribués par le fournisseur.

Cette rubrique fournit un exemple d'installation du module VIB en utilisant la commande esxcli. Pour plus d'informations, consultez la documentation *Mise à niveau vSphere*.

Dans la procédure, **--server=***server\_name* spécifie le serveur cible. Le serveur cible spécifié vous invite à saisir un nom de serveur et un mot de passe. D'autres options de connexion, telles qu'un fichier de configuration ou de session, sont prises en charge. Pour obtenir la liste des options de connexion, reportezvous à la rubrique *Initiation aux interfaces de ligne de commande vSphere*.

#### **Prérequis**

Installez vCLI ou déployez la machine virtuelle vSphere Management Assistant (vMA). Reportez-vous à la section *Initiation aux interfaces de ligne de commande vSphere*. Pour le dépannage, exécutez les commandes esxcli dans ESXi Shell.

#### **Procédure**

1 Placez votre hôte en mode maintenance.

2 Définissez le niveau d'acceptation de l'hôte :

#### **esxcli --server=***server\_name* **software acceptance set --level=***value*

La commande contrôle le module VIB qui est autorisé sur l'hôte. La *valeur* peut être l'une des valeurs suivantes :

- VMwareCertified
- VMwareAccepted
- PartnerSupported
- CommunitySupported
- 3 Installez le module VIB :

#### **esxcli --server=***server\_name* **software vib install -v|--viburl=***URL*

L'*URL* spécifie l'URL vers le module VIB à installer. http:, https:, ftp:, et le fichier : sont pris en charge.

4 Vérifiez si le plug-in est installé :

#### **esxcli --server=***server\_name* **software vib list**

5 Redémarrez votre hôte afin que l'installation s'exécute.

#### **Désinstallation des plug-ins NAS**

Pour désinstaller un plug-in NAS, supprimez le module VIB de votre hôte.

Cette rubrique explique comment désinstaller un module VIB en utilisant la commande esxcli. Pour plus d'informations, consultez la documentation *Mise à niveau vSphere*.

Dans la procédure, **--server=***server\_name* spécifie le serveur cible. Le serveur cible spécifié vous invite à saisir un nom de serveur et un mot de passe. D'autres options de connexion, telles qu'un fichier de configuration ou de session, sont prises en charge. Pour obtenir la liste des options de connexion, reportezvous à la rubrique *Initiation aux interfaces de ligne de commande vSphere*.

#### **Prérequis**

Installez vCLI ou déployez la machine virtuelle vSphere Management Assistant (vMA). Reportez-vous à la section *Initiation aux interfaces de ligne de commande vSphere*. Pour le dépannage, exécutez les commandes esxcli dans ESXi Shell.

#### **Procédure**

1 Désinstallez le plug-in :

#### **esxcli --server=***server\_name* **software vib remove -n|--vibname=***name*

Le *name* est le nom du module VIB à supprimer.

2 Vérifiez si le plug-in est supprimé :

#### **esxcli --server=***server\_name* **software vib list**

3 Redémarrez votre hôte pour appliquer la modification.

#### <span id="page-261-0"></span>**Mise à jour des plug-ins NAS**

Mettez à niveau les plug-ins NAS d'accélération matérielle sur votre hôte lorsqu'un fournisseur de stockage publie une nouvelle version de plug-in.

Dans la procédure, **--server=***server\_name* spécifie le serveur cible. Le serveur cible spécifié vous invite à saisir un nom de serveur et un mot de passe. D'autres options de connexion, telles qu'un fichier de configuration ou de session, sont prises en charge. Pour obtenir la liste des options de connexion, reportezvous à la rubrique *Initiation aux interfaces de ligne de commande vSphere*.

#### **Prérequis**

Cette rubrique explique comment mettre à niveau un module VIB en utilisant la commande esxcli. Pour plus d'informations, consultez la documentation *Mise à niveau vSphere*.

Installez vCLI ou déployez la machine virtuelle vSphere Management Assistant (vMA). Reportez-vous à la section *Initiation aux interfaces de ligne de commande vSphere*. Pour le dépannage, exécutez les commandes esxcli dans ESXi Shell.

#### **Procédure**

1 Mettez à niveau vers la nouvelle version de plug-in :

**esxcli --server=***server\_name* **software vib update -v|--viburl=***URL*

L'*URL* spécifie l'URL vers le module VIB à mettre à niveau. http:, https:, ftp:, et le fichier : sont pris en charge.

2 Vérifiez si la bonne version est installée :

```
esxcli --server=server_name software vib list
```
3 Redémarrez l'hôte.

#### **Vérification de l'état de l'accélération matérielle pour NAS**

Outre le client, vous pouvez utiliser la commande esxcli pour vérifier le statut d'accélération matérielle du périphérique NAS.

Dans la procédure, **--server=***server\_name* spécifie le serveur cible. Le serveur cible spécifié vous invite à saisir un nom de serveur et un mot de passe. D'autres options de connexion, telles qu'un fichier de configuration ou de session, sont prises en charge. Pour obtenir la liste des options de connexion, reportezvous à la rubrique *Initiation aux interfaces de ligne de commande vSphere*.

#### **Prérequis**

Installez vCLI ou déployez la machine virtuelle vSphere Management Assistant (vMA). Reportez-vous à la section *Initiation aux interfaces de ligne de commande vSphere*. Pour le dépannage, exécutez les commandes esxcli dans ESXi Shell.

#### **Procédure**

u Exécutez la commande **esxcli --server=***server\_name* **storage nfs list**.

La colonne Accélération matérielle dans le résultat indique le statut.

#### **Considérations sur l'accélération matérielle**

Lorsque vous utilisez la fonctionnalité d'accélération matérielle, certaines considérations s'appliquent.

Plusieurs raisons pourraient provoquer l'échec d'une opération accélérée par le matériel.

Pour toute primitive que la baie ne met pas en œuvre, la baie renvoie une erreur. L'erreur déclenche l'hôte ESXi pour tenter de réaliser l'opération en utilisant ses méthodes natives.

Le système de déplacement des données VMFS n'exploite pas les déchargements matériels et utilise plutôt un déplacement de données logicielles dans l'un des cas suivants :

- Les banques de données VMFS source et destination ont différentes tailles de bloc.
- n Le type de fichier source est RDM et le type de fichier de destination est non RDM (fichier ordinaire).
- Le type de VMDK source est eagerzeroedthick et le type de VMDK destination est dynamique.
- Le VMDK source ou destination est dans le format fragmenté ou hébergé.
- La machine virtuelle source a un snapshot.
- L'adresse logique et la longueur de transfert dans l'opération demandée ne sont pas alignées selon l'alignement minimum requis par le périphérique de stockage. Toutes les banques de données créées avec Client Web vSphere sont alignées automatiquement.
- n Le VMFS a de multiples LUN ou extensions, et ces derniers sont sur différentes baies.

Le clonage matériel entre les baies, même dans la même banque de données VMFS, ne fonctionne pas.

Stockage vSphere

# **Provisionnement dynamique du** Provisionnement dynamique duestockage<br>stockage

Avec l'ESXi, vous pouvez utiliser deux modèles de provisionnement dynamique, au niveau de la baie et au niveau du disque virtuel.

Le provisionnement dynamique est une méthode qui optimise l'utilisation du stockage en allouant un espace de stockage de manière flexible, à la demande. Le provisionnement dynamique s'oppose au modèle traditionnel, appelé provisionnement statique. Avec le provisionnement statique, une quantité importante d'espace de stockage est prévue à l'avance en prévision des futurs besoins de stockage. Toutefois, l'espace pourrait rester inutilisé et entraîner une sous-utilisation de la capacité de stockage.

Les fonctionnalités de provisionnement dynamique de VMware vous permettent d'éliminer les problèmes de sous-utilisation de stockage au niveau de la banque de données et au niveau de la baie de stockage.

Ce chapitre aborde les rubriques suivantes :

- « Sur-abonnement de stockage », page 265
- « Provisionnement dynamique du disque virtuel », page 265
- [« Allocation dynamique des baies et banques de données VMFS », page 269](#page-268-0)

#### **Sur-abonnement de stockage**

Le provisionnement dynamique vous permet de signaler un espace de stockage virtuel plus important que la capacité physique réelle. Cet écart peut entraîner un sur-abonnement de stockage, également appelé surprovisionnement.

Lorsque vous utilisez le provisionnement dynamique, vous devez surveiller l'utilisation actuelle du stockage pour éviter des conditions lorsque vous manquez d'espace de stockage physique.

### **Provisionnement dynamique du disque virtuel**

Lorsque vous créez une machine virtuelle, une certaine quantité d'espace de stockage sur une banque de données est allouée aux fichiers du disque virtuel.

Par défaut, ESXi offre une méthode de provisionnement classique d'espace de stockage pour les machines virtuelles. Cette méthode vous permet d'estimer la quantité de stockage dont la machine virtuelle aura besoin pour tout son cycle de vie. Vous allouez ensuite une quantité fixe d'espace de stockage à son disque virtuel à l'avance, par exemple, 40 Go, et vous avez tout l'espace alloué au disque virtuel. Un disque virtuel qui occupe immédiatement tout l'espace alloué est appelé un disque statique.

ESXi prend en charge le provisionnement dynamique pour les disques virtuels. La fonctionnalité de provisionnement dynamique au niveau du disque vous permet de créer des disques virtuels dans un format dynamique. Pour un disque virtuel dynamique,

ESXi alloue tout l'espace requis pour les activités actuelles et futures du disque, par exemple 40 Go.

Toutefois, le disque dynamique utilise uniquement l'espace de stockage nécessaire aux opérations initiales du disque. Dans cet exemple, le disque à provisionnement dynamique occupe uniquement 20 Go de stockage. Alors que le disque a besoin de plus d'espace, il peut s'étendre et occuper son espace alloué de 40 Go.

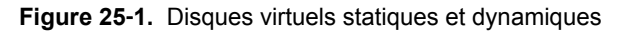

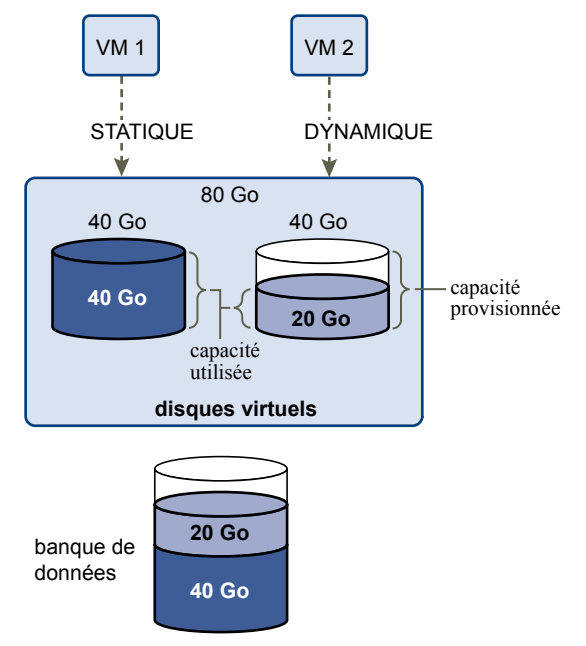

#### **À propos des règles de provisionnement des disques virtuels**

Quand vous exécutez certaines opérations de gestion de machine virtuelle, par exemple la création d'un disque virtuel, le clonage d'une machine virtuelle dans un modèle ou la migration d'une machine virtuelle, vous pouvez désigner une règle de provisionnement pour le fichier de disque virtuel.

Les banques de données NFS avec l'accélération matérielle et les banques de données VMFS prennent en charge les règles de provisionnement de disque suivantes. Dans les banques de données NFS qui ne prennent pas en charge l'accélération matérielle, seul le format dynamique est disponible.

Vous pouvez utiliser Storage vMotion ou Storage vMotion entre hôtes pour convertir les disques virtuels d'un format dans un autre.

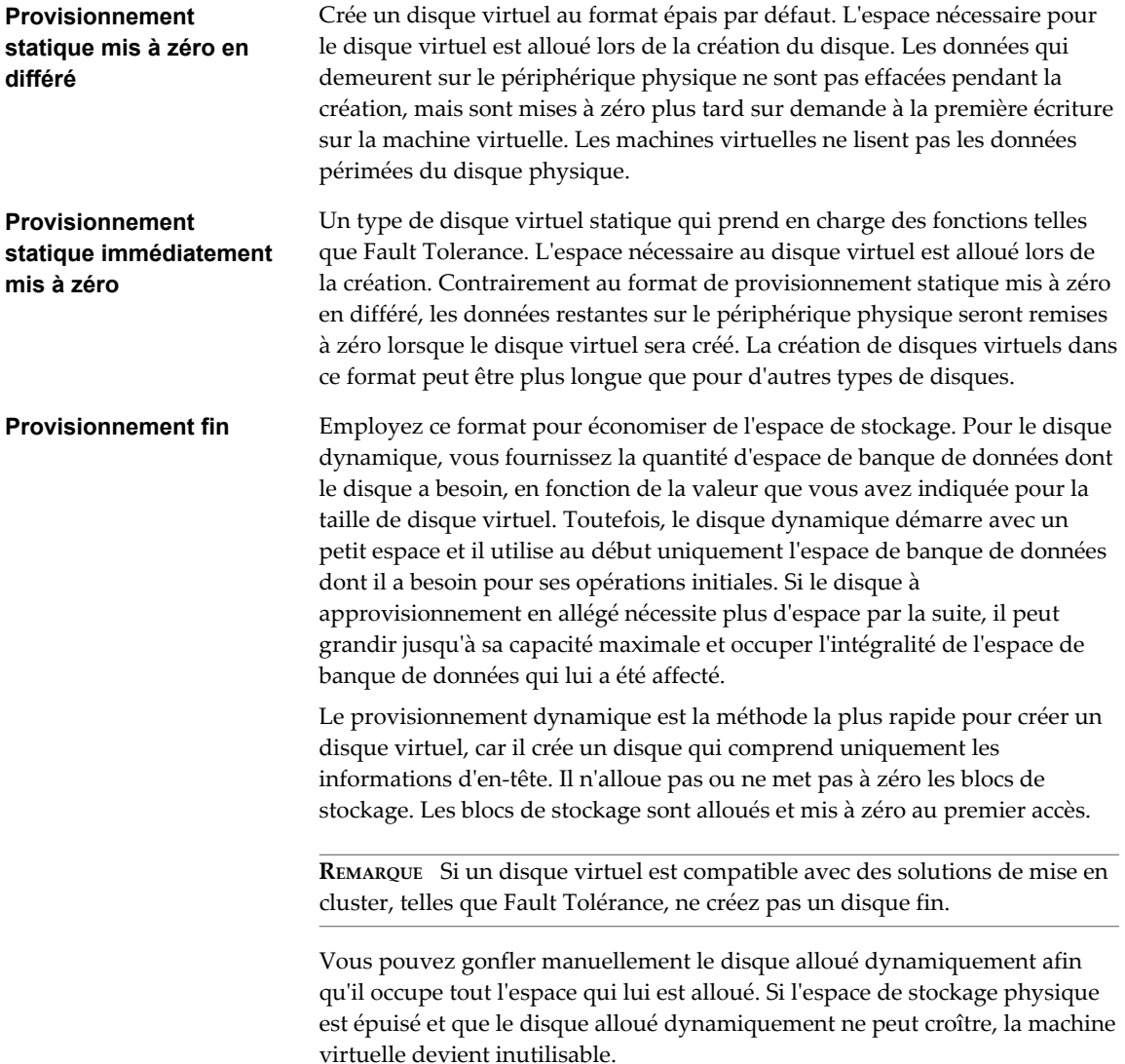

#### **Créer des disques virtuels alloués dynamiquement dans Client Web vSphere**

Pour économiser de l'espace de stockage, vous pouvez créer un disque virtuel au format alloué dynamiquement. Le disque virtuel alloué dynamiquement démarre avec une petite taille et grandit au fur et à mesure que de l'espace disque est nécessaire. Vous pouvez créer des disques alloués dynamiquement uniquement sur les banques de données qui prennent en charge l'allocation dynamique au niveau du disque.

Cette procédure suppose que vous créiez une nouvelle machine virtuelle. Pour plus d'informations, consultez la documentation *Administration d'une machine virtuelle vSphere*.

#### **Procédure**

- 1 Cliquez droit sur n'importe quel objet d'inventaire qui est un objet parent valide d'une machine virtuelle, comme un centre de données, un dossier, un cluster, un pool de ressources ou un hôte et sélectionnez **Nouvelle machine virtuelle.**
- 2 Sélectionnez **Créer une nouvelle machine virtuelle** et cliquez sur **Suivant**.
- 3 Suivez les étapes requises pour créer une machine virtuelle.
- 4 Sur la page Personnaliser le matériel, cliquez sous l'onglet **Matériel virtuel**.
- 5 Cliquez sur le triangle **Nouveau disque dur** pour développer les options du disque dur.
- 6 (Facultatif) Ajustez la taille du disque par défaut.

Avec un disque virtuel à provisionnement léger, la valeur de la taille du disque indique l'espace provisionné et garanti sur le disque. Au début, le disque virtuel peut ne pas utiliser tout l'espace provisionné et la valeur réelle d'utilisation du stockage peut être inférieure à la taille du disque virtuel.

- 7 Sélectionnez **Provisionnement dynamique** pour provisionner le disque.
- 8 Terminez la création de la machine virtuelle.

Vous avez créé une machine virtuelle avec un disque au format alloué dynamiquement.

#### **Suivant**

Si vous avez créé un disque virtuel au format alloué dynamiquement, vous pouvez l'agrandir à sa taille totale ultérieurement.

#### **Afficher des ressources de stockage de machine virtuelle dans Client Web vSphere**

Vous pouvez consulter comment l'espace de stockage est alloué pour vos machines virtuelles.

L'utilisation du stockage affiche l'espace de banque de données réellement occupé par les fichiers de la machine virtuelle, y compris les fichiers de configuration et journaux, les snapshots, les disques virtuels, etc. Lorsque la machine virtuelle est en fonctionnement, l'espace de stockage utilisé comprend également les fichiers d'échange.

Pour les machines virtuelles avec des disques alloués dynamiquement, la valeur réelle d'utilisation du stockage peut être inférieure à la taille du disque virtuel.

#### **Procédure**

- 1 Dans Client Web vSphere, accédez à la machine virtuelle.
- 2 Double-cliquez sur la machine virtuelle et cliquez sur l'onglet **Résumé**.
- 3 Vérifiez les informations d'utilisation de stockage dans la zone supérieure droite de l'onglet **Résumé**.

#### **Déterminer le format de disque d'une machine virtuelle dans Client Web vSphere**

Vous pouvez déterminer si votre disque virtuel est au format dynamique ou épais.

#### **Procédure**

- 1 Dans Client Web vSphere, accédez à la machine virtuelle.
- 2 Cliquez avec le bouton droit sur la machine virtuelle et sélectionnez **Modifier les paramètres**.
- 3 Cliquez sur l'onglet **Matériel Virtuel**.
- 4 Cliquez sur le triangle **Disque dur** pour développer les options du disque dur.

La zone de texte **Type** affiche le format de votre disque virtuel.

#### **Suivant**

Si votre disque virtuel est au format dynamique, vous pouvez le gonfler à la taille normale.

#### <span id="page-268-0"></span>**Gonfler des disques virtuels dynamiques dans Client Web vSphere**

Si vous avez créé un disque virtuel au format dynamique, vous pouvez le convertir en un disque virtuel au format de provisionnement statique.

#### **Procédure**

- 1 Dans Client Web vSphere, accédez à la machine virtuelle.
- 2 Double-cliquez sur la machine virtuelle.
- 3 Cliquez sur l'onglet **Objets associés**, puis cliquez sur **Banques de données**.

La banque de données sélectionnée stockant les fichiers de machine virtuelle est répertoriée.

- 4 Cliquez sur le lien de la banque de données pour ouvrir son panneau de gestion.
- 5 Cliquez sur l'onglet **Gérer**, puis sur **Fichiers**.
- 6 Ouvrez le dossier de la machine virtuelle et accédez au fichier de disque virtuel que vous voulez convertir.

Le fichier porte l'extension . vmdk et est signalé par l'icône de disque virtuel ( $\triangle$ ).

7 Cliquez avec le bouton droit sur le fichier de disque virtuel et sélectionnez **Gonfler**.

Le disque virtuel gonflé occupe la totalité de l'espace de banque de données qui lui a été affecté à l'origine.

#### **Traitement du sur-abonnement de banque de données**

Comme l'espace alloué pour les disques légers peut être supérieur à l'espace validé, un sur-abonnement de la banque de données peut survenir, ce qui fait que l'espace total alloué pour les disques de la machine virtuelle sur la banque de données est supérieur à la capacité réelle.

Le sur-abonnement peut être possible, car toutes les machines virtuelles à disques légers n'ont généralement pas besoin de tout l'espace de banque de données alloué en même temps. Cependant, si vous souhaitez éviter le sur-abonnement à la banque de données, vous pouvez configurer une alarme qui vous avertit lorsque l'espace alloué atteint un certain seuil.

Pour plus d'informations sur le réglage des alarmes, consultez la documentation *Gestion de vCenter Server et des hôtes*.

Si vos machines virtuelles nécessitent plus d'espace, l'espace de la banque de données est alloué sur la base du premier arrivé, premier servi. Lorsque la banque de données manque d'espace, vous pouvez ajouter plus de stockage physique et augmenter la banque de données.

Reportez-vous à la section [« Augmenter la capacité d'une banque de données VMFS dans Client Web](#page-156-0) [vSphere », page 157.](#page-156-0)

#### **Allocation dynamique des baies et banques de données VMFS**

Vous pouvez utiliser des baies de stockage à allocation dynamique avec ESXi.

Les LUN traditionnelles que les baies présentent à l'hôte ESXi, sont à allocation dynamique. Tout l'espace physique nécessaire pour sauvegarder chaque LUN est alloué à l'avance.

ESXi prend également en charge les LUN à allocation dynamique. Lorsqu'une LUN est à allocation dynamique, la baie de stockage indique la taille logique de la LUN, qui pourrait être plus grande que la véritable capacité physique de sauvegarde de cette LUN.

Une banque de données VMFS que vous déployez sur la LUN à allocation dynamique ne peut détecter que la taille logique de la LUN. Par exemple, si la baie indique 2 To de stockage alors qu'en réalité, la baie ne fournit que 1TB, la banque de données considère que 2 To est la taille de la LUN. Au fur et à mesure que la banque de données se développe, elle ne peut pas déterminer si la quantité réelle d'espace physique est toujours suffisante pour ses besoins.

Toutefois, lorsque vous utilisez les API de stockage - Intégration des baies, l'hôte peut s'intégrer au stockage physique et prendre connaissance des LUN à allocation dynamique sous-jacentes et de leur utilisation de l'espace.

Votre hôte peut effectuer les tâches suivantes en utilisant l'intégration à allocation dynamique :

- Surveillez l'utilisation de l'espace sur les LUN à allocation dynamique pour éviter de manquer d'espace physique. Au fur et à mesure que votre banque de données se développe ou si vous utilisez Storage vMotion pour migrer des machines virtuelles vers une LUN à allocation dynamique, l'hôte communique avec la LUN et vous signale des violations de l'espace physique et les conditions de manque d'espace.
- Informez la baie sur l'espace de la banque de données qui est libéré lorsque des fichiers sont supprimés ou retirés de la banque de données par Storage vMotion. La baie peut alors réclamer les blocs d'espace libérés.

**REMARQUE** ESXi ne prend pas en charge l'activation et la désactivation de l'allocation dynamique d'un périphérique de stockage.

#### **Spécifications**

Pour utiliser la fonction de signalement, votre hôte et votre baie de stockage doivent répondre aux conditions suivantes :

- ESXi version 5.0 ou version ultérieure.
- La baie de stockage a le microprogramme approprié qui prend en charge les API de stockage basées sur les normes T10 - Intégration de baie (Allocation dynamique). Pour plus d'informations, contactez le fournisseur de stockage et vérifiez l'HCL.

#### **Surveillance de l'utilisation d'espace**

La fonctionnalité de l'intégration de provisionnement dynamique vous permet de surveiller l'utilisation d'espace sur les LUN à provisionnement dynamique et d'éviter de manquer d'espace.

L'exemple de flux suivant démontre l'interaction de l'hôte ESXi et de la baie de stockage qui interagissent pour générer des avertissements de rupture d'espace et de manque d'espace pour une banque de données avec un LUN sous-jacent à provisionnement dynamique. Le même mécanisme s'applique lorsque vous utilisez Storage vMotion pour migrer des machines virtuelles au LUN sous-jacent à provisionnement dynamique.

- 1 Grâce aux outils spécifiques de stockage, votre administrateur de stockage assure le provisionnement d'un LUN dynamique et définit un seuil logiciel qui, lorsqu'il est atteint, déclenche une alerte. Cette étape est spécifique au fournisseur.
- 2 À l'aide de Client Web vSphere, vous créez une banque de données VMFS sur le LUN à provisionnement dynamique. La banque de données s'étend sur toute la taille logique signalée par le LUN.
- 3 Étant donné que l'espace utilisé par la banque de données augmente et atteint le seuil logiciel spécifié, les actions suivantes ont lieu :
	- a La baie de stockage signale la rupture à votre hôte.

b Votre hôte déclenche une alarme d'avertissement pour la banque de données.

Vous pouvez contacter l'administrateur de stockage pour demander plusieurs espaces physiques ou utiliser Storage vMotion pour évacuer vos machines virtuelles avant que le LUN ne manque de capacité.

- 4 S'il ne reste plus d'espace pour l'allocation au LUN à provisionnement dynamique, les actions suivantes ont lieu :
	- a La baie de stockage signale un état de manque d'espace à votre hôte.

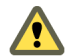

**AVERTISSEMENT** Dans certains cas, quand un LUN est plein, il se peut qu'il passe hors ligne ou soit « démappé » par l'hôte.

b L'hôte interrompt les machines virtuelles et génère une alarme de manque d'espace.

Vous pouvez résoudre l'état de manque d'espace permanent en demandant plus d'espace physique à l'administrateur de stockage.

#### **Identifier les périphériques de stockage à provisionnement dynamique**

Utilisez la commande esxcli pour vérifier si un périphérique de stockage particulier est à provisionnement dynamique.

Dans la procédure, **--server=***server\_name* spécifie le serveur cible. Le serveur cible spécifié vous invite à saisir un nom de serveur et un mot de passe. D'autres options de connexion, telles qu'un fichier de configuration ou de session, sont prises en charge. Pour obtenir la liste des options de connexion, reportezvous à la rubrique *Initiation aux interfaces de ligne de commande vSphere*.

#### **Prérequis**

Installez vCLI ou déployez la machine virtuelle vSphere Management Assistant (vMA). Reportez-vous à la section *Initiation aux interfaces de ligne de commande vSphere*. Pour le dépannage, exécutez les commandes esxcli dans ESXi Shell.

#### **Procédure**

u Exécutez la commande **esxcli --server=***server\_name* **storage core device list -d=***device\_ID* .

Le statut de provisionnement dynamique suivant indique que le périphérique est à provisionnement dynamique.

```
# esxcli --server=server_name storage core device list -d naa.XXXXXXXXXXXX4c
naa.XXXXXXXXXXXX4c
 Display Name: XXXX Fibre Channel Disk(naa.XXXXXXXXXXXX4c)
 Size: 20480
 Type de périphérique : Direct-Access
 Multipath Plugin: NMP
 ---------------------
 Statut à provisionnement dynamique : oui
 Attached Filters: VAAI_FILTER
 VAAI Status: pris en charge
 ---------------------
```
Un statut inconnu indique qu'un périphérique de stockage est statique.

**REMARQUE** Certains systèmes de stockage présentent tous les périphériques comme étant à provisionnement dynamique que les périphériques soient dynamiques ou statiques. Leur statut de provisionnement dynamique est toujours oui. Pour plus d'informations, consultez votre fournisseur de stockage.

#### **Réclamer l'espace de stockage accumulé**

Lorsque des banques de données VMFS résident sur des LUN à provisionnement dynamique, vous pouvez utiliser la commande esxcli pour réclamer des blocs de stockage inutilisés.

Dans la procédure, **--server=***server\_name* spécifie le serveur cible. Le serveur cible spécifié vous invite à saisir un nom de serveur et un mot de passe. D'autres options de connexion, telles qu'un fichier de configuration ou de session, sont prises en charge. Pour obtenir la liste des options de connexion, reportezvous à la rubrique *Initiation aux interfaces de ligne de commande vSphere*.

#### **Prérequis**

Installez vCLI ou déployez la machine virtuelle vSphere Management Assistant (vMA). Reportez-vous à la section *Initiation aux interfaces de ligne de commande vSphere*. Pour le dépannage, exécutez les commandes esxcli dans ESXi Shell.

#### **Procédure**

u Pour réclamer des blocs de stockage inutilisés sur la banque de données VMFS5 pour le périphérique à provisionnement dynamique, exécutez la commande suivante :

#### **esxcli --server=***server\_name* **storage vmfs unmap --volume-label=***volume\_label***|--volumeuuid=***volume\_uuid* **--reclaim-unit=***number*

La commande accepte les options suivantes :

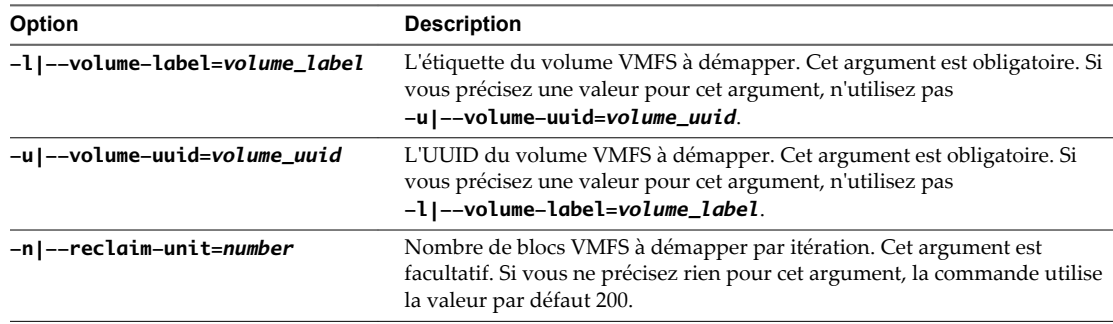

#### **Suivant**

**IMPORTANT** Pour de plus amples détails, consultez l'article de la base de connaissances VMware à l'adresse <http://kb.vmware.com/kb/2014849>.

# **Utilisation de fournisseurs de** Utilisation de fournisseurs de **26**<br>stockage

vSphere utilise des fournisseurs de stockage pour favoriser l'intégration au stockage physique externe et aux abstractions de stockage. L'utilisation de fournisseurs de stockage permet à vSphere de mieux contrôler les ressources et d'obtenir des données de stockage complètes et significatives. Elle lui permet également de communiquer au stockage toutes les exigences basées sur les règles de stockage que vous définissez pour les machines virtuelles.

Un fournisseur de stockage est un composant logiciel fourni par vSphere ou développé par un tiers à l'aide de VASA (vSphere APIs for Storage Awareness). Le fournisseur de stockage tiers, généralement installé du côté du stockage, fait office de service de reconnaissance du stockage dans l'environnement vSphere. Les hôtes ESXi et vCenter Server se connectent au fournisseur de stockage et obtiennent des informations sur la topologie de stockage disponible, ses capacités et son état. Ensuite, vCenter Server fournit ces informations à vSphere Web Client. Ces informations aident le service de gestion basé sur des règles de stockage (SPBM) à prendre des décisions sur le placement et la conformité des disques virtuels.

Pour déterminer si votre stockage prend en charge les plug-ins de fournisseur de stockage, contactez votre fournisseur de stockage.

Si votre stockage prend en charge des fournisseurs de stockage tiers, utilisez Client Web vSphere pour enregistrer et gérer chaque composant de fournisseur de stockage.

Les fournisseurs de stockage intégrés n'ont généralement pas besoin d'être enregistrés. Par exemple, le fournisseur de stockage prenant en charge Virtual SAN est enregistré automatiquement lorsque vous activez Virtual SAN. Pour plus d'informations, consultez [Chapitre 19, « Utilisation de Virtual SAN »,](#page-186-0) [page 187.](#page-186-0)

Ce chapitre aborde les rubriques suivantes :

- n [« Fournisseurs de stockage et représentation des données de stockage », page 274](#page-273-0)
- [« Exigences et considérations relatives au fournisseur de stockage », page 274](#page-273-0)
- [« Rapport de l'État de stockage », page 275](#page-274-0)
- [« Enregistrement des fournisseurs de stockage », page 275](#page-274-0)
- n [« Sécurisation de la communication avec les fournisseurs de stockage », page 276](#page-275-0)
- [« Afficher les informations des fournisseurs de stockage dans Client Web vSphere », page 276](#page-275-0)
- n [« Annuler l'enregistrement des fournisseurs de stockage dans Client Web vSphere », page 277](#page-276-0)
- [« Mettre à jour les fournisseurs de stockage dans Client Web vSphere », page 277](#page-276-0)

#### <span id="page-273-0"></span>**Fournisseurs de stockage et représentation des données de stockage**

vCenter Server communique avec le fournisseur de stockage pour obtenir les informations que le fournisseur collecte sur le stockage physique sous-jacent et le stockage défini par logiciel. vCenter Server peut alors afficher les données de stockage dans Client Web vSphere.

Les informations fournies par le fournisseur de stockage peuvent être classées dans les catégories suivantes :

n Topologie de stockage Les informations relatives aux éléments de stockage s'affichent dans les rapports de stockage. Elles incluent des données telles que celles des baies de stockage, les ID de baie, etc.

Ce type d'information peut être utile lorsque vous devez suivre la configuration et les relations machine virtuelle-à-stockage, ou identifier les modifications de la configuration du stockage physique.

Pour plus informations, consultez la documentation *Surveillance et performances vSphere*.

n Capacités de stockage propres au fournisseur Le fournisseur de stockage collecte et communique les informations sur les caractéristiques et les services offerts par le stockage sous-jacent.

Vous référencez ces capacités lorsque vous définissez les conditions de stockage requises des machines virtuelles et des disques virtuels dans une stratégie de stockage. Les machines virtuelles qui utilisent cette stratégie de stockage sont placées dans un stockage compatible qui permet de garantir un niveau spécifique de capacité, de performance, de disponibilité, de redondance, etc. Pour des détails, veuillez vous reporter à la section [« Présentation des capacités de stockage », page 209](#page-208-0).

n État du stockage. Cette catégorie inclut la génération de rapport sur l'état des diverses entités de stockage. Elle inclut également les alarmes et les événements de notification des modifications de configuration.

Ce type d'information peut vous permettre de dépanner des problèmes de connectivité et de performance de stockage. Par ailleurs, il peut vous aider à mettre en corrélation des alarmes et des événements générés par une baie aux changements correspondants de performance et de charge sur la baie.

#### **Exigences et considérations relatives au fournisseur de stockage**

Lorsque vous utilisez la fonctionnalité Fournisseur de stockage, certaines exigences et considérations s'appliquent.

La fonctionnalité Fournisseur de stockage est mise en œuvre comme une extension du service de surveillance du stockage de VMware vCenter. Dans la mesure où ce service fait partie de vCenter Server, la fonctionnalité Fournisseur de stockage ne nécessite aucune installation ou activation spéciale du côté de vCenter Server.

Pour utiliser des fournisseurs de stockage, respectez les exigences suivantes :

- n vCenter Server version 5.0 ou ultérieure.
- Hôtes ESX/ESXi version 4.0 ou ultérieure.
- n Baies de stockage prenant en charge les plug-ins API de stockage Storage Awareness. Le composant du fournisseur de stockage doit être installé côté stockage. Consultez le *Guide de compatibilité vSphere* ou vérifiez auprès de votre fournisseur de stockage.

**REMARQUE** Fibre Channel over Ethernet (FCoE) ne prend pas en charge les fournisseurs de stockage.

Les considérations suivantes s'appliquent lorsque vous utilisez les fournisseurs de stockage :

- n Les périphériques de stockage par blocs et de stockage de système de fichiers peuvent utiliser des fournisseurs de stockage.
- Les fournisseurs de stockage peuvent s'exécuter partout, sauf dans vCenter Server.
- <span id="page-274-0"></span>n Plusieurs systèmes vCenter Server peuvent se connecter simultanément à une seule instance d'un fournisseur de stockage.
- n Un seul système vCenter Server peut se connecter simultanément à de multiples et différents fournisseurs de stockage. Il est possible de disposer d'un fournisseur de stockage différent pour chaque type de périphérique de stockage physique disponible sur votre hôte.

## **Rapport de l'État de stockage**

Si vous utilisez des fournisseurs de stockage, vCenter Server peut collecter les caractéristiques de l'état des périphériques de stockage physiques et afficher ces informations dans Client Web vSphere.

Les informations de l'état incluent les événements et les alarmes.

- Les événements indiquent d'importants changements de configuration du stockage. Ces changements pourraient inclure la création et la suppression d'un LUN, ou l'inaccessibilité d'un LUN en raison du masquage de LUN.
- Les alarmes indiquent un changement de disponibilité du système de stockage. Par exemple, lorsque vous utilisez la gestion du stockage basé sur un profil, vous pouvez spécifier les conditions requises de stockage de la machine virtuelle. Lorsque des changements du stockage se produisent et pourraient violer les conditions requises de stockage de la machine virtuelle, une alarme se déclenche.

Pour plus d'informations sur les événements et les alarmes, consultez la documentation *Surveillance et performances vSphere*.

Des conditions spéciales de rapport sont imposées sur les LUN à provisionnement dynamique. Pour plus d'informations sur la surveillance d'espace sur les LUN à provisionnement dynamique, consultez [« Allocation dynamique des baies et banques de données VMFS », page 269](#page-268-0).

#### **Enregistrement des fournisseurs de stockage**

Pour établir une connexion entre vCenter Server et un fournisseur de stockage, vous devez enregistrer ce fournisseur de stockage.

**REMARQUE** Si vous utilisez Virtual SAN, les fournisseurs de stockage de ce dernier sont enregistrés et s'affichent automatiquement sur la liste des fournisseurs de stockage. Reportez-vous à la section [« Afficher](#page-204-0) [les fournisseurs de stockage de Virtual SAN », page 205](#page-204-0). Si vous avez besoin de supprimer des fournisseurs de stockage de Virtual SAN ou d'en annuler l'enregistrement à des fins de dépannage, vous pouvez utiliser cette procédure pour les enregistrer manuellement. Assurez-vous d'enregistrer un fournisseur de stockage distinct pour chaque hôte du cluster.

#### **Prérequis**

Vérifiez que le composant de fournisseur de stockage est installé sur le côté stockage et obtenez ses informations d'identification auprès de votre administrateur de stockage.

#### **Procédure**

- 1 Accédez au vCenter Server dans le navigateur de Client Web vSphere.
- 2 Cliquez sur l'onglet **Gérer**, puis cliquez sur **Fournisseurs de stockage**.
- 3 Cliquez sur l'icône **Enregistrer un nouveau fournisseur de stockage**.
- 4 Saisissez les informations de connexion du fournisseur de stockage, notamment son nom, son URL et ses données d'identification.

Pour le fournisseur de stockage de Virtual SAN, entrez une URL distincte pour chaque hôte participant au cluster.

<span id="page-275-0"></span>**http://***host\_ip***:8080/version.xml**, où *host\_ip* est l'adresse IP réelle de l'hôte.

**REMARQUE** Le fournisseur de stockage de Virtual SAN est un fournisseur non SSL. Cela signifie que le trafic entre SMS et le fournisseur de stockage de Virtual SAN n'a pas besoin d'être sécurisé par un nom d'utilisateur et un mot de passe valides. Cependant, lors de l'enregistrement du fournisseur de Virtual SAN, vous devez fournir des valeurs pour les champs Nom d'utilisateur et Mot de passe, car ils sont obligatoires dans la boîte de dialogue d'enregistrement. Toutes les valeurs sont acceptées, car le fournisseur de stockage de Virtual SAN n'effectue aucune validation réelle et ignore ces informations d'identification.

5 (Facultatif) Pour diriger vCenter Server vers le certificat du fournisseur de stockage, sélectionnez l'option **Utiliser le certificat du fournisseur de stockage** et indiquez son emplacement.

Si vous ne sélectionnez pas cette option, une empreinte du certificat s'affiche. Vous pouvez vérifier l'empreinte et la valider.

Cette étape n'est pas valide pour Virtual SAN et elle est facultative pour tous les autres types de fournisseurs de stockage.

6 Cliquez sur **OK** pour terminer l'enregistrement.

vCenter Server a enregistré le fournisseur de stockage et a établi une connexion SSL sécurisée avec lui.

#### **Sécurisation de la communication avec les fournisseurs de stockage**

Pour communiquer avec un fournisseur de stockage, vCenter Server utilise une connexion SSL sécurisée. Le mécanisme d'authentification SSL impose que les deux parties, vCenter Server et le fournisseur de stockage, échangent des certificats SSL et les ajoutent à leurs magasins d'approbations.

vCenter Server peut ajouter le certificat du fournisseur de stockage à son magasin d'approbations dans le cadre de l'installation du fournisseur de stockage. Si le certificat n'est pas ajouté durant l'installation, utilisez l'une des méthodes suivantes pour l'ajouter lors de l'enregistrement du fournisseur de stockage :

- n Dirigez vCenter Server vers le certificat du fournisseur de stockage. Dans la boîte de dialogue **Nouveau fournisseur de stockage**, sélectionnez l'option **Utilisez le certificat du fournisseur de stockage** et spécifiez l'emplacement du certificat.
- n Utilisez une empreinte du certificat du fournisseur de stockage. Si vous ne demandez pas au vCenter Server d'utiliser le certificat du fournisseur, l'empreinte du certificat s'affiche. Vous pouvez vérifier l'empreinte et la valider. Le vCenter Server ajoute le certificat au magasin d'approbations et procède à la connexion.

Le fournisseur de stockage ajoute le certificat vCenter Server à son magasin d'approbations lorsque vCenter Server se connecte au fournisseur.

#### **Afficher les informations des fournisseurs de stockage dans Client Web vSphere**

Dès que vous enregistrez un composant d'un fournisseur de stockage dans vCenter Server, ce fournisseur apparaît dans la liste des fournisseurs de stockage.

Afficher les informations générales de fournisseur de stockage et les informations détaillées de chaque composant de stockage.

#### **Procédure**

- 1 Accédez au vCenter Server dans le navigateur de Client Web vSphere.
- 2 Cliquez sur l'onglet **Gérer**, puis cliquez sur **Fournisseurs de stockage**.

<span id="page-276-0"></span>3 Dans la liste Fournisseurs de stockage, affichez les composants de fournisseur de stockage enregistrés dans vCenter Server.

La liste affiche les informations de distributeur générales, notamment le nom, l'URL et l'heure de la dernière actualisation de la vue.

4 Pour afficher des informations supplémentaires, sélectionnez un fournisseur de stockage spécifique dans la liste.

Ces informations comprennent les fabricants de baies de stockage et les modèles de baies que ce fournisseur prend en charge.

**REMARQUE** Un même fournisseur de stockage peut prendre en charge les baies de stockage de plusieurs distributeurs différents.

#### **Annuler l'enregistrement des fournisseurs de stockage dans Client Web vSphere**

Annulez l'enregistrement des fournisseurs de stockage dont vous n'avez plus besoin.

#### **Procédure**

- 1 Accédez au vCenter Server dans le navigateur de Client Web vSphere.
- 2 Cliquez sur l'onglet **Gérer**, puis cliquez sur **Fournisseurs de stockage**.
- 3 Dans la liste des fournisseurs de stockage, sélectionnez celui dont vous voulez annuler l'enregistrement et cliquez sur l'icône **Annuler l'enregistrement du fournisseur de stockage**.

vCenter Server met fin à la connexion et supprime ce fournisseur de stockage de sa configuration.

#### **Mettre à jour les fournisseurs de stockage dans Client Web vSphere**

vCenter Server met à jour régulièrement les données de stockage dans sa base de données. Les mises à jour sont partielles et reflètent uniquement les modifications de stockage que les fournisseurs de stockage communiquent à vCenter Server. Lorsque cela est nécessaire, vous pouvez exécuter une synchronisation de base de données complète pour le fournisseur de stockage sélectionné.

#### **Procédure**

- 1 Accédez au vCenter Server dans le navigateur de Client Web vSphere.
- 2 Cliquez sur l'onglet **Gérer**, puis cliquez sur **Fournisseurs de stockage**.
- 3 Dans la liste, sélectionnez le fournisseur de stockage avec lequel vous voulez vous synchroniser et cliquez sur l'icône **Réanalyser le fournisseur de stockage**.

Client Web vSphere met à jour les données de stockage de ce fournisseur.

Stockage vSphere

# **Utilisation de vmkfstools 27**

vmkfstools est l'une des commandes ESXi Shell de gestion des volumes VMFS et des disques virtuels. Vous pouvez effectuer de nombreuses opérations de stockage en utilisant la commande vmkfstools. Par exemple, vous pouvez créer et gérer les banques de données VMFS sur une partition physique ou manipuler des fichiers de disque virtuel, stockés sur des banques de données VMFS ou NFS.

**REMARQUE** Après une modification avec vmkfstools, Client Web vSphere risque de ne pas être mis à jour immédiatement. Vous devez effectuer une opération d'actualisation ou de réanalyse depuis le client.

Pour plus d'informations sur ESXi Shell, consultez *Initiation aux interfaces de ligne de commande vSphere*.

Ce chapitre aborde les rubriques suivantes :

- « Syntaxe des commandes vmkfstools », page 279
- n [« Options vmkfstools », page 280](#page-279-0)

#### **Syntaxe des commandes vmkfstools**

En règle générale, vous n'avez pas besoin de vous connecter en tant qu'utilisateur racine pour pouvoir exécuter les commandes vmkfstools. Toutefois, certaines commandes (telles que les commandes de système de fichiers) peuvent nécessiter une connexion d'utilisateur racine.

La commande vmkfstools prend en charge la syntaxe de la commande suivante :

vmkfstools *conn\_options options target*.

La cible spécifie une partition, un dispositif ou un chemin pour y appliquer l'option de commande.

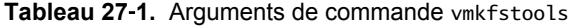

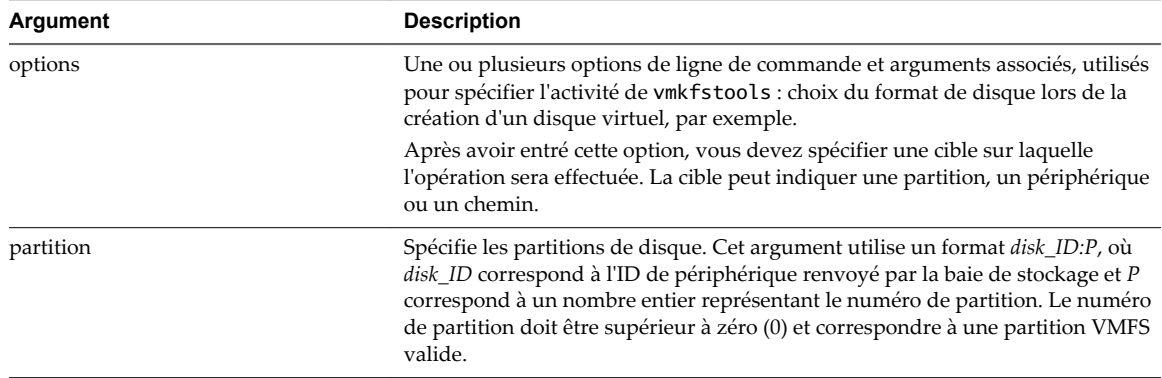

| <b>Argument</b> | <b>Description</b>                                                                                                    |
|-----------------|----------------------------------------------------------------------------------------------------|
| périphérique    | Spécifie les périphériques ou les volumes logiques. Cet argument utilise un nom<br>de chemin du système de fichiers du périphérique ESXi. Il commence<br>par /vmfs/devices, ce qui correspond au point de montage du système de<br>fichier du périphérique.                                                  |
|                 | Lorsque vous spécifiez différents types de périphériques, utilisez les formats<br>suivants:                                                                                                    |
|                 | /vmfs/devices/disks pour les disques locaux ou SAN.<br>■                                                                                                    |
|                 | /vmfs/devices/lvm pour les volumes logiques ESXi.                                                                                                    |
|                 | /vmfs/devices/generic pour les périphériques SCSI génériques.                                                                                                    |
| chemin          | Spécifie un fichier ou un système de fichiers VMFS. Cet argument est un chemin<br>absolu ou relatif désignant un lien symbolique d'accès à un répertoire, à un<br>mappage de périphérique brut ou à un fichier situé sous /vmfs.<br>Pour spécifier un système de fichiers VMFS, utilisez le format suivant : |
|                 | /vmfs/volumes/file_system_UUID                                                                                                    |
|                 | ou                                                                                                    |
|                 | /vmfs/volumes/file_system_label<br>Pour spécifier un fichier sur une banque de données VMFS, utilisez ce<br>format:                                                                                                    |
|                 | /vmfs/volumes/file_system_label <br>file_system_UUID/[dir]/myDisk.vmdk                                                                                                    |
|                 | Il est inutile d'entrer le chemin d'accès complet si l'inventaire de travail en<br>cours d'utilisation est l'inventaire parent de myDisk. vmdk.                                                                                                    |

<span id="page-279-0"></span>**Tableau 27**‑**1.** Arguments de commande vmkfstools (suite)

#### **Options vmkfstools**

La commande vmkfstools se compose de différentes options. Certaines d'entre elles s'adressent uniquement aux utilisateurs avancés.

Vous pouvez spécifier le format long ou le format à lettre unique, au choix. Par exemple, les commandes suivantes sont identiques :

```
vmkfstools --createfs vmfs5 --blocksize 1m disk_ID:P
vmkfstools -C vmfs5 -b 1m disk_ID:P
```
#### **Sous-option -v**

La sous-option -v indique le niveau de verbosité du résultat de la commande.

Le format de cette sous-option est le suivant :

-v --verbose *number*

Pour spécifier la valeur *number*, utilisez un nombre entier compris entre 1 et 10.

Vous pouvez spécifier la valeur de la sous-option -v via l'option vmkfstools de votre choix. Si le résultat de l'option n'est pas utilisable avec la sous-option -v, vmkfstools ignore -v.

**REMARQUE** Puisque vous pouvez inclure la sous-option -v dans toute ligne de commande vmkfstools, -v n'est pas mentionnée dans les descriptions d'options.

#### **Options de système de fichiers**

Les options de système de fichiers vous permettent de créer et gérer les banques de données VMFS. Ces options ne s'appliquent pas à NFS. Vous pouvez exécuter un grand nombre de ces tâches via Client Web vSphere.

#### **Liste d'attributs d'un volume VMFS**

Pour répertorier les attributs applicables à un volume VMFS, utilisez la commande vmkfstools.

-P --queryfs -h --humanreadable

Lorsque vous utilisez cette option pour un fichier ou répertoire de volume VMFS, l'option répertorie les attributs du volume spécifié. Les attributs répertoriés incluent l'étiquette du système de fichiers, le nombre d'extensions comprenant le volume VMFS spécifié, l'étiquette de volume (le cas échéant), l'UUID et la liste des noms de périphériques sur lesquels réside chaque extension.

**REMARQUE** Si l'un des périphériques hébergeant le système de fichiers VMFS est mis hors tension, le nombre d'extension et l'espace disponible sont modifiés en conséquence.

Vous pouvez spécifier la valeur de la sous-option -h via l'option -P. Dans ce cas, vmkfstools indique la capacité du volume sous une forme plus lisible (par exemple 5k, 12.1M, ou 2.1G).

#### **Créer une banque de données VMFS**

Utilisez la commande vmkfstools pour créer une banque de donnée VMFS.

```
-C --createfs [vmfs3|vmfs5]
```
-b --blocksize *block\_size*kK|mM

-S --setfsname *datastore*

Cette option permet de créer un VMFS3 ou une banque de données VMFS5 sur la partition SCSI spécifiée, comme par exemple *disk\_ID:P*. Cette partition devient alors la partition principale du système de fichiers.

**REMARQUE** Utilisez l'option VMFS3 lorsque les hôtes hérités doivent accéder à la banque de données.

Vous pouvez spécifier les sous-options suivantes avec l'option -C :

-b --blocksize – Définissez la taille du bloc pour la banque de données VMFS.

Pour VMFS5, la taille du seul bloc disponible est 1 Mo. Pour VMFS3, la taille de bloc par défaut est de 1 Mo. La taille du bloc peut être de 1 Mo, 2 Mo, 4 Mo et de 8 Mo, en fonction de vos besoins. Lorsque vous entrez la taille, indiquez le type d'unité en ajoutant un suffixe, tel qu'un m ou un M. Le type d'unité ne respecte pas la casse.

n -S --setfsname – Définissez l'étiquette d'un volume de la banque de données VMFS que vous êtes en train de créer. Vous ne devez utiliser cette sous-option qu'avec l'option -C. L'étiquette spécifiée peut comporter au maximum 128 caractères ; elle ne doit pas contenir d'espaces au début ou à la fin.

**REMARQUE** vCenter Server prend en charge la limite de 80 caractères pour toutes ses entités. Si le nom d'une banque de données excède cette limite, le nom est raccourci lorsque vous ajoutez cette banque de données à vCenter Server.

Une fois que vous avez défini une étiquette de volume, vous pouvez l'utiliser lorsque vous spécifiez la banque de données VMFS pour la commande vmkfstools. L'étiquette de volume apparaît dans les listes générées pour la commande 1s -1 et sous forme de lien symbolique d'accès au volume VMFS dans l'inventaire /vmfs/volumes.

Pour modifier l'étiquette de volume VMFS, utilisez la commande 1n -sf. En voici un exemple :

ln -sf /vmfs/volumes/*UUID* /vmfs/volumes/*datastore*

*datastore* correspond à la nouvelle étiquette de volume à utiliser pour le VMFS *UUID*.

**REMARQUE** Si votre hôte est enregistré auprès du vCenter Server, tous les changements apportés à l'étiquette de volume VMFS sont écrasés par vCenter Server. C'est une garantie que l'étiquette VMFS est cohérente pour tous les hôtes vCenter Server.

#### **Exemple de création d'un système de fichiers VMFS**

Cet exemple illustre la création d'une nouvelle banque de données VMFS nommée my\_vmfs sur la partition naa.*ID*:1. La taille de bloc de ce système de fichiers est égale à 1 Mo.

vmkfstools -C vmfs5 -b 1m -S my\_vmfs /vmfs/devices/disks/naa.*ID*:1

#### **Extension d'un Volume existant VMFS**

Pour ajouter une extension à un volume VMFS, utilisez la commande vmkfstools.

-Z --spanfs *span\_partition head\_partition*

Cette option permet d'ajouter une extension au système de fichiers VMFS en l'étendant sur la partition principale spécifiée grâce à *span\_partition*. Vous devez spécifier le chemin complet, par exemple /vmfs/devices/disks/*disk\_ID:1*. Chaque fois que vous utilisez cette option, vous ajoutez une extension à un volume VMFS, qui s'étend alors sur plusieurs partitions.

**AVERTISSEMENT** Lorsque vous utilisez cette option, vous perdez les données présentes sur le périphérique SCSI spécifié dans *span\_partition* .

#### **Exemple d'extension d'un Volume VMFS**

Cet exemple illustre l'extension du système de fichiers logiques sur une nouvelle partition.

vmkfstools -Z /vmfs/devices/disks/naa.*disk\_ID\_2*:1 /vmfs/devices/disks/naa.*disk\_ID\_1*:1

Le système de fichiers s'étend désormais sur deux partitions—naa.*disk\_ID\_1*:1 et naa.*disk\_ID\_2*:1. Dans cet exemple, naa.*disk\_ID\_1*:1 correspond au nom de la partition principale.

#### **Agrandissement d'une extension existante**

Au lieu d'ajouter une nouvelle extension à une banque de données VMFS, vous pouvez agrandir une extension existante en utilisant la commande vmkfstools -G.

Utilisez l'option suivante pour augmenter la taille d'une banque de données VMFS après l'augmentation de la capacité du stockage sous-jacent.

-G --growfs *device device*

Cette option permet d'agrandir une banque de données VMFS existante ou son extension. Par exemple,

vmkfstools --growfs /vmfs/devices/disks/disk\_ID:1 /vmfs/devices/disks/disk\_ID:1

#### **Mettre à niveau une Banque de données VMFS**

Vous pouvez mettre à niveau une banque de données VMFS3 vers VMFS5.

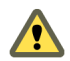

**AVERTISSEMENT** La mise à niveau est un processus unilatéral. Après avoir converti une banque de données VMFS3 en VMFS5, vous ne pouvez pas revenir en arrière.

Lors de la mise à niveau de la banque de données, utilisez la commande suivante : vmkfstools -T|- upgradevmfs /vmfs/volumes/*UUID*

**REMARQUE** Tous les hôtes accédant à la banque de données doivent prendre en charge VMFS5 . Si un hôte ESX/ESXi version 4.x ou antérieure utilise la banque de données VMFS3, la mise à niveau échoue et l'adresse mac de l'hôte s'affiche, avec les détails de l'adresse Mac de l'hôte qui utilise activement la Banque de données

#### **Options de disque virtuel**

Les options de disque virtuel permettent de configurer, migrer et gérer les disques virtuels stockés dans les systèmes de fichiers VMFS et NFS. Vous pouvez également exécuter un grand nombre de ces tâches via Client Web vSphere.

#### **Formats de disque pris en charge**

Lorsque vous créez ou clonez un disque virtuel, vous pouvez utiliser la sous-option -d --diskformat pour spécifier le format du disque.

Vous avez le choix entre les formats suivants :

- zeroedthick (valeur par défaut) L'espace requis pour le disque virtuel est alloué au cours de la création. Toutes les données qui demeurent sur le périphérique physique ne sont pas mises à zéro pendant la création, mais sont mises à zéro sur demande à la première écriture sur la machine virtuelle. La machine virtuelle ne lit pas les données caduques du disque.
- n eagerzeroedthick L'espace requis pour le disque virtuel est alloué pendant la création. Contrairement au format zeroedthick, les données qui demeurent sur le périphérique physique sont mises à zéro pendant la création. La création de disques à ce format peut être plus longue que pour d'autres types de disques.
- n thin Disque virtuel léger. Contrairement au format thick, l'espace requis pour le disque virtuel n'est pas alloué pendant la création, mais il est fourni ultérieurement, sur demande.
- n rdm:*device* Mappage du disque brut en mode compatibilité virtuelle.
- n rdmp:*device* Mappage du disque brut en mode compatibilité physique (émulation).
- n 2gbsparse Disque clairsemé possédant une taille d'extension maximale de 2 Go. Vous pouvez utiliser des disques dans ce format avec des produits VMware hébergés, tels que VMware Fusion, Player, Server ou Workstation. Toutefois, vous ne pouvez pas utiliser un disque clairsemé sur un hôte ESXi, sauf si vous avez préalablement réimporté le disque à l'aide de vmkfstools en utilisant un format compatible tel que statique ou dynamique.

Reportez-vous à la section [« Migrer les machines virtuelles entre différents produits VMware »,](#page-284-0) [page 285.](#page-284-0)

#### **Formats de disque NFS**

Les seuls formats de disque pouvant être utilisés pour NFS sont les suivants : dynamique, statique, zeroedthick et 2gbsparse.

Les formats statique, zeroedthick et dynamique se comportent généralement de la même manière parce que le serveur NFS et non pas l'hôte ESXi détermine la règle d'allocation. Sur la plupart des serveurs NFS, la règle d'allocation par défaut est thin. Toutefois, sur les serveurs NFS qui prennent en charge les API de stockage - Intégration de baie, vous pouvez créer des disques virtuels dans le format zeroedthick. L'opération d'espace de réserve permet aux serveurs NFS d'allouer et de garantir de l'espace.

Pour plus d'informations sur les API d'intégration de baie, consultez [Chapitre 24, « Accélération matérielle](#page-252-0) [du stockage », page 253.](#page-252-0)

#### **Création d'un disque virtuel**

Pour créer un disque virtuel, utilisez la commande vmkfstools.

```
-c --createvirtualdisk size[kK|mM|gG]
      -a --adaptertype [buslogic|lsilogic|ide|lsisas|pvscsi] srcfile
```
-d --diskformat [thin|zeroedthick|eagerzeroedthick]

Cette option permet de créer un disque virtuel à l'emplacement spécifié d'une banque de données Spécifiez la taille du disque virtuel. Lorsque vous entrez la valeur du paramètre *size*, vous pouvez indiquer le type d'unité via l'ajout d'un suffixe k (kilo-octets), m (méga-octets) ou g (giga-octets). Le type d'unité ne respecte pas la casse. vmkfstools considère que k et K signifient kilo-octets. Si vous ne spécifiez aucun type d'unité, vmkfstools utilise les octets par défaut.

Vous pouvez spécifier les sous-options suivantes avec l'option -c.

- -a spécifie le contrôleur utilisé par la machine virtuelle pour communiquer avec les disques virtuels. Vous pouvez choisir entre BusLogic, LSI Logic, IDE, LSI Logic SAS et VMware Paravirtual SCSI.
- -d permet de spécifier les formats de disque.

#### **Exemple de création de disque virtuel**

Cet exemple illustre la création d'un fichier de disque virtuel (d'une taille de deux giga-octets) appelé rh6.2.vmdk sur le système de fichiers VMFS myVMFS. Ce fichier représente un disque virtuel vide auquel les machines virtuelles peuvent accéder.

```
vmkfstools -c 2048m /vmfs/volumes/myVMFS/rh6.2.vmdk
```
#### **Initialisation d'un disque virtuel**

Pour initialiser un disque virtuel, utilisez la commande vmkfstools.

-w --writezeros

Cette option permet de nettoyer le disque virtuel en inscrivant des zéros sur toutes les données qu'il contient. En fonction de la taille de votre disque virtuel et de la bande passante d'E/S utilisée pour le périphérique hébergeant le disque virtuel, l'exécution de cette commande peut être plus ou moins longue.

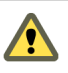

**AVERTISSEMENT** Lorsque vous utilisez cette commande, vous perdez les données présentes sur le disque virtuel.

#### **Gonflage d'un disque virtuel léger**

Pour gonfler un disque virtuel léger, utilisez la commande vmkfstools.

-j --inflatedisk

Cette option permet de convertir un disque virtuel léger (thin) en disque eagerzeroedthick, tout en préservant la totalité des données existantes. Cette option permet d'allouer les blocs qui ne l'ont pas encore été et de les mettre à zéro.

#### **Suppression de blocs mis à zéro**

Pour convertir des disques virtuels légers zeroedthick ou eagerzeroedthick en disques légers avec suppression des blocs mis à zéro, utilisez la commande vmkfstools.

-K --punchzero

Cette option permet de supprimer l'allocation de tous les blocs mis à zéro, en conservant uniquement ceux qui ont été alloués précédemment et qui contiennent des données. Le format du disque virtuel ainsi obtenu est le format de disque léger.

#### <span id="page-284-0"></span>**Conversion d'un disque virtuel Zeroedthick en disque Eagerzeroedthick**

Pour convertir un disque virtuel zeroedthick en disque eagerzeroedthick, utilisez la commande vmkfstools.

```
-k --eagerzero
```
Outre la conversion, cette option permet de préserver les données présentes sur le disque virtuel.

#### **Suppression d'un disque virtuel**

Cette option supprime un fichier de disque virtuel à l'emplacement spécifié du volume VMFS.

```
-U --deletevirtualdisk
```
#### **Affectation d'un nouveau nom à un disque virtuel**

Cette option permet de renommer un disque virtuel à l'emplacement spécifié d'un volume VMFS.

Vous devez spécifier le nom de fichier ou le chemin d'origine (*oldName*) et le nouveau nom de fichier ou le nouveau chemin (*newName*).

-E --renamevirtualdisk *oldName newName*

#### **Clonage d'un disque virtuel ou d'un RDM**

Cette option permet de créer la copie d'un disque virtuel ou d'un disque brut spécifié.

-i --clonevirtualdisk *srcfile* -d --diskformat [zeroedthick|thin|eagerzeroedthick|rdm:*device*| rdmp:*device*|2gbsparse]

Vous pouvez utiliser la sous-option -d|--diskformat pour spécifier le format de disque à utiliser pour la copie créée. Les utilisateurs autres que racine ne sont pas autorisés à effectuer le clonage de disques virtuels ou de RDM.

#### **Exemple de clonage de disque virtuel**

Cet exemple illustre le clonage du contenu d'un disque virtuel maître du référentiel templates vers un fichier de disque virtuel nommé myOS.vmdk, situé sur le système de fichiers myVMFS.

vmkfstools -i /vmfs/volumes/myVMFS/templates/gold-master.vmdk /vmfs/volumes/myVMFS/myOS.vmdk

Vous pouvez configurer une machine virtuelle en vue de l'utilisation de ce disque : pour cela, ajoutez les lignes correspondantes au fichier de configuration de la machine virtuelle, comme indiqué dans l'exemple suivant :

```
scsi0:0.present = TRUE 
scsi0:0.fileName = /vmfs/volumes/myVMFS/myOS.vmdk
```
#### **Migrer les machines virtuelles entre différents produitsVMware**

En général, vous utilisez VMware Converter pour migrer les machines virtuelles d'autres produits VMware vers votre système ESXi. Toutefois, vous pouvez utiliser la commande vmkfstools -i pour importer des disques virtuels au format 2gbsparse dans l'ESXi puis connecter ce disque à une nouvelle VM que vous créez dans ESXi.

Vous devez commencer par importer le disque virtuel, car vous ne pouvez pas utiliser les disques exportés au format 2gbsparse sur un hôte ESXi.

#### **Procédure**

1 Importez un disque au format 2gbsparse dans l'hôte ESXi en exécutant la commande suivante. Veillez à sélectionner le format de disque compatible avec ESXi.

vmkfstools -i <input> <output> -d <format>

2 Utilisez Client Web vSphere pour attacher le disque que vous avez importé sur une machine virtuelle dans ESXi.

Pour de plus amples informations, reportez-vous au *Administration d'une machine virtuelle vSphere*.

#### **Extension d'un disque virtuel**

Après la création d'une machine virtuelle, cette option permet d'en augmenter la taille.

-X --extendvirtualdisk *newSize* [kK|mM|gG]

Avant d'entrer cette commande, vous devez mettre hors tension la machine virtuelle qui utilise ce fichier de disque. Vous devrez peut-être mettre à niveau le système de fichiers du disque, afin que le système d'exploitation invité puisse reconnaître et utiliser la nouvelle taille de disque (et donc l'espace disponible supplémentaire).

**REMARQUE** Vous ne pouvez pas étendre à chaud des disques SATA virtuels, ou tout disque virtuel si la capacité après extension est égale ou supérieure à 2 To.

Vous pouvez spécifier la valeur du paramètre newSize en kilo-octets, en méga-octets ou en giga-octets : pour cela, ajoutez un suffixe k (kilo-octets), m (méga-octets) ou g (giga-octets). Le type d'unité ne respecte pas la casse. vmkfstools considère que k et K signifient kilo-octets. Si vous ne spécifiez aucun type d'unité, vmkfstools utilise par défaut les kilo-octets.

Le paramètre newSize définit la nouvelle taille totale (et pas uniquement l'incrément ajouté au disque).

Par exemple, pour étendre un disque virtuel de 4 Go d'1 Go, entrez : vmkfstools -X 5g disk name.

Vous pouvez étendre le disque virtuel au format eagerzeroedthick en utilisant l'option -d eagerzeroedthick.

**REMARQUE** N'étendez pas le disque de base d'une machine virtuelle associée à des snapshots. En effet, cela vous empêcherait de valider les snapshots ou de restaurer la taille d'origine du disque de base.

#### **Mise à niveau des disques virtuels**

Cette option permet de convertir le fichier de disque virtuel spécifié au format ESX Server 2 en format ESXi.

-M --migratevirtualdisk

#### **Création d'un mappage de périphérique brut en mode de compatibilité virtuelle**

Cette option permet de créer un fichier de mappage de périphérique brut (RDM) sur un volume et de mapper un LUN brut sur ce fichier. Une fois ce mappage établi, vous pouvez accéder au LUN comme vous le feriez pour un disque virtuel VMFS classique. La longueur du fichier objet du mappage est équivalente à la taille du LUN brut désigné.

-r --createrdm *device*

Lorsque vous spécifiez la valeur du paramètre *device*, respectez le format suivant :

/vmfs/devices/disks/*disk\_ID:P*

#### **Exemple de création d'un fichier RDM en mode de compatibilité virtuelle**

Dans cet exemple, vous créez un fichier RDM nommé *my\_rdm.vmdk* et vous mappez le disque brut *disk\_ID* sur ce fichier.

vmkfstools -r /vmfs/devices/disks/*disk\_ID* my\_rdm.vmdk

Vous pouvez configurer une machine virtuelle en vue de l'utilisation du fichier de mappage my\_rdm.vmdk ; pour cela, ajoutez les lignes suivantes au fichier de configuration de la machine virtuelle :

scsi0:0.present = TRUE scsi0:0.fileName = /vmfs/volumes/myVMFS/my\_rdm.vmdk

#### **Création d'un mappage de périphérique brut en mode de compatibilité physique**

Cette option permet de mapper un périphérique brut d'émulation sur un fichier de volume VMFS. Ce mappage permet à une machine virtuelle d'ignorer le filtrage de commandes SCSI ESXi lors de l'accès au disque virtuel. Ce type de mappage est très utile lorsque la machine virtuelle doit envoyer des commandes SCSI prioritaires (par exemple, lorsqu'un logiciel compatible SAN est exécuté sur la machine virtuelle.

-z --createrdmpassthru *device*

Une fois ce type de mappage établi, vous pouvez l'utiliser pour l'accès au disque brut, comme vous le feriez pour les autres disques virtuels VMFS.

Lorsque vous spécifiez la valeur du paramètre *device*, respectez le format suivant :

/vmfs/devices/disks/*disk\_ID*

#### **Liste des attributs d'un RDM**

Cette option permet de répertorier les attributs d'un mappage de disque brut.

-q --queryrdm

Cette option imprime le nom du RDM du disque brut. Elle imprime également d'autres informations d'identification (ID de disque du disque brut, par exemple).

#### **Affichage de la géométrie de disque virtuel**

Cette option permet d'obtenir des informations sur la géométrie d'un disque virtuel.

```
-g --geometry
```
Le résultat se présente comme suit : Geometry information C/H/S, où C représente le nombre de cylindres, H représente le nombre de têtes et S représente le nombre de secteurs.

**REMARQUE** Lorsque vous importez des disques virtuels depuis les produits VMware hébergés vers l'hôte ESXi, un message d'erreur de divergence de géométrie pourrait apparaître. Les divergences de géométrie de disque peuvent également être à l'origine de problèmes de chargement d'un système d'exploitation invité ou d'exécution d'une machine virtuelle créée.

#### **Vérification et réparation des disques virtuels**

Utilisez cette option pour vérifier ou réparer un disque virtuel en cas d'arrêt anormal.

-x , --fix [check|repair]

#### **Vérification de la cohérence de la chaîne de disques**

Cette option vous permet de vérifier toute la chaîne de disques. Vous pouvez déterminer si l'un des maillons de la chaîne est corrompu ou si une relation parent-enfant non valide existe.

-e --chainConsistent

#### **Options de périphérique de stockage**

Les options de périphérique vous permettent d'exécuter des tâches administratives pour les périphériques de stockage physiques.

#### **Gestion des réservations SCSI de LUN**

L'option -L vous permet de réserver un LUN SCSI à des fins d'utilisation exclusive par l'hôte ESXi, de libérer une réservation pour que d'autres hôtes puissent accéder au LUN, ou encore de rétablir une réservation forçant la libération de toutes les réservations de la cible.

-L --lock [reserve|release|lunreset|targetreset|busreset]*device*

**AVERTISSEMENT** L'utilisation de l'option -L peut interrompre les opérations des autres serveurs d'un SAN. Veillez à utiliser l'option -L uniquement pour le dépannage de configurations de clusters.

Sauf recommandation contraire de VMware, n'utilisez jamais cette option sur un volume LUN hébergeant un volume VMFS.

Vous pouvez spécifier l'option -L de différentes façons :

- -L reserve Permet de réserver le LUN spécifié. Une fois la réservation effectuée, seul le serveur ayant réservé ce LUN peut y accéder. Si d'autres serveurs tentent d'accéder à ce LUN, un message d'erreur de réservation s'affiche.
- n -L release Permet de libérer la réservation du LUN spécifié. Dans ce cas, les autres serveurs peuvent de nouveau y accéder.
- n -L lunreset Permet de restaurer le LUN spécifié via la suppression des réservations associées ; le LUN redevient disponible pour tous les autres serveurs. Cette restauration n'affecte pas les autres LUN du périphérique. Si l'un d'entre eux est réservé, il le reste.
- n -L targetreset Permet de restaurer la cible complète. Cette opération supprime les réservations de tous les LUN associés à cette cible ; ces LUN redeviennent disponibles pour tous les serveurs.
- n -L busreset Permet de restaurer toutes les cibles accessibles sur le bus. Cette opération supprime les réservations de tous les LUN accessibles via le bus, et les rend de nouveau disponibles pour tous les serveurs.

Lorsque vous entrez la valeur du paramètre *device*, respectez le format suivant :

/vmfs/devices/disks/*disk\_ID:P*

#### **Rupture des verrous d'un périphérique**

L'option -B vous permet de forcer le verrou d'un périphérique sur une partition particulière.

-B --breaklock *device*

Lorsque vous entrez la valeur du paramètre *device*, respectez le format suivant :

/vmfs/devices/disks/*disk\_ID:P*
Vous pouvez utiliser cette commande en cas d'échec d'un hôte au milieu d'une opération de banque de données, telle que l'agrandissement d'une extension, l'ajout d'une extension ou la resignature. Lorsque vous lancez cette commande, vérifiez qu'aucun autre hôte ne détient le verrou.

Stockage vSphere

# <span id="page-290-0"></span>**Index**

### **Symboles**

{scsi,ide,sata}#:#.terminateVMOnPDL **[141](#page-140-0)** \* chemin le plus proche **[240](#page-239-0)**

#### **A**

accélération matérielle à propos **[253](#page-252-0)** activation **[255](#page-254-0)** avantages **[253](#page-252-0)** détails de prise en charge **[257](#page-256-0)** état **[254](#page-253-0)** exigences **[254](#page-253-0)** NAS **[260](#page-259-0)** statut NAS **[262](#page-261-0)** stockage des blocs **[254](#page-253-0)** suppression des règles de réclamation **[259](#page-258-0)** accès au stockage **[23](#page-22-0)** activation des SSD, avantages **[179](#page-178-0)** adaptateur de stockage, réanalyser **[134](#page-133-0)** adaptateur iSCSI, modification des propriétés générales **[86](#page-85-0)** adaptateur logiciel iSCSI configuration **[85](#page-84-0)** désactivation **[86](#page-85-0)** adaptateurs de démarrage **[59](#page-58-0)** adaptateurs de stockage affichage **[19](#page-18-0)** consulter dans vSphere Web Client **[19](#page-18-0)** adaptateurs FCoE **[45](#page-44-0)** adaptateurs iSCSI à propos **[79](#page-78-0)** logiciel **[73](#page-72-0)** matériel **[73](#page-72-0)** paramètres avancés **[101](#page-100-0)** adaptateurs iSCSI matériels dépendant **[73](#page-72-0)** indépendant **[73](#page-72-0)** adaptateurs iSCSI matériels indépendants, changer l'adresse IP **[82](#page-81-0)** adaptateurs réseau, configuration de iBFT iSCSI boot **[117](#page-116-0)** adresse IP **[72](#page-71-0)** adresses de découverte dynamique **[96](#page-95-0)** adresses de découverte statique **[96](#page-95-0)** ADT, *, voir* [transfert automatique de disque](#page-297-0) ajout, stockage NFS **[153](#page-152-0)**

ajouter des règles basées sur des balises **[214](#page-213-0)** ajouter un disque au groupe de disques **[200](#page-199-0)** ajouter un hôte au cluster de Virtual SAN **[202](#page-201-0)** alarmes **[275](#page-274-0)** alias iSCSI **[72](#page-71-0)** allocation dynamique, sur-abonnement **[265](#page-264-0)** allocations, LUN **[40](#page-39-0)** allocations, LUN **[80](#page-79-0)** annulation de chemin **[51,](#page-50-0) [108](#page-107-0)** APD Divers délais d'attente APD **[139](#page-138-0)** Paramètre Misc.APDHandlingEnable **[139](#page-138-0)** traitement **[138](#page-137-0)** API de stockage, Storage Awareness **[273](#page-272-0)** applications, par couches **[31](#page-30-0)** applications de gestion tierces **[32](#page-31-0)** applications par couches **[31](#page-30-0)** appliquer des balises à des banques de données **[210](#page-209-0)** Architecture de stockage enfichable **[236](#page-235-0)** astérisque chemin le plus proche **[240](#page-239-0)** ATS (atomic test and set) **[150](#page-149-0)** attributs avancés, hôtes **[143](#page-142-0), [167](#page-166-0)** authentification **[75,](#page-74-0) [98](#page-97-0)** authentification CHAP **[75](#page-74-0), [98](#page-97-0)** auto-détection,périphériques SSD **[180](#page-179-0)** AVT, *, voir* [transfert automatique de volume](#page-297-0)

# **B**

baies de disques actives/actives **[40,](#page-39-0) [80,](#page-79-0) [241](#page-240-0)** actives/passives **[40,](#page-39-0) [80,](#page-79-0) [241](#page-240-0)** baies de disques actives/actives **[36,](#page-35-0) [40,](#page-39-0) [53,](#page-52-0) [75,](#page-74-0) [80](#page-79-0), [110](#page-109-0), [241](#page-240-0)** baies de disques actives/passives, démarrage à partir du SAN **[58](#page-57-0)** baies de disques passives **[40](#page-39-0), [80](#page-79-0), [241](#page-240-0)** baies de stockage basées sur LSI **[55](#page-54-0)** configuration **[49](#page-48-0)** performances **[68](#page-67-0)** balise, périphériques SSD **[180](#page-179-0)** balises appliquer à des banques de données **[210](#page-209-0)** créer **[210](#page-209-0)**

banques de données actualisation **[133](#page-132-0)** administration des duplications **[154](#page-153-0)** affichage **[20](#page-19-0)** affichage pour un objet parent **[22](#page-21-0)** ajout des domaines **[157](#page-156-0)** augmentation de capacité **[157](#page-156-0)** chemins **[240](#page-239-0)** configuration sur des volumes NFS **[153](#page-152-0)** création **[152](#page-151-0)** examiner les informations **[21](#page-20-0)** montage **[154](#page-153-0)** renommer **[153](#page-152-0)** sur-abonnement du stockage **[269](#page-268-0)** Virtual SAN **[197](#page-196-0)** Banques de données démontage **[159](#page-158-0)** NFS **[145](#page-144-0)** VMFS **[145](#page-144-0)** Banques de données de Virtual SAN, surveiller les disques **[201](#page-200-0)** banques de données NFS démontage **[159](#page-158-0)** et les caractères non ASCII **[150](#page-149-0)** référentiels **[151](#page-150-0)** taille maximale **[150](#page-149-0)** banques de données VMFS ajout des domaines **[157](#page-156-0)** augmentation **[157](#page-156-0)** augmentation de capacité **[157](#page-156-0)** création sur le stockage Fibre Channel **[152](#page-151-0)** création sur le stockage iSCSI **[152](#page-151-0)** création sur un disque SCSI **[152](#page-151-0)** création sur un périphérique de stockage **[152](#page-151-0)** démontage **[159](#page-158-0)** formats de disque **[147](#page-146-0)** mise à niveau **[156](#page-155-0)** modifier des signatures **[155](#page-154-0)** montage **[159](#page-158-0)** partage **[148](#page-147-0)** suppression **[160](#page-159-0)** basculement délai E/S **[234](#page-233-0)** transparent **[36,](#page-35-0) [75](#page-74-0)** basculement de chemin basé sur baie **[234](#page-233-0)** basé sur hôte **[232](#page-231-0)** et machines virtuelles **[235](#page-234-0)** basculement sur l'hôte **[232](#page-231-0)** BIOS, activation pour BFS **[60](#page-59-0)** BIOS HBA Qlogic, activation pour BFS **[61](#page-60-0)**

### **C**

cache d'échange, configurer avec une ressource de Flash virtuel **[222](#page-221-0)** cache de blocs de pointage, configuration **[166](#page-165-0)** cache de l'hôte, permutation vers **[185](#page-184-0)** capacité de stockage, définition **[209](#page-208-0)** capacités de stockage **[274](#page-273-0)** capacités de stockage basées sur des balises **[209](#page-208-0)** Cartes réseau, mappage vers VMkernel **[91](#page-90-0)** cas d'utilisation **[28](#page-27-0)** chaîne de disques, cohérence **[288](#page-287-0) CHAP** bidirectionnel **[98](#page-97-0)** désactivation **[101](#page-100-0)** pour des initiateurs iSCSI **[99](#page-98-0)** pour les cibles de découverte **[100](#page-99-0)** pour les cibles statiques **[100](#page-99-0)** unilatéral **[98](#page-97-0)** CHAP bidirectionnel **[98](#page-97-0)** CHAP unilatéral **[98](#page-97-0)** chemin préféré **[240](#page-239-0)** chemins démasquage **[250](#page-249-0)** désactivation **[242](#page-241-0)** masquage **[249](#page-248-0)** préférés **[240](#page-239-0)** chemins de basculement, état **[240](#page-239-0)** cibles **[16](#page-15-0), [74](#page-73-0)** cibles / LUN **[74](#page-73-0)** cibles statiques, suppression **[97](#page-96-0)** cluster de Virtual SAN, créer **[195](#page-194-0)** Cluster Linux, type d'hôte **[50](#page-49-0)** codes de détection **[135](#page-134-0)** cohérence des métadonnées, vérification avec VOMA **[165](#page-164-0)** commande -C vmkfstools **[281](#page-280-0)** commande -P vmkfstools **[281](#page-280-0)** commande -v vmkfstools **[280](#page-279-0)** commande -Z vmkfstools **[282](#page-281-0)** commande esxcli, et Virtual Flash **[226](#page-225-0)** commande vmkfstools -G **[282](#page-281-0)** commutateurs standard **[91](#page-90-0)** configuration découverte dynamique **[96](#page-95-0)** découverte statique **[97](#page-96-0)** configuration de l'hôte, paramètres avancés **[68](#page-67-0)** configuration du cache de l'hôte **[186](#page-185-0)** configuration FC HBA **[40](#page-39-0)** configurer le cache de lecture Flash **[224](#page-223-0)** configurer plusieurs ressources de Flash virtuel **[223](#page-222-0)**

configurer un cache d'échange à l'aide d'une ressource de Flash virtuel **[222](#page-221-0)** configurer une ressource Virtual Flash **[223](#page-222-0)** conformité de stockage par machine virtuelle **[217](#page-216-0)** par règle de stockage **[216](#page-215-0)** connectivité de base **[50](#page-49-0)** connexion directe **[50](#page-49-0)** Connexions L3 **[151](#page-150-0)** connexions réseau, créer **[90](#page-89-0)** considérations sur l'accélération matérielle **[262](#page-261-0)** contrôle d'accès **[75](#page-74-0)** contrôleurs SCSI **[11](#page-10-0)** créer des balises **[210](#page-209-0)** créer un cluster de Virtual SAN **[195](#page-194-0)**

### **D**

das.maskCleanShutdownEnabled **[141](#page-140-0)** décisions de LUN schéma adaptatif **[30](#page-29-0)** schéma prédictif **[30](#page-29-0)** découverte adresse **[96](#page-95-0)** dynamique **[96](#page-95-0)** statique **[97](#page-96-0)** découverte dynamique, configuration **[96](#page-95-0)** découverte statique, configuration **[97](#page-96-0)** délai d'expiration de disque **[235](#page-234-0)** délai d'expiration du SE invité Windows **[235](#page-234-0)** délai E/S **[80](#page-79-0), [234](#page-233-0)** démarrage à partir du DVD-ROM **[59](#page-58-0)** démarrage à partir du SAN avantages **[57](#page-56-0)** conditions requises de l'hôte **[58](#page-57-0)** conditions requises HBA **[58](#page-57-0)** configuration des HBA Emulex **[60](#page-59-0)** configuration des HBA Qlogic **[61](#page-60-0)** configuration du stockage **[59](#page-58-0)** considérations LUN de démarrage **[58](#page-57-0)** exigences **[58](#page-57-0)** préparation de l'installation **[58](#page-57-0)** présentation **[57](#page-56-0)** démarrage à partir du SAN iSCSI configuration des HBA **[114](#page-113-0)** configuration des paramètres iSCSI **[115](#page-114-0)** directives **[113](#page-112-0)** iBFT **[116](#page-115-0)** iSCSI logiciel **[116](#page-115-0)** iSCSI matériel **[114](#page-113-0)** préparation du SAN **[114](#page-113-0)** démarrage avec Virtual SAN **[187](#page-186-0)** démarrage du FCoE logiciel configuration des paramètres **[65](#page-64-0)**

configurer **[64](#page-63-0)** exigences **[63](#page-62-0)** installation d'ESXi **[65](#page-64-0)** meilleures pratiques **[64](#page-63-0)** démarrage iSCSI, iBFT **[116](#page-115-0)** dépannage modification des paramètres de démarrage iSCSI **[120](#page-119-0)** perte de connexion réseau **[120](#page-119-0)** désactiver le cluster de Virtual SAN **[197](#page-196-0)** Disk.EnableNaviReg **[68](#page-67-0)** Disk.MaxLUN **[134](#page-133-0)** disk.terminateVMOnPDLDefault **[141](#page-140-0)** disque virtuel, réparation **[287](#page-286-0)** disques format **[268](#page-267-0)** gonfler **[269](#page-268-0)** disques alloués dynamiquement, création **[267](#page-266-0)** disques dynamiques **[162](#page-161-0)** disques virtuels extension **[286](#page-285-0)** formats **[266](#page-265-0)** formats pris en charge **[283](#page-282-0)** DRS prend en charge Virtual Flash **[222](#page-221-0)** DVD-ROM, démarrage à partir du **[59](#page-58-0)**

# **E**

EMC CLARiiON **[51](#page-50-0), [108](#page-107-0)** EMC Symmetrix, pseudo LUN **[51](#page-50-0), [109](#page-108-0)** emplacements des machines virtuelles **[30](#page-29-0)** enregistrement automatique de l'hôte, désactivation **[68](#page-67-0)** enregistrement de l'hôte, désactivation **[68](#page-67-0)** EqualLogic, systèmes de stockage **[111](#page-110-0)** équilibrage de charge **[28,](#page-27-0) [40](#page-39-0)** espace de stockage **[265](#page-264-0)** étapes de configuration **[41](#page-40-0)** état actuel du multivoie **[240](#page-239-0)** état du multivoie **[240](#page-239-0)** état du stockage **[274](#page-273-0)** EUI **[72](#page-71-0)** EVA (HP StorageWorks) **[54,](#page-53-0) [110](#page-109-0)** évènement « tous chemins vers bas » (APD) **[135](#page-134-0)** événements **[275](#page-274-0)** exemples commande -C vmkfstools **[282](#page-281-0)** commande -Z vmkfstools **[282](#page-281-0)** exemples vmkfstools clonage de disques **[285](#page-284-0)** création de disques virtuels **[284](#page-283-0)** création de RDM **[287](#page-286-0)** exigences, démarrage à partir du SAN **[58](#page-57-0)**

<span id="page-293-0"></span>extensions agrandissement **[157](#page-156-0)** ajout à la banque de données **[157](#page-156-0)**

### **F**

Fabric SAN **[35](#page-34-0)** FC SAN accès **[37](#page-36-0)** spécifications matérielles **[39](#page-38-0)** FCoE, meilleures pratiques **[46](#page-45-0)** FCoE logiciel et VMkernel **[46](#page-45-0)** activation des adaptateurs **[47](#page-46-0)** démarrage **[63](#page-62-0)** Fibre Channel concepts **[35](#page-34-0)** liste de vérification de la configuration **[70](#page-69-0)** Fibre Channel sur Ethernet **[45](#page-44-0)** fichiers de configuration, machines virtuelles **[142](#page-141-0)** filtre VAAI, affichage **[256](#page-255-0)** filtres de stockage désactivation **[162](#page-161-0)** hôte identique et transports **[161](#page-160-0)** RDM **[161](#page-160-0)** réanalyse de l'hôte **[161](#page-160-0)** VMFS **[161](#page-160-0)** FIP **[46](#page-45-0)** Flash Read Cache migration de VM **[225](#page-224-0)** paramètres de migration **[225](#page-224-0)** formats de disque approvisionné épais **[266](#page-265-0)** provisionnement fin **[266](#page-265-0)** fournisseur de stockage, exigences **[274](#page-273-0)** fournisseurs de distributeur affichage **[276](#page-275-0)** annulation de l'enregistrement **[277](#page-276-0)** inscription **[275](#page-274-0)** mise à jour **[277](#page-276-0)** fournisseurs de stockage, connexion SSL **[276](#page-275-0)**

### **G**

gestion de groupes de disques **[198](#page-197-0)** gestion des chemins **[231](#page-230-0)** gestion multivoie afficher l'état actuel du **[240](#page-239-0)** chamins cassés **[240](#page-239-0)** chemins actifs **[240](#page-239-0)** chemins désactivés **[240](#page-239-0)** chemins inactifs **[240](#page-239-0)** considérations **[243](#page-242-0)** GPT **[17](#page-16-0)**

groupes de disques ajouter un disque **[200](#page-199-0)** gestion **[198](#page-197-0)** groupes de règles **[212](#page-211-0)**

# **H**

**HBA** configuration **[40](#page-39-0)** équilibrage de charge statique **[40](#page-39-0)** profondeur de file d'attente **[39](#page-38-0)** Hôte ESXi, et baies de stockage multiples **[29](#page-28-0)** hôtes attributs avancés **[143](#page-142-0), [167](#page-166-0)** et SAN Fibre Channel **[35](#page-34-0)** HP LeftHand P4000 VSA **[112](#page-111-0)** HP StorageWorks EVA **[54](#page-53-0), [110](#page-109-0)** MSA **[109](#page-108-0)** XP **[54](#page-53-0)**

# **I**

iBFT **[116](#page-115-0)** iBFT iSCSI Boot changement de séquence de démarrage **[118](#page-117-0)** définition d'ESXi **[117](#page-116-0)** démarrage d'un hôte ESXi **[119](#page-118-0)** dépannage **[120](#page-119-0)** installation d'un hôte ESXi **[118](#page-117-0)** limitations **[116](#page-115-0)** meilleures pratiques de mise en réseau **[119](#page-118-0)** IBM ESS800 **[53](#page-52-0)** IBM FAStT **[52](#page-51-0)** IBM Systems Storage 8000 **[53](#page-52-0)** IDE **[12](#page-11-0)** initiateur logiciel iSCSI, activation **[85](#page-84-0)** initiateurs iSCSI configurer CHAP **[99](#page-98-0)** configurer les paramètres avancés **[103](#page-102-0)** configurer les paramètres CHAP **[98](#page-97-0)** matériel **[81](#page-80-0)** initiateurs iSCSI logiciels, configurer des adresses de découverte **[96](#page-95-0)** initiateurs iSCSI matériels affichage **[82](#page-81-0)** configuration **[81](#page-80-0)** configurer des adresses de découverte **[96](#page-95-0)** installation **[82](#page-81-0)** installation étapes **[41](#page-40-0)** préparation du démarrage à partir du SAN **[58](#page-57-0)** installation du FCoE logiciel, dépannage **[66](#page-65-0)** intégration de baie, allocation dynamique **[269](#page-268-0)** interfaces VMkernel **[91](#page-90-0)**

<span id="page-294-0"></span>invite BIOS de démarrage, activation pour BFS **[60](#page-59-0)** IQN **[72](#page-71-0)** iSCSI **[13](#page-12-0)** iSCSI Boot Firmware Table, *, voir* [iBFT](#page-293-0) iSCSI dépendant, mise en réseau **[87](#page-86-0)** iSCSI logiciel et basculement **[232](#page-231-0)** mise en réseau **[87](#page-86-0)** partition de diagnostic **[163](#page-162-0)** iSCSI matériel, et basculement **[232](#page-231-0)** ISL **[52](#page-51-0)**

# **L**

liaison de port **[232](#page-231-0)** liaison inter-commutateur **[52](#page-51-0)** limitations **[40](#page-39-0)** limites de volume pour Virtual Flash **[222](#page-221-0)** Linux, type d'hôte **[50](#page-49-0)** liste de vérification **[128](#page-127-0)** Logiciel de gestion du SAN **[32](#page-31-0)** LUN accès par NPIV **[41](#page-40-0)** allocations **[40,](#page-39-0) [80](#page-79-0)** décisions **[29](#page-28-0)** définir la règle de multivoie **[241](#page-240-0)** et banques de données VMFS **[39](#page-38-0)** masquage **[249](#page-248-0)** modification du nombre de LUN analysés **[134](#page-133-0)** modifications et réanalyse **[133](#page-132-0)** règle de multivoie **[241](#page-240-0)** un volume VMFS par **[80](#page-79-0)** LUN à provisionnement dynamique identifier **[271](#page-270-0)** rapports **[270](#page-269-0)** LUN analysés, modification du nombre **[134](#page-133-0)**

#### **M**

machines virtuelles accès à un SAN iSCSI **[76](#page-75-0)** accès au FC SAN **[37](#page-36-0)** affectation de WWN **[43](#page-42-0)** avec RDM **[175](#page-174-0)** délai E/S **[234](#page-233-0)** emplacements **[30](#page-29-0)** fichiers de configuration **[142](#page-141-0)** paramètres de configuration **[142](#page-141-0)** maintenance **[28](#page-27-0)** mappage de périphérique brut, voir RDM **[169](#page-168-0)** mappages de partitions **[173](#page-172-0)** marquer les périphériques **[182](#page-181-0)** masquage de LUN **[35](#page-34-0), [249](#page-248-0)**

matériel iSCSI dépendant considérations **[83](#page-82-0)** et cartes réseau associées **[84](#page-83-0)** workflow de configuration **[83](#page-82-0)** MBR **[17](#page-16-0)** meilleures pratiques, FCoE **[46](#page-45-0)** métadonnées, RDM **[173](#page-172-0)** méthodes d'authentification CHAP **[98](#page-97-0)** mettre en cluster **[50](#page-49-0)** microcode, stockage Hitachi Data Systems **[54](#page-53-0)** Microsoft Cluster Service **[50](#page-49-0)** migration storage **[266](#page-265-0)** Storage vMotion entre hôtes **[266](#page-265-0)** migration de machines virtuelles avec le cache de lecture Flash **[225](#page-224-0)** mise en miroir de disque **[162](#page-161-0)** mise en réseau, configuration **[81](#page-80-0)** mises à niveau des métadonnées **[149](#page-148-0)** mode d'hôte Netware **[54](#page-53-0)** mode maintenance, Virtual SAN **[203](#page-202-0)** modes d'évacuation **[203](#page-202-0)** modes de compatibilité physique **[173](#page-172-0)** virtuel **[173](#page-172-0)** modifier les règles de stockage **[215](#page-214-0)** module de sauvegarde tiers **[33](#page-32-0)** montage de banques de données VMFS **[159](#page-158-0)** MPP affichage **[245](#page-244-0)** *Voir aussi* [plug-ins gestion multivoie](#page-295-0) MSA (HP StorageWorks) **[109](#page-108-0)** MSCS **[50](#page-49-0)**

# **N**

NAA **[72](#page-71-0)** NAS **[13](#page-12-0)** Native Multipathing Plug-In **[236,](#page-235-0) [237](#page-236-0)** NMP flux d'E/S **[239](#page-238-0)** réclamation de chemin **[239](#page-238-0)** *Voir aussi* Native Multipathing Plug-In Noms de port mondiaux, *, voir* WWPN noms iSCSI, conventions **[72](#page-71-0)** Noms mondiaux, *, voir* [WWN](#page-298-0) nouvelle signature **[154](#page-153-0)** nouvelle signature VMFS **[154](#page-153-0)** NPIV à propos **[41](#page-40-0)** affectation des WWN **[43](#page-42-0)** exigences **[42](#page-41-0)**

<span id="page-295-0"></span>limitations **[42](#page-41-0)** modification des WWN **[43](#page-42-0)**

### **O**

options des commandes vmkfstools **[280](#page-279-0)**

### **P**

Paramètre TimeoutValue **[39](#page-38-0), [80](#page-79-0)** paramètres avancés Disk.EnableNaviReg **[68](#page-67-0)** Disk.MaxLUN **[134](#page-133-0)** paramètres de configuration, machines virtuelles **[142](#page-141-0)** paramètres de démarrage iSCSI, configuration **[117](#page-116-0)** partition de diagnostic configuration **[163](#page-162-0)** vérification **[164](#page-163-0)** partitions de décharge **[39](#page-38-0), [80](#page-79-0)** partitions de diagnostic **[39](#page-38-0), [80](#page-79-0)** passer à SSD **[186](#page-185-0)** Path Selection Plug-Ins **[238](#page-237-0)** PDL, *, voir* perte définitive de périphérique performance du stockage SAN, optimisation **[68,](#page-67-0) [124](#page-123-0)** performances Consultation des statistiques des commutateurs Ethernet **[128](#page-127-0)** Mise en réseau **[125](#page-124-0)** optimisation **[68](#page-67-0), [124](#page-123-0)** système de stockage **[124](#page-123-0)** performances des serveurs **[69](#page-68-0), [125](#page-124-0)** performances du réseau **[125](#page-124-0)** périphérique de stockage état de la connexion **[140](#page-139-0)** renommer **[132](#page-131-0)** périphérique SSD virtuel **[184](#page-183-0)** périphériques de bande **[40](#page-39-0)** périphériques de stockage affichage **[17,](#page-16-0) [246](#page-245-0)** affichage pour un adaptateur **[18](#page-17-0)** affichage pour un hôte **[18](#page-17-0)** chemins **[241](#page-240-0)** déconnexion **[137](#page-136-0)** déconnexions **[135](#page-134-0)** état de l'accélération matérielle **[256](#page-255-0)** gestion **[131](#page-130-0)** joindre **[137](#page-136-0)** nommer **[131](#page-130-0)** périphériques de traitement par blocs **[173](#page-172-0)** périphériques pris en charge **[50](#page-49-0)** périphériques RAID **[173](#page-172-0)**

périphériques SSD auto-détection **[180](#page-179-0)** balise **[180](#page-179-0)** permuter vers le cache de l'hôte **[185](#page-184-0)** perte de connexion réseau, dépannage **[120](#page-119-0)** perte de périphérique, imprévu **[135,](#page-134-0) [137](#page-136-0)** perte définitive de périphérique **[135,](#page-134-0) [137](#page-136-0)** perte imprévue de périphérique **[135](#page-134-0), [137](#page-136-0)** plug-ins gestion multivoie, réclamation de chemin **[239](#page-238-0)** plug-ins NAS désinstallation **[261](#page-260-0)** installation **[260](#page-259-0)** mise à niveau **[262](#page-261-0)** plug-ins VAAI, affichage **[256](#page-255-0)** plusieurs ressources de Flash virtuel **[223](#page-222-0)** Port\_ID **[36](#page-35-0)** ports iSCSI **[72](#page-71-0)** ports virtuels (VPORTS) **[41](#page-40-0)** prise en charge de la formation **[9](#page-8-0)** prise en charge de Virtual Flash par HA **[222](#page-221-0)** processeurs de stockage configuration des données de détection **[53](#page-52-0)** données de détection **[53](#page-52-0)** profils de stockage de machine virtuelle, *, voir* [règles de stockage](#page-296-0) profondeur de file d'attente **[80](#page-79-0)** PSA, *, voir* [Architecture de stockage enfichable](#page-290-0) PSP, , voir Path Selection Plug-Ins PSP de VMware, , voir Path Selection Plug-Ins

# **R**

RDM avantages **[171](#page-170-0)** avec mise en cluster **[174](#page-173-0)** et fichiers de disque virtuel **[174](#page-173-0)** et snapshots **[173](#page-172-0)** gestion des chemins **[176](#page-175-0)** mode de compatibilité physique **[173](#page-172-0)** mode de compatibilité virtuelle **[173](#page-172-0)** présentation **[169](#page-168-0)** résolution dynamique de nom **[174](#page-173-0)** réanalyser adaptateur de stockage **[134](#page-133-0)** création de LUN **[133](#page-132-0)** lorsque le chemin est hors service **[133](#page-132-0)** masquage de chemin **[133](#page-132-0)** stockage **[133](#page-132-0)** réanalyser l'échec de chemin **[133](#page-132-0)** réclamation d'espace **[272](#page-271-0)** réclamation de chemin **[239](#page-238-0)** récupération d'urgence **[28](#page-27-0)** redirection de port **[234](#page-233-0)**

<span id="page-296-0"></span>règle de chemin d'accès Fixe **[238](#page-237-0), [241](#page-240-0)** règle de chemin d'accès Most Recently Used **[238](#page-237-0), [241](#page-240-0)** règle de chemin d'accès MRU **[241](#page-240-0)** règle de chemin d'accès Round Robin **[238,](#page-237-0) [241](#page-240-0)** règle de multivoie **[241](#page-240-0)** règle de stockage à l'ensemble de règles **[216](#page-215-0)** appliquer à une machine virtuelle **[216](#page-215-0)** définition de Virtual SAN **[206](#page-205-0)** supprimer **[215](#page-214-0)** règle de stockage des machines virtuelles, à l'ensemble de règles **[217](#page-216-0)** règles basées sur des balises, ajouter **[214](#page-213-0)** règles de chemin d'accès Fixe **[234](#page-233-0), [238](#page-237-0), [241](#page-240-0)** MRU **[241](#page-240-0)** Plus fréquemment utilisé **[238,](#page-237-0) [241](#page-240-0)** Round Robin **[238,](#page-237-0) [241](#page-240-0)** règles de réclamation **[239](#page-238-0)** règles de réclamation de gestion multivoie ajout **[246](#page-245-0)** suppression **[248](#page-247-0)** règles de réclamation VAAI définition **[258](#page-257-0)** filtre VAAI **[258](#page-257-0)** plug-in VAAI **[258](#page-257-0)** suppression **[259](#page-258-0)** règles de sélection de chemin, modification **[242](#page-241-0)** règles de stockage groupes de règles **[212](#page-211-0)** modifier **[215](#page-214-0)** réapplication **[219](#page-218-0)** règles et capacités de stockage **[211](#page-210-0)** réseau de zone de stockage **[71](#page-70-0)** réseau iSCSI création d'une interface VMkernel **[90](#page-89-0)** dépannage **[94](#page-93-0)** détails de liaison de port **[93](#page-92-0)** gestion **[94](#page-93-0)** liaison d'adaptateurs **[93](#page-92-0)** modification de règle **[92](#page-91-0)** Resigner la copie d'une banque de données VMFS **[155](#page-154-0)** ressource Virtual Flash configuration **[223](#page-222-0)** configurer un cache d'échange **[222](#page-221-0)** supprimer **[225](#page-224-0)** ressources de Flash virtuel, configurer plusieurs **[223](#page-222-0)** Restrictions du SAN iSCSI **[80](#page-79-0)** résumés d'en-tête **[76](#page-75-0)** résumés de données **[76](#page-75-0)** retrait de périphérique prévu **[136](#page-135-0)**

# **S**

**SAN** avantages **[27](#page-26-0)** basculement du matériel **[52](#page-51-0)** considérations de sauvegarde **[33](#page-32-0)** exigences **[39](#page-38-0)** informations détaillées **[28](#page-27-0)** SAN Fibre Channel meilleures pratiques **[67](#page-66-0)** prévention de problèmes **[67](#page-66-0)** SAN iSCSI accès **[76](#page-75-0)** concepts **[71](#page-70-0)** démarrage **[113](#page-112-0)** meilleures pratiques **[123](#page-122-0)** prévention de problèmes **[123](#page-122-0)** SAS **[12](#page-11-0)** SATA **[12](#page-11-0) SATP** affichage **[245](#page-244-0)** ajout de règles **[251](#page-250-0)** *Voir aussi* [Storage Array Type Plug-Ins](#page-297-0) SATP de VMware, *, voir* [Storage Array Type](#page-297-0) [Plug-Ins](#page-297-0) sauvegardes considérations **[33](#page-32-0)** module de sauvegarde tiers **[33](#page-32-0)** schéma adaptatif **[30](#page-29-0)** schéma prédictif **[30](#page-29-0)** SCSI, vmkfstools **[279](#page-278-0)** sessions iSCSI affichage **[104](#page-103-0)** ajouter pour une cible **[104](#page-103-0)** gestion **[103](#page-102-0)** suppression **[105](#page-104-0)** solution à base de baie **[31](#page-30-0)** solution basée sur les fichiers (VMFS) **[32](#page-31-0) SSD** durée de vie estimée **[185](#page-184-0)** meilleures pratiques **[184](#page-183-0)** surveillance **[183](#page-182-0)** SSD locaux, impossibles à détecter **[186](#page-185-0)** stockage accès pour les machines virtuelles **[23](#page-22-0)** adaptateurs **[19](#page-18-0)** en réseau **[13](#page-12-0)** fonctions vSphere pris en charge **[24](#page-23-0)** introduction **[11](#page-10-0)** local **[12](#page-11-0)** provisionnement **[265](#page-264-0)** réanalyser **[133](#page-132-0)** types **[12](#page-11-0)** utilisé par les machines virtuelles **[268](#page-267-0)**

<span id="page-297-0"></span>stockage basé sur un profil **[209](#page-208-0)** stockage de qualité basse **[30](#page-29-0)** stockage de qualité haute **[30](#page-29-0)** stockage de qualité moyenne **[30](#page-29-0)** stockage Hitachi Data Systems, microcode **[54](#page-53-0)** stockage HP StorageWorks SAN/iQ **[112](#page-111-0)** stockage NetApp **[55](#page-54-0)** stockage NFS, ajout **[153](#page-152-0)** stockage, et VMkernel **[227](#page-226-0)** Storage Array Type Plug-Ins **[237](#page-236-0)** STP **[46](#page-45-0)** stratégie de stockage, activation **[213](#page-212-0)** stratégies de stockage, non conformes **[218](#page-217-0)** support technique **[9](#page-8-0)** suppression de disques de Virtual SAN **[200](#page-199-0)** supprimer **[181](#page-180-0), [182](#page-181-0)** supprimer une règle de stockage **[215](#page-214-0)** supprimer une ressource de Flash virtuel **[225](#page-224-0)** surveillance de Virtual SAN **[201](#page-200-0)** surveiller les disques dans les banques de données de Virtual SAN **[201](#page-200-0)** surveiller les hôtes de Virtual SAN **[201](#page-200-0)** Système de stockage IBM DS4800, configuration du basculement **[52](#page-51-0)** système de stockage NetApp **[111](#page-110-0)** systèmes de fichiers, mise à niveau **[146](#page-145-0)** systèmes de stockage EMC CLARiiON **[51](#page-50-0), [108](#page-107-0)** EMC Symmetrix **[51](#page-50-0), [109](#page-108-0)** EqualLogic **[111](#page-110-0)** Hitachi **[54](#page-53-0)** HP StorageWorks **[54](#page-53-0), [109](#page-108-0)** HP StorageWorks SAN/iQ **[112](#page-111-0)** NetApp **[55](#page-54-0), [111](#page-110-0)** performances **[124](#page-123-0)** types **[36,](#page-35-0) [75](#page-74-0)**

systèmes de stockage iSCSI **[107](#page-106-0)**

### **T**

test, systèmes de stockage **[107](#page-106-0)** topologie de stockage **[274](#page-273-0)** tous chemins vers bas **[138,](#page-137-0) [139](#page-138-0)** Trames jumbo activation de l'iSCSI logiciel **[95](#page-94-0)** activation de l'iSCSI matériel dépendant **[95](#page-94-0)** activation pour l'iSCSI matériel indépendant **[95](#page-94-0)** utilisation avec iSCSI **[95](#page-94-0)** transfert automatique de disque **[53](#page-52-0)** transfert automatique de volume **[53](#page-52-0)** type d'hôte **[50,](#page-49-0) [108](#page-107-0)** type d'hôte en cluster Linux **[108](#page-107-0)**

type d'hôte Linux **[108](#page-107-0)**

### **U**

USB **[12](#page-11-0)**

# **V**

VASA, *, voir* vStorage APIs for Storage Awareness verrouillage ATS **[150](#page-149-0)** verrous de périphérique, rupture **[288](#page-287-0)** vidage de mémoire **[164](#page-163-0)** virtual flash **[222](#page-221-0)** Virtual Flash désactivation **[225](#page-224-0)** limites de volume **[222](#page-221-0)** prise en charge DRS **[222](#page-221-0)** prise en charge par HA **[222](#page-221-0)** Virtual SAN et vSphere HA **[193](#page-192-0)** à propos **[187](#page-186-0)** activation **[194](#page-193-0)** attribution de licence **[196](#page-195-0)** banques de données **[197](#page-196-0)** caractéristiques **[189](#page-188-0)** défini **[187](#page-186-0)** désactiver le cluster **[197](#page-196-0)** développement d'un cluster **[202](#page-201-0)** et stockage orienté objets **[188](#page-187-0)** et stratégies de stockage **[203](#page-202-0)** exigences **[190](#page-189-0)** fournisseur de stockage **[205](#page-204-0)** gestion **[202](#page-201-0)** réclamation de disques **[199](#page-198-0)** réclamer des disques manuellement **[199](#page-198-0)** suppression de disques de **[200](#page-199-0)** surveillance **[201](#page-200-0)** Virtual SAN, activation **[195](#page-194-0)** Virtual SAN, mise en réseau **[191](#page-190-0), [192](#page-191-0)** Virtualisation d'identification N-Port, *, voir* [NPIV](#page-294-0) virtualisation de stockage **[11](#page-10-0)** VMFS conversion **[282](#page-281-0)** nouvelle signature **[154](#page-153-0)** un volume par LUN **[80](#page-79-0)** vérification de la cohérence des métadonnées **[165](#page-164-0)** verrouillage **[149](#page-148-0)** vmkfstools **[279](#page-278-0)** VMFS3, mise à niveau **[156](#page-155-0)** VMFS5, améliorations par rapport à VMFS3 **[146](#page-145-0)** VMFS5 et VMFS3, différences **[146](#page-145-0)** VMkernel.Boot.terminateVMOnPDL **[141](#page-140-0)**

<span id="page-298-0"></span>vmkfstools affectation de nouveaux noms aux disques virtuels **[285](#page-284-0)** attributs RDM **[287](#page-286-0)** chaîne de disques **[288](#page-287-0)** clonage de disques **[285](#page-284-0)** conversion de disques virtuels **[285](#page-284-0)** création de disques virtuels **[284](#page-283-0)** création de RDM **[286,](#page-285-0) [287](#page-286-0)** extension de disques virtuels **[286](#page-285-0)** géométrie **[287](#page-286-0)** gonflage de disques légers **[284](#page-283-0)** initialisation de disques virtuels **[284](#page-283-0)** migration de disques virtuels **[285](#page-284-0)** mise à niveau de disques virtuels **[286](#page-285-0)** options de disque virtuel **[283](#page-282-0)** options de périphérique **[288](#page-287-0)** options de système de fichiers **[281](#page-280-0)** présentation **[279](#page-278-0)** réservations SCSI **[288](#page-287-0)** rupture de verrous **[288](#page-287-0)** suppression de blocs mis à zéro **[284](#page-283-0)** suppression de disques virtuels **[285](#page-284-0)** syntaxe **[279](#page-278-0)** vMotion **[27,](#page-26-0) [28,](#page-27-0) [40,](#page-39-0) [80,](#page-79-0) [108](#page-107-0)** vmware, type d'hôte **[50](#page-49-0)** VMware DRS, avec vMotion **[80](#page-79-0)** VMware HA **[27](#page-26-0), [108](#page-107-0)** VMware NMP flux d'E/S **[239](#page-238-0)** *Voir aussi* [Native Multipathing Plug-In](#page-294-0) VMware Ondisk Metadata Analyser, *, voir* VOMA VOMA **[165](#page-164-0)** vStorage APIs for Storage Awareness (VASA) **[209](#page-208-0)**

# **W**

WWN affectation à des machines virtuelles **[43](#page-42-0)** modification **[43](#page-42-0)** WWNN **[43](#page-42-0)** WWPN **[36,](#page-35-0) [43](#page-42-0)**

# **X**

XP (HP StorageWorks) **[54](#page-53-0)**

# **Z**

zonage **[35,](#page-34-0) [37](#page-36-0)**

Stockage vSphere